# **FUJITSU**

# **ScanSnap N1800 Network Scanner**

## Operator's Guide

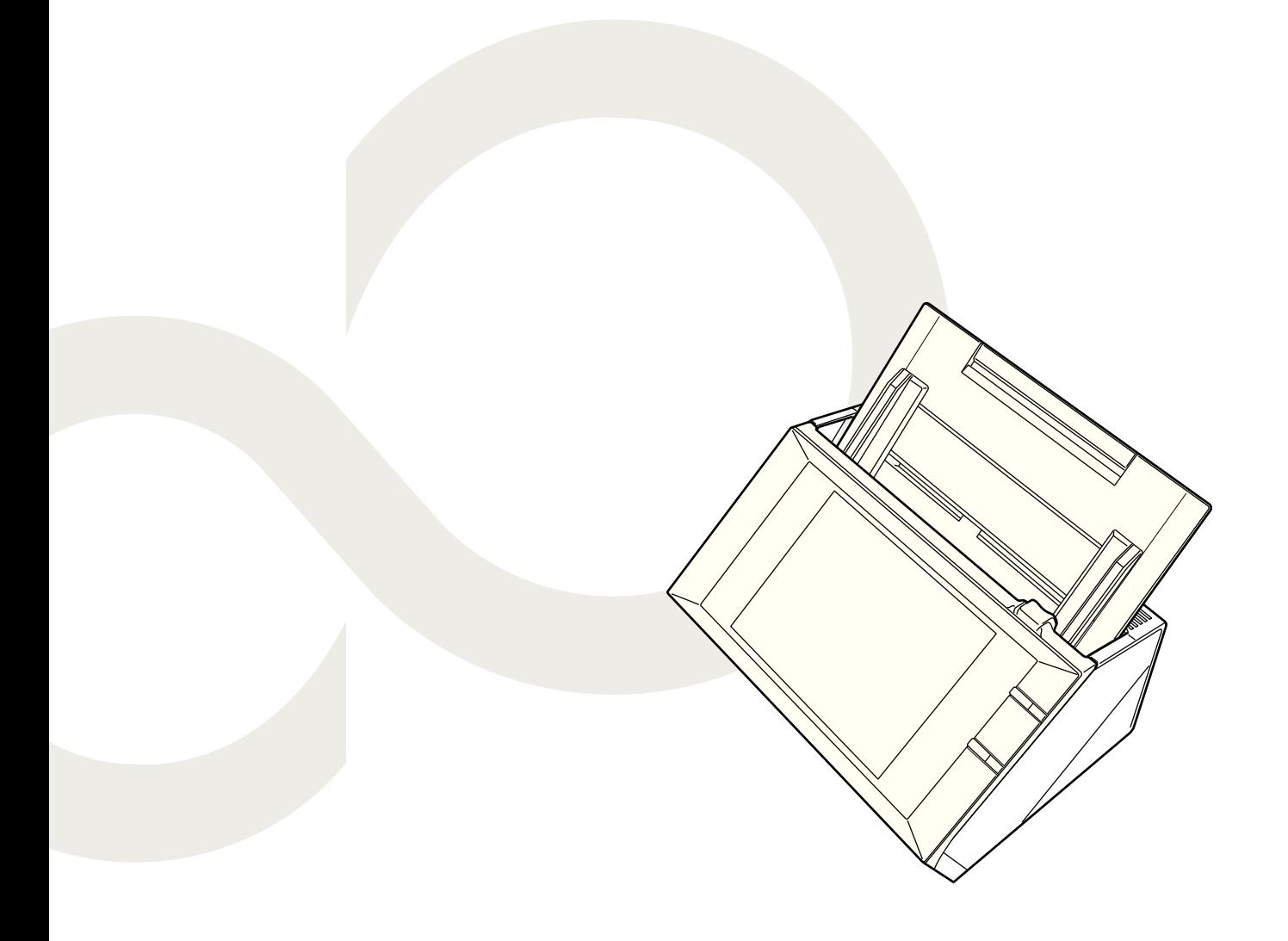

# **Contents**

Î.

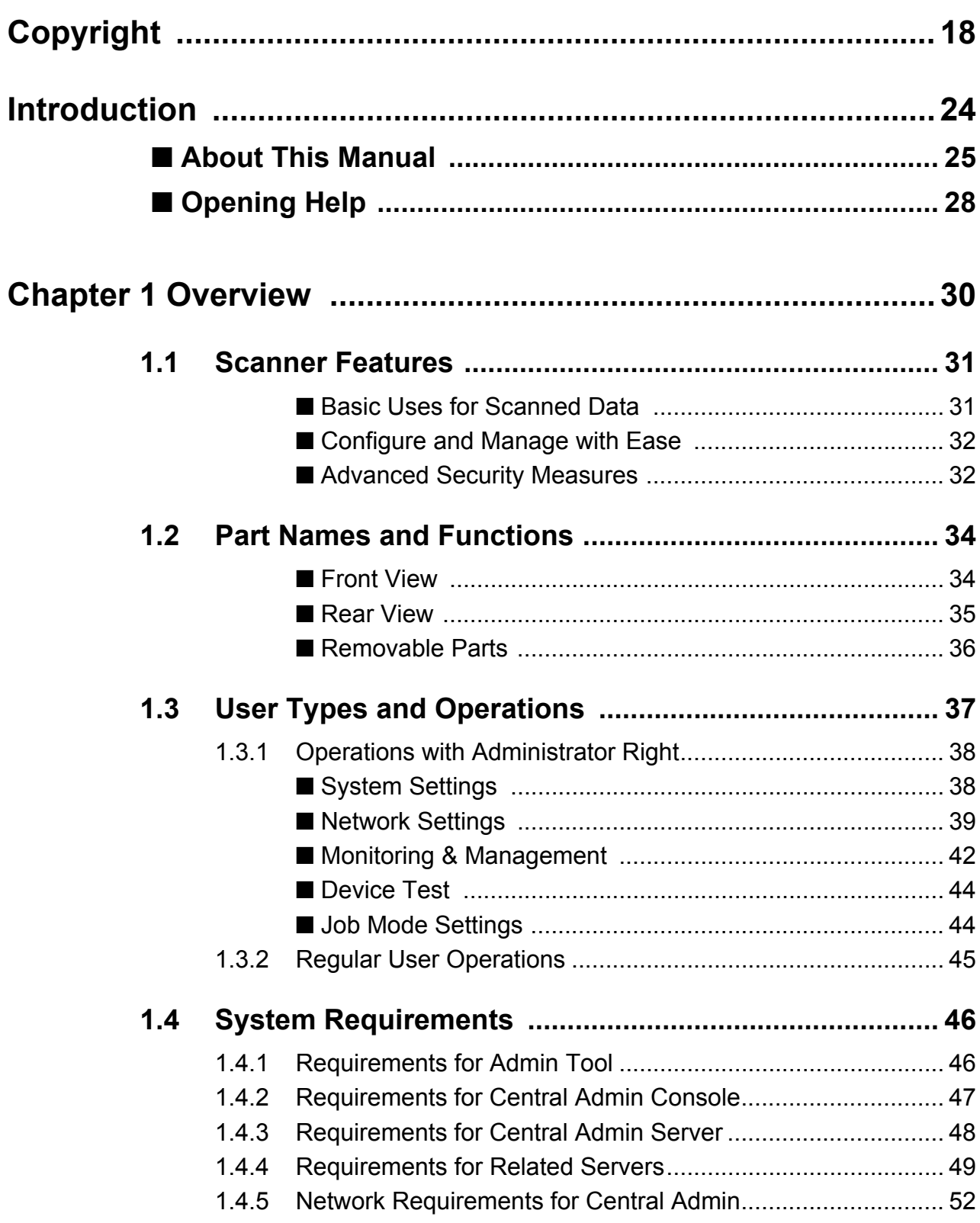

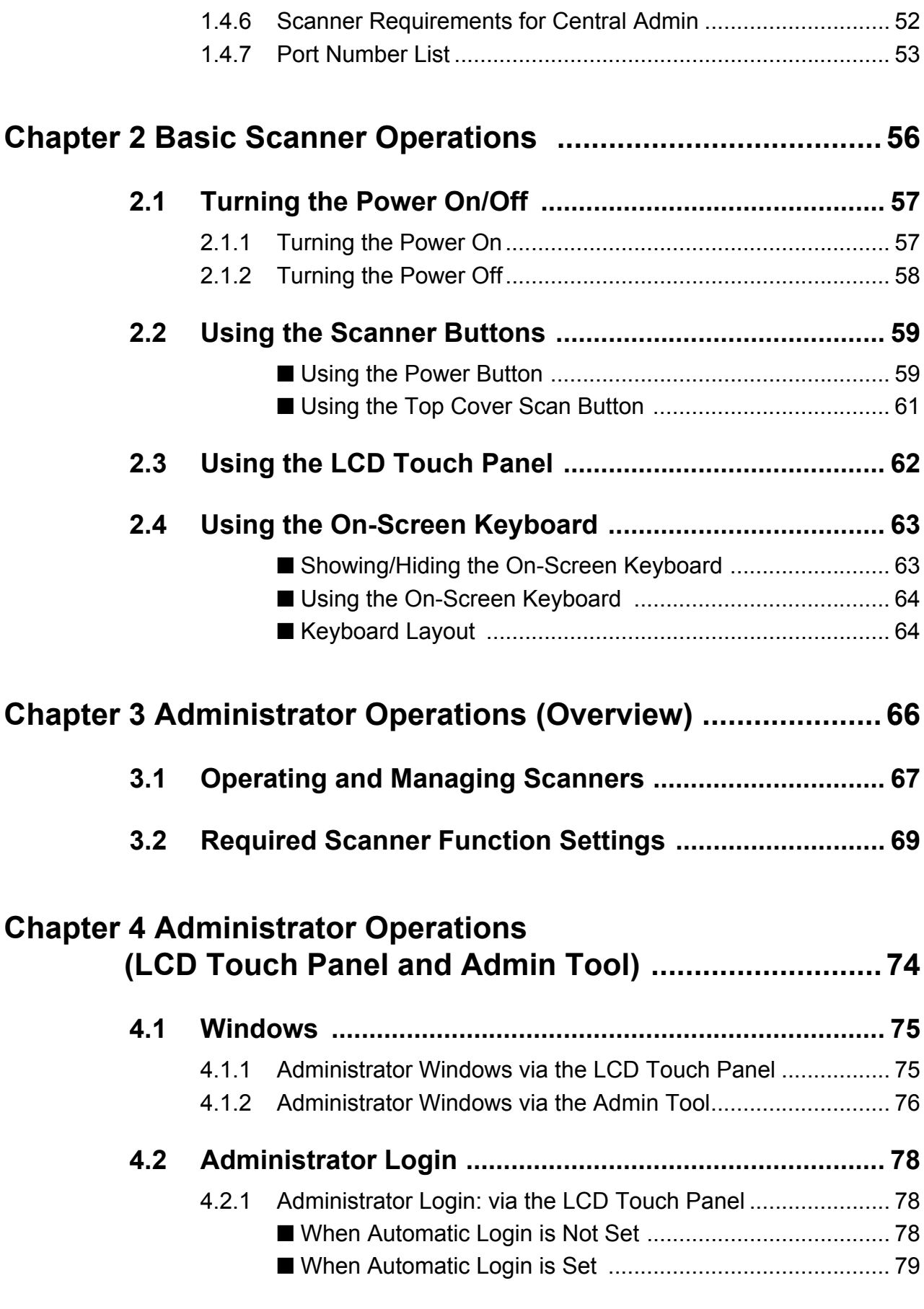

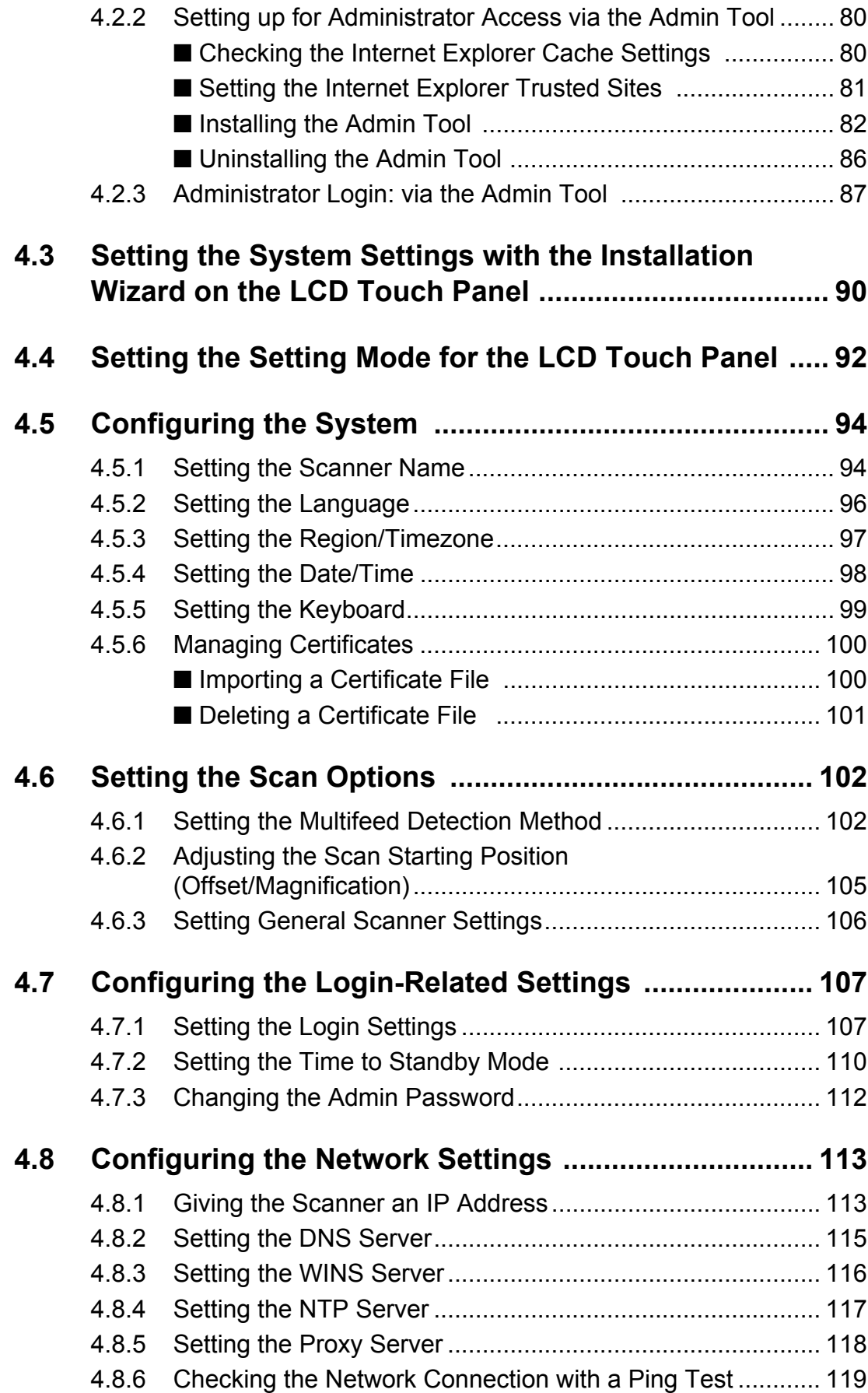

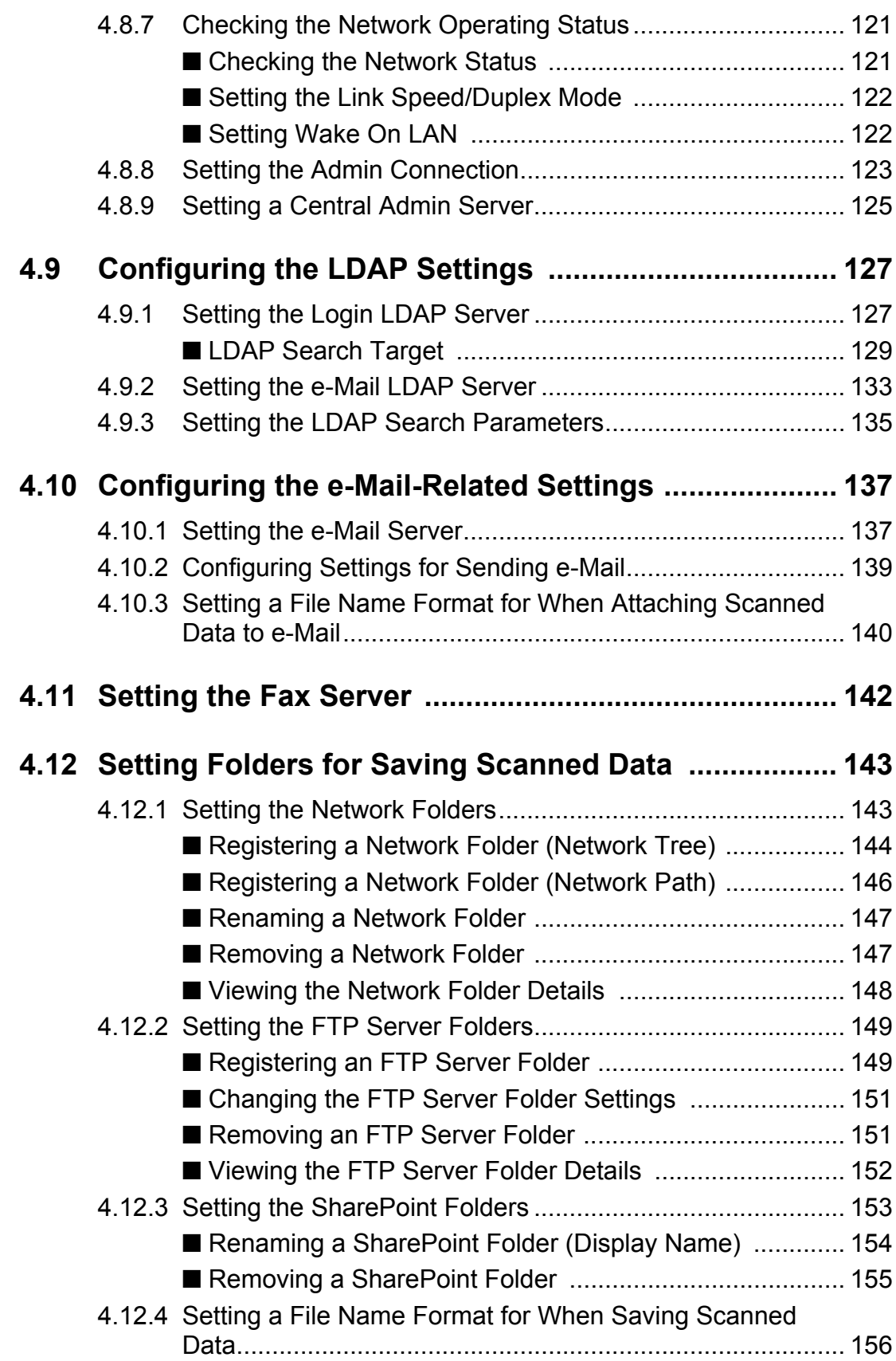

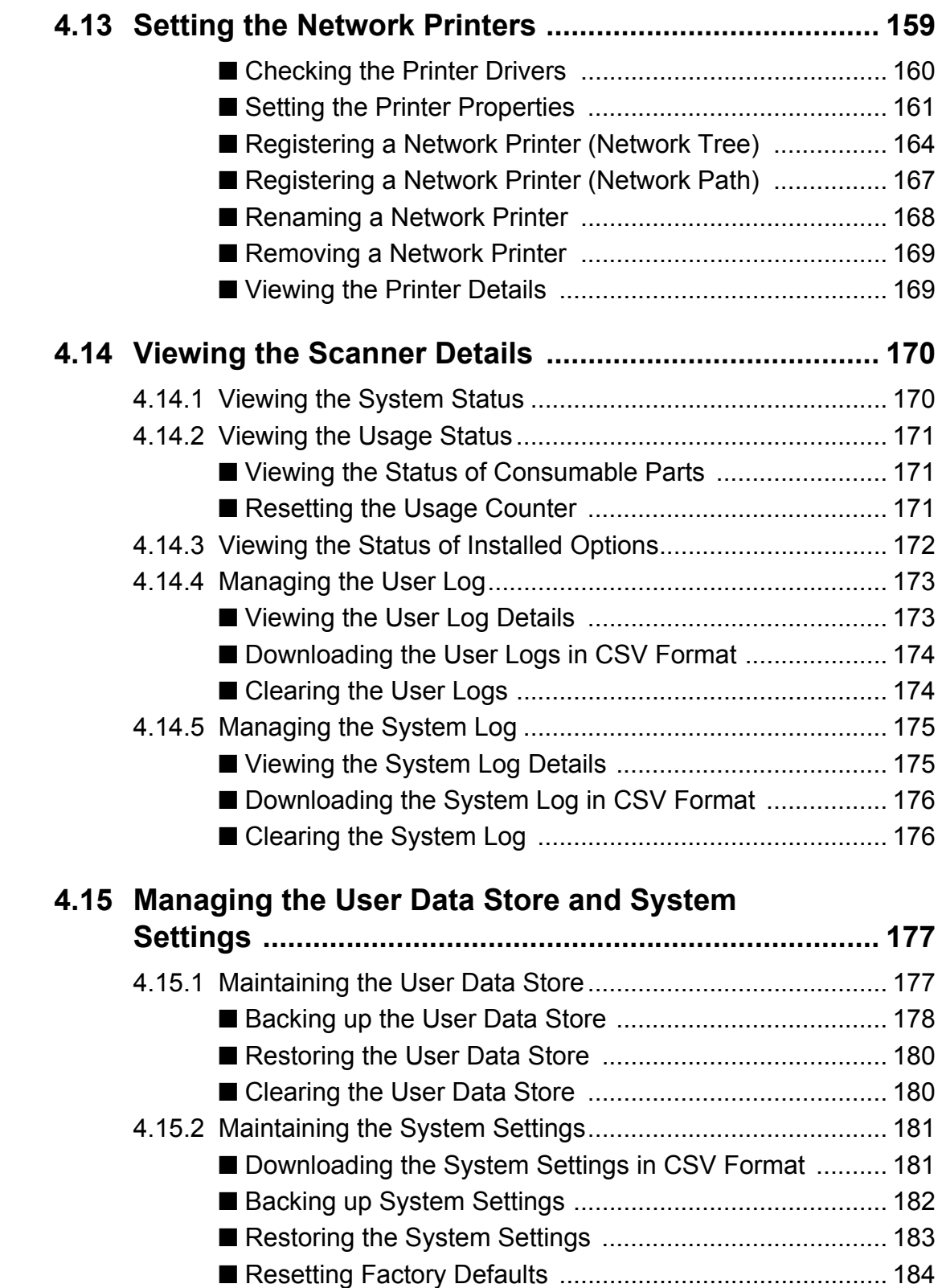

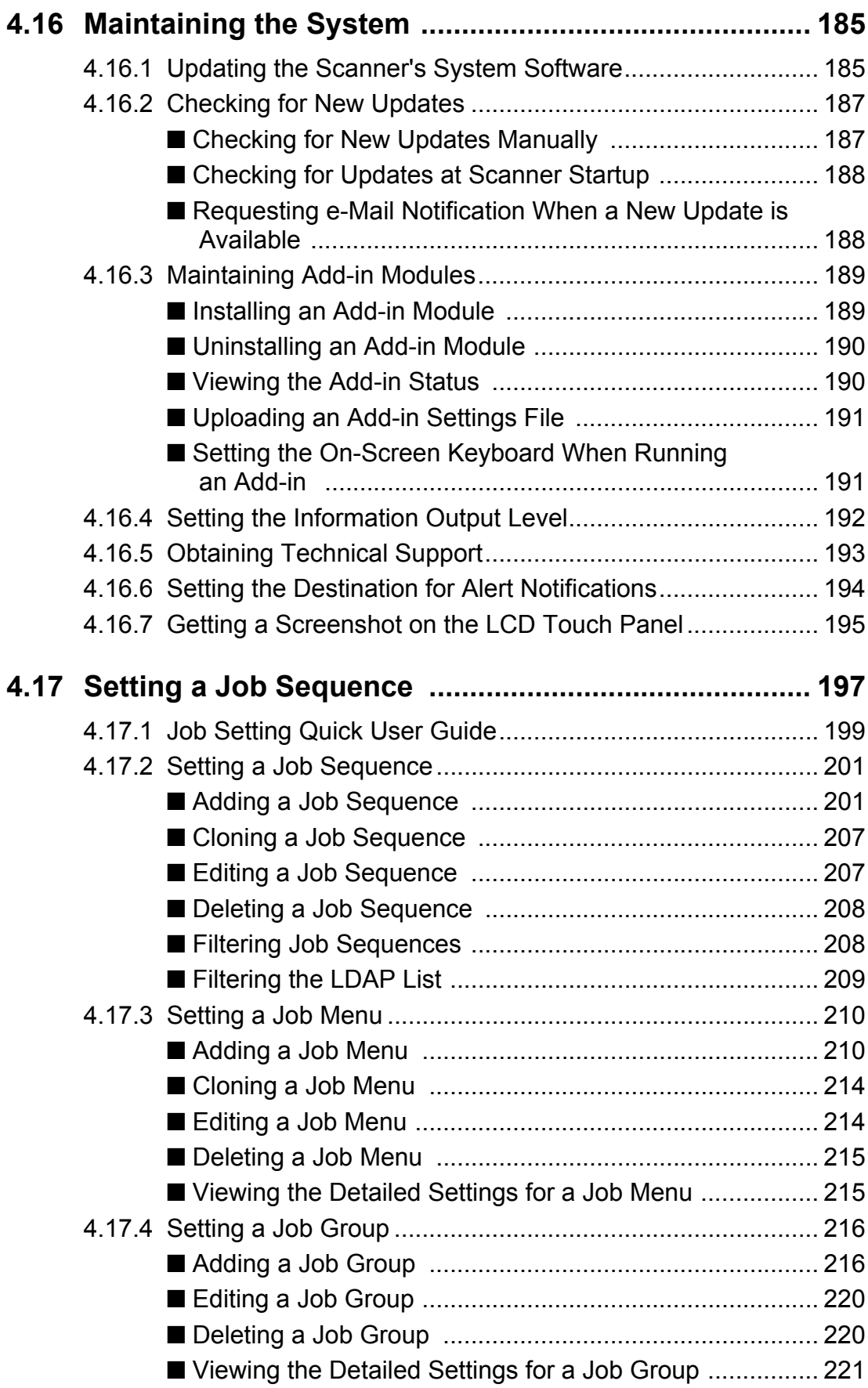

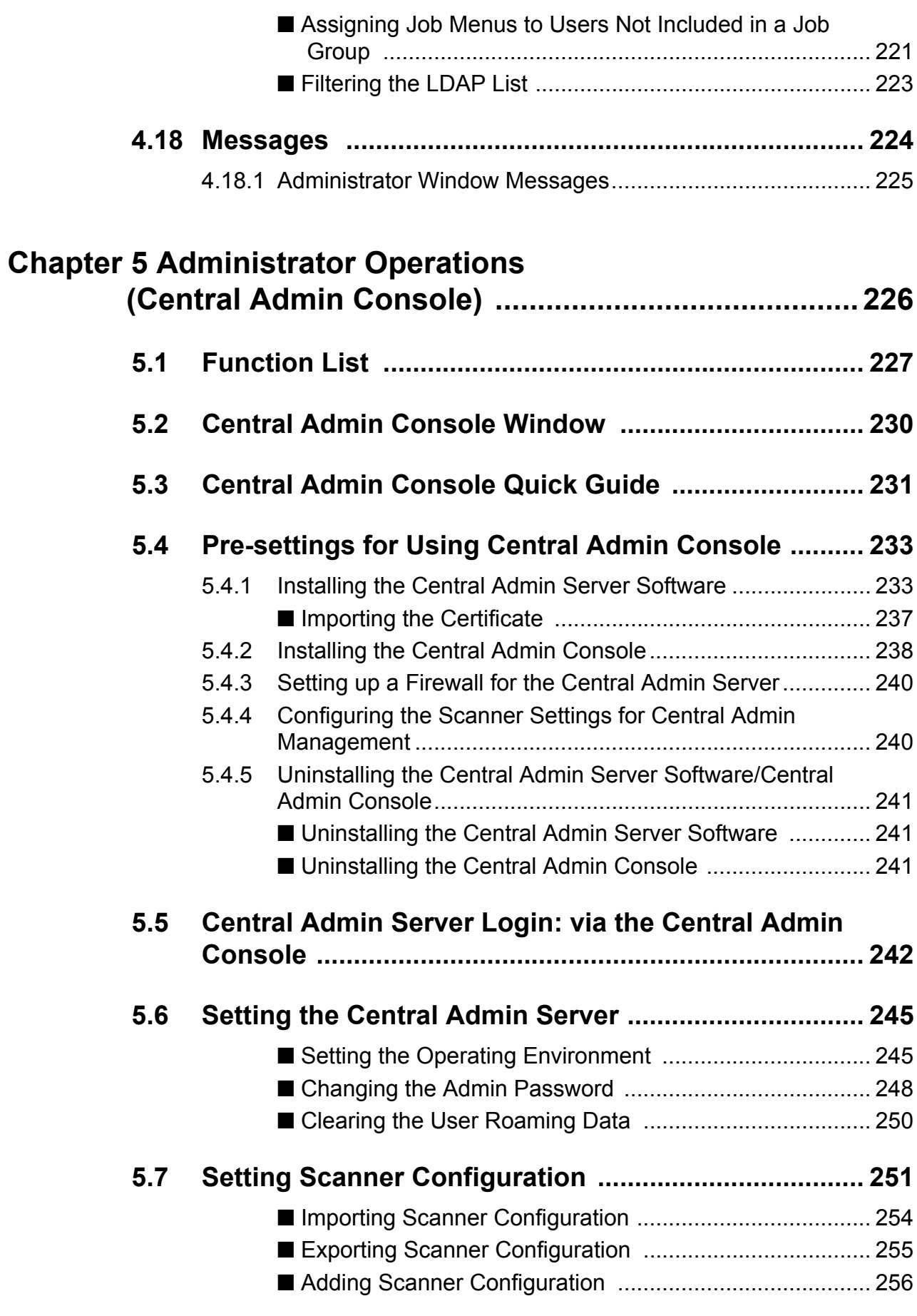

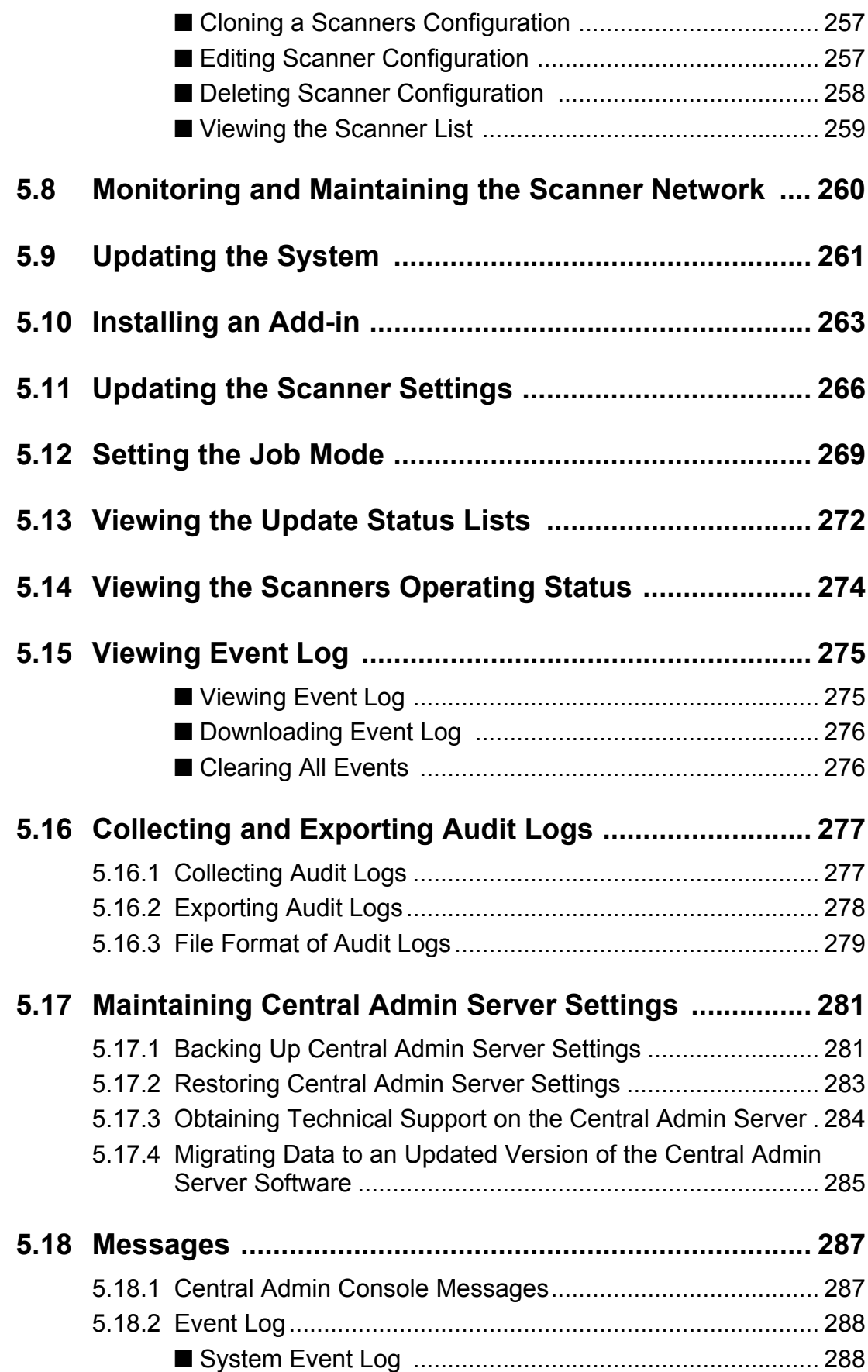

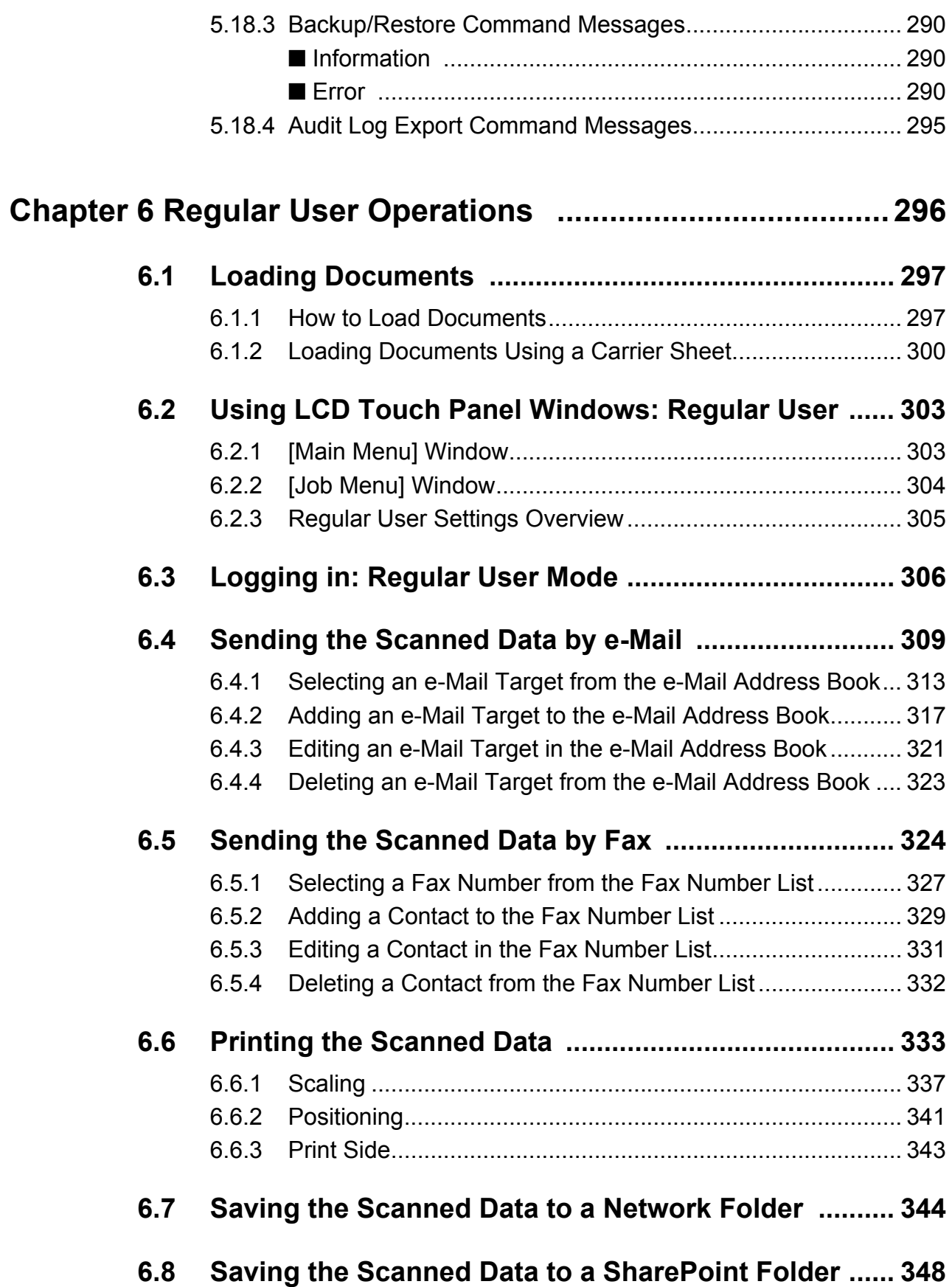

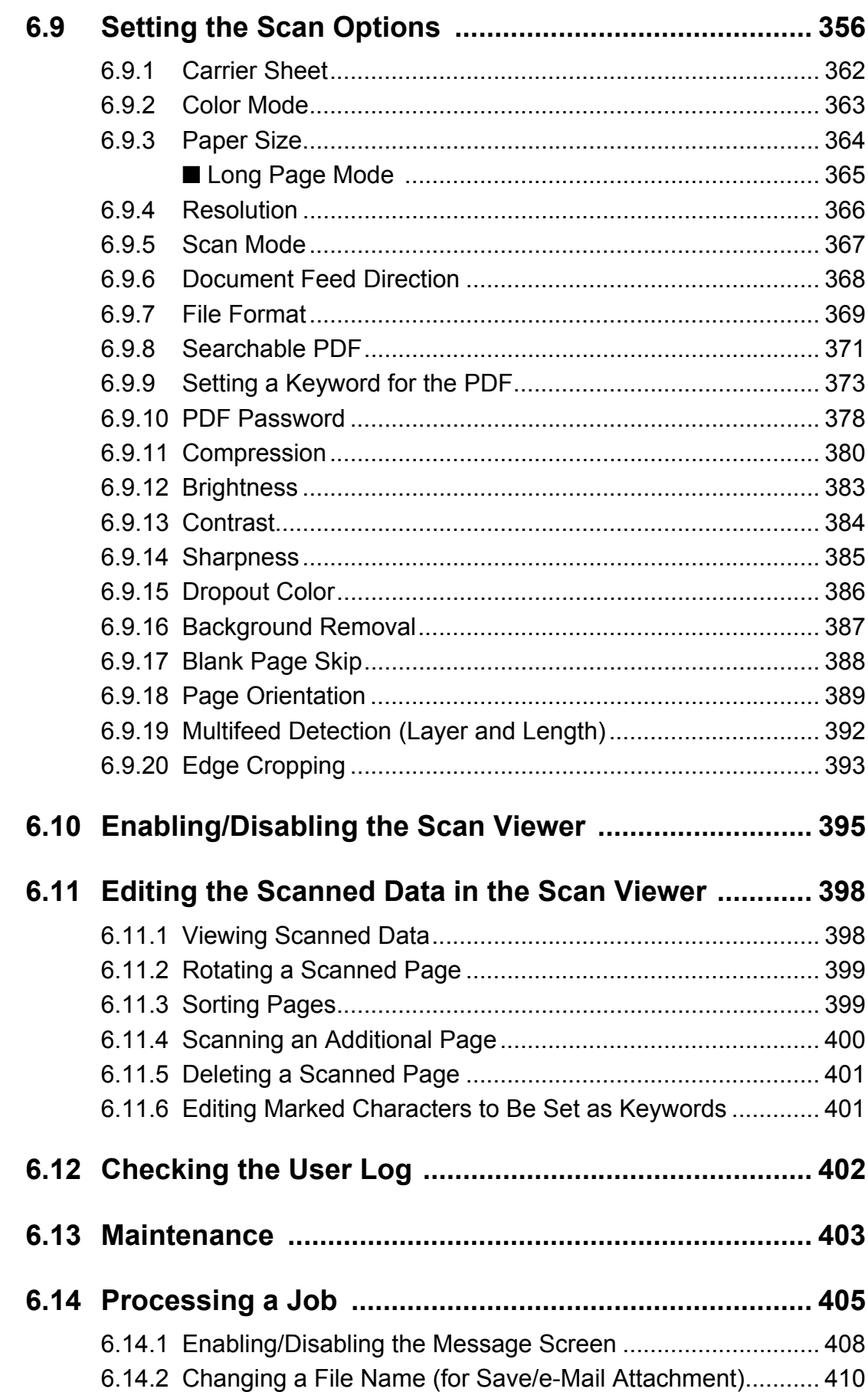

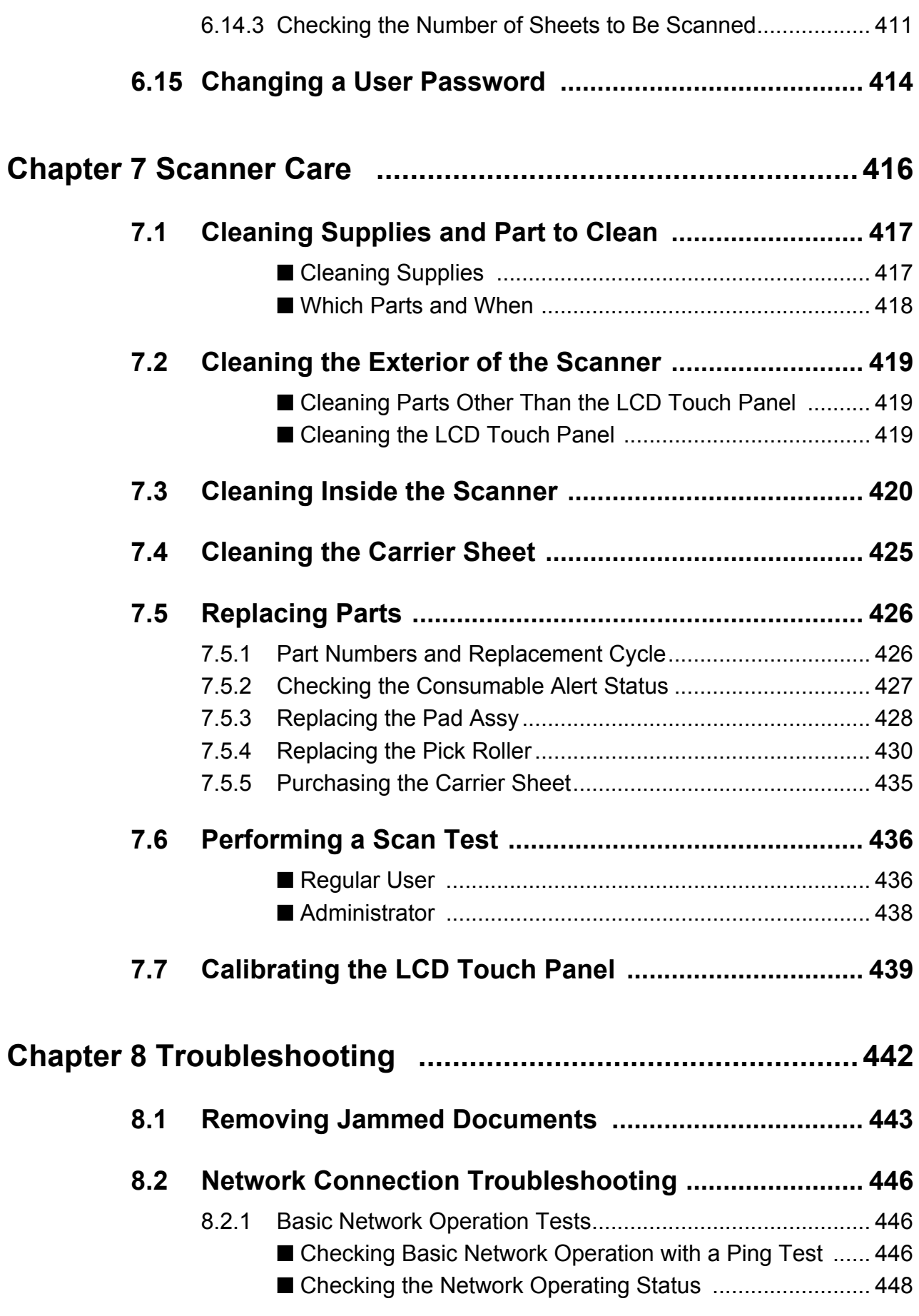

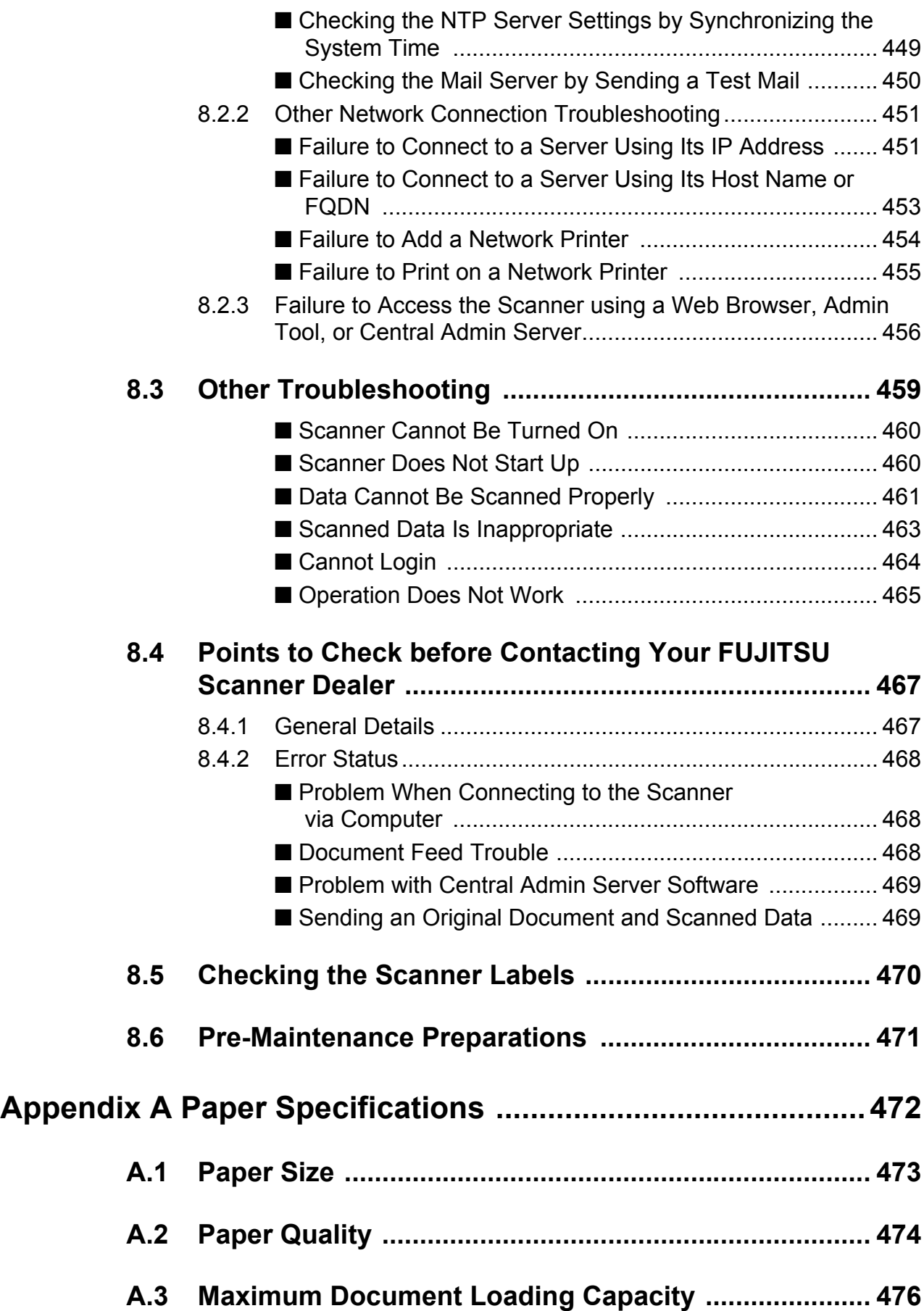

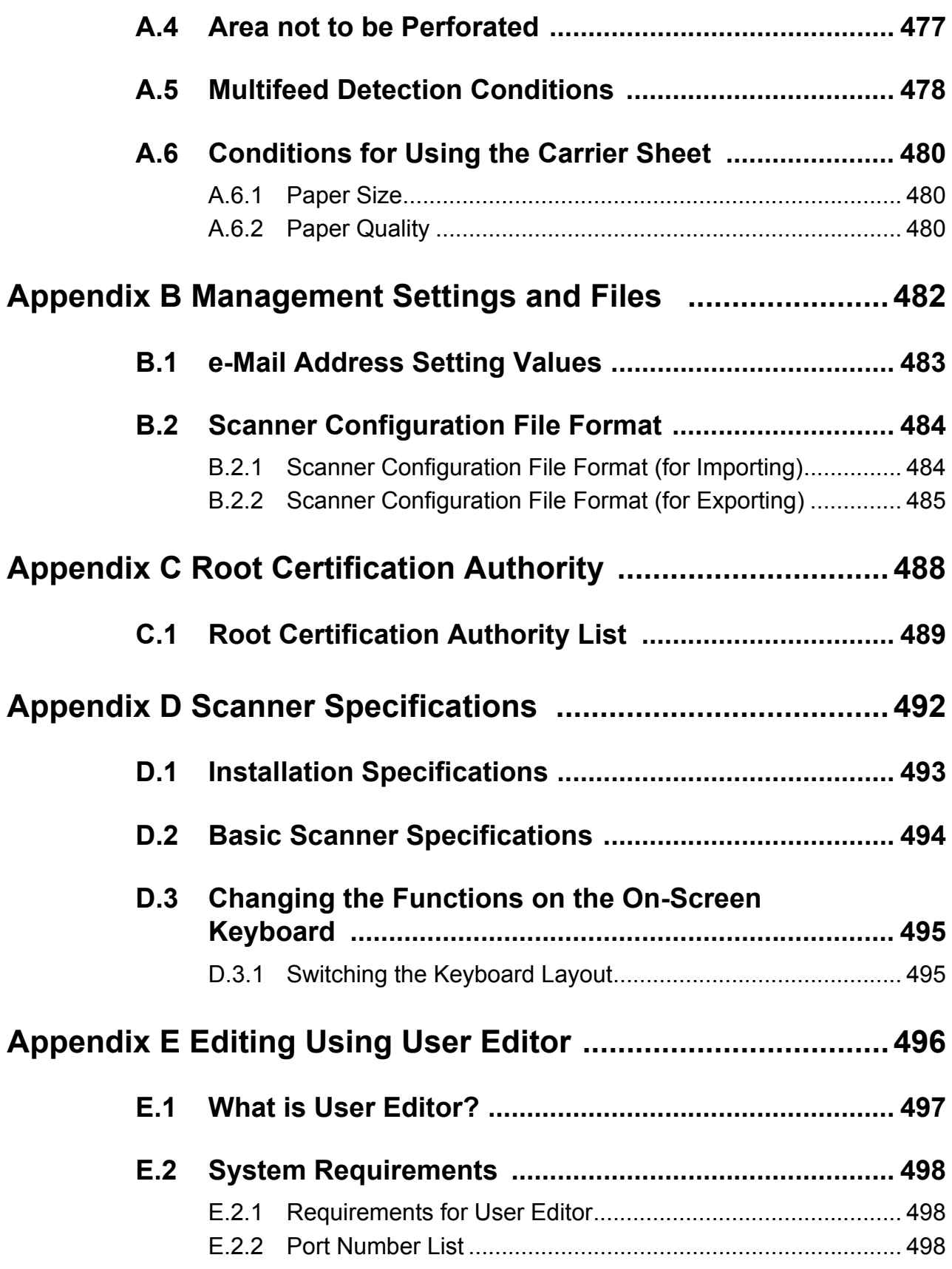

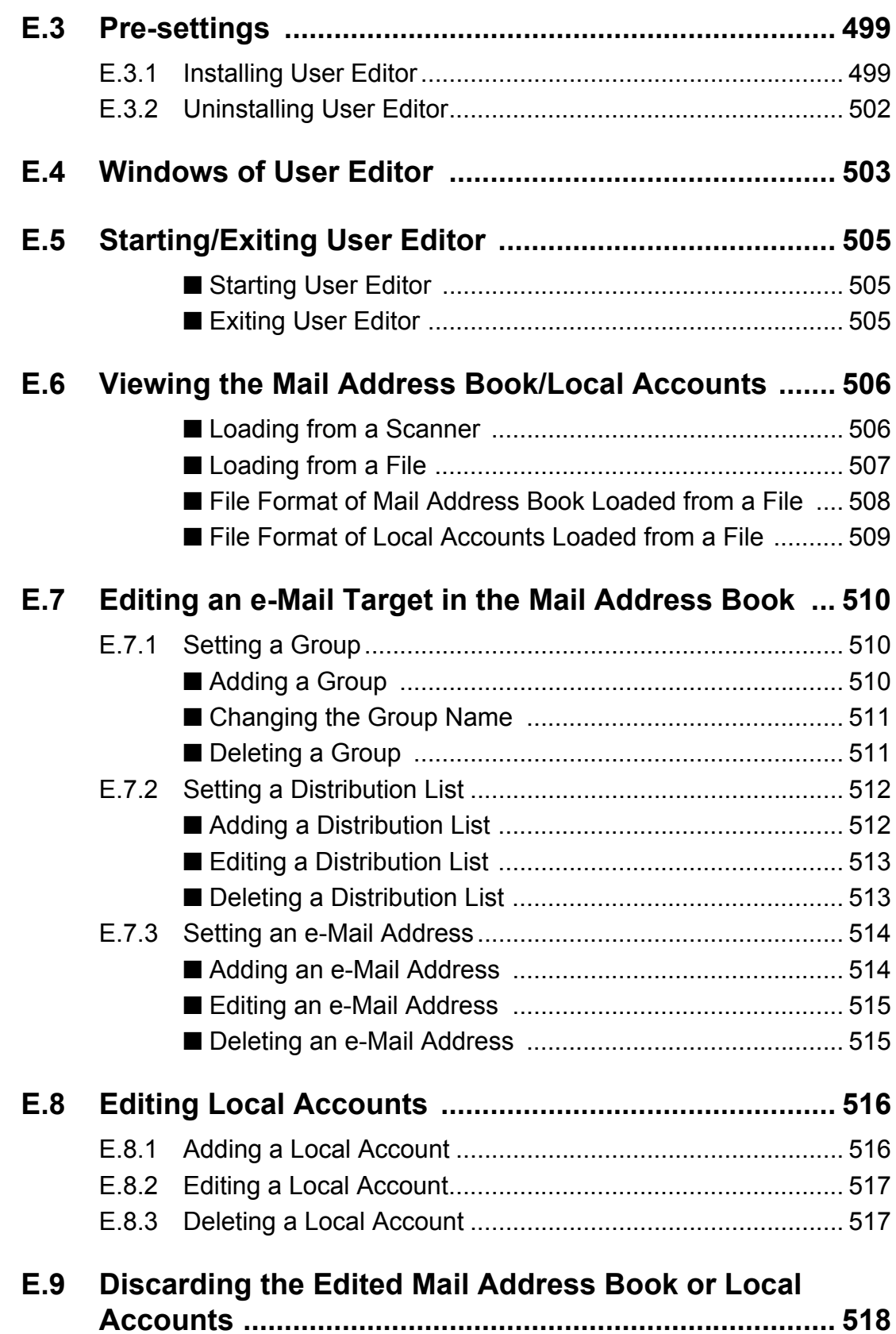

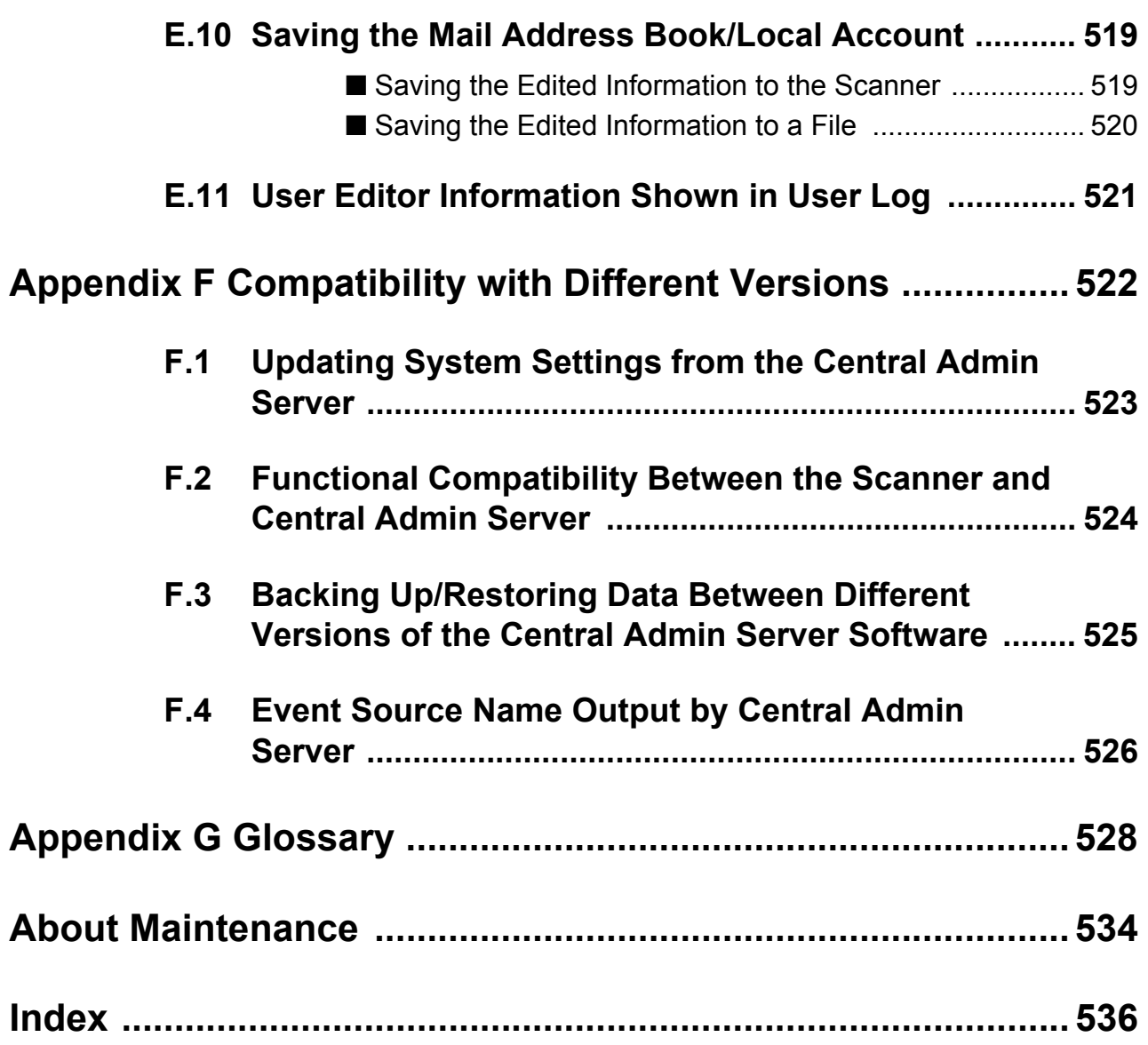

# <span id="page-17-0"></span>**Copyright**

#### **NetAdvantage 2007**

Copyright© 2000-2007 Infragistics, Inc.

#### **LEADTOOLS for .NET**

Copyright© 2005 LEAD Technologies, Inc.

#### **WinPcap3.1**

Copyright© 1999 - 2005 NetGroup, Politecnico di Torino (Italy). Copyright© 2005 - 2006 CACE Technologies, Davis (California). All rights reserved.

Redistribution and use in source and binary forms, with or without

modification, are permitted provided that the following conditions are met:

- 1 Redistributions of source code must retain the above copyright notice, this list of conditions and the following disclaimer.
- 2 Redistributions in binary form must reproduce the above copyright notice, this list of conditions and the following disclaimer in the documentation and/or other materials provided with the distribution.
- 3 Neither the name of the Politecnico di Torino, CACE Technologies nor the names of its contributors may be used to endorse or promote products derived from this software without specific prior written permission.

THIS SOFTWARE IS PROVIDED BY THE COPYRIGHT HOLDERS AND CONTRIBUTORS "AS IS" AND ANY EXPRESS OR IMPLIED WARRANTIES, INCLUDING, BUT NOT LIMITED TO, THE IMPLIED WARRANTIES OF MERCHANTABILITY AND FITNESS FOR A PARTICULAR PURPOSE ARE DISCLAIMED. IN NO EVENT SHALL THE COPYRIGHT OWNER OR CONTRIBUTORS BE LIABLE FOR ANY DIRECT, INDIRECT, INCIDENTAL, SPECIAL, EXEMPLARY, OR CONSEQUENTIAL DAMAGES (INCLUDING, BUT NOT LIMITED TO, PROCUREMENT OF SUBSTITUTE GOODS OR SERVICES; LOSS OF USE, DATA, OR PROFITS; OR BUSINESS INTERRUPTION) HOWEVER CAUSED AND ON ANY THEORY OF LIABILITY, WHETHER IN CONTRACT, STRICT LIABILITY, OR TORT (INCLUDING NEGLIGENCE OR OTHERWISE) ARISING IN ANY WAY OUT OF THE USE OF THIS SOFTWARE, EVEN IF ADVISED OF THE POSSIBILITY OF SUCH DAMAGE.

This product includes software developed by the University of California, Lawrence Berkeley Laboratory and its contributors.

This product includes software developed by the Kungliga Tekniska Hogskolan and its contributors.

This product includes software developed by Yen Yen Lim and North Dakota State University.

Portions Copyright© 1990, 1991, 1992, 1993, 1994, 1995, 1996, 1997 The Regents of the University of California. All rights reserved.

Redistribution and use in source and binary forms, with or without

modification, are permitted provided that the following conditions are met:

- 1 Redistributions of source code must retain the above copyright notice, this list of conditions and the following disclaimer.
- 2 Redistributions in binary form must reproduce the above copyright notice, this list of conditions and the following disclaimer in the documentation and/or other materials provided with the distribution.
- 3 All advertising materials mentioning features or use of this software must display the following acknowledgement: "This product includes software developed by the University of California, Berkeley and its contributors."
- 4 Neither the name of the University nor the names of its contributors may be used to endorse or promote products derived from this software without specific prior written permission.

THIS SOFTWARE IS PROVIDED BY THE INSTITUTE AND CONTRIBUTORS "AS IS" AND ANY EXPRESS OR IMPLIED WARRANTIES, INCLUDING, BUT NOT LIMITED TO, THE IMPLIED WARRANTIES OF MERCHANTABILITY AND FITNESS FOR A PARTICULAR PURPOSE ARE DISCLAIMED. IN NO EVENT SHALL THE REGENTS OR CONTRIBUTORS BE LIABLE FOR ANY DIRECT, INDIRECT, INCIDENTAL, SPECIAL, EXEMPLARY, OR CONSEQUENTIAL DAMAGES (INCLUDING, BUT NOT LIMITED TO, PROCUREMENT OF SUBSTITUTE GOODS OR SERVICES; LOSS OF USE, DATA, OR PROFITS; OR BUSINESS INTERRUPTION) HOWEVER CAUSED AND ON ANY THEORY OF LIABILITY, WHETHER IN CONTRACT, STRICT LIABILITY, OR TORT (INCLUDING NEGLIGENCE OR OTHERWISE) ARISING IN ANY WAY OUT OF THE USE OF THIS SOFTWARE, EVEN IF ADVISED OF THE POSSIBILITY OF SUCH DAMAGE.

Portions Copyright© 1983 Regents of the University of California. All rights reserved.

Redistribution and use in source and binary forms are permitted provided that the above copyright notice and this paragraph are duplicated in all such forms and that any documentation, advertising materials, and other materials related to such distribution and use acknowledge that the software was developed by the University of California, Berkeley. The name of the University may not be used to endorse or promote products derived from this software without specific prior written permission.

THIS SOFTWARE IS PROVIDED "AS IS" AND WITHOUT ANY EXPRESS OR IMPLIED WARRANTIES, INCLUDING, WITHOUT LIMITATION, THE IMPLIED WARRANTIES OF MERCHANTIBILITY AND FITNESS FOR A PARTICULAR PURPOSE.

Portions Copyright© 1995, 1996, 1997 Kungliga Tekniska Hogskolan (Royal Institute of Technology, Stockholm, Sweden). All rights reserved.

Redistribution and use in source and binary forms, with or without modification, are permitted provided that the following conditions are met:

- 1 Redistributions of source code must retain the above copyright notice, this list of conditions and the following disclaimer.
- 2 Redistributions in binary form must reproduce the above copyright notice, this list of conditions and the following disclaimer in the documentation and/or other materials provided with the distribution.
- 3 All advertising materials mentioning features or use of this software must display the following acknowledgement: "This product includes software developed by the Kungliga Tekniska Hogskolan and its contributors."
- 4 Neither the name of the University nor the names of its contributors may be used to endorse or promote products derived from this software without specific prior written permission.

THIS SOFTWARE IS PROVIDED BY THE INSTITUTE AND CONTRIBUTORS "AS IS" AND ANY EXPRESS OR IMPLIED WARRANTIES, INCLUDING, BUT NOT LIMITED TO, THE IMPLIED WARRANTIES OF MERCHANTABILITY AND FITNESS FOR A PARTICULAR PURPOSE ARE DISCLAIMED. IN NO EVENT SHALL THE INSTITUTE OR CONTRIBUTORS BE LIABLE FOR ANY DIRECT, INDIRECT, INCIDENTAL, SPECIAL, EXEMPLARY, OR CONSEQUENTIAL DAMAGES (INCLUDING, BUT NOT LIMITED TO, PROCUREMENT OF SUBSTITUTE GOODS OR SERVICES; LOSS OF USE, DATA, OR PROFITS; OR BUSINESS INTERRUPTION) HOWEVER CAUSED AND ON ANY THEORY OF LIABILITY, WHETHER IN CONTRACT, STRICT LIABILITY, OR TORT (INCLUDING NEGLIGENCE OR OTHERWISE) ARISING IN ANY WAY OUT OF THE USE OF THIS SOFTWARE, EVEN IF ADVISED OF THE POSSIBILITY OF SUCH DAMAGE.

Portions Copyright© 1997 Yen Yen Lim and North Dakota State University. All rights reserved.

Redistribution and use in source and binary forms, with or without modification, are permitted provided that the following conditions are met:

- 1 Redistributions of source code must retain the above copyright notice, this list of conditions and the following disclaimer.
- 2 Redistributions in binary form must reproduce the above copyright notice, this list of conditions and the following disclaimer in the documentation and/or other materials provided with the distribution.
- 3 All advertising materials mentioning features or use of this software must display the following acknowledgement: "This product includes software developed by Yen Yen Lim and North Dakota State University"
- 4 The name of the author may not be used to endorse or promote products derived from this software without specific prior written permission.

THIS SOFTWARE IS PROVIDED BY THE AUTHOR "AS IS" AND ANY EXPRESS OR IMPLIED WARRANTIES, INCLUDING, BUT NOT LIMITED TO, THE IMPLIED WARRANTIES OF MERCHANTABILITY AND FITNESS FOR A PARTICULAR PURPOSE ARE DISCLAIMED. IN NO EVENT SHALL THE AUTHOR BE LIABLE FOR ANY DIRECT, INDIRECT, INCIDENTAL, SPECIAL, EXEMPLARY, OR CONSEQUENTIAL DAMAGES (INCLUDING, BUT NOT LIMITED TO, PROCUREMENT OF SUBSTITUTE GOODS OR SERVICES; LOSS OF USE, DATA, OR PROFITS; OR BUSINESS INTERRUPTION) HOWEVER CAUSED AND ON ANY THEORY OF LIABILITY, WHETHER IN CONTRACT, STRICT LIABILITY, OR TORT (INCLUDING NEGLIGENCE OR OTHERWISE) ARISING IN ANY WAY OUT OF THE USE OF THIS SOFTWARE, EVEN IF ADVISED OF THE POSSIBILITY OF SUCH DAMAGE. Portions Copyright© 1993 by Digital Equipment Corporation.

Permission to use, copy, modify, and distribute this software for any purpose with or without fee is hereby granted, provided that the above copyright notice and this permission notice appear in all copies, and that the name of Digital Equipment Corporation not be used in advertising or publicity pertaining to distribution of the document or software without specific, written prior permission.

THE SOFTWARE IS PROVIDED "AS IS" AND DIGITAL EQUIPMENT CORP. DISCLAIMS ALL WARRANTIES WITH REGARD TO THIS SOFTWARE, INCLUDING ALL IMPLIED WARRANTIES OF MERCHANTABILITY AND FITNESS. IN NO EVENT SHALL DIGITAL EQUIPMENT CORPORATION BE LIABLE FOR ANY SPECIAL, DIRECT, INDIRECT, OR CONSEQUENTIAL DAMAGES OR ANY DAMAGES WHATSOEVER RESULTING FROM LOSS OF USE, DATA OR PROFITS, WHETHER IN AN ACTION OF CONTRACT, NEGLIGENCE OR OTHER TORTIOUS ACTION, ARISING OUT OF OR IN CONNECTION WITH THE USE OR PERFORMANCE OF THIS SOFTWARE.

Portions Copyright© 1995, 1996, 1997, 1998, and 1999 WIDE Project. All rights reserved.

Redistribution and use in source and binary forms, with or without modification, are permitted provided that the following conditions are met:

- 1 Redistributions of source code must retain the above copyright notice, this list of conditions and the following disclaimer.
- 2 Redistributions in binary form must reproduce the above copyright notice, this list of conditions and the following disclaimer in the documentation and/or other materials provided with the distribution.
- 3 Neither the name of the project nor the names of its contributors may be used to endorse or promote products derived from this software without specific prior written permission.

THIS SOFTWARE IS PROVIDED BY THE PROJECT AND CONTRIBUTORS "AS IS" AND ANY EXPRESS OR IMPLIED WARRANTIES, INCLUDING, BUT NOT LIMITED TO, THE IMPLIED WARRANTIES OF MERCHANTABILITY AND FITNESS FOR A PARTICULAR PURPOSE ARE DISCLAIMED. IN NO EVENT SHALL THE PROJECT OR CONTRIBUTORS BE LIABLE FOR ANY DIRECT, INDIRECT, INCIDENTAL, SPECIAL, EXEMPLARY, OR CONSEQUENTIAL DAMAGES (INCLUDING, BUT NOT LIMITED TO, PROCUREMENT OF SUBSTITUTE GOODS OR SERVICES; LOSS OF USE, DATA, OR PROFITS; OR BUSINESS INTERRUPTION) HOWEVER CAUSED AND ON ANY THEORY OF LIABILITY, WHETHER IN CONTRACT, STRICT LIABILITY, OR TORT (INCLUDING NEGLIGENCE OR OTHERWISE) ARISING IN ANY WAY OUT OF THE USE OF THIS SOFTWARE, EVEN IF ADVISED OF THE POSSIBILITY OF SUCH DAMAGE.

Portions Copyright© 1996 Juniper Networks, Inc. All rights reserved.

Redistribution and use in source and binary forms, with or without modification, are permitted provided that: (1)source code distributions retain the above copyright notice and this paragraph in its entirety, (2) distributions including binary code include the above copyright notice and this paragraph in its entirety in the documentation or other materials provided with the distribution.

The name of Juniper Networks may not be used to endorse or promote products derived from this software without specific prior written permission.

THIS SOFTWARE IS PROVIDED "AS IS" AND WITHOUT ANY EXPRESS OR IMPLIED WARRANTIES, INCLUDING, WITHOUT LIMITATION, THE IMPLIED WARRANTIES OF MERCHANTABILITY AND FITNESS FOR A PARTICULAR PURPOSE.

Portions Copyright© 2001 Daniel Hartmeier All rights reserved.

Redistribution and use in source and binary forms, with or without modification, are permitted provided that the following conditions are met:

- $\bullet$  Redistributions of source code must retain the above copyright notice, this list of conditions and the following disclaimer.
- Redistributions in binary form must reproduce the above copyright notice, this list of conditions and the following disclaimer in the documentation and/or other materials provided with the distribution.

THIS SOFTWARE IS PROVIDED BY THE COPYRIGHT HOLDERS AND CONTRIBUTOR "AS IS" AND ANY EXPRESS OR IMPLIED WARRANTIES, INCLUDING, BUT NOT LIMITED TO, THE IMPLIED WARRANTIES OF MERCHANTABILITY AND FITNESS FOR A PARTICULAR PURPOSE ARE DISCLAIMED. IN NO EVENT SHALL THE COPYRIGHT HOLDERS OR CONTRIBUTORS BE LIABLE FOR ANY DIRECT, INDIRECT, INCIDENTAL, SPECIAL, EXEMPLARY, OR CONSEQUENTIAL DAMAGES (INCLUDING, BUT NOT LIMITED TO, PROCUREMENT OF SUBSTITUTE GOODS OR SERVICES; LOSS OF USE, DATA, OR PROFITS; OR BUSINESS INTERRUPTION) HOWEVER CAUSED AND ON ANY THEORY OF LIABILITY, WHETHER IN CONTRACT, STRICT LIABILITY, OR TORT (INCLUDING NEGLIGENCE OR OTHERWISE) ARISING IN ANY WAY OUT OF THE USE OF THIS SOFTWARE, EVEN IF ADVISED OF THE POSSIBILITY OF SUCH DAMAGE.

Portions Copyright 1989 by Carnegie Mellon.

Permission to use, copy, modify, and distribute this program for any purpose and without fee is hereby granted, provided that this copyright and permission notice appear on all copies and supporting documentation, the name of Carnegie Mellon not be used in advertising or publicity pertaining to distribution of the program without specific prior permission, and notice be given in supporting documentation that copying and distribution is by permission of Carnegie Mellon and Stanford University. Carnegie Mellon makes no representations about the suitability of this software for any purpose. It is provided "as is" without express or implied warranty.

#### **WinDump3.9.5**

Copyright© 1999 - 2005 NetGroup, Politecnico di Torino (Italy). Copyright© 2005 - 2006 CACE Technologies, Davis (California). All rights reserved.

Redistribution and use in source and binary forms, with or without modification, are permitted provided that the following conditions are met:

- 1 Redistributions of source code must retain the above copyright notice, this list of conditions and the following disclaimer.
- 2 Redistributions in binary form must reproduce the above copyright notice, this list of conditions and the following disclaimer in the documentation and/or other materials provided with the distribution.
- 3 Neither the name of the Politecnico di Torino, CACE Technologies nor the names of its contributors may be used to endorse or promote products derived from this software without specific prior written permission.

THIS SOFTWARE IS PROVIDED BY THE COPYRIGHT HOLDERS AND CONTRIBUTORS "AS IS" AND ANY EXPRESS OR IMPLIED WARRANTIES, INCLUDING, BUT NOT LIMITED TO, THE IMPLIED WARRANTIES OF MERCHANTABILITY AND FITNESS FOR A PARTICULAR PURPOSE ARE DISCLAIMED. IN NO EVENT SHALL THE COPYRIGHT OWNER OR CONTRIBUTORS BE LIABLE FOR ANY DIRECT, INDIRECT, INCIDENTAL, SPECIAL, EXEMPLARY, OR CONSEQUENTIAL DAMAGES (INCLUDING, BUT NOT LIMITED TO, PROCUREMENT OF SUBSTITUTE GOODS OR SERVICES; LOSS OF USE, DATA, OR PROFITS; OR BUSINESS INTERRUPTION) HOWEVER CAUSED AND ON ANY THEORY OF LIABILITY, WHETHER IN CONTRACT, STRICT LIABILITY, OR TORT (INCLUDING NEGLIGENCE OR OTHERWISE) ARISING IN ANY WAY OUT OF THE USE OF THIS SOFTWARE, EVEN IF ADVISED OF THE POSSIBILITY OF SUCH DAMAGE.

This product includes software developed by the University of California, Lawrence Berkeley Laboratory and its contributors.

#### **Secure iNetSuite 2.5J**

Copyright© 2008 Dart Communications

# <span id="page-23-0"></span>**Introduction**

Thank you for purchasing the Network Scanner ScanSnap N1800.

This easy-to-operate network scanner is used to scan documents for further use.

#### **Trademarks**

Microsoft, Windows, Windows Vista, Windows Server, and SharePoint are either registered trademarks or trademarks of Microsoft Corporation in the United States and/or other countries.

Adobe, the Adobe logo, Acrobat, and Adobe Reader are either registered trademarks or trade names of Adobe Systems Incorporated in the United States and/or other countries. Intel, Pentium, and Intel Core are registered trademarks or trademarks of Intel Corporation in the United States and other countries.

ABBYY and FineReader are trademarks of ABBYY.

Linux is the registered trademark or trademark of Linus Torvalds in the U.S. and other countries.

Red Hat is the registered trademark or trademark of Red Hat, Inc. in the United States and other countries.

ScanSnap and the ScanSnap logo are registered trademarks or trademarks of PFU LIMITED in Japan.

Other company names and product names are the registered trademarks or trademarks of the respective companies.

#### **Manufacturer**

#### PFU LIMITED

International Sales Dept., Imaging Business Division, Products Group Solid Square East Tower, 580 Horikawa-cho, Saiwai-ku, Kawasaki-shi Kanagawa 212-8563, Japan Phone: (81-44) 540-4538

All Rights Reserved, Copyright© PFU LIMITED 2010

#### **Manuals**

The following manuals are prepared for the scanner. Read them as needed.

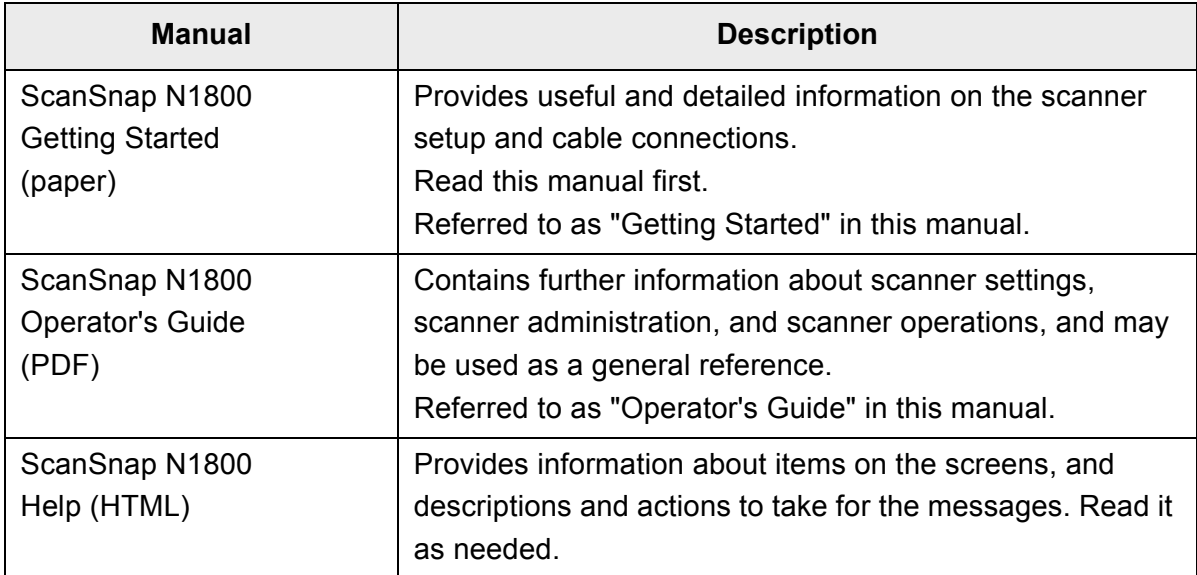

### <span id="page-24-0"></span>■**About This Manual**

#### **Warning Indications Used in This Manual**

The following indications are used in this manual to obviate any chance of accident or damage to you and people near you, and your property. Warning labels indicate the warning level and statements. The symbols indicating warning levels and their meanings are as follows:

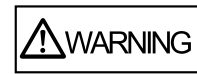

This indication alerts operators to an operation that, if not strictly observed, may result in severe injury or death.

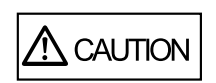

This indication alerts operators to an operation that, if not strictly observed, may result in safety hazards to personnel or damage to the product.

#### **Symbols Used in This Manual**

Besides warning indicators, the following symbols are also used in this manual:

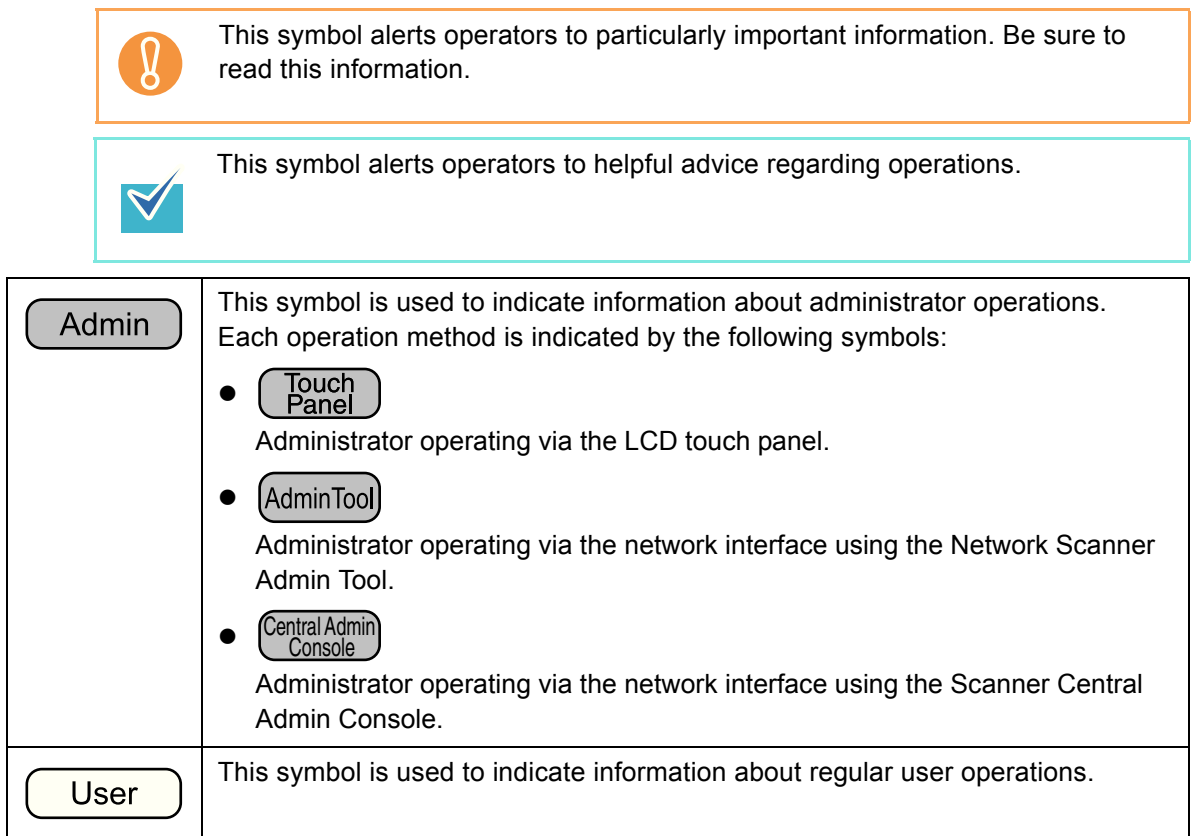

#### **Arrow Symbols in This Manual**

Right-arrow symbols  $(\rightarrow)$  are used to connect icons or menu options you should select in succession.

Example: Select the [Start] menu  $\rightarrow$  [Computer].

#### **Screen Examples in This Manual**

Screenshots in this manual are used according to guidelines provided by Microsoft Corporation.

The screen examples in this manual are subject to change without notice in the interest of product improvement.

The screen examples used in this manual are of Windows Vista.

The actual windows and operations may differ depending on the operating system that you are using. If the actual screen differs from the screen examples in this manual, operate by following the actual displayed screen.

### **Abbreviations Used in This Manual**

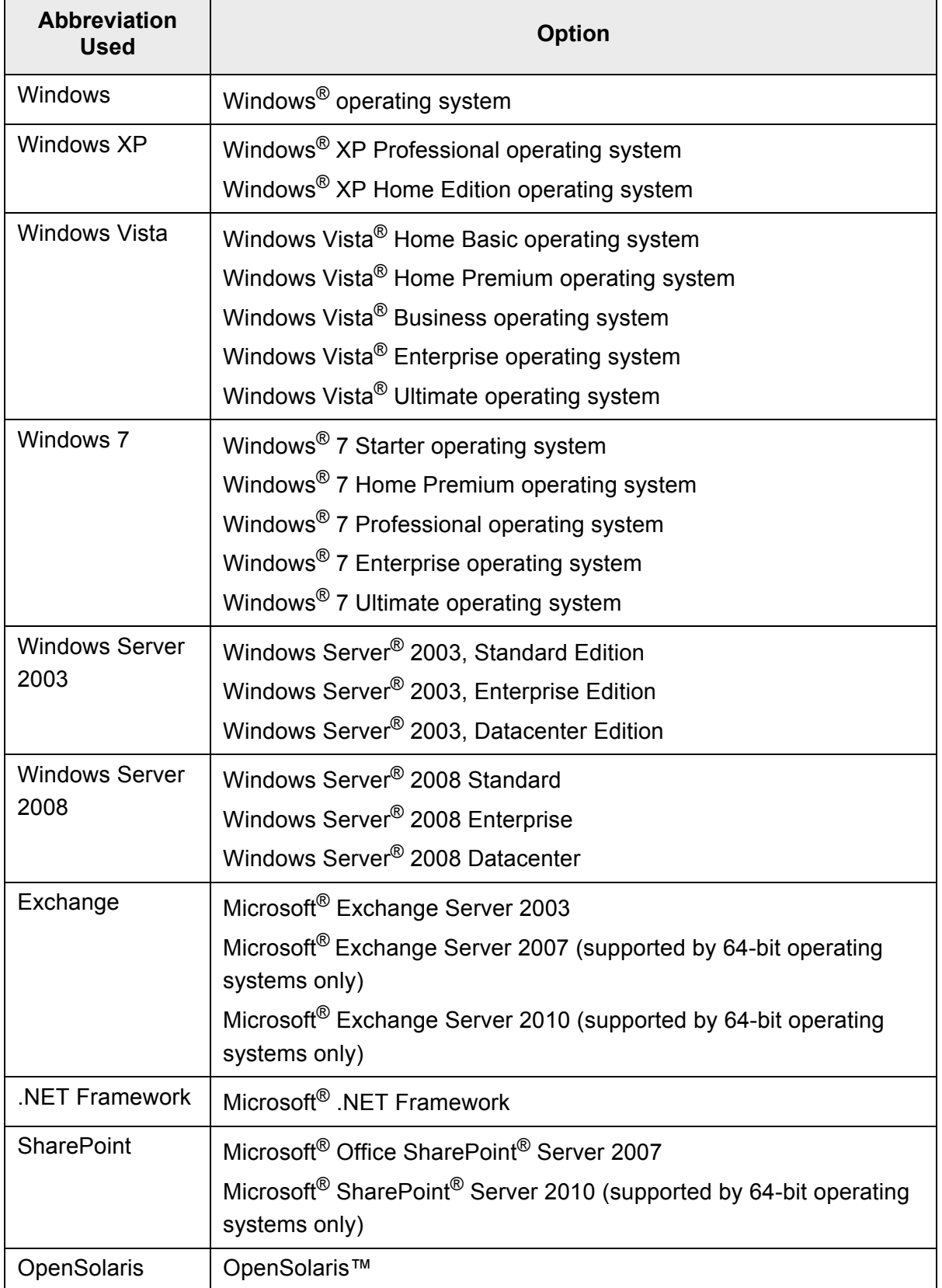

The following abbreviations are used in this manual:

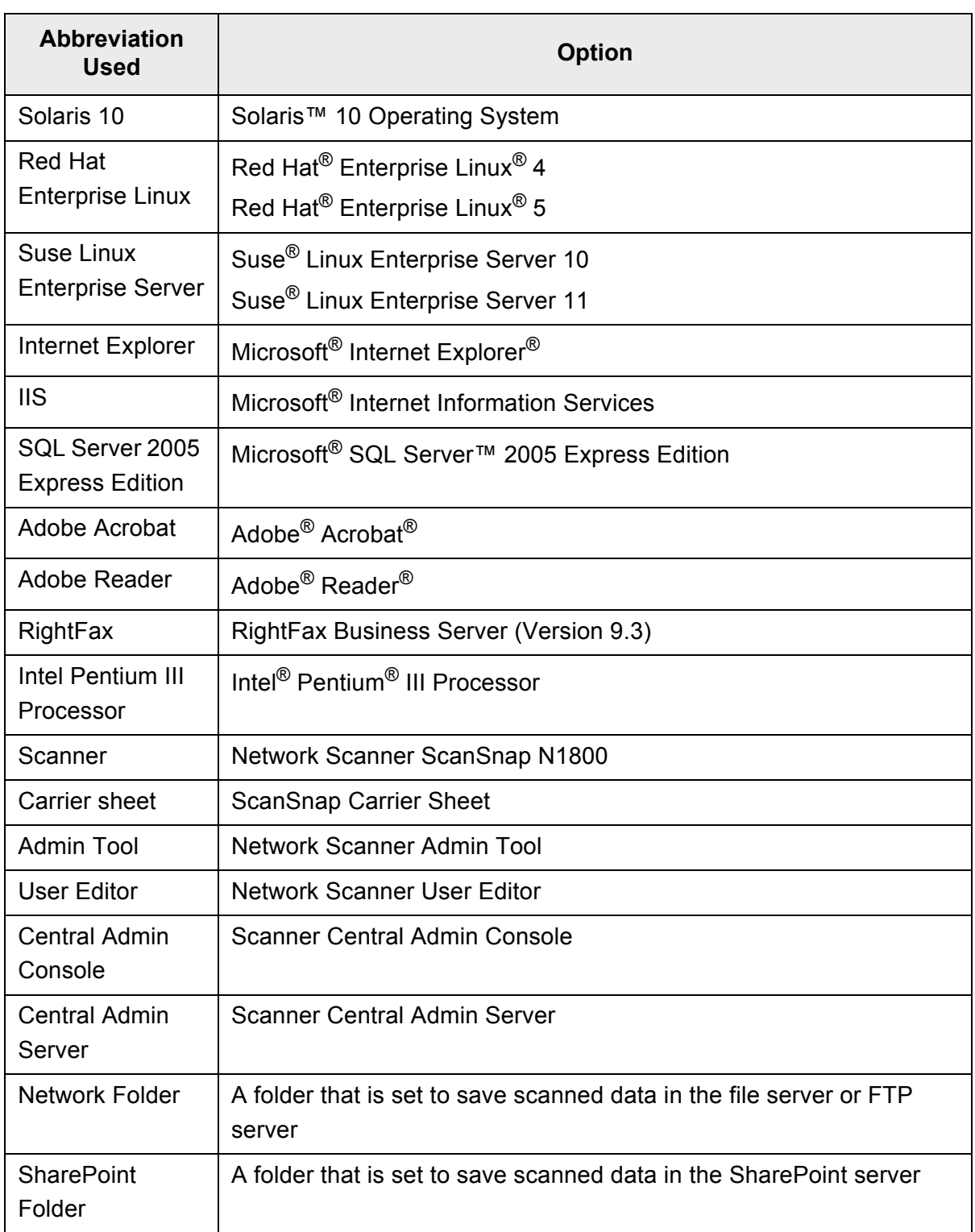

### <span id="page-27-0"></span>■**Opening Help**

When the [Help] button is available on the window or dialog box that is displayed during the operation, you can open Help by pressing it.

Help provides information about items on the screens and actions to take for the messages.

On the touch panel, the Help button is displayed as  $\boxed{?}$ 

# <span id="page-29-0"></span>**Chapter 1**

### **Overview**

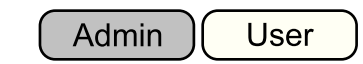

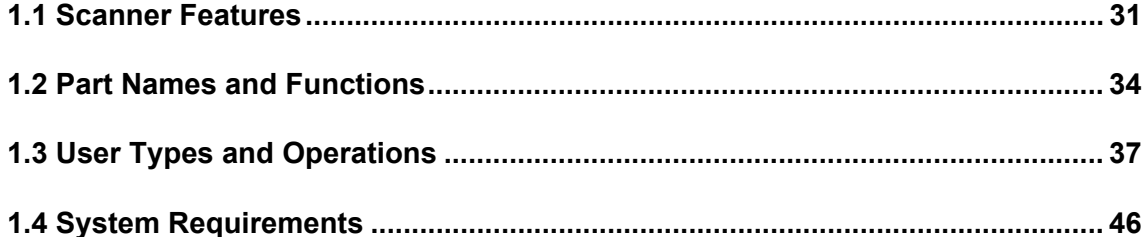

### <span id="page-30-0"></span>**1.1 Scanner Features**

#### <span id="page-30-1"></span>■ **Basic Uses for Scanned Data**

This easy-to-operate network scanner is used to scan documents for further use:

- 1. Scanned data can be sent as an e-mail attachment.
- 2. Scanned data can be sent by fax.
- 3. Scanned data can be printed on a network printer.
- 4. Scanned data can be saved in a network folder.
- 5. Scanned data can be saved in a SharePoint folder.

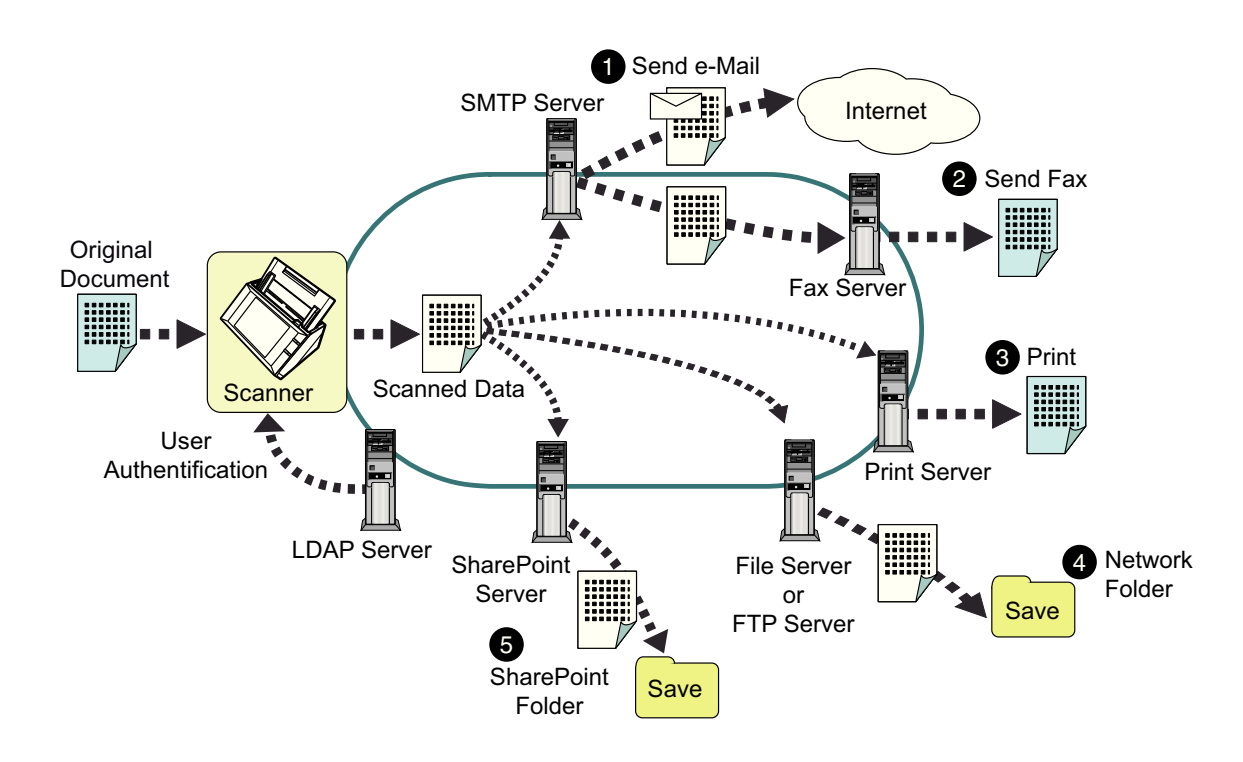

#### <span id="page-31-0"></span>■ Configure and Manage with Ease

Configuration and management of the scanner can be easily performed via the LCD touch panel on the scanner or via the "Admin Tool" or the "Central Admin Console" installed on a computer.

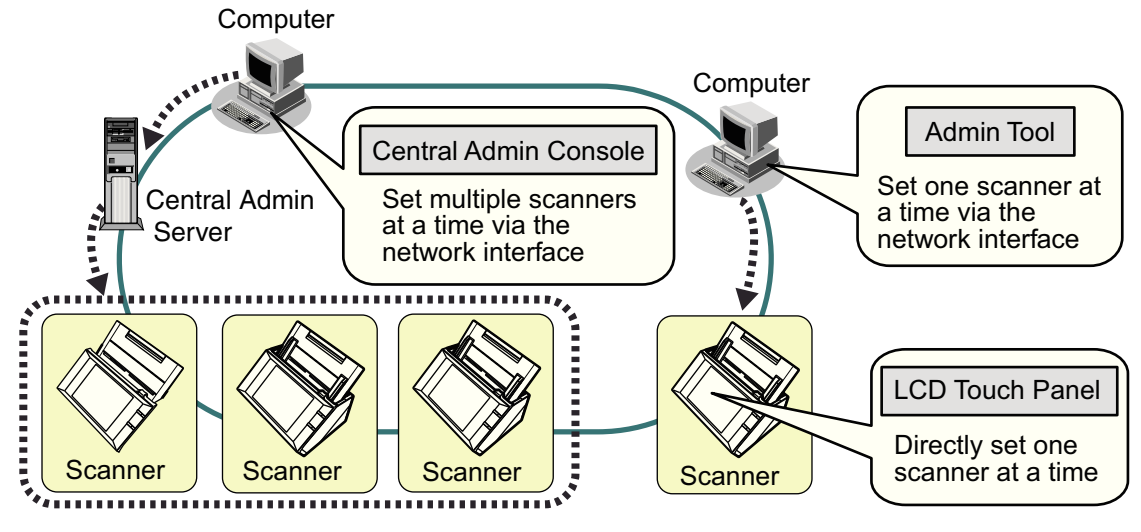

• Admin Tool

Application that connects to each scanner and configures the scanner settings.

• Central Admin Console Application that connects Central Admin Server, which manages multiple scanners, and manages operating environment and operating status of multiple scanners.

#### <span id="page-31-1"></span>■ **Advanced Security Measures**

The following security functions are provided for the scanner.

- Login authentication can restrict user access.
- Scanned data can be converted to password protected PDF files.
- $\bullet$  Scanned data can be protected.

Since the scanner is intended to be shared by multiple users, data privacy is an important factor. The following security measures are used to protect the data against untoward access:

• Encryption

The scanned data is temporarily stored in the scanner during being e-mailed, faxed, printed, or saved. Because it is always stored in encrypted form, no one can read it even if the disk contents are parsed.

• Scanned data deletion After the scanned data has been e-mailed, faxed, printed or saved, the temporary data is deleted. Even if an error interrupts this process, leaving some scanned data in the scanner, this will automatically be deleted at the next start up.

#### $\bullet$  Secure initialize

When initializing the data in the scanner, the free disk space can be also overwritten with meaningless random data. When the user data store is cleared from the scanner, the old cipher key is deleted and a new cipher key is generated. This totally eliminates the possibility of access to any user data remaining in the free disk space.

There is no input pathway to the scanner for files via external memory media, and input pathways of files via the network are limited to the minimum. Security patches are provided to protect the scanner against virus attacks. Taking these measures enables the scanner to be protected against virus infection.

### <span id="page-33-0"></span>**1.2 Part Names and Functions**

#### <span id="page-33-1"></span>■ **Front View**

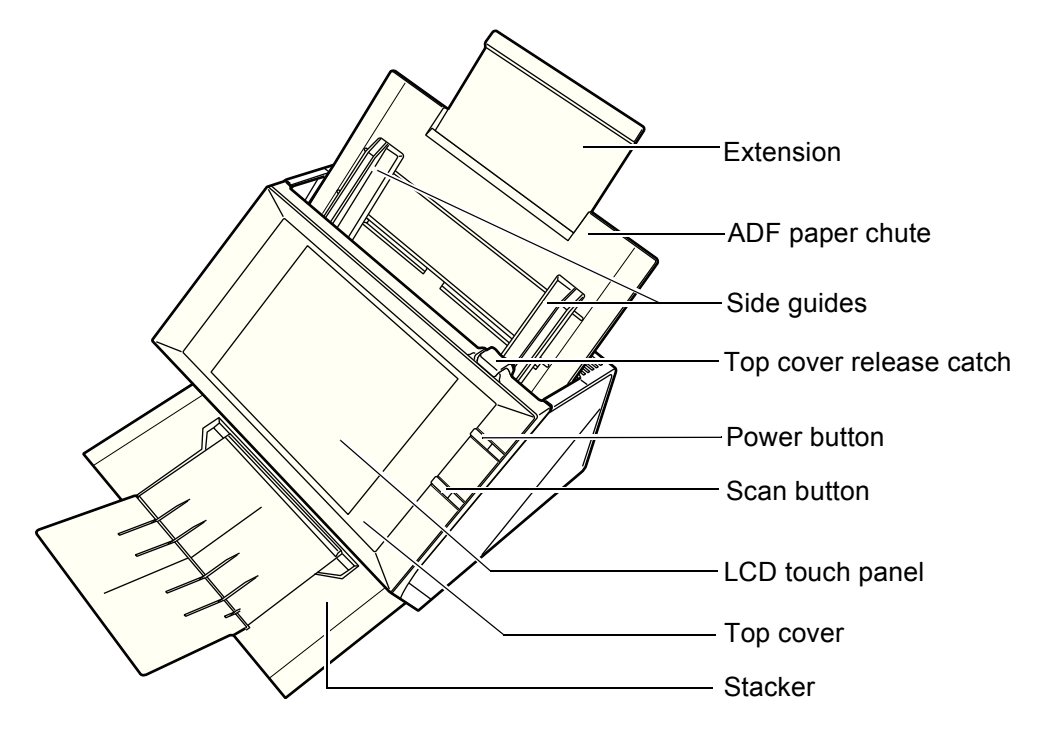

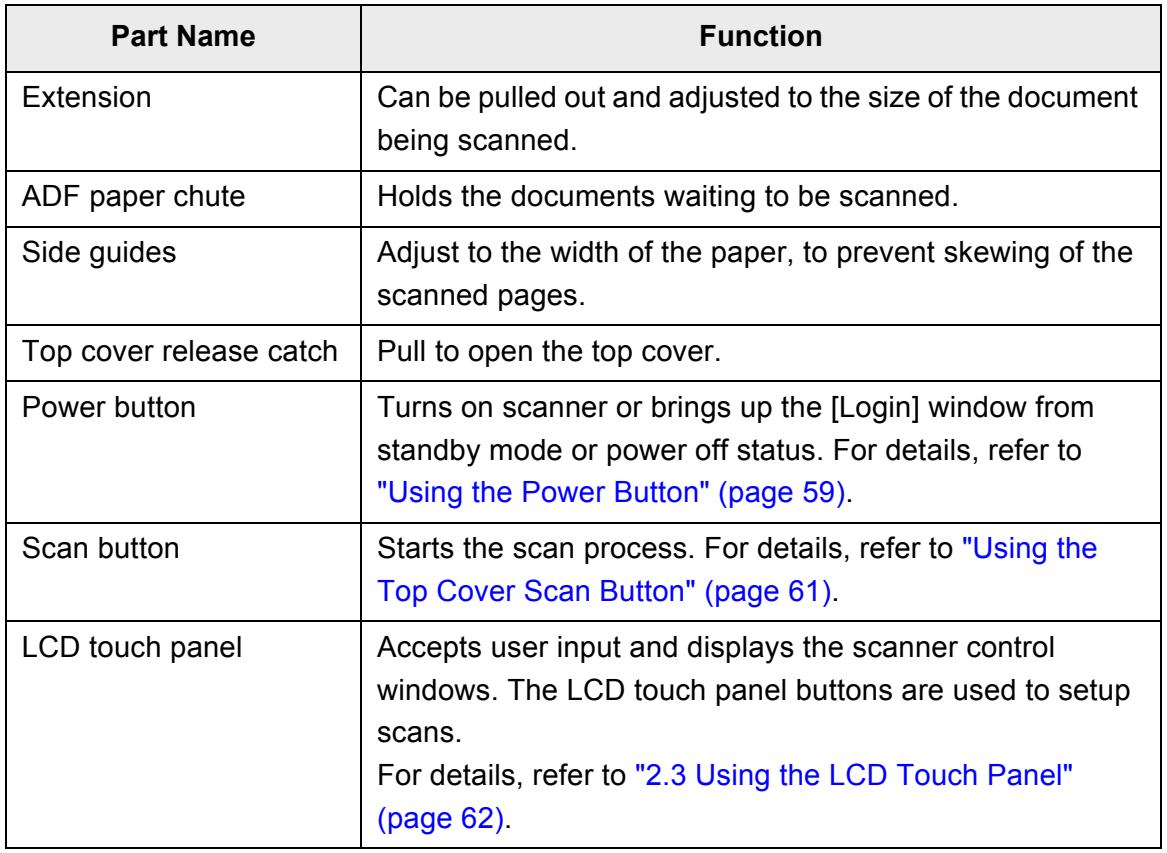

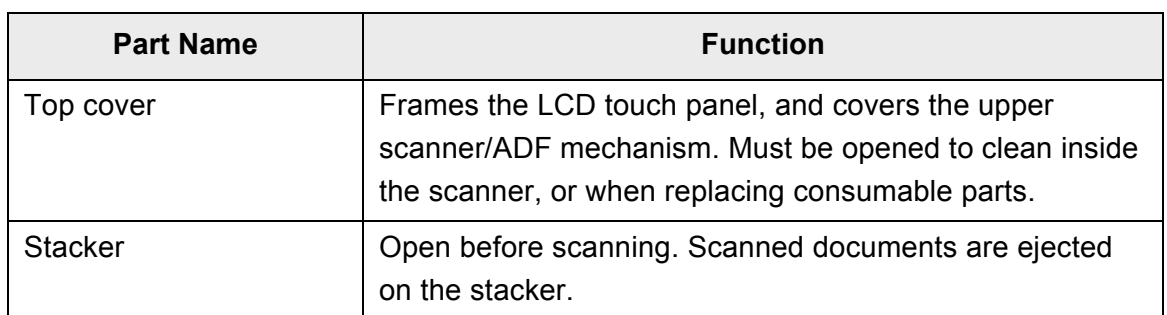

### <span id="page-34-0"></span>■ **Rear View**

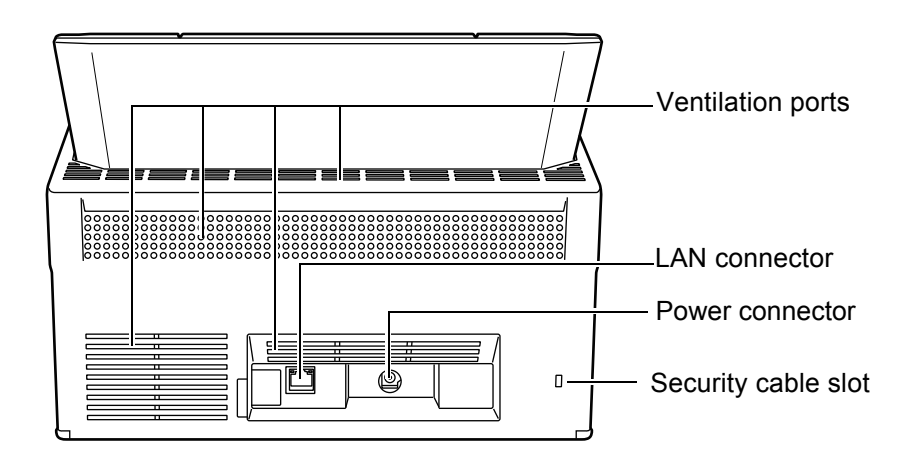

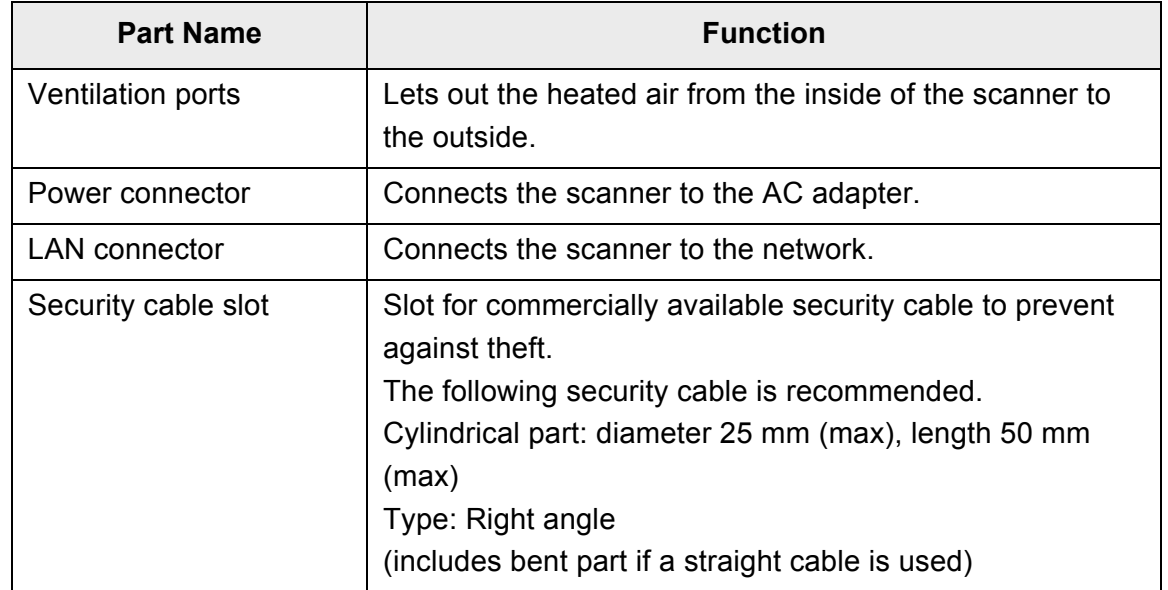

<span id="page-35-0"></span>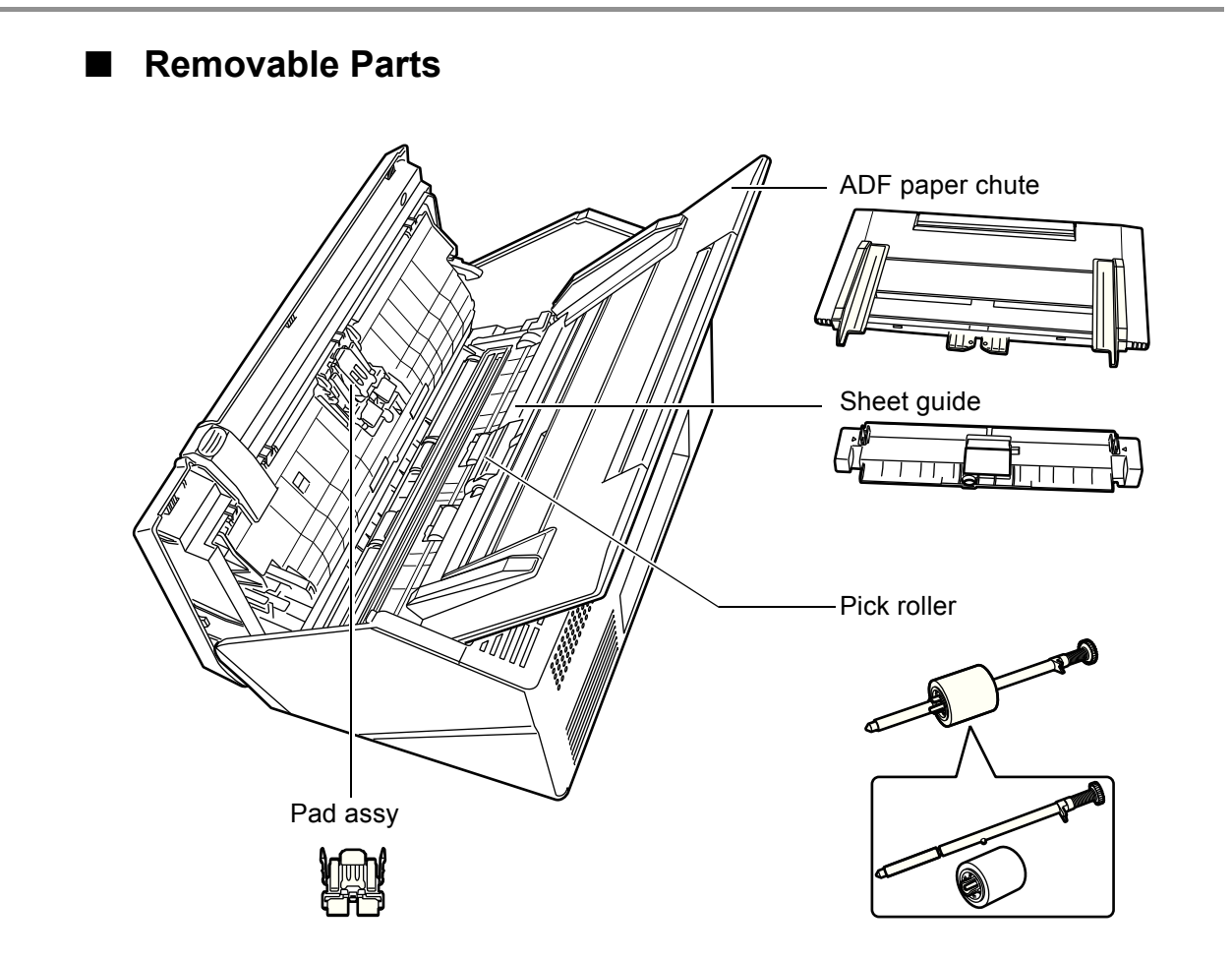

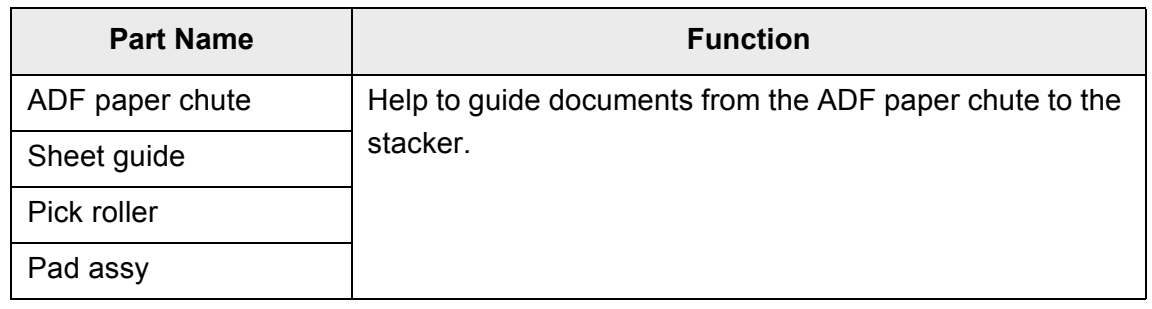
# **1.3 User Types and Operations**

When you use the scanner, login to the scanner as a user with the following operation right.

 $\bullet$  Regular user rights

Operation rights given when you login to the scanner with a regular user account. When you login to the scanner with these rights, you are a "regular user" of the scanner.

A regular user can scan documents and then send, print, or save the resulting data.

• Administrator rights

Operation rights given when you login to the scanner with an administrator account.

When you login to the scanner with these rights, you are an "administrator" of the scanner.

An administrator can setup and manage the scanner.

Note that the method of login to the scanner varies depending on the user type as follows:

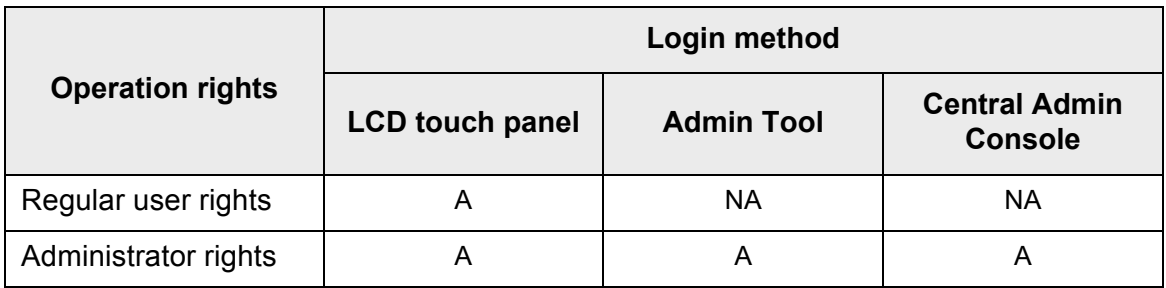

A: available NA: not available

The following table lists the operations available for the administrator and regular users.

# **1.3.1 Operations with Administrator Right**

# ■ **System Settings**

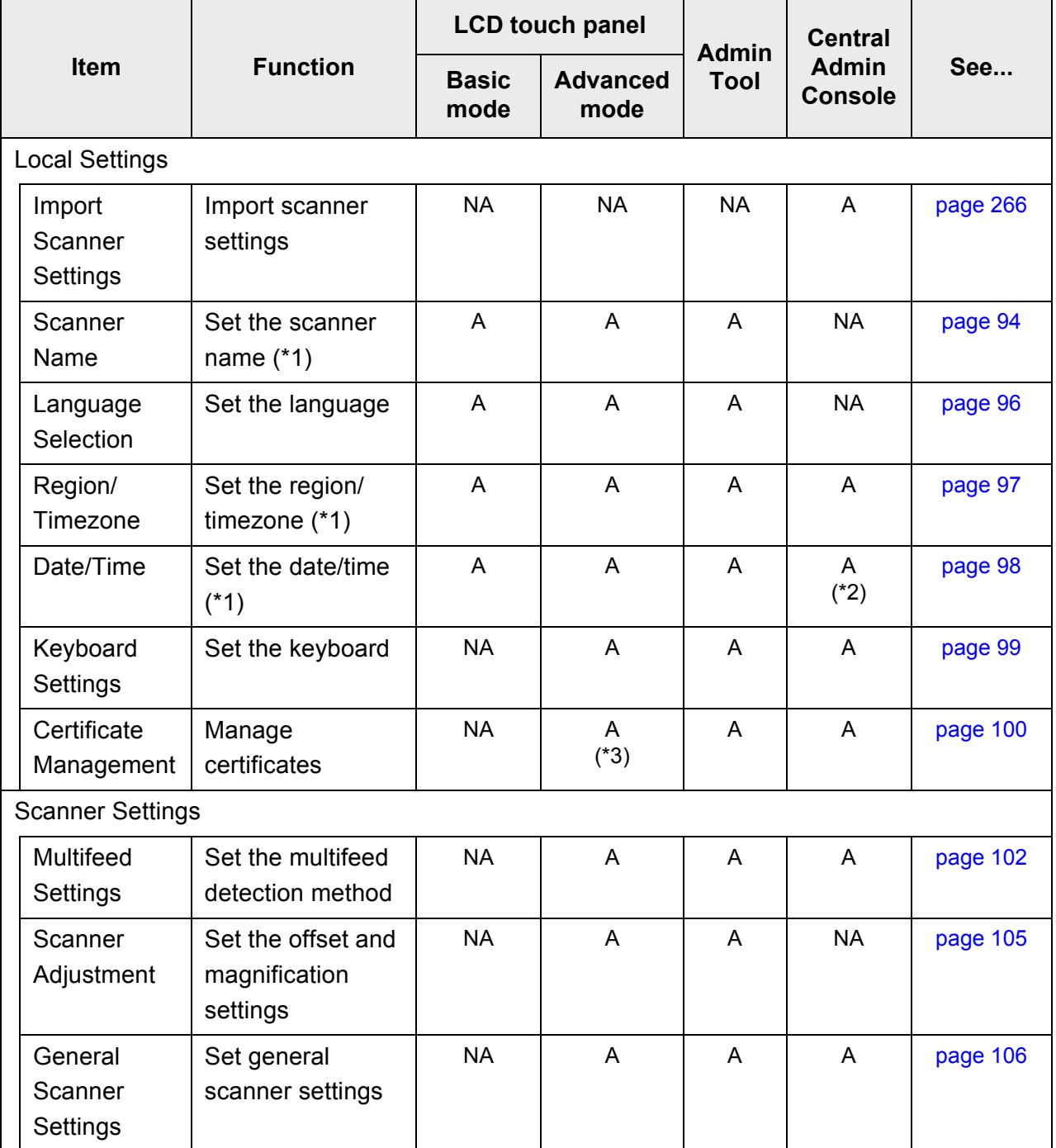

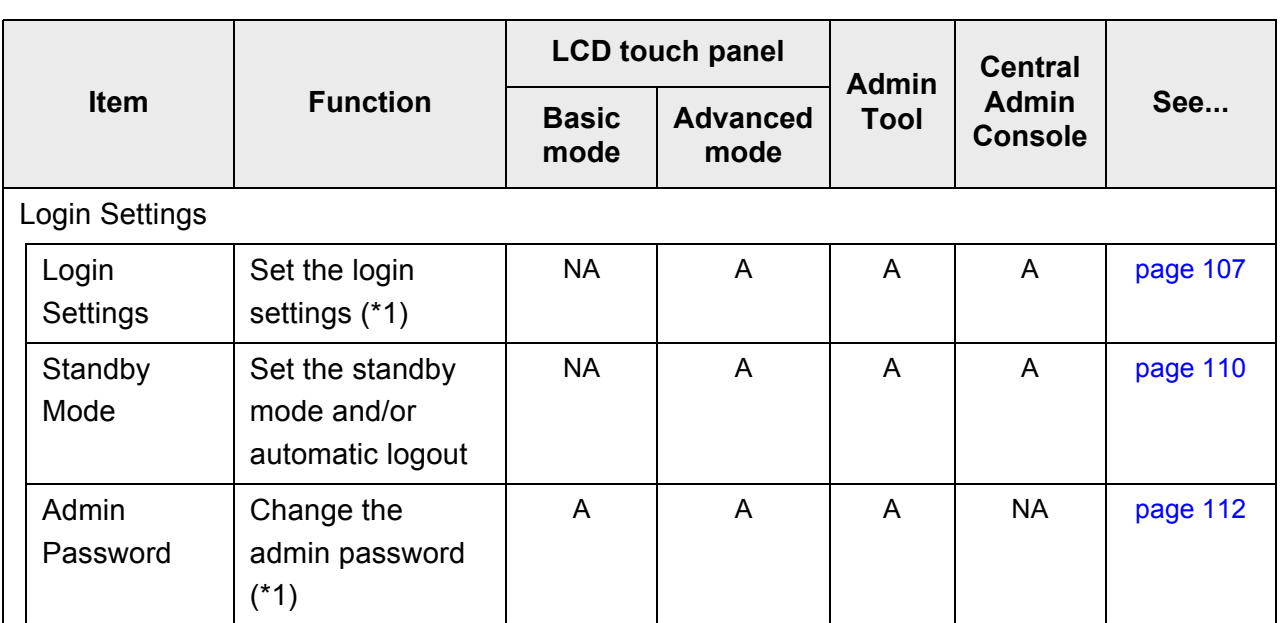

A: available NA: not available

- (\*1): Operations can be performed in the Installation Wizard.
- (\*2): The [Date / Time] input field and [Get Time] button cannot be used.
- (\*3): Certificates cannot be imported.

### ■ **Network Settings**

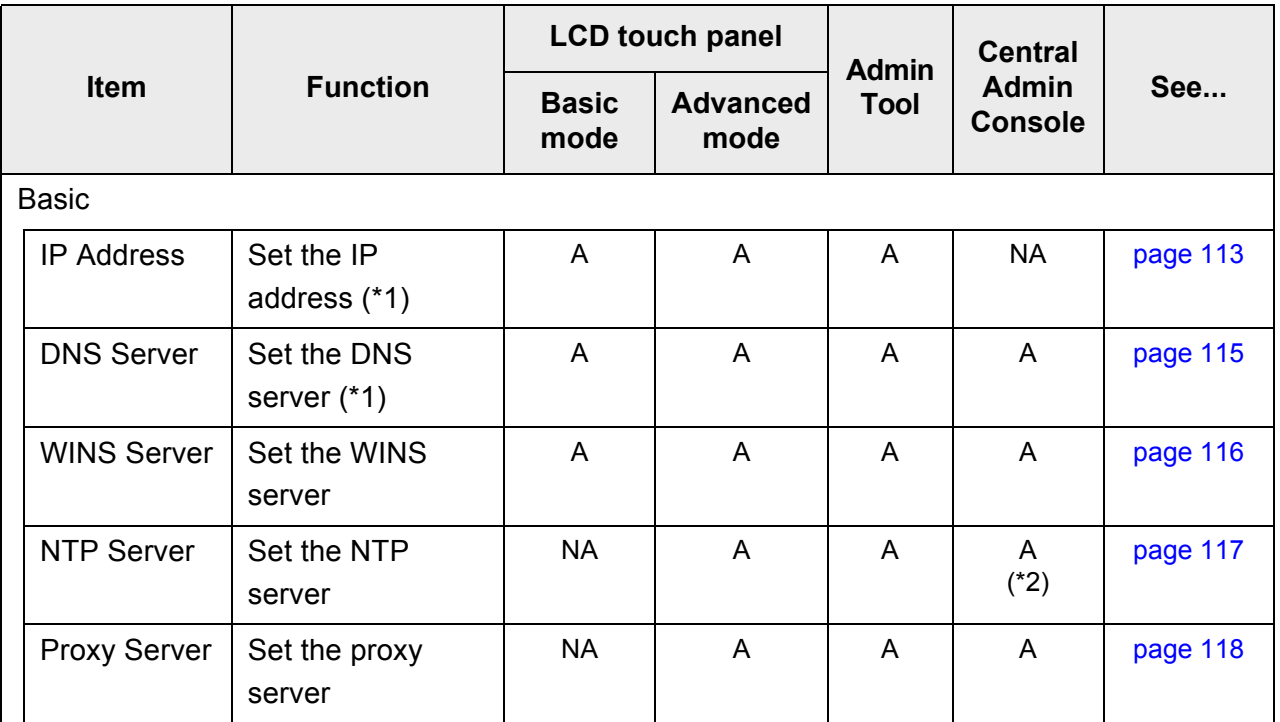

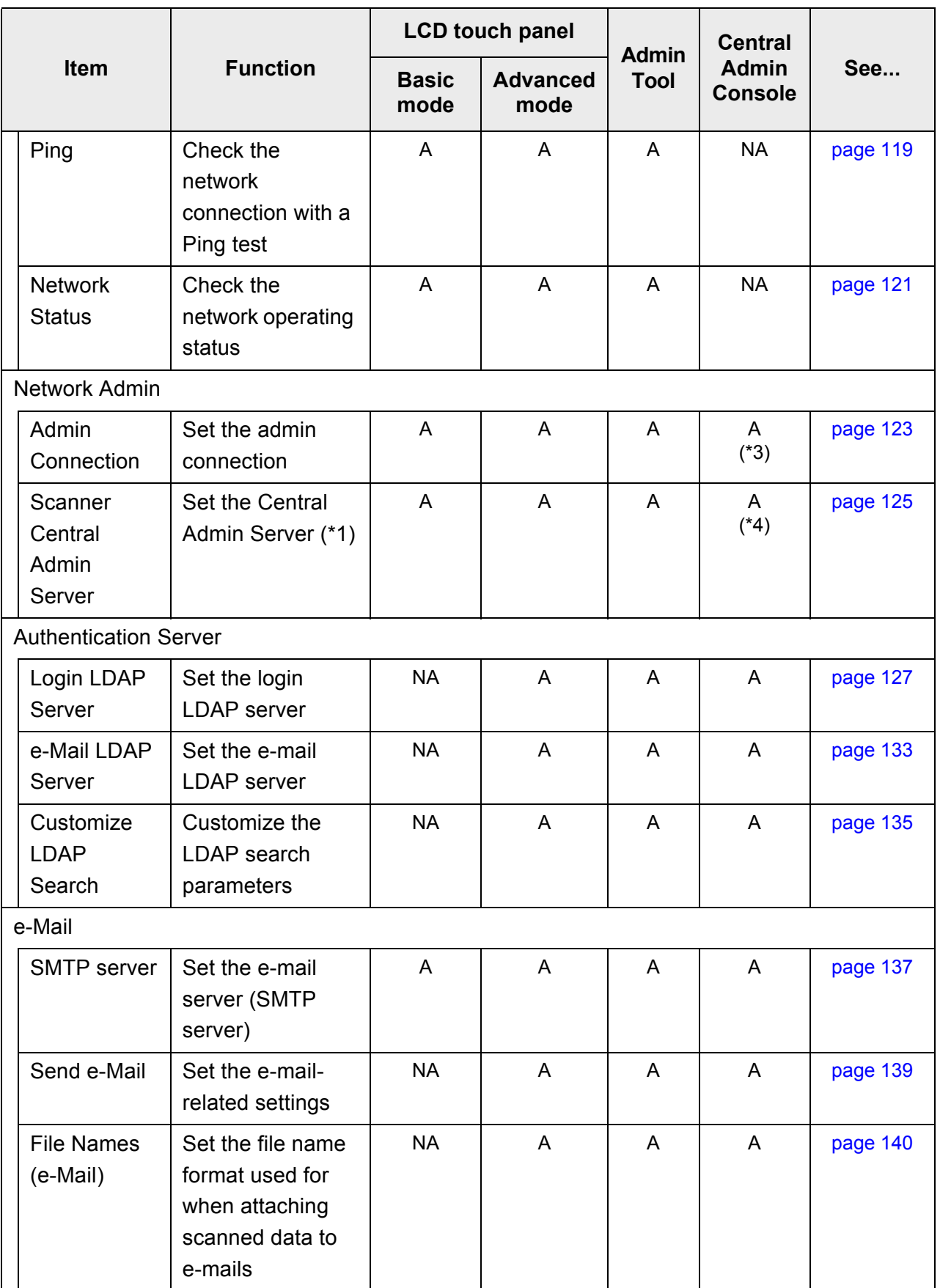

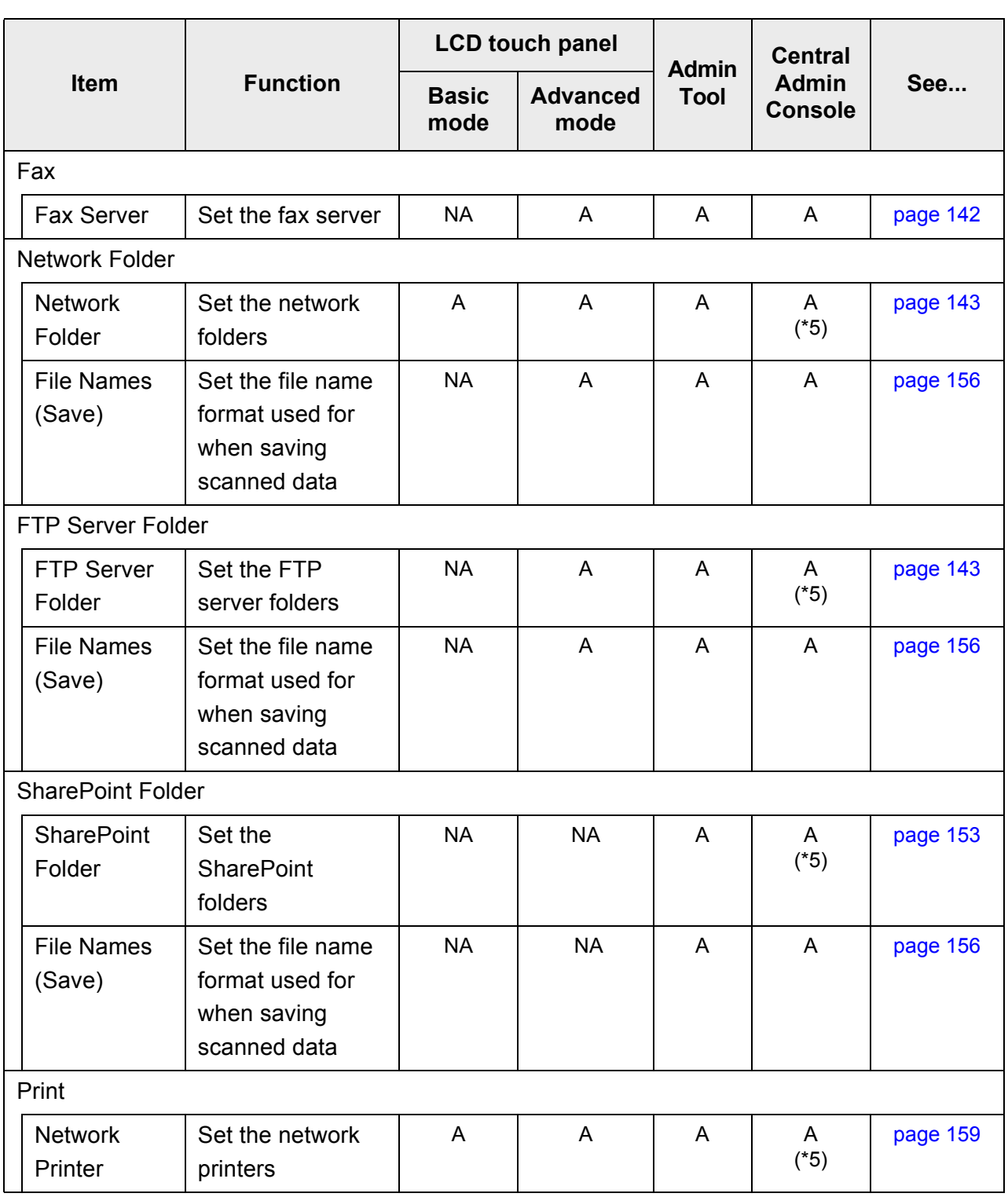

A: available NA: not available

- (\*1): Operations can be performed in the Installation Wizard.
- (\*2): Synchronization not possible.
- (\*3): Contents of the SSL Certificate are not shown.
- (\*4): [Address] and [Port Number] cannot be set.
- (\*5): Printers, folders and SharePoint folders that can be accessed from the Central Admin Server can be set.

# ■ **Monitoring & Management**

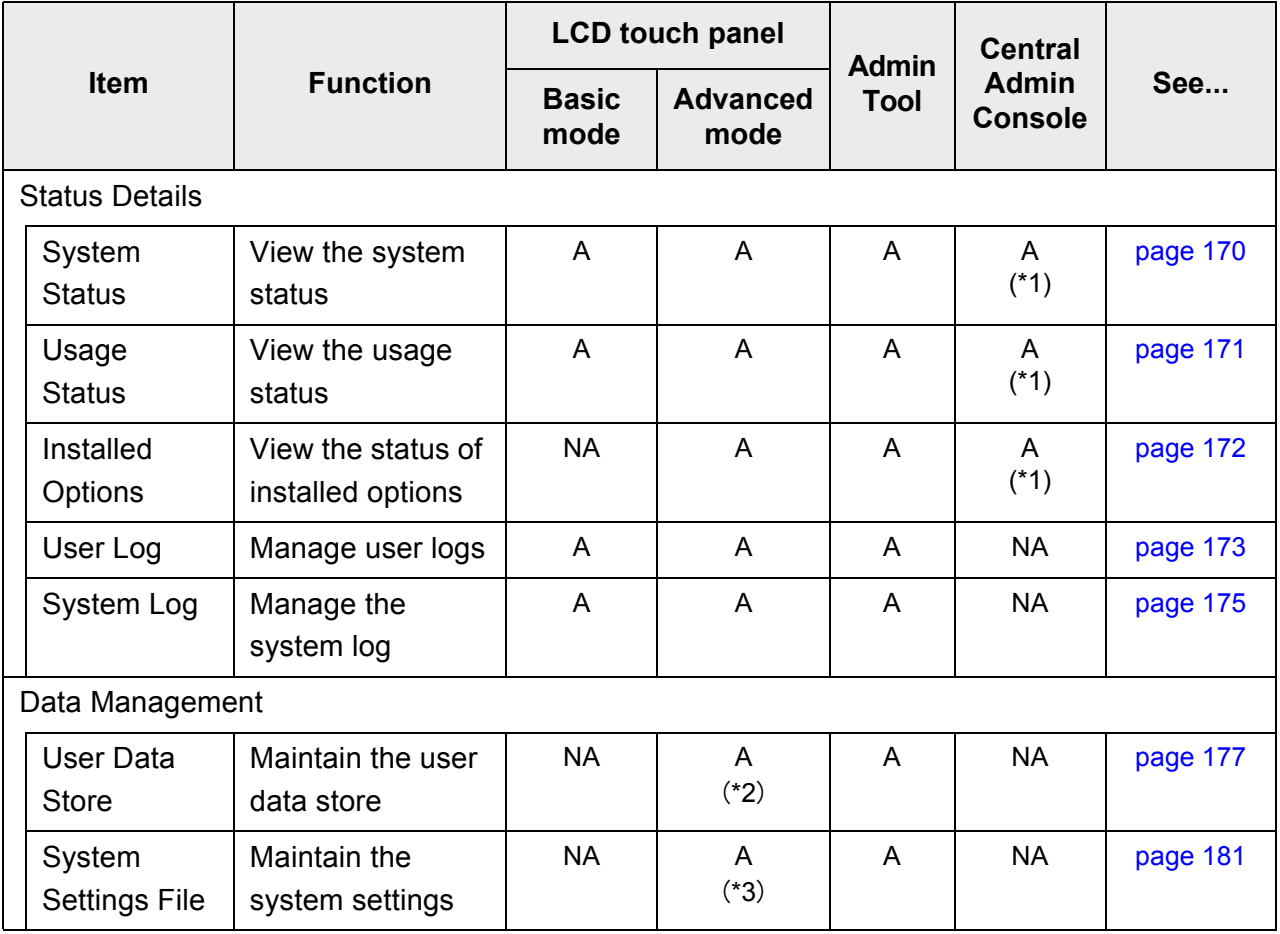

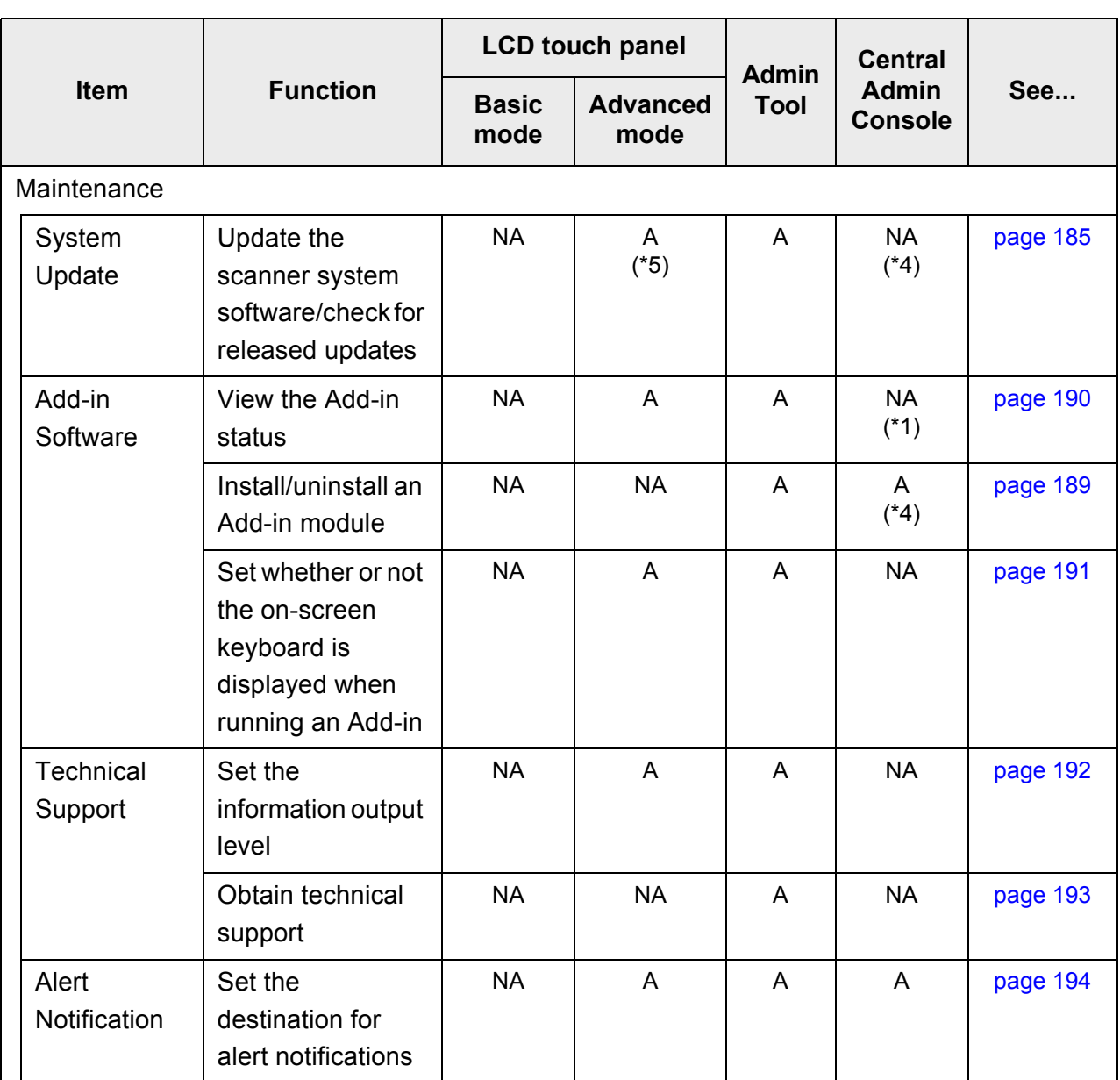

A: available NA: not available

- (\*1): Operations cannot be performed from the scanner settings edit window, but can be viewed on the Central Admin Console [Scanner Details] window.
- (\*2): When using the LCD touch panel, only the user data delete operation can be performed.
- (\*3): When using the LCD touch panel, only the system settings reset or clear operation can be performed.
- (\*4): Operations cannot be performed from the scanner settings edit window, but can be performed from the Central Admin Console [Scanner Admin Operations] window.
- (\*5): When using the LCD touch panel, the update cannot be performed.

#### ■ **Device Test**

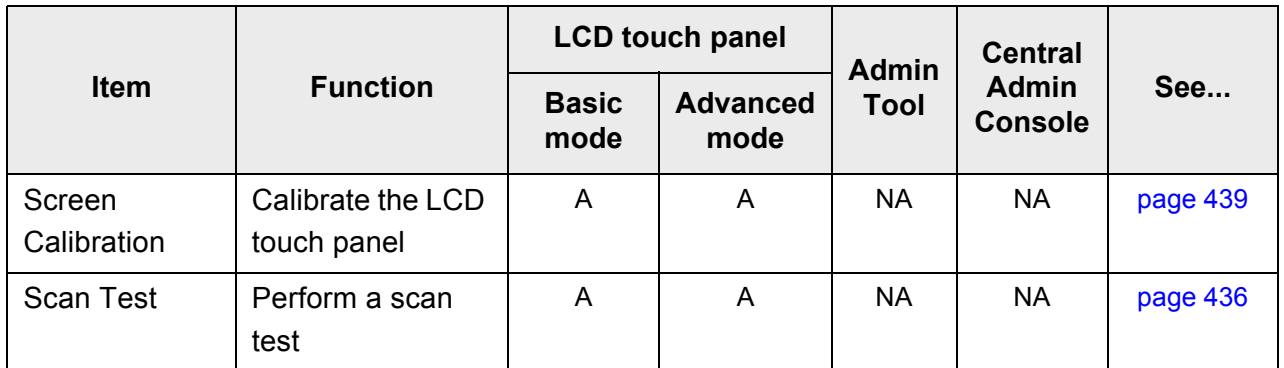

A: available NA: not available

### ■ **Job Mode Settings**

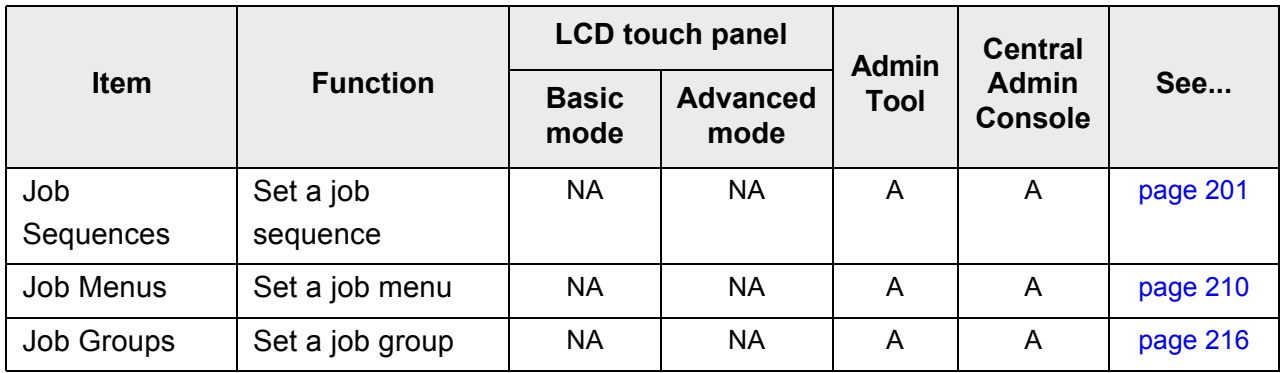

A: available NA: not available

# **1.3.2 Regular User Operations**

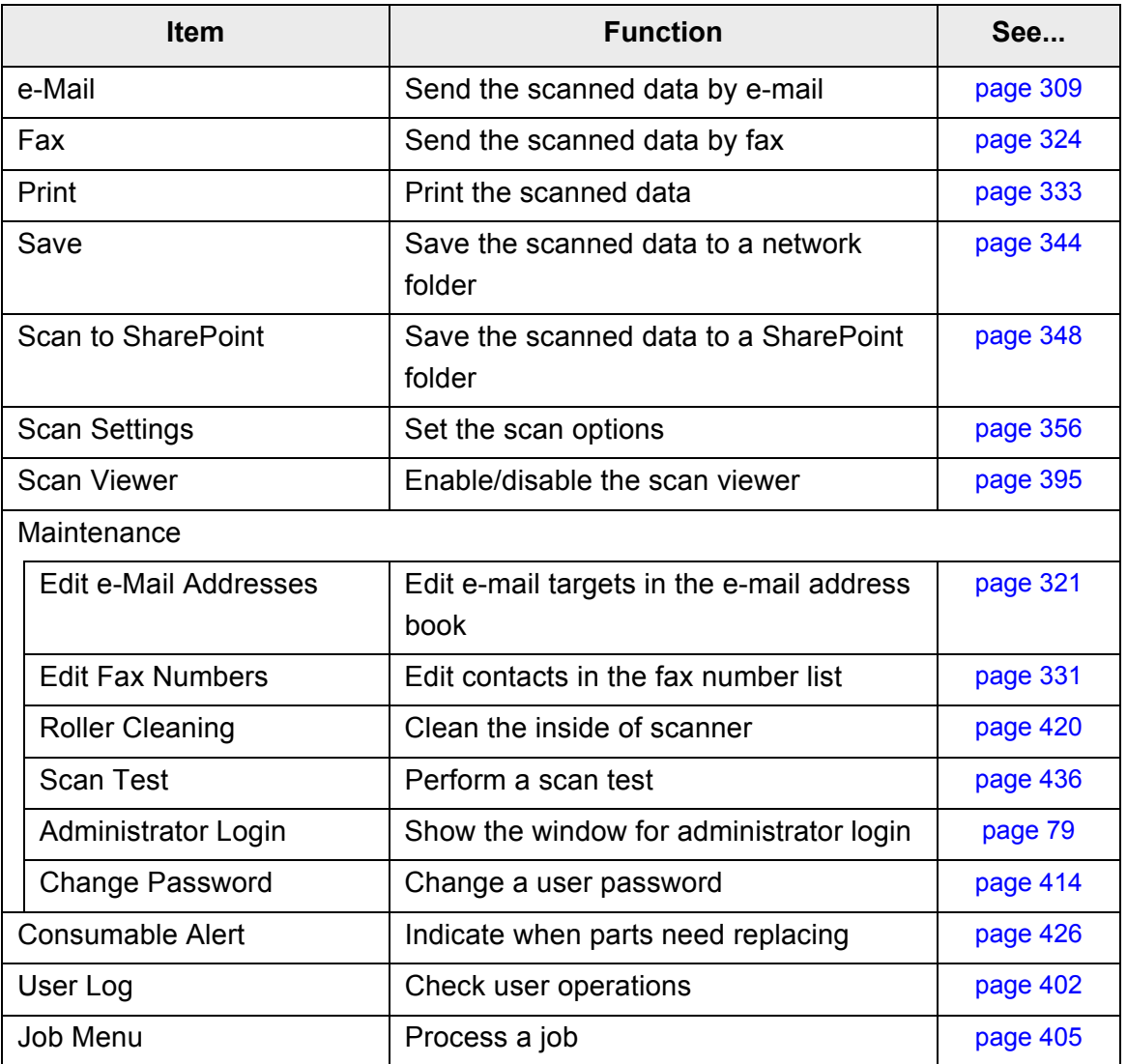

# **1.4 System Requirements**

#### **1.4.1 Requirements for Admin Tool**

For use of the Admin Tool, the following requirements apply:

### **Software (English Versions)**

- Operating System
	- Windows XP SP3 or later
	- Windows Vista SP1 or later
	- **Windows 7**
	- Windows Server 2003 SP2 or later
	- Windows Server 2008
- .NET Framework 2.0 SP2 or later, .NET Framework 3.0 SP2 or later, or .NET Framework 3.5 SP1 or later (\*1)
- $\bullet$  Internet Explorer 6 SP2 or later (\*2)
- (\*1): If .NET Framework is not installed, the administrator will be notified. Download .NET Framework from the Microsoft Web site and install it into the computer.

When installing .NET Framework, check that there is enough free disk space. For .NET Framework 2.0, at least 280 MB of additional free disk space is required.

(\*2): Confirm that the latest security patch has been applied. If the latest patch has not been applied, download operations (such as manual download) may not be possible. For Windows XP, "KB933566" must be applied to Internet Explorer.

#### **Hardware**

- $\bullet$  Any computer which runs the supported software 32 MB or more of free memory space 64 MB or more of free disk space
- XGA monitor or better
- $\bullet$  LAN cable
- Pointing device (e.g. mouse)

#### **1.4.2 Requirements for Central Admin Console**

For use of the Central Admin Console, the following requirements apply:

# **Software (English Versions)**

- Operating System
	- Windows XP SP3 or later
	- Windows Vista SP1 or later
	- $\bullet$  Windows 7
	- Windows Server 2003 SP2 or later
	- Windows Server 2008
- Admin Tool
- .NET Framework 2.0 SP2 or later, .NET Framework 3.0 SP2 or later, or .NET Framework 3.5 SP1 or later (\*1)
- $\bullet$  Internet Explorer 6 SP2 or later (\*2)
- (\*1): If .NET Framework is not installed, the administrator will be notified. Download .NET Framework from the Microsoft Web site and install it into the computer.

When installing .NET Framework, check that there is enough free disk space. For .NET Framework 2.0, at least 280 MB of additional free disk space is required.

(\*2): Confirm that the latest security patch has been applied. If not applied, problems with the window display may arise. MS08-024 (KB947864) and subsequent security update programs are required.

### **Hardware**

- $\bullet$  Any computer which runs the supported software 32 MB or more of free memory space 64 MB or more of free disk space
- XGA monitor or better
- $\bullet$  LAN cable
- Pointing device (e.g. mouse)

#### **1.4.3 Requirements for Central Admin Server**

For use of the Central Admin Server, the following requirements apply:

# **Software (English Versions)**

- Operating System
	- Windows Server 2003 SP2 or later
	- $\bullet$  Windows Server 2008 (\*1)
- .NET Framework 2.0 SP2 or later, .NET Framework 3.0 SP2 or later, or .NET Framework 3.5 SP1 or later
- $\bullet$  Internet Explorer 6 SP2 or later (\*2)
- IIS 5.0 or later  $(*3)$   $(*4)$
- SQL Server 2005 Express Edition
- (\*1): To use HTTPS, CAPICOM must be previously installed. If CAPICOM is not installed, the self-signed certificate is not imported for communicating with **HTTPS**
- (\*2): Confirm that the latest security patch has been applied.
- (\*3): A Web server function of IIS 5.0 or later must be installed.
- (\*4): When installing IIS 7.0 or later, make sure to install the following components.
	- IIS-WebServer
		- z IIS-CommonHttpFeatures (IIS-StaticContent/IIS-DefaultDocument/ IIS-HttpErrors)
		- IIS-ApplicationDevelopment (IIS-ASPNET/IIS-NetFxExtensibility/IIS-ISAPIExtensions/IIS-ISAPIFilter)
		- z IIS-HealthAndDiagnostics (IIS-HttpLogging/IIS-RequestMonitor)
		- IIS-Security (IIS-RequestFiltering)
		- z IIS-Performance (IIS-HttpCompressionStatic)
	- IIS-WebServerManagementTools
		- IIS-ManagementConsole

#### **Hardware**

 $\bullet$  Any computer which runs the supported software Intel Pentium III Processor, 1 GHz and above, or equally interchangeable processor

512 MB or more of free memory space

700 MB or more of free disk space

- XGA monitor or better
- $\bullet$  LAN cable

# **1.4.4 Requirements for Related Servers**

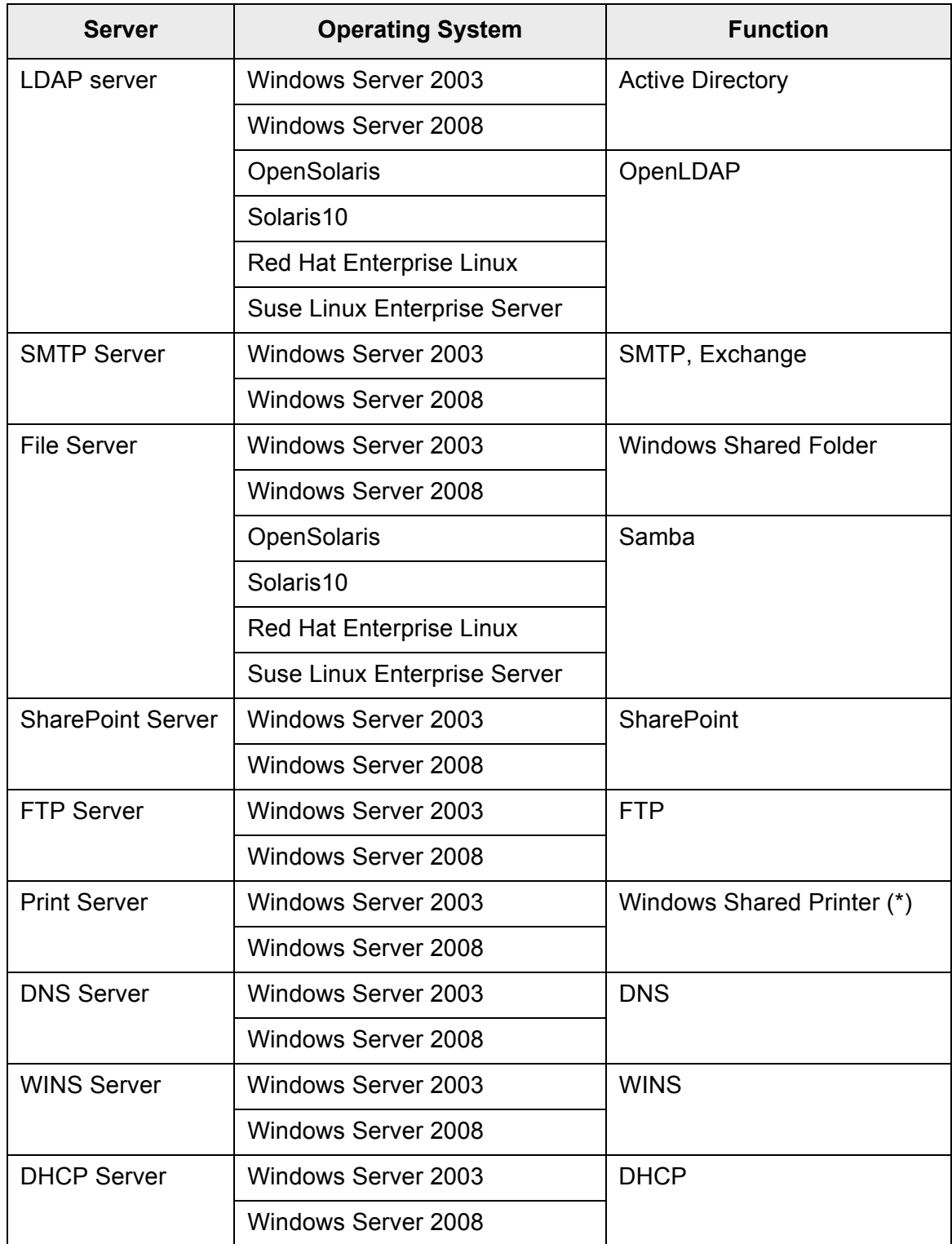

For related servers, the following requirements apply:

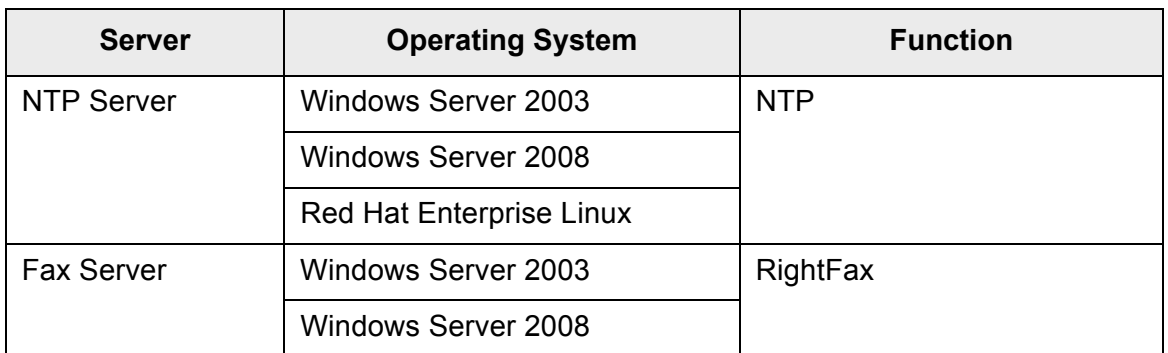

(\*): To use as network printer, Windows XP compatible printer driver must be installed.

# **LDAP Server**

LDAP (Lightweight Directory Access Protocol) is a protocol for accessing a directory databases over a TCP/IP network. It can be used to administrator networked users e-mail addresses and operating environments.

When connected using encryption (SSL), this is called the "LDAPS Server".

The LDAP server can be used to perform the following:

- User authentication at login
- Finding or entering e-mail addresses in an address book

### **SMTP Server**

SMTP (Simple Mail Transfer Protocol) is a protocol for sending e-mail.

The SMTP server can be used to perform the following:

- Sending the scanned data as an e-mail
- $\bullet$  Sending the scanned data by fax

# **File Server**

The file server shares the disk on a server with other computers on a network, and enables use of the disk from an external computer.

Using this file server enables scanned data to be saved to a file server network folder.

# **SharePoint Server**

SharePoint is the collective name for the elements of an Internet Explorer based document management platform provided by Microsoft.

Using a SharePoint server enables scanned data to be saved to a SharePoint folder on the SharePoint server.

# **FTP Server**

FTP (File Transfer Protocol) is a standard network protocol used for copying files between hosts on the network based on TCP/IP.

An FTP server which connects with SSL encryption is called an "FTPS Server".

Using this FTP server enables scanned data to be saved to an FTP server network folder.

# **Print Server**

The print server refers to the computer or device used when multiple client computers use a printer on the network. It receives print requests from the client computers on the network and delivers them to the printer connected with the print server.

- Windows XP compatible printer drivers must be registered.
- Printer must be able to spool print jobs (to hard disk or memory). Contact your printer dealer if uncertain whether your printer has a spool function.
- Printers that allow the status of print errors to be easily checked (via an LCD control panel, or similar) are recommended.

# **DNS Server**

The function of DNS servers is the translation (resolution) of humanly memorable host names and FQDN into the corresponding numeric IP addresses.

# **WINS Server**

The WINS server handles name registration requests from WINS clients and registers their names and IP addresses with the server database. The WINS server responds to NetBIOS name queries submitted by clients and returns the IP address of the queried name if it is listed in the server database. In addition, when a DNS name resolution fails, the query can be transferred to the WINS server.

# **DHCP Server**

DHCP (Dynamic Host Configuration Protocol) is an auto-configuration protocol used for an IP network. Network administrator intervention is not required when the DHCP server is used because it assigns the IP addresses of scanners as well as computers automatically.

# **NTP Server**

NTP (Network Time Protocol) is a protocol to synchronize the time of computers on the network with the correct time.

It is used when a client makes a time query through the network.

### **Fax Server**

The fax server refers to the computer equipped with a fax modem or a dedicated fax board connected with a telephone line. It is used for sending faxes.

This scanner supports the following fax servers: • RightFax Business Server (Version 9.3)

This fax server can be used to send the scanned data by fax.

#### **1.4.5 Network Requirements for Central Admin**

This section describes the required network conditions for Central Admin. For Central Admin, the following network conditions are required.

- **HTTP/HTTPS communication is possible from the Central Admin Server to the** scanner
- HTTP/HTTPS communication is possible from the scanner to the Central Admin Server
- HTTP/HTTPS communication is possible from the Central Admin Console to the Central Admin Server
- Wake-On-LAN Magic Packet routing is possible from the Central Admin Server to the scanner (when Wake-On-LAN is used)

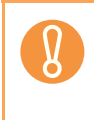

- The connection between a scanner and Central Admin Server has the following limitations.
	- Communication via an HTTP proxy is not supported.
	- Networks where IP addresses using NAT/NAPT are not supported.

#### **1.4.6 Scanner Requirements for Central Admin**

Up to 1,000 scanners can be managed with Central Admin.

If 1,000 scanners are registered on the server, no more scanners can be registered as targets for central admin. If the number of scanners exceeds 1,000, multiple Central Admin Servers will be prepared. The target scanners for each server should not exceed 1,000.

### **1.4.7 Port Number List**

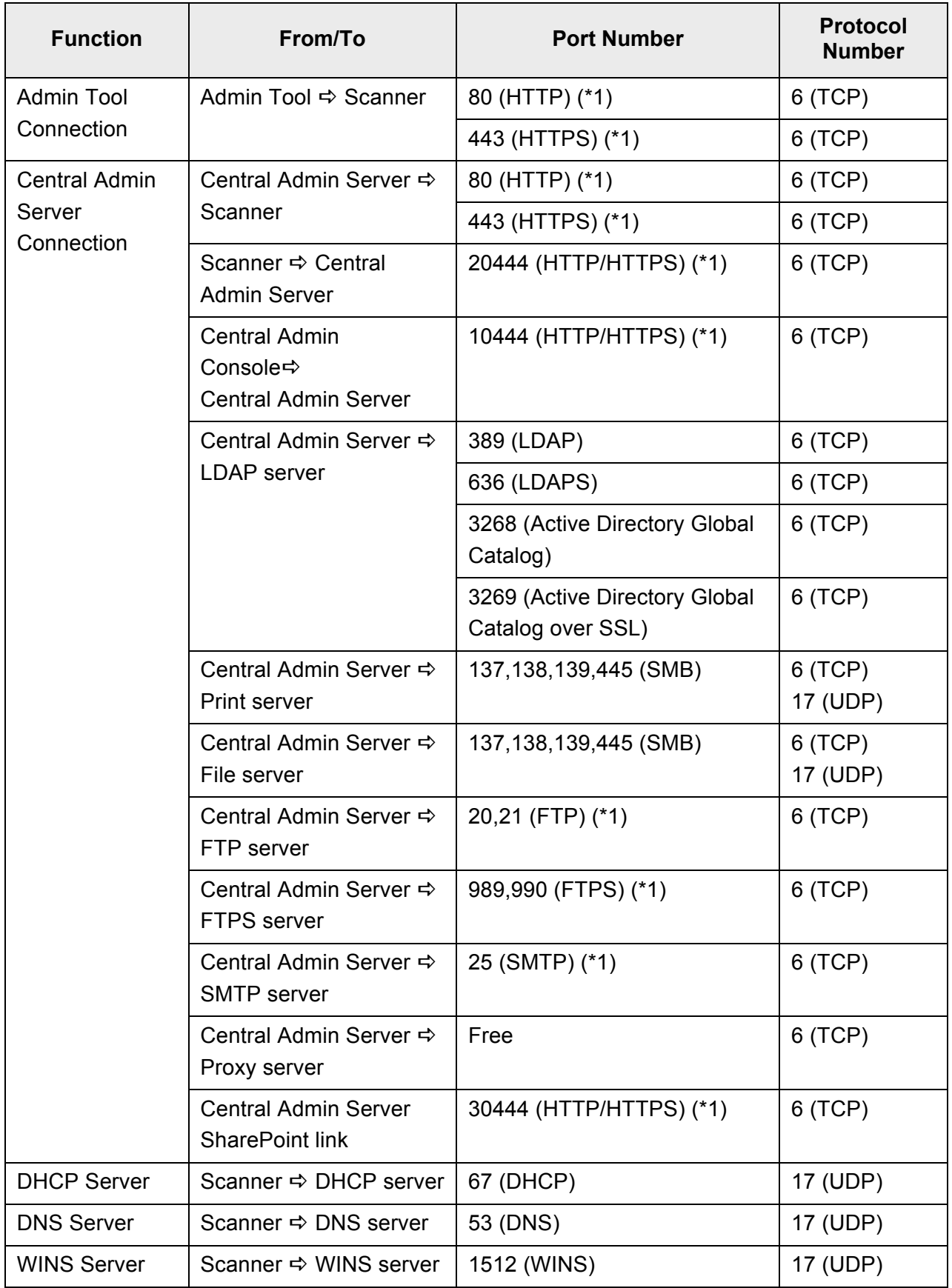

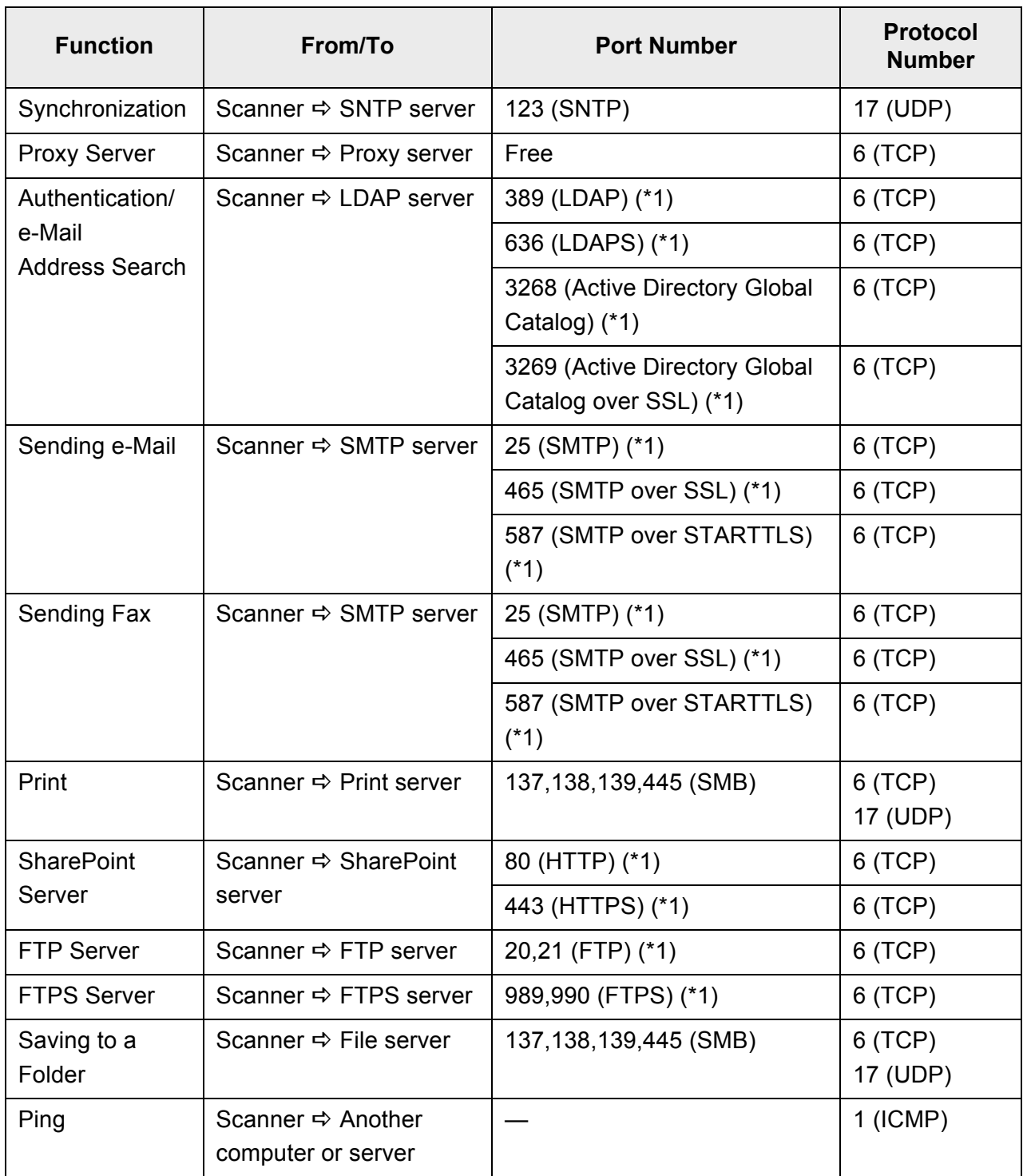

(\*1): Changing the Port Number is possible

# **Chapter 2**

# **Basic Scanner Operations**

Admin  $\overline{\mathsf{User}}$ 

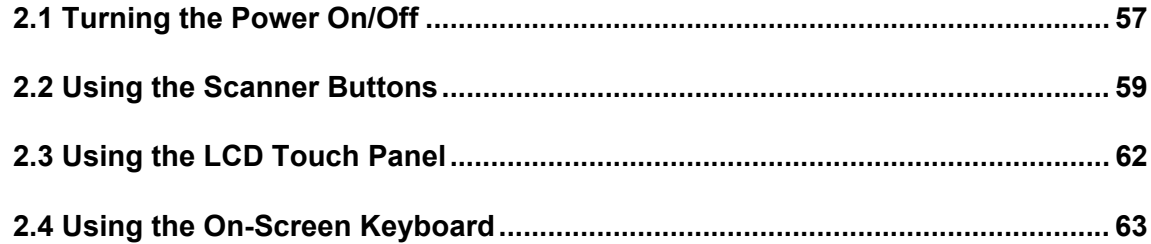

# <span id="page-56-0"></span>**2.1 Turning the Power On/Off**

### **2.1.1 Turning the Power On**

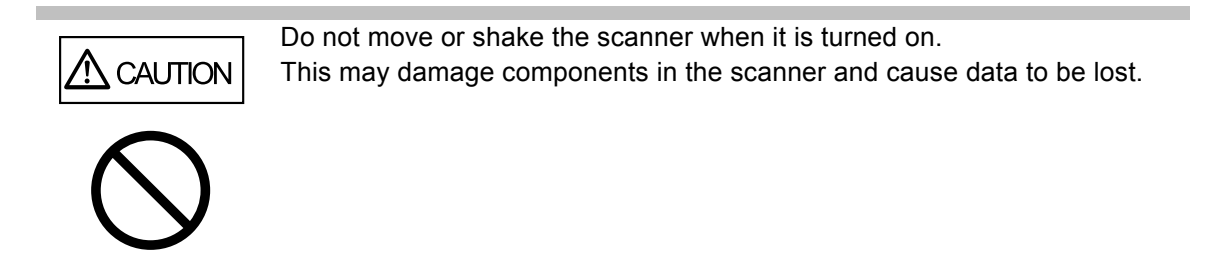

**1. Press the power button.**

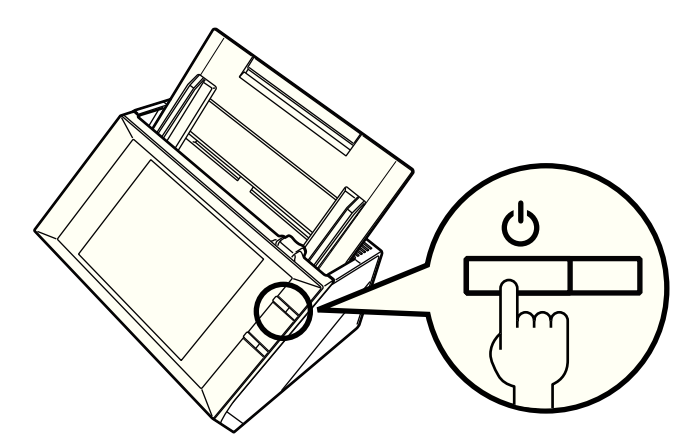

 $\Rightarrow$  After the scanner starts up, the [Login] window appears.

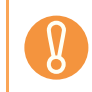

After turning the power off, wait for at least 10 seconds before turning the power back on again.

#### **2.1.2 Turning the Power Off**

#### **1. Press the [Shutdown] button on the [Login] window.**

To turn the power of the scanner off, make sure to press the [Shutdown] button. Do not turn the power of the scanner off forcibly by pressing and holding down the power button for 4 seconds. It may cause the scanner to function abnormally.

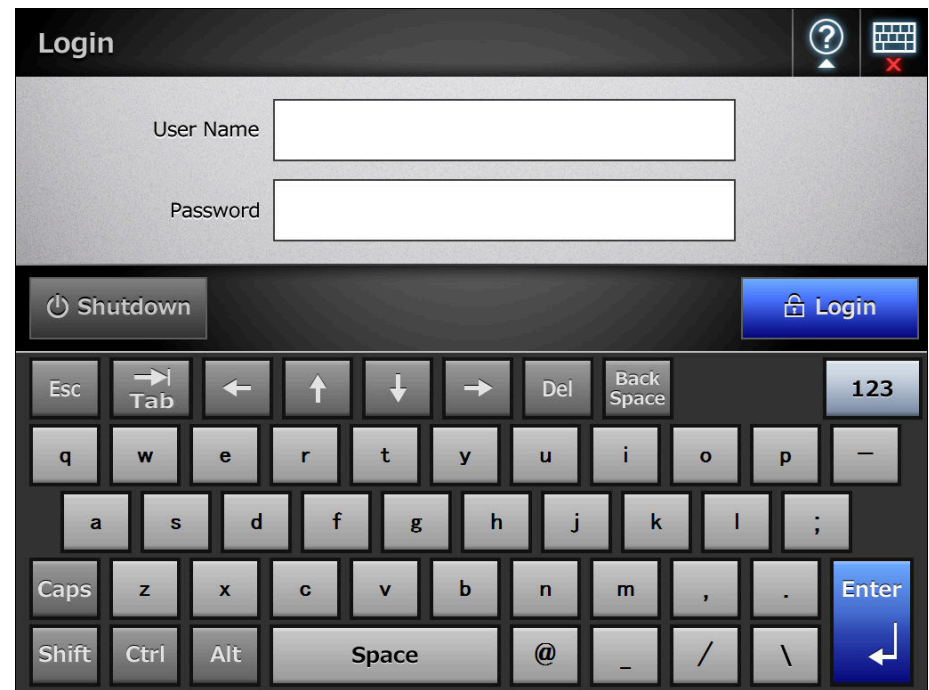

 $\Rightarrow$  A confirmation window appears.

#### **2. Press the [OK] button.**

 $\Rightarrow$  The scanner power is turned off.

# <span id="page-58-0"></span>**2.2 Using the Scanner Buttons**

#### ■ Using the Power Button

When the scanner is off or in standby mode, pressing the power button will start the scanner up and display the login window.

When the scanner is on and a window displaying the [Shutdown] button is shown, pressing the power button opens a shutdown confirmation window via which the scanner can be shutdown.

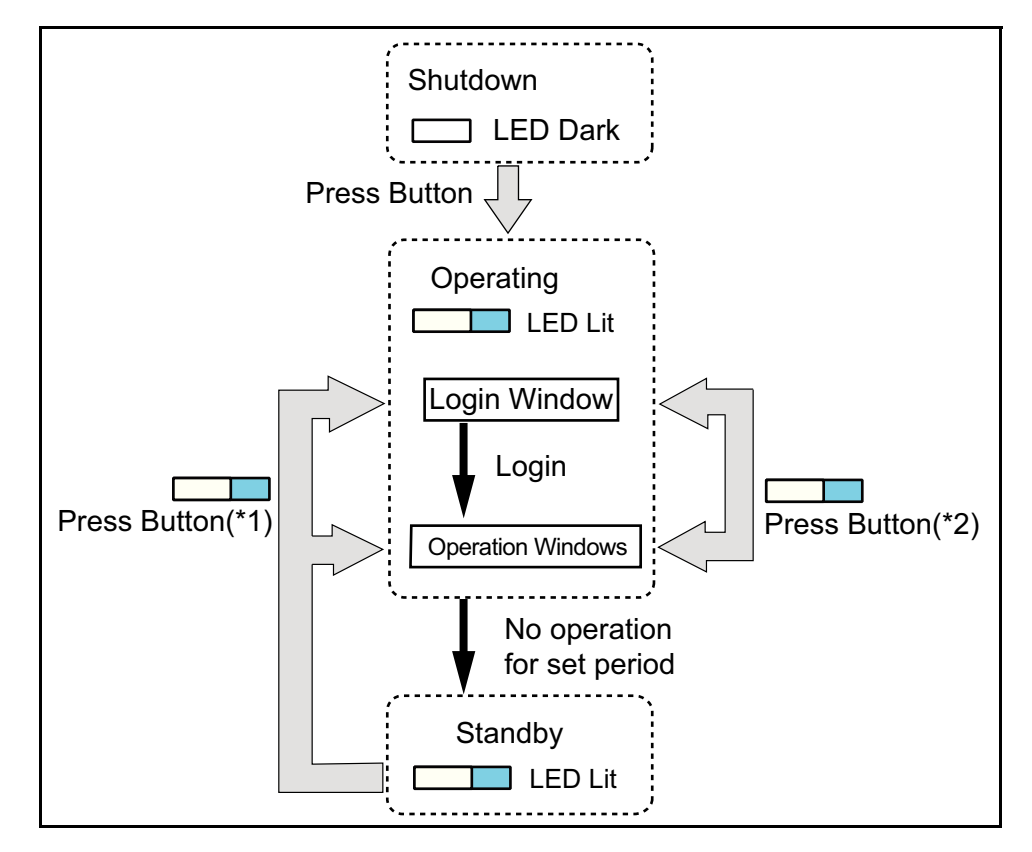

- (\*1) Other than pressing the power button, any of the following operations will startup the scanner from standby mode.
	- Loading the documents into the ADF paper chute.
	- $\bullet$  Closing the top cover.
	- $\bullet$  Pressing the power button.
	- Pressing the Scan button.
	- Touching the LCD touch panel.

The window displayed after a re-startup varies according automatic login settings in the following way:

- $\bullet$  If automatic login is enabled, the operation window is displayed.
- $\bullet$  If automatic login is disabled, the login window in displayed.
- (\*2) The [Shutdown] button is shown on the following windows. Pressing the button shows a confirmation window from which the power can be turned off.
	- Shown on the login window, if automatic login is not set.
	- Shown on the main menu or job menu, if automatic login is set.

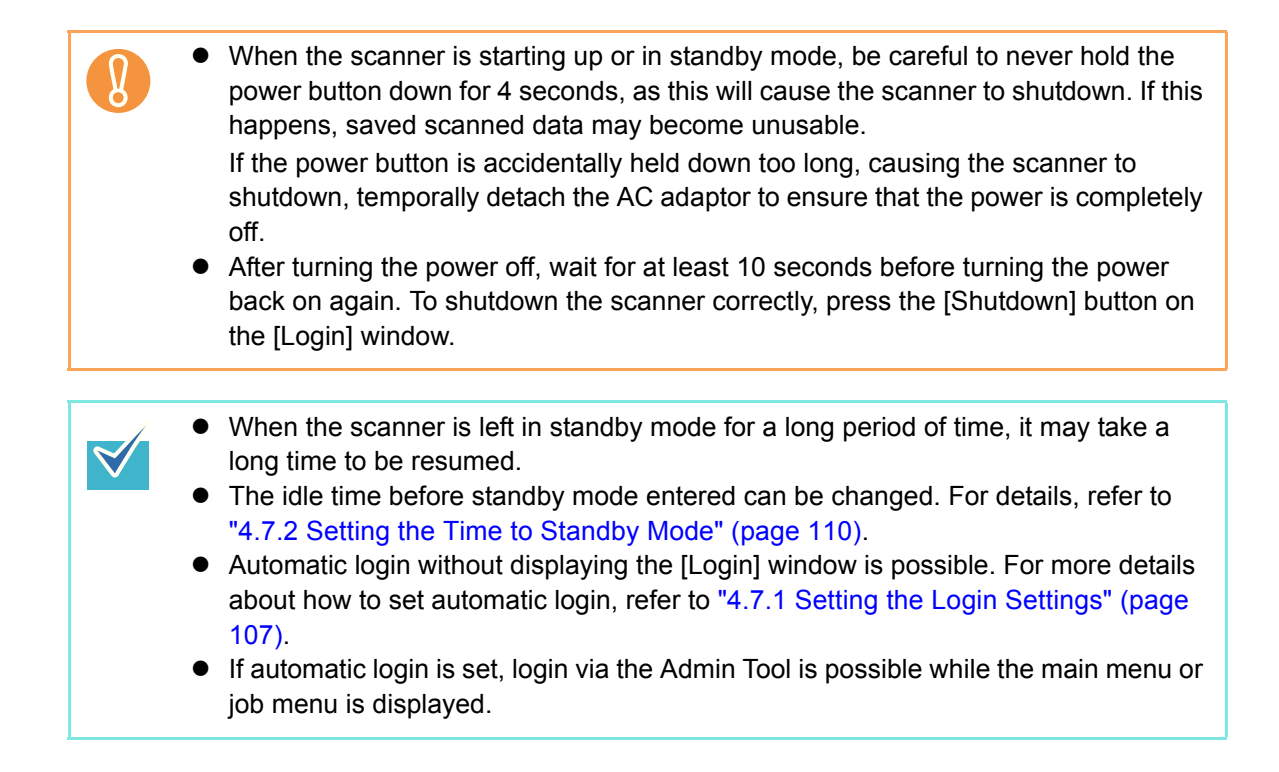

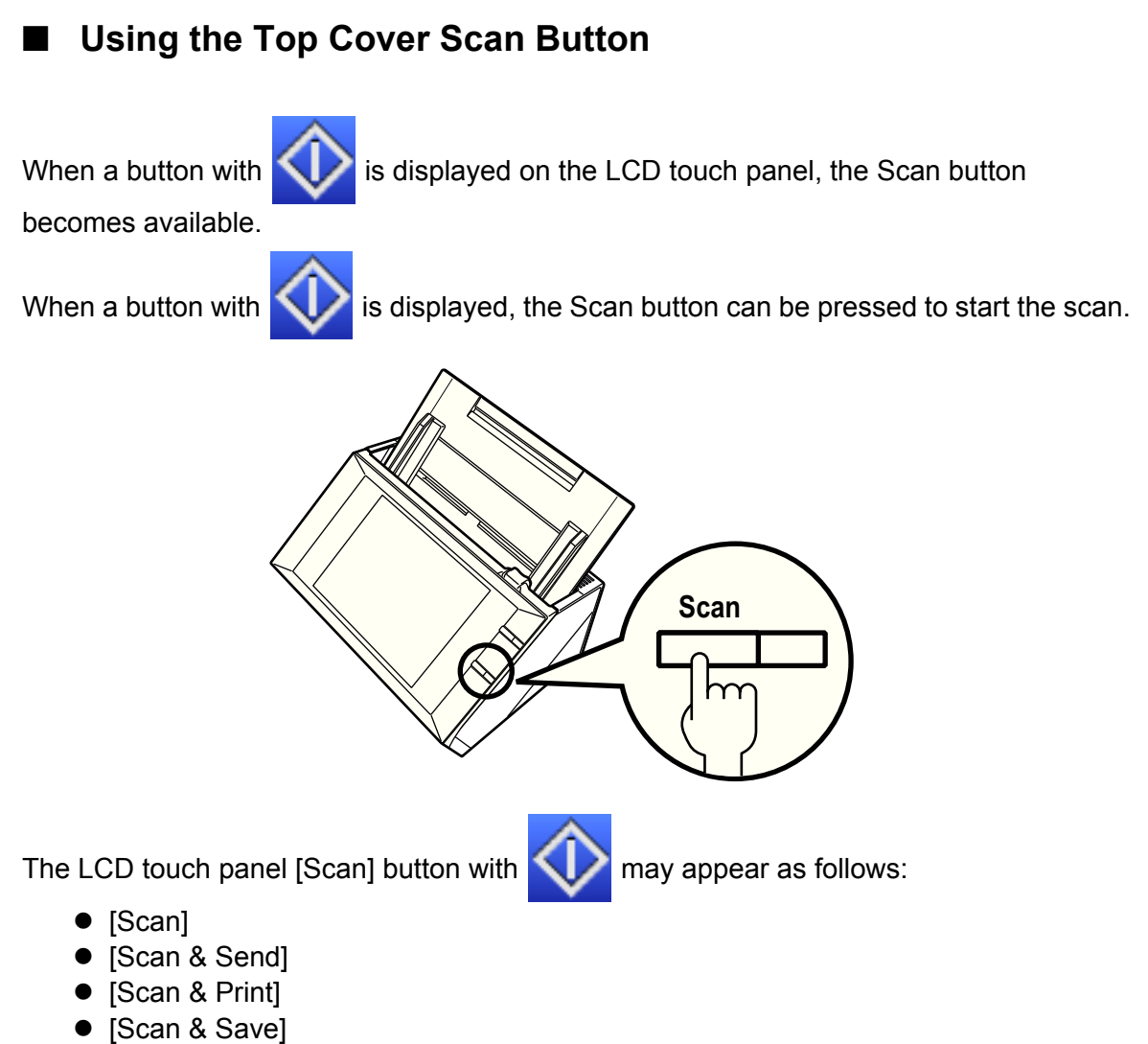

• [Scan More]

One of those buttons on the LCD touch panel can be pressed to start the scan.

# <span id="page-61-0"></span>**2.3 Using the LCD Touch Panel**

When using the LCD touch panel, buttons only need to be lightly pressed to select them. For details about the LCD touch panel, refer to the following:

- z ["4.1.1 Administrator Windows via the LCD Touch Panel" \(page 75\)](#page-74-0)
- ["6.2 Using LCD Touch Panel Windows: Regular User" \(page 303\)](#page-302-0)
	- $\bullet$  Do not use a pen or other hard object on the LCD touch panel.
	- The LCD touch panel may be damaged.
	- **•** If the screen is dirty, this may cause the LCD touch panel to malfunction. Clean the screen if it is visibly dirty.

For details, refer to ["Cleaning the LCD Touch Panel" \(page 419\)](#page-418-0).

# <span id="page-62-0"></span>**2.4 Using the On-Screen Keyboard**

On the LCD touch panel, the on-screen keyboard can be used to enter text in the input field on the window.

The on-screen keyboard can be used in the following ways.

#### **Showing/Hiding the On-Screen Keyboard**

To show/hide the on-screen keyboard, press the following button displayed on the LCD touch panel.

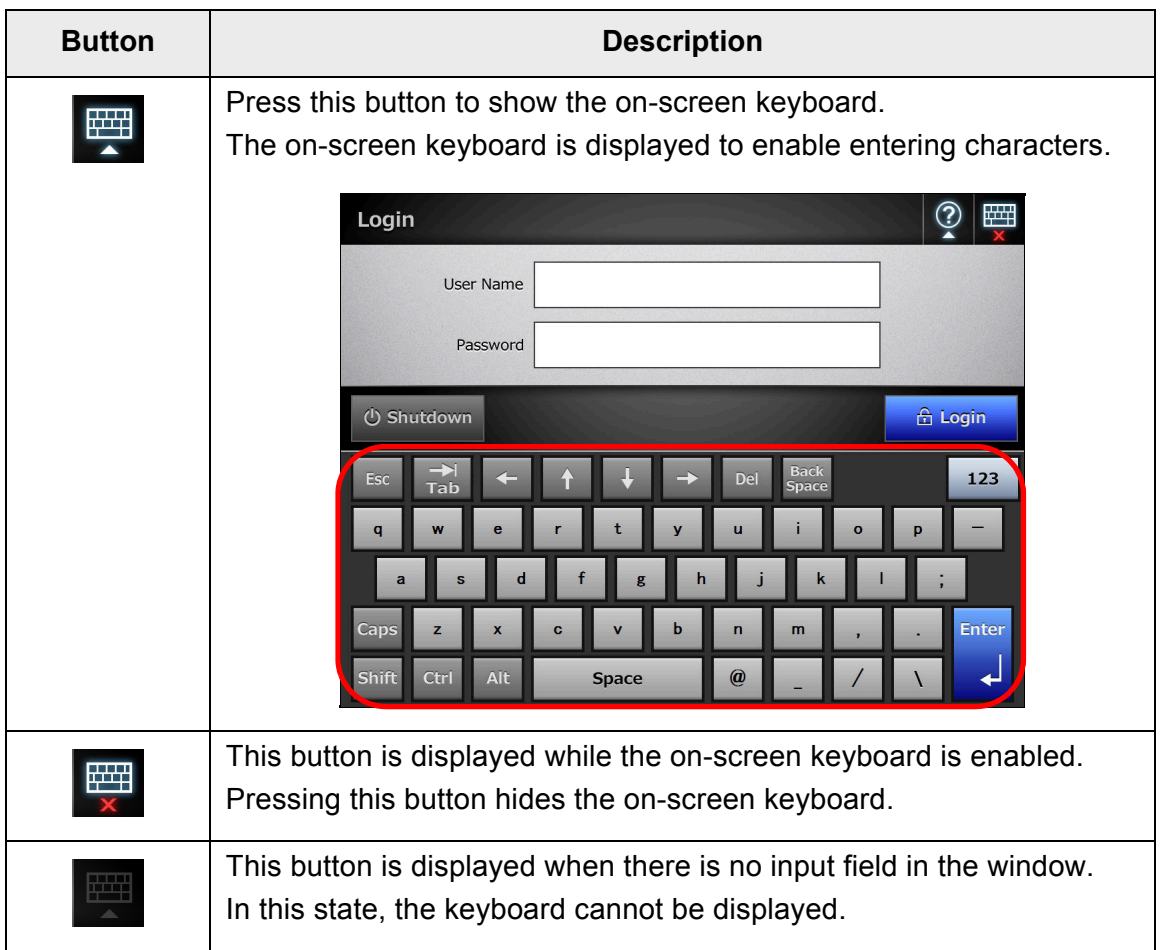

When you touch any input field, the on-screen keyboard is displayed. In the [Login] window, the on-screen keyboard is automatically displayed.

 $\blacktriangledown$ 

For an Add-in, you can use the [Add-in Software] window to set the on-screen keyboard not to be displayed when running an Add-in. When you display the on-screen keyboard when running an Add-in, you can change the display location of the button used for displaying the on-screen keyboard.

#### ■ Using the On-Screen Keyboard

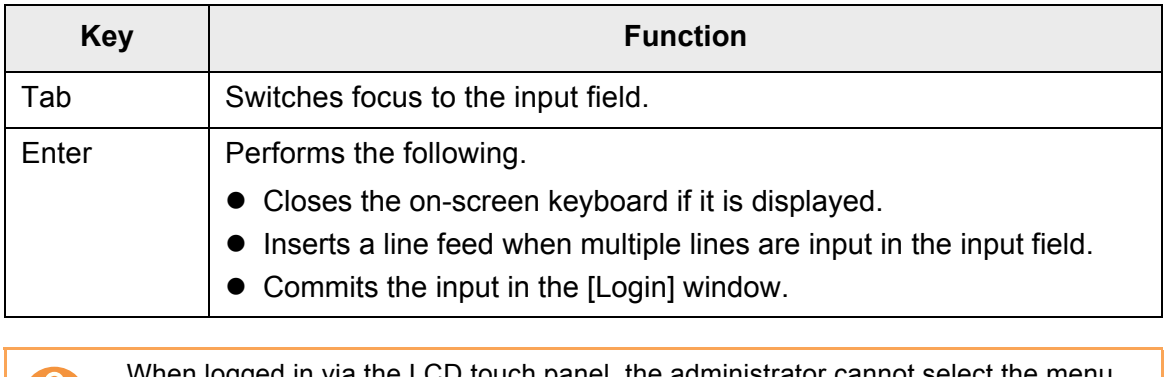

When logged in via the LCD touch panel, the administrator cannot select the menu items using the on-screen keyboard. Select buttons in the menu by pressing the LCD touch panel.

### **Keyboard Layout**

A keyboard layout can be selected on the [Keyboard Settings] window. The on-screen keyboard is compliant with the QWERTY layout. The French on-screen keyboard is compliant with the AZERTY layout. The keyboard layout of the on-screen keyboard can be switched by pressing a specific key. For details, refer to ["D.3 Changing the Functions](#page-494-0)  [on the On-Screen Keyboard" \(page 495\).](#page-494-0)

#### **Administrator Operations (Overview)**  $\boxed{\overline{\mathsf{Admin}}}$ User

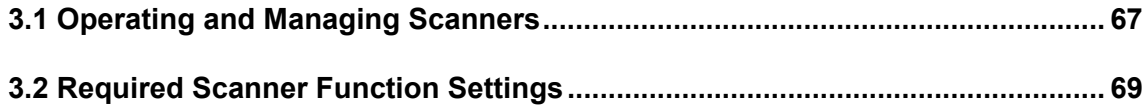

# <span id="page-66-0"></span>**3.1 Operating and Managing Scanners**

The administrator can configure and manage the scanner in the following ways.

#### • LCD touch panel

Scanner settings management can be implemented directly via the scanner's LCD touch panel.

#### **Setting mode**

The administrator can operate the LCD touch panel in the following setting modes.

- Basic mode A setting mode for Administrators with basic knowledge of computers.
	- Basic required scanner settings can be performed.
	- Advanced mode

A setting mode for Administrators with advanced knowledge of networks and servers.

Settings which are more advanced than those of Basic mode, such as, authentication server, server environment, or advanced scanning settings can be performed.

For details about the configuration of setting modes, refer to ["4.4 Setting the Setting](#page-91-0)  [Mode for the LCD Touch Panel" \(page 92\).](#page-91-0)

In addition, using the wizard on the LCD touch panel, you can configure minimum settings required to setup the scanner. You can also use the wizard to restrict the configurable functions. For details about the configuration with the wizard, refer to ["4.3](#page-89-0)  [Setting the System Settings with the Installation Wizard on the LCD Touch Panel"](#page-89-0)  [\(page 90\)](#page-89-0).

• Admin Tool

Scanner settings management, and updates can be implemented via the network interface by using the Admin Tool installed on a computer. Settings can be performed for one scanner at a time.

#### • Central Admin Console

Scanner settings management, and updates can be implemented via the network interface by using the Central Admin Console installed on a computer, for multiple scanners together.

In this case, settings made with the Central Admin Console are applied to scanners via a Central Admin Server.

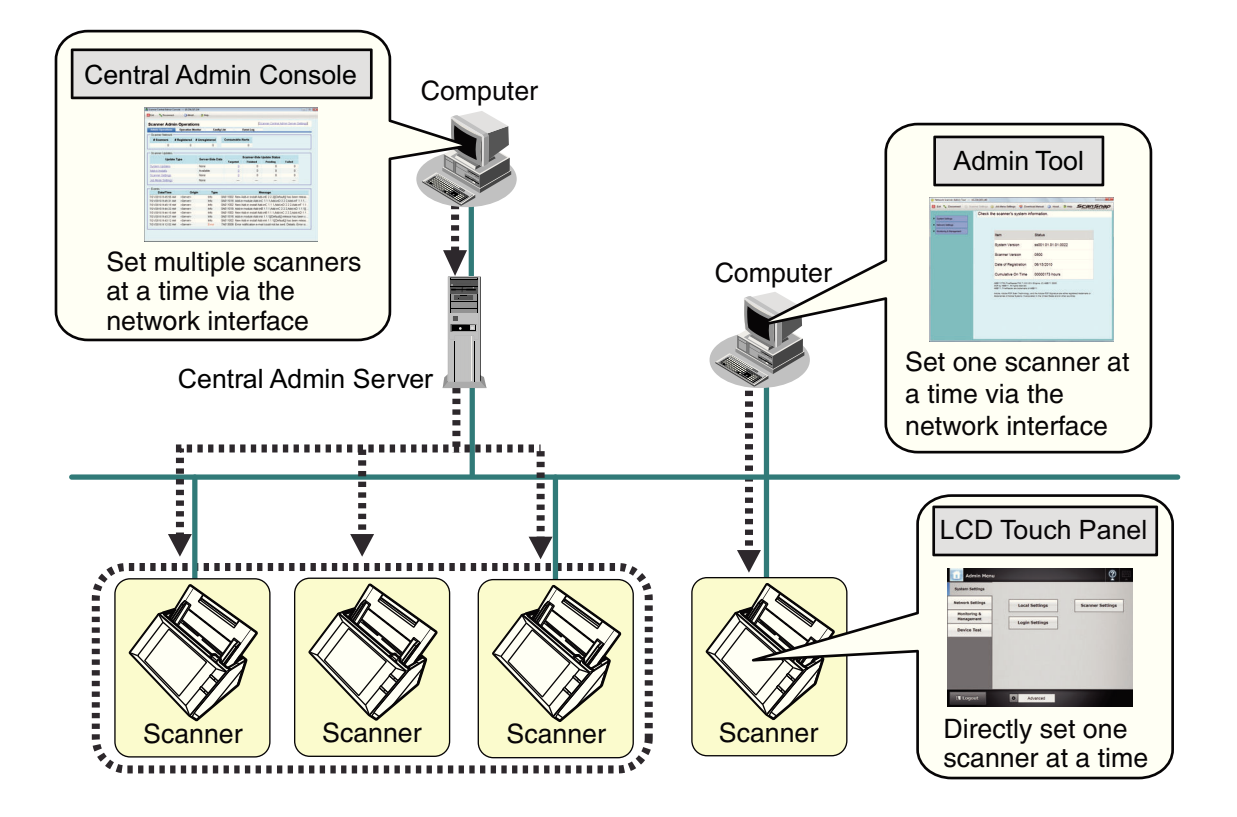

# <span id="page-68-0"></span>**3.2 Required Scanner Function Settings**

Which scanner settings are required differs according to scanner functions to be used by the user.

The function buttons are displayed on the [Main Menu] window, in accordance with the settings specified by the administrator.

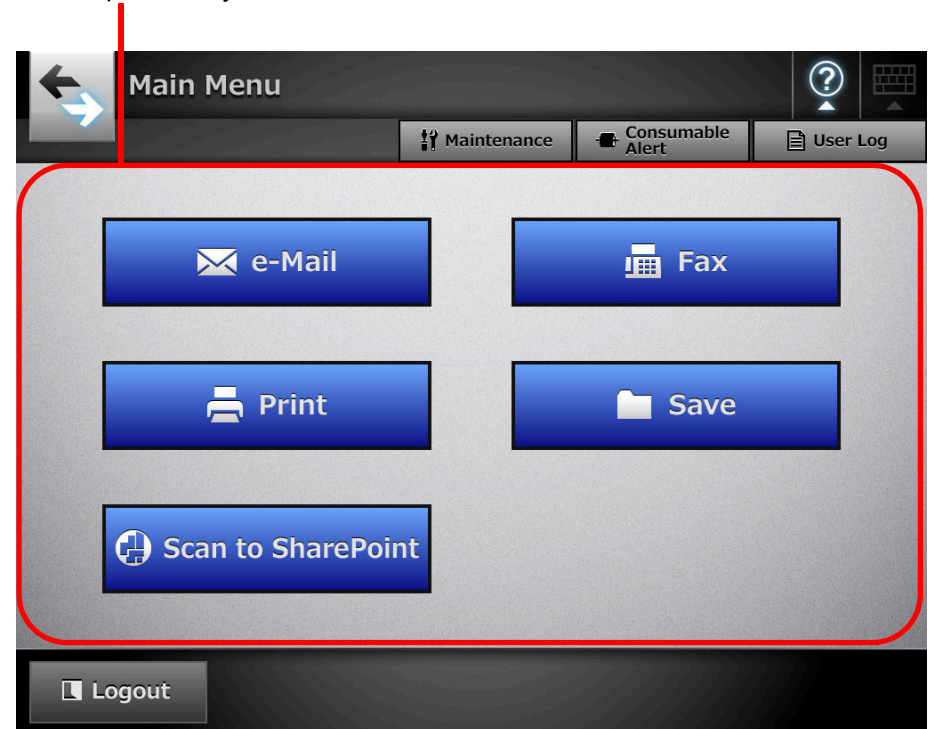

Buttons are displayed in accordance with the settings specified by the administrator

The following shows the necessary settings for each function to be used.

# **System Settings**

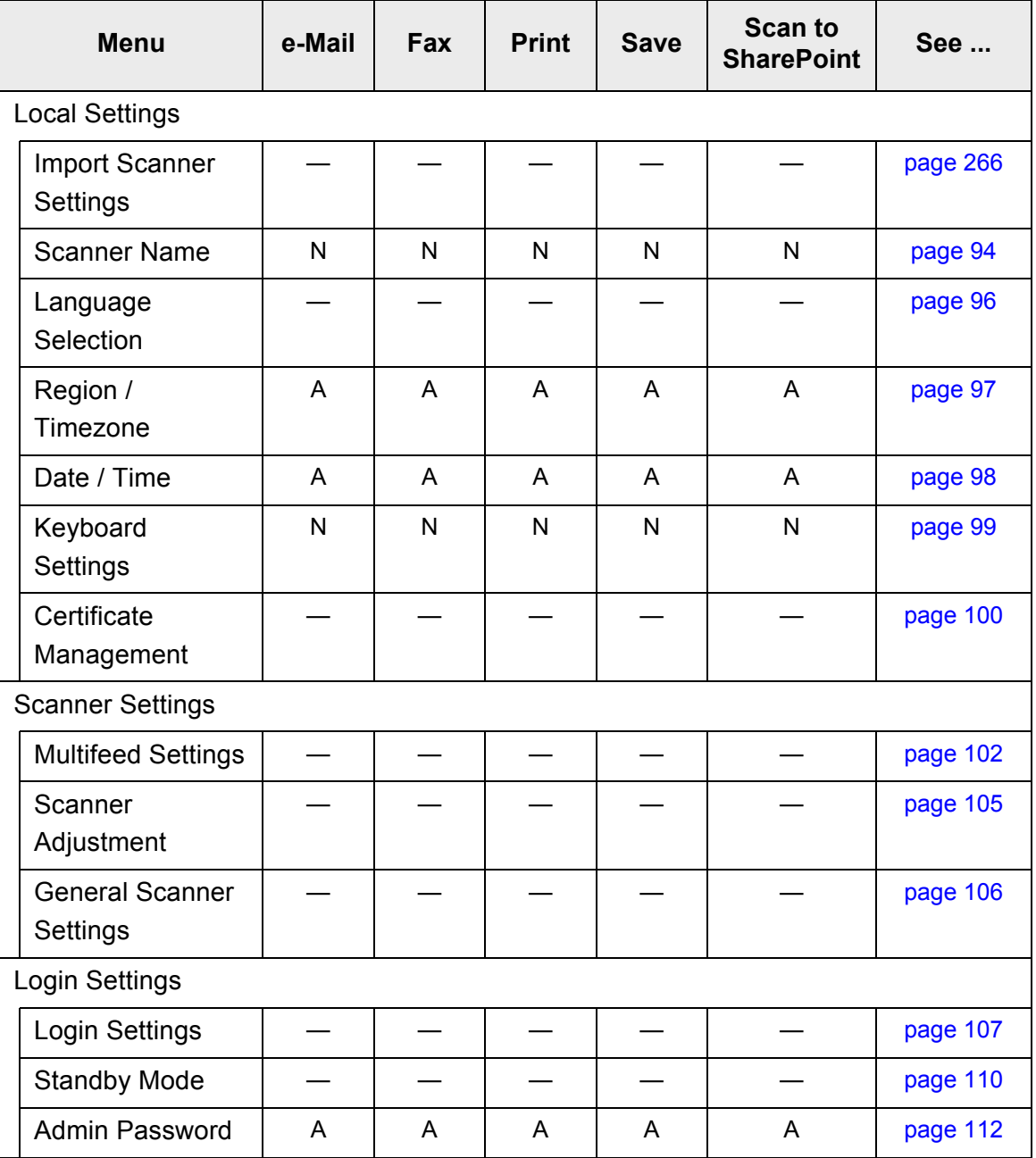

N: Necessary A: Advisable —: Not required

# **Network Settings**

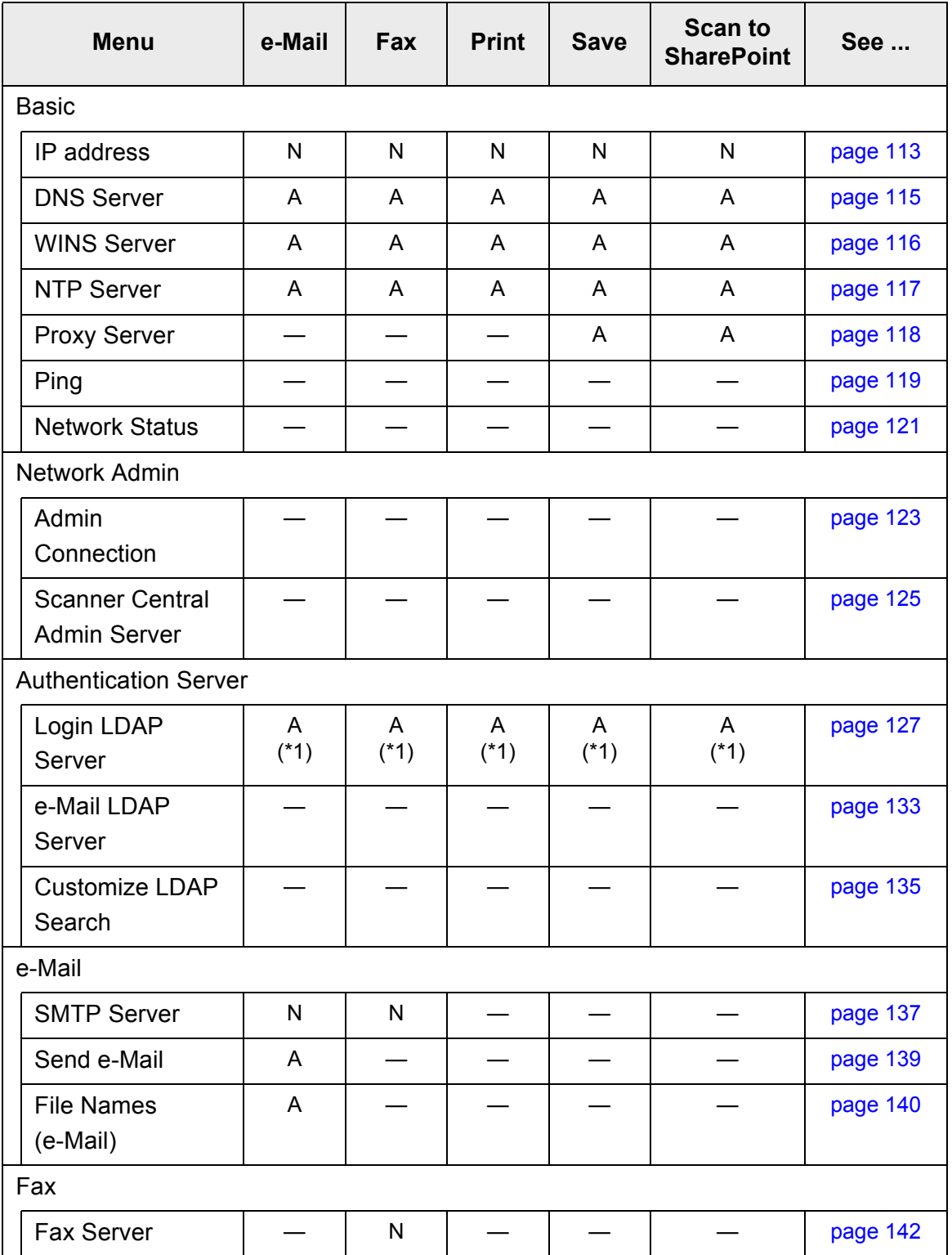

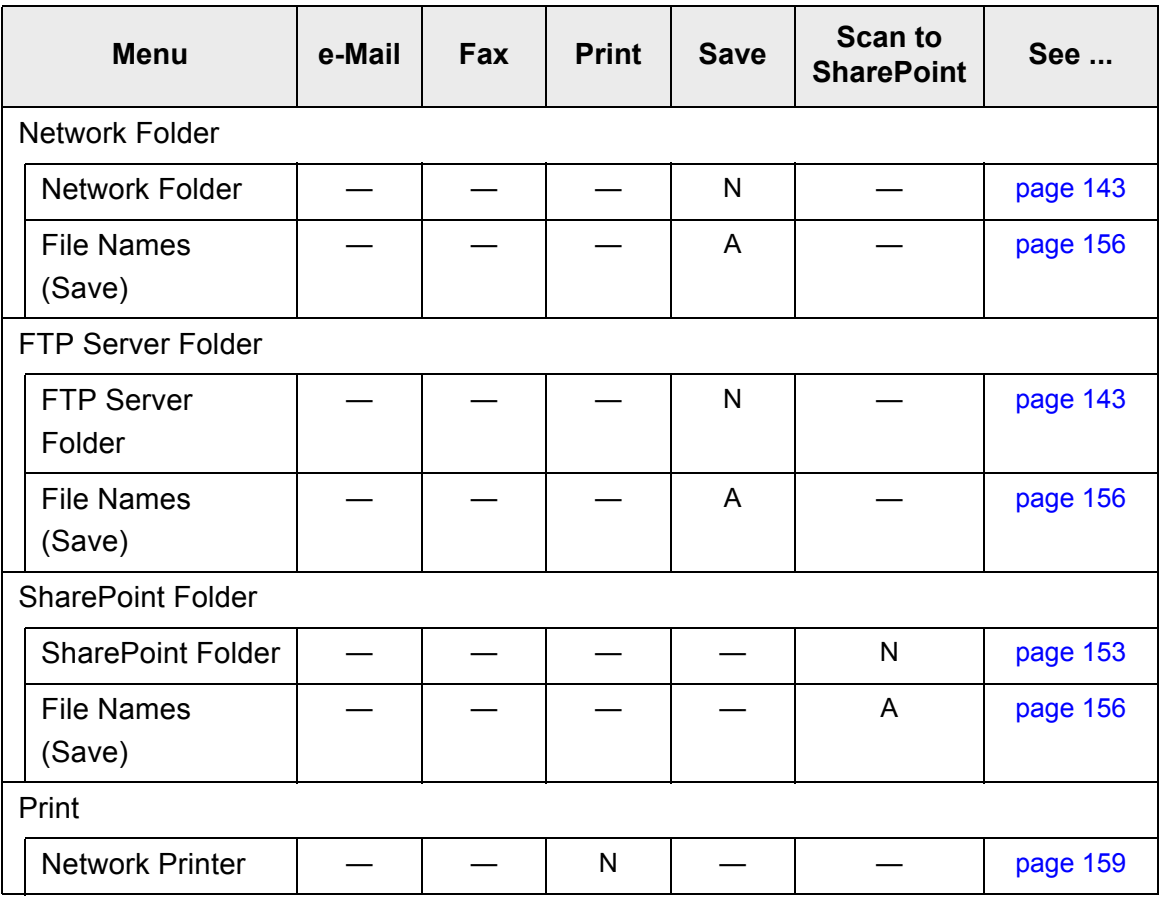

N: Necessary A: Advisable —: Not required

(\*1): Only necessary if connecting to an LDAP server.
# **Chapter 4**

# **Administrator Operations (LCD Touch Panel and Admin Tool)** Admin

This chapter provides an explanation of administrator operations (setting up and managing the scanner) via the scanner's LCD touch panel, or via the network interface using the Admin Tool. The same operations may also be performed via the scanner settings edit window and the job mode edit window of the Central Admin Console. For details about the Central Admin Console windows, refer to ["Chapter 5 Administrator](#page-225-0)  [Operations \(Central Admin Console\)" \(page 226\)](#page-225-0).

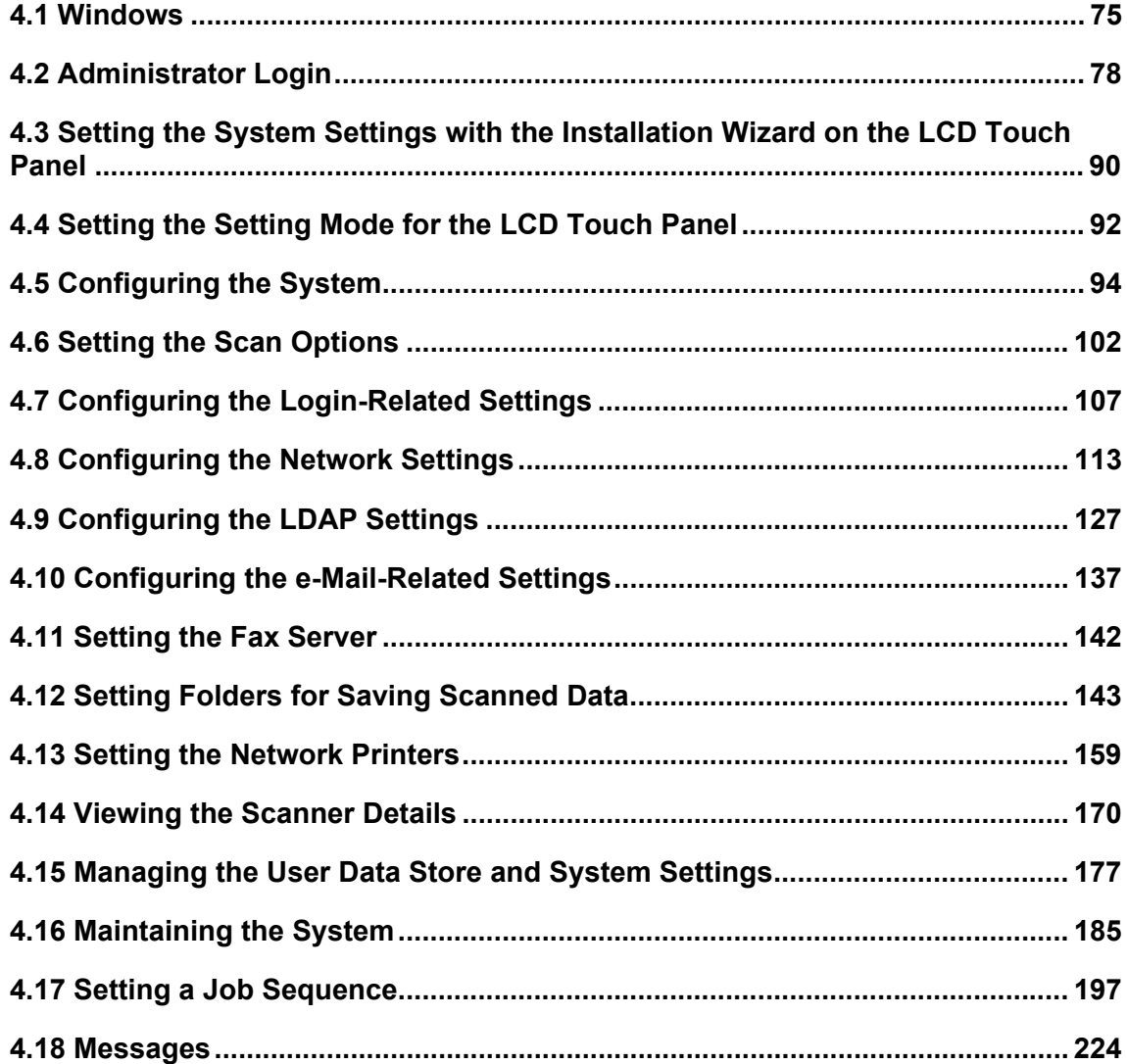

# <span id="page-74-0"></span>**4.1 Windows**

## **4.1.1 Administrator Windows via the LCD Touch Panel**

Selecting a menu displays its sub-menu.

The sub-menu items are shown in the right-side of the window.

Selecting the lowest level menu displays the setting window for the menu.

### Menu

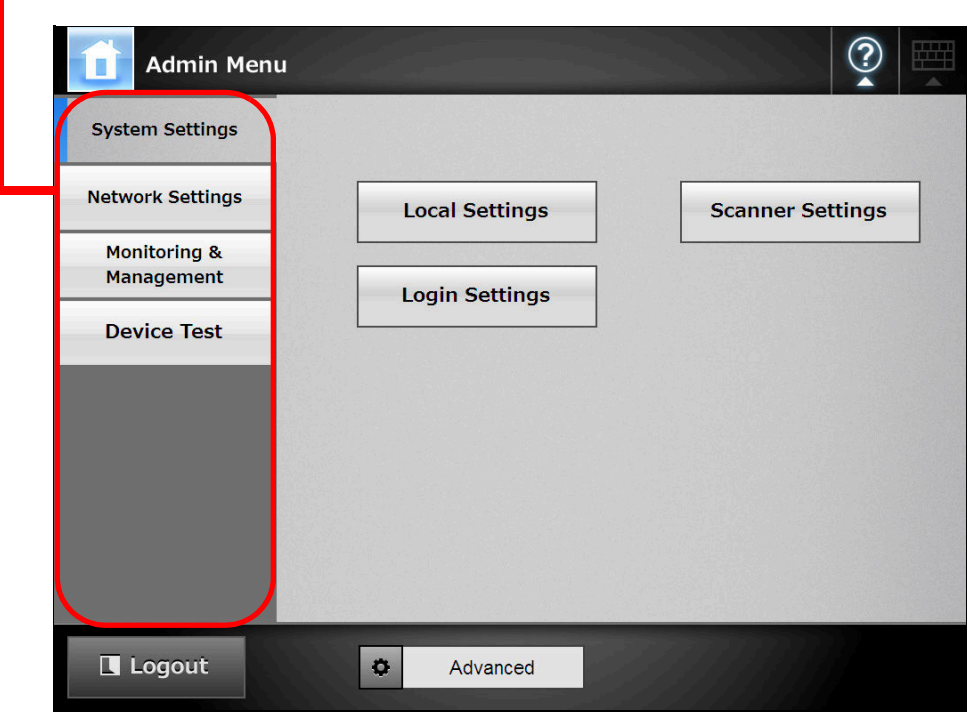

# **4.1.2 Administrator Windows via the Admin Tool**

Administrator windows via the Admin Tool are as follows.

• When the [Scanner Settings] button is pressed

Selecting a menu displays its sub-menu.

Selecting the lowest level menu displays the setting window for the menu.

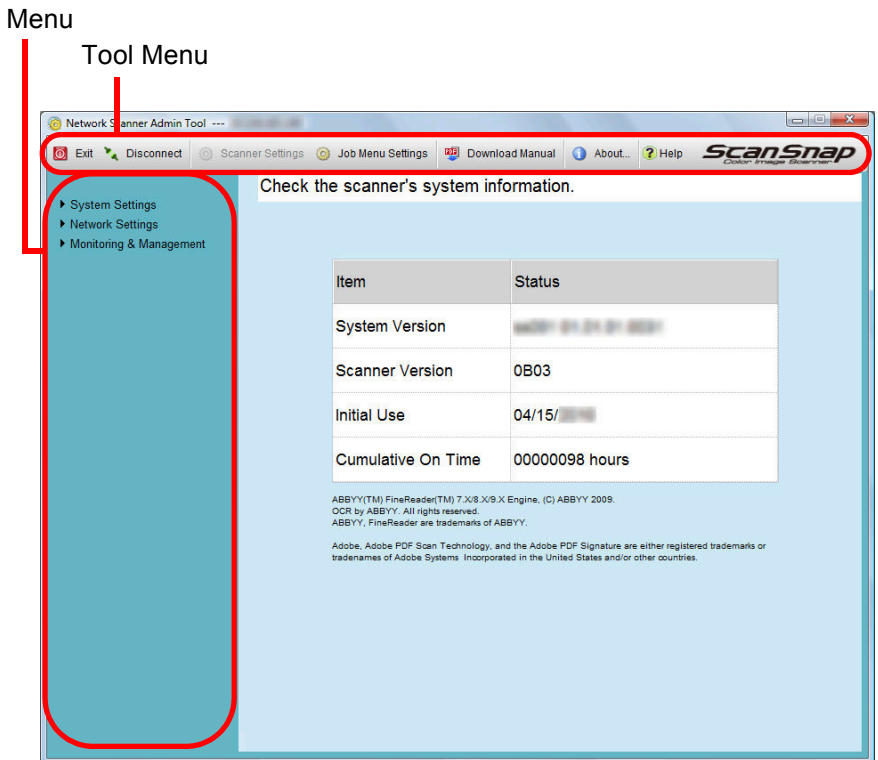

• When the [Job Menu Settings] button is pressed

When a tab is selected in the job mode settings menu, the related setting window is displayed.

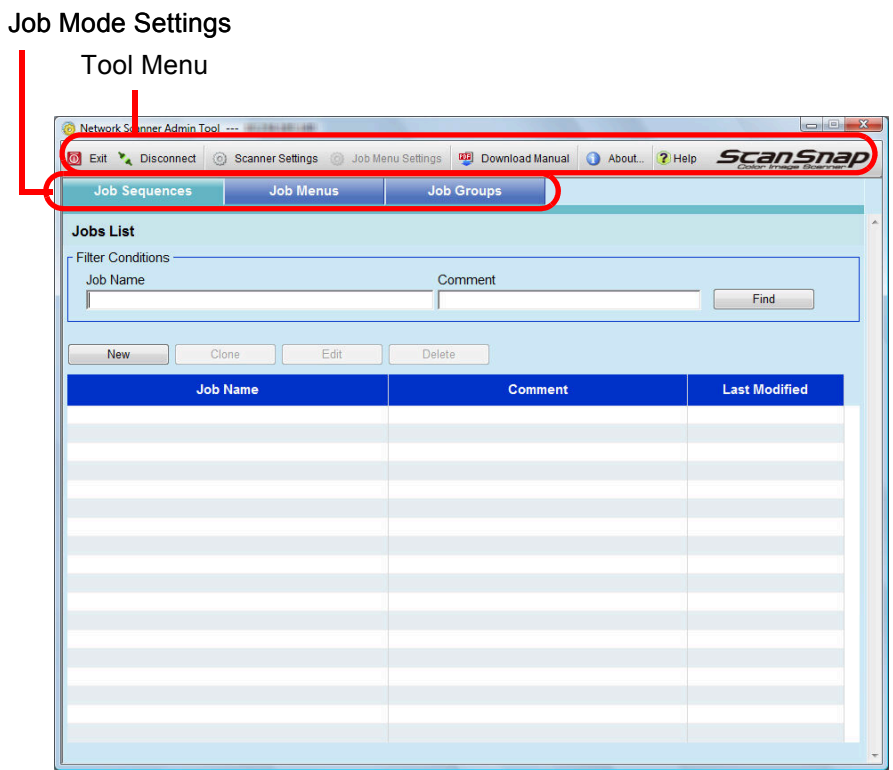

77

# <span id="page-77-0"></span>**4.2 Administrator Login**

# **4.2.1 Administrator Login: via the LCD Touch Panel**

### ■ When Automatic Login is Not Set

• The default user name and password for the administrator are set as follows:  $\blacktriangledown$ User name: admin Password: password

• The scanner setup can be configured by one user.

### **1. Enter the user name and password of the administrator.**

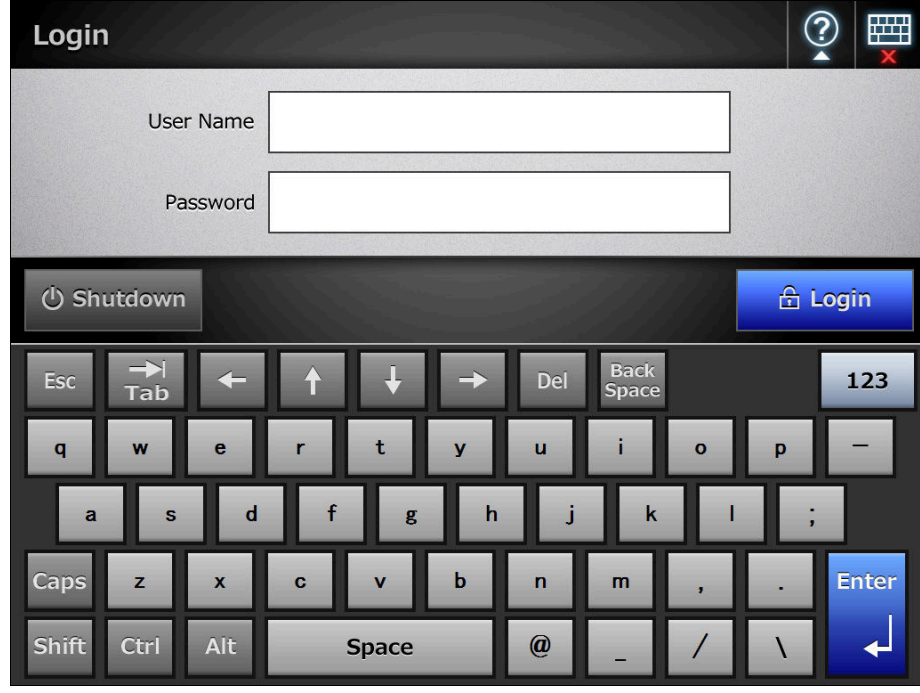

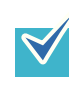

If [Active Directory Global Catalog] is selected for the login LDAP server, the [UPN Suffix] input field is displayed. A UPN suffix is not required when logging in as an administrator. Even if entered, it is ignored.

### **2. Press the [Login] button.**

 $\Rightarrow$  If the user name and password are valid, the [System Settings] window appears.

## ■ When Automatic Login is Set

When automatic login has been set, login to the administrator windows from the regular user window.

**1. From the [Maintenance] window, press the [Administrator Login] button.**

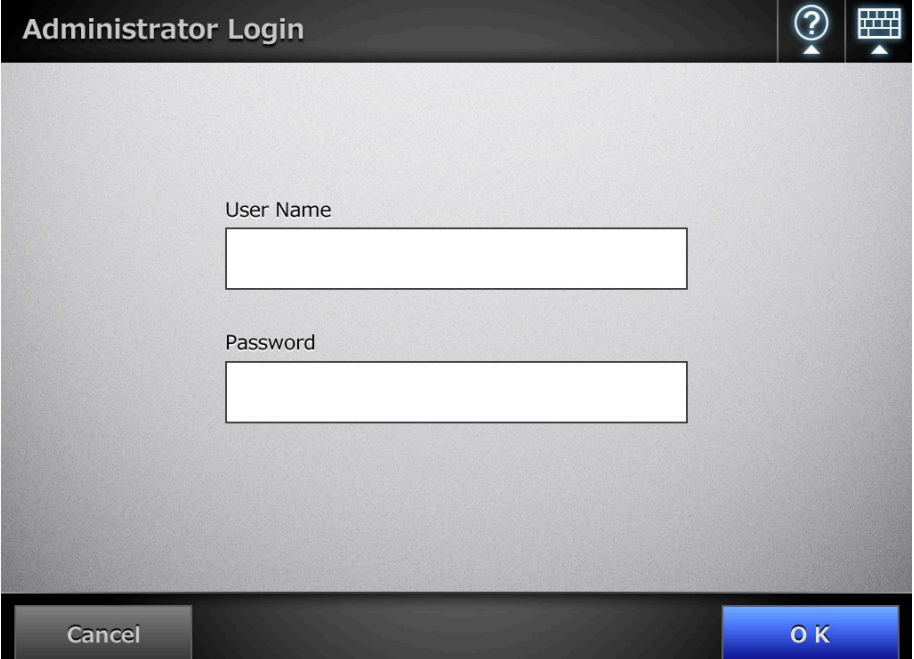

 $\Rightarrow$  The [Administrator Login] window appears.

- **2. Enter the administrator user name and password.**
- **3. Press the [OK] button.**
	- $\Rightarrow$  When authenticated, the system settings window is shown.

## **4.2.2 Setting up for Administrator Access via the Admin Tool**

This section describes the required settings for logging in via the Admin Tool.

The following are required for administrator login via the Admin Tool:

- ["4.5.1 Setting the Scanner Name" \(page 94\)](#page-93-1)
	- ["4.7.3 Changing the Admin Password" \(page 112\)](#page-111-0)
	- ["4.8.1 Giving the Scanner an IP Address" \(page 113\)](#page-112-1)
	- ["4.8.8 Setting the Admin Connection" \(page 123\)](#page-122-0)
	- ["4.8.2 Setting the DNS Server" \(page 115\)](#page-114-0)
	- ["4.8.3 Setting the WINS Server" \(page 116\)](#page-115-0)

## ■ Checking the Internet Explorer Cache Settings

Check the Internet Explorer cache settings.

- **1. From the Internet Explorer [Tools] menu, select [Internet Options].**
	- $\Rightarrow$  The [Internet Options] dialog box appears.
- **2. On the [General] tab, press the [Settings] button on the [Browsing history].**

 $\Rightarrow$  The [Temporary Internet Files and History Settings] dialog box appears.

- **3. For [Check for newer versions of stored pages], select [Automatically].**
- **4. For [Disk space to use], specify 63 MB or above.**
- **5. Press the [OK] button.**

• Different browser versions may require a different set up procedure.

• Do not use a proxy server setting.

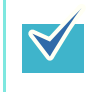

 $\blacktriangledown$ 

If any updates or service packs are available for Internet Explorer, make sure they are applied.

## ■ **Setting the Internet Explorer Trusted Sites**

Enter the target scanner URL as Internet Explorer trusted sites. If not set, connection to a scanner is blocked, and certification cannot be installed.

**1. From the Internet Explorer [Tools] menu, select [Internet Options].**

 $\Rightarrow$  The [Internet Options] dialog box appears.

- **2. On the [Security] tab, select [Trusted sites].**
- **3. Press the [Sites] button.**

 $\Rightarrow$  The [Trusted sites] dialog box appears.

- **4. Clear the [Require server verification (https:) for all sites in this zone] check box.**
- **5. Enter the URL of the scanner in the [Add this website to the zone] field, and press the [Add] button.**

Example: http://IP\_address or scanner\_name/

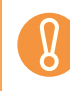

Different browser versions may require a different setup procedure.

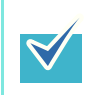

If any updates or service packs are available for Internet Explorer, make sure they are applied.

## ■ **Installing the Admin Tool**

To setup the scanner via the network interface, install the Admin Tool to your computer.

<span id="page-81-0"></span>**1. To access a scanner, specify the scanner name as a URL using a Web browser.**

According to the settings described in ["4.8.8 Setting the Admin Connection" \(page 123\)](#page-122-0), specify the URL in one of the following ways.

- SSL is [Off], no port number change http://scanner\_name or IP\_address/
- SSL is [Off], port number change http://scanner\_name or IP\_address:port\_number/ For port number, enter the changed port number.
- SSL is [On], no port number change https:// scanner\_name or IP\_address/
- SSL is [On], port number change https://scanner\_name or IP\_address:port\_number/ For port number, enter the changed port number.

For SSL, the [Security Alert] window is displayed when connecting. Press the [Yes] button on the [Security Alert] window.

 $\Rightarrow$  The [Login] window appears.

### **2. Enter the user name and password of the administrator.**

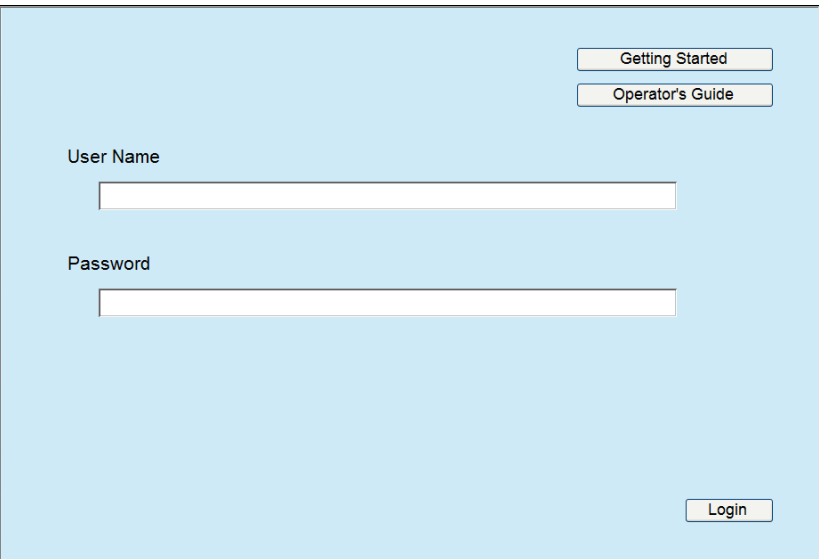

### **3. Press the [Login] button.**

 $\Rightarrow$  The download window appears.

**4. Press the [Next] button for the Network Scanner Admin Tool download.**

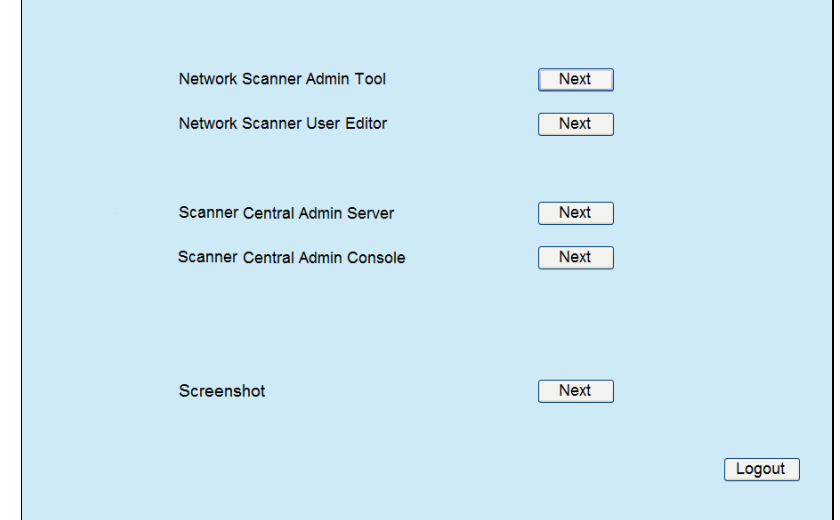

 $\Rightarrow$  The Network Scanner Admin Tool download window appears.

### **5. Press the [Download] button.**

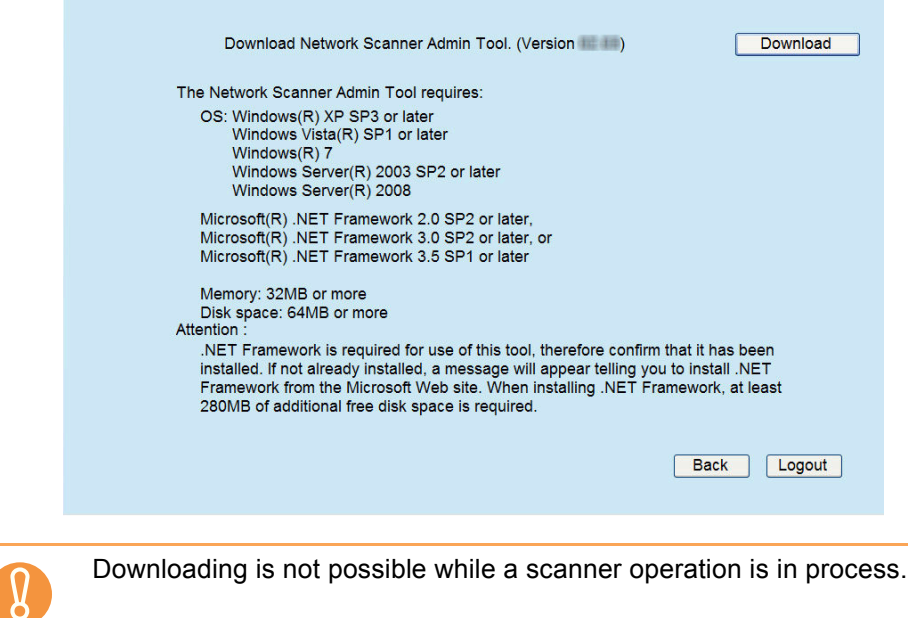

 $\Rightarrow$  The [File Download - Security Warning] dialog box appears.

**6. Press the [Run] button.**

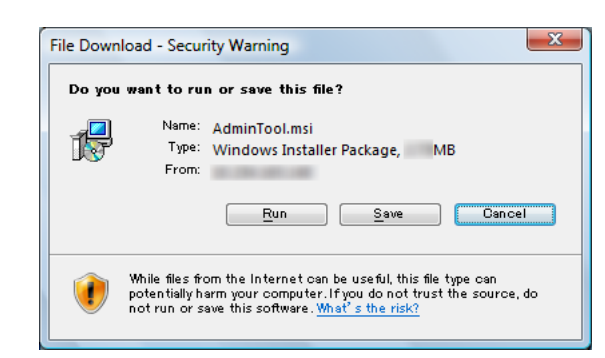

 $\Rightarrow$  The Network Scanner Admin Tool Setup Wizard appears.

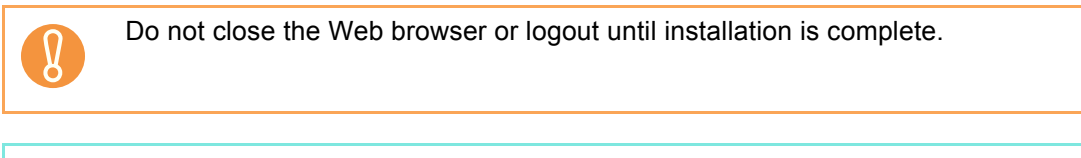

If .NET Framework is not installed, the Microsoft Web site is accessed when installing the Admin Tool. After installing .NET Framework, try again from [Step 1.](#page-81-0)

### **7. Press the [Next] button.**

 $\blacktriangledown$ 

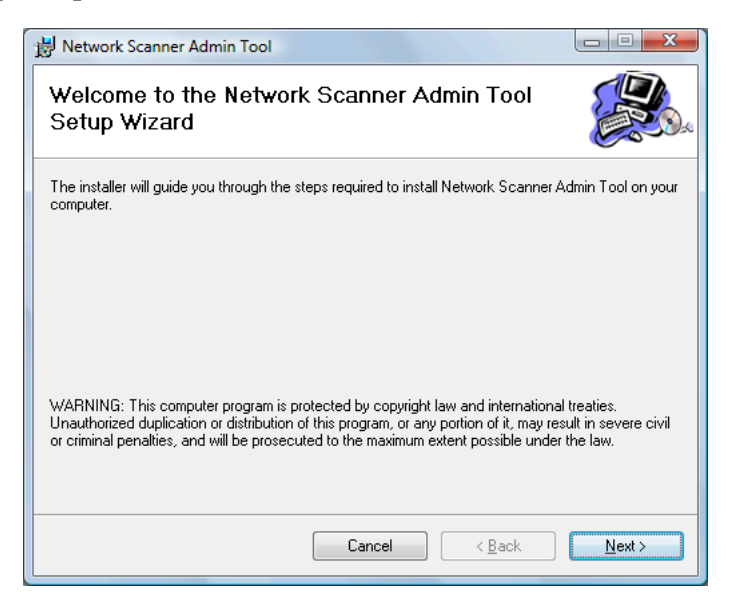

 $\Rightarrow$  The [Select Installation Folder] window appears.

### **8. Specify an installation folder for the Admin Tool and the target user setting.**

To select a different folder, press the [Browse] button.

To check the free space available for the currently selected folder, press the [Disk Cost] button.

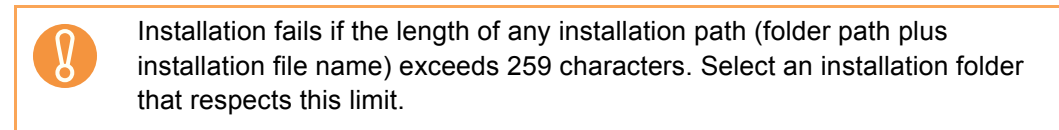

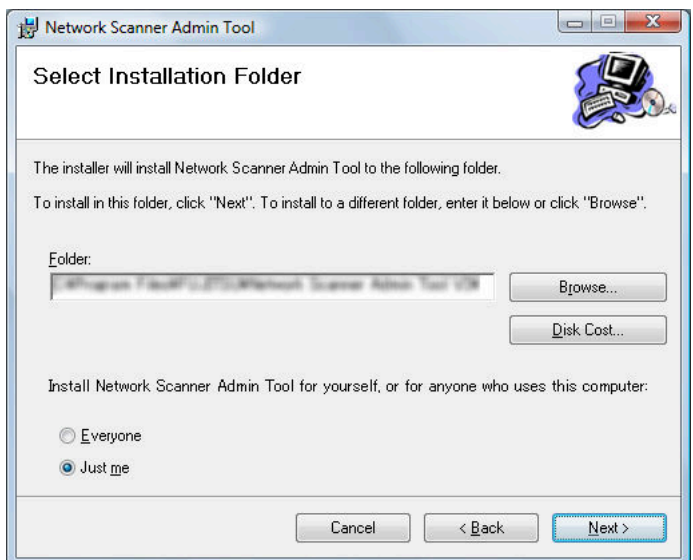

### **9. Press the [Next] button.**

 $\Rightarrow$  From here on after, follow the instructions on the window to proceed the operation.

When "Network Scanner Admin Tool has been successfully installed" is displayed, the installation is complete. Press the [Close] button.

- $\Rightarrow$  After installation is completed, log out from the scanner on the Web browser and close the Web browser.
- $\Rightarrow$  After installation, the Admin Tool can be started by selecting the [Start] menu  $\rightarrow$ [All Programs]  $\rightarrow$  [Network Scanner]  $\rightarrow$  [Network Scanner Admin Tool].

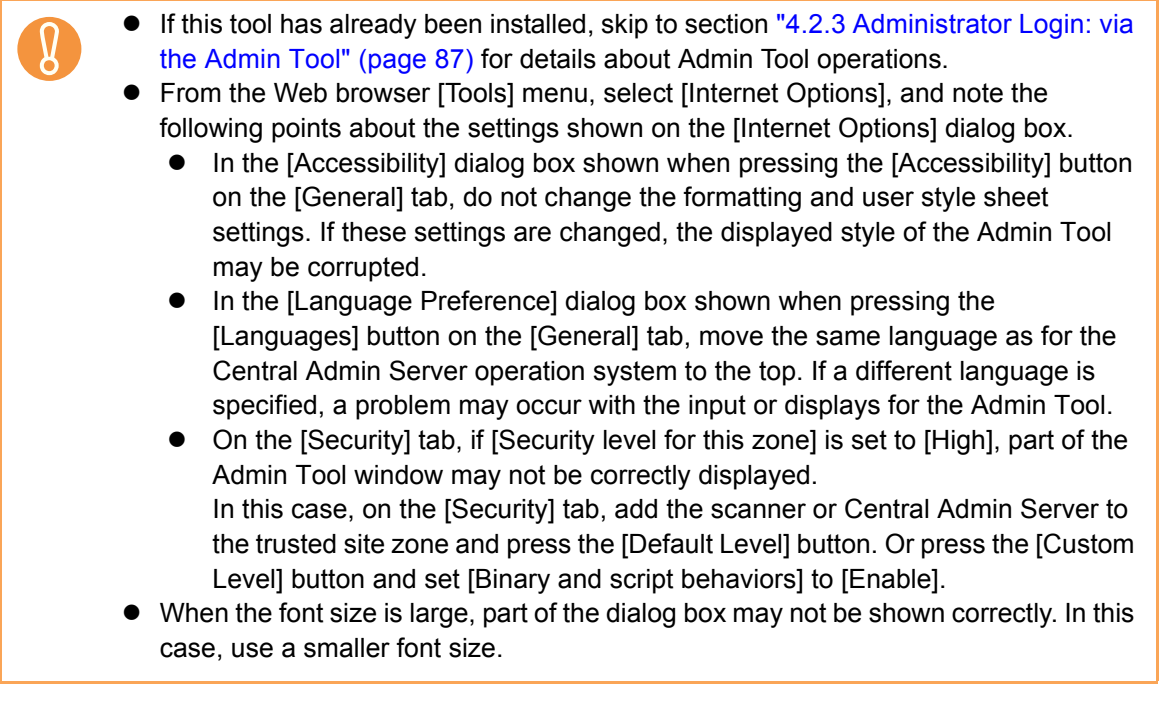

# ■ Uninstalling the Admin Tool

This section uses Windows Vista as an example.

Uninstall the Admin Tool from [Control Panel] - [Programs] - [Programs and Features] in the computer in which it is installed.

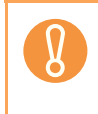

Close the Admin Tool before uninstalling. If the Admin Tool is uninstalled while still open, normal operation of the open Admin Tool is not guaranteed.

# <span id="page-86-0"></span>**4.2.3 Administrator Login: via the Admin Tool (AdminTool)**

The Admin Tool can be set up to manage the scanner via a computer. This section explains how to login using the Admin Tool.

When an administrator or user is already logged into a scanner, login via the Admin Tool is not possible.

However, if automatic login is set, login via the Admin Tool is possible while the main menu or job menu is displayed.

- **•** If the normal screen display does not appear (for example: an "X" mark appears), wait for a few minutes and try again. If the problem still occurs, contact your FUJITSU scanner dealer or an authorized FUJITSU scanner service provider.
	- If a button is rapidly pressed many times in succession, a "Connection error" message may appear. In this case, wait for a few minutes and try again.
- $\bullet$  For details about setting up to manage the scanner via a computer, refer to "1.4.1" [Requirements for Admin Tool" \(page 46\)](#page-45-0). The default user name and password for the administrator are set as follows: User name: admin Password: password • The scanner setup can be configured by one user.  $\bullet$  Session timeout time is 20 minutes (fixed). The session timeout time is extended by a further 20 minutes for the following:  $\bullet$  when a menu button is pressed
	- $\bullet$  when the [OK] button is pressed

### **1. Select the [Start] menu → [All Programs] → [Network Scanner] → [Network Scanner Admin Tool].**

 $\Rightarrow$  The Admin Tool is started.

### **2. Specify the [Connect to] (of the scanner).**

Enter the IP address, scanner name, or FQDN for the scanner to be setup or managed.

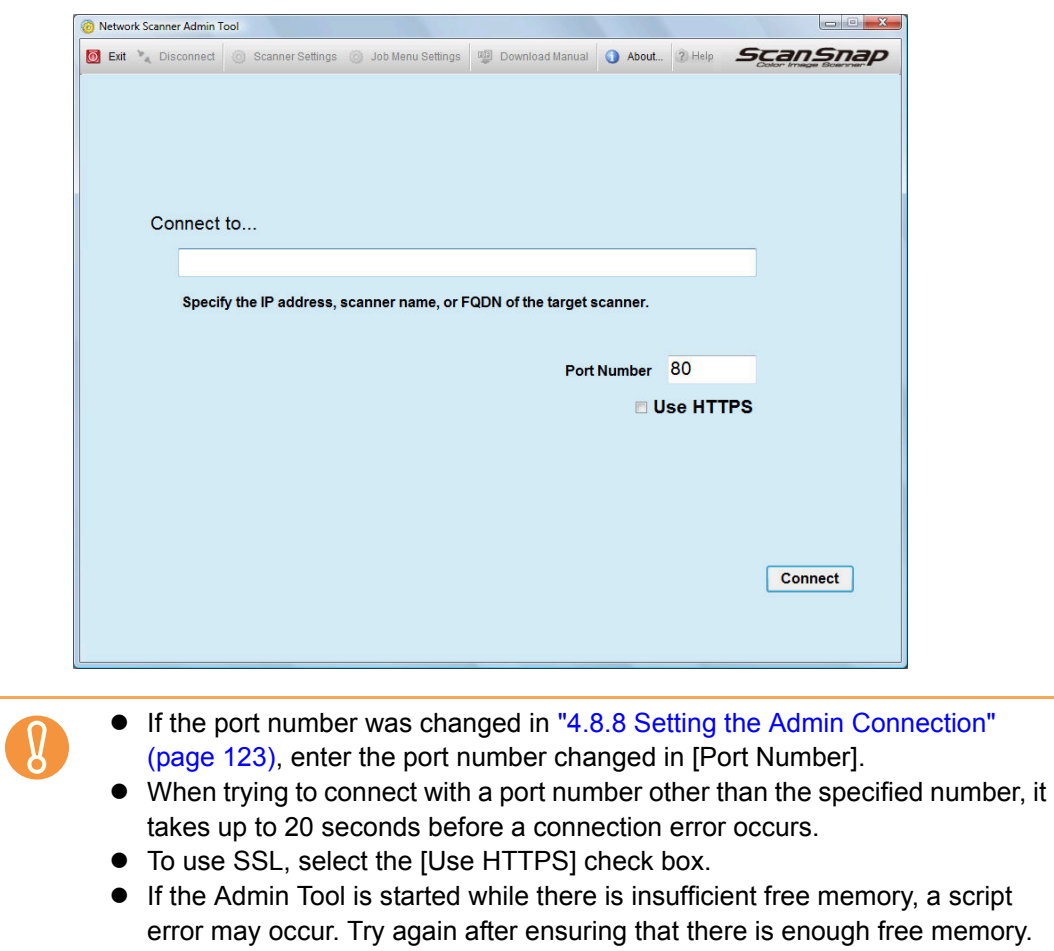

### **3. Press the [Connect] button.**

 $\Rightarrow$  The [Login] window appears.

**4. Enter a [User Name] and [Password].**

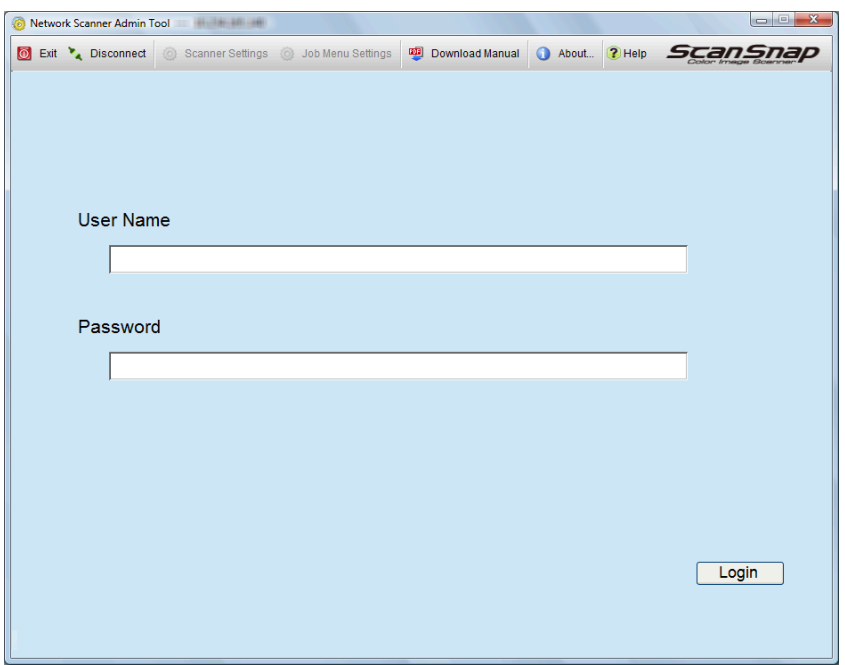

### **5. Press the [Login] button.**

 $\Rightarrow$  If the user name and password are valid, the [System Settings] window appears.

# <span id="page-89-0"></span>**4.3 Setting the System Settings with the Installation Wizard on the LCD Touch Panel**

Using the Installation Wizard on the LCD touch panel, you can set the following items:

- Scanner Name
- Region/Timezone
- Date/Time
- Login Settings
- Admin Password
- IP Address
- DNS Server
- Central Admin Server

# 1. On the [Admin Menu] window, press **...**

 $\Rightarrow$  The [Admin Settings] window appears.

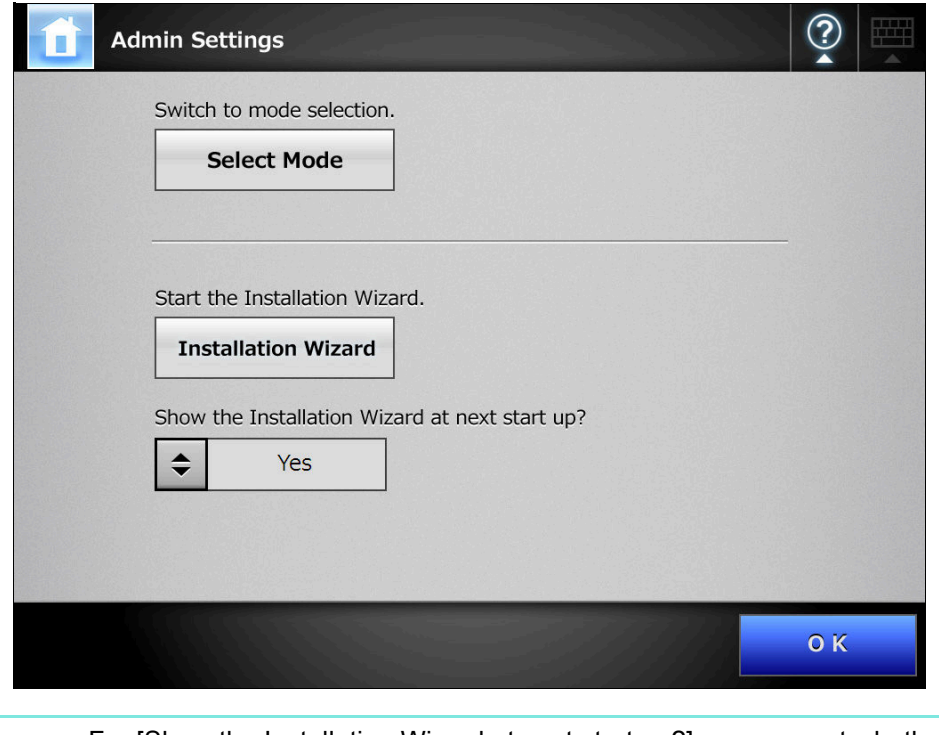

For [Show the Installation Wizard at next start up?], you can set whether or not to show the Installation Wizard immediately after starting the scanner.

### **2. Press the [Installation Wizard] button.**

 $\Rightarrow$  The [Installation Wizard] window appears.

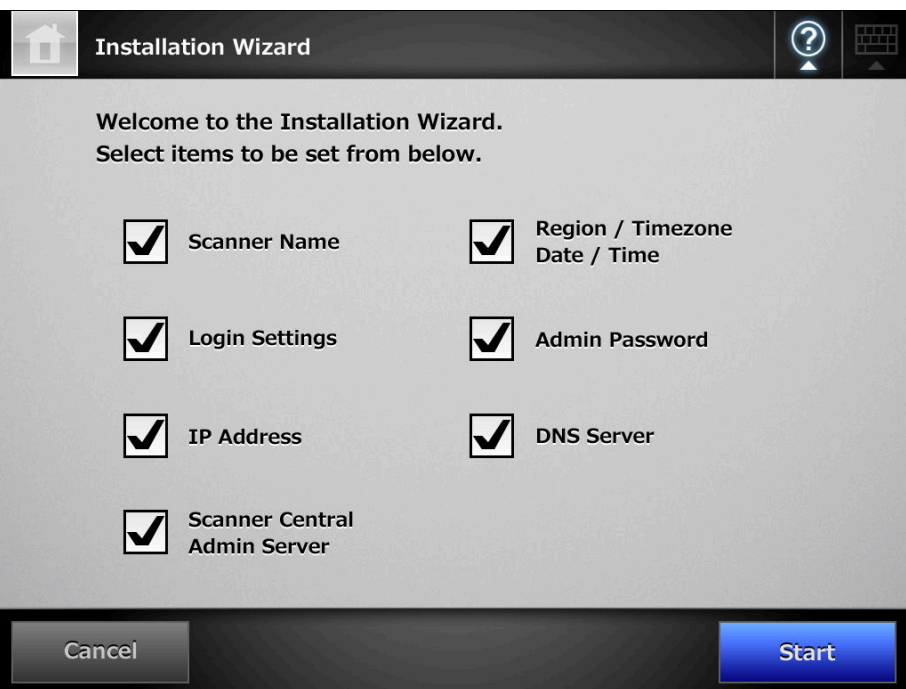

**3. Select the check boxes for items you want to configure with the Installation Wizard.**

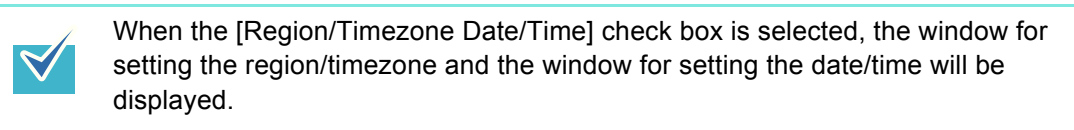

### **4. Press the [Start] button.**

 $\Rightarrow$  A window for configuring the selected items appear in the Installation Wizard.

### **5. Follow the wizard to configure the settings.**

For details about the procedure for configuring system settings, refer to the "Getting Started".

# <span id="page-91-0"></span>**4.4 Setting the Setting Mode for the LCD Touch Panel**

Set the setting mode used for configuring or managing system settings via administrator windows on the LCD touch panel.

For details about setting modes, refer to ["3.1 Operating and Managing Scanners" \(page](#page-66-0)  [67\).](#page-66-0)

For details of the operations available in each setting mode, refer to ["1.3.1 Operations](#page-37-0)  [with Administrator Right" \(page 38\).](#page-37-0)

# **1. On the [Admin Menu] window, press .**

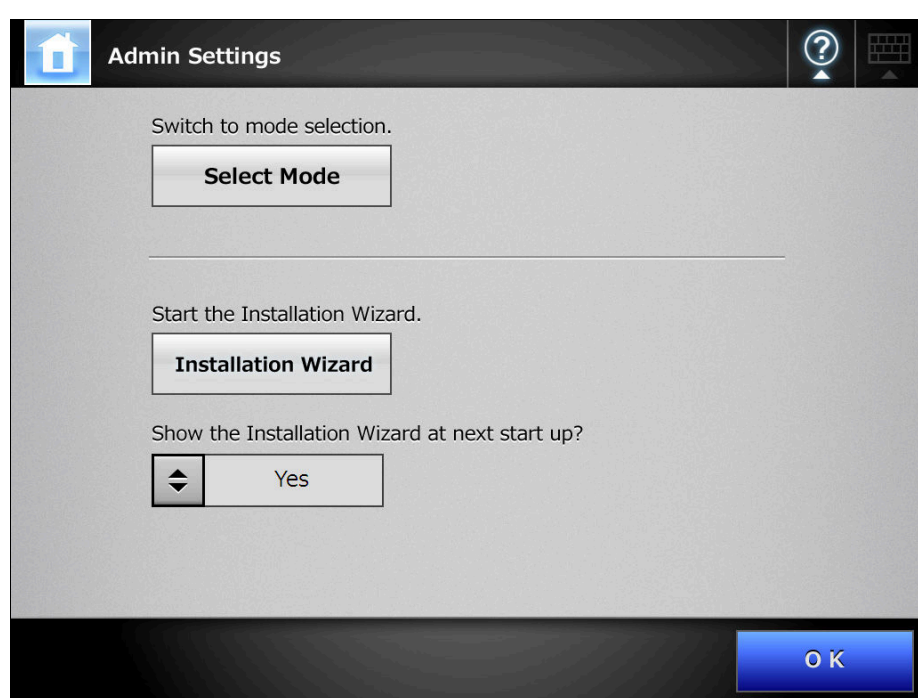

 $\Rightarrow$  The [Admin Settings] window appears.

### **2. Press the [Select Mode] button.**

 $\Rightarrow$  The [Select Mode] window appears.

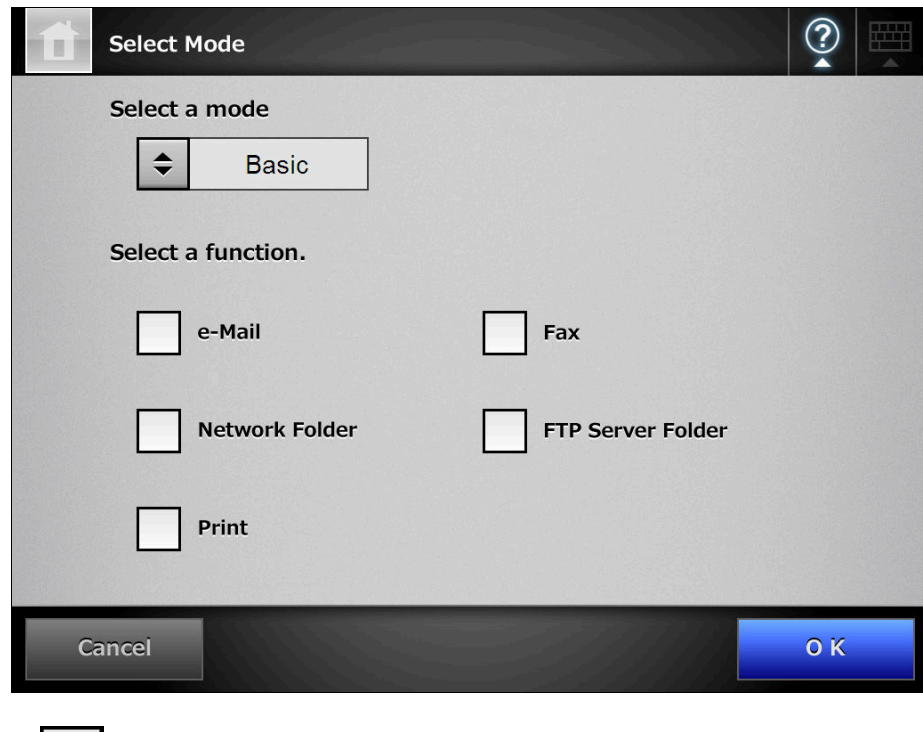

- **3. Press**  $\div$  **to select a setting mode.**
- **4. Select the check boxes of the functions to be enabled for the setting mode.**
- **5. Press the [OK] button.**
	- $\Rightarrow$  The setting mode is set.

# <span id="page-93-0"></span>**4.5 Configuring the System**

#### <span id="page-93-1"></span>**4.5.1 Setting the Scanner Name** Fanel (AdminTool)

Set a scanner name to provide a network alias for the scanner.

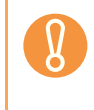

Do not use a name already being used in the network. Name duplication will cause a network connection error. For details about how to deal with such errors, refer to ["4.18.1 Administrator Window Messages" \(page 225\)](#page-224-0).

### **1. Select [System Settings] → [Local Settings] → [Scanner Name].**

 $\Rightarrow$  The [Scanner Name] window appears.

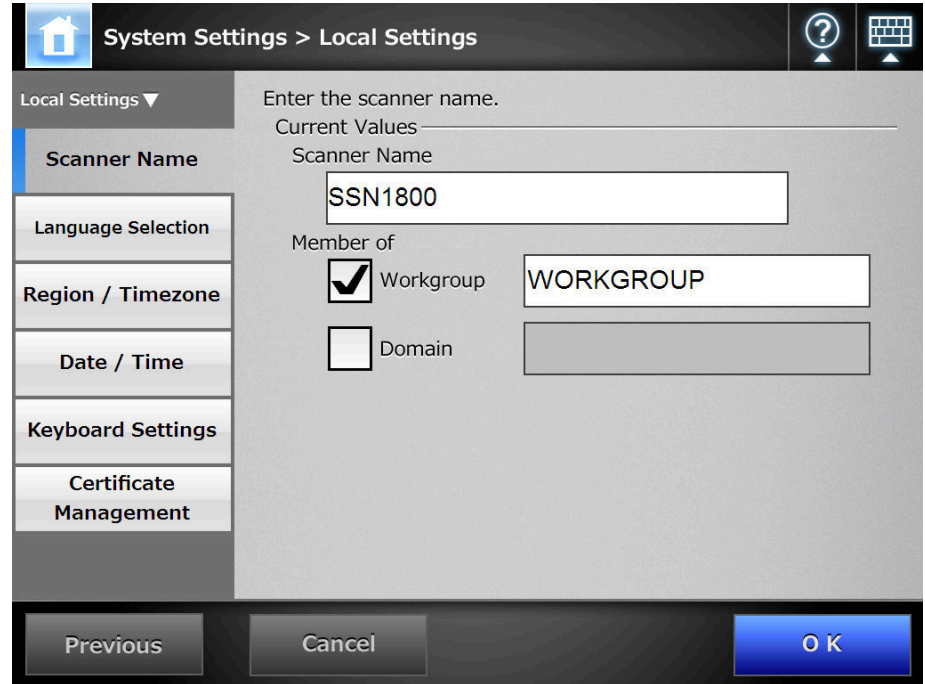

- **2. Enter a [Scanner Name].**
- **3. In the [Member of] section, specify the scanner as a [Workgroup] or [Domain] member.**
- **4. Enter a workgroup name or domain name in the input field.**
- **5. Press the [OK] button.**
	- $\Rightarrow$  The restart confirmation window appears.

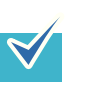

- In the following case, the authentication window appears.
- $\bullet$  When specifying the scanner as a domain member

 $\bullet$  When changing the name of a scanner that is a member of a domain Check the required authentication information when adding to a domain, and enter a user name that can be added to the domain and the password. User names may be up to 256 characters long.

Passwords may be up to 256 characters long. [User Name] and [Password] are case sensitive.

If the user name and password are valid, the restart confirmation window appears.

### **6. Press the [Now] button.**

 $\blacktriangledown$ 

 $\Rightarrow$  The scanner is restarted.

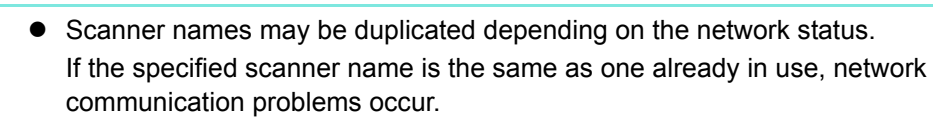

In this case, try the following steps:

- 1. Disconnect the LAN cable.
- 2. Press the [Shutdown] button on the LCD touch panel to turn the scanner off.
- 3. Press the power button to start the scanner with the LAN cable disconnected.
- 4. Enter a non-duplicated scanner name.
- 5. Reboot the scanner.
- 6. Re-connect the LAN cable to the scanner.
- The connection is lost if the scanner name is changed via the network interface. To continue with other settings, wait a short time for the scanner to restart, then login to the network interface again.

#### **4.5.2 Setting the Language** (AdminTool

- **1. Select [System Settings] → [Local Settings] → [Language Selection].** 
	- $\Rightarrow$  The [Language Selection] window appears.

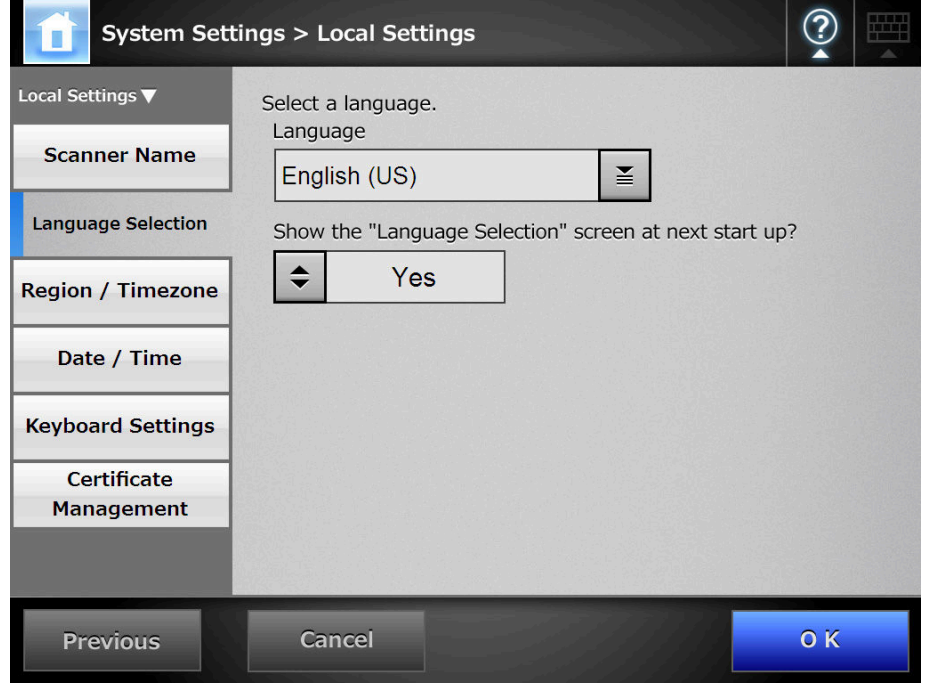

 $\blacktriangledown$ 

You can select whether or not to display this window again at the next scanner startup. To display the window again, for "Show the "Language Selection" screen at next start up?", select [Yes]. To not display this window at next start up, select [No].

### **2. Select a language.**

Select the desired language for the operating environment.  $\Rightarrow$  This returns to the [Language Selection] window.

### **3. Press the [OK] button.**

 $\Rightarrow$  A language setting confirmation message appears in the selected language.

### **4. Press the [OK] button.**

#### **4.5.3 Setting the Region/Timezone Touch** AdminTool Central Admin Console

- **1. Select [System Settings] → [Local Settings] → [Region/Timezone].** 
	- $\Rightarrow$  The [Region/Timezone] window appears.

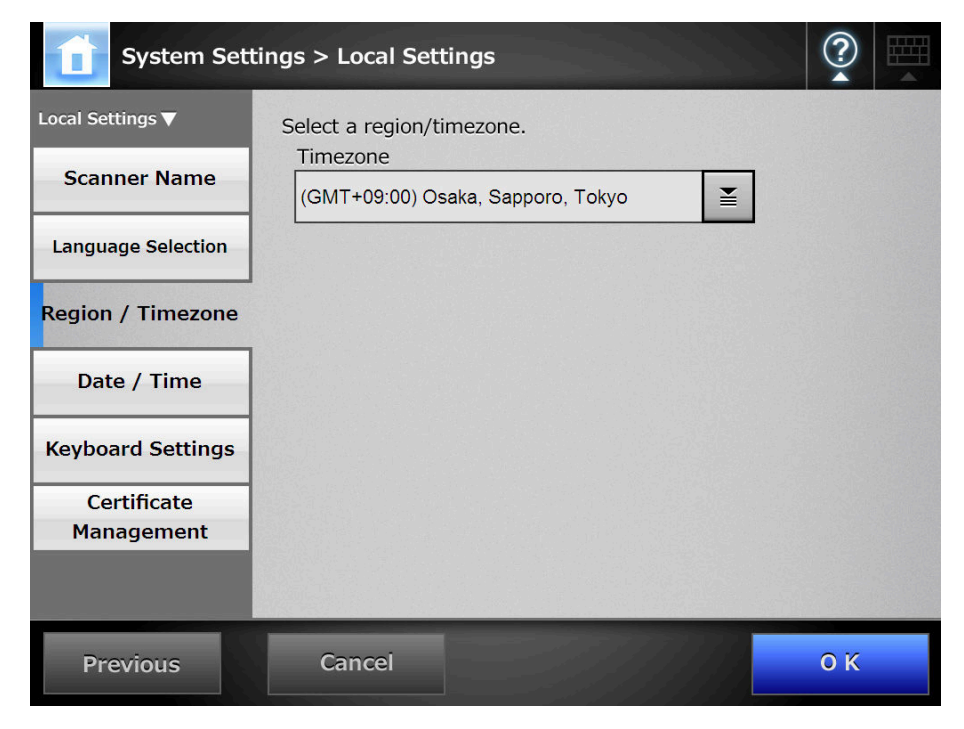

- **2. Select a region/timezone.**
- **3. If you select a region/timezone in which daylight savings time is used, select whether [Daylight Savings Time] should be on or off.**
- **4. Press the [OK] button.**
	- $\Rightarrow$  The region/timezone is set.

**4.5.4 Setting the Date/Time** Touch [AdminTool] Central Admin Console

- **1. Select [System Settings] → [Local Settings] → [Date/Time].** 
	- $\Rightarrow$  The [Date/Time] window appears.

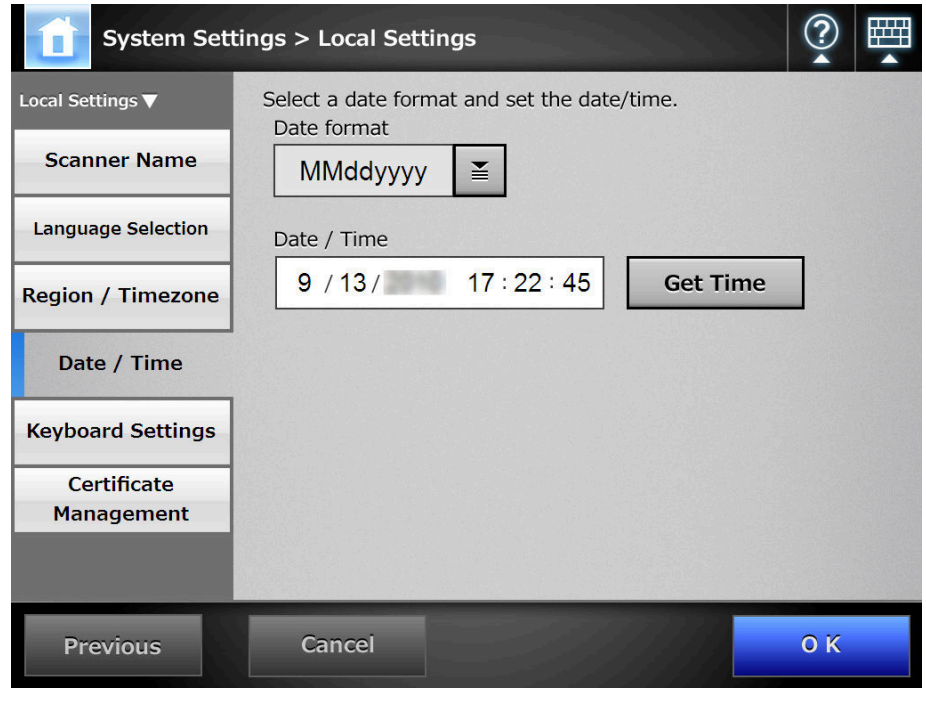

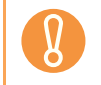

For Central Admin Console, the [Date/Time] input field and [Get Time] button cannot be used.

### **2. Select a date format.**

### **3. Enter the current date and time in the [Date/Time] input field.**

Pressing the [Get Time] button refreshes the [Date/Time] input field with the current value of the internal system date/time.

### **4. Press the [OK] button.**

 $\Rightarrow$  The date and time are set.

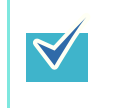

For the Admin Tool, an adjustment that advances the system time by 20 minutes or more results in a session timeout and causes the scanner to logout. However, the specified time adjustment will be made.

#### **4.5.5 Setting the Keyboard** Panel Central Admin Console

Set the keyboard.

**1. Select [System Settings] → [Local Settings] → [Keyboard Settings].** 

 $\Rightarrow$  The [Keyboard Settings] window appears.

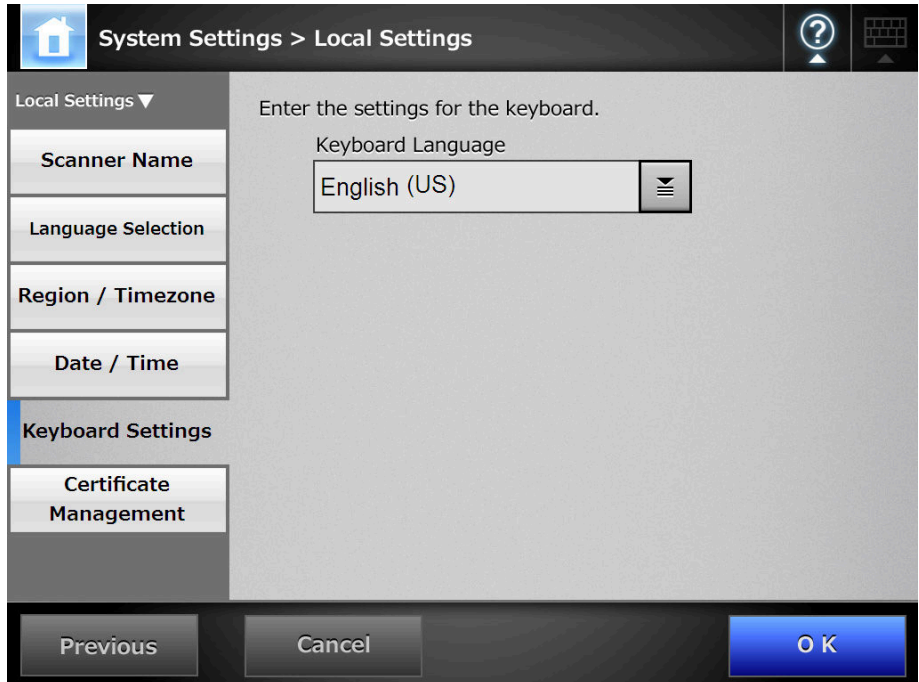

- **2. Select a keyboard language.**
- **3. Press the [OK] button.**
	- $\Rightarrow$  The keyboard is set.

### **4.5.6 Managing Certificates**

Certificates to be used for server authentication in SSL communication can be imported or removed.

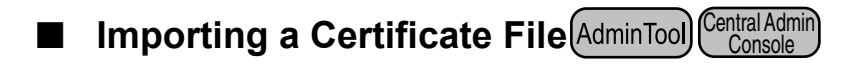

X.509 certificate files (\*.cer, \*.crt) can be imported. Up to 100 certificate files can be imported.

- **1. Select [System Settings] → [Local Settings] → [Certificate Management].** 
	- $\Rightarrow$  The [Certificate Management] window appears.

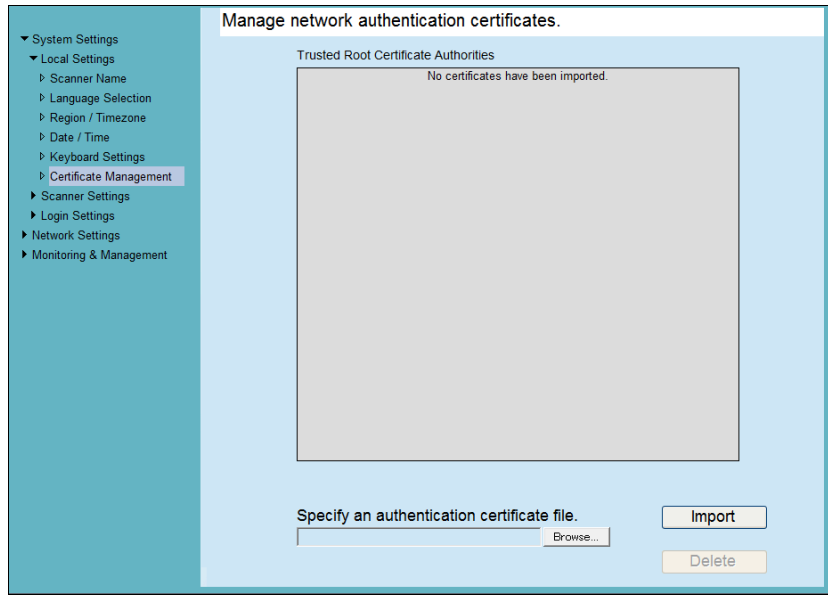

### **2. Specify an authentication certificate file.**

 $\Rightarrow$  Press the [Browse] button to specify a certificate file.

### **3. Press the [Import] button.**

 $\Rightarrow$  The certificate file is imported.

The imported file is saved in the Trusted Root Certificate Authority store.

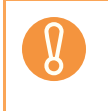

When a certificate file is distributed from the Central Admin Server, any previously imported certificates will be deleted, and replaced by the contents of the new file.

#### **E** Deleting a Certificate File  $\left(\begin{array}{c}\n\overline{F}(\overline{F}(\overline{F$ Central Admin Console

- **1. Select [System Settings] → [Local Settings] → [Certificate Management].**  $\Rightarrow$  The [Certificate Management] window appears.
- **2. Select a certificate file to be deleted, and press the [Delete] button.**  $\Rightarrow$  The delete confirmation window appears.
- **3. Press the [Yes] button.**
	- $\Rightarrow$  The certificate file is deleted.

# <span id="page-101-0"></span>**4.6 Setting the Scan Options**

#### **4.6.1 Setting the Multifeed Detection Method** Touch Central Admin AdminTool Console

"Multifeed" is an error that occurs when two or more sheets are fed simultaneously into the ADF. The detection of the difference in length is also regarded as multifeed. By default, multifeed detection monitors for paper overlaps in the central column (25 mm either side from the center of the document) of the document being scanned. If stickies, slips, photos, or other paper ("attached paper" from here on) are attached on the documents, this section is considered to be an overlap causing unnecessary detection as multifeed. When scanning those documents, you can adjust the multifeed detection area to ignore a specific area with attachments such as photos and prevent misdetections.

The "intelligent multifeed detection" allows the length and position of the attached paper to be memorized in the scanner so that the multifeed will not be detected from the next scan.

For document requirements for multifeed detection, refer to ["A.5 Multifeed Detection](#page-477-0)  [Conditions" \(page 478\).](#page-477-0)

### **1. Select [System Settings] → [Scanner Settings] → [Multifeed Settings].**

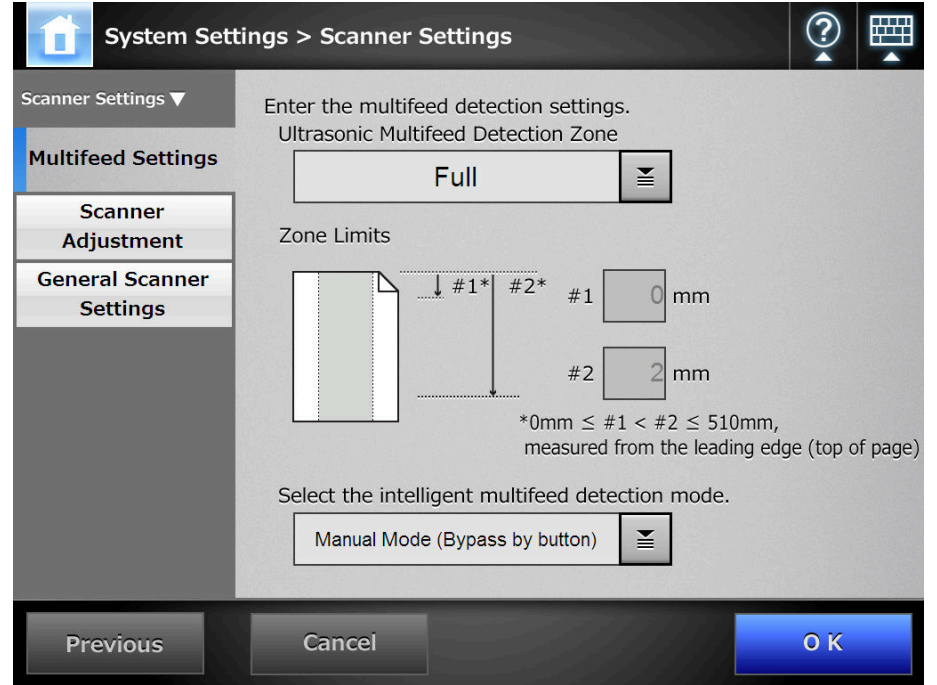

 $\Rightarrow$  The [Multifeed Settings] window appears.

<span id="page-102-0"></span>**2. Set the area for multifeed detection in the [Ultrasonic Multifeed Detection Zone] section.**

Starting from the top edge of a document sheet, set the area to be checked for multifeeds.

Multifeed may not be detected for the top and bottom 30 mm of a document. Ŋ

- **3. In [Step 2,](#page-102-0) if [Middle] or [Top & Bottom] is selected, enter both "#1" (upper limit) and "#2" (lower limit).**
	- Middle

Multifeeds will be detected within "#1" (upper limit) and "#2" (lower limit) set. (a)

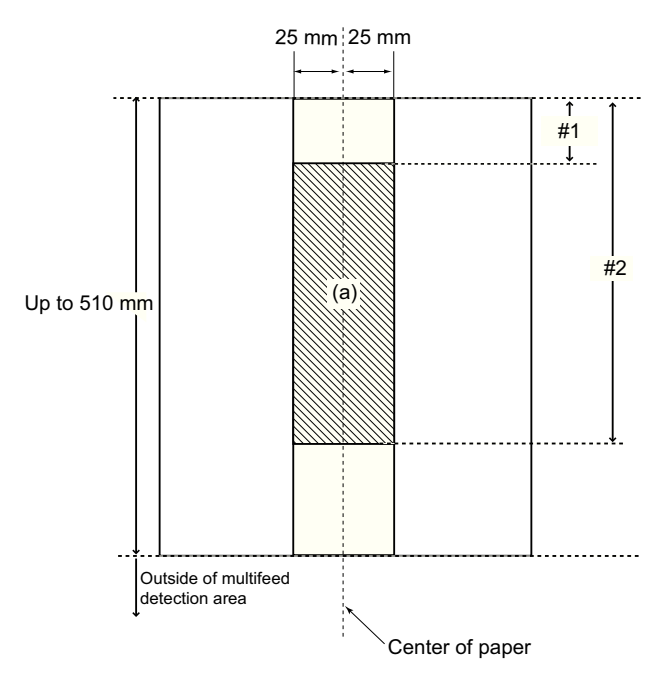

• Top & Bottom

Multifeeds will be detected from the top of the page to "#1" (upper limit), and from "#2" (lower limit) to the bottom of the page. (b)

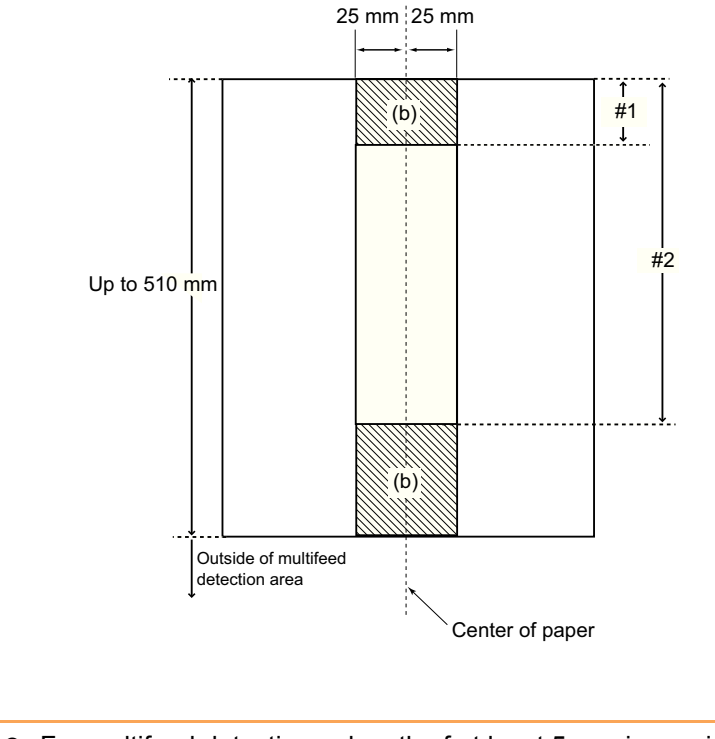

- **•** For multifeed detection, a length of at least 5 mm is required.
- Specify a value for "#2" that is at least 6 mm greater than that for "#1".
- $\bullet$  "#2" can have a maximum value of 510 mm. If the paper size setting is long page mode but the length of the document is longer than 510 mm, multifeed cannot be detected by length.
- When [Middle] is selected, if the document is shorter than "#1", multifeed will not be detected. When [Top & Bottom] is selected, if the document is shorter than "#2", multifeed will not be detected for the bottom part.
- $\bullet$  If the values specified for "#1" and "#2" exceed the actual paper size, multifeeds will not be detected.
- **4. For [Select the intelligent multifeed detection mode.], select the multifeed detection mode to be used when a sheet with attached paper is scanned.**
- **5. Press the [OK] button.**

 $\overline{\Omega}$ 

 $\Rightarrow$  The document area to be monitored for multifeeds is set.

## **4.6.2 Adjusting the Scan Starting Position (Offset/Magnification)**

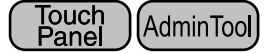

Usually, it is not necessary to make any setting changes. Configure the following setting items.

• Offset settings

When the scanned output is found to be displaced relative to the actual documents being scanned, the scan offsets can be adjusted.

- Length magnification setting If the scanned output is found to be vertically distorted (stretched or squashed) relative to the actual documents being scanned, the length magnification in the vertical scanning direction can be adjusted.
- **1. Select [System Settings] → [Scanner Settings] → [Scanner Adjustment].** 
	- **System Settings > Scanner Settings** Enter the scan offset and magnification settings. Scanner Settings Length Magnification  $0.0$  (-3.1% << +3.1%) **Multifeed Settings Front Side Offsets** Scanner  $#1$ #1 Horizontal Offset Adiustment  $#2$  $×0.5mm(-4<<+4)$  $\overline{0}$ **General Scanner Settings** #2 Vertical Offset **ABC**  $×0.5mm(-4<<+4)$  $\Omega$ **Reverse Side Offsets**  $#3$ #3 Horizontal Offset  $#4$  $\overline{0}$  $×0.5mm(-4<<+4)$ #4 Vertical Offset ABC  $0 \times 0.5$ mm(-4<<+4) **Previous Cancel OK**
	- $\Rightarrow$  The [Scanner Adjustment] window appears.

- **2. Enter a magnification value for the vertical offset in the [Length Magnification] input field.**
- **3. Enter a value for horizontal offset in the [Horizontal Offset] field. Enter a value for vertical offset in the [Vertical Offset] field.**
- **4. Press the [OK] button.**
	- $\Rightarrow$  The offset and length magnification settings are set.

#### **4.6.3 Setting General Scanner Settings** Central Admin AdminTool **Console**

Usually, it is not necessary to make any setting changes. The operating mode for scanning can be set.

### **1. Select [System Settings] → [Scanner Settings] → [General Scanner Settings].**

 $\Rightarrow$  The [General Scanner Settings] window appears.

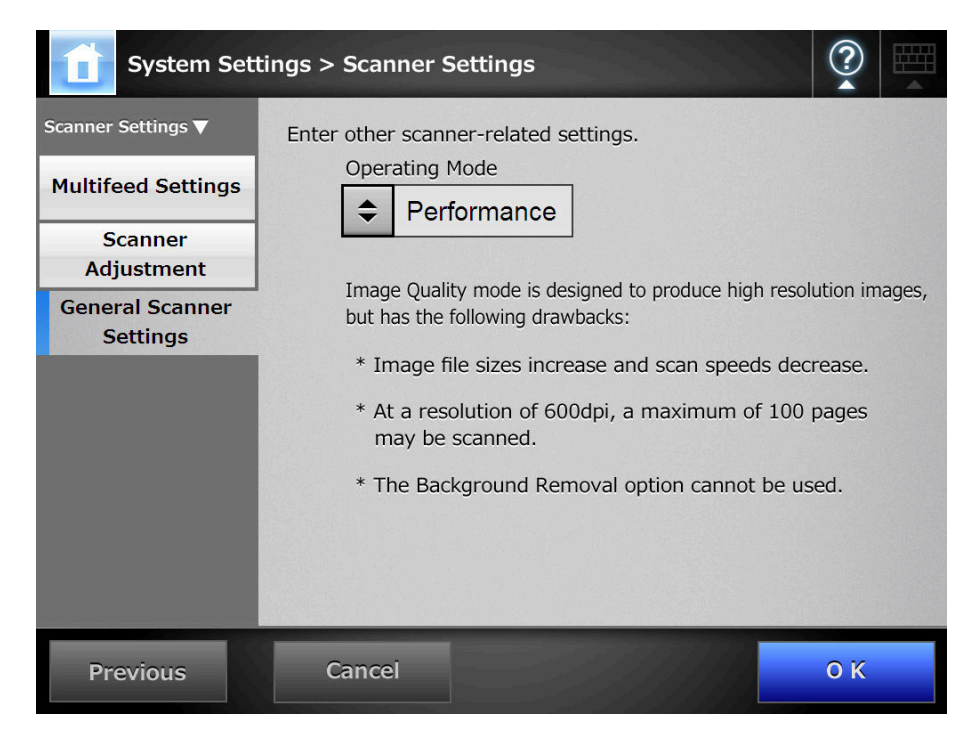

#### **2. Set the operating mode for a scan.**

"Image Quality" mode is designed to produce high resolution images, but has the following drawbacks:

- $\bullet$  Image file sizes increase and scan speeds decrease.
- At a resolution of 600 dpi, a maximum of 100 pages may be scanned.
- The Background Removal option cannot be used.

### **3. Press the [OK] button.**

 $\Rightarrow$  The information entered is set.

# <span id="page-106-0"></span>**4.7 Configuring the Login-Related Settings**

**4.7.1 Setting the Login Settings** Central Admin AdminTool Console

Set the login settings.

• Authentication mode setting Specify whether to use an LDAP server account or a local account saved on the scanner during the authentication process at login. If both accounts are used, you can set the search order for the authentication information.

• Automatic login settings When the scanner is turned on or restarted, the system performs an automatic login without displaying the [Login] window. For automatic login, the user name and password specified in the [Login Settings] window is used.

 $\bullet$  Guest account validity Set whether or not to enable login with the guest account.

### **1. Select [System Settings] → [Login Settings] → [Login Settings].**

 $\Rightarrow$  The [Login Settings] window appears.

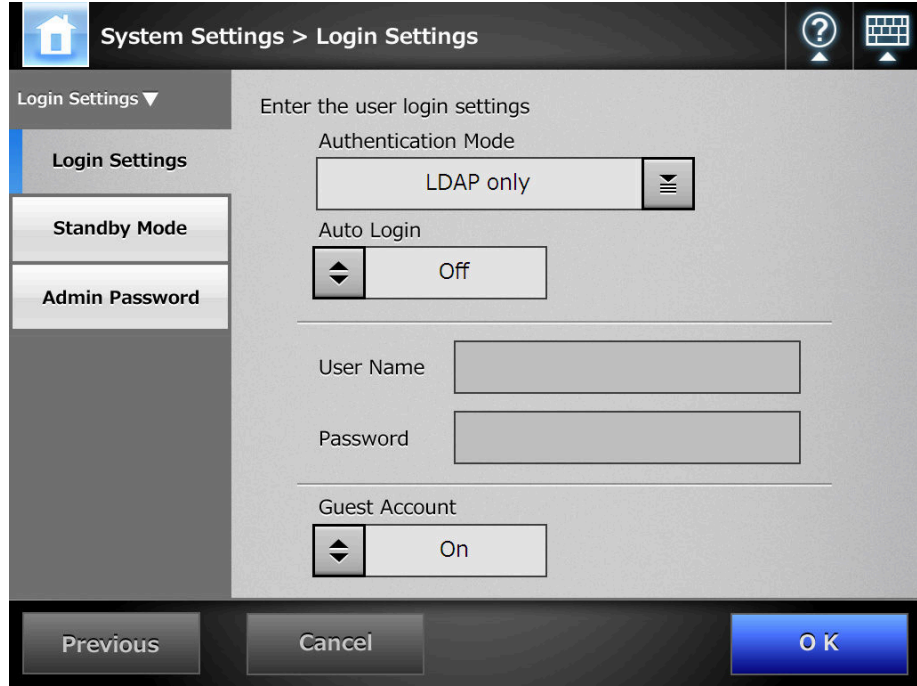

### **2. For [Authentication Mode], select an authentication mode.**

When searching for authentication information in the LDAP server or local account, the search order of authentication information can be selected.

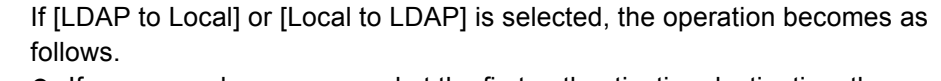

- If a password error occurred at the first authentication destination, the authentication process moves to the next destination.
- If an authentication error occurred at the first and next authentication destinations, a notification of the details of the error that occurred in the first destination is sent.

### **3. For [Auto Login], select whether or not to enable automatic login.**

- The automatic login setting is applied immediately after an administrator logout. To change the settings while the [Auto Login] is [ON], perform administrator login from the [Maintenance] window or perform the login via the Admin Tool.
	- **If Central Admin is enabled in a scanner for which automatic login is enabled,** when the scanner is started or resumed from standby mode, preference is given to checking for available scanner settings, add-in installs and system settings in the Central Admin Server, over automatic login.

When scanner settings, Add-ins or system settings are available, they are installed in the scanner. If the number of scanners connecting to the Central Admin Server exceeds the maximum number possible, the installation is skipped, and automatic login is performed.

Updates will be applied to the scanner when a logout is performed from the [Administrator Login] window, when the scanner starts next time, or when the scanner resumes from standby mode.

### **4. When [Auto Login] is set to [On], enter a [User Name] and [Password].**

The scanner follows the Active Directory user name format when authenticating the user login.

- For users registered in the LDAP server
	- When the [Server Type] of the LDAP server is [Active Directory] or [Active Directory Global Catalog]

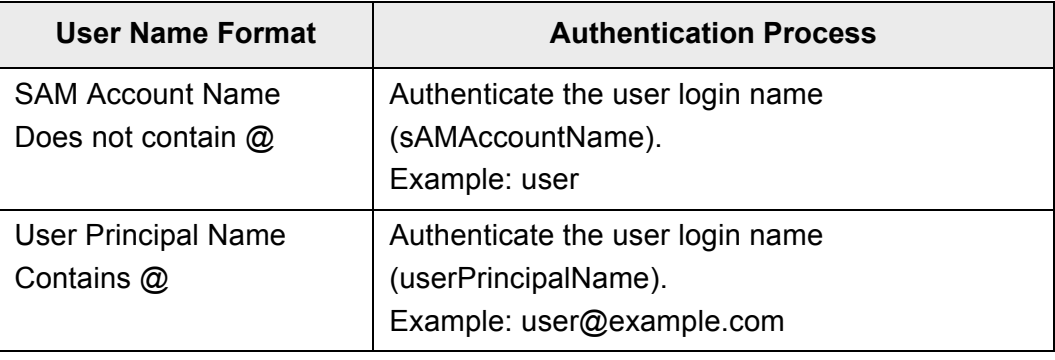
• When the [Server Type] of the LDAP server is [Other LDAP Server]

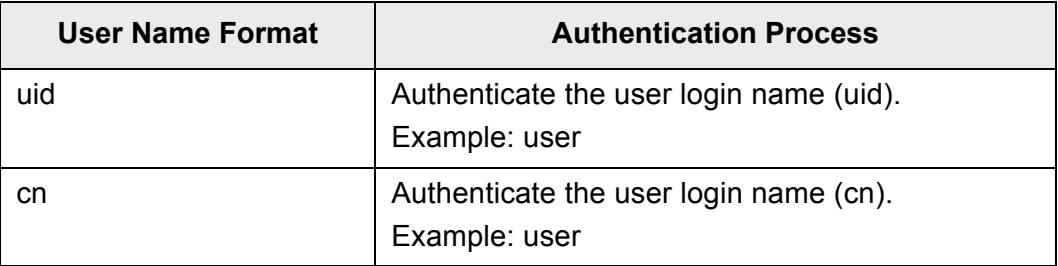

• For users registered in a local account Authenticate the specified user login name for a local account saved in the scanner.

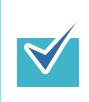

If a UPN suffix is entered for a user name for automatic login, it is ignored. Even if entered, it is not used.

**5. For [Guest Account], select whether or not logging with the guest account is possible.**

#### **6. Press the [OK] button.**

 $\Rightarrow$  The information entered is set.

#### Touch<br>Panel Central Admin **4.7.2 Setting the Time to Standby Mode AdminTool Console**

The scanner can be set to automatically log out and then enter a standby state after specified periods of non-use.

For any window after regular user login, if no operations have been performed for the specified [Logout after] period of time, the scanner automatically logs the user out.

The scanner does not logout while the following operations are ongoing:

- Scanning documents
- $\bullet$  e-Mailing a scan
- Faxing a scan
- Printing a scan
- Saving a scan
- Automatic login is enabled

In the [Login] window or the window which is shown after the scanner is logged in by a regular user, if no operations are performed for the specified [Standby after] period of time, the scanner enters standby mode. the LCD touch panel is switched off when the scanner enters standby mode.

When the power button is pressed, the scanners start up from standby mode. The window displayed after a re-startup varies according automatic login settings in the following way:

- $\bullet$  If automatic login is enabled, the operation window is displayed.
- $\bullet$  If automatic login is disabled, the login window in displayed.

For window transitions, refer to ["Using the Power Button" \(page 59\).](#page-58-0)

### **1. Select [System Settings] → [Login Settings] → [Standby Mode].**

 $\Rightarrow$  The [Standby Mode] window appears.

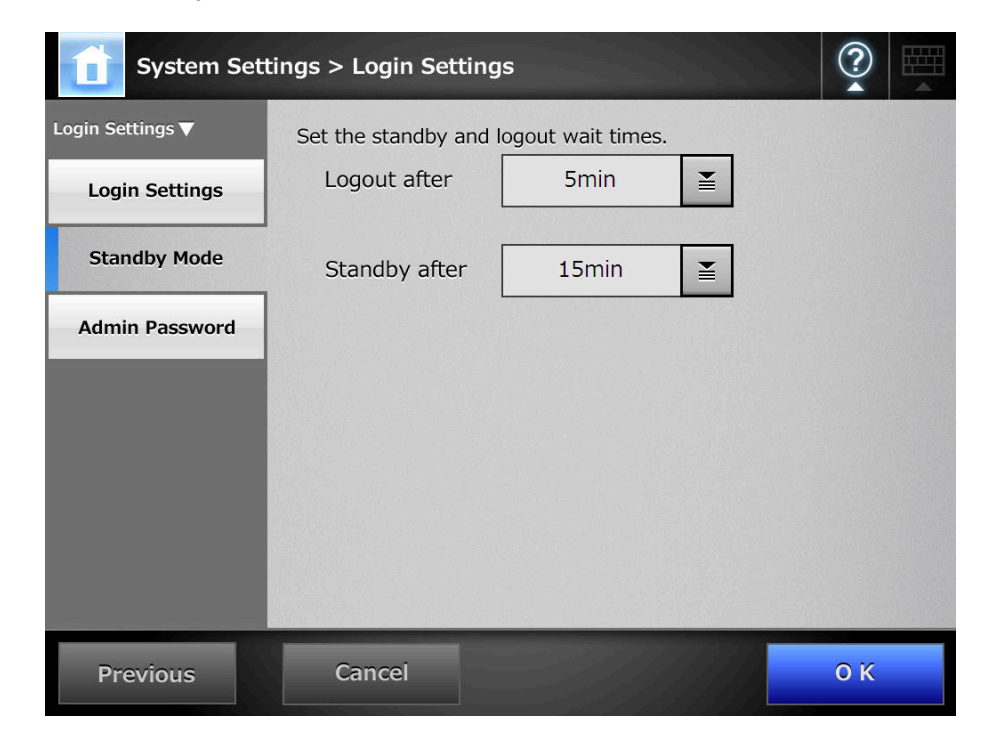

- **2. For [Logout after], select the desired time before automatic logout.**
- **3. For [Standby after], select the desired time before switching to standby mode.**

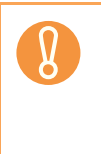

- **•** If the [Never] is selected for [Logout after], the selected time for [Standby after] is used as the wait time before switching to standby mode.
- If a time other than [Never] is selected, set a [Standby after] time that is longer than the [Logout after] time.

### **4. Press the [OK] button.**

 $\Rightarrow$  The scanner is set to first standby and then automatically log out after the specified times.

#### **4.7.3 Changing the Admin Password** Fanel (AdminTool)

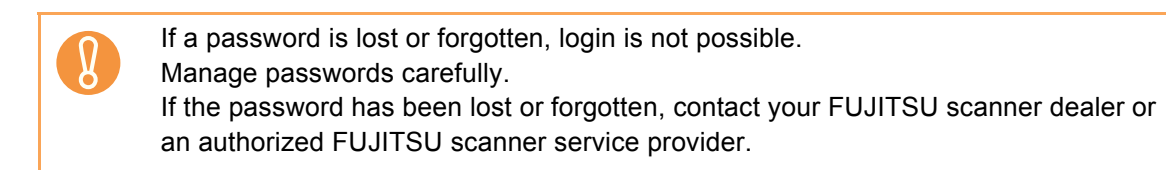

### **1. Select [System Settings] → [Login Settings] → [Admin Password].**

 $\Rightarrow$  The [Admin Password] window appears.

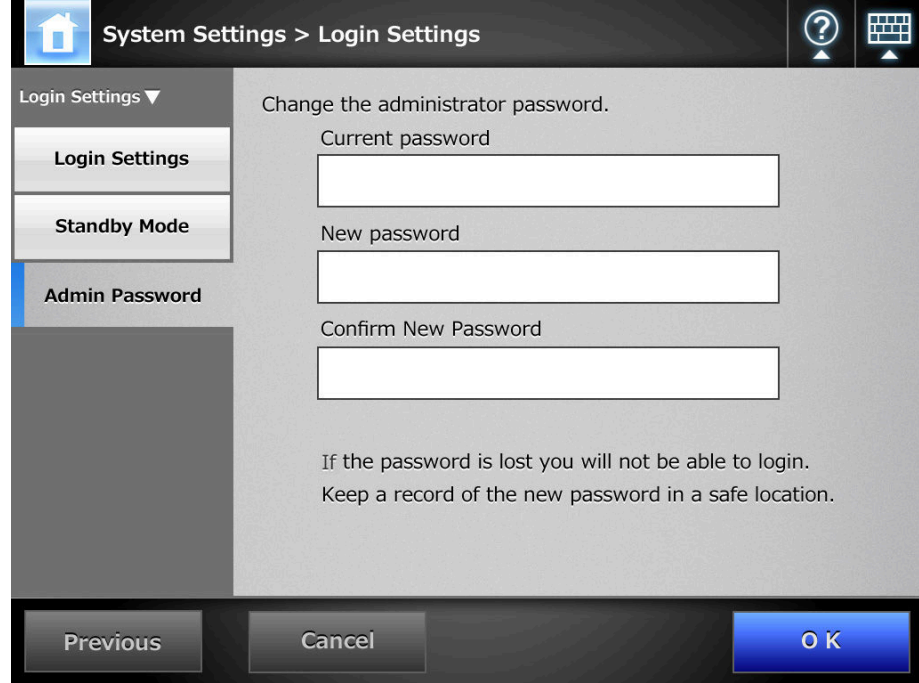

### **2. Enter the current password and a new password.**

#### **3. Press the [OK] button.**

 $\Rightarrow$  The new admin password is set.

# **4.8 Configuring the Network Settings**

#### **4.8.1 Giving the Scanner an IP Address** (AdminTool)

An IP address must be set in order to connect the scanner to a network.

- **1. Select [Network Settings] → [Basic] → [IP Address].** 
	- $\Rightarrow$  The DHCP or IP address setting window appears.

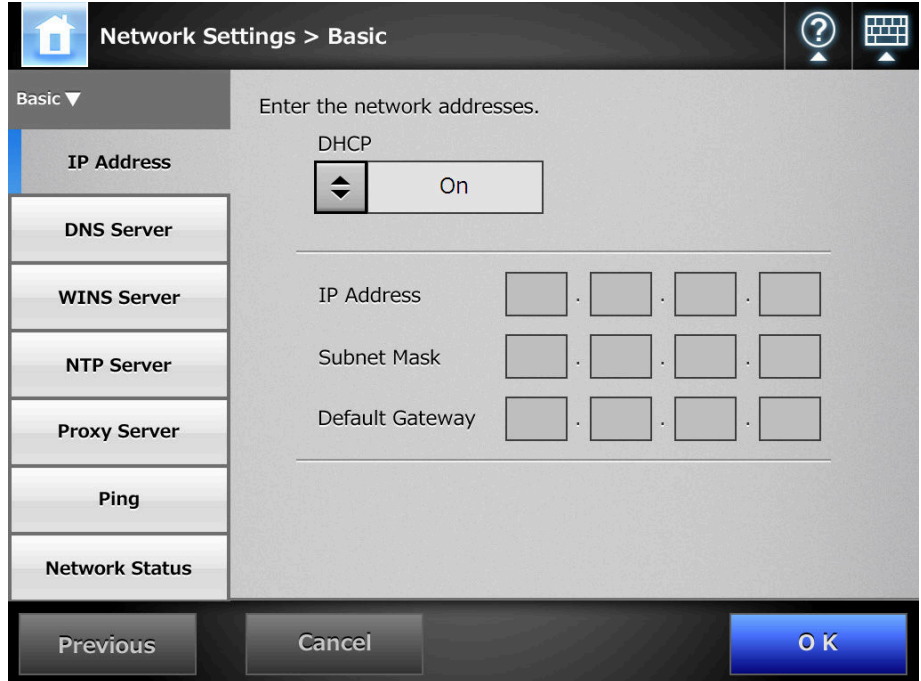

**2. Select whether or not a DHCP is used.**

#### **3. When [Off] is selected, enter the following numerical addresses:**

- IP Address
- Subnet Mask
- Default Gateway

### **4. Press the [OK] button.**

 $\Rightarrow$  The information entered is set.

- If the IP address is the same as one already in use, network communication problems will occur. In this case, try the following steps:
	- 1. Disconnect the LAN cable.
	- 2. Press the [Shutdown] button on the LCD touch panel to turn the scanner off.
	- 3. Press the power button to start the scanner with the LAN cable disconnected.
	- 4. Enter a non-duplicated IP address.
	- 5. Re-connect the LAN cable to the scanner.
	- When DHCP is set to [On], the following scanner settings are assigned by the DHCP server:
		- IP Address
		- Subnet Mask
		- Default Gateway
		- DNS Server
		- WINS Server
		- Domain Suffix

Even if DNS or WINS server is set, priority is given to the scanner settings over the DHCP settings.

• The connection will be lost if the scanner's IP address is changed via the network interface. To continue with other settings, login to the network interface again. If connecting via an IP address, use the new IP address.

#### **4.8.2 Setting the DNS Server** Touch Central Admin **Console**

A primary DNS and secondary DNS can be set.

**1. Select [Network Settings] → [Basic] → [DNS Server].** 

 $\Rightarrow$  The [DNS Server] window appears.

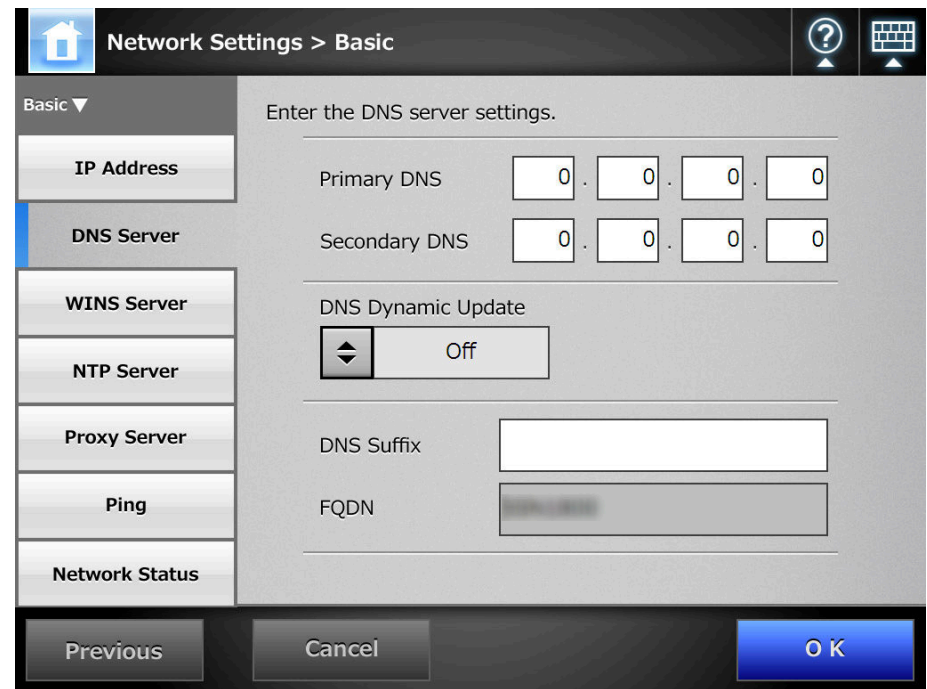

- **2. Enter the following numerical addresses:**
	- Primary DNS
	- Secondary DNS
- **3. For [DNS Dynamic Update], select whether or not to dynamically update the DNS.**
- **4. Enter a [DNS Suffix].**
- **5. Press the [OK] button.**
	- $\Rightarrow$  The information entered is set.

#### **4.8.3 Setting the WINS Server** Fanel AdminTool Central Admin Console

A primary WINS and secondary WINS can be set.

### **1. Select [Network Settings] → [Basic] → [WINS Server].**

 $\Rightarrow$  The [WINS Server] window appears.

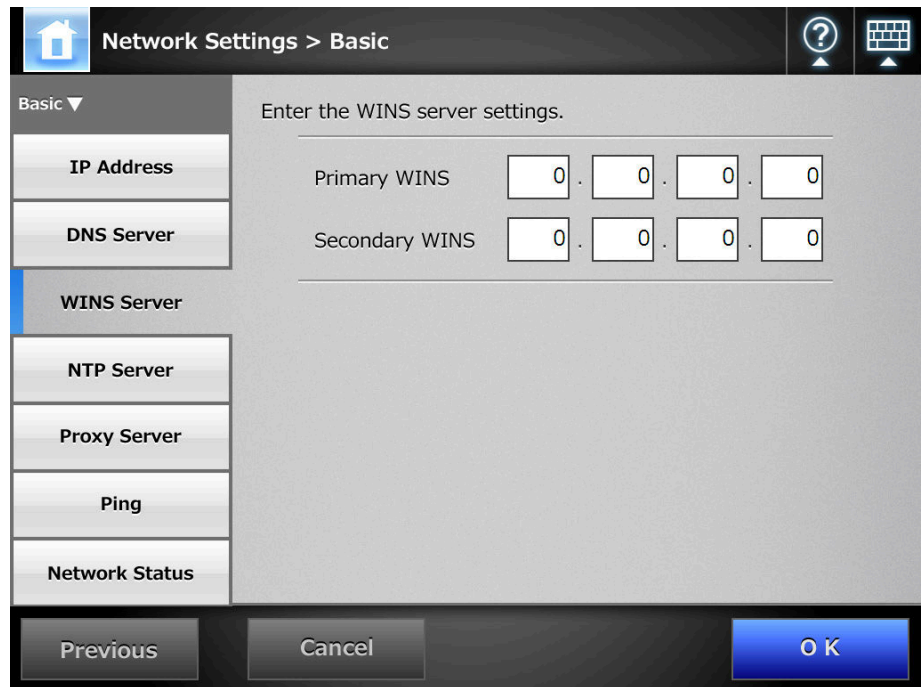

- **2. Enter the following numerical addresses:**
	- Primary WINS
	- Secondary WINS

#### **3. Press the [OK] button.**

 $\Rightarrow$  The information entered is set.

#### **4.8.4 Setting the NTP Server** Touch AdminTool Central Admin Console

Set the NTP server.

**1. Select [Network Settings] → [Basic] → [NTP Server].** 

 $\Rightarrow$  The [NTP Server] window appears.

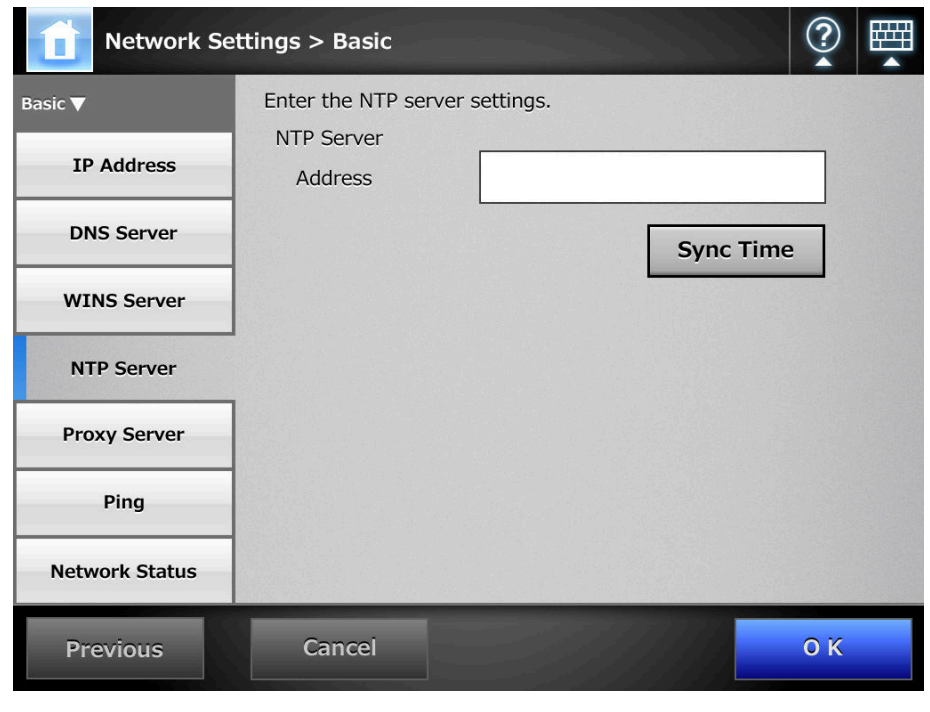

For Central Admin Console, the time synchronization is not possible.

### **2. Enter the NTP server IP address, host name, or FQDN.**

If an NTP server is not required, leave this field blank.

### **3. Press the [Sync Time] button.**

 $\Rightarrow$  The result of the time synchronization for the specified NTP server is shown. If no error message appears, the NTP server setting is valid.

### **4. Press the [OK] button on the confirmation window.**

### **5. Press the [OK] button.**

 $\blacktriangledown$ 

 $\Rightarrow$  The NTP server is set.

- The system time is automatically synchronized every 6 hours to the specified NTP server.
	- $\blacktriangleright$  After the setting is changed, the time synchronization is performed immediately.
	- For the Admin Tool, an adjustment that advances the system time by 20 minutes or more results in a session timeout and causes the scanner to logout.

#### **4.8.5 Setting the Proxy Server** Touch Central Admin AdminTool **Console**

Set whether a proxy server is used when connecting to the FTP server or SharePoint server.

When a proxy server is used for update check, an HTTP proxy server should be set.

#### **1. Select [Network Settings] → [Basic] → [Proxy Server].**

 $\Rightarrow$  The [Proxy Server] window appears.

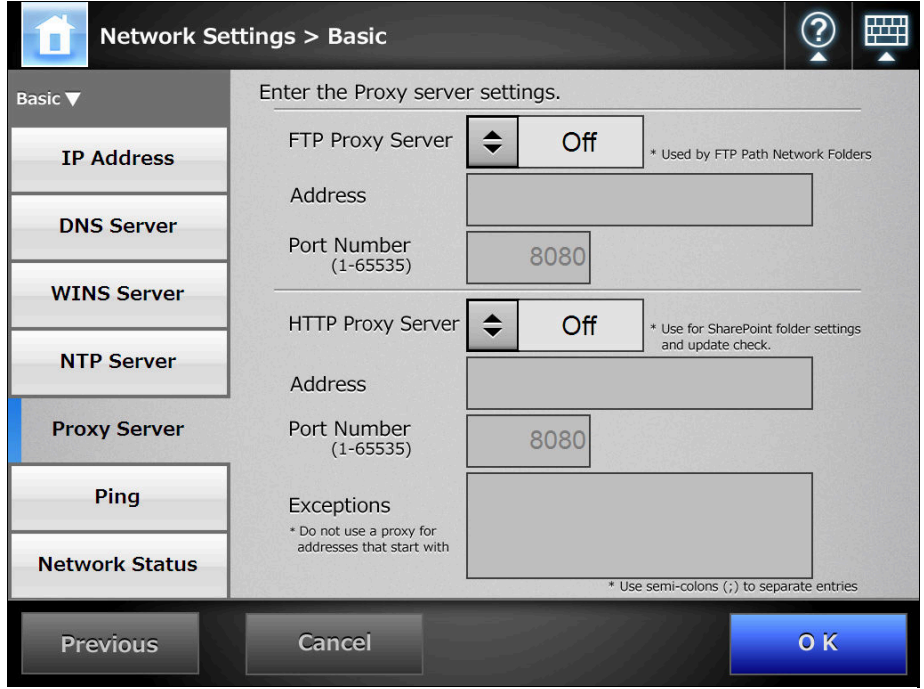

#### **2. Use the [FTP Proxy Server] option to set whether or not a proxy server is used for FTP server connection.**

To enable the proxy server setting for each FTP server folder, the [FTP Proxy Server] setting must be set to [On].

If the [FTP Proxy Server] setting is set to [Off], the proxy server cannot be set for each FTP server folder in the FTP server folder setting window or the FTP server folder cannot be accessed.

#### **3. When a proxy server is used, set the address and port number.**

This scanner uses FTP over HTTP to save data in an FTP server folder via a proxy. Specify the HTTP proxy server address for the FTP proxy server address.

- **4. For [HTTP Proxy Server], set whether or not a proxy server is used for the SharePoint server connection or for the update check.**
- **5. When a proxy server is used, set the address, port number, and exceptions.**
- **6. Press the [OK] button.**
	- $\Rightarrow$  The information entered is set.

# **4.8.6 Checking the Network Connection with a Ping Test**  $\left(\frac{\text{Tour}}{\text{Panel}}\right)$  (AdminTool)

Check the network connection using a ping test.

- **1. Select [Network Settings] → [Basic] → [Ping].** 
	- $\Rightarrow$  The [Ping] window appears.

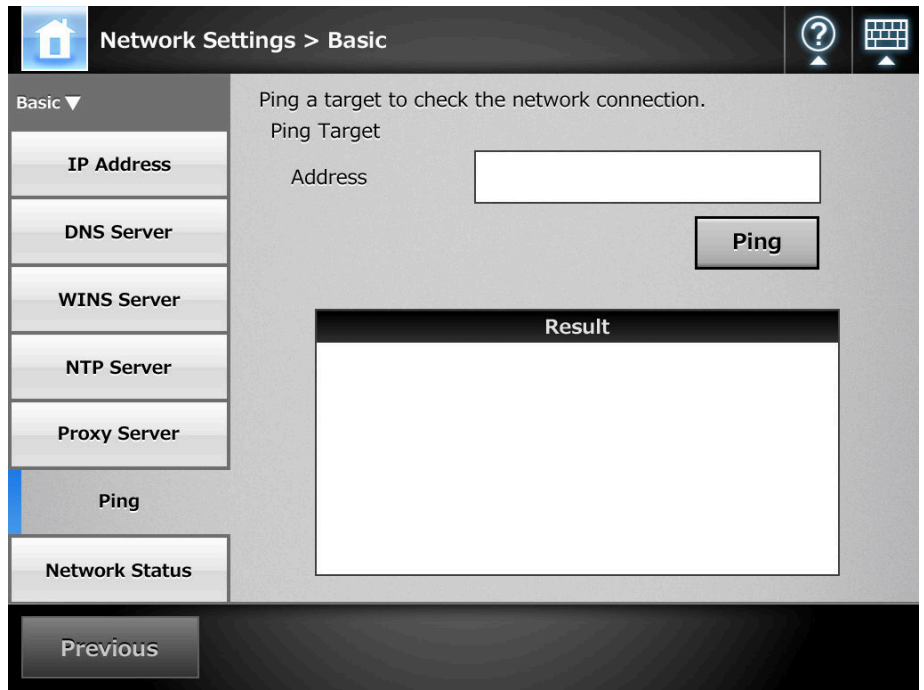

**2. For [Address], enter the IP address, host name, or FQDN for the server to be used to check the network connection.**

### **3. Press the [Ping] button.**

 $\Rightarrow$  A ping test is performed and the results are displayed.

For details about the result, refer to ["Checking Basic Network Operation with a](#page-445-0)  [Ping Test" \(page 446\)](#page-445-0).

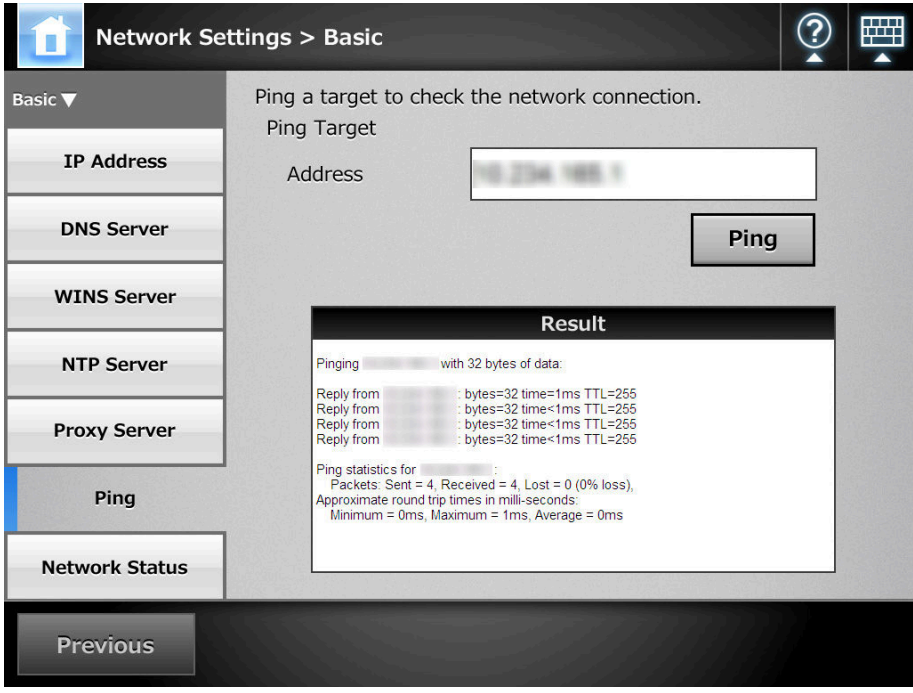

#### **4.8.7 Checking the Network Operating Status** (AdminTool)

## ■ Checking the Network Status

The operating status of the network can be checked.

The following information is shown. If values are not shown, the network is not working normally. Refer to ["8.2 Network Connection Troubleshooting" \(page 446\),](#page-445-1) and check the settings.

- MAC Address
- $\bullet$  IP Address
- Subnet Mask
- Default Gateway
- DNS Server
- WINS Server

#### **1. Select [Network Settings] → [Basic] → [Network Status].**

 $\Rightarrow$  The [Network Status] window shows the status of the currently operating network connection.

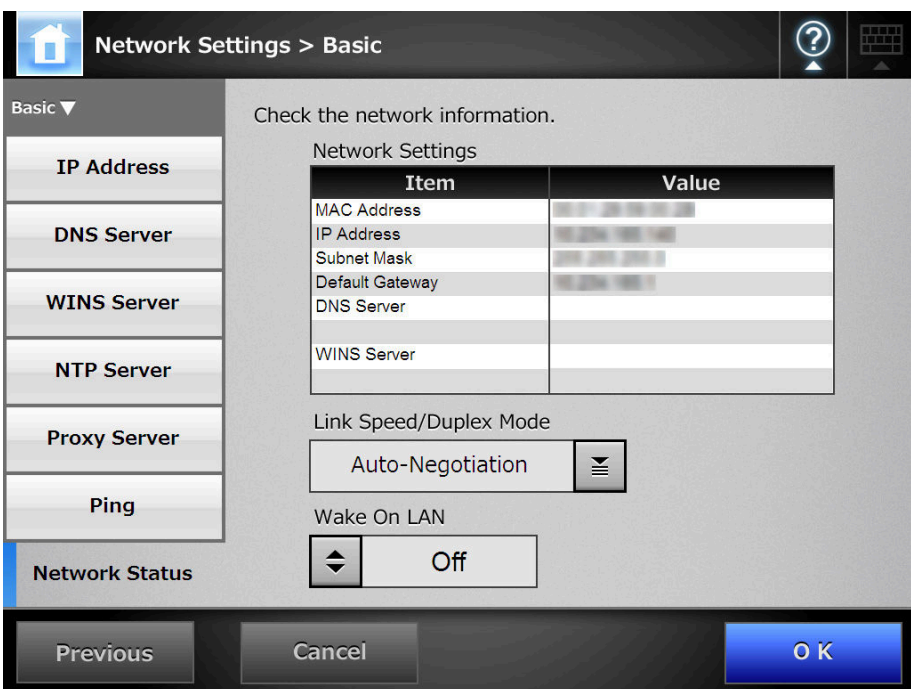

- If connection to LDAP server is not possible, try the following steps:
	- 1. Disconnect the LAN cable.
		- 2. Press the [Shutdown] button on the LCD touch panel to turn the scanner off.
		- 3. Press the power button to start the scanner with the LAN cable disconnected.
		- 4. Enter a non-duplicated IP address.
		- 5. Re-connect the LAN cable to the scanner.
	- If the DHCP server cannot be reached when DHCP is set to [On], the IP address is set to "169.254.*XXX*.*YYY*" (where *XXX* and *YYY* are arbitrary values between 0 and 255).

## **Setting the Link Speed/Duplex Mode**

While the network operating status is correct, if the network is not communicating properly, change the Link Speed/Duplex Mode settings.

**1. On the [Network Status] window, change [Link speed/Duplex mode] to a fixed mode.**

#### **2. Press the [OK] button.**

 $\Rightarrow$  The Link Speed/Duplex Mode setting is changed.

## ■ **Setting Wake On LAN**

Set whether or not to enable Wake On LAN to turn the scanner on/off via the network interface.

- **1. For [Wake On LAN] on the [Network Status] window, select whether to enable Wake On LAN.**
- **2. Press the [OK] button.**

 $\Rightarrow$  Wake On LAN is set.

#### <span id="page-122-0"></span>**4.8.8 Setting the Admin Connection Touch** [AdminTool] Central Admin Console

To use the Admin Tool or Central Admin Server for the scanner, perform the connection settings.

- **1. Select [Network Settings] → [Network Admin] → [Admin Connection].** 
	- $\Rightarrow$  The [Admin Connection] window appears.

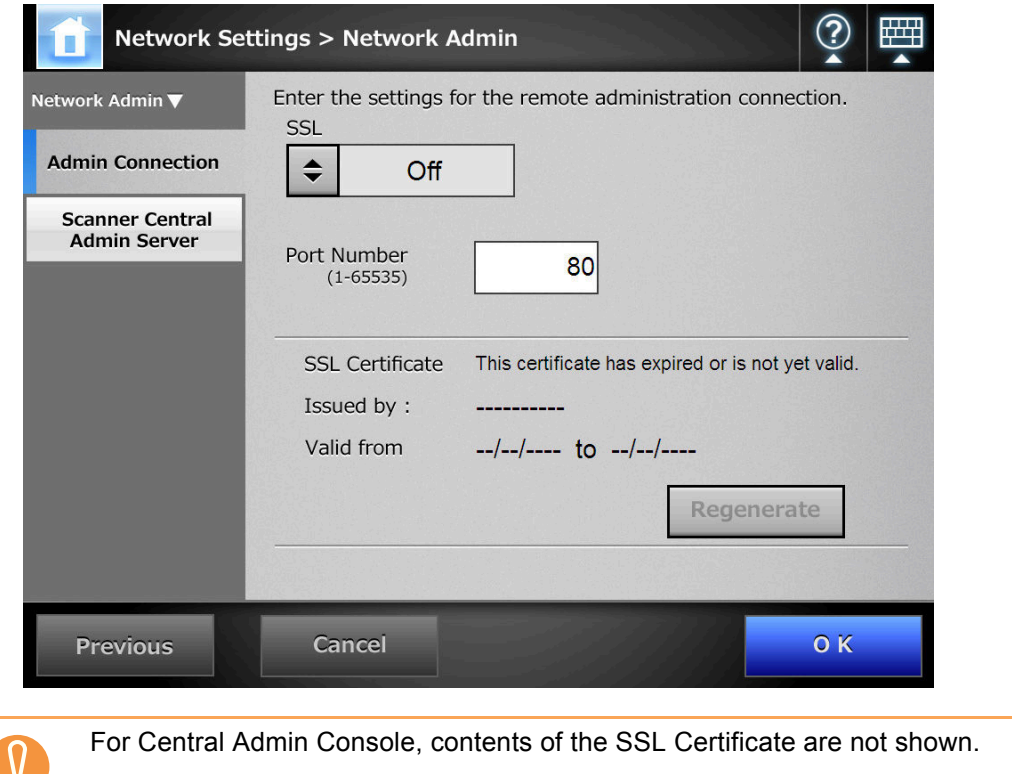

**2. For [SSL], select whether or not to enable SSL.**

### **3. In [Port Number], enter a port number to be used by the scanner to communicate with the Admin Tool or Central Admin Server.**

- Port numbers 135, 139, 445, and numbers from 1025 to 1124 cannot be specified as they are already reserved in the scanner.
	- If port numbers other than HTTP "80", HTTPS "443" are to be specified, it is recommended that numbers 5000 or above are used. If a port number lower than 5000 is specified, verify the Admin Tool connectivity with the port number first.

### **4. Press the [OK] button.**

 $\Rightarrow$  The information entered is set.

- If the admin connection settings are changed using the Admin Tool, the Admin Tool is disconnected from the scanner. If any further actions are required, the Admin Tool will need to be reconnected to the scanner. **•** If SSL is enabled, SSL is also used for communication between the Central Admin Server and the scanner. When Central Admin is enabled, change the settings on the Central Admin Console [Scanner Central Admin Server Settings] window.  $\bullet$  The following settings combinations are not possible. • Port Number "80" and SSL [On]
	- Port Number "443" and SSL [Off]

#### **4.8.9 Setting a Central Admin Server Touch** AdminTool Central Admin Console

If [On] is selected for [Central Admin], scanners can be targeted for Central Admin.

- **1. Select [Network Settings] → [Network Admin] → [Scanner Central Admin Server].**
	- $\Rightarrow$  The [Scanner Central Admin Server] window appears.

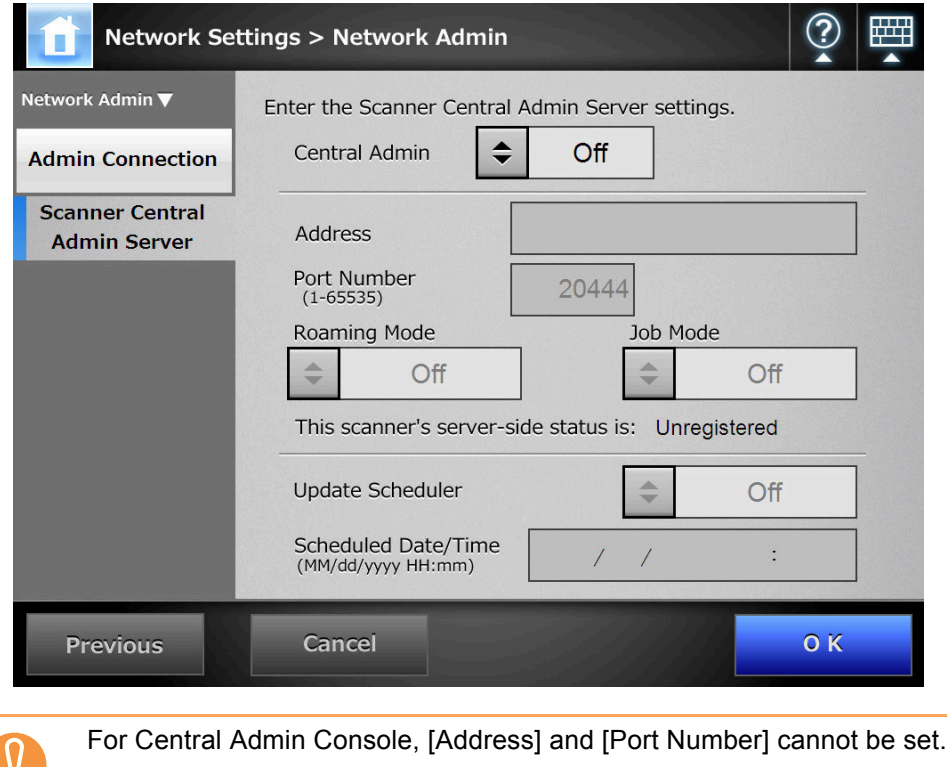

**2. For [Central Admin], select whether or not to enable Central Admin Server.**

If registration with the Central Admin Server is successful, the text will change  $\blacktriangledown$ to [This scanner's server-side status is: Registered]. Even when setting values are correct, if the network is disconnected or the Central Admin Server is in a suspended state, registration will fail. In either case, if the Central Admin is [On], the process will be run again the next time the scanner is turned on or resumed from the standby mode.

- **3. Enter the Central Admin Server IP address, host name, or FQDN in the [Address] input field.**
- **4. In the [Port Number] input field, enter a port number to be used by the scanner to communicate with the Central Admin Server.**
- **5. For [Roaming Mode], select whether or not to enable roaming mode.**
- **6. For [Job Mode], select whether or not to enable job mode.**
- **7. For [Update Scheduler], set whether to enable automatic update for the scanner systems (including security, installed options), scanner settings, and Add-ins.**
	- Automatic updates start when the scanner is in a standby mode or when no  $\blacktriangledown$ user is logged in while it is turned on. Even if notifications from the Central Admin Server or Wake-On-LAN cannot be used, an update can be performed according to the specified date and time.  $\bullet$  If a user is logged in the scanner at the scheduled date and time, updates start after the user has logged out. • When the setting for an automatic update from the Central Admin Server is distributed to the scanners, if the update is scheduled to start within ten minutes after the setting was distributed, the setting will not be applied. To enable new system settings in an environment where update calls cannot be issued, scanners must be restarted or logged out. In order to prevent software updates from running at the same time, enable software update time-period restrictions [\("5.6 Setting the Central Admin Server" \(page 245\)\)](#page-244-0). System settings can be updated even when software updates are restricted. **•** If the scheduled automatic update time is set in both the Central Admin Console and with the Admin Tool, the most recent settings will be enabled.

### **8. Press the [OK] button.**

- $\Rightarrow$  The information entered is set.
- $\Rightarrow$  The scanner information is sent to the Central Admin Server.

If the process is successful, the text will change to [This scanner's server-side status is: Registered].

- For details about the settings required to use SSL for communication between the Central Admin Server and scanner, refer to ["4.8.8 Setting the Admin Connection"](#page-122-0)  [\(page 123\).](#page-122-0)
- When user roaming or job settings are enabled, if communication with the Central Admin Server is not possible, a confirmation message will appear at login. If the [OK] button is selected, the settings saved in the scanner are used. Selecting the [Cancel] button returns to the login window.

# **4.9 Configuring the LDAP Settings**

#### <span id="page-126-2"></span>Central Admin **4.9.1 Setting the Login LDAP Server** Panel AdminTool Console

If a login LDAP server is set, user authentication will be checked.

**1. Select [Network Settings] → [Authentication Server] → [Login LDAP Server].**

> **Network Settings > Authentication Server** This server is used to authenticate user logins. **Authentication Server** Server Type Off  $\mathbf{v}$ Connect **Login LDAP Server SSL** Off e-Mail I DAP Server Address Port Number **Customize LDAP** 389 (1-65535) Search Search Timeout Search Base (DN) (eg: cn=Users, dc=example, 60 sec Login User Attributes  $\Rightarrow$ uid LDAP Server Access Authorization Authorized User (DN) \* Password \* Anonymous user connection will be attempted if an Authorized User (DN) is not en **Previous OK** Cancel

 $\Rightarrow$  The [Login LDAP Server] window appears.

- <span id="page-126-0"></span>**2. For [Server Type], set the connection settings for the login LDAP server.** Select [Off] if an LDAP server is not required for user logins. No other settings can be entered. Press the [OK] button to confirm the setting.
- **3. For [SSL], select whether or not to enable SSL.**
- **4. Enter the LDAP server IP address, host name, or FQDN in the [Address] input field**
- <span id="page-126-3"></span>**5. In the [Port Number] input field, enter a port number to be used by the scanner to communicate with an LDAP server.**
- <span id="page-126-1"></span>**6. In the [Search Base (DN)] input field, enter the distinguished name of the LDAP search base.**

The LDAP entries under the character string entered here will become the search target.

For details about the character string to be entered, and connection to the LDAP search target, refer to ["LDAP Search Target" \(page 129\).](#page-128-0)

- **7. For [Search Timeout], select the LDAP List search timeout delay.**
	- $\Rightarrow$  The selected [Search Timeout] value is displayed.
- <span id="page-127-1"></span>**8. For [Login User Attributes], select login user attributes.** When [Other LDAP Server] is selected for the [Server Type], select whether LDAP server login users can be searched for by "uid" or "cn".
- **9. For [LDAP Server Access Authorization], enter an authorized user name and password when searching for users to be logged in to the LDAP server, when [Other LDAP Server] is selected for [Server Type].**
- <span id="page-127-0"></span>**10. To check the connection with the LDAP server, press the [Connect] button.**
	- $\Rightarrow$  When the [Server Type] is [Active Directory] or [Active Directory Global Catalog], the [Authentication] window appears. Enter the authentication details for confirming access to the LDAP server, and press the [OK] button.

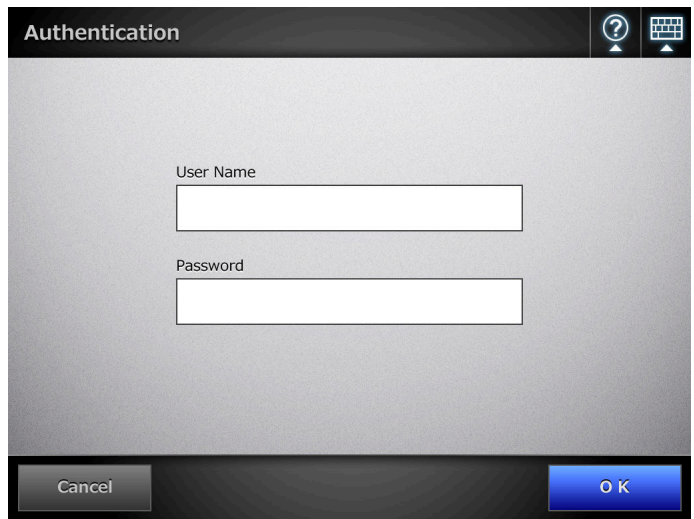

- For the [User Name], alphanumeric characters (case sensitive) and symbols may be entered.
- Alphanumeric characters and symbols can be used for a password. Passwords are case sensitive.
- $\Rightarrow$  When the [Server Type] is [Other LDAP Server], authentication is performed with the information that is entered in the [LDAP Server Access Authorization].
- $\Rightarrow$  When the authentication is completed and the connection is successful, the [Login LDAP Server] window appears.

#### **11. Press the [OK] button.**

 $\Rightarrow$  The information entered is set.

## <span id="page-128-0"></span>■ **LDAP Search Target**

The search range and method for LDAP server searches differs according to the LDAP server connection, or search base (DN) settings [\(Step 2](#page-126-0) or [Step 6](#page-126-1) of "4.9.1 Setting the [Login LDAP Server" \(page 127\)](#page-126-2)).

● For connecting with LDAP server (when [Active Directory] or [Other LDAP Server] is selected in [Step 2](#page-126-0))

The following shows an example (where the domain name is *example.com*) for the [Search Base (DN)] to be entered in [Step 6](#page-126-1). The italic text represents variable character strings.

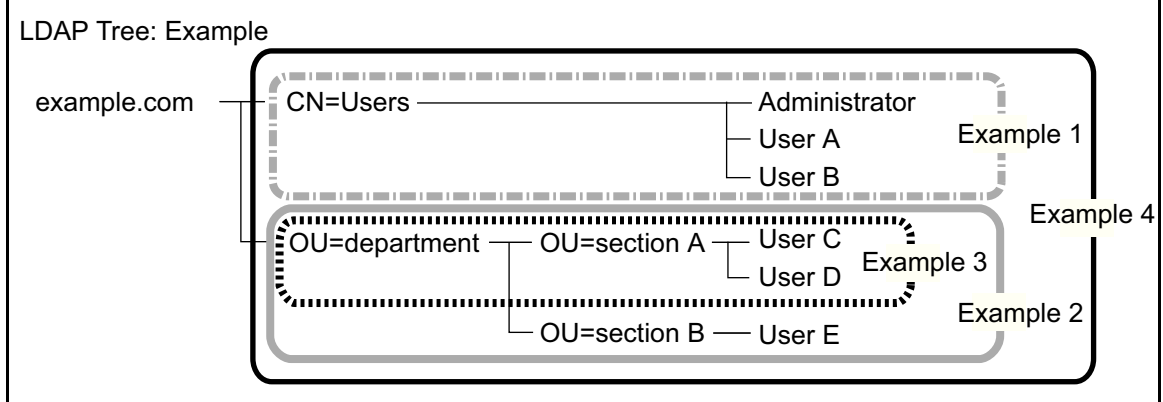

Hereinafter, Active Directory is used an example to describe search targets.

Example 1: When searching for (administrator, user A, user B) CN=*Users*, DC=*example*, DC=*com* Active Directory configuration is as follows.

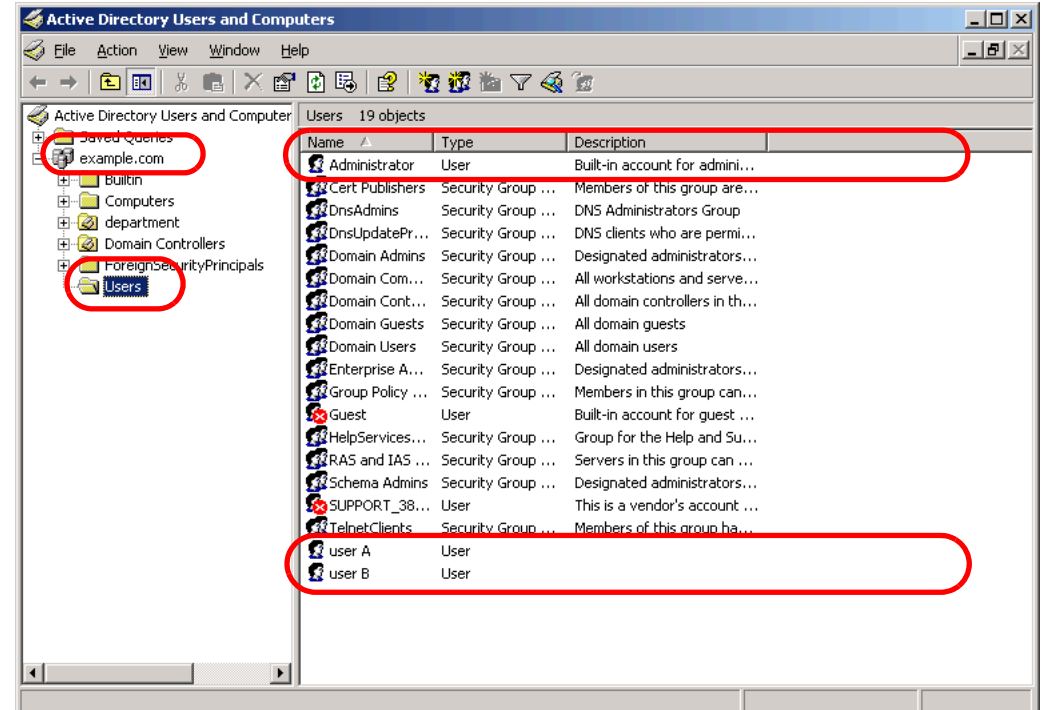

Example 2: When searching for (user C, user D, user E) OU=*department*, DC=*example*, DC=*com*

Active Directory configuration is as follows.

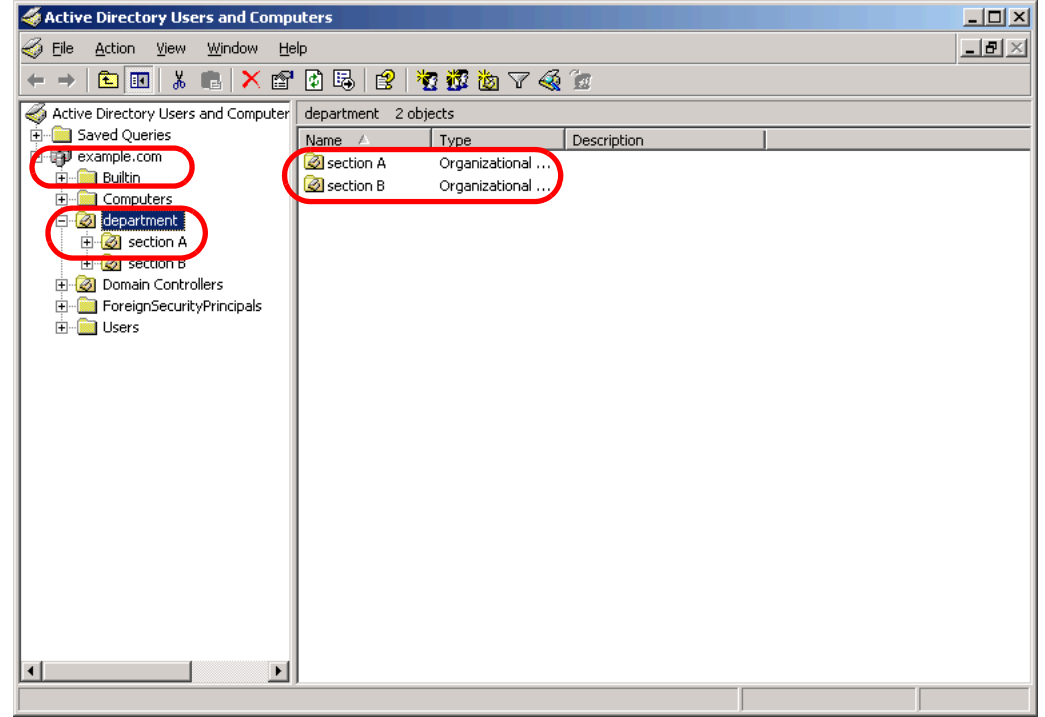

Example 3: When searching for (user C, user D) OU=*section* A, OU=*department*, DC=*example*, DC=*com*

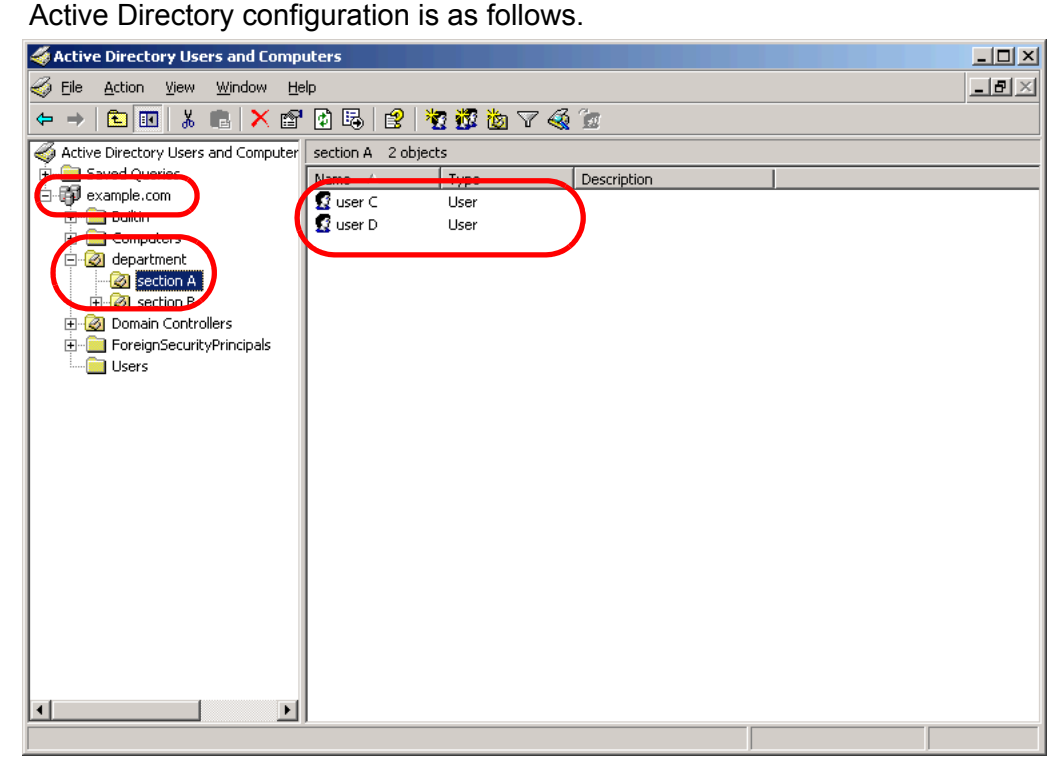

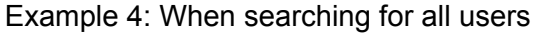

#### no [Search Base (DN)] setting, or DC=*example*, DC=*com*

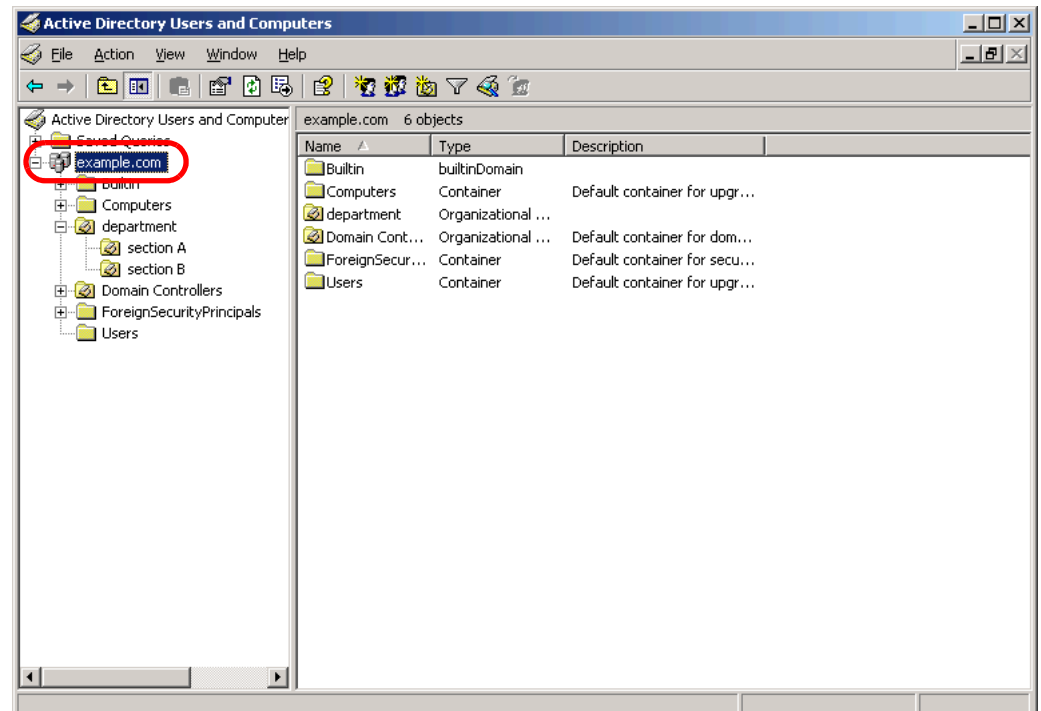

• For connecting with Global Catalog (when [Active Directory Global Catalog] is selected in [Step 2](#page-126-0))

The following shows an example (where the parent domain name is *example.com*, and subdomain name is *sub.example.com*) for the [Search Base (DN)] to be entered in [Step 6.](#page-126-1) The italic text represents variable character strings.

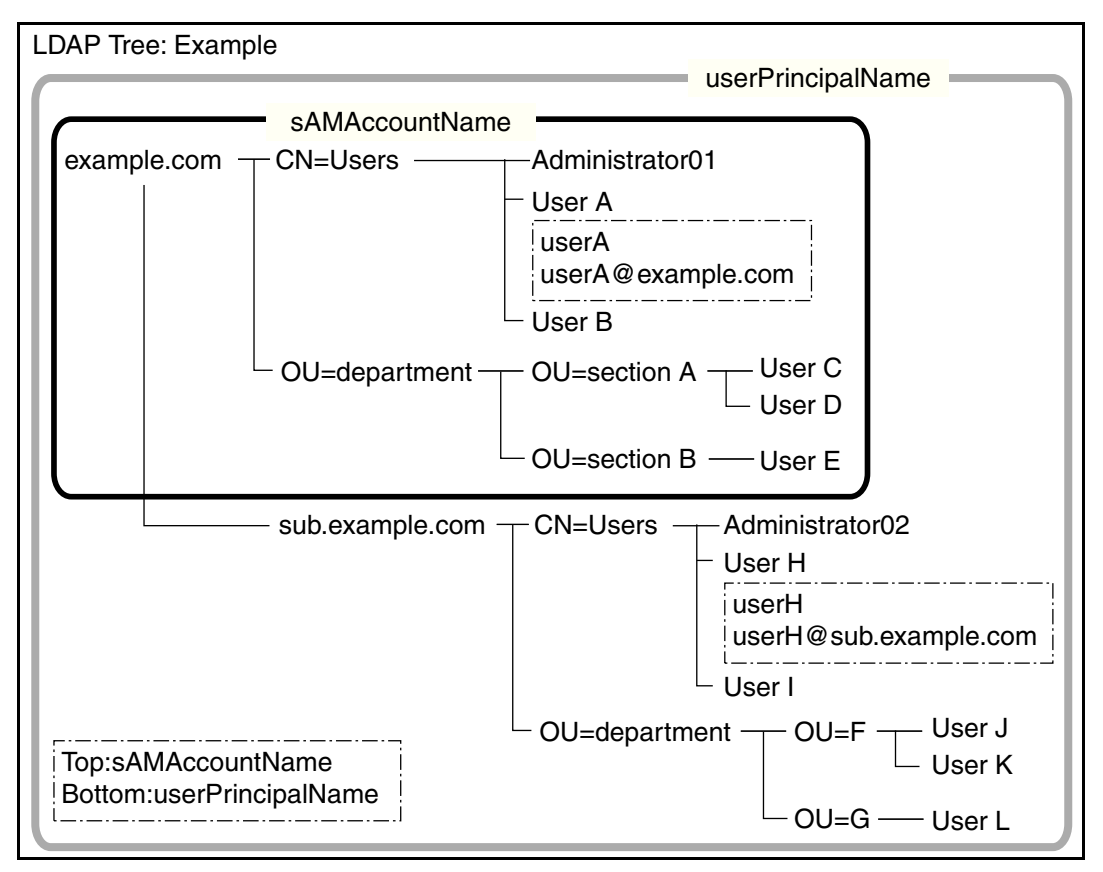

Example: When searching in whole domain

no [Search Base (DN)] setting, or DC=example, DC=com The LDAP search target differs as follows, according to whether a user logs in with a sAMAccountName or userPrincipalName.

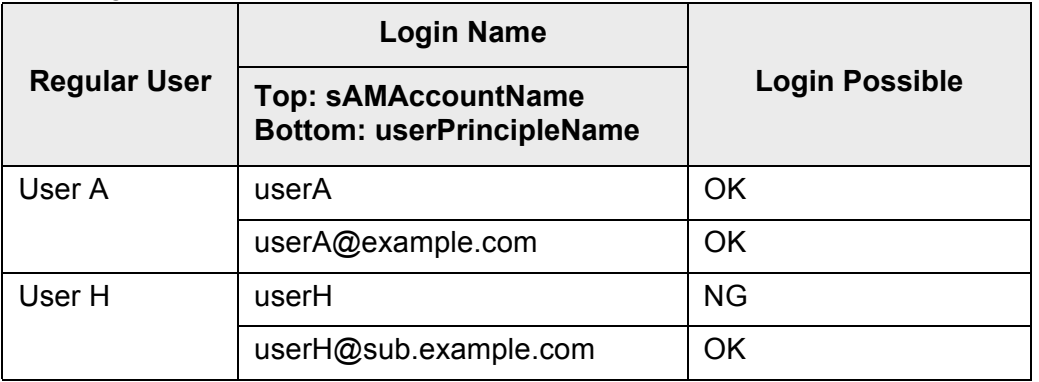

The SAM Account Name is the Active Directory user login name (sAMAccountName).

The User Principal Name is the Active Directory user login name (userPrincipalName).

#### **4.9.2 Setting the e-Mail LDAP Server Figure** Central Admin [AdminTool] Console

If an e-mail LDAP server is set, the searches within the LDAP LIST on the [e-Mail Address Book] window can be performed.

### **1. Select [Network Settings] → [Authentication Server] → [e-Mail LDAP Server].**

- **Network Settings > Authentication Server** This server is used to search for e-mail addresses. **Authentication Server** Connect Use Login LDAP Server Type **Login LDAP Server** SSL Off e-Mail LDAP Server Address Port Number  $389(1 - 65535)$ Customize LDAP Search Search Timeout Search Base (DN) (eg: cn=Users, dc=example, dc= 60 sec Maximum Results 1000 LDAP Server Access Authorization-Authorized User (DN) \* Password \* Anonymous user connection will be attempted if an Authorized User (DN) is not entered **Previous** Cancel **OK**
- $\Rightarrow$  The [e-Mail LDAP Server] window appears.

#### **2. For [Server Type], set the connection settings for the e-mail LDAP server.**

Select [Use Login LDAP] to reuse the user login LDAP server settings for e-mail address searches or lookup. No other settings can be entered. Press the [OK] button to confirm the setting.

- **3. Perform [Step 5](#page-126-3) to [Step 10](#page-127-0) (excluding [Step 8](#page-127-1)) of ["4.9.1 Setting the Login](#page-126-2)  [LDAP Server" \(page 127\).](#page-126-2)**
- **4. For [Maximum Results], select the maximum number of results for e-mail LDAP list searches.**
	- $\Rightarrow$  The selected [Maximum Results] value is displayed.
- **5. If [Other LDAP Server] is selected for [Server Type], press the [Schema] button.**
	- $\Rightarrow$  The window for adjusting the search item schema for LDAP search appears.

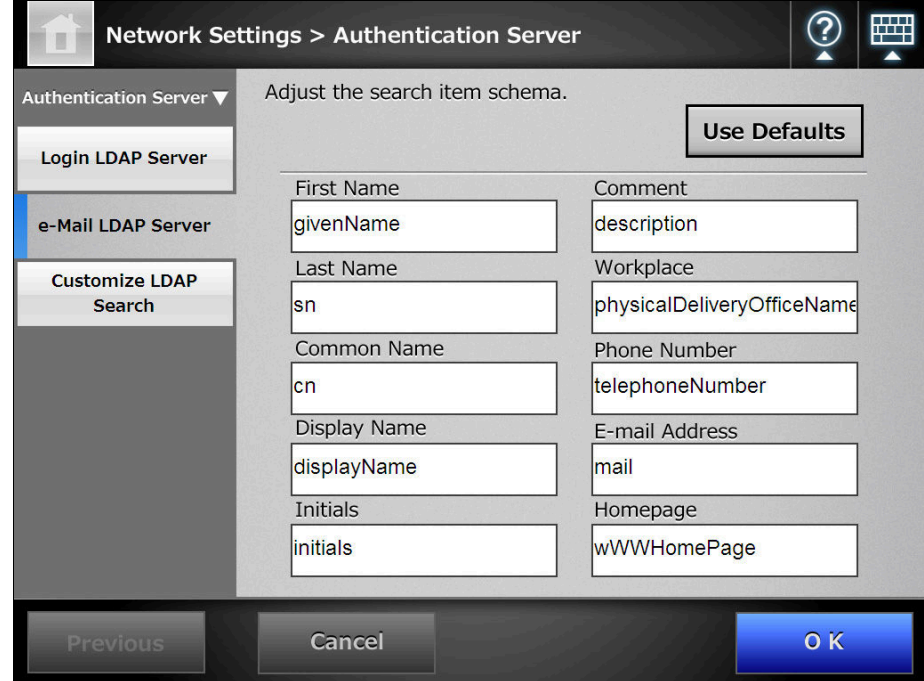

- **6. When schema names are assigned to search items, press the [OK] button.**
	- $\Rightarrow$  The [e-Mail LDAP Server] window appears again.

#### **7. Press the [OK] button.**

 $\Rightarrow$  The e-mail LDAP server is set.

To use the e-mail LDAP server, use a login user account. If the login LDAP server and e-mail LDAP server are different, according to the domain configuration or login name format, it may not be possible to use the e-mail LDAP server. For details, refer to ["LDAP Search Target" \(page 129\)](#page-128-0).

#### **4.9.3 Setting the LDAP Search Parameters Touch** Central Admin AdminTool Console

#### Set the LDAP search parameters.

LDAP search parameters are search conditions specified for the (left and middle) buttons displayed on the LDAP List in the [e-Mail Address Book] window.

The buttons are, for example, the [First Name] and [Last Name] buttons on the following window.

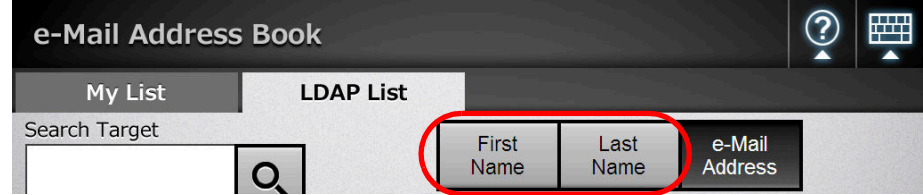

By pressing a search condition button, the display order of the e-mail addresses registered in the e-mail address book can be changed according to the search condition specified for the button.

For details about the [e-Mail Address Book] - [LDAP List] tab, refer to ["6.4.1 Selecting an](#page-312-0)  [e-Mail Target from the e-Mail Address Book" \(page 313\).](#page-312-0)

### **1. Select [Network Settings] → [Authentication Server] → [Customize LDAP Search].**

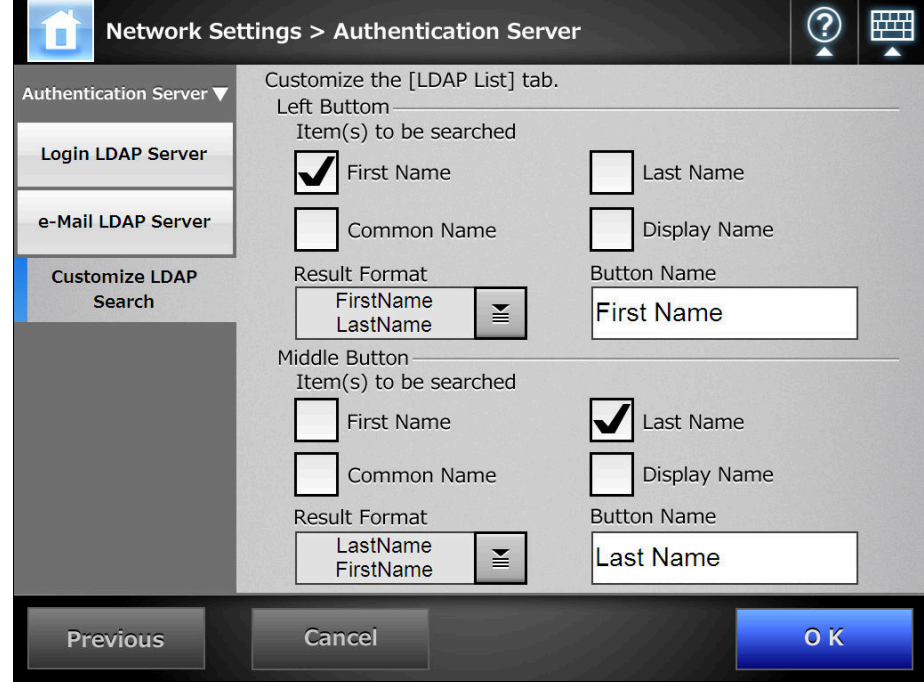

 $\Rightarrow$  The [Customize LDAP Search] window appears.

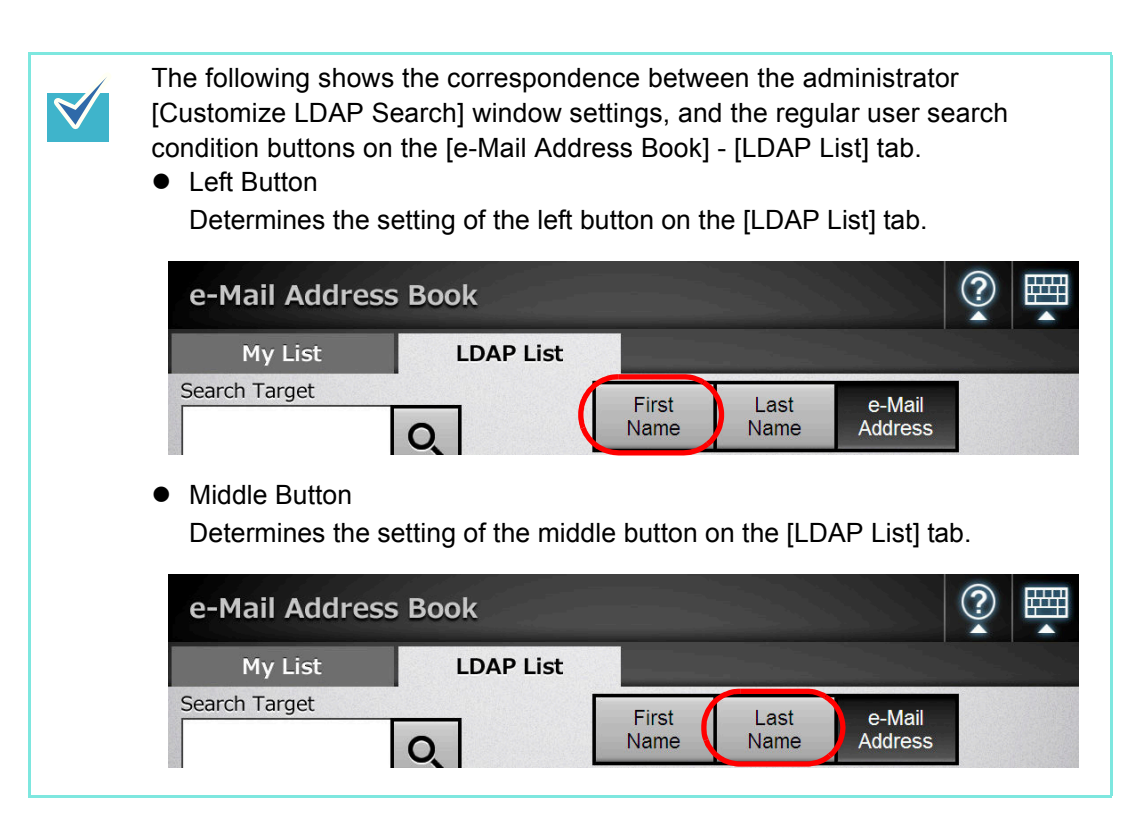

#### **2. Select the search item(s) to set for the left or middle button.**

Multiple search items can be selected.

If multiple items are selected, a search operation tries to find entries containing any of the search words.

- $\bullet$  If no search items are selected for a button, the corresponding search parameter button on the [e-Mail Address Book] - [LDAP List] tab cannot be selected.
	- $\bullet$  If the [Display Name] check box is selected, and the display format for LDAP search results is [First Name] - [Last Name] or [Last Name] - [First Name], search results are shown as a "-" if a first name or last name has not been registered.

Example: When the LDAP search results format is [First Name] - [Last Name] and a first name is not registered, the search result shows "---- *Last Name*".

**3. For [Result Format], specify the format of the LDAP search result.**

#### **4. Enter the button name in the [Button Name] input field.**

The characters input here are displayed on the button name on the [LDAP List] tab in the [e-Mail Address Book] window.

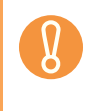

 $\blacktriangledown$ 

When you change the button names, check the actual button image shown on the LDAP List in the [e-Mail Address Book] window. The button image may not show all characters entered.

#### **5. Press the [OK] button.**

 $\Rightarrow$  The LDAP search parameters are set.

# **4.10 Configuring the e-Mail-Related Settings**

Touch<br>Panel Central Admin **4.10.1 Setting the e-Mail Server** AdminTool Console

> e-Mail cannot be sent if authentication is required by the e-mail server before sending.

- **1. Select [Network Settings] → [e-Mail] → [SMTP Server].** 
	- $\Rightarrow$  The [SMTP Server] window appears.

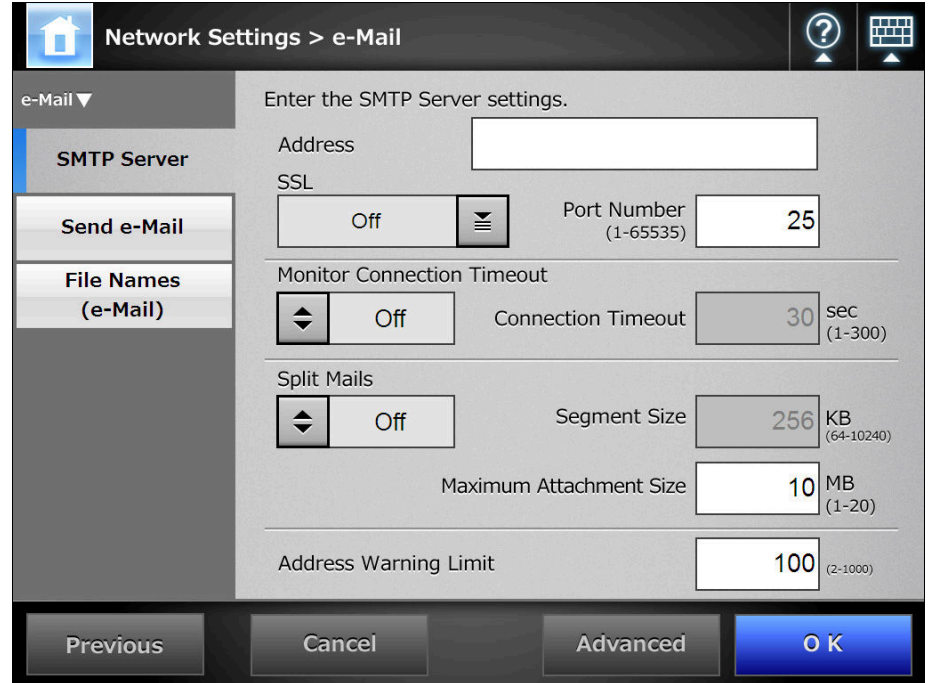

- **2. Enter the SMTP server IP address, host name, or FQDN in the [Address] input field.**
- **3. For [SSL], select whether or not to use SSL for the communication with the SMTP server and select the SSL method.**
- **4. In the [Port Number] input field, enter a port number to be used by the scanner to communicate with the SMTP server.**
- **5. For [Monitor Connection Timeout], select whether or not to monitor the connection timeout.**

To monitor the connection timeout, in the [Connection Timeout] input field, enter the timeout time for connecting to the SMTP server.

- **6. For [Split Mails], set whether to send split e-mails.**
- **7. For [Segment Size], enter the maximum size for splitting an e-mail.**

**8. Set the [Maximum Attachment Size] for e-mails (total data size when sending an e-mail).**

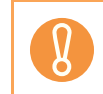

Set this value so as not to exceed the value of the message size restriction set in the SMTP server.

- **9. For [Address Warning Limit], set the maximum number of addresses to which e-mail can be sent without confirmation. If the number of recipient addresses specified for an e-mail is then larger than this value, a warning dialog will be shown to prevent inadvertent transmission of a mass e-mailing.**
- **10. Press the [Advanced] button.**
	- $\Rightarrow$  The window for setting the SMTP authentication and other details appears.

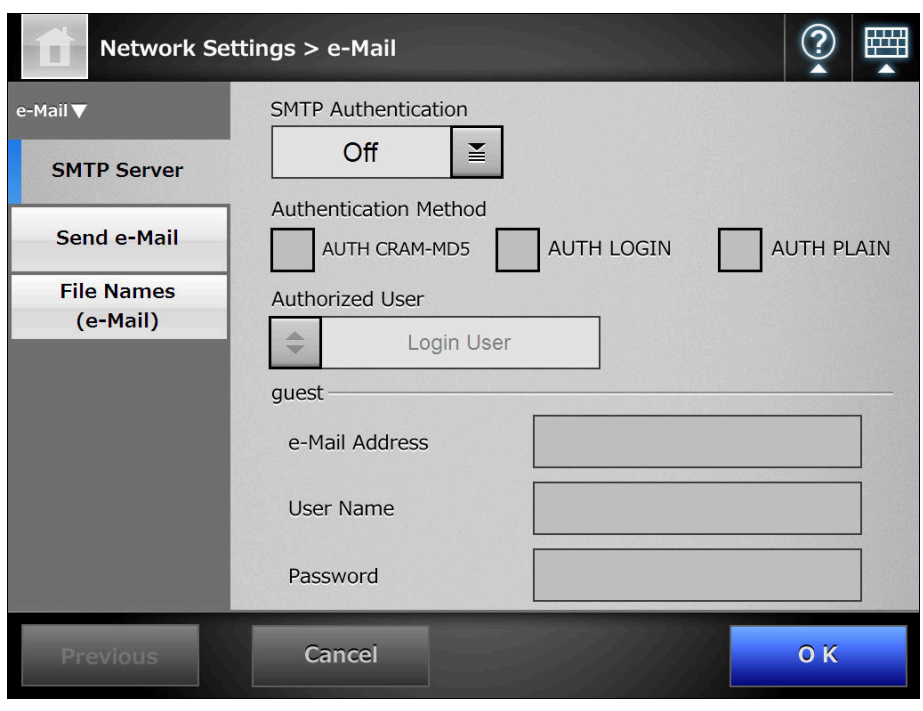

 $\blacktriangledown$ 

The Admin Tool does not contain the [Advanced] button. Set whether or not to perform SMTP authentication, set the user for SMTP authentication, and other settings on the same window.

**11. Set whether or not to use the STMP authentication and set items such as the user to be authenticated, authentication method, e-mail address to be used for the guest account.**

#### **12. Press the [OK] button.**

 $\Rightarrow$  The [SMTP Server] window is shown again.

#### **13. Press the [OK] button.**

 $\Rightarrow$  The SMTP server is set.

#### **4.10.2 Configuring Settings for Sending e-Mail** Central Admin AdminTool <u>Console</u>

Configure the user [Send e-Mail] window used by a regular user to send a scanned image by e-mail. Set the character encoding used when e-mails are sent.

- **1. Select [Network Settings] → [e-Mail] → [Send e-Mail].** 
	- $\Rightarrow$  The [Send e-Mail] window appears.

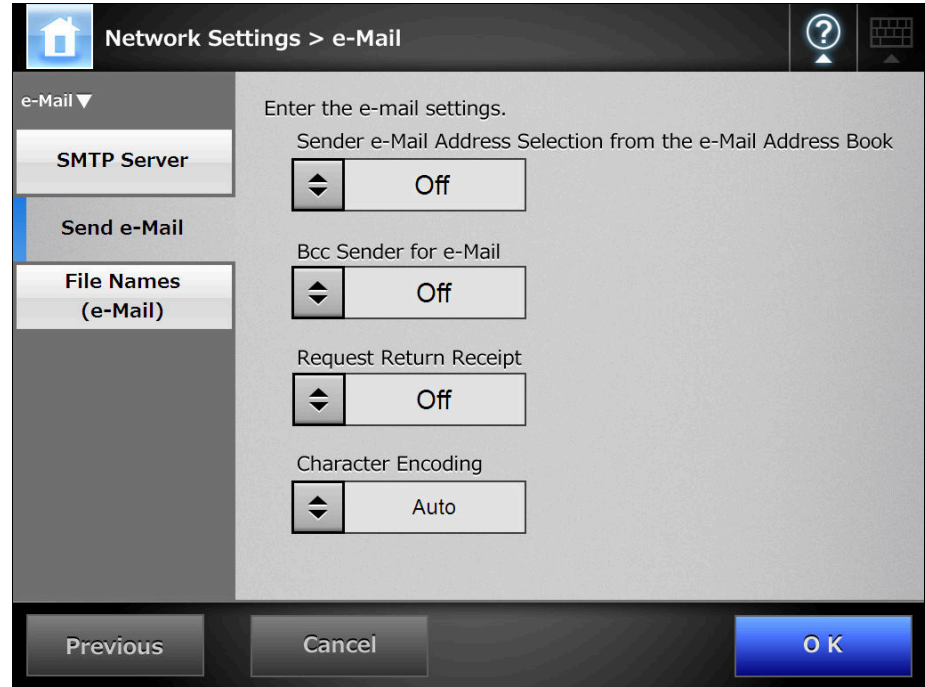

- **2. For [Sender e-Mail Address Selection from the e-Mail Address Book], set whether to allow a regular user who logins with the guest account to enter an e-mail address in [From] on the [Send e-Mail] window from an email address book.**
- **3. For [Bcc Sender for e-Mail], set whether to display a setting item on the [Send e-Mail] window that specifies to send a Bcc to the sender.**
- **4. For [Request Return Receipt], set whether to display a setting item on the [Send e-Mail] window to show that the sent e-mail has been opened.**
- **5. For [Character Encoding], select a character encoding for e-mails.**
- **6. Press the [OK] button.**
	- $\Rightarrow$  The settings for sending e-mail are set.

## **4.10.3 Setting a File Name Format for When Attaching Scanned Data to**

Touch<br>Panel **e-Mail** Central Admin Console

Set a file name format for when attaching scanned data to an e-mail. The "File Name" entered on the [Send e-Mail] window is displayed as the default value for this setting.

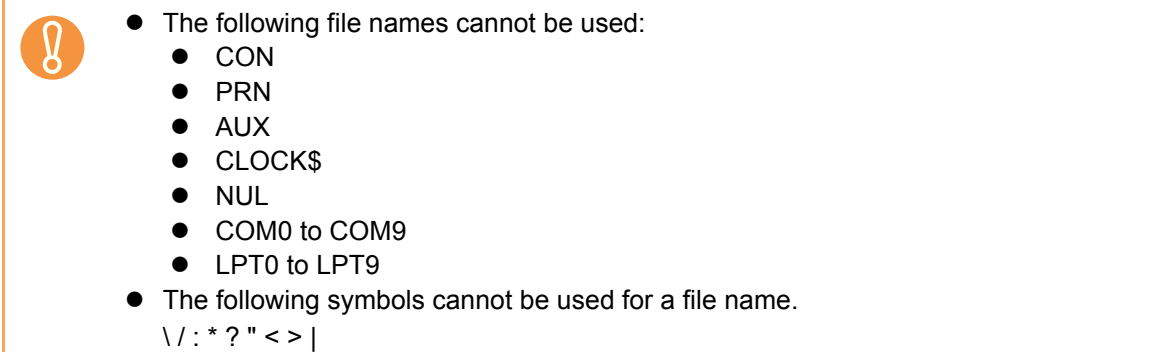

#### **1. Select [Network Settings] → [e-Mail] → [File Names (e-Mail)].**

 $\Rightarrow$  The [File Names (e-Mail)] window appears.

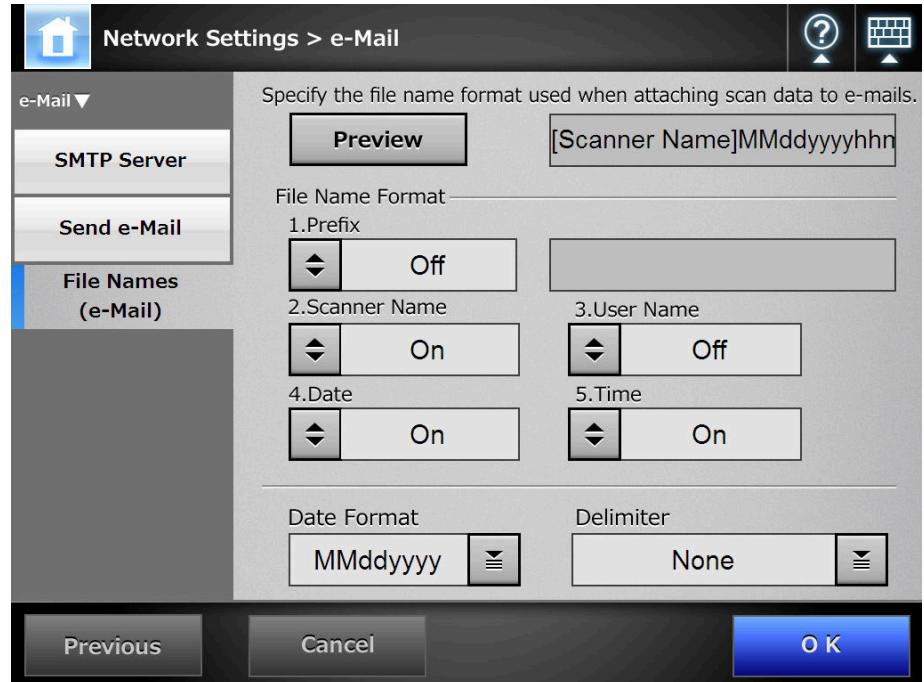

#### **2. Select a file name format.**

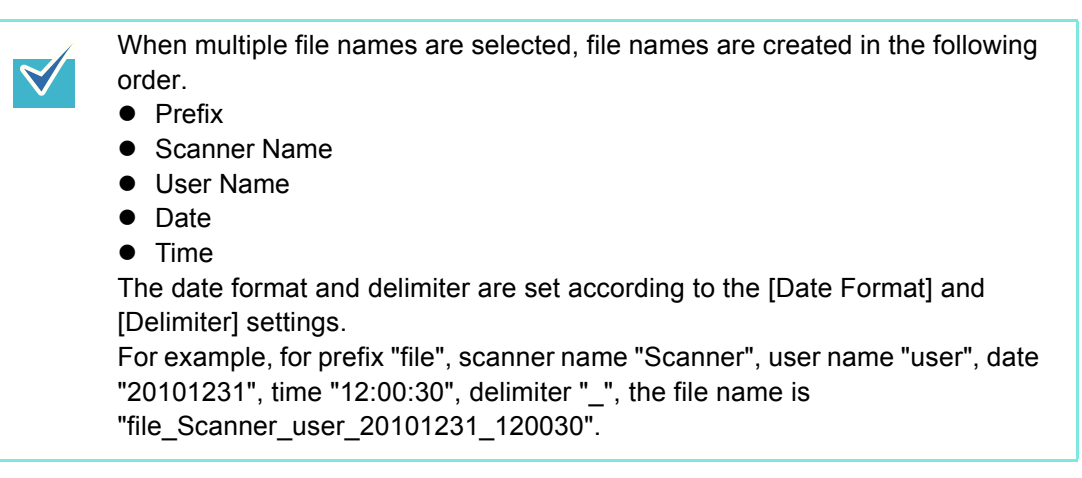

- **3. For [Date Format], select a date format.**
- **4. For [Delimiter], select a delimiter.**
- **5. Press the [Preview] button.**

 $\Rightarrow$  The specified file name format is displayed to the right of the [Preview] button.

**6. Check the file name format.**

#### **7. Press the [OK] button.**

 $\Rightarrow$  The file name format is set.

#### **4.11 Setting the Fax Server** Fanel AdminTool Central Admin Console

Set the fax server (RightFax).

- **1. Select [Network Settings] → [Fax] → [Fax Server].** 
	- $\Rightarrow$  The [Fax Server] window appears.

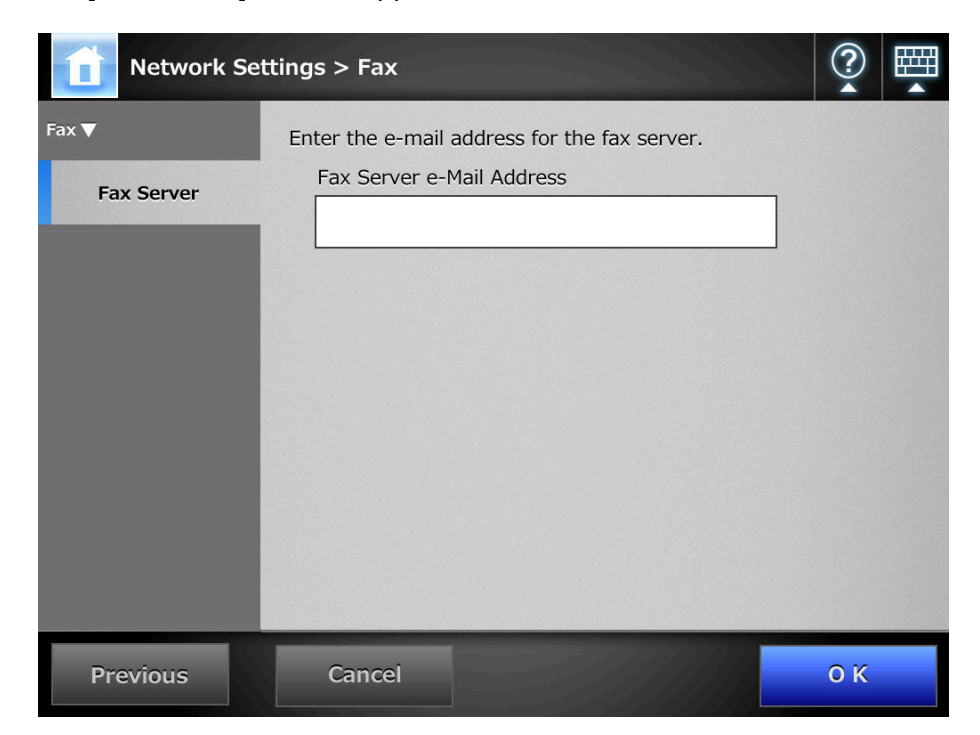

## **2. Enter a monitored fax server (RightFax) e-mail address.**

If the fax server setting is not required, leave the field blank. For details about e-mail address settings values, refer to ["B.1 e-Mail Address](#page-482-0)  [Setting Values" \(page 483\)](#page-482-0).

#### **3. Press the [OK] button.**

 $\Rightarrow$  The fax server is set.

# **4.12 Setting Folders for Saving Scanned Data**

The following folders can be set as the folders for saving scanned data.

- Network Folder
- **FTP Server Folder**
- SharePoint Folder

#### **4.12.1 Setting the Network Folders** Fouch AdminTool Central Admin Console

A list of network folders may be set as [Save] targets for scanned data. Any accessible file server folder can be specified as a network folder. Up to 100 network folders and FTP server folders can be added. For details about setting FTP server folders, refer to ["4.12.2 Setting the FTP Server](#page-148-0)  [Folders" \(page 149\).](#page-148-0)

A network folder can be added in the following ways.

• Network Tree

 $\blacktriangledown$ 

Select a network folder from the network tree.

- For details, refer to ["Registering a Network Folder \(Network Tree\)" \(page 144\).](#page-143-0)
- Network Path Set a network folder by directly entering the path alias for the file server folder. For details, refer to ["Registering a Network Folder \(Network Path\)" \(page 146\).](#page-145-0)

For details about setting a file name for scanned data to be saved in a network folder, refer to ["4.12.4 Setting a File Name Format for When Saving Scanned Data" \(page 156\).](#page-155-0)

- Note the following when registering a network folder.
- The network folder is registered as a network path. If the network folder is on a Windows file server and the length of the full Windows path including the file name exceeds 259 characters, the scan data will not be saved. Before registering a (Windows) network folder, check that the length of the full file path+name is not likely to exceed 259 characters.
	- $\bullet$  If the selected folder was created using a language foreign to that of the browsing operating system, the network folder may not register correctly. If the name of the network folder contains unrecognizable characters, check the codeset used.
	- $\bullet$  If the number folders to be displayed is large, they may take a long time to appear.

For a network folder, set a readable and writable folder.

# <span id="page-143-0"></span>■ **Registering a Network Folder (Network Tree)**

### **1. Select [Network Settings] → [Network Folder] → [Network Folder].**

 $\Rightarrow$  The [Network Folder] window appears.

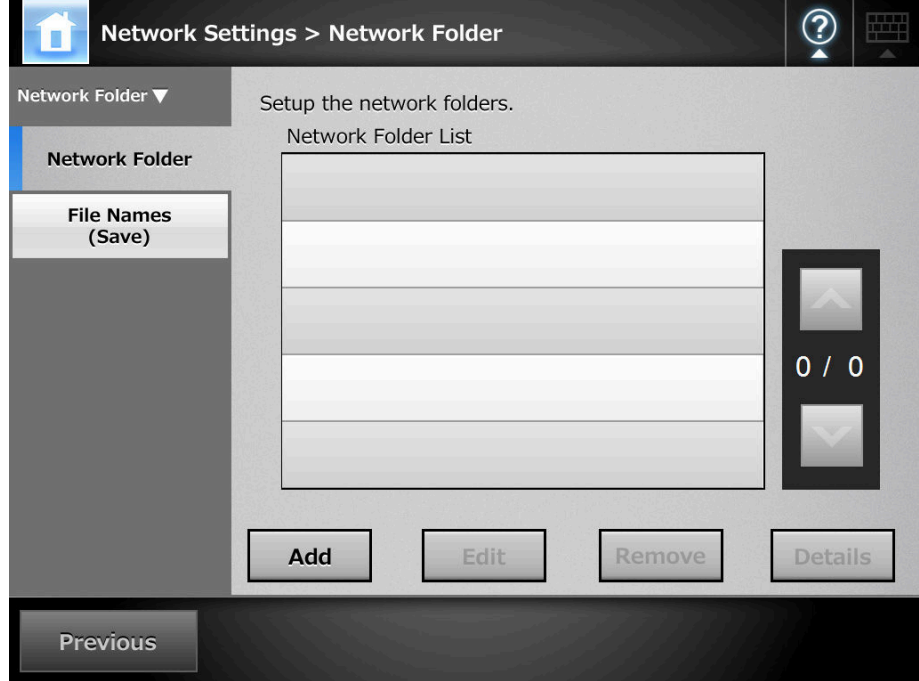

#### **2. Press the [Add] button.**

 $\Rightarrow$  The window for selecting a network folder appears.

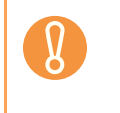

Desired domains may not be shown in the Network Folders. In this case, directly enter the path alias for the file server, or wait for a few minutes and reopen the window for adding a network folder.
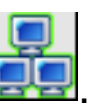

**3. Select a domain .**

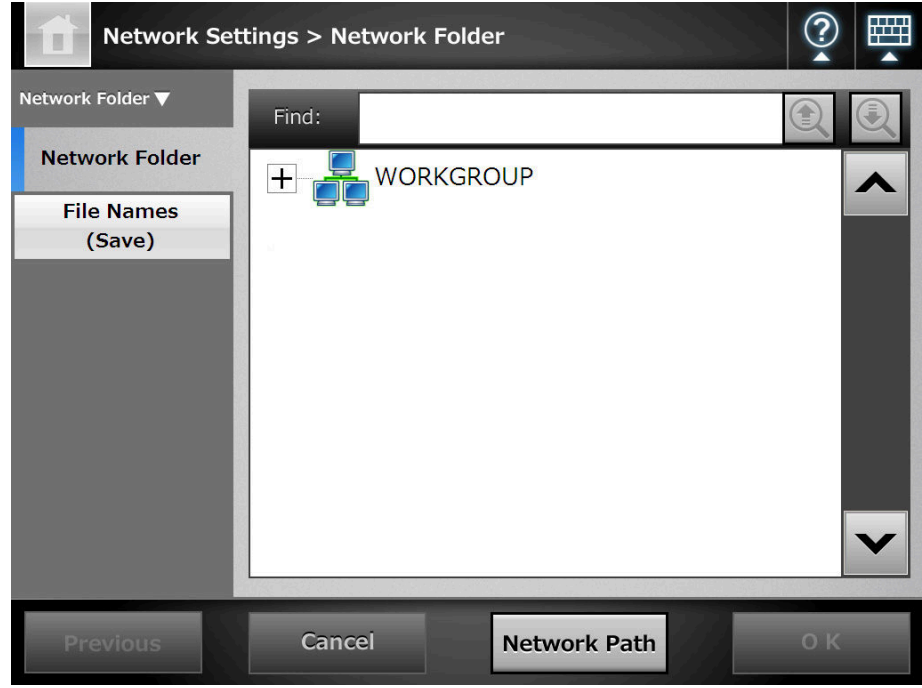

 $\Rightarrow$  The network tree expands and the subordinate computer names are displayed. If an authentication window is displayed, enter a user name and password. If authentication is successful, the subordinate computer names are displayed.

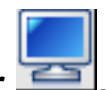

## **4. Select a computer .**

 $\Rightarrow$  The network tree expands and the subordinate network folder names are displayed.

If an authentication window is displayed, enter a user name and password. If authentication is successful, the subordinate network folder names are displayed.

#### **5. Select a network folder .**

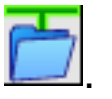

The selected folder will be opened to show any sub-folders, which themselves may be selected in turn (up to seven levels deep, including the parent domain).

#### **6. Press the [OK] button.**

 $\Rightarrow$  The selected network folder is added to the network folder list.

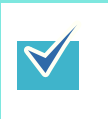

The default network folder alias will be the same as the alias selected from the network tree. For details on changing the folder alias, refer to ["Renaming a](#page-146-0)  [Network Folder" \(page 147\)](#page-146-0).

## ■ **Registering a Network Folder (Network Path)**

### **1. Select [Network Settings] → [Network Folder] → [Network Folder].**

 $\Rightarrow$  The [Network Folder] window appears.

#### **2. Press the [Add] button.**

 $\Rightarrow$  The window for selecting a network folder appears.

#### **3. Press the [Network Path] button.**

 $\Rightarrow$  The window for adding a network folder appears.

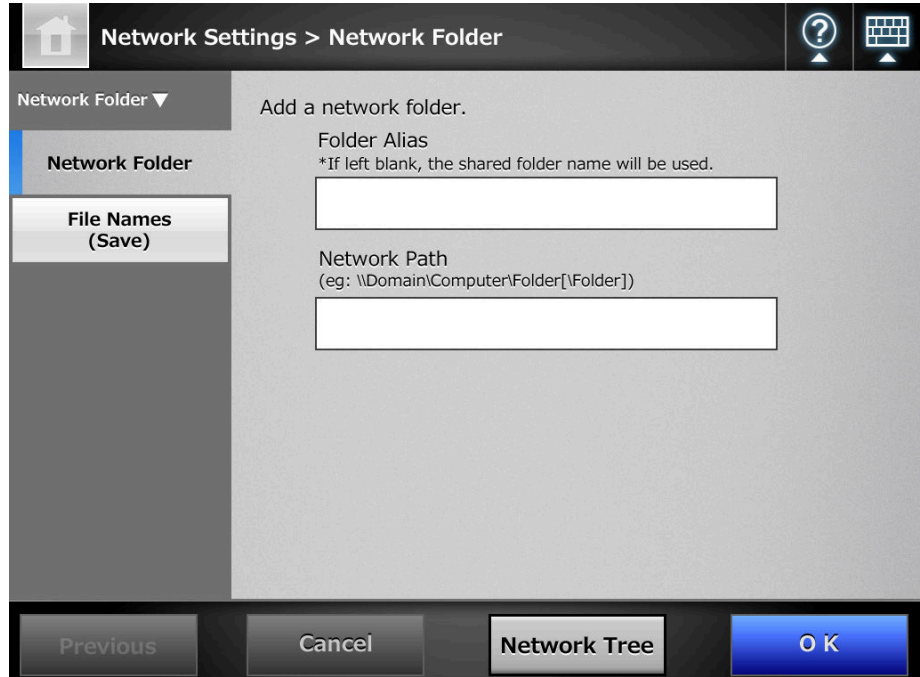

**4. Enter a network folder alias and network path.**

#### **5. Press the [OK] button.**

 $\Rightarrow$  The network folder is added to the network folder list.

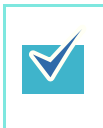

- The default network folder alias will be the same as the alias selected from the network tree. For details on changing the network folder alias, refer to ["Renaming a Network Folder" \(page 147\)](#page-146-0).
- $\bullet$  The authentication window may appear.

## <span id="page-146-0"></span>■ **Renaming a Network Folder**

- **1. Select [Network Settings] → [Network Folder] → [Network Folder].**  $\Rightarrow$  The [Network Folder] window appears.
- **2. Select the network folder that is to be renamed.**
- **3. Press the [Edit] button.**

 $\Rightarrow$  The window for editing the network folder appears.

- **4. Enter a folder alias.**
- **5. Press the [OK] button.**

 $\Rightarrow$  The network folder is renamed.

## ■ **Removing a Network Folder**

- **1. Select [Network Settings] → [Network Folder] → [Network Folder].**  $\Rightarrow$  The [Network Folder] window appears.
- **2. Select the network folder that is to be removed from the folder list.**
- **3. Press the [Remove] button.**

 $\Rightarrow$  The window for removing a network folder appears.

**4. Confirm the details of the network folder that is to be removed are correct, and press the [Yes] button.**

 $\Rightarrow$  The selected network folder is removed from the network folders list.

## ■ **Viewing the Network Folder Details**

**1. Select [Network Settings] → [Network Folder] → [Network Folder].** 

 $\Rightarrow$  The [Network Folder] window appears.

- **2. Select the desired network folder from the folder list.**
- **3. Press the [Details] button.**
	- $\Rightarrow$  The information for the selected network folder is displayed.

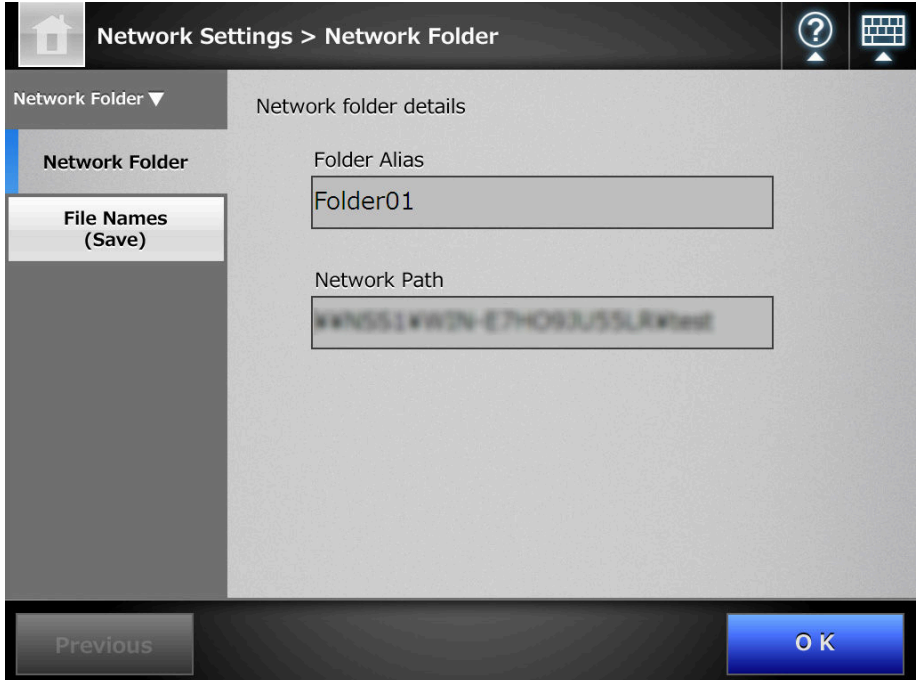

#### **4.12.2 Setting the FTP Server Folders** Central Admin [AdminTool] **Console**

A list of FTP server folders may be set as [Save] targets for scanned data. Any FTP server folder can be specified as an FTP server folder.

Up to the total of 100 FTP server folders and network folders can be added. For details about setting network folders, refer to ["4.12.1 Setting the Network Folders"](#page-142-0)  [\(page 143\)](#page-142-0).

For details about setting a file name for scanned data to be saved in an FTP server folder, refer to ["4.12.4 Setting a File Name Format for When Saving Scanned Data" \(page 156\).](#page-155-0)

Note the following when registering an FTP server folder.

- The FTP server folder is registered as a network path. If the FTP server folder is on a Windows file server and the length of the full Windows path including the file name exceeds 259 characters, the scan data will not be saved. Before registering a FTP server folder, check that the length of the full file path+name is not likely to exceed 259 characters.
	- **•** If the selected folder was created using a language foreign to that of the browsing operating system, the FTP server folder may not register correctly. If the name of the FTP server folder contains unrecognizable characters, check the codeset used.
- For FTP path, user name, and password, alphanumeric characters and symbols with the exception of " $\sqrt{\cdot}$ ; \* ? " < > | # & % " can be used.

## ■ **Registering an FTP Server Folder**

- **1. Select [Network Settings] → [FTP Server Folder] → [FTP Server Folder].** 
	- $\Rightarrow$  The [FTP Server Folder] window appears.

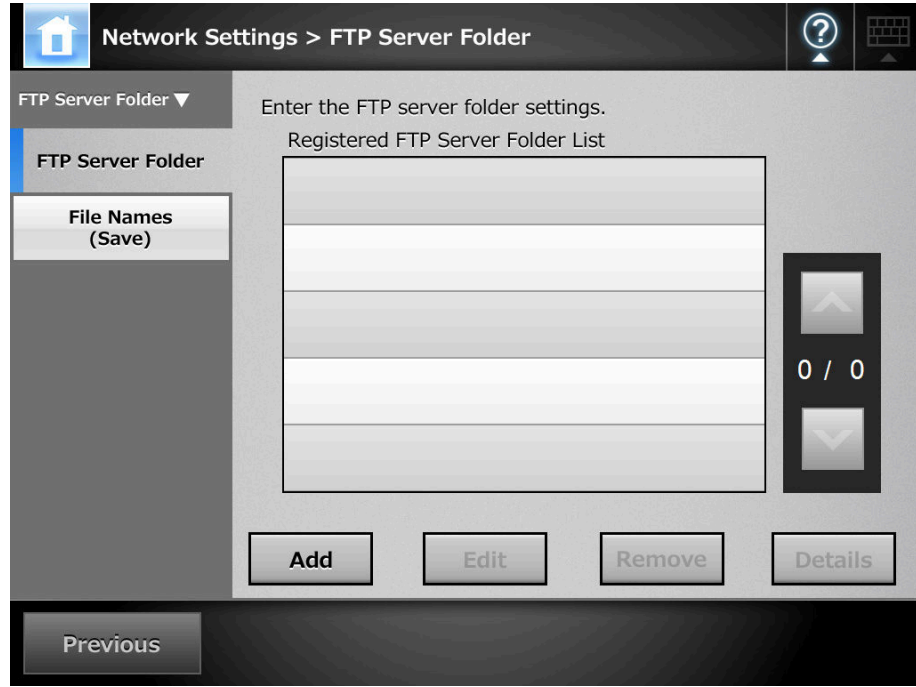

#### **2. Press the [Add] button.**

 $\Rightarrow$  The window for setting an FTP server folder appears.

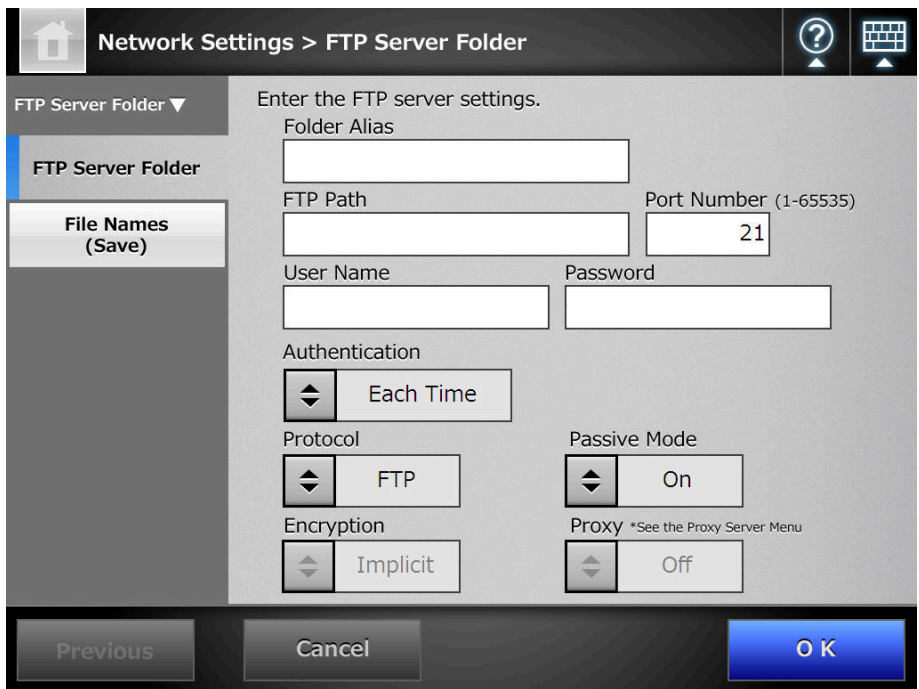

- **3. Enter a [Folder Alias] for the FTP server folder.**
- **4. Enter an [FTP Path] for the FTP server folder.**
- **5. Set a [Port Number] for the FTP server.**
- **6. In the [User Name] and [Password] input fields, enter the authentication information for logging in to the FTP server.**
- **7. For [Authentication], specify whether or not to save the entered [User Name] and [Password].**
- **8. For [Protocol], specify how to access the FTP server.**
- **9. For [Passive Mode], specify whether or not to access in passive mode.**

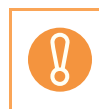

For the Central Admin Console, to use a Central Admin Server with an enabled firewall, set the [Passive Mode] to [On].

- **10. For [Encryption], specify the type of encryption.**
- **11. For [Proxy], specify whether or not a proxy server is to be used.**

The [Proxy] setting is only available when a proxy server has been set on the [Proxy Server] window. For details about proxy server settings, refer to "4.8.5 Setting the [Proxy Server" \(page 118\).](#page-117-0)

#### **12. Press the [OK] button.**

 $\Rightarrow$  User authentication may be required to access the FTP server. When the user name and password are valid, the [FTP Server Folder] window appears again and the FTP server folder is set.

Select a readable and writable FTP server folder.

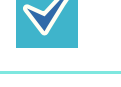

## ■ **Changing the FTP Server Folder Settings**

- **1. Select [Network Settings] → [FTP Server Folder] → [FTP Server Folder].**  $\Rightarrow$  The IFTP Server Folderl window appears.
- **2. Select an FTP server folder to be changed.**
- **3. Press the [Edit] button.**

 $\Rightarrow$  The window for editing the network folder appears.

**4. Change the settings.**

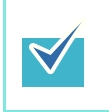

The [FTP Path] cannot be changed.

#### **5. Press the [OK] button.**

 $\Rightarrow$  The changed settings are set.

### ■ **Removing an FTP Server Folder**

- **1. Select [Network Settings] → [FTP Server Folder] → [FTP Server Folder].**  $\Rightarrow$  The [FTP Server Folder] window appears.
- **2. Select an FTP server folder that is to be removed from the folder list.**
- **3. Press the [Remove] button.**

 $\Rightarrow$  The window for removing the FTP server folder appears.

**4. Confirm the details of the FTP server folder that is to be removed are correct, and press the [Yes] button.**

 $\Rightarrow$  The selected FTP server folder is removed from the network folders list.

## ■ **Viewing the FTP Server Folder Details**

**1. Select [Network Settings] → [FTP Server Folder] → [FTP Server Folder].** 

 $\Rightarrow$  The [FTP Server Folder] window appears.

**2. Select the desired FTP server folder from the folder list.**

## **3. Press the [Details] button.**

 $\Rightarrow$  The information for the selected FTP server folder is displayed.

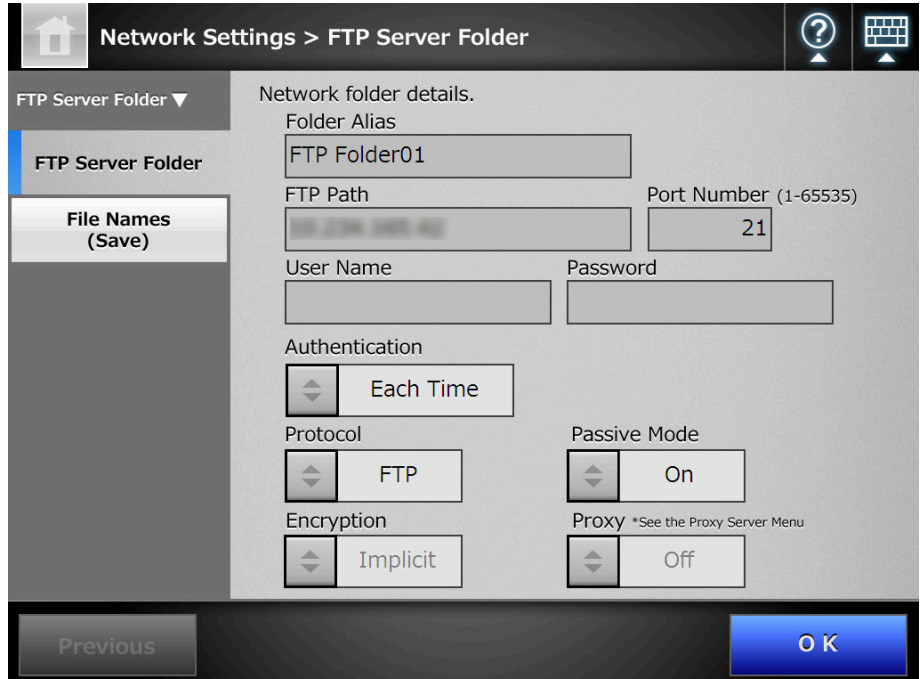

#### **4.12.3 Setting the SharePoint Folders** (AdminTool) (Central Admin **Console**

A list of SharePoint folders may be set as [Scan to SharePoint] targets for scanned data. For details about setting a file name for scanned data to be saved in a SharePoint folder, refer to ["4.12.4 Setting a File Name Format for When Saving Scanned Data" \(page 156\).](#page-155-0)

- **1. Select [Network Settings] → [SharePoint Folder] → [SharePoint Folder].** 
	- $\Rightarrow$  The [SharePoint Folder] window appears.

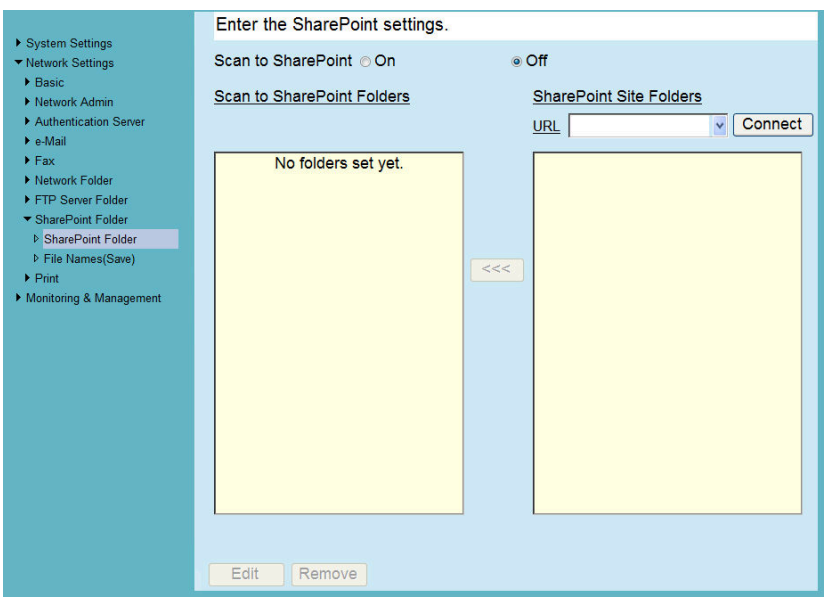

- **2. The [Scan to SharePoint] option determines whether users are allowed to save scanned data in SharePoint folders.**
- **3. Specify a SharePoint server site URL in the [URL] field.**

You can also press the list button to select a URL from the recently specified URLs.

#### **4. Press the [Connect] button.**

 $\Rightarrow$  A [Sign In] window appears.

Enter the user name, password, and domain name for signing in the SharePoint server, and then press the [OK] button.

- User names may be up to 256 characters long.
- Passwords may be up to 256 characters long. [User Name] and [Password] are case sensitive.
- Domain names may be up to 64 characters long.
- $\Rightarrow$  If the sign in is successful, the available SharePoint server folders are shown in the [SharePoint Site Folders] list area.

#### **5. Select the folder that is to be a save target from the [SharePoint Site Folders] list, and press the [<<<] button.**

- $\Rightarrow$  The selected folder is added to the [Scan to SharePoint Folders] list, making it available to users as a save target.
	- To set a SharePoint folder from the Central Admin Server, install .NET Framework 3.0 Service Pack 1 or later into the Central Admin Server, and restart it.
		- If .NET Framework 3.0 Service Pack 1 or later is not installed in the Central Admin Server, you cannot set a SharePoint folder from the Central Admin Server.
		- For SharePoint 2010, when a full domain is used to indicate a server, sites with the same name as the actual site may appear under the actual site. When this happens, change the SharePoint server settings as follows.
			- 1. Open [Central Administration].
			- 2. Under [Operations], select [Alternate Access Mappings].
			- 3. Select [Edit Public URLs].
			- 4. Change the URL shown in [Default] to a full domain.
			- 5. Select [Save].
	- $\bullet$  Do not set a folder in which scanned data cannot be saved, such as a SharePoint library "Slide Library" type.
	- $\bullet$  Do not set a server site and folder URL path that exceeds 184 characters.
	- When a folder is added to [Scan to SharePoint Folders] list, if the specified folder name already exists in the list, a parenthesized sequence number (starting from "(2)") will be appended to the folder name.

## ■ **Renaming a SharePoint Folder (Display Name)**

**1. Select [Network Settings] → [SharePoint Folder] → [SharePoint Folder].** 

 $\Rightarrow$  The [SharePoint Folder] window appears.

**2. From the [Scan to SharePoint Folders] list, select the SharePoint folder that is to be renamed.**

#### **3. Press the [Edit] button.**

 $\Rightarrow$  The IScan to SharePoint folder details] window appears.

**4. Enter the name that is to be shown for the selected SharePoint folder.**

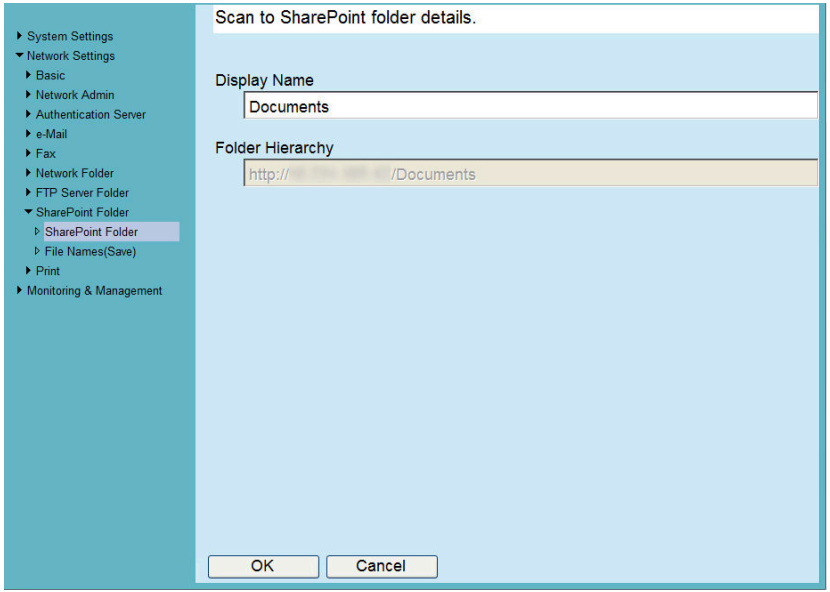

#### **5. Press the [OK] button.**

 $\Rightarrow$  The SharePoint folder is renamed.

- **Removing a SharePoint Folder**
- **1. Select [Network Settings] → [SharePoint Folder] → [SharePoint Folder].**  $\Rightarrow$  The [SharePoint Folder] window appears.
- **2. From the [Scan to SharePoint Folders] list, select the folder that is to be removed.**
- **3. Press the [Remove] button.**

 $\Rightarrow$  A confirm removal window appears for the selected folder.

- **4. Check that the correct folder is being removed, then press the [Yes] button.**
	- $\Rightarrow$  The selected folder is removed.

## <span id="page-155-0"></span>**4.12.4 Setting a File Name Format for When Saving Scanned Data**

Touch<br>Panel AdminTool Central Admin Console

A file name format can be set to be used when scanned data is saved in a network folder, FTP server folder, or SharePoint folder.

The specified file name format is used for the default value in the [File Name] input field on the [Save] or [Scan to SharePoint] window for regular users.

- The following file names cannot be used:
	- $\bullet$  CON
	- $\bullet$  PRN
	- $\bullet$  AUX
	- CLOCK\$
	- $\bullet$  NUL
	- $\bullet$  COM0 to COM9
	- LPT0 to LPT9
	- The following symbols cannot be used for a file name.

 $\backslash$  / : \* ? " < > |

When you save a file in a SharePoint folder, the following symbols cannot be used. ~ " # % & \* : < > ?  $\{ | \}$ 

 $\bullet$  A file name used for saving a file in the SharePoint folder cannot be set via the LCD touch panel. Set it via the Admin Tool or Central Admin Console.

#### **1. Perform one of the following operations.**

- $\bullet$  For a network folder Select [Network Settings]  $\rightarrow$  [Network Folder]  $\rightarrow$  [File Names (Save)].
- For an FTP server folder Select [Network Settings]  $\rightarrow$  [FTP Server Folder]  $\rightarrow$  [File Names (Save)].
- For a SharePoint folder Select [Network Settings]  $\rightarrow$  [SharePoint Folder]  $\rightarrow$  [File Names (Save)].
- $\Rightarrow$  The [File Names (Save)] window appears.

The following description uses a network folder as an example.

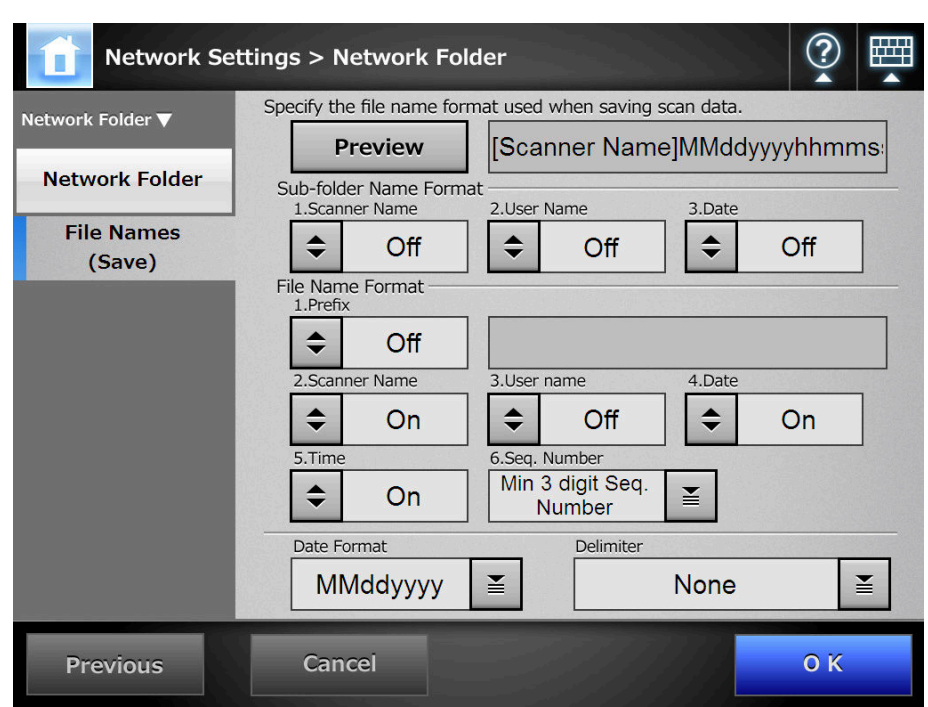

- **2. For [Sub-folder Name Format], set a folder in which to save the scanned data.**
	- Do not select a name format for a sub-folder if you save the scanned data directly in the network folder, FTP server folder, or SharePoint folder.
	- Select a name format for a sub-folder if you save the scanned data in the subfolder under the network folder, FTP server folder, or SharePoint folder. If the specified folder does not exist, it is created.

When multiple folder names are selected, folder names are created in the following order.

- Scanner Name
- User Name
- Date

 $\blacktriangledown$ 

The delimiter is set according to the [Delimiter] setting. For example, for scanner name "Scanner", user name "user", date "12312010", delimiter "\_", the folder name is "Scanner\_user\_12312010".

#### **3. Select a file name format.**

When multiple file names are selected, file names are created in the following order.  $\bullet$  Prefix • Scanner Name • User Name • Date  $\bullet$  Time The delimiter is set according to the [Delimiter] setting. For example, for prefix "file", scanner name "Scanner", user name "user", date "12312010", time "12:00:30", delimiter "\_", the file name is "file\_Scanner\_user\_12312010\_120030".

#### **4. For [Seq. Number], select a sequence number format.**

If the file name which exceeds the maximum sequence number possible already exists in the target folder for saving, the sequence numbers are not added correctly. The following explains the way in which sequence numbers are added. • Sequence numbers start from 1. When there are files with file names containing sequence numbers, sequence numbers following the largest value will be used. For example, if the file name is "A", sequence numbers are set to be added in 3 digits, and "A001.pdf" and "A004.pdf" already exist, subsequent file names are assigned in the following order. "A005.pdf", "A006.pdf", "A007.pdf", "A008.pdf"... File names "A002.pdf" and "A003.pdf" are skipped. • If the sequence number exceeds the setting in the [Seq. Number], subsequent file names are assigned using the next digit. For example, if the file name is "A", sequence numbers are set to be added in 3 digits, and "A001.pdf" to "A998.pdf" already exist, subsequent file names are assigned in the following order. "A999.pdf", "A1000.pdf", "A1001.pdf", "A1002.pdf"... • The maximum sequence number is "4294967295". If it is exceeded, the skipped minimum number is used for the sequence number. For example, if the file name is "A", sequence numbers are set to be added in 3 digits, and "A001.pdf", "A003.pdf", and "A4294967295.pdf" already exist, subsequent file names are assigned in the following order. "A002.pdf", "A004.pdf", "A005.pdf", "A006.pdf"...

- **5. For [Date Format], select a date format.**
- **6. For [Delimiter], select a delimiter.**
- **7. Press the [Preview] button.**

 $\Rightarrow$  The specified file name format is displayed to the right of the [Preview] button.

- **8. Check the file name format.**
- **9. Press the [OK] button.**

 $\Rightarrow$  The file name format is set.

#### **4.13 Setting the Network Printers** Central Admin AdminTool Console

Set a printer connected to the network.

The procedure for setting a network printer is as follows.

#### **1. Check the printer driver.**

For details, refer to ["Checking the Printer Drivers" \(page 160\).](#page-159-0)

#### **2. Set the printer properties.**

For details, refer to ["Setting the Printer Properties" \(page 161\).](#page-160-0)

#### **3. Register the network printer.**

Up to 100 network printers can be registered. A network printer can be registered in the following ways.

- Network Tree Select a network printer from the network tree. For details, refer to ["Registering a Network Printer \(Network Tree\)" \(page 164\)](#page-163-0).
- Network Path Directly enter the network printer path name. For details, refer to ["Registering a Network Printer \(Network Path\)" \(page 167\)](#page-166-0).

 $\bullet$  Read the printer manual beforehand for information about setting a printer, adding a network printer, and other cautions.

- $\bullet$  Make sure that there is enough space in the drive before printing.
- Do not set a virtual printer.
- $\bullet$  If a printer connected to different print servers is to be registered as a network printer multiple times, the software version of the driver should be the same on each print server.

If the software version of the printer driver differs, printing errors may occur.

## <span id="page-159-0"></span>■ **Checking the Printer Drivers**

The driver installed on the print server must be compatible with Windows XP. Use the following procedure to check whether the drivers installed on the print server are Windows XP compatible drivers.

- **1. From the [Start] menu on the print server, select [Control Panel] → [Printers and Faxes].**
	- $\Rightarrow$  The [Printers and Faxes] window appears.
- **2. Right-click on a printer, and select [Properties].**
	- $\Rightarrow$  Printer properties appear.
- **3. Press the [Additional Drivers] button in the [Sharing] tab.**

 $\Rightarrow$  The [Additional Drivers] window appears.

**4. Check that the [Processor] is "x86" (or Intel), and that [Installed] is "Yes" for version Windows XP.**

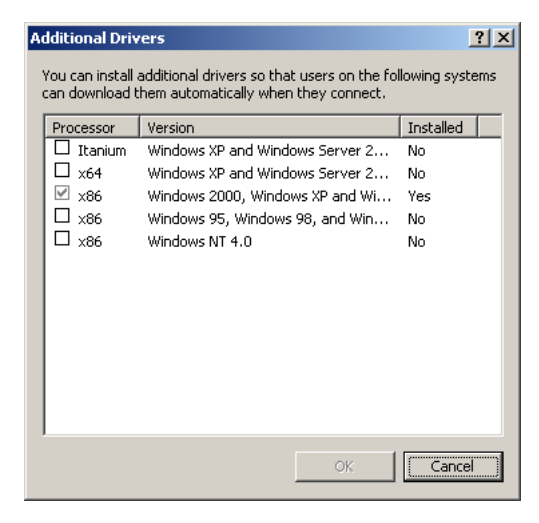

- When the [Installed] status is "Yes", the driver has been installed and the printer can be used as a network printer. Press the [Cancel] button.
- When the [Installed] status is [No], select version "Windows XP", and press the [OK] button.
- $\Rightarrow$  The Windows XP compatible driver is installed.

## <span id="page-160-0"></span>■ **Setting the Printer Properties**

Use the following procedures to set a printer.

- **1. From the [Start] menu on the print server, select [Control Panel] → [Printers and Faxes].**
	- $\Rightarrow$  The [Printers and Faxes] window appears.
- **2. Right-click on a printer, and select [Properties].**

 $\Rightarrow$  Printer properties appear.

- **3. Press the [Printing Defaults] button on the [Advanced] tab.**
	- Fujitsu Properties  $|?|x|$ Color Management | Security | Device Settings<br>General | Sharing | Ports Advanced C Aways available<br>C Available from  $\frac{2}{\sqrt{2}}$  To  $\frac{1200 \text{ AM}}{\sqrt{2}}$ Priority:  $\boxed{1 \qquad \frac{1}{\sqrt{1-\frac{1}{2}}} }$ Driver: Fujitsu  $\boxed{\bullet}$  New Driver... Start printing after last page is spooled  $\bullet$  Start printing immediately  $\overline{\mathcal{C}}$  Print directly to the printer F Hold mismatched documents Print spooled documents first  $\begin{tabular}{|c|c|} \hline \quad Keep\,pinted documents \\ \hline \quad \quad \text{[Table addvanced printing features]} \\\hline \end{tabular}$ Printing Defaults... | Print Processor... | Separator Page... | Cancel

 $\Rightarrow$  The printing defaults window is displayed.

**4. Change the settings and press the [OK] button.**

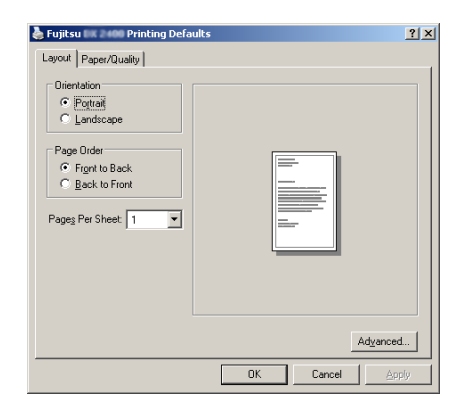

 $\Rightarrow$  The printer properties are set.

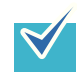

It is recommended that the same printer be added to the print server multiple times for each instance of property settings. For example, "for color printing" and "for black & white printing".

For a color printing example, the procedure for adding a printer is as follows.

- 1. From the [Start] menu on the print server, select [Control Panel]  $\rightarrow$  [Printers and Faxes].
	- $\Rightarrow$  The [Printers and Faxes] window appears.
- 2. Double-click the [Add Printer].
	- $\Rightarrow$  The [Add Printer Wizard] window appears.
- 3. Follow prompts on the window until the [Use Existing Driver] window appears.
- 4. Select "Keep existing driver [recommended]" and press the [Next] button.

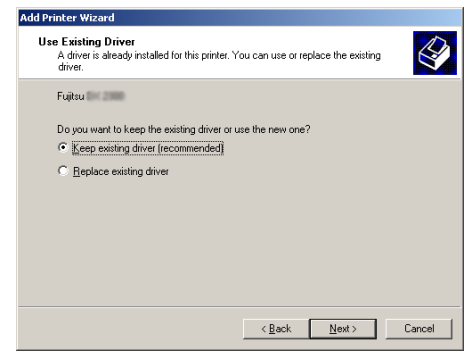

- 5. Follow the prompts on the window until the [Printer Sharing] window appears.
- 6. Specify the shared name.

Enter "FUJITSUX.2 (Color)" for color printing.

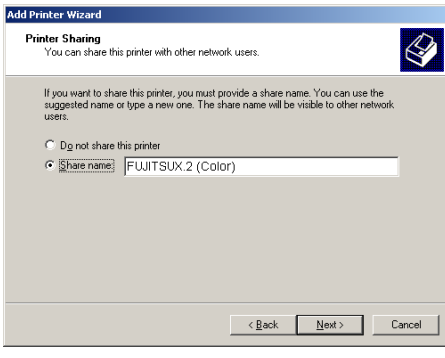

Since the shared name is displayed on the windows of the scanner, it is recommended to name the printer with an alias that indicates the contents of the properties settings as follows.

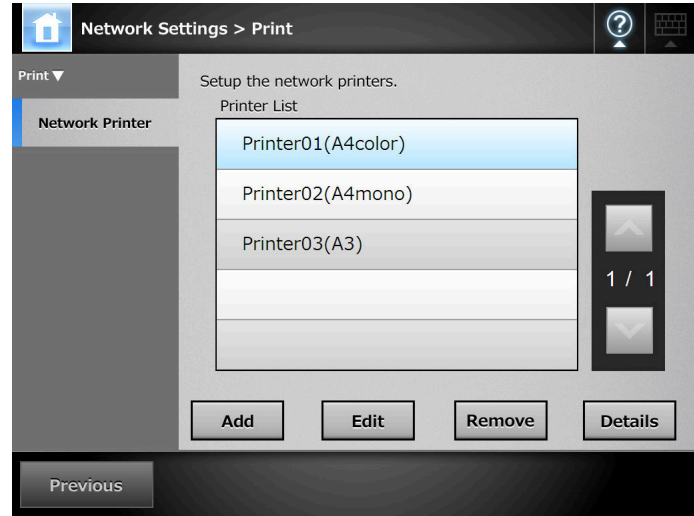

- $\Rightarrow$  Follow the prompts on the window. The "Completing the Add Printer" Wizard" message indicates that the printer addition has completed. Press the [Finish] button.
- $\Rightarrow$  The printer is added on the [Printers and Faxes] window.
- 7. Right-click the added printer and select [Properties].  $\Rightarrow$  Printer properties appear.
- 8. Press the [Printing Defaults] button on the [Advanced] tab.  $\Rightarrow$  The printing defaults window is displayed.
- 9. Select [Color] on the [Paper/Quality] tab, and press the [OK] button.

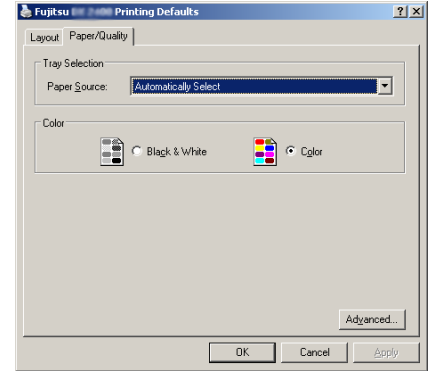

 $\Rightarrow$  Printing is set to [Color].

After this, if the printer set for color printing on the print server is added to the scanner printer list, the user can specify to use this printer already set for color printing.

For details about adding the printer to the scanner printer list, refer to ["Registering a](#page-163-0)  [Network Printer \(Network Tree\)" \(page 164\)](#page-163-0) or ["Registering a Network Printer](#page-166-0)  [\(Network Path\)" \(page 167\).](#page-166-0)

## <span id="page-163-0"></span>■ **Registering a Network Printer (Network Tree)**

### **1. Select [Network Settings] → [Print] → [Network Printer].**

 $\Rightarrow$  The [Network Printer] window appears.

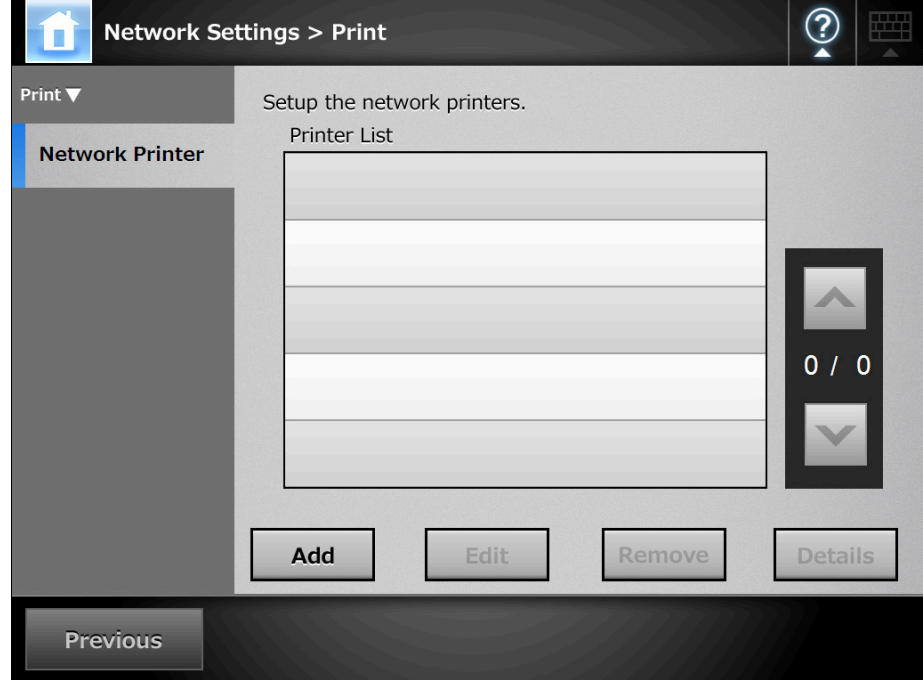

#### **2. Press the [Add] button.**

 $\Rightarrow$  The window for selecting a network printer appears.

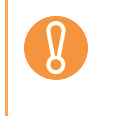

Some domains may not be shown in the window for selecting a network printer. In this case, directly enter the network printer path name, or wait for a few minutes and re-open the window for selecting a network printer.

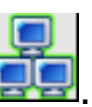

**3. Select a domain .**

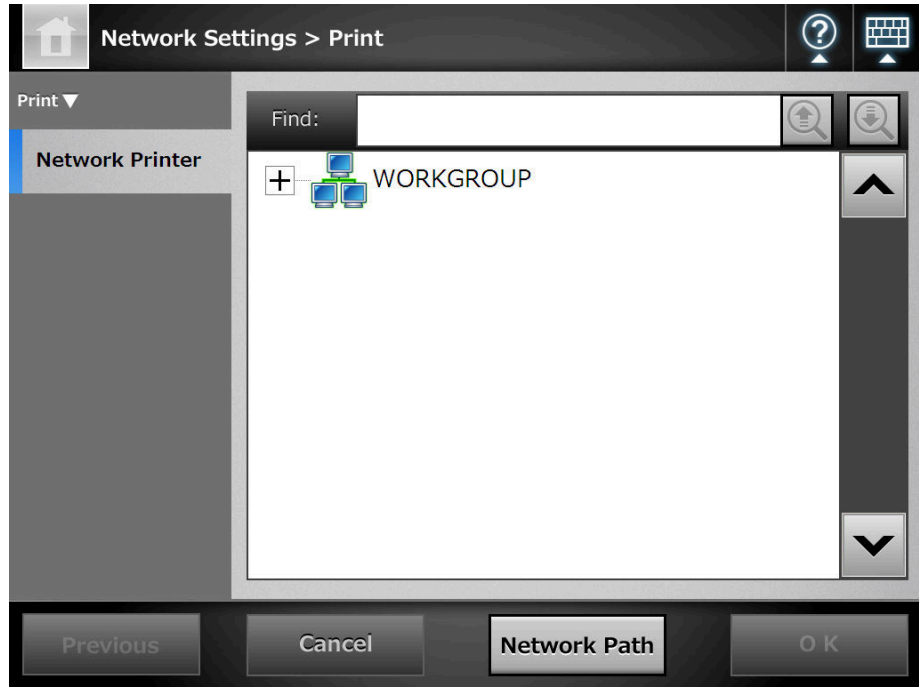

 $\Rightarrow$  The network tree expands and the subordinate computer names are displayed. If an authentication window is displayed, enter a user name and password. If authentication is successful, the subordinate computer names are displayed.

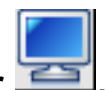

## **4. Select a computer .**

 $\Rightarrow$  The network tree expands and the subordinate network printer names are displayed.

If an authentication window is displayed, enter a user name and password. If authentication is successful, the subordinate network printer names are displayed.

#### **5. Select a network printer .**

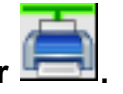

A network printer that has already registered cannot be added.

#### **6. Press the [OK] button.**

 $\Rightarrow$  The window returns to the [Network Printer] window, and the registered network printer is added to the network printer list.

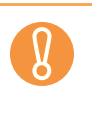

- Once the network printer is registered, do not change the shared name or printer alias on the print server.
- To change the shared name or printer alias, remove the registered network printer first, and then change the share name/printer alias, and register it again.

 $\blacktriangledown$ 

The default network printer alias will be the same as the alias selected from the network tree. For details on changing the folder alias, refer to ["Renaming a](#page-167-0)  [Network Printer" \(page 168\)](#page-167-0).

## <span id="page-166-0"></span>■ **Registering a Network Printer (Network Path)**

**1. Select [Network Settings] → [Print] → [Network Printer].** 

 $\Rightarrow$  The [Network Printer] window appears.

#### **2. Press the [Add] button.**

 $\Rightarrow$  The window for selecting a network printer appears.

#### **3. Press the [Network Path] button.**

 $\Rightarrow$  The window for adding a network printer appears.

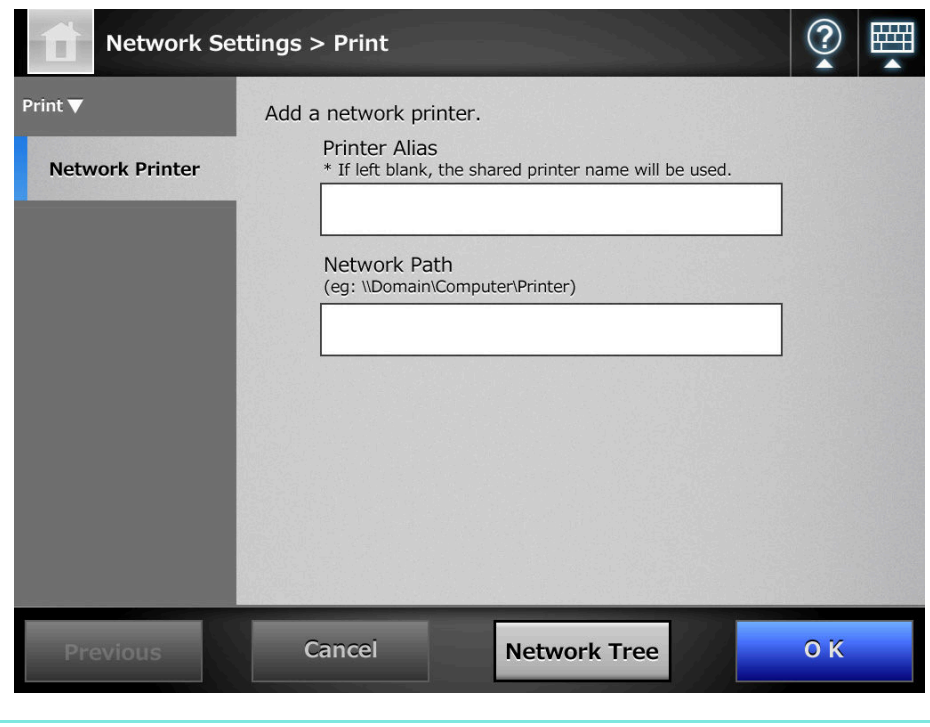

Pressing the [Network Tree] button returns to the window for selecting a network printer from the network tree.

#### **4. Enter a network printer alias and network path.**

#### **5. Press the [OK] button.**

 $\blacktriangledown$ 

 $\Rightarrow$  The window returns to the [Network Printer] window, and the registered network printer is added to the network printer list.

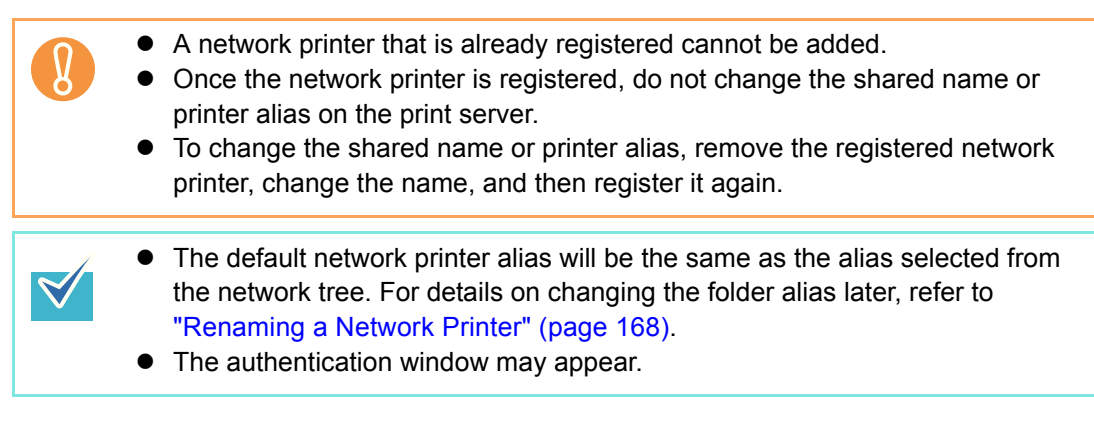

## <span id="page-167-0"></span>■ **Renaming a Network Printer**

**1. Select [Network Settings] → [Print] → [Network Printer].** 

 $\Rightarrow$  The [Network Printer] window appears.

- **2. Select the network printer that is to be renamed.**
- **3. Press the [Edit] button.**

 $\Rightarrow$  The window for editing the network printer alias appears.

**4. Enter a new printer alias.**

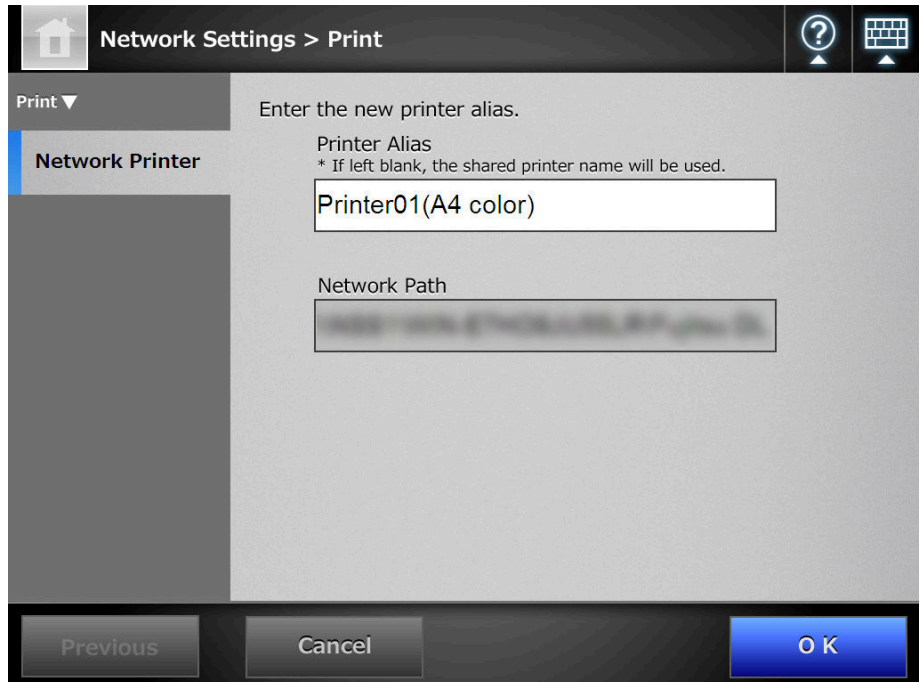

#### **5. Press the [OK] button.**

 $\Rightarrow$  The network printer is renamed.

## ■ **Removing a Network Printer**

**1. Select [Network Settings] → [Print] → [Network Printer].** 

 $\Rightarrow$  The [Network Printer] window appears.

- **2. Select the network printer that is to be removed from the printer list.**
- **3. Press the [Remove] button.**

 $\Rightarrow$  The window for removing a network printer appears.

**4. Confirm the details of the network printer that is to be removed are correct, and press the [Yes] button.**

 $\Rightarrow$  The selected network printer is removed from the network printers list.

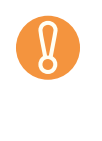

If removing a network printer is attempted while the network is not connected, the process may be stopped while "Deleting" is displayed on the window. Before removing a network printer, check that the network is functioning normally.

## ■ Viewing the Printer Details

**1. Select [Network Settings] → [Print] → [Network Printer].** 

 $\Rightarrow$  The INetwork Printerl window appears.

**2. Select the desired network printer from the printer list.**

#### **3. Press the [Details] button.**

 $\Rightarrow$  The information for the selected network printer is displayed.

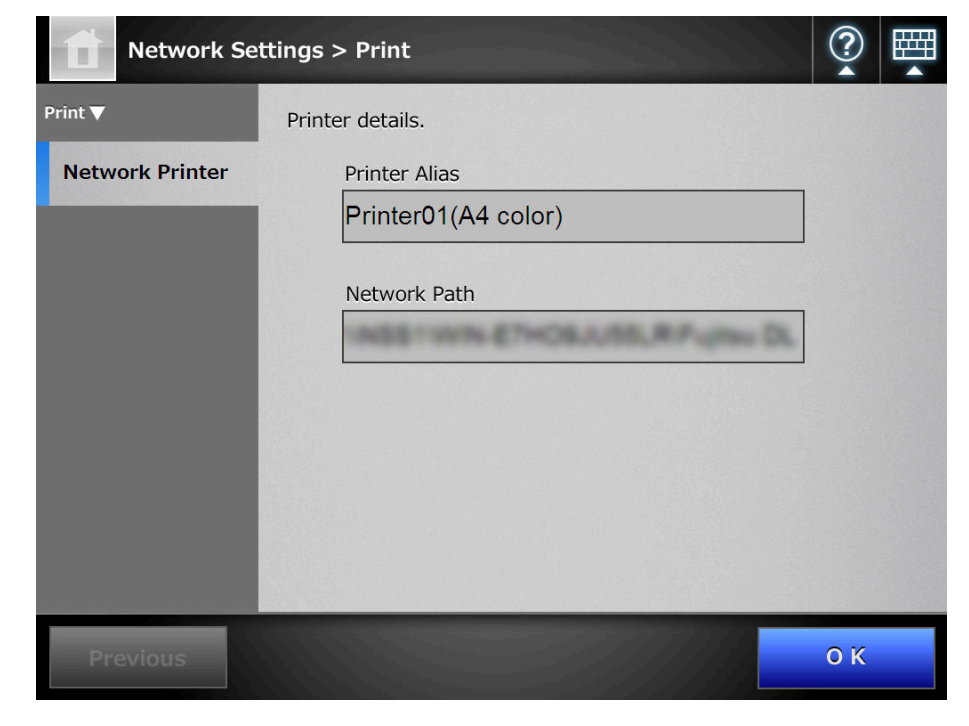

# **4.14 Viewing the Scanner Details**

- **4.14.1 Viewing the System Status** [AdminTool] Central Admin <u>Console</u>
	- **1. Select [Monitoring & Management] → [Status Details] → [System Status].** 
		- $\Rightarrow$  The system status information is displayed.

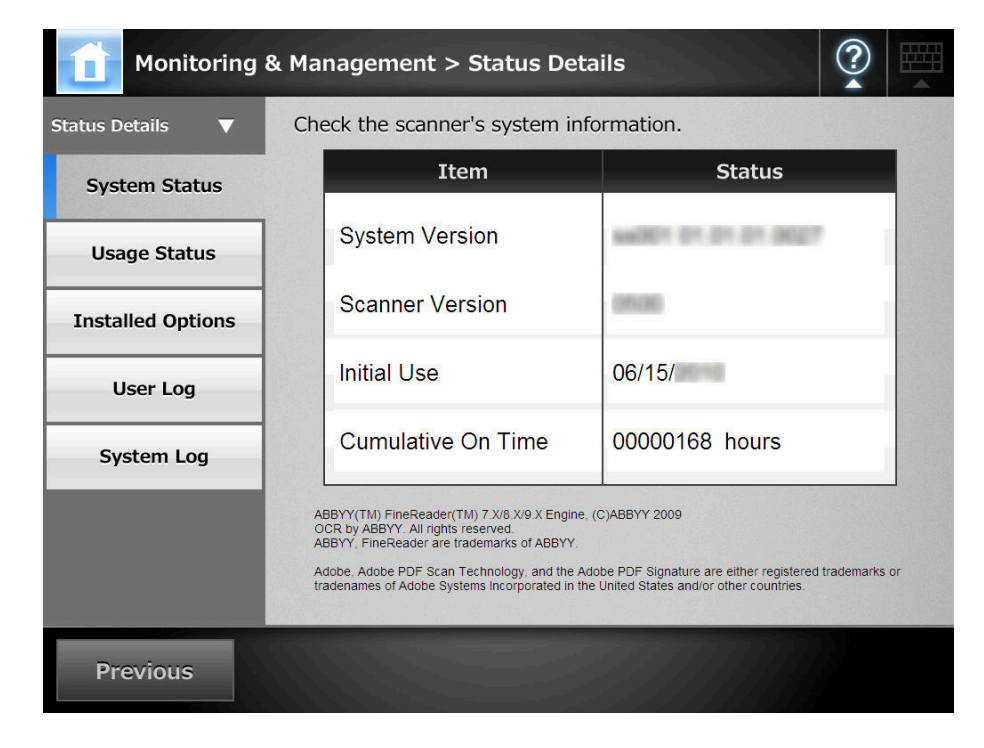

#### **4.14.2 Viewing the Usage Status** AdminTool Central Admin Console

Information about the number of documents that have been scanned and the status of the scanner's consumable parts (pad assy or pick roller) can be viewed. For details about replacing consumable parts, refer to ["7.5 Replacing Parts" \(page 426\)](#page-425-0).

## ■ Viewing the Status of Consumable Parts

**1. Select [Monitoring & Management] → [Status Details] → [Usage Status].** 

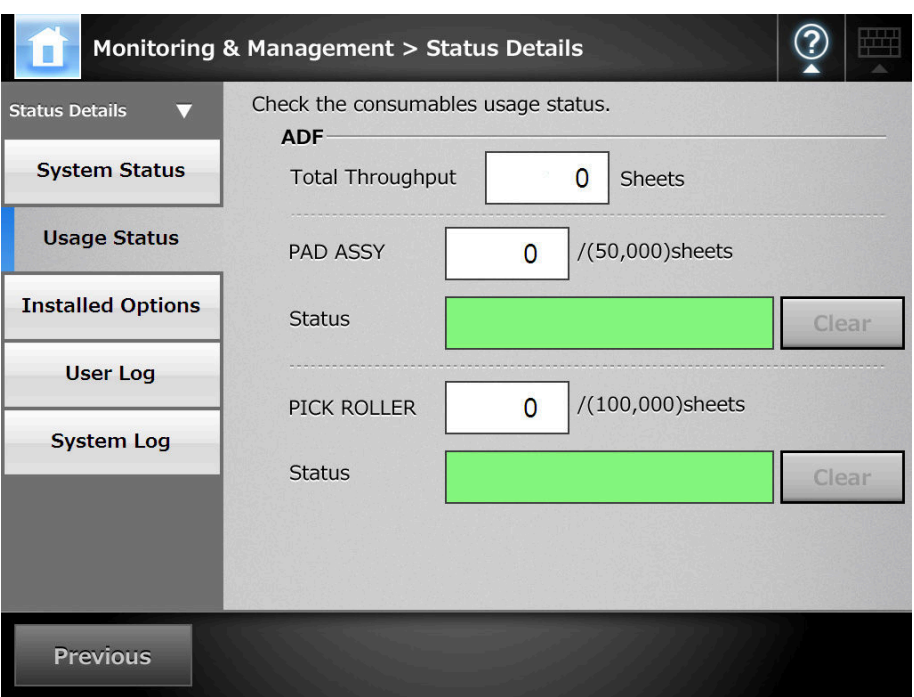

 $\Rightarrow$  The [Usage Status] window appears.

## ■ **Resetting the Usage Counter**

After part replacement, the usage counter can be reset to return the part status to normal.

- **1. Select [Monitoring & Management] → [Status Details] → [Usage Status].** 
	- $\Rightarrow$  The [Usage Status] window appears.
- **2. Press the [Clear] button for the part replaced.**
	- $\Rightarrow$  The counter reset confirmation window appears.
- **3. Press the [OK] button.**
	- $\Rightarrow$  The counter value is reset to "0", and the [Status] field turns green again.
- **4.14.3 Viewing the Status of Installed Options** (AdminTool) Central Admin <u>Console</u>
	- **1. Select [Monitoring & Management] → [Status Details] → [Installed Options].**
		- $\Rightarrow$  The [Installed Options] window appears.

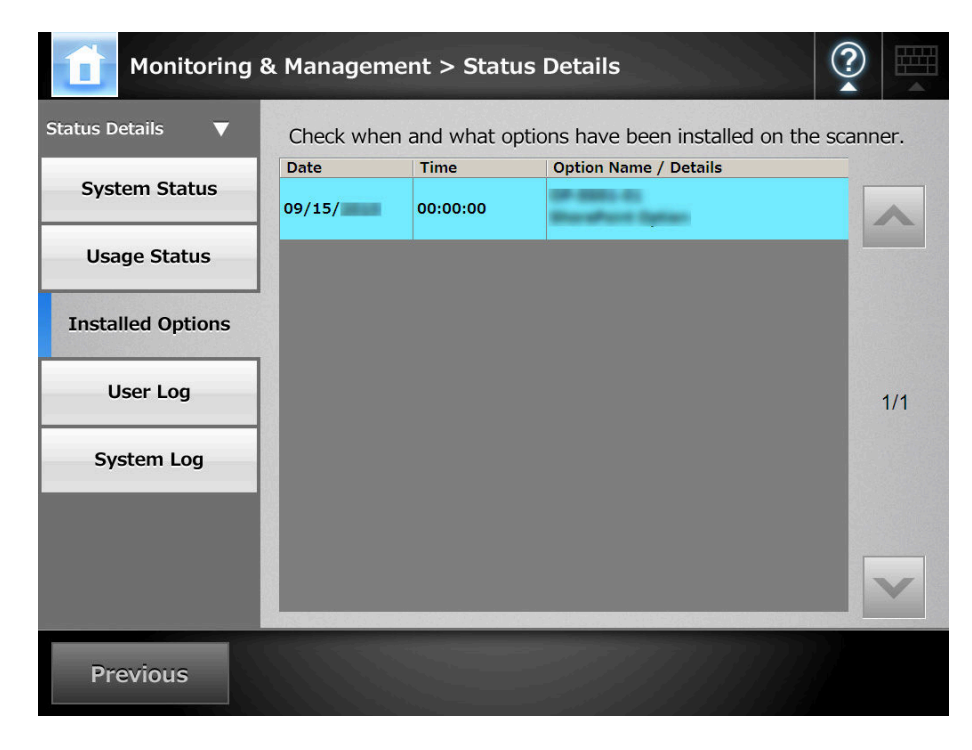

## **4.14.4 Managing the User Log**

The most recent 1,000 user log entries are saved by the scanner.

• User logs may contain private information such as e-mail addresses or fax numbers, so care should be taken when managing such data.

**•** If a log file error is detected during scanner operation, the log file will be cleared and the log entry "Error 81001004 Corrupted user log file was deleted." is recorded.

**Viewing the User Log Details** Fanel (AdminTool)

The user log summary is shown in date/time order. Even if the [Region/Timezone] or [Date/Time] settings are changed, the order of the log entries will not be changed.

**1. Select [Monitoring & Management] → [Status Details] → [User Log].** 

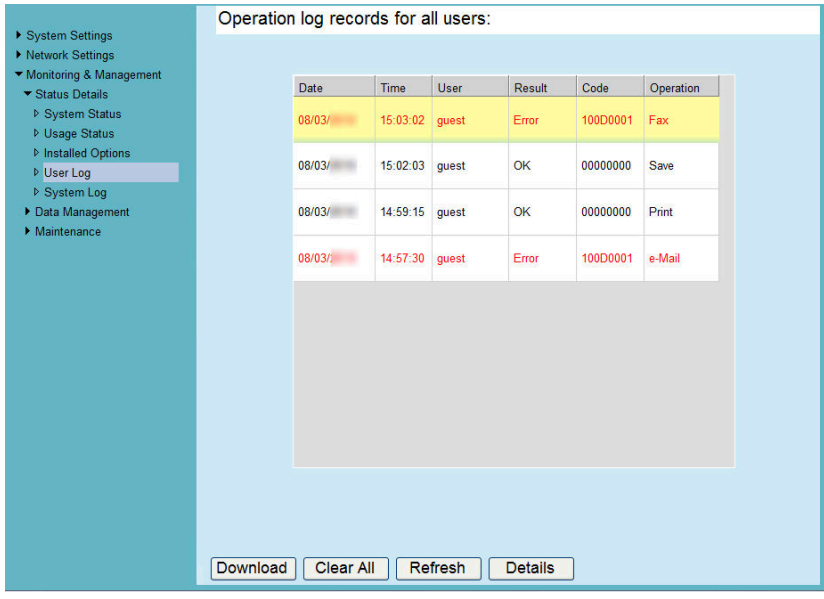

 $\Rightarrow$  The [User Log] window appears.

#### **2. Select the user log you wish to view.**

 $\Rightarrow$  The details of the selected log are displayed.

Pressing the [OK] button returns to the [User Log] window.

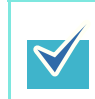

The [Date] format specified on the [Date/Time] window is used. For details, refer to ["4.5.4 Setting the Date/Time" \(page 98\)](#page-97-0).

## ■ **Downloading the User Logs in CSV Format**

User logs can be downloaded to a computer in CSV format. The file is saved in the following format:

"Date","Time","User","Result","Code","Operation","Pages","Description" The default file name is "OperationLog.csv".

### **1. Select [Monitoring & Management] → [Status Details] → [User Log].**

 $\Rightarrow$  The IUser Log window appears.

#### **2. Press the [Download] button.**

 $\Rightarrow$  The [File Download] dialog box appears.

#### **3. Press the [Save] button.**

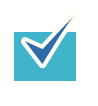

Make sure there is enough free space on the disk where it is to be saved and press the [Save] button. If there is not enough free disk space, an incomplete file may be saved.

 $\Rightarrow$  The [Save As] dialog box appears.

## **4. Enter a file name, and specify a folder for saving the file.**

The file will contain CSV format data.

#### **5. Press the [Save] button.**

 $\Rightarrow$  A file containing CSV format data is saved.

- Clearing the User Logs<sup>(Fouch</sup> | [AdminTool]
- **1. Select [Monitoring & Management] → [Status Details] → [User Log].**

 $\Rightarrow$  The [User Log] window appears.

#### **2. Press the [Clear All] button.**

 $\Rightarrow$  The confirmation window appears.

#### **3. Press the [Yes] button.**

 $\Rightarrow$  All the user operation logs are cleared.

## **4.14.5 Managing the System Log**

Up to 1,000 system information logs (such as for startup, shutdown, and system errors) are saved in the scanner.

• System logs may contain private information such as e-mail addresses or fax numbers, so care should be taken when managing such data.

 $\bullet$  If a log file error is detected during scanner operation, the log file will be cleared and the log entry "Error 81001003 Corrupted system log file was deleted." is recorded.

#### Touch<br>Panel **Viewing the System Log Details AdminTool**

The system log summary is shown in date/time order. Even if the [Region/Timezone] or [Date/Time] settings are changed, the order of the log entries will not be changed.

#### **1. Select IMonitoring & Management1 → [Status Details] → [System Log].**

- System operation log records: ▶ System Settings Network Sett Monitoring & Management Date Time Type Message  $\blacksquare$ ▼ Status Details Message<br>
01000001<br>
(SharePoint Folder) Add Setting...<br>
Info : Display Name = Shared D...<br>
01000001 ▷ System Status 09/13/ 18:14:25 Information ▷ Usage Status Info: Display Name = Shared D...<br>0100001<br>(SharePoint Folder) Add Setting...<br>Info: Display Name = Images<br>0100001<br>(SharePoint Folder) Add Setting...<br>Info: Display Name = Documents<br>Info: Display Name = Documents **D** Installed Options 09/13/ 18:14:15 Information D User Loo ▷ System Log  $09/13/$ 18:14:11 Information Data Managen  $\blacktriangleright$  Maintenance 01000001<br>
(SharePoint Folder) Settings we.<br>
Info: Scan to SharePoint = On 09/13/ 18:13:47 Information 01000001 09/13/ 18:12:47 Information 01000001<br>(SharePoint Folder) Remove Set.<br>Info : Display Name = Shared D.. Info : Display Name = Shared D...<br>01000001<br>(SharePoint Folder) Remove Set..<br>Info : Display Name = Images<br>01000001 09/13/ 18:12:43 Information nno : Display ivame – images<br>01000001<br>(SharePoint Folder) Remove Set...<br>Info: Display Name = Documents<br>01000001 09/13/ 18:12:39 Information 01000001<br>
(SharePoint Folder) Settings we...<br>
Info: Scan to SharePoint = Off 09/13/ 18:12:28 Information Download | Clear All | Refresh | Details
- $\Rightarrow$  The [System Log] window appears.

#### **2. Select the log you wish to view.**

 $\Rightarrow$  The details of the selected log are displayed.

Pressing the [OK] button returns to the [System Log] window.

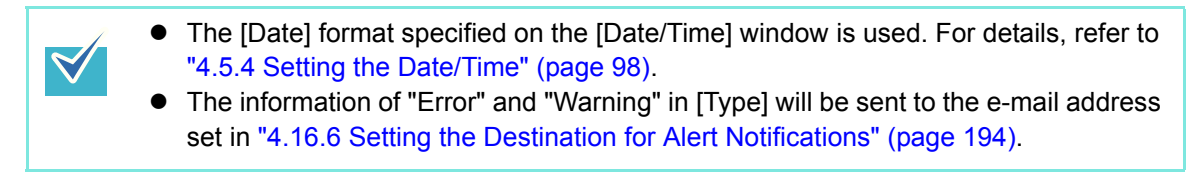

## ■ **Downloading the System Log in CSV Format**

When downloaded to a computer, the file will contain CSV format data.

The file is saved in the following form:

"Date","Time","Type","Message"

The default file name is "SystemLog.csv".

### **1. Select [Monitoring & Management] → [Status Details] → [System Log].**

 $\Rightarrow$  The [System Log] window appears.

#### **2. Press the [Download] button.**

 $\Rightarrow$  The [File Download] dialog box appears.

#### **3. Press the [Save] button.**

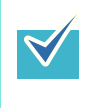

Make sure there is enough free space on the disk where it is to be saved before pressing the [Save] button. If there is not enough free disk space, an incomplete file may be saved.

 $\Rightarrow$  The [Save As] dialog box appears.

#### **4. Enter a file name, and specify a folder for saving the file.**

The file will contain CSV format data.

#### **5. Press the [Save] button.**

 $\Rightarrow$  A file containing CSV format data is saved.

- **Clearing the System Log** Touch [AdminTool]
- **1. Select [Monitoring & Management] → [Status Details] → [System Log].**

 $\Rightarrow$  The [System Log] window appears.

#### **2. Press the [Clear All] button.**

 $\Rightarrow$  The confirmation window appears.

#### **3. Press the [Yes] button.**

 $\Rightarrow$  The system log is cleared.

# **4.15 Managing the User Data Store and System Settings**

## **4.15.1 Maintaining the User Data Store**

The scanner's user data store can be backed-up, restored, and deleted. The user data store contains the following information:

- "My List" e-Mail Address Books
- Scan Settings
- User Logs
- Fax Number List
- Name of the last network printer used
- Name of the last network folder used
- Name of the last SharePoint folder used
- Local Accounts

Scanner login user names are authenticated with the LDAP server, and when a new name is encountered, the scanner automatically adds an entry for that user to the user data store.

The user data store may contain up to 1,000 users.

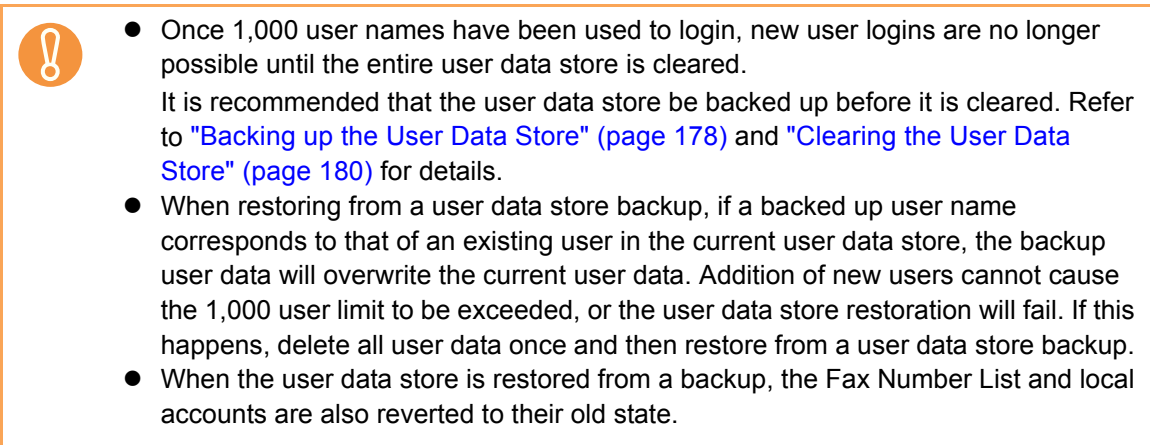

The following example illustrates how the number of users could exceed 1,000:

- 1. 100 users (A001 to A100) login.
- 2. The user data store is backed up (with 100 users: A001 to A100).
- 3. The user data store (containing users A001 to A100) is cleared.
- 4. 960 "new" users (A001 to A050 and B001 to B910) login.
- 5. The user data store (containing users A001 to A100) backed up in Step 2 is restored.
- $\Rightarrow$  Users A001 to A100 are to be restored, of whom 50 are already in the current user data store (users A001 to A050) and so will be overwrite targets. Users A051 to A100 are considered "new" users and thus need to be added to the user data store. However 960 existing users + 50 new users = 1010 users. As the number of users would exceed the 1,000 user limit, the Step 2 user data store (containing users A001 to A100) is not restored.

The user data store contents are organized as follows:

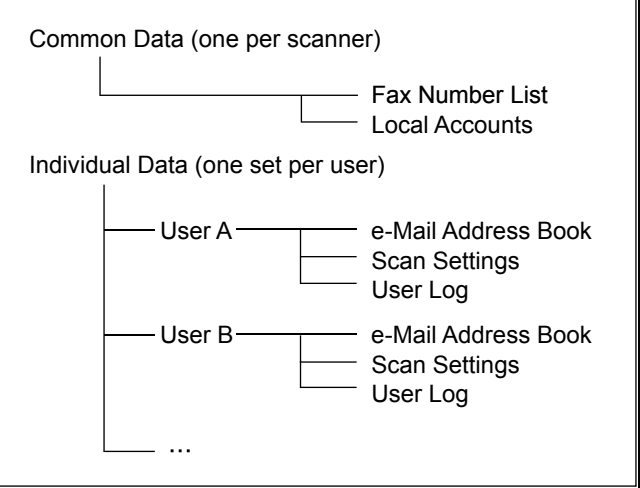

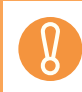

User data may contain private information such as e-mail addresses or fax numbers, so care should be taken when managing such data.

## <span id="page-177-0"></span>**Backing up the User Data Store (AdminTool)**

As a precaution, the user data store should be backed up regularly. The default file name is "restored\_data".

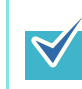

User logs cannot be backed up.

#### **1. Select [Monitoring & Management] → [Data Management] → [User Data Store].**

 $\Rightarrow$  The [User Data Store] window appears.

**2. Press the [Backup] button.**

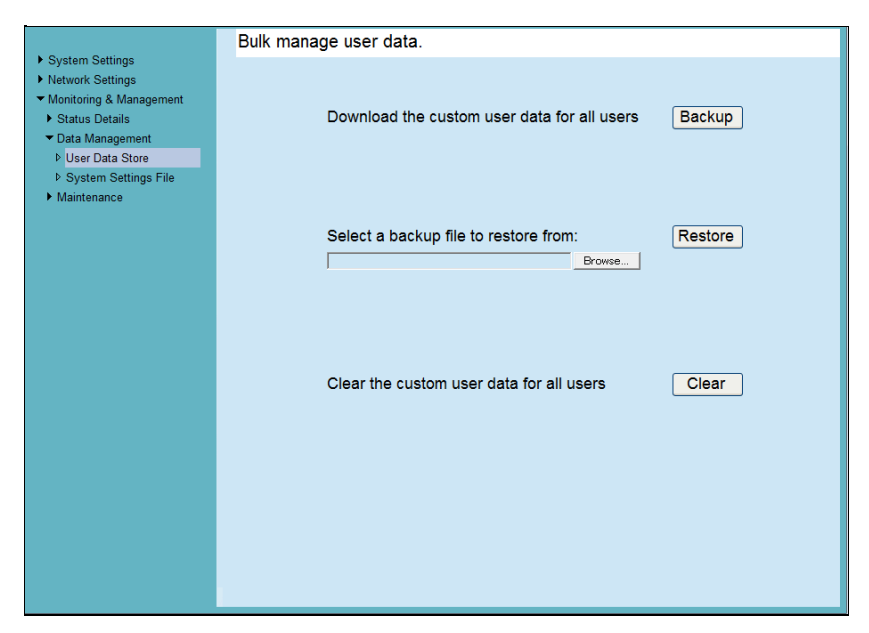

 $\Rightarrow$  The [File Download] dialog box appears.

#### **3. Press the [Save] button.**

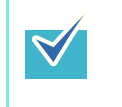

Make sure there is enough free space on the disk where it is to be saved and press the [Save] button. If there is not enough free disk space, an incomplete file may be saved.

 $\Rightarrow$  The [Save As] dialog box appears.

#### **4. Enter a file name, and specify a folder for saving the file.**

Use of a name that includes the scanner name and backup date is recommended.

#### **5. Press the [Save] button.**

 $\Rightarrow$  A backup copy of the user data store is saved.

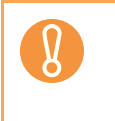

Do not change the contents of data store backup files. If changed, the file may be corrupted. Restoring from a corrupted file may cause the scanner to function abnormally.

## ■ **Restoring the User Data Store**

The scanner's user data store can be restored from a backed-up user data store file.

- Restoring user data overwrites all user information stored at the time of restoration, and returns all e-mail address books, fax number list, and scan settings to the time the backup was taken.
- During user data restoration, do not press and hold down the power button for longer than 4 seconds, as it may cause the scanner to function abnormally.

 $\blacktriangledown$ 

User logs cannot be backed up, therefore cannot be restored.

**1. Select [Monitoring & Management] → [Data Management] → [User Data Store].**

 $\Rightarrow$  The [User Data Store] window appears.

**2. Select a user data store backup file.**

Press the [Browse] button to select a file.

**3. Press the [Restore] button.**

 $\Rightarrow$  An "OK to overwrite?" confirmation message appears.

**4. Press the [Yes] button.**

 $\Rightarrow$  After the user data store is restored, a restore completion message appears.

- **5. Press the [OK] button.**
- <span id="page-179-0"></span>Touch<br>Panel ■ Clearing the User Data Store( AdminTool
	- Clearing the user data store cannot be undone.

• Even if the user data store is cleared, the local accounts are not removed. To remove the local accounts, use the User Editor. For details about how to edit the local accounts, refer to ["E.8 Editing Local Accounts" \(page 516\)](#page-515-0).

#### **1. Select [Monitoring & Management] → [Data Management] → [User Data Store].**

 $\Rightarrow$  The [User Data Store] window appears.

#### **2. Press the [Clear] button.**

 $\Rightarrow$  The delete confirmation window appears.

#### **3. Press the [Yes] button.**

 $\Rightarrow$  The user data store is cleared.
## **4.15.2 Maintaining the System Settings**

The scanner's system settings set by the administrator can be saved in CSV format, backed up, restored, or returned to their factory default values.

## ■ **Downloading the System Settings in CSV Format** (AdminTool)

System settings downloaded in CSV format may be viewed by using spreadsheet software.

CSV system settings files are of the following format:

"Function\_name", "Option\_name", "Value"

The default file name is "Configuration\_download.csv".

**1. Select [Monitoring & Management] → [Data Management] → [System Settings File].**

 $\Rightarrow$  The [System Settings File] window appears.

### **2. Press the [Get CSV] button.**

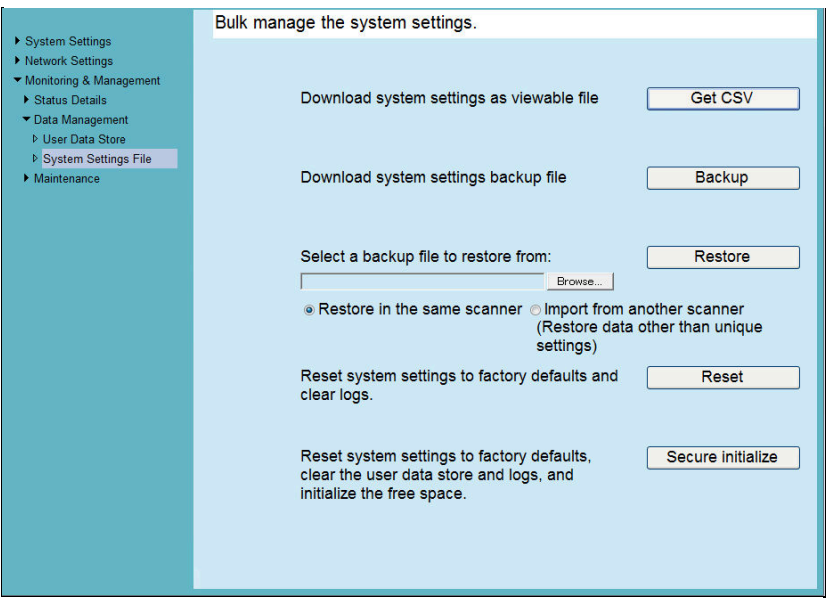

 $\Rightarrow$  The [File Download] dialog box appears.

### **3. Press the [Save] button.**

 $\blacktriangledown$ 

Make sure there is enough free space on the disk where it is to be saved and press the [Save] button. If there is not enough free disk space, an incomplete file may be saved.

 $\Rightarrow$  The [Save As] dialog box appears.

### **4. Name the file and specify where it should be saved.**

The file will contain CSV format data.

### **5. Press the [Save] button.**

 $\Rightarrow$  The system settings for the scanner are downloaded.

## ■ **Backing up System Settings**

The administrator can back up the scanner system settings.

Backup files can later be used to restore system settings. Make backups periodically just in case.

The default file name is "SystemSettingsFile".

**1. Select [Monitoring & Management] → [Data Management] → [System Settings File].**

 $\Rightarrow$  The [System Settings File] window appears.

### **2. Press the [Backup] button.**

 $\Rightarrow$  The [File Download] dialog box appears.

### **3. Press the [Save] button.**

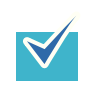

Make sure there is enough free space on the disk where it is to be saved and press the [Save] button. If there is not enough free disk space, an incomplete file may be saved.

 $\Rightarrow$  The [Save As] dialog box appears.

### **4. Name the file and specify where it should be saved.**

The date of backup or scanner name should be used as an easy-to-understand file name.

### **5. Press the [Save] button.**

 $\Rightarrow$  The system settings are backed up.

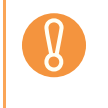

Do not change the contents of system settings backup files. If changed, the file may no longer be used as a backup. Trying to restore from a changed user data store backup file may render the scanner inoperable.

## ■ **Restoring the System Settings**

Restore the system settings.

- The system settings can be restored in the following ways.
	- $\bullet$  Return the system settings backup file to the same scanner
	- $\bullet$  Import the system settings backed up from another scanner to the current scanner
- **1. Select [Monitoring & Management] → [Data Management] → [System Settings File].**
	- $\Rightarrow$  The [System Settings File] window appears.

### **2. Select the backup file of the system settings to be restored.**

Press the [Browse] button to select a file.

### **3. Perform either of the following steps.**

- To return the system settings backup file to the same scanner, select [Restore] in the same scanner].
- To import the system settings backed up from another scanner to the current scanner, select [Import from another scanner].

### **4. Press the [Restore] button.**

 $\Rightarrow$  A confirmation message appears.

### **5. Press the [Yes] button.**

 $\Rightarrow$  The system settings are restored. After the system settings are restored, the scanner is restarted.

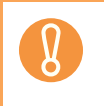

 $\blacktriangledown$ 

During system settings restoration, do not press and hold down the power button for longer than 4 seconds.

It may cause the scanner to function abnormally.

The network interface connection will be lost when the scanner is restarted to complete the restoration of the system settings. To continue with other settings, wait a short time for the scanner to restart, then login to the network interface again.

As the network interface connection to the scanner requires the IP address or scanner name, if this is changed by the restoration of the system settings (i.e. if the backed up IP address or scanner name is different to the pre-restoration IP address or scanner name), the new IP address or scanner name will be needed. If not known, the current state of these settings can always be checked by physically logging in to the scanner via the LCD touch panel interface.

#### ■ **Resetting Factory Defaults** AdminTool

The system settings or entire system can be reset to factory defaults.

**1. Select [Monitoring & Management] → [Data Management] → [System Settings File].**

 $\Rightarrow$  The IS vstem Settings Filel window appears.

### **2. Perform either of the following steps.**

- To reset system settings to factory defaults, press the [Reset] button for [Reset] system settings to factory defaults and clear logs.].
- To reset system settings to factory defaults, clear the user data store and logs, and initialize the free space, press the [Secure initialize] button for [Reset system settings to factory defaults, clear the user data store and logs, and initialize the free space.].

 $\Rightarrow$  A confirmation message appears.

### **3. Press the [Yes] button.**

- $\Rightarrow$  The system settings, user data store and logs are reset to factory defaults.
- $\Rightarrow$  After factory default settings have been restored, the scanner is restarted.

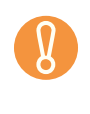

During factory defaults reset, do not press and hold down the power button for longer than 4 seconds.

It may cause the scanner to function abnormally.

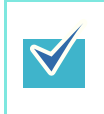

After the factory default settings are restored, the scanner name, IP address, and other settings will need to be set again, as described in ["Configuring the](#page-93-0)  [System" \(page 94\).](#page-93-0)

# **4.16 Maintaining the System**

## **4.16.1 Updating the Scanner's System Software**

The scanner system, security system, and installed options can be updated as follows.

- **1. Select [Monitoring & Management] → [Maintenance] → [System Update].** 
	- $\Rightarrow$  The [System Update] window appears.

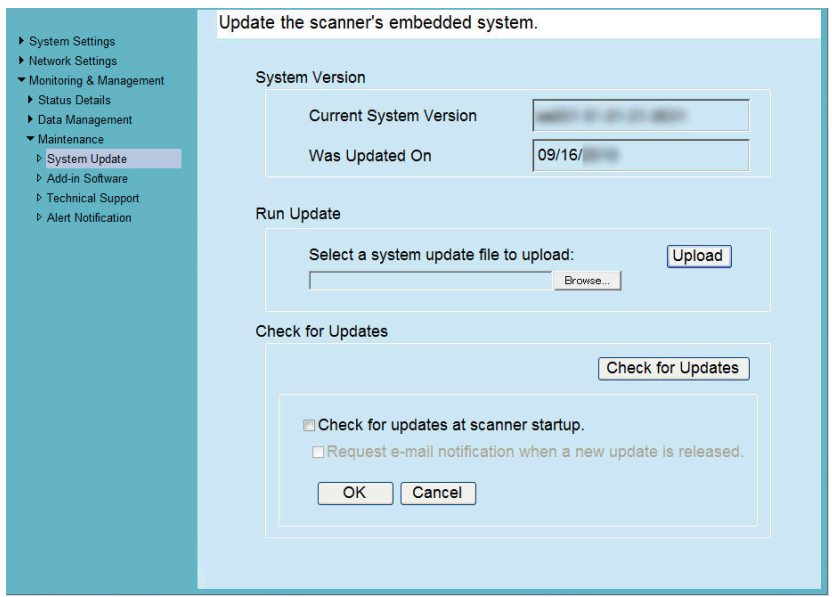

**2. Select a system update file.**

Press the [Browse] button to select a file.

### **3. Press the [Upload] button.**

 $\Rightarrow$  The [Current System Version] and [Was Updated On] values are displayed.

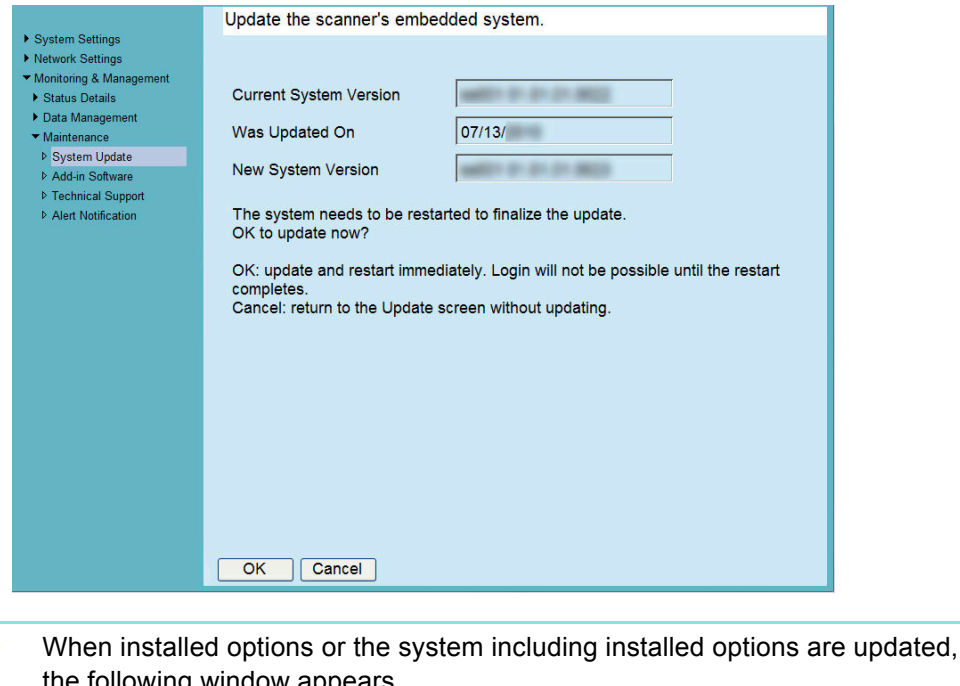

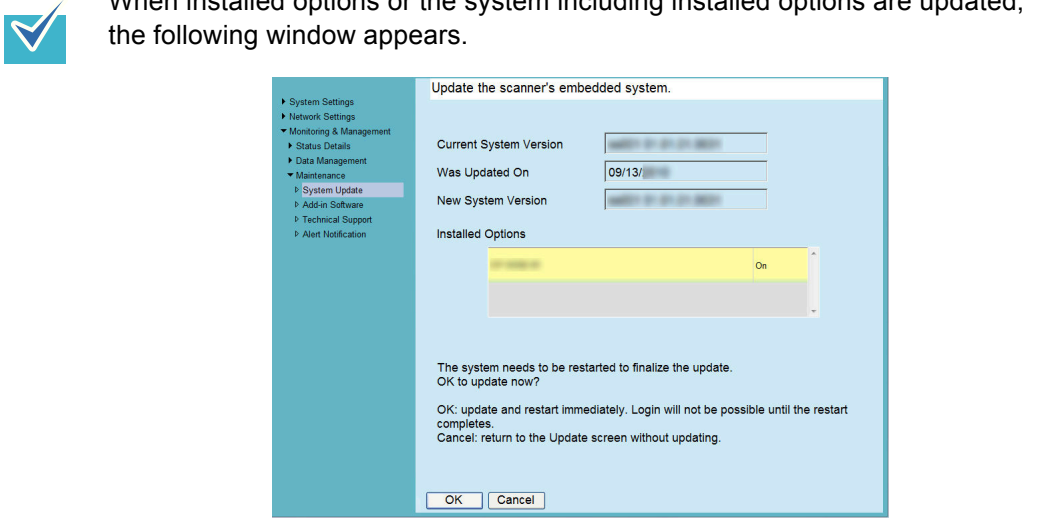

### **4. Press the [OK] button.**

 $\Rightarrow$  The system update process is started.

After the system has updated, the scanner is restarted.

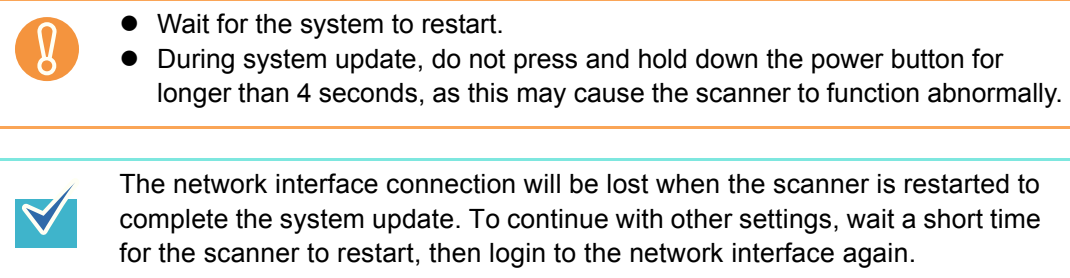

## <span id="page-186-0"></span>**4.16.2 Checking for New Updates**  $\begin{bmatrix} \text{Tourch} \\ \text{Panel} \end{bmatrix}$  [AdminTool]

 $\blacktriangledown$ 

You can check whether new updates are available from the published server for the scanner system, security system, and installed options.

You can also set whether to receive an e-mail notification if a new update is released.

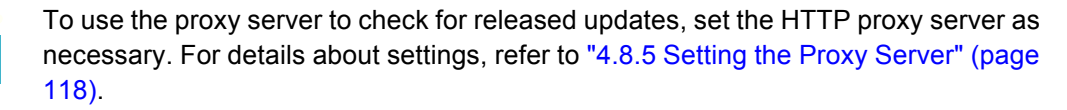

## ■ **Checking for New Updates Manually**

**1. Select [Monitoring & Management] → [Maintenance] → [System Update].** 

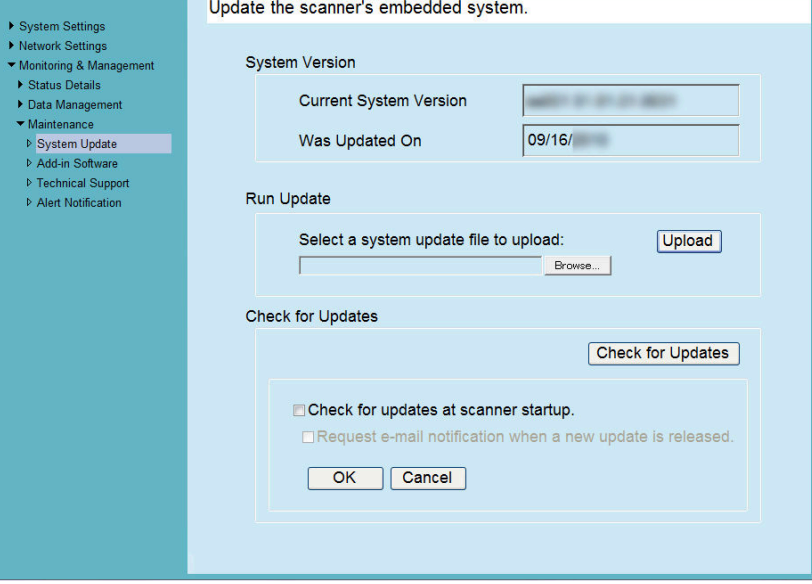

 $\Rightarrow$  The [System Update] window appears.

### **2. Press the [Check for Updates] button.**

 $\Rightarrow$  Checking for new updates is performed.

When a necessary update is available, a message is displayed. Apply the update as necessary.

## ■ Checking for Updates at Scanner Startup

You can set the function for automatically checking for updates each time the scanner is started.

- **1. Select [Monitoring & Management] → [Maintenance] → [System Update].**  $\Rightarrow$  The [System Update] window appears.
- **2. Select the [Check for updates at scanner startup.] check box.**
- **Requesting e-Mail Notification When a New Update is Available**

The administrator can set to receive an e-mail notification if a new update is released.

- **1. Select [Monitoring & Management] → [Maintenance] → [System Update].**  $\Rightarrow$  The [System Update] window appears.
- **2. Select the [Check for updates at scanner startup.] check box.**
- **3. Select the [Request e-mail notification when a new update is released] check box.** 
	- $\Rightarrow$  When a new update is released, an e-mail entitled "Event notification from ScanSnap N1800 *Scanner\_Name*" is sent to the e-mail address that is set in the [Alert Notification] window. For details about the e-mail address settings for alert notification, refer to ["4.16.6 Setting the Destination for Alert Notifications" \(page](#page-193-0)  [194\)](#page-193-0).

## **4.16.3 Maintaining Add-in Modules**

An "Add-in" is an application created by using the ScanSnap N1800 SDK (development kit).

This section describes how to check the Add-in status, how to install/uninstall an Add-in module, how to upload an Add-in settings file, and how to set the on-screen keyboard to be displayed when running an Add-in.

## **Installing an Add-in Module (AdminTool)**

Up to six Add-in modules can be installed.

### **1. Select [Monitoring & Management] → [Maintenance] → [Add-in Software].**

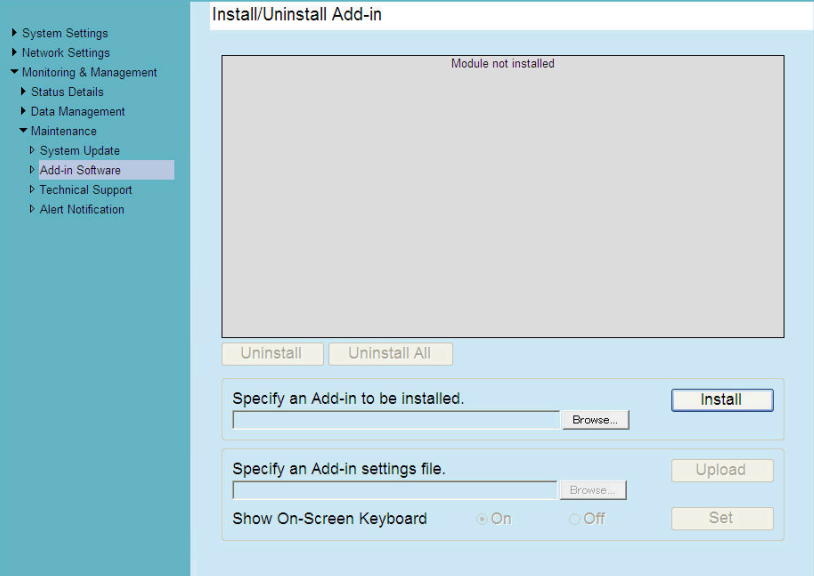

 $\Rightarrow$  The [Add-in Software] window appears.

**2. Press the [Browse] button to specify an Add-in installation file.**

## **3. Press the [Install] button.**

 $\Rightarrow$  The Add-in module is installed, and the Add-in name is displayed in the list.

## ■ **Uninstalling an Add-in Module**

**1. Select [Monitoring & Management] → [Maintenance] → [Add-in Software].** 

 $\Rightarrow$  The [Add-in Software] window appears.

- **2. Perform either of following operations:**
	- To uninstall one Add-in module, select the Add-in module from the list and press the [Uninstall] button.
	- $\bullet$  To uninstall all Add-in modules listed, press the [Uninstall All] button.
	- $\Rightarrow$  A confirmation message appears.

### **3. Press the [Yes] button.**

 $\Rightarrow$  The Add-in module is uninstalled, and the Add-in name is removed from the list.

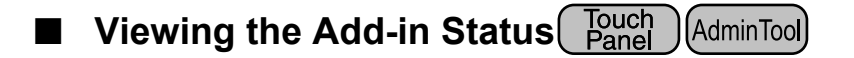

When an Add-in module is installed, the Add-in status can be viewed.

- **1. Select [Monitoring & Management] → [Maintenance] → [Add-in Software].** 
	- $\Rightarrow$  The [Add-in Software] window appears.

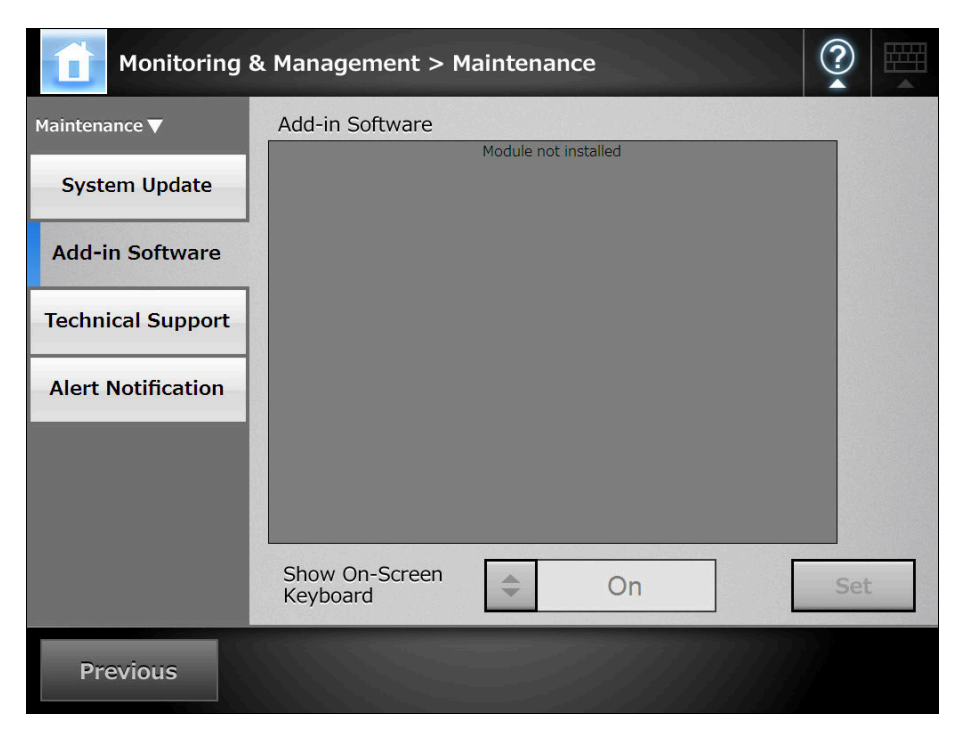

## ■ Uploading an Add-in Settings File<sup>(AdminTool)</sup>

- **1. Select [Monitoring & Management] → [Maintenance] → [Add-in Software].**  $\Rightarrow$  The [Add-in Software] window appears.
- **2. When multiple Add-ins are installed, select the target Add-in from the list.**
- **3. Press the [Browse] button and specify the Add-in settings file to be uploaded.**
- **4. Press the [Upload] button.**
	- $\Rightarrow$  The specified Add-in settings file is stored in the folder for managing Add-ins (program installation folder in C drive).
- Setting the On-Screen Keyboard When Running an Add-in Touch<br>Panel (AdminTool)
- **1. Select [Monitoring & Management] → [Maintenance] → [Add-in Software].**  $\Rightarrow$  The [Add-in Software] window appears.
- **2. When multiple Add-ins are installed, select the target Add-in from the list.**
- **3. In the [Show On-Screen Keyboard] field, select whether or not to show the on-screen keyboard when running an Add-in.**
- **4. Press the [Set] button.**
	- $\Rightarrow$  This setting is reflected in the Add-in list.

#### **4.16.4 Setting the Information Output Level** AdminTool

- **1. Select [Monitoring & Management] → [Maintenance] → [Technical Support].**
	- $\Rightarrow$  The [Technical Support] window appears.

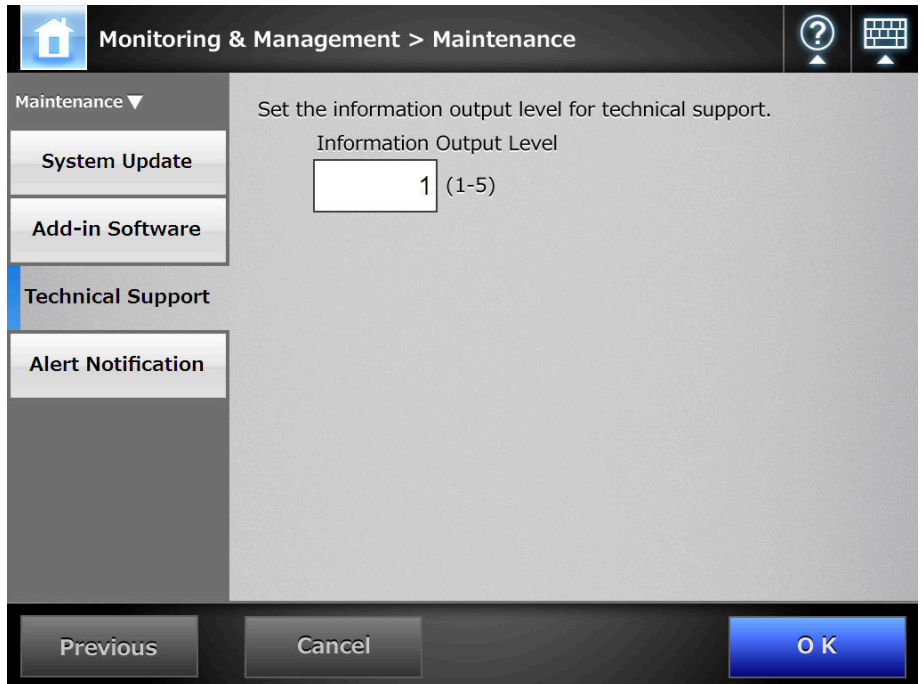

### **2. Enter the desired information output level.**

Set the level requested by your FUJITSU scanner dealer or an authorized FUJITSU scanner service provider.

### **3. Press the [OK] button.**

 $\Rightarrow$  The information output level is set.

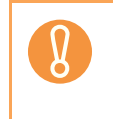

If the [Information Output Level] is set to "5", the output data may contain private user information such as e-mail addresses, so care should be taken when managing such data.

## **4.16.5 Obtaining Technical Support**

If any problems occur when setting up or using the scanner, technical support information can be collected to help determine the cause of the problem.

The information obtained should be sent to your FUJITSU scanner dealer along with the scanner when given for repair.

### **1. Select [Monitoring & Management] → [Maintenance] → [Technical Support].**

- Set the information output level for technical support. System Settings ▶ Network Settings Monitoring & Management **Information Output Level** ▶ Status Details Data Management ▼ Maintenar  $1 (1 - 5)$  $Set$ ▶ System Update **Fechnical Support** Download **Technical Support Information**
- $\Rightarrow$  The [Technical Support] window appears.

### **2. Press the [Download] button.**

 $\Rightarrow$  The [File Download] dialog box appears.

### **3. Press the [Save] button.**

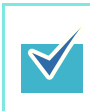

Make sure there is enough free space on the disk where it is to be saved and press the [Save] button. If there is not enough free disk space, an incomplete file may be saved.

 $\Rightarrow$  The [Save As] dialog box appears.

### **4. Name the file and specify where it should be saved.**

### **5. Press the [Save] button.**

 $\Rightarrow$  The technical information is downloaded.

## <span id="page-193-0"></span>**4.16.6 Setting the Destination for Alert Notifications**

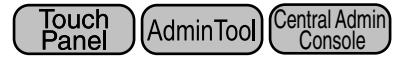

An alert notification can be sent by e-mail whenever a scanner alert situation occurs. This section describes how to specify an e-mail address as the destination for alert notification. When the destination for alert notification is set, an alert notification message is sent to the registered e-mail address entitled "Network Scanner (*XXXX*) Error" if an error occurs on the scanner.

If an SMTP server has not been setup, alert notifications cannot be sent. For details about how to set an SMTP server, refer to ["4.10.1 Setting the e-Mail Server" \(page 137\).](#page-136-0) The e-mail address set in this section is also used as the destination for the new update release notification when update check is performed. For details about update check, refer to ["4.16.2 Checking for New Updates" \(page 187\)](#page-186-0).

**1. Select [Monitoring & Management] → [Maintenance] → [Alert Notification].**

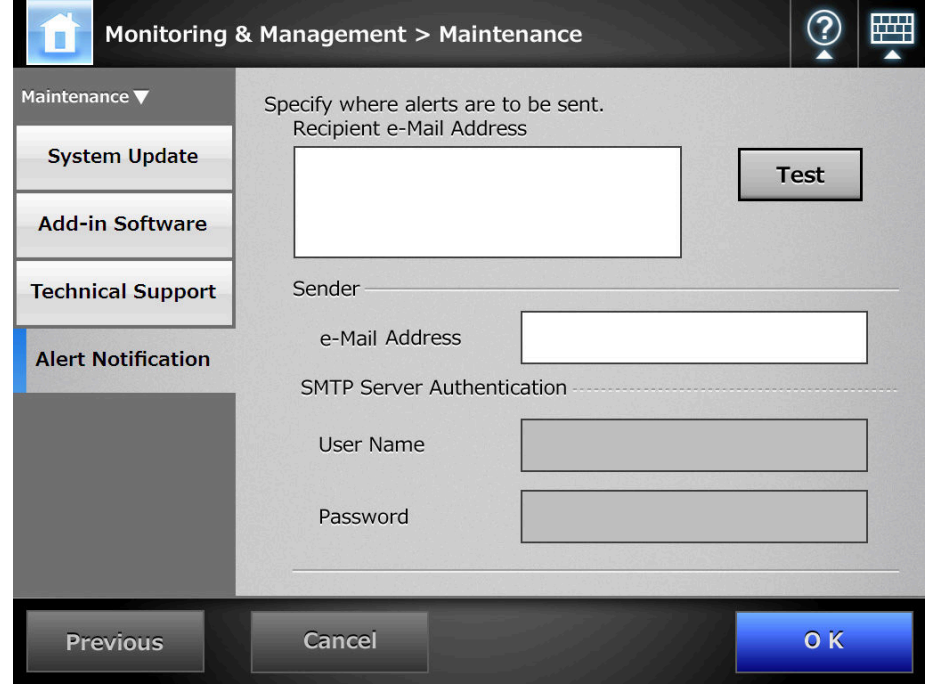

 $\Rightarrow$  The [Alert Notification] window appears.

## **2. Enter recipient and sender e-mail addresses.**

Multiple recipient e-mail addresses can be specified. For details about e-mail address settings values, refer to ["B.1 e-Mail Address](#page-482-0)  [Setting Values" \(page 483\)](#page-482-0).

**3. To confirm that the entered e-mail address is valid, press the [Test] button.**

Check that the test mail successfully arrives at the expected e-mail address.

**4. To perform SMTP authentication, for [SMTP Server Authentication], specify the user authentication information to be used for sending email.**

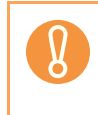

To perform the SMTP authentication, enable SMTP authentication and configure the required settings for the authentication in the [SMTP Server] window. For details, refer to ["4.10.1 Setting the e-Mail Server" \(page 137\).](#page-136-0)

### **5. Press the [OK] button.**

 $\Rightarrow$  The destination for alert notifications is set.

## **4.16.7 Getting a Screenshot on the LCD Touch Panel**

The image of the window displayed on the LCD touch panel can be received via the network and saved in BMP or JPEG format.

**1. Specify the name of a scanner as a URL using a Web browser to access the scanner and display the download window.**

For details about how to display the download window, refer to [Step 1](#page-81-0) to [Step 3](#page-81-1) of ["Installing the Admin Tool" \(page 82\).](#page-81-2)

**2. Press the [Next] button for [Screenshot] on the download window.**

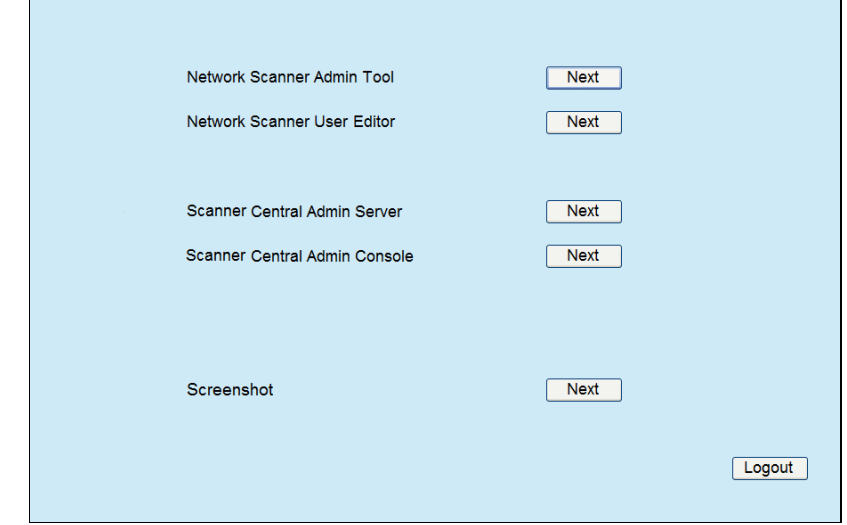

 $\Rightarrow$  A window is displayed for getting a screenshot of the current screen on the LCD touch panel.

### **3. Press the [Get Screenshot] button.**

 $\Rightarrow$  A screenshot of the current window on the LCD touch panel is acquired and displayed.

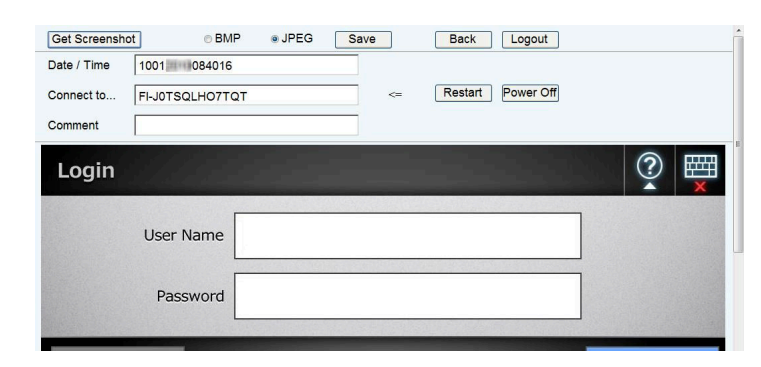

- **4. Select a file format (BMP or JPEG) of the image of the screenshot to be saved.**
- **5. When you refer to a date/time, the scanner as the connection destination, or a comment to define a file name for the file to be saved, enter a proper string for the file name in the relevant input field.**

Alphanumeric characters, and symbols with the exception of

" $\frac{1}{2}$  ; \* ? " < > | # & % " can be used.

To use characters of a different language for a file name, enter them into the [Save As] dialog box.

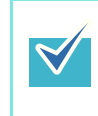

If you enter [Date / Time], [Connect to], and [Comment], file names are created in the following order.

- Comment
- Connect to
- Date / Time

### **6. Press the [Save] button.**

 $\Rightarrow$  The [File Download] dialog box appears.

### **7. Press the [Save] button.**

 $\Rightarrow$  The [Save As] dialog box appears.

### **8. Enter a file name, and specify a folder for saving the file.**

### **9. Press the [Save] button.**

 $\Rightarrow$  The screenshot is saved in a specified file format.

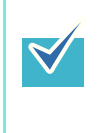

Press the [Power Off] button to turn the scanner off. Press the [Restart] button to restart the scanner. The scanner cannot be turned off or restarted when a regular user or administrator is

logged into the connected scanner.

# **4.17 Setting a Job Sequence**

After the job sequence, job menu, and job group settings are performed on the Job Menu, a regular user can use each assigned job menu at login, and process a job.

### **1. setting a job sequence**

A job sequence is a single operation that pulls together several user operations (e-Mail/Fax/Print/Save) according to the settings on the [Scan Settings] window. For example, the operation of sending scanned data by e-mail and then saving it in a folder can be set as a single job sequence.

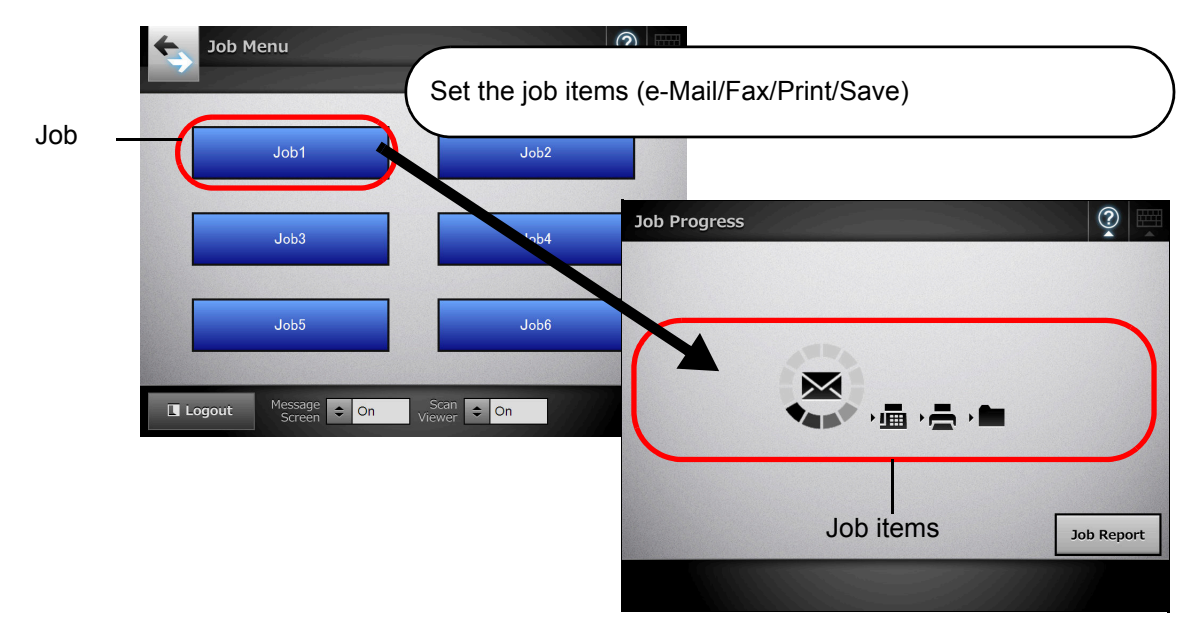

### **2. Job Menu Settings**

A job menu is a menu arrangement of the job sequences set by the user. For example, you can assign a job sequence that sends scanned data by e-mail and then saves it in a folder as a button, and set it on a [Job Menu].

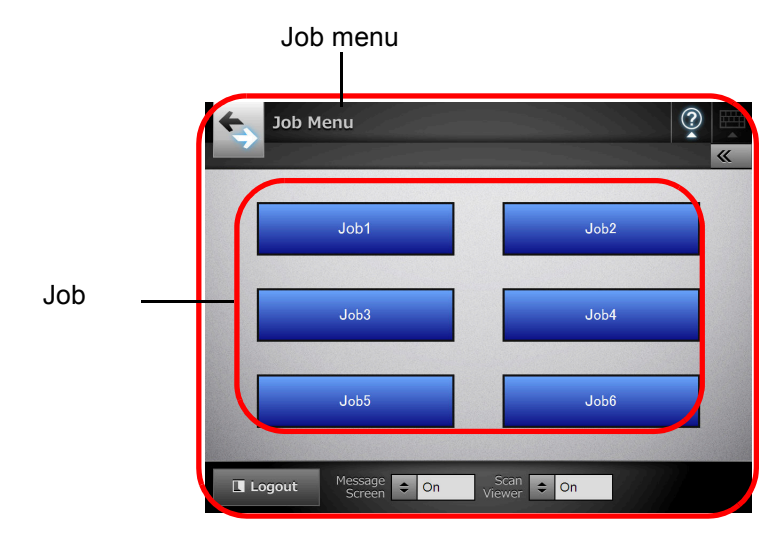

### **3. Job Group Settings**

A job group is a group of users assigned with the same job menu, by the administrator.

Users associated with a group can use its job menu. All users who are not included in any job group belong to a default group.

For example, job menu A is assigned to group A, and job menu D is assigned to the default group. User C is included in group A, therefore can use job menu A. Users not included in a job group are able to use job menu D.

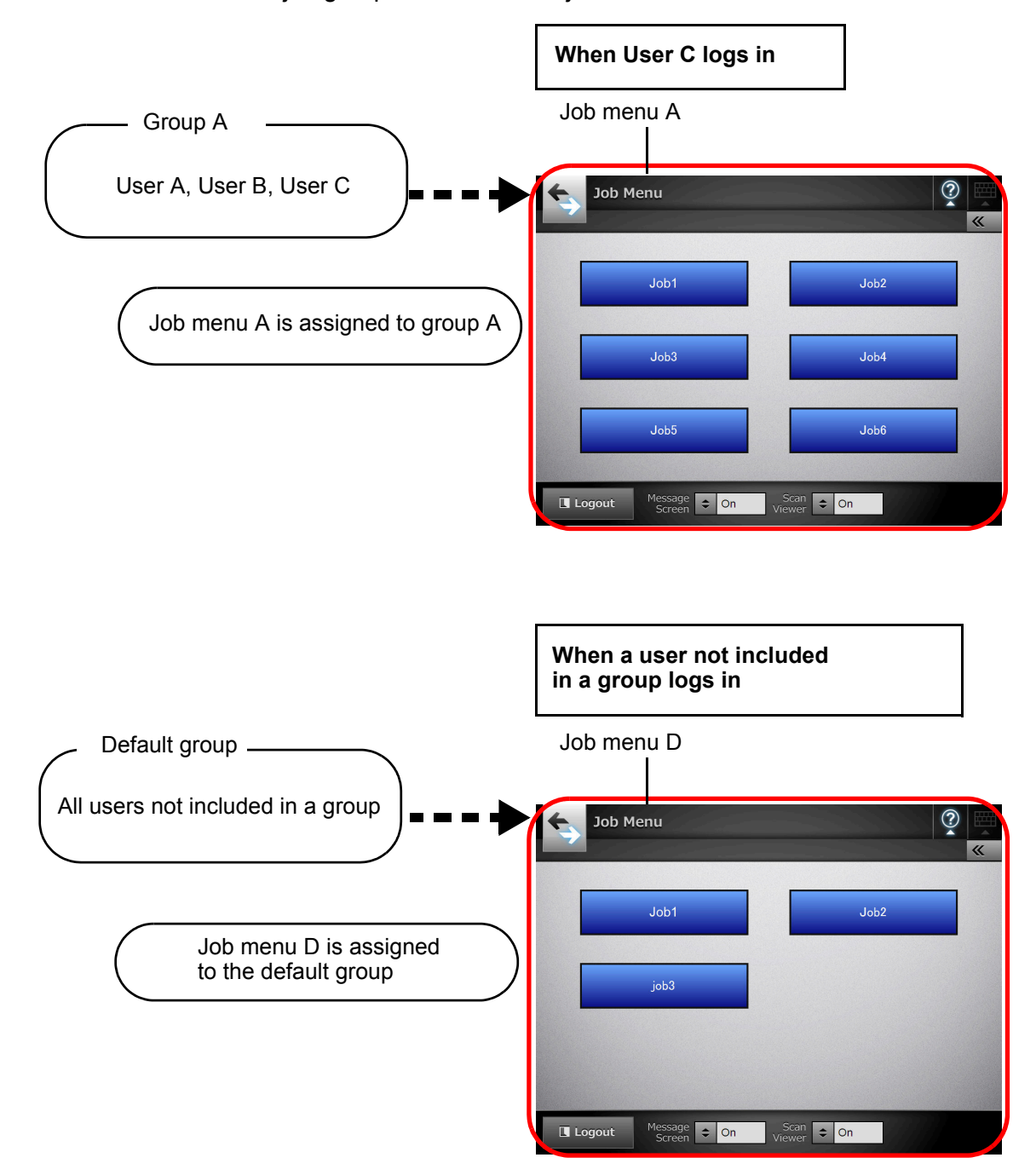

## **4.17.1 Job Setting Quick User Guide**

The procedure for an administrator to set up job is shown below.

# **Setting a job sequence**  $\|\cdot\|$  For details, refer to

Jobs List [201\).](#page-200-0)

View, add to, or edit the Jobs List.

Job Details

Set the scan options, message screen, and operations after scanning for a selected job. ["4.17.2 Setting a Job](#page-200-0)  Sequence" (page

## **Setting a job menu**  $\parallel$  For details, refer to

["4.17.3 Setting a Job](#page-209-0)  [Menu" \(page 210\)](#page-209-0).

Job Menus List

View, add to, or edit the Job Menus List.

Job Menu Layout

Set the job button for the selected job menu.

# **Setting a job group**  $\parallel$  For details, refer to

Job Groups List

View, add to, or edit the Job Groups List.

Settings For Selected Group(s)

Set the assigned job menus, initial postlogin menu, and job group members for the selected job group.

["4.17.4 Setting a Job](#page-215-0)  [Group" \(page 216\)](#page-215-0).

# **Processing a job** For details, refer to

Process the job.

When a user logs in, the assigned job menu is displayed, and a job can be selected and processed.

Before processing a job set on the job mode edit window of the Central Admin Console, the job mode settings set on the [Job Mode Settings] window must be released.

["6.14 Processing a](#page-404-0)  [Job" \(page 405\)](#page-404-0).

#### <span id="page-200-0"></span>**4.17.2 Setting a Job Sequence** (AdminTool) (Central Admin) <u>Console</u>

Set the scan options and job item (e-Mail/Fax/Print/Save) to be processed together as a job sequence.

Up to 1,000 job sequences can be set.

## ■ **Adding a Job Sequence**

This section describes how to add a job sequence.

### **1. Press the [Job Sequences] button.**

 $\Rightarrow$  The [Jobs List] window appears.

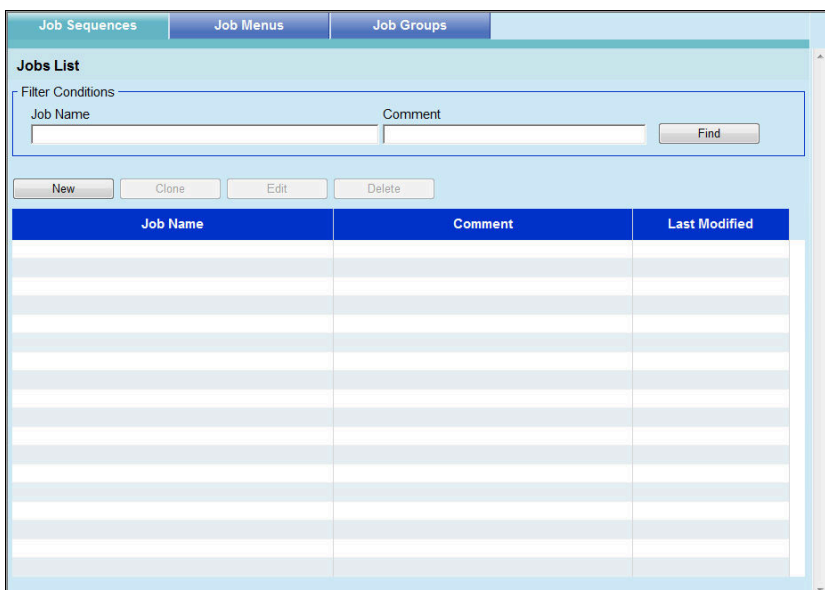

### **2. Press the [New] button.**

 $\Rightarrow$  The [Job Details] window appears.

**3. Set the [Job Name] and [Comment].**

**4. Press [ ] to the left of [Common Settings], and set the operations for when a job is processed.**

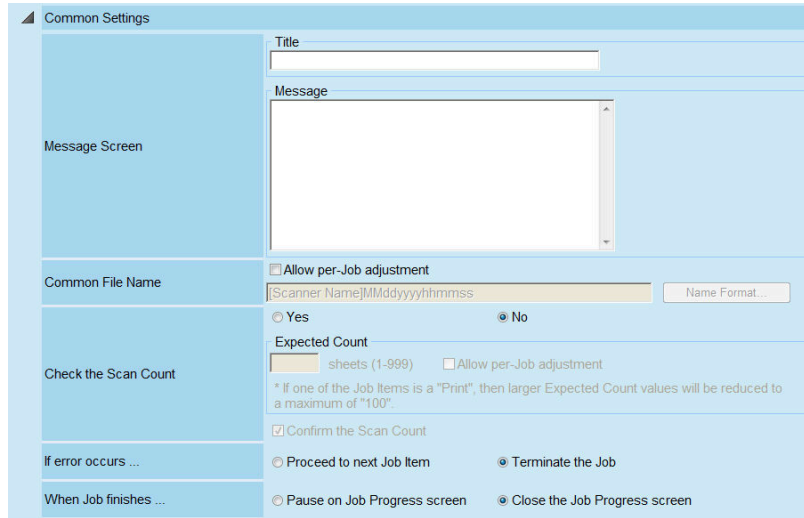

The layout of the message displayed in the message screen settings, and the actual [Message Screen] layout in the scanner may differ. Check the layout in the scanner and then enter the title and message in the [Message Screen].

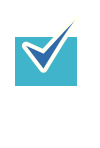

Press the [Name Format] button to specify a [Common File Name] on the [File Names (Common)] window.

[Sub-folder Name Format] is enabled only when scanned data is saved to a folder. For details about setting values, refer to ["Setting a File Name Format](#page-155-0)  [for When Saving Scanned Data" \(page 156\)](#page-155-0).

## **5. Press [** $\triangleright$ ] to the left of [Scan Settings].

Set the desired scan options, such as Carrier Sheet, Color Mode, and Paper Size. For details about setting values, refer to ["6.9 Setting the Scan Options" \(page 356\)](#page-355-0).

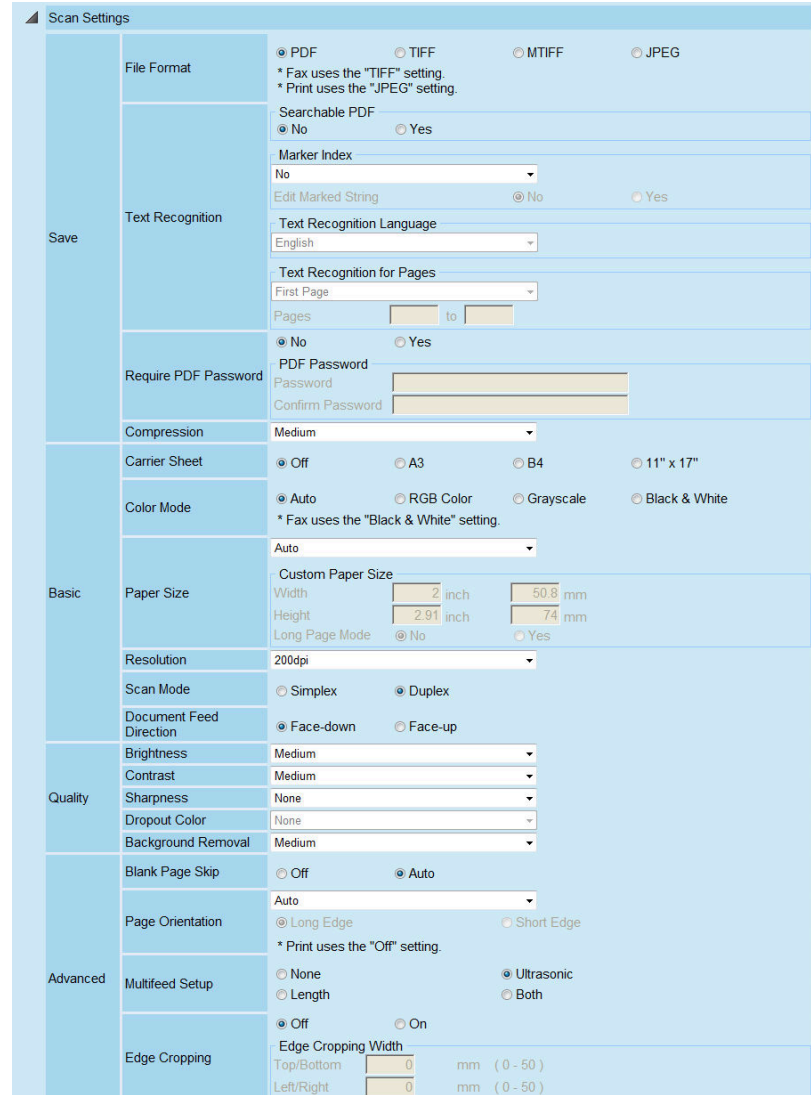

### <span id="page-202-0"></span>**6. Set a job item.**

For [Job Items], select one of following items:

- $\bullet$  e-Mail
- $\bullet$  Fax
- Print
- $\bullet$  Save

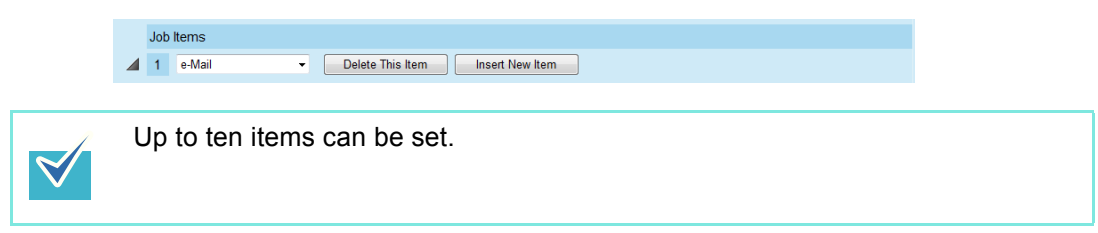

### **7. If [e-Mail] is selected for the job item in [Step 6](#page-202-0), perform settings related to sending e-mail.**

For details about setting values, refer to ["6.4 Sending the Scanned Data by e-Mail"](#page-308-0)  [\(page 309\)](#page-308-0).

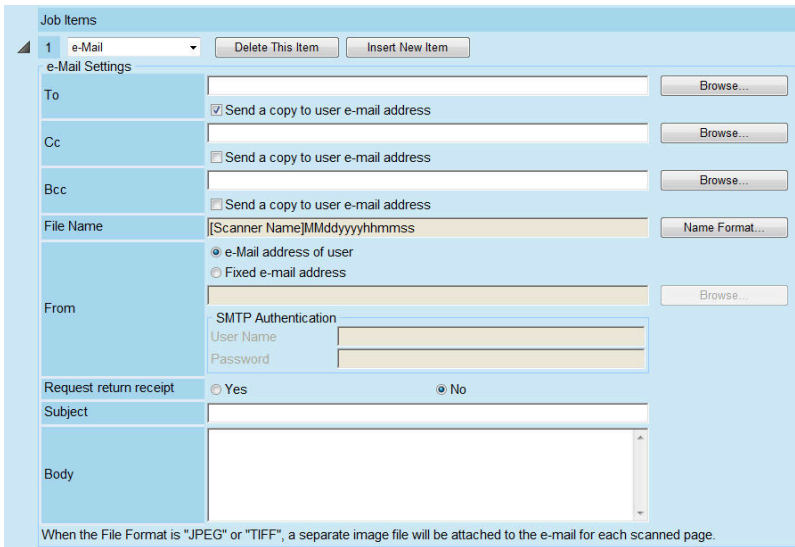

 $\blacktriangledown$ 

• Press the [Browse] button to set a different e-mail address from the [LDAP List] window.

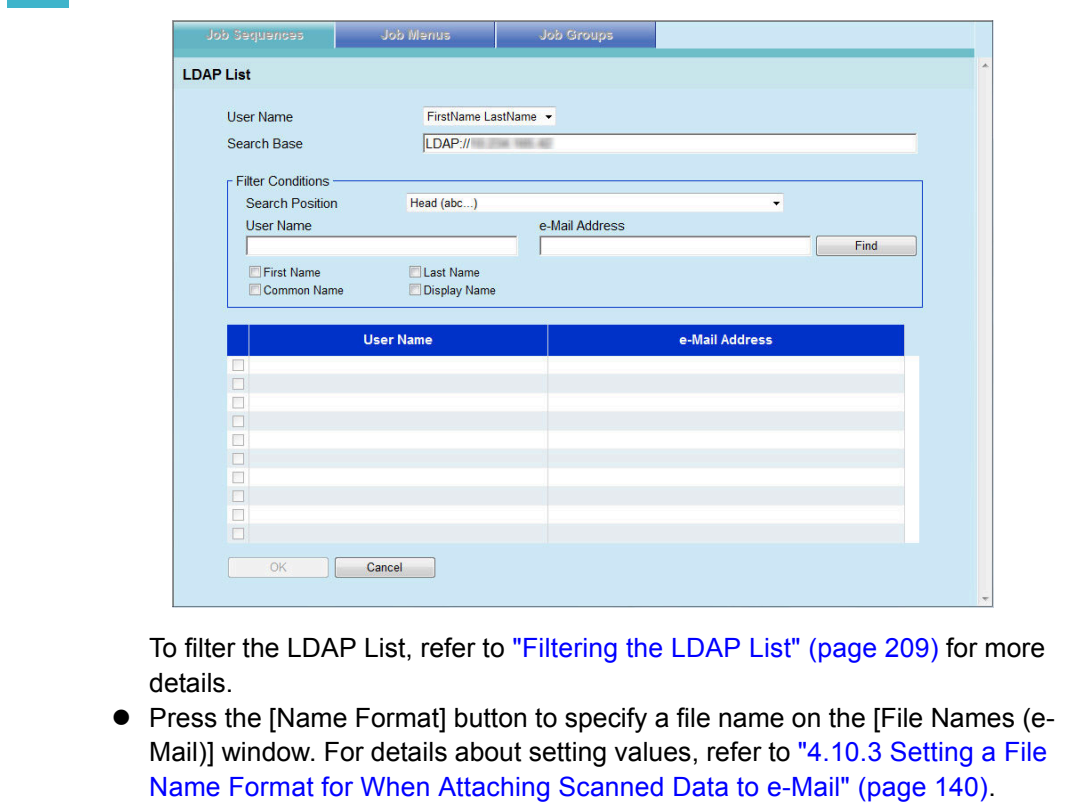

**8. If [Fax] is selected for the job item in [Step 6](#page-202-0), perform settings related to sending a fax.**

For details about setting values, refer to ["6.5 Sending the Scanned Data by Fax"](#page-323-0)  [\(page 324\)](#page-323-0).

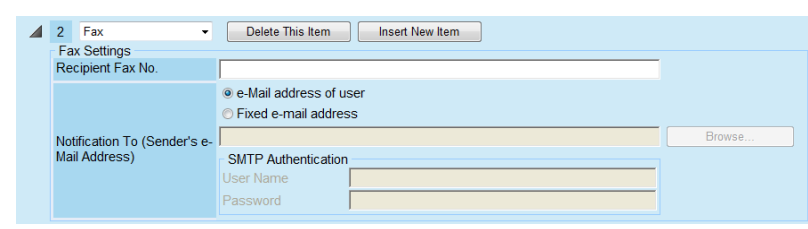

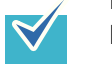

Press the [Browse] button to set a different e-mail address from the [LDAP List] window.

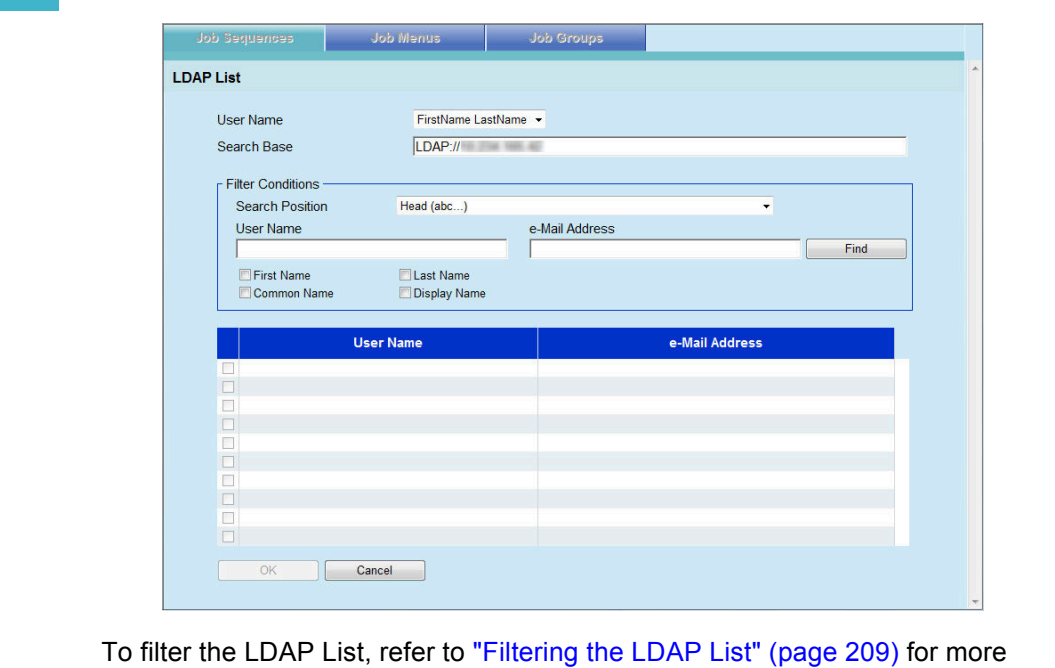

- details.
- **9. If [Print] is selected for the job item in [Step 6](#page-202-0), perform settings related to printing.**

For details about setting values, refer to ["6.6 Printing the Scanned Data" \(page](#page-332-0)  [333\)](#page-332-0).

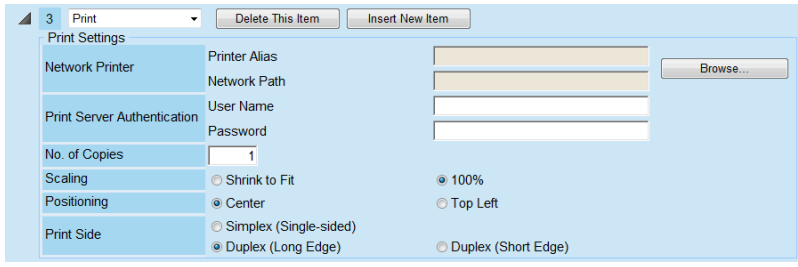

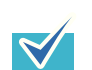

Press the [Browse] button to set the network printer from the [Printer List] window.

### **10. If [Save] is selected for the job item in [Step 6,](#page-202-0) perform settings related to saving.**

For details about setting values other than those for a [Save process results file], refer to ["6.7 Saving the Scanned Data to a Network Folder" \(page 344\)](#page-343-0).

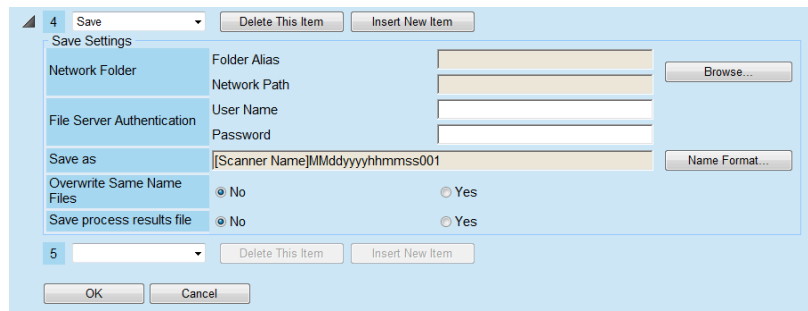

Process results files are formatted as follows:

- Process results files are in an XML format.
- **•** Process results files use the UTF-8 character set.
- Process results files contain the following output:

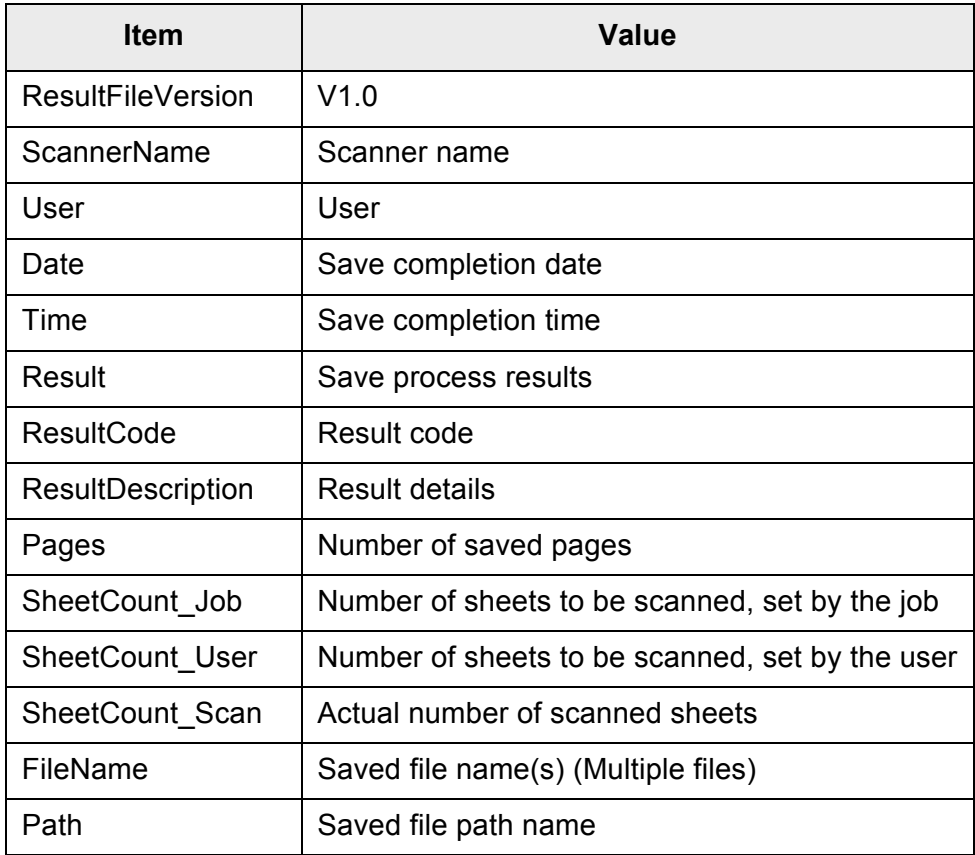

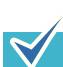

- Press the [Browse] button to set the network folder from the [Folder List] window.
- Press the [Name Format] button to specify a file name from the [File Names (Save)] window.

For details about setting values, refer to ["Setting a File Name Format for](#page-155-0)  [When Saving Scanned Data" \(page 156\).](#page-155-0)

### **11. Press the [OK] button.**

 $\Rightarrow$  A job sequence is added to the [Jobs List] window.

## ■ **Cloning a Job Sequence**

This section describes how to clone a job sequence.

**1. Press the [Job Sequences] button.**

 $\Rightarrow$  The [Jobs List] window appears.

- **2. Select the job sequence to be cloned.**
- **3. Press the [Clone] button.**

 $\Rightarrow$  The [Job Details] window appears.

- **4. Clone the detailed job sequence settings.**
- **5. Press the [OK] button.**

 $\Rightarrow$  A job sequence is added to the [Jobs List] window.

### **Editing a Job Sequence**

This section describes how to edit a job sequence.

### **1. Press the [Job Sequences] button.**

 $\Rightarrow$  The [Jobs List] window appears.

**2. Select the job sequence to be edited.**

### **3. Press the [Edit] button.**

 $\Rightarrow$  The [Job Details] window appears.

**4. Edit the detailed job sequence settings.**

### **5. Press the [OK] button.**

 $\Rightarrow$  The settings of the job sequence are changed.

## ■ **Deleting a Job Sequence**

This section describes how to delete a job sequence.

**1. Press the [Job Sequences] button.**

 $\Rightarrow$  The [Jobs List] window appears.

**2. Select the job sequence to be deleted.**

### **3. Press the [Delete] button.**

 $\Rightarrow$  The confirmation window appears.

### **4. Press the [OK] button.**

 $\Rightarrow$  The job sequence is deleted.

## ■ **Filtering Job Sequences**

This section describes how to filter job sequences.

### **1. Press the [Job Sequences] button.**

 $\Rightarrow$  The [Jobs List] window appears.

### **2. Enter [Job Name] and [Comment].**

Enter either a part of or full [Job Name] and [Comment] for the job sequence(s) to be filtered.

### **3. Press the [Find] button.**

 $\Rightarrow$  The filtered results appear.

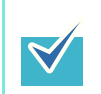

To clear filtered results, delete the entered [Job Name] and [Comment], and press the [Find] button.

## <span id="page-208-0"></span>■ **Filtering the LDAP List**

This section describes how to filter the LDAP List on the [LDAP List] window.

- **1. For [User Name], select the display format for the user names shown on the user name/e-mail address list.**
- **2. Enter the LDAP server and character string to be used for LDAP searches in the [Search Base] field.**

The LDAP entries under the character string entered here will become the search target.

- **3. For [Search Position], select the filtering method.**
- **4. Enter the filter character strings in [User Name] and [e-Mail Address].**

If both a user name and e-mail address are entered, data containing both are searched for as an "AND Search".

### **5. Select the filter target.**

If multiple items are selected, a search operation tries to find entries containing any of the search items.

### **6. Select the [Find] button.**

 $\Rightarrow$  The filtered results appear.

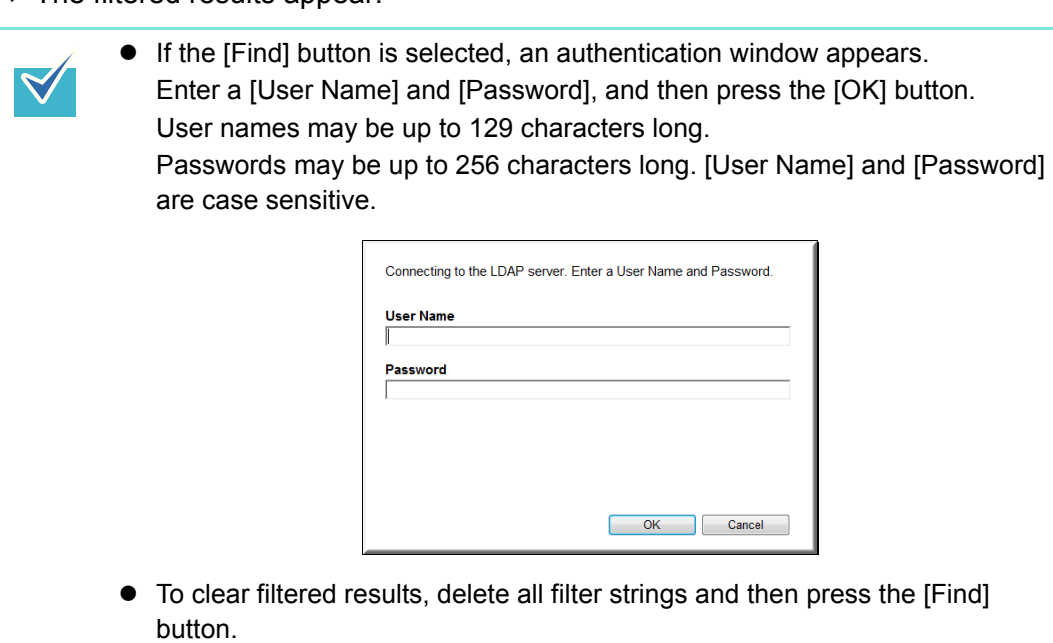

#### <span id="page-209-0"></span>**4.17.3 Setting a Job Menu** (AdminTool) (Central Admin) <u>Console</u>

Assign the job sequence set in ["4.17.2 Setting a Job Sequence" \(page 201\)](#page-200-0) to a job button, and job buttons on a job menu. Up to 100 job menus can be set.

## ■ **Adding a Job Menu**

This section describes how to add a job menu.

### **1. Press the [Job Menus] button.**

 $\Rightarrow$  The [Job Menus List] window appears.

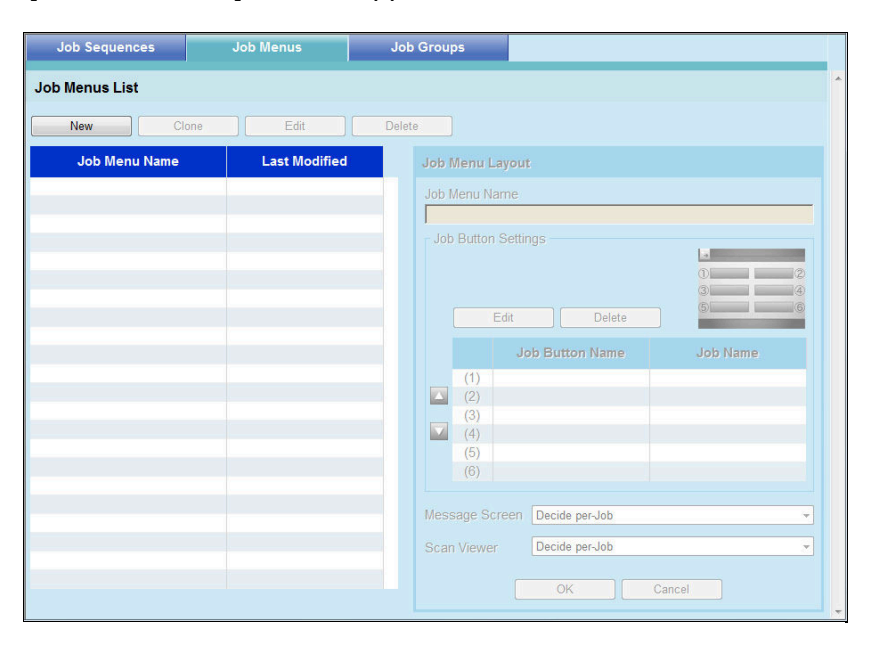

### **2. Press the [New] button.**

 $\Rightarrow$  The [Job Menu Layout] area becomes active.

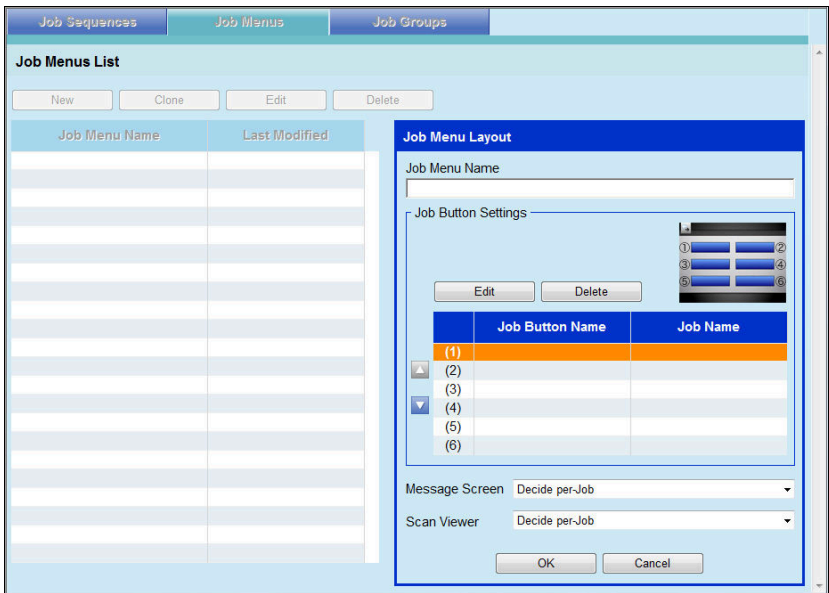

- **3. Enter the job menu name.**
- <span id="page-210-0"></span>**4. Select the job button position, and press the [Edit] button.**
	- $\Rightarrow$  The [Job Button Settings] window appears.

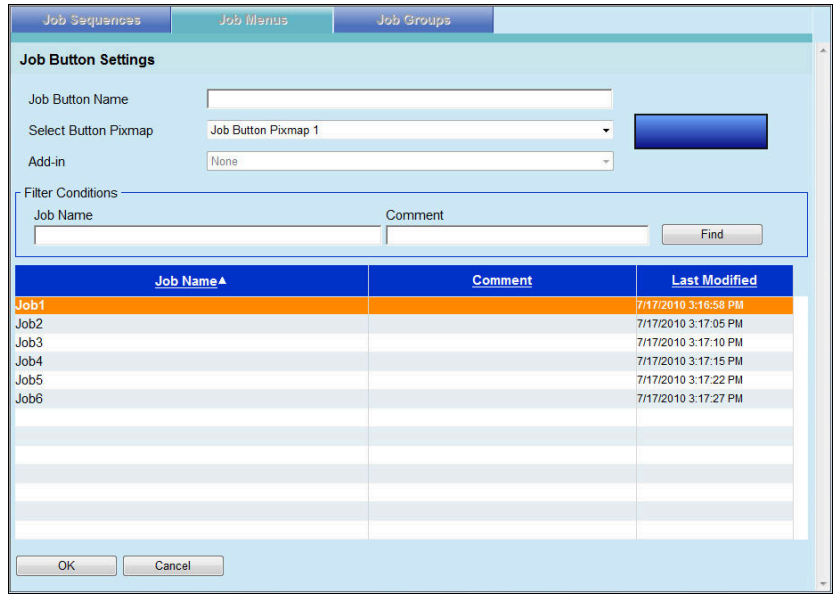

**5. Enter the job button name.**

### **6. For [Select Button Pixmap], select a job button pixmap.**

The selected job button pixmap is shown as a mockup image on the right.

**7. To start the Add-in module when the job button is pressed, select the Add-in module to be started from [Add-in].**

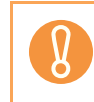

If an Add-in module is not installed in a scanner, you cannot select it.

**8. Select a job sequence from the list to set as the job button.**

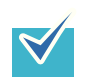

To filter jobs, enter part of a [Job Name] and [Comment], or select all, and press the [Find] button.

### <span id="page-211-0"></span>**9. Press the [OK] button.**

 $\Rightarrow$  A job button is set on the [Job Menu Layout] area.

**10. Repeat [Step 4](#page-210-0) through [Step 9](#page-211-0) as required for the number of job buttons.**

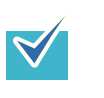

- $\bullet$  Up to six job buttons can be set.
- $\bullet$  To delete a job button, select the job button that you want to delete and press the [Delete] button.

### **11. Change the position of the job buttons as necessary.**

Select the job button to move, and then select either the  $[\triangle]$  button or the  $[\blacktriangledown]$  button to move it.

The relationship between the order of job buttons on the [Job Menu Layout] area and the arrangement of buttons on the [Job Menu] is shown below.

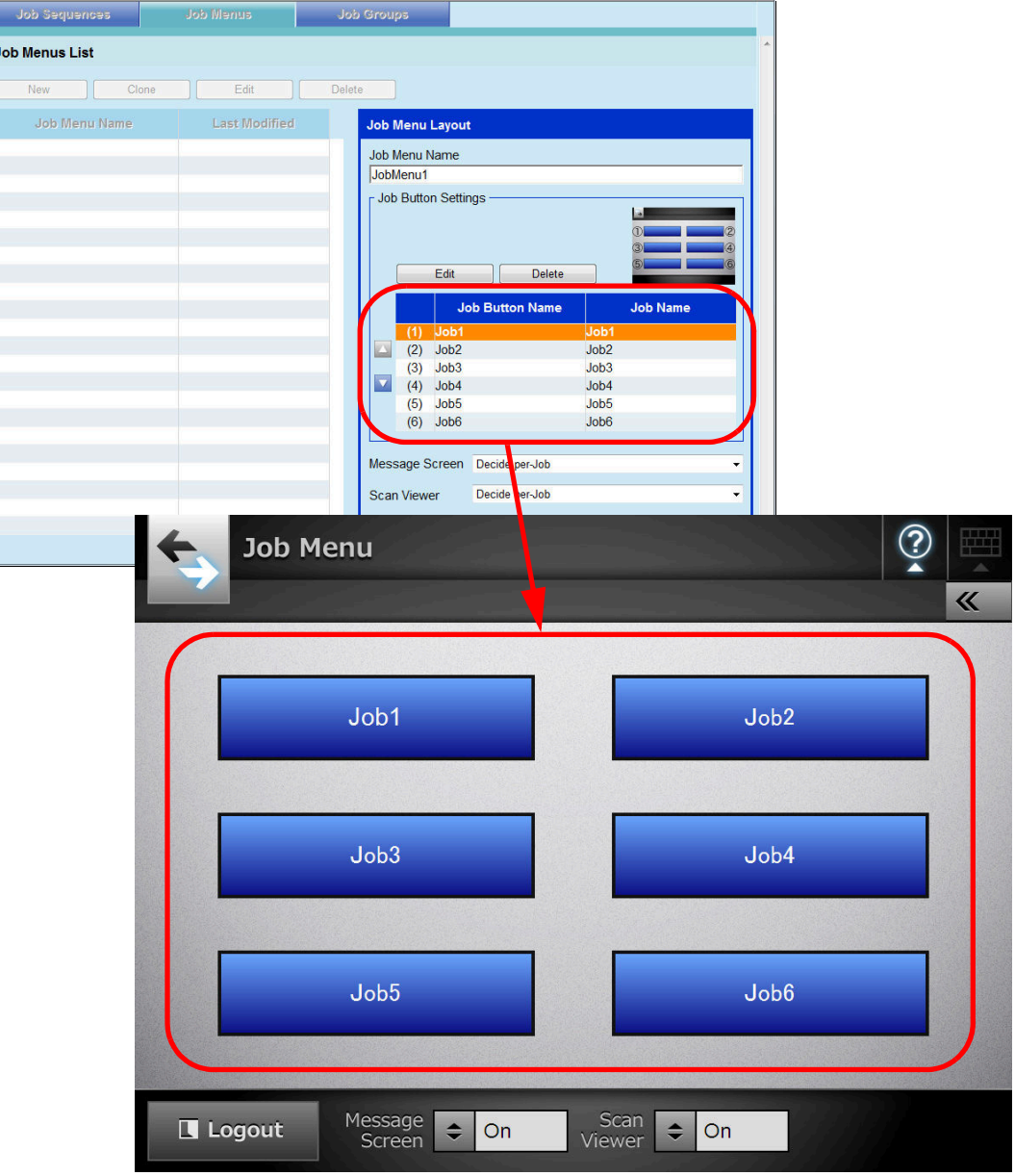

- **12. For [Message Screen], set whether to show [Message Screen] on the [Job Menu] window.**
- **13. For [Scan Viewer], set whether to show [Scan Viewer] on the [Job Menu] window.**
- **14. Press the [OK] button.**
	- $\Rightarrow$  A job menu is added to the [Job Menus List] window.

## ■ **Cloning a Job Menu**

This section describes how to clone a job menu.

**1. Press the [Job Menus] button.**

 $\Rightarrow$  The [Job Menus List] window appears.

- **2. Select the job menu to view.**
- **3. Press the [Clone] button.**

 $\Rightarrow$  The [Job Menu Layout] area becomes active.

**4. Clone the detailed job menu settings.**

### **5. Press the [OK] button.**

 $\Rightarrow$  A job menu is added to the [Job Menus List] window.

## ■ **Editing a Job Menu**

This section describes how to edit a job menu.

### **1. Press the [Job Menus] button.**

 $\Rightarrow$  The [Job Menus List] window appears.

**2. Select the job menu to be edited.**

### **3. Press the [Edit] button.**

 $\Rightarrow$  The [Job Menu Layout] area becomes active.

### **4. Edit the detailed job menu settings.**

### **5. Press the [OK] button.**

 $\Rightarrow$  The details of the job menu are changed.

## ■ **Deleting a Job Menu**

This section describes how to delete a job menu.

**1. Press the [Job Menus] button.**

 $\Rightarrow$  The [Job Menus List] window appears.

**2. Select the job menu to be deleted.**

### **3. Press the [Delete] button.**

 $\Rightarrow$  The confirmation window appears.

### **4. Press the [OK] button.**

 $\Rightarrow$  The job menu is deleted.

## ■ Viewing the Detailed Settings for a Job Menu

This section describes how to view the detailed settings for a job menu.

### **1. Press the [Job Menus] button.**

 $\Rightarrow$  The [Job Menus List] window appears.

### **2. Select the job menu to view.**

 $\Rightarrow$  The details for the selected job menu appear in view mode in the [Job Menu Layout] area.

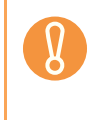

The information for the selected job menu shown in view mode in the [Job Menu Layout] area cannot be edited. To edit this information, press the [Edit] button.

#### <span id="page-215-0"></span>**4.17.4 Setting a Job Group** (AdminTool) (Central Admin) **Console**

Assign the job menu set in ["4.17.3 Setting a Job Menu" \(page 210\)](#page-209-0) to a job group. Users included in a job group can use the job menus assigned to the group. Users included in multiple job groups can use the multiple job menus assigned to those groups. Up to 100 job groups can be set.

### ■ **Adding a Job Group**

This section describes how to add a job group.

### **1. Press the [Job Groups] button.**

 $\Rightarrow$  The [Job Groups List] window appears.

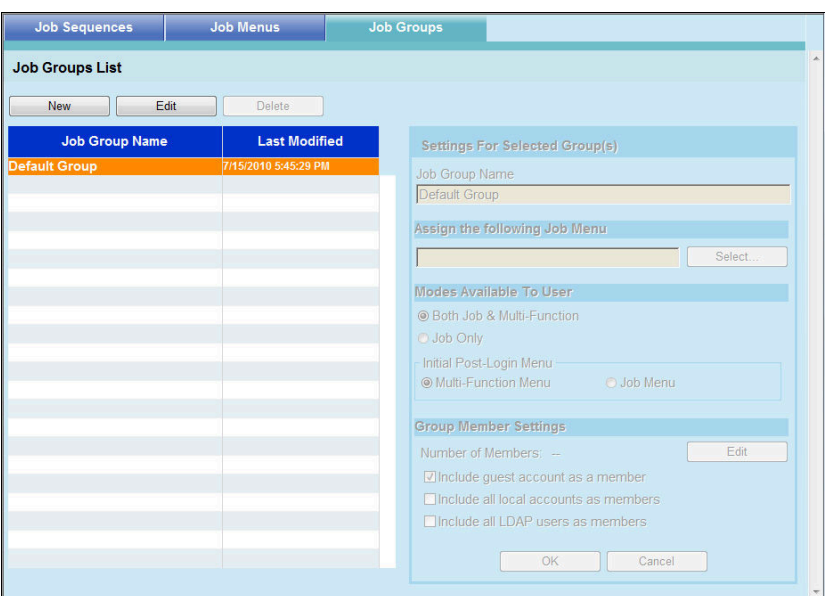
#### **2. Press the [New] button.**

 $\Rightarrow$  The [Settings For Selected Group(s)] area become active.

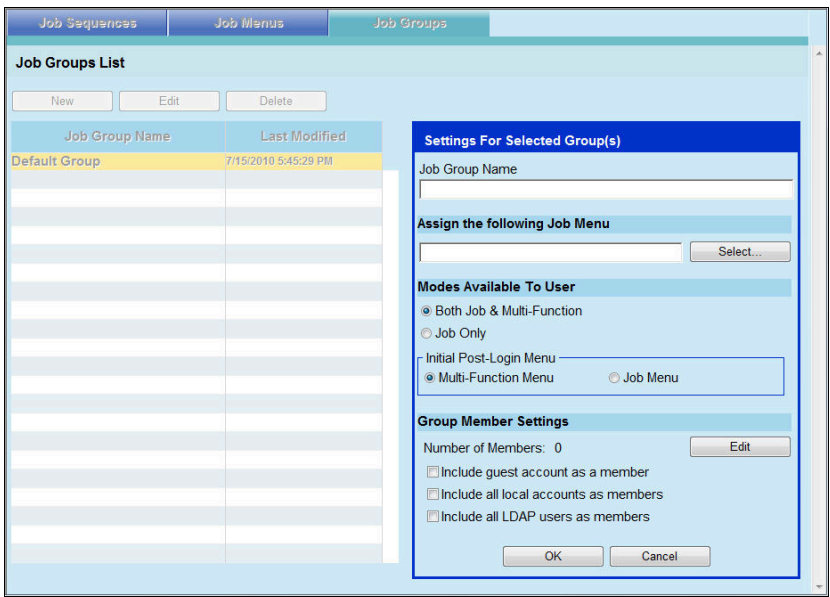

**3. Enter the job group name for [Job Group Name].**

#### **4. Press the [Select] button.**

 $\Rightarrow$  The [Select Job Menu] window appears.

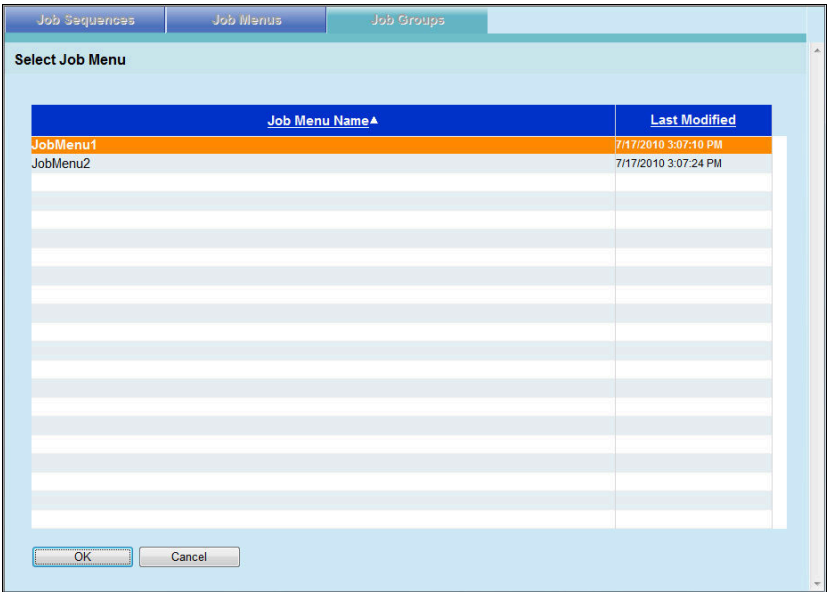

**5. Select a job menu.**

#### **6. Press the [OK] button.**

 $\Rightarrow$  A job menu is set on the [Settings For Selected Group(s)] area.

#### **7. Set whether or not to display the Multi-Function Menu.**

If the same user is included in multiple job groups, the [Modes Available To User] settings of the group that appears first in the list on the [Job Groups List] window are used. For example, if a user belongs to the 3rd and 5th groups in the list, the settings for the 3rd group will be used. Therefore, specify the same [Modes Available To User] settings for all groups.

#### **8. Press the [Edit] button.**

 $\Rightarrow$  The [Group Member Settings] window appears.

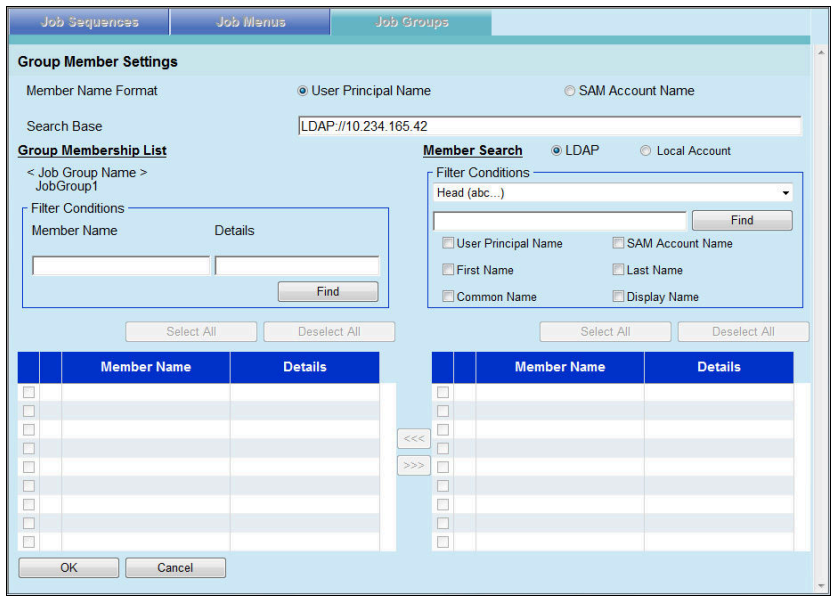

**9. For [Member Name Format], select the member name format.**

The [Member Name] of the [Group Membership List] or [Member Search] is shown, according to the selected format.

- **10. Enter the LDAP server and character string to be used for LDAP searches in the [Search Base] field.**
- **11. In the [Member Name] list of [Member Search], select the check box of a user name, Active Directory group, or local account to be added to a job group.**

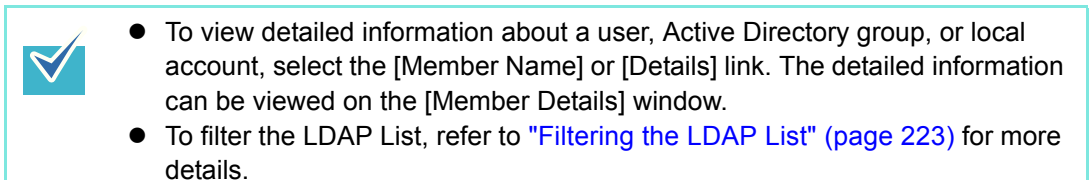

#### **12. Press the [<<<] button.**

 $\blacktriangledown$ 

- $\Rightarrow$  The user, Active Directory group, or local account is added to the [Group] Membership List].
	- $\bullet$  Up to 1,000 members can be added as job group members.
		- $\bullet$  To delete a member added to the [Group Membership List], select the check box in the [Member Name] list, and then press the [>>>] button.
		- $\bullet$  To filter job group members, enter the [Member Name] and [Details] in part or in full, and then press the [Find] button. To clear filtered results, delete the entered [Member Name] and [Details], and press the [Find] button.
		- **•** If the login LDAP server type is changed, all job group members of the old server type are automatically deleted the next time the group members are edited.

#### **13. Press the [OK] button.**

- $\Rightarrow$  The number of members registered as job group members is shown in [Number of Members] on the [Settings For Selected Group(s)] window.
- **14. To include the guest account as a job group member, select the [Include guest account as a member] check box.**
- **15. To include local accounts other than the guest account as job group members, select the [Include all local accounts as members] check box.**
- **16. To include all LDAP users as job group members, select the [Include all LDAP users as members] check box.**
- **17. Press the [OK] button.**
	- $\Rightarrow$  A job group is added to the [Job Groups List] window.

### ■ **Editing a Job Group**

This section describes how to edit a job group.

**1. Press the [Job Groups] button.**

 $\Rightarrow$  The [Job Groups List] window appears.

- **2. Select the check box for the job group to be edited.**
- **3. Press the [Edit] button.**

 $\Rightarrow$  The [Settings For Selected Group(s)] area becomes active.

**4. Change the detailed job group settings.**

### **5. Press the [OK] button.**

 $\Rightarrow$  The details of the job group are changed.

# ■ **Deleting a Job Group**

This section describes how to delete a job group.

#### **1. Press the [Job Groups] button.**

 $\Rightarrow$  The [Job Groups List] window appears.

**2. Select the job group to be deleted.**

### **3. Press the [Delete] button.**

 $\Rightarrow$  The confirmation window appears.

#### **4. Press the [OK] button.**

 $\Rightarrow$  The job group is deleted

### ■ Viewing the Detailed Settings for a Job Group

This section describes how to view the detailed settings for a job group.

#### **1. Press the [Job Groups] button.**

 $\Rightarrow$  The [Job Groups List] window appears.

#### **2. Select the job group to view.**

 $\Rightarrow$  The details for the selected job group appear in view mode in the [Settings For Selected Group(s)] area.

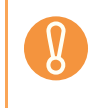

The information for the selected job group shown in view mode in the [Settings For Selected Group(s)] area cannot be edited. To edit this information, select a job group and press the [Edit] button.

# ■ **Assigning Job Menus to Users Not Included in a Job Group**

Users who are not included in any job group automatically belong to a Default Group. This section describes how to assign job menus to those users.

#### **1. Select the [Job Groups] tab.**

 $\Rightarrow$  The [Job Groups List] window appears.

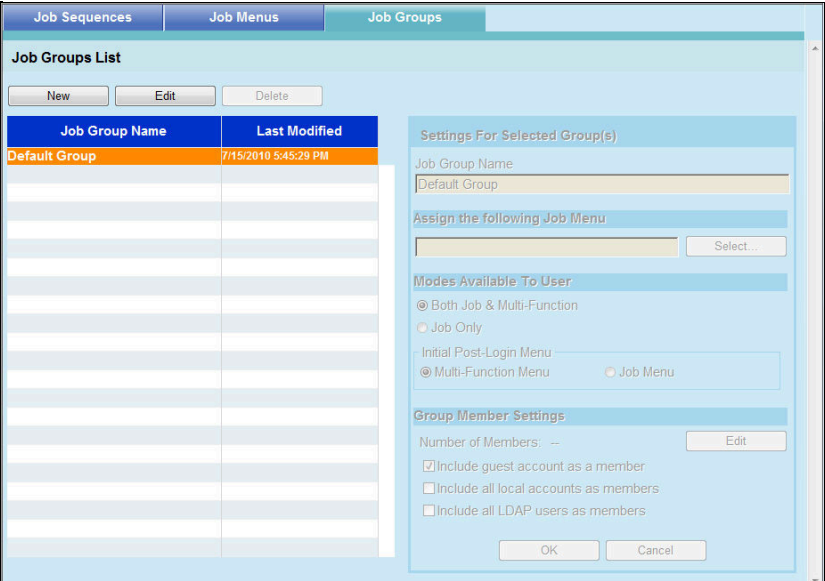

**2. Select the default job group.**

#### **3. Press the [Edit] button.**

 $\Rightarrow$  The [Settings For Selected Group(s)] area becomes active.

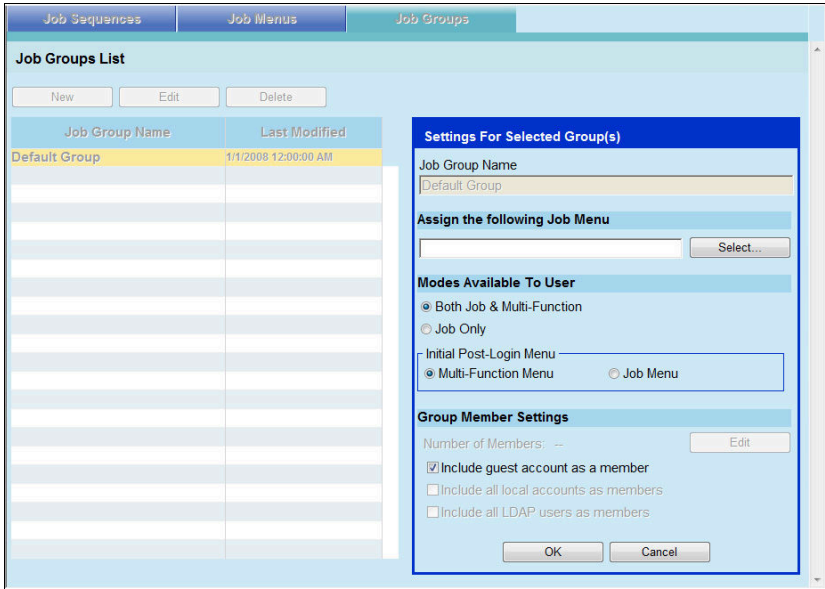

**4. Press the [Select] button.**

 $\Rightarrow$  The [Select Job Menu] window appears.

- **5. Select a job menu.**
- **6. Press the [OK] button.**

 $\Rightarrow$  A job menu is set on the [Settings For Selected Group(s)] area.

- **7. For [Modes Available To User], set whether or not to display the Multi-Function Menu.**
- **8. Press the [OK] button.**

 $\Rightarrow$  A job menu is assigned to users who are not included in a job group.

### <span id="page-222-0"></span>■ **Filtering the LDAP List**

This section describes how to filter the LDAP List on the [Job Group Member Settings] window.

- **1. For [Filter Conditions] of the LDAP List, select the filtering method.**
- **2. Enter the filter character string.**
- **3. Select the filter target.**

If multiple items are selected, a search operation tries to find entries containing any of the search items.

#### **4. Press the [Find] button.**

 $\Rightarrow$  The filtered results appear.

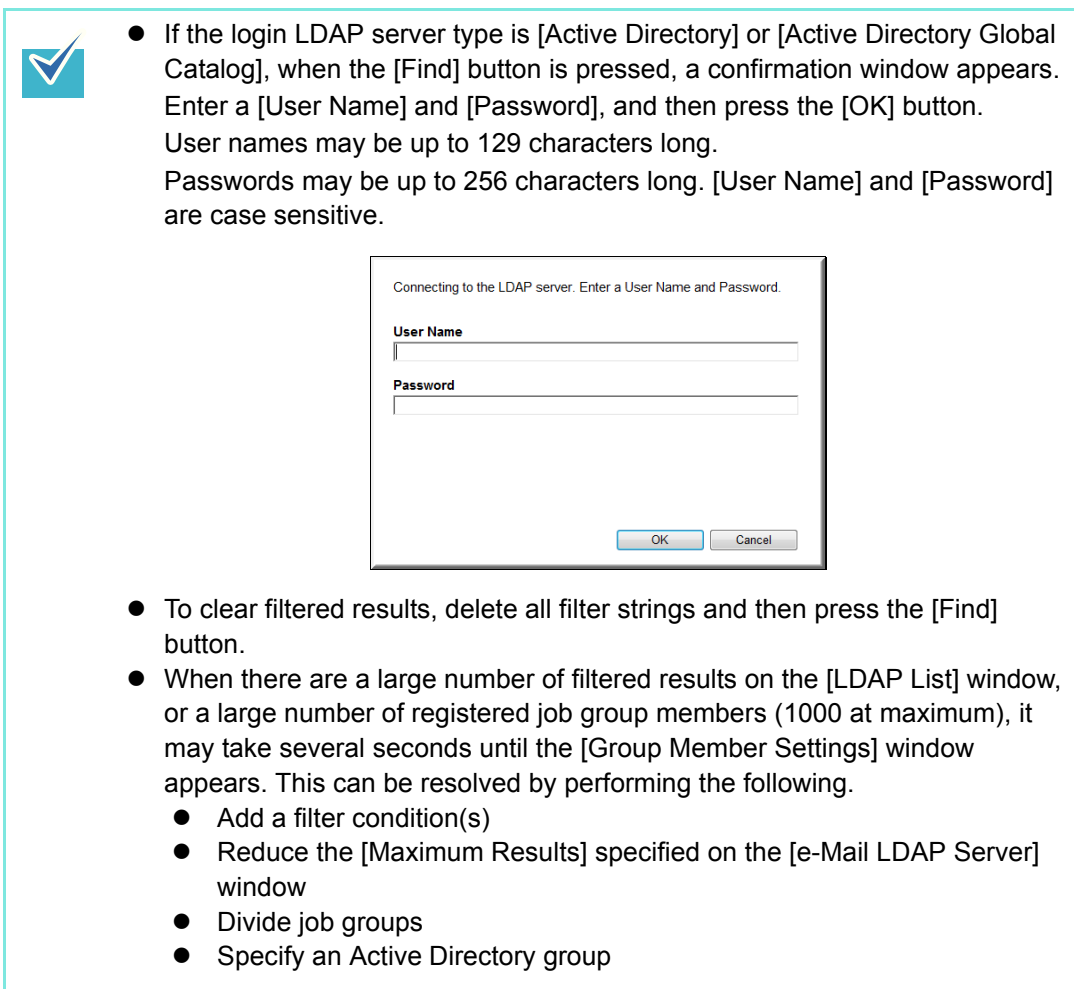

# **4.18 Messages**

The following shows an example of the window that appears to display a message for the administrator.

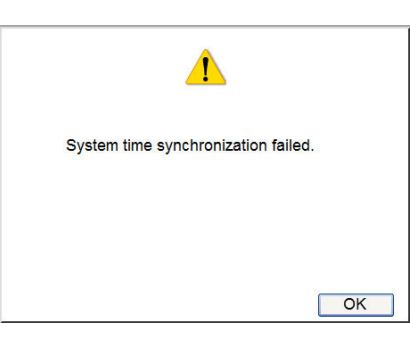

The following lists the meanings of icons shown on message windows.

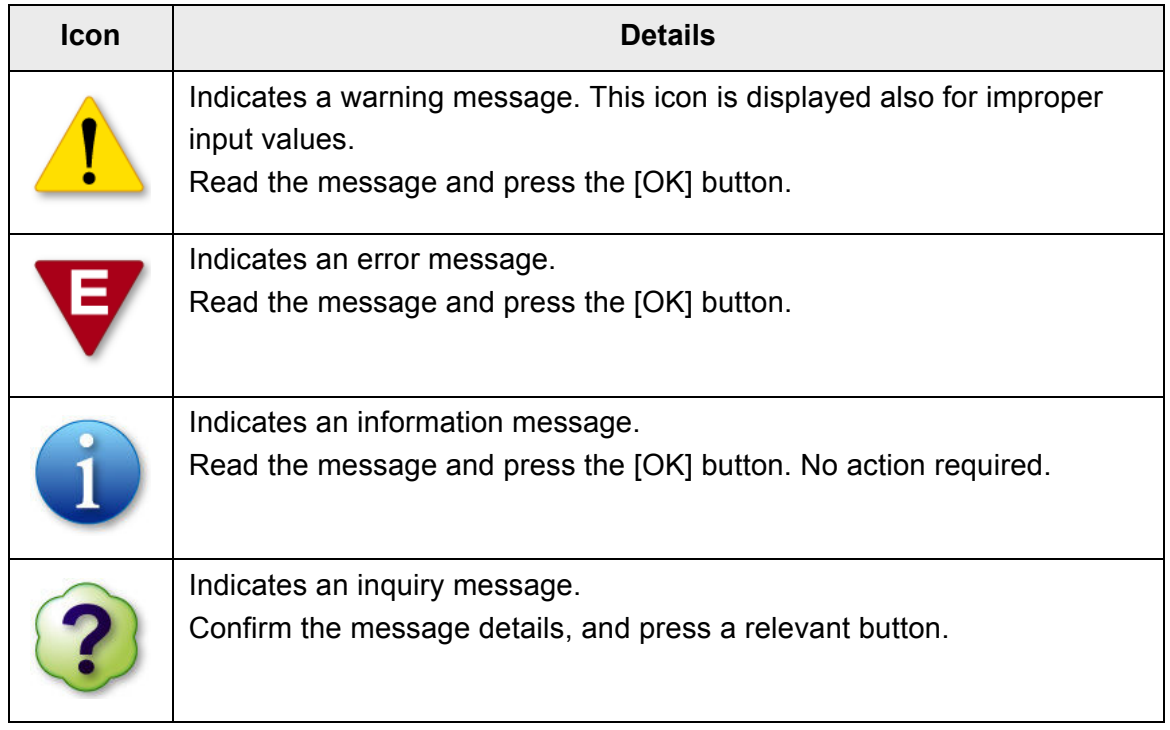

# **4.18.1 Administrator Window Messages**

For details about messages and system logs, other than those shown in the table below, refer to Help.

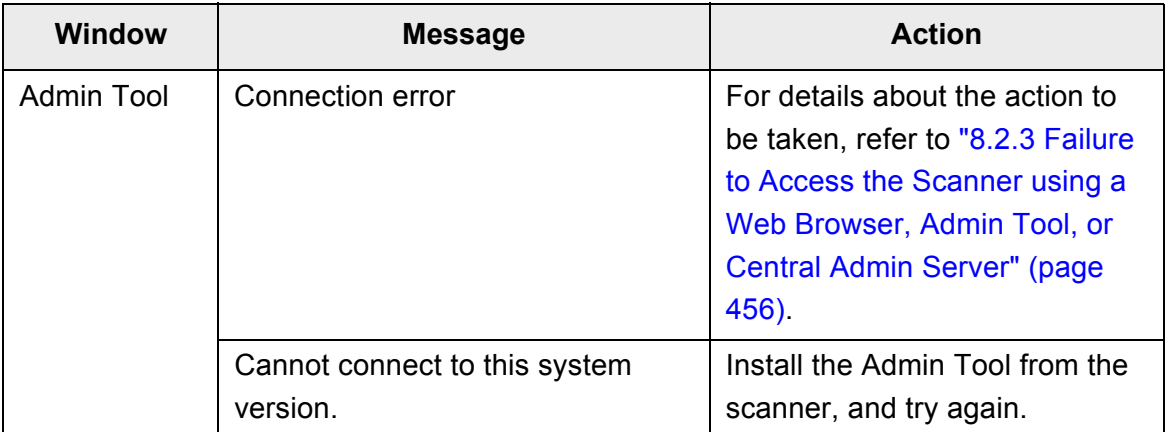

# **Chapter 5**

# **Administrator Operations (Central Admin Console)**

Admin

This chapter explains scanner setting and management of the scanner performed using the Central Admin Console.

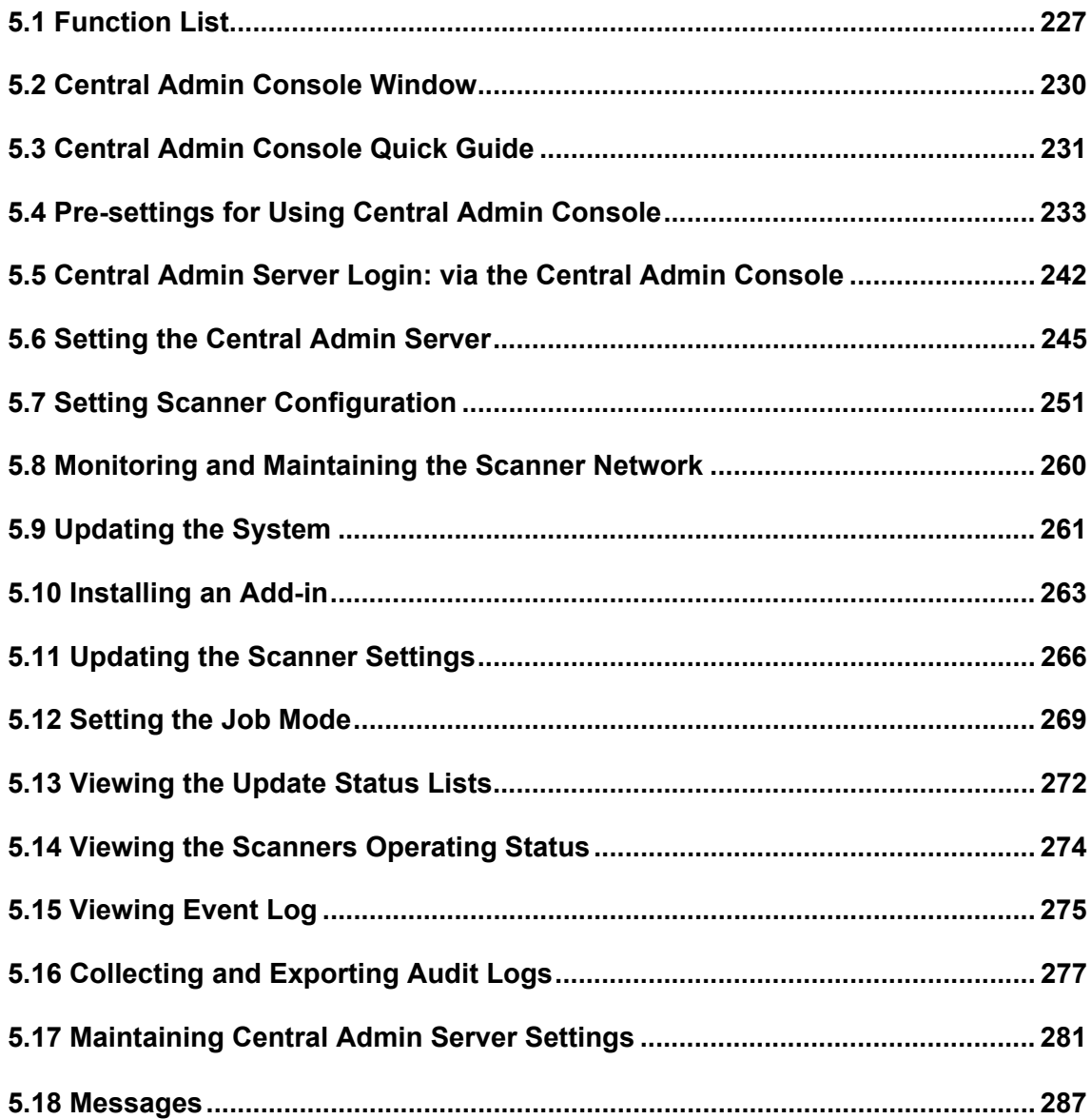

# <span id="page-226-0"></span>**5.1 Function List**

The functions that can be used in the Central Admin Console are as follows.

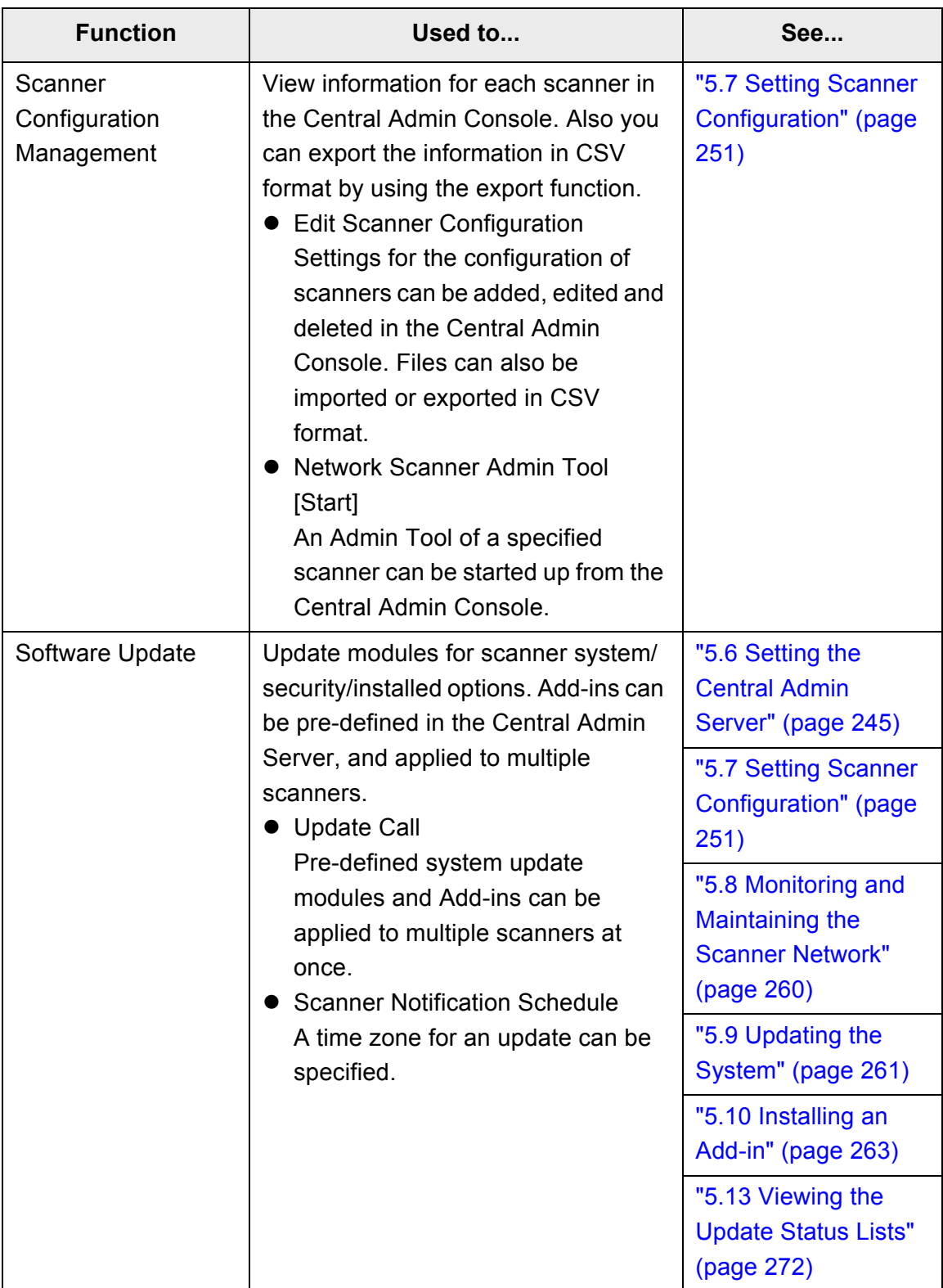

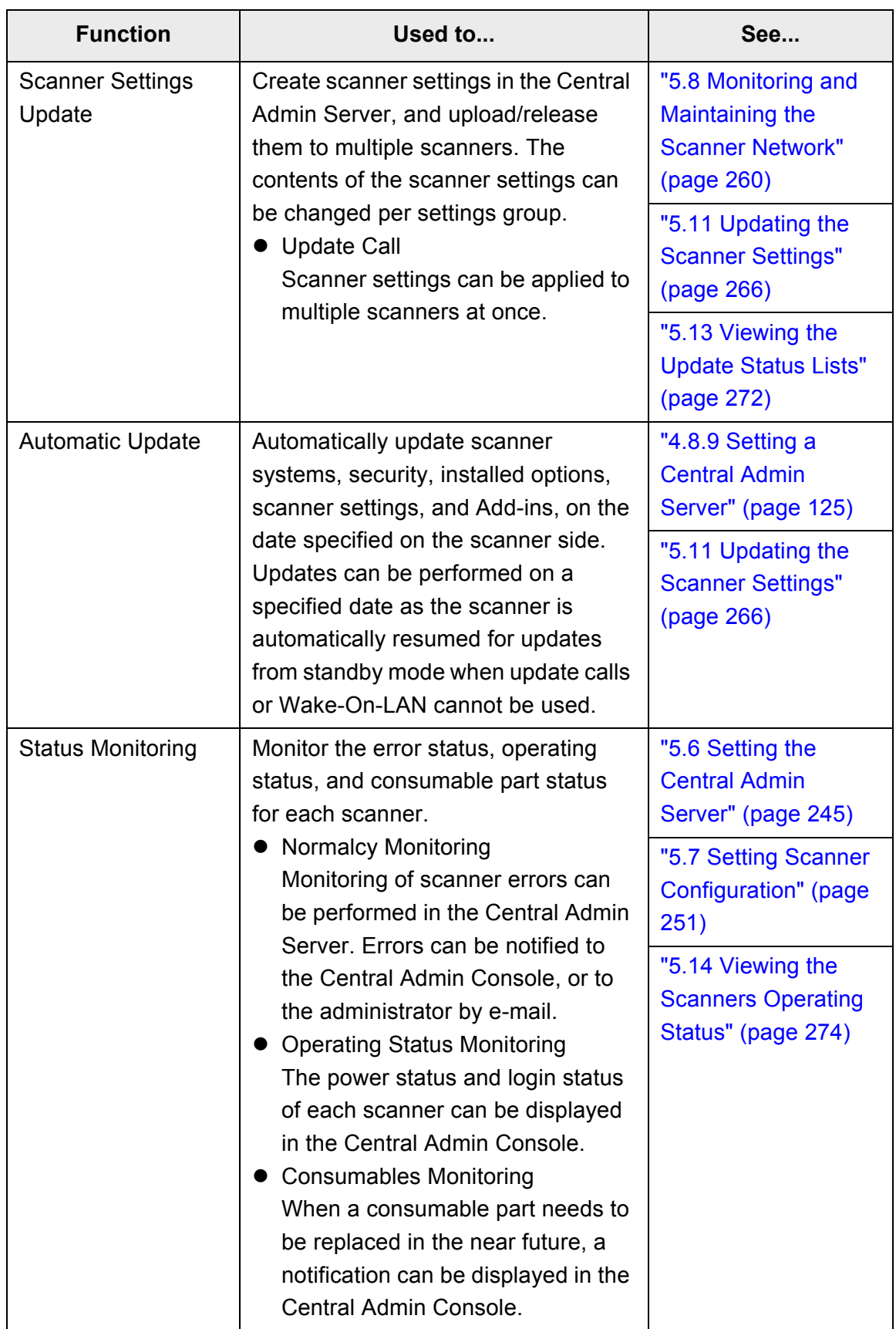

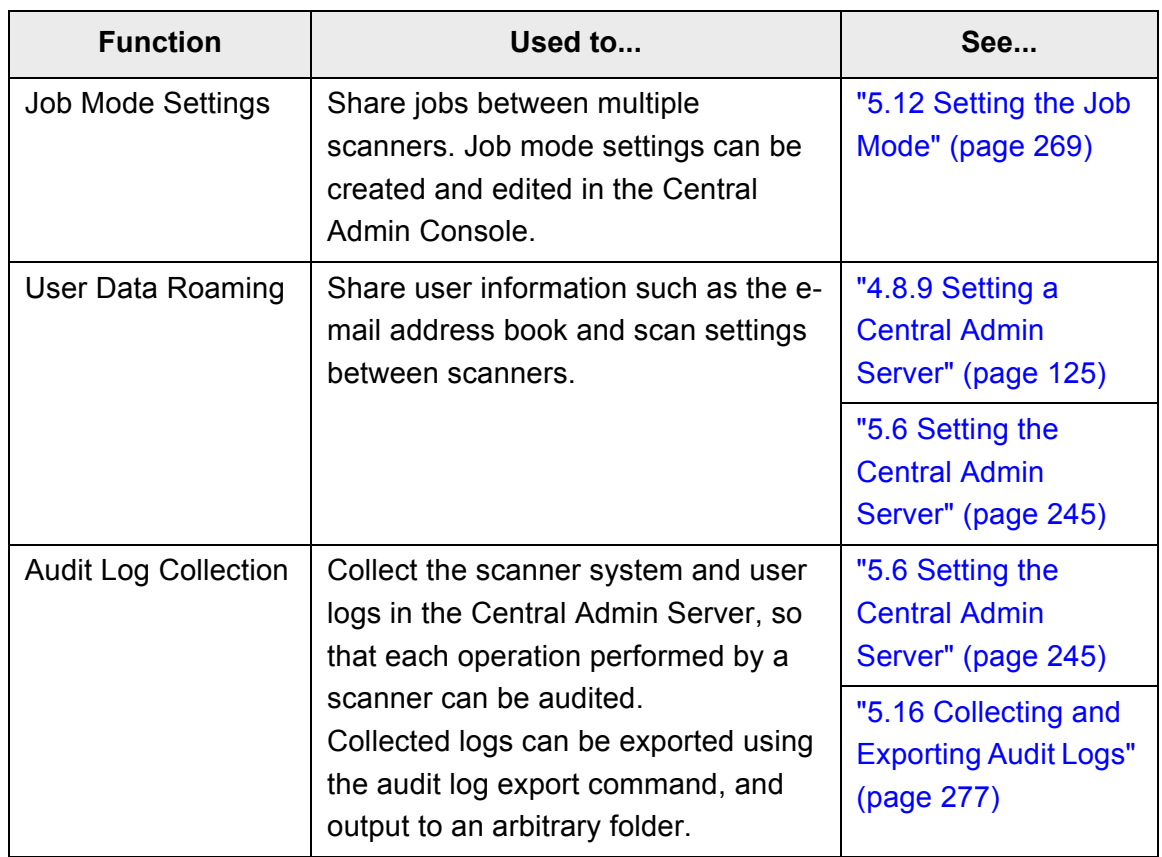

# <span id="page-229-0"></span>**5.2 Central Admin Console Window**

The windows of the Central Admin Console are as follows.

When a button in the menu is pressed, the corresponding window is shown.

- [Scanner Admin Operations] window
- [Scanner Operation Monitor] window
- [Scanner Config List] window
- [Event Log] window

You can set the [Scanner Admin Operations] window or [Scanner Operation Monitor] window as the Main window to be displayed after a Central Admin Console login.

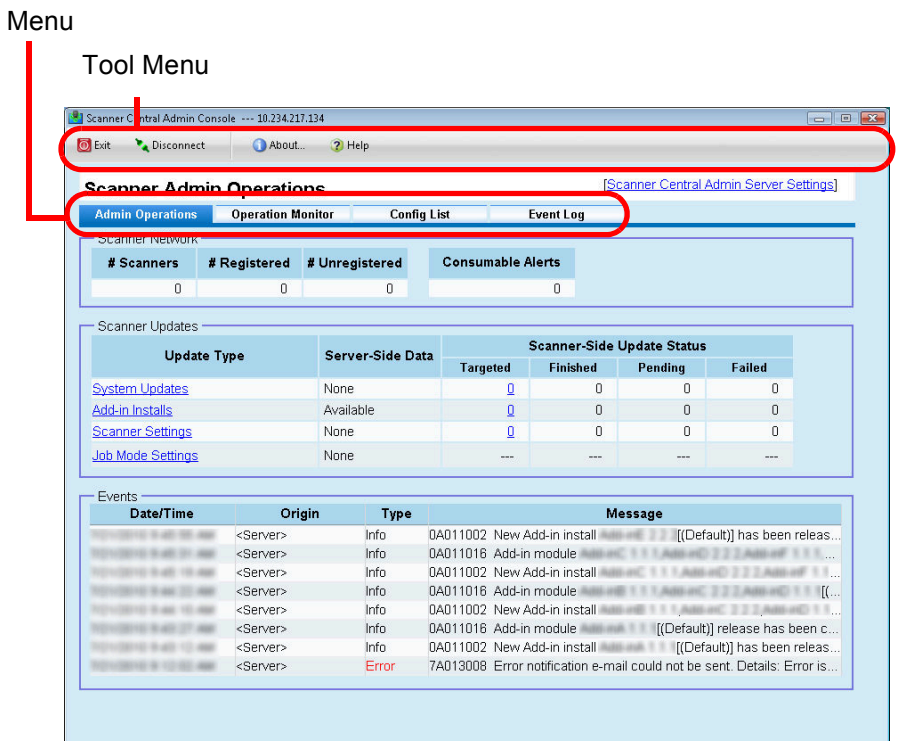

For details about operations of each menu, refer to the following:

- [Scanner Admin Operations] window ["5.8 Monitoring and Maintaining the Scanner Network" \(page 260\)](#page-259-0)
- [Scanner Operation Monitor] window ["5.14 Viewing the Scanners Operating Status" \(page 274\)](#page-273-0)
- [Scanner Config List] window ["5.7 Setting Scanner Configuration" \(page 251\)](#page-250-0)
- [Event Log] window ["5.15 Viewing Event Log" \(page 275\)](#page-274-0)

# <span id="page-230-0"></span>**5.3 Central Admin Console Quick Guide**

Administrator operations for management using the Central Admin Console are as follows.

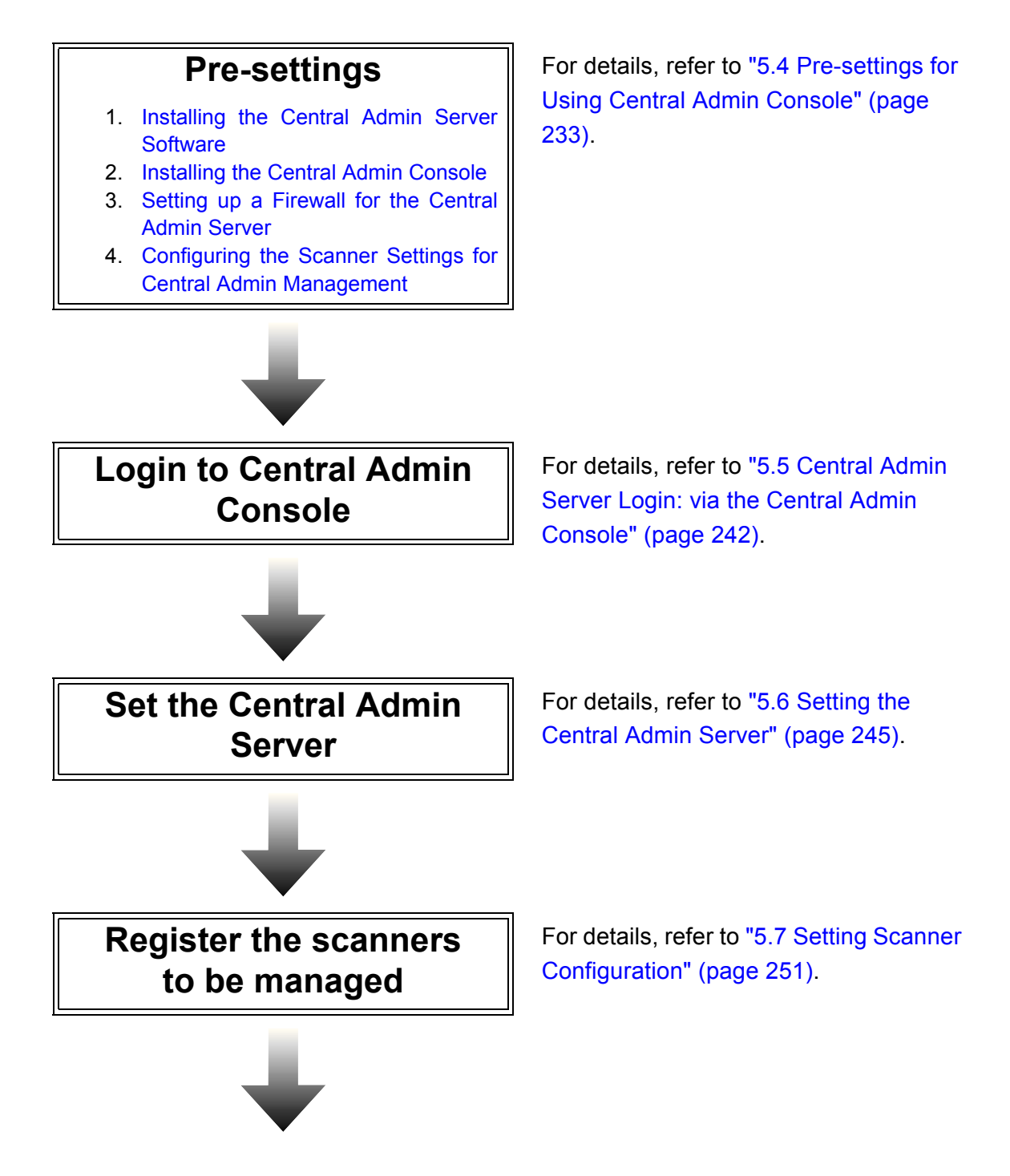

# **Scanner settings / management**

- Monitoring and Maintaining the [Scanner Network](#page-259-0)
- [Updating the System](#page-260-0)
- **•** [Installing an Add-in](#page-262-0)

**Monitoring**

**[Status](#page-273-0)** 

**[Viewing Event Log](#page-274-0)** 

- [Updating the Scanner Settings](#page-265-0)
- [Setting the Job Mode](#page-268-0)
- [Viewing the Update Status Lists](#page-271-0)

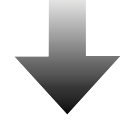

Viewing the Scanners Operating

• [Collecting and Exporting Audit Logs](#page-276-0)

#### For details, refer to the following.

- "5.8 Monitoring and Maintaining the [Scanner Network" \(page 260\)](#page-259-0)
- ["5.9 Updating the System" \(page 261\)](#page-260-0)
- ["5.10 Installing an Add-in" \(page 263\)](#page-262-0)
- "5.11 Updating the Scanner Settings" [\(page 266\)](#page-265-0)
- "5.12 Setting the Job Mode" (page [269\)](#page-268-0)
- "5.13 Viewing the Update Status [Lists" \(page 272\)](#page-271-0)

For details, refer to the following.

- "5.14 Viewing the Scanners Operating [Status" \(page 274\)](#page-273-0)
- ["5.15 Viewing Event Log" \(page 275\)](#page-274-0)
- "5.16 Collecting and Exporting Audit [Logs" \(page 277\)](#page-276-0)

**Maintaining Maintaining For details, refer to "5.17 Maintaining** [Central Admin Server Settings" \(page](#page-280-0)  [281\)](#page-280-0).

# <span id="page-232-0"></span>**5.4 Pre-settings for Using Central Admin Console**

This section explains the required pre-settings for using the Central Admin Console.

#### <span id="page-232-1"></span>**5.4.1 Installing the Central Admin Server Software**

Install the Central Admin Server software in a computer.

**1. Perform [Step 1](#page-81-0) to [Step 3](#page-81-1) of ["Installing the Admin Tool" \(page 82\).](#page-81-2)**

 $\Rightarrow$  The download window appears.

**2. Press the [Next] button for [Central Admin Server].**

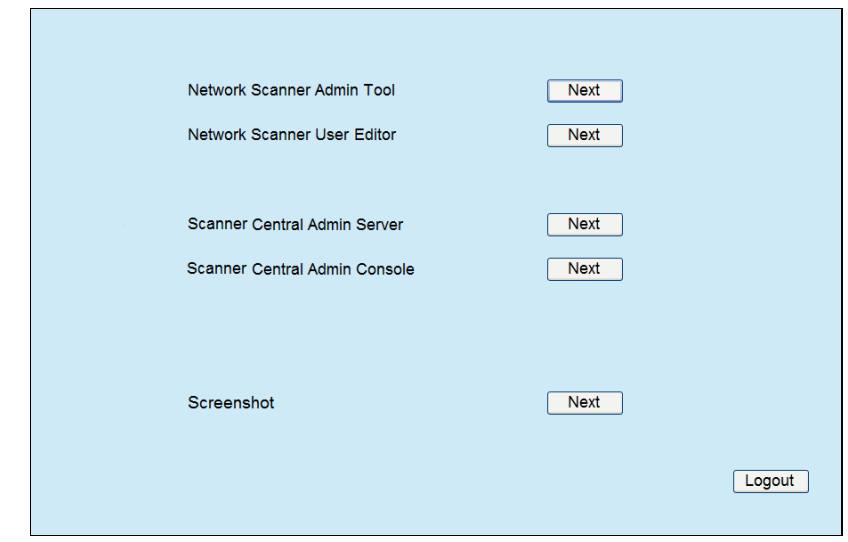

 $\Rightarrow$  The Central Admin Server download window appears.

**3. Press the [Download] button.**

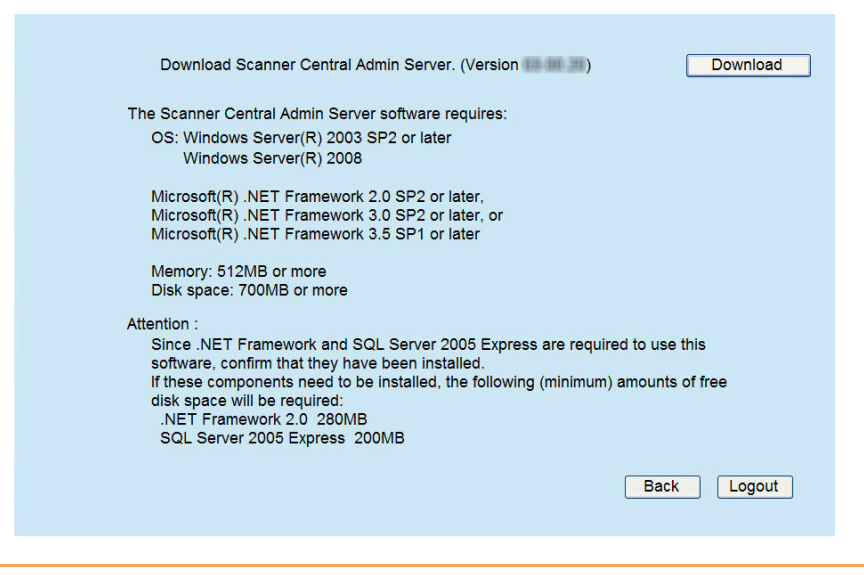

- Downloading is not possible while a scanner operation is in process.
- Do not close the Web browser or logout until installation is complete.
- Installation requires 700 MB of free disk space, which includes 200 MB required to install SQL Server 2005 Express Edition.
- $\Rightarrow$  Follow the instructions displayed on the window.

The following settings will be required. Determine the port number and protocol to be used in advance.

- Port number for scanner communication
- Port number for Central Admin Console communication

After installation, the port number and protocol settings can be changed on the Central Admin Console [Scanner Central Admin Server Settings] window.

 $\Rightarrow$  After installation is complete, restart the computer.

If the Central Admin Server is already installed, skip to "5.4.2 Installing the Central [Admin Console" \(page 238\).](#page-237-0) z When installing the Central Admin Server over an older version of the software, all of the old Central Admin system settings should be automatically reused. However, as a precaution, it is still recommended that the old settings be backed up before proceeding with the upgrade installation. To back up the Central Admin settings, refer to ["5.17.1 Backing Up Central Admin Server Settings" \(page 281\)](#page-280-1). Make sure that the Central Admin Server date and time values are set correctly. If the date/time difference between the values set in the server and actual values is large, normal operation may not be possible. • After the Central Admin Server software is installed, a Windows user account (Account name: iSCentralAdmin) is added. This user is required for Central Admin Server, therefore, do not change or delete the account.

- For details about the operating environment required for installing the Central Admin Server software, refer to ["1.4.3 Requirements for Central Admin Server"](#page-47-0)  [\(page 48\)](#page-47-0).
- If When installing the Central Admin Server software, the same necessary presettings before logging in with the Admin Tool are required. For details, refer to ["4.2.2 Setting up for Administrator Access via the Admin Tool" \(page 80\).](#page-79-0)
- To install the Central Admin Server software on Windows Server 2008, login as an administrator. Do not install with Administrators group rights.
- If the following error message appears, installation was not successful. An installation package for the product Microsoft SQL Server Native Client cannot be found. Try the installation agent using a valid copy of the installation package 'sqlncli.msi'.

In this case, uninstall "SQL Server Native Client". Then, try installing the Central Admin Server software again.

- **•** If the installation process fails and the following error message appears, stop the IIS service and re-start manually. Then, re-install the Central Admin Server software. The installation process was canceled because the system was busy. Try restarting the Installation Wizard again later.
- If the following error message appears in Windows Server 2008, check that IIS Management Console is installed. If IIS Management Console is not installed, select and install IIS Management Console in [Role Services].

Installation requires that the IIS Management Console be installed. Refer to the manual for details.

To select the role services for IIS, point to [Administrative Tools] - [Server Manager], select Web Server (IIS) in [Roles Summary].

In order to use HTTPS for communication to a scanner, or computer installed with Central Admin Console software, a self-signed certificate is automatically imported on the Central Admin Server. However, it is recommended that a formal certificate be installed manually. For details, refer to ["Importing the Certificate" \(page 237\).](#page-236-0)

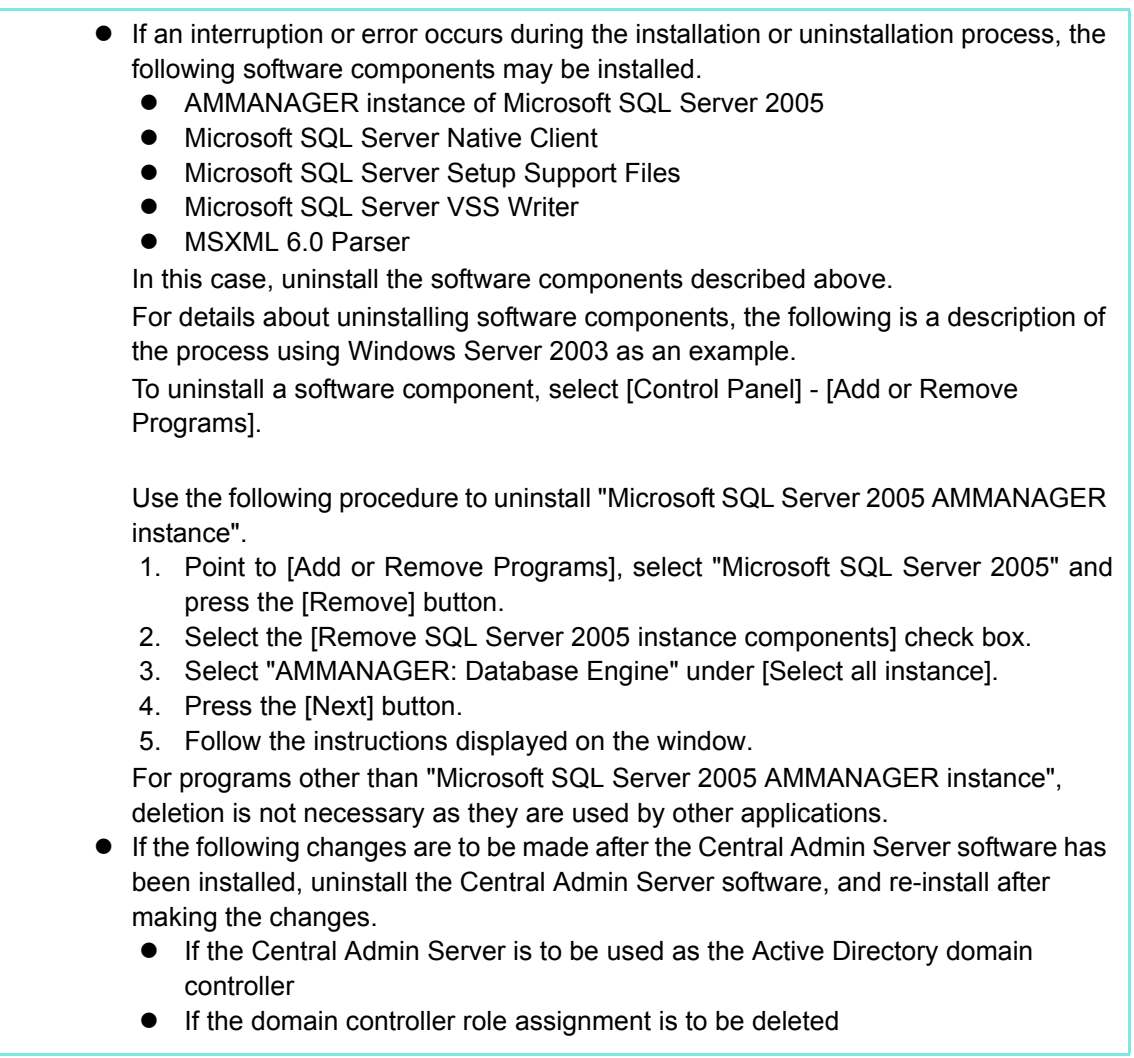

### <span id="page-236-0"></span>■ **Importing the Certificate**

This section uses Windows Server 2003 as an example.

- **1. To startup IIS Manager, on the [Start] menu, point to [Administrative Tools], and select [Internet Information Services (IIS) Manager].**
- **2. Show the Web sites for importing the certificate.**

Certificates are imported to the following Web sites:

- $\bullet$  AmConsole
- AmService

 $\blacktriangledown$ 

- **3. Right-click the Web site and select [Properties].**
- **4. On the [Directory Security] tab, select [Server Certificate] in the [Secure communications] frame.**

 $\Rightarrow$  The [Welcome to the Web Server Certificate Wizard] appears.

 $\Rightarrow$  Follow the instructions displayed on the window.

For Windows Server 2008, set the fingerprint for the imported certificate in the CertHash.xml file.

• The CertHash.xml installation path is as follows.

Central Admin Server installation folder\AmManager\Sys\CertHash.xml

• An example for setting the fingerprint for the certificate "cc ce a0 66 e3 9c 9b 2a 65 45 03 a3 c4 f4 e5 e6 ad ec df 9f" is as follows.

<?xml version="1.0" encoding="utf-8" ?>

<IISPolicy>

 <CertHash>cc ce a0 66 e3 9c 9b 2a 65 45 03 a3 c4 f4 e5 e6 ad ec df 9f</CertHash> </IISPolicy>

#### <span id="page-237-0"></span>**5.4.2 Installing the Central Admin Console**

Install the Central Admin Console in a computer.

**1. Perform [Step 1](#page-81-0) to [Step 3](#page-81-1) of ["Installing the Admin Tool" \(page 82\).](#page-81-2)**

 $\Rightarrow$  The download window appears.

**2. Press the [Next] button for [Central Admin Console].**

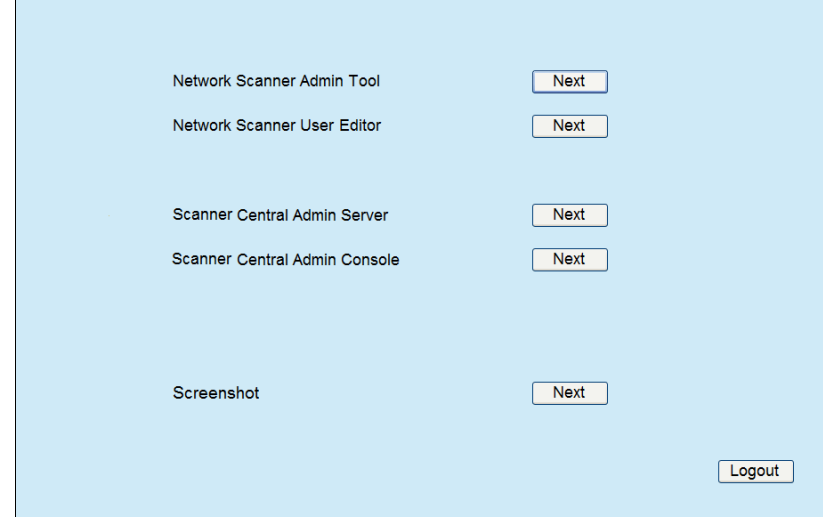

 $\Rightarrow$  The Central Admin Console download window appears.

**3. Press the [Download] button.**

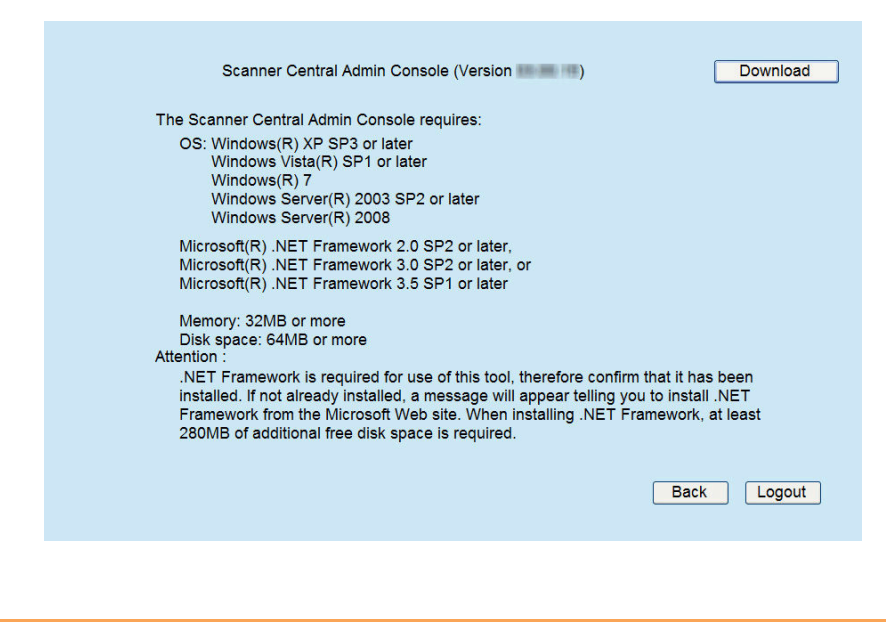

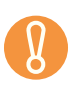

• Downloading is not possible while a scanner operation is in process.

 $\bullet$  Do not close the Web browser or logout until installation is complete.

 $\Rightarrow$  Follow the instructions displayed on the window.

When "Installation complete" is displayed, the installation is complete. Press the [Close] button.

- $\Rightarrow$  After installation is completed, log out from the scanner on the Web browser and close the Web browser.
- $\Rightarrow$  After installation, the Central Admin Console can be started by selecting the [Start] menu - [All Programs] - [Scanner Central Admin Server] - [Scanner Central Admin Console].
	- If an older version of Central Admin Console is installed, uninstall it before installing the latest version of Central Admin Console.
		- From the Web browser [Tools] menu, select [Internet Options], and note the following points about the settings shown on the [Internet Options] dialog box.
			- In the [Accessibility] dialog box shown when pressing the [Accessibility] button on the [General] tab, do not change the formatting and user style sheet settings. If these settings are changed, the displayed style of the Central Admin Console may be corrupted.
			- In the [Language Preference] dialog box shown when pressing the [Languages] button on the [General] tab, move the same language as that of the Central Admin Server's operating system to the top. If a different language is specified, a problem may occur with the input or displays for the Central Admin Console.
			- On the [Security] tab, if [Security level for this zone] is set to [High], part of the Central Admin Console window may not be correctly displayed. In this case, on the [Security] tab, add the scanner or Central Admin Server to the trusted site zone and press the [Default Level] button. Or press the [Custom Level] button and set [Binary and script behaviors] to [Enable].
			- On the [Advanced] tab, select the [Play animations in webpages] check box under [Multimedia]. In Windows Server 2003 or Windows Server 2008, this check box is not
		- selected by default. When the font size is large, part of the dialog box may not be shown correctly. In this case, use a smaller font size.
	- $\bullet$  For details about the operating environment required for installing the Central Admin Server software, refer to ["1.4.2 Requirements for Central Admin Console"](#page-46-0)  [\(page 47\)](#page-46-0).
	- When installing the Central Admin Console, the same necessary pre-settings before logging in with the Admin Tool are required. For details, refer to "4.2.2 Setting [up for Administrator Access via the Admin Tool" \(page 80\)](#page-79-0).

### <span id="page-239-0"></span>**5.4.3 Setting up a Firewall for the Central Admin Server**

This section describes the firewall settings for the Central Admin Server. Set the following port number for communication in the Central Admin Server, to enable management by the Central Admin Console.

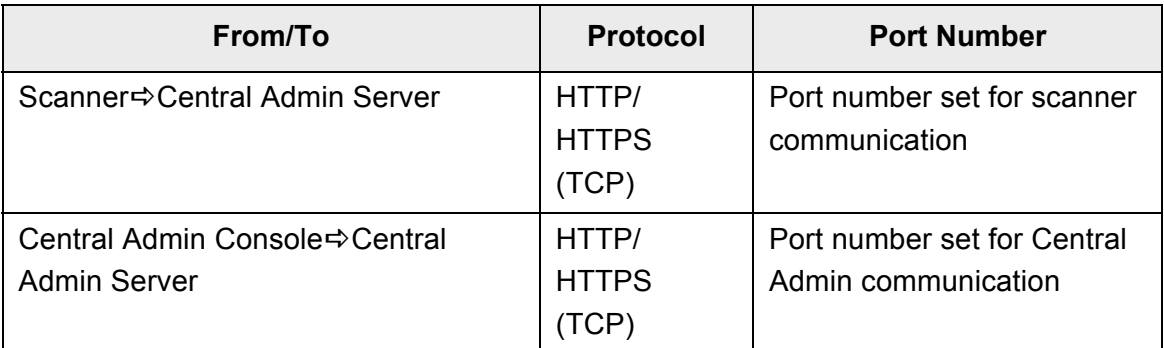

For details about setting a firewall, refer to the manual for the relevant firewall.

### <span id="page-239-1"></span>**5.4.4 Configuring the Scanner Settings for Central Admin Management**

This section describes the scanner settings.

The following settings for connecting a scanner to the Central Admin Server are required to enable management by the Central Admin Console.

- [Admin Connection] window For details, refer to ["4.8.8 Setting the Admin Connection" \(page 123\)](#page-122-0).
- [Scanner Central Admin Server] window For details, refer to ["4.8.9 Setting a Central Admin Server" \(page 125\)](#page-124-0).

# **5.4.5 Uninstalling the Central Admin Server Software/Central Admin Console**

This section describes how to uninstall the Central Admin Server Software/Central Admin Console. Refer to this section if uninstallation is required.

### **Uninstalling the Central Admin Server Software**

This section uses Windows Server 2008 as an example.

Uninstall the Central Admin Server from [Control Panel] - [Programs] - [Programs and Features] in the computer in which it is installed.

Before starting uninstallation, disconnect the Central Admin Server from the network.

If the uninstallation process is completed while the Central Admin Server is connected to the network, normal operation cannot be guaranteed.

- All files in the installation folder are deleted when the Central Admin Server software is uninstalled. Back up the information related to Central Admin Server as required. For details, refer to ["5.17.1 Backing Up Central Admin Server Settings" \(page 281\).](#page-280-1)
- $\bullet$  If the following message appears while uninstalling the Central Admin Server software, press the [Retry] button. Even if the same message appears again, restart the Central Admin Server, and uninstall it again.

Another application has exclusive access to the file ASPNETDB.MDF. Please shut down all other applications, then click Retry.

# ■ Uninstalling the Central Admin Console

This section uses Windows Vista as an example.

Uninstall the Central Admin Console from [Control Panel] - [Programs] - [Programs and Features] in the computer in which it is installed.

- Before starting uninstallation, close the Central Admin Console. If the uninstallation process is completed while the Central Admin Console is in operation, normal operation cannot be guaranteed.
- Even if uninstalled, data will remain. Delete this data if it is not required. For Windows XP, data is saved in the following way. C:\Documents and Settings\*User\_name* \Local Settings\Application Data \PFU\_LIMITED\CentralAdminConsole.exe\_*xxx*
	- The italic text represents variable character strings.
	- $\bullet$  *User name* can be the name of any Central Admin Console user.

# <span id="page-241-0"></span>**5.5 Central Admin Server Login: via the Central Admin Console**

Using the Central Admin Console allows an administrator to set multiple scanners via the network interface.

This section describes how to login from the Central Admin Console.

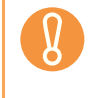

 $\blacktriangledown$ 

If the normal screen display does not appear (for example: an "X" mark appears), wait for a few minutes and try again. If the problem still occurs, contact your FUJITSU scanner dealer or an authorized FUJITSU scanner service provider.

- The default user name and password for the administrator are set as follows: User name: admin
	- Password: password
- Session timeout time is 20 minutes (fixed). Selecting links and buttons extends the session timeout time by 20 minutes. However, the session timeout time is extended automatically when the [Scanner Admin Operations] window or [Scanner Operation Monitor] window of the Central Admin Console is shown, so as not to result in a session timeout.

#### **1. Select the [Start] menu → [All Programs] → [Scanner Central Admin Server]** J **[Scanner Central Admin Console].**

 $\Rightarrow$  The Central Admin Console starts.

#### **2. Set the [Connect to] field.**

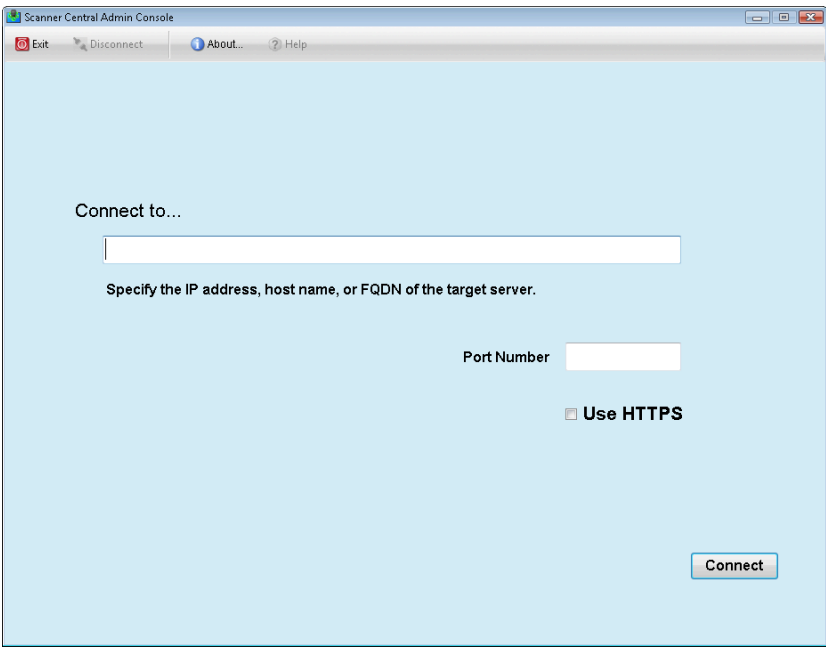

• If the port number was changed in "5.6 Setting the Central Admin Server" [\(page 245\)](#page-244-0), enter the port number changed for [Port Number].  $\bullet$  To use SSL, select the [Use HTTPS] check box. • If Central Admin Console is started while there is insufficient free memory, a script error may occur. Try again after ensuring that there is enough free memory. • For Windows Server 2003 and Windows Server 2008, when first connecting to the Central Admin Server, a confirmation window for whether or not to add the specified URL to the trusted site zone may appear. In this case, after adding the Central Admin Server URL as a trusted site, close the Central Admin Console once, and re-open.

#### **3. Press the [Connect] button.**

 $\Rightarrow$  The Central Admin Console login window appears.

#### **4. Enter the user name and password of the administrator.**

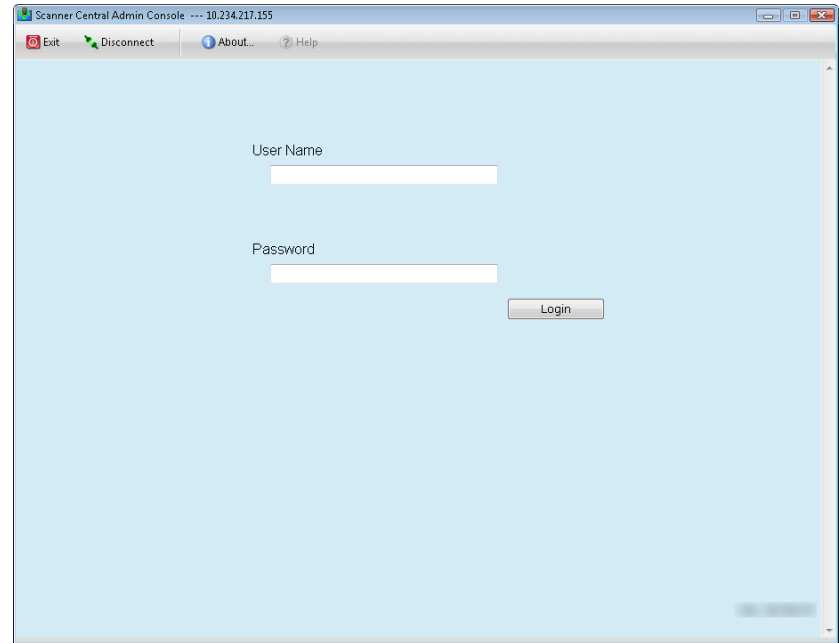

### **5. Press the [Login] button.**

 $\Rightarrow$  If the user is authenticated, the Central Admin Console main window appears.

The main window shown after login can be changed.

For details, refer to ["5.6 Setting the Central Admin Server" \(page 245\).](#page-244-0)

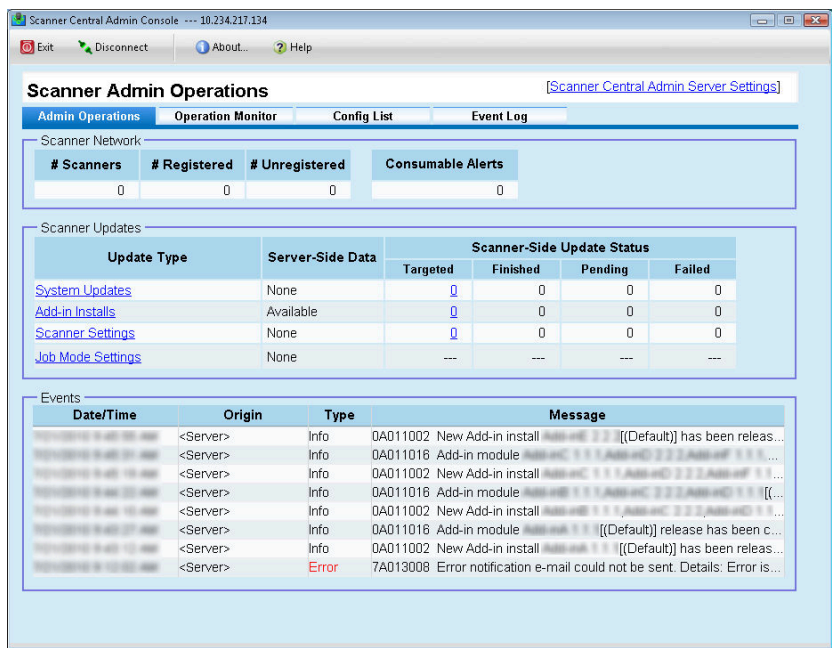

# <span id="page-244-0"></span>**5.6 Setting the Central Admin Server**

Operating environment for the Central Admin Server is set up by changing the administrator password and setting network and LDAP server.

### ■ **Setting the Operating Environment**

#### **1. Click the [Scanner Central Admin Server Settings] link on the Central Admin Console main window.**

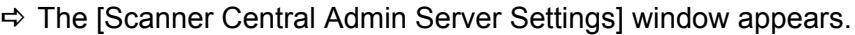

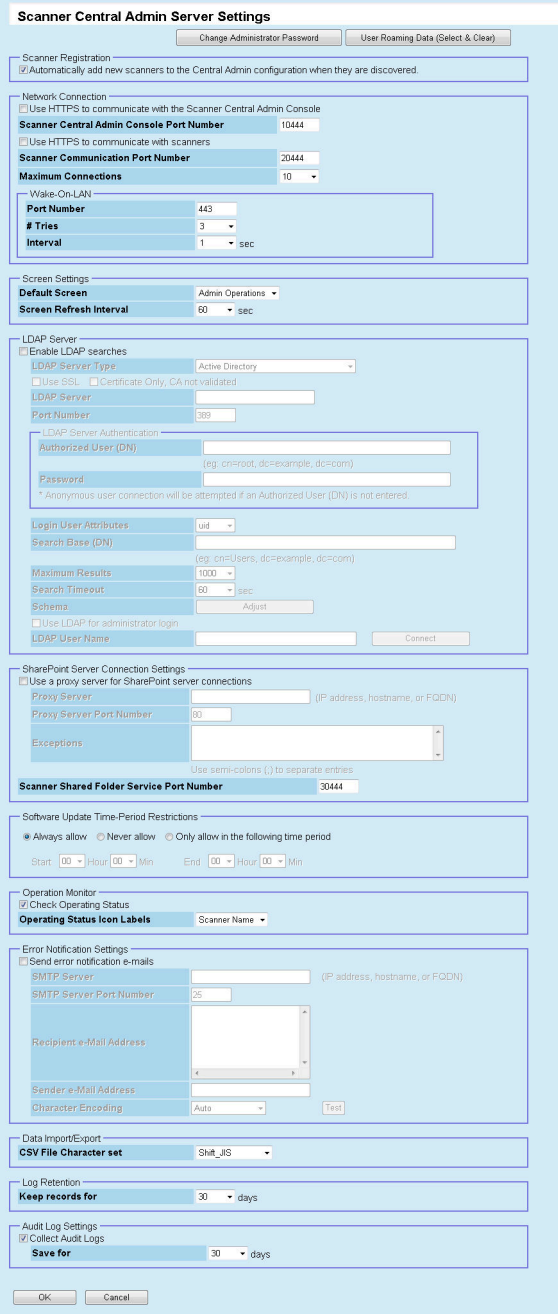

- **2. Select the [Automatically add new scanners to the Central Admin configuration when they are discovered.] check box to add a new scanner automatically.**
- **3. In [Network Connection], set up the network to communicate with scanners and the Central Admin Console.**
- **4. In [Screen Settings], configure the Central Admin Console main window.**
- **5. In [LDAP Server], configure the LDAP server.**

Configure the LDAP server used for job mode settings or user authentication when LDAP is used for administrator login to Central Admin Server.

If [Other LDAP Server] is selected for [LDAP Server Type], press the [Adjust] button to set the search items for LDAP searches and the LDAP server schema. Press the [Use Defaults] button to reset the input values to default settings.

When a server type other than [Other LDAP Server] is selected for the [LDAP Server Type], the search item schema cannot be adjusted (the [Adjust] button is disabled).

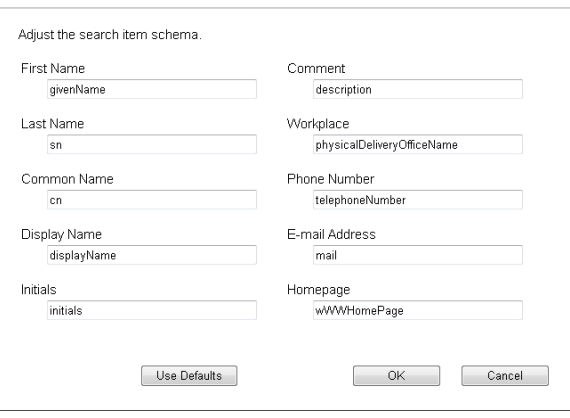

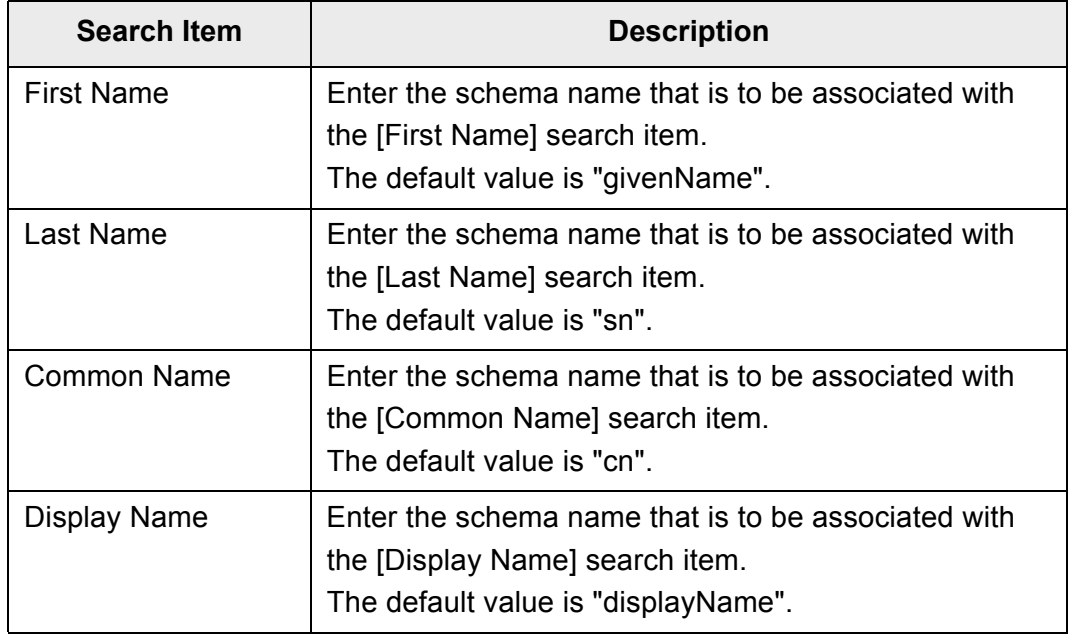

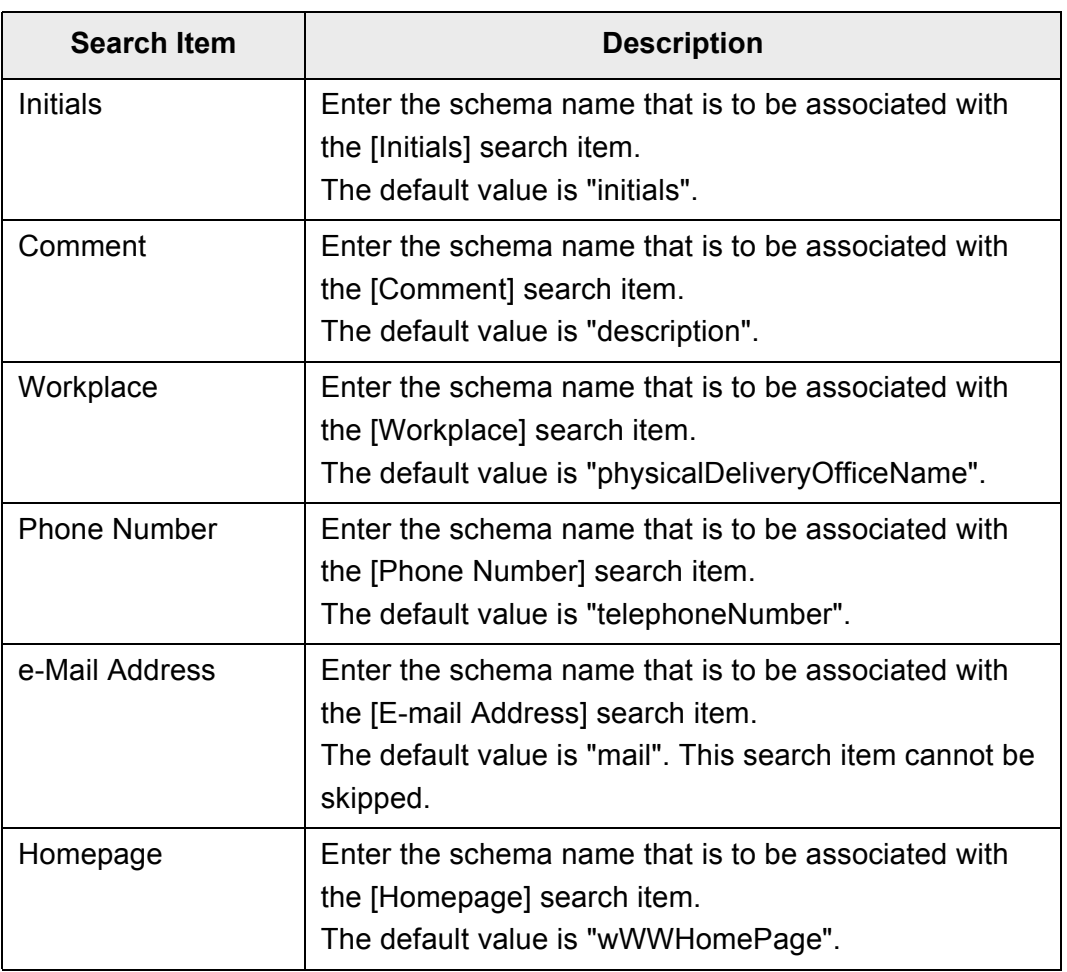

**6. When a SharePoint folder is to be used in the scanner settings, perform the setting for connecting with SharePoint server in [SharePoint Server Connection Settings].**

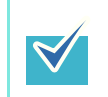

When no SharePoint folders are used, the Scanner Shared Folder Service can be stopped.

**7. In [Software Update Time-Period Restrictions], set whether to automatically update the scanner system, security, installed options, and Add-ins using the Central Admin Server.**

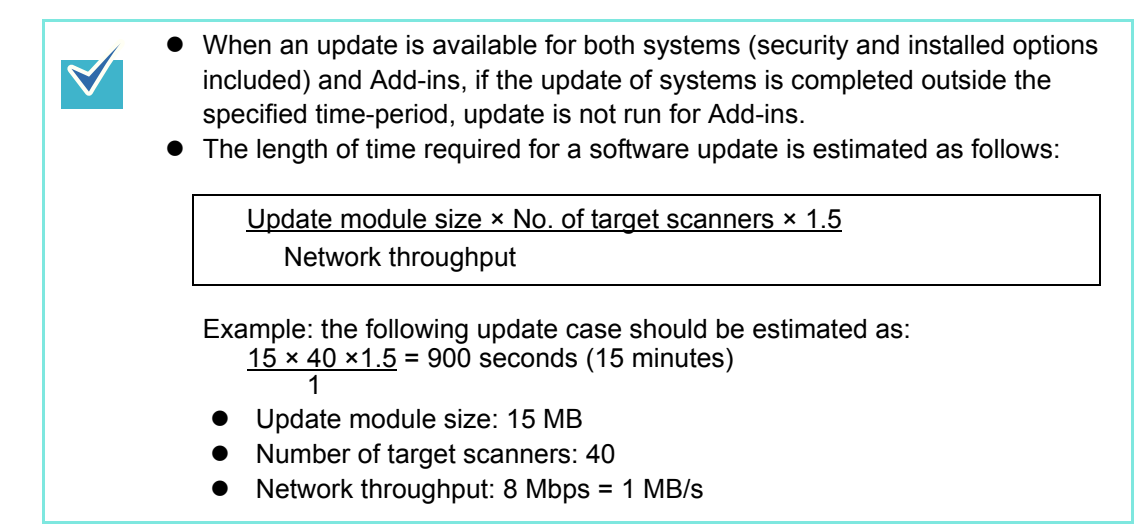

- **8. In [Operation Monitor], set whether to check the operating status of scanners.**
- **9. In [Error Notification Settings], set whether to send a notification e-mail to the administrator if an error occurs.**

A notification e-mail is sent when the "Error" event log occurs. If an error with the same code occurs more than once a minute, a notification e-mail is sent for only the first occurrence of the error.

- **10. In [Data Import/Export], select the character set of CSV files to be used for scanner configuration import/export or event download.**
- **11. In [Log Retention], set the number of days to keep the event log.**
- **12. In [Audit Log Settings], set whether to automatically collect scanner system logs and user logs, and save them in the Central Admin Server.**

The system and user logs collected in the Central Admin Server are collectively referred to as "audit log(s)".

#### **13. Press the [OK] button.**

 $\Rightarrow$  The specified settings are saved.

#### ■ Changing the Admin Password

**1. Click the [Scanner Central Admin Server Settings] link on the Central Admin Console main window.**

 $\Rightarrow$  The [Scanner Central Admin Server Settings] window appears.

#### **2. Press the [Change Administrator Password] button.**

 $\Rightarrow$  The IChange Administrator Passwordl window appears.

**3. Enter a new administrator password and press the [Change Password] button.**

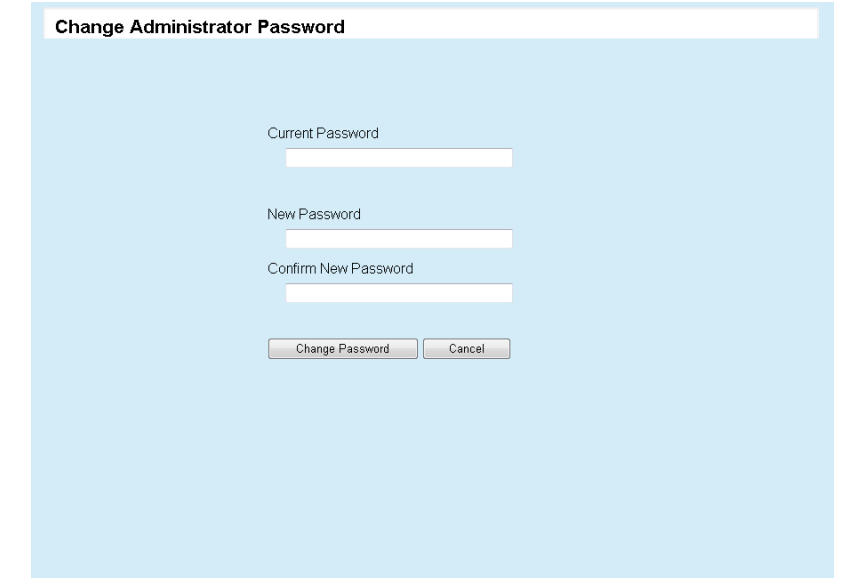

 $\Rightarrow$  The [Scanner Central Admin Server Settings] window is shown again.

### ■ **Clearing the User Roaming Data**

**1. Click the [Scanner Central Admin Server Settings] link on the Central Admin Console main window.**

 $\Rightarrow$  The [Scanner Central Admin Server Settings] window appears.

**2. Press the [User Roaming Data (Select & Clear)] button.**

 $\Rightarrow$  The [User Roaming Data (Select & Clear)] window appears.

**3. Select the check box for the user(s) whose user roaming data is to be deleted and press the [Clear] button.**

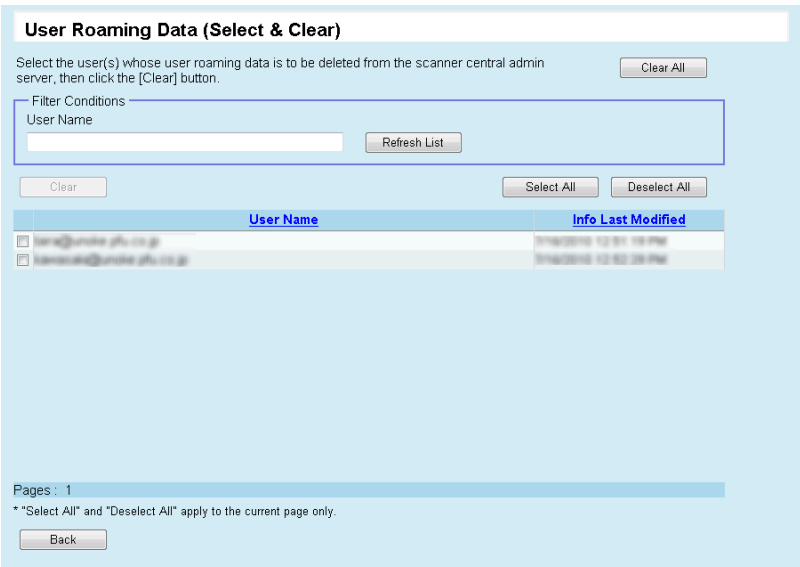

 $\Rightarrow$  The [Scanner Central Admin Server Settings] window is shown again.

# <span id="page-250-0"></span>**5.7 Setting Scanner Configuration**

Scanner configuration is set by adding, editing and deleting scanner configuration.

Scanner configuration is information used to identify scanners on the Central Admin Server, when registering configuration information from a scanner to the Central Admin Server.

The registered scanners can be reviewed, and modified by the Central Admin Server functions.

Initially, scanner configuration for each scanner in the scanner group is automatically added. To prevent scanner configuration from automatically being added, clear the [Automatically add new scanners to the Central Admin configuration when they are discovered] check box in the [Central Admin Server Settings] window in advance. Scanner configuration can be registered on the Central Admin Server in the following ways.

- Import from the [Scanner Config List] window Import a defined scanner configuration file, and register scanner configuration for several scanners at once.
- Add directly from the [Scanner Config List] window Add scanner configuration directly from the [Scanner Config List] window for one scanner at a time.

The following table shows which config items are added/imported to the Central Admin Server from a config file or from a scanner.

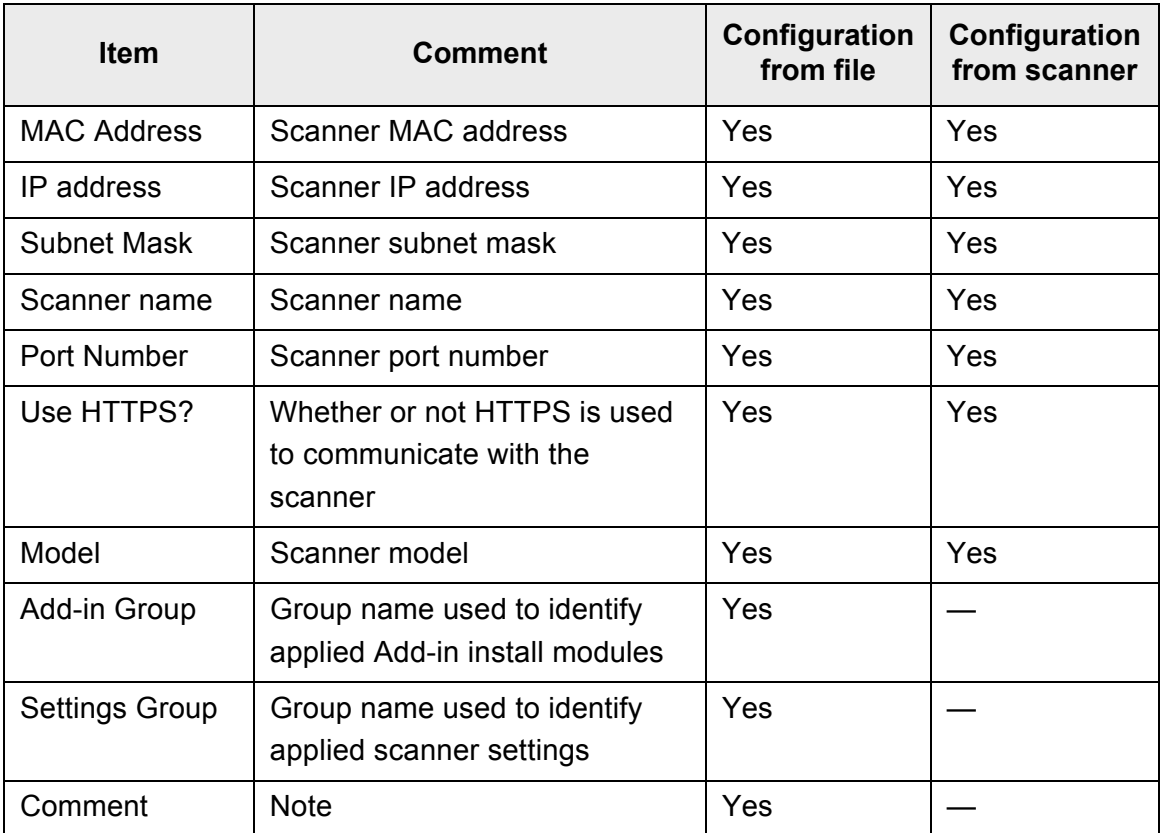

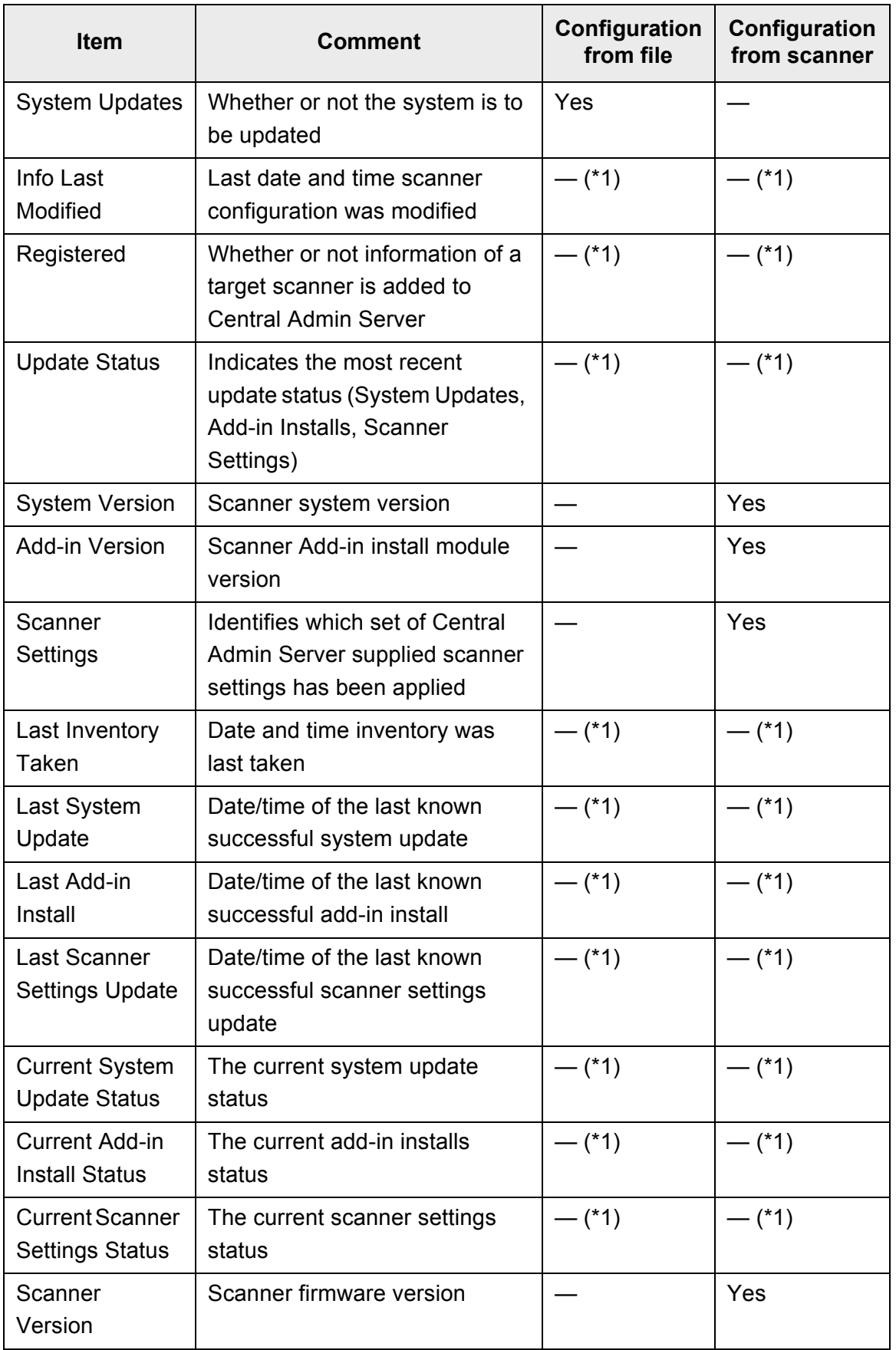
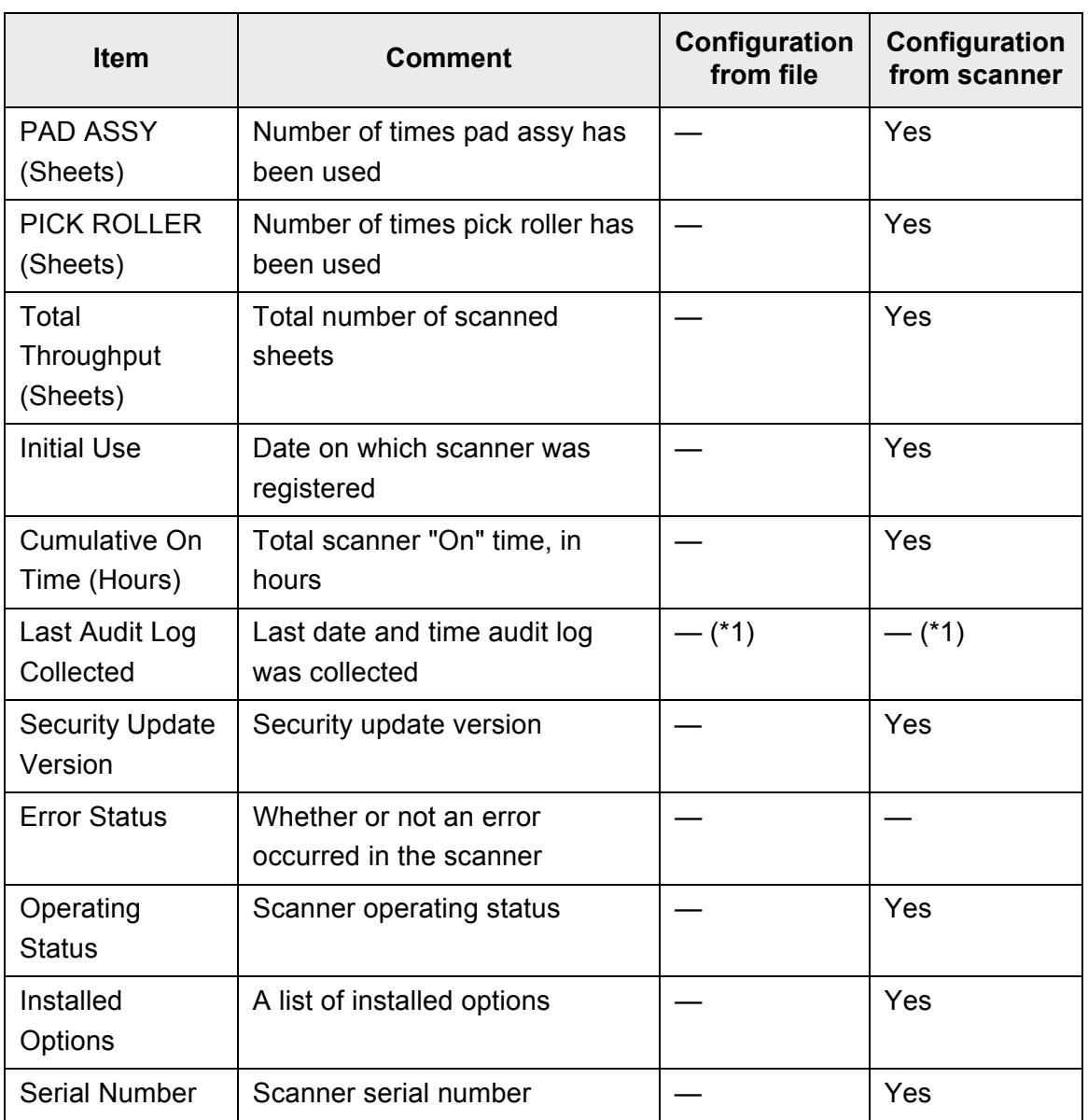

(\*1): Automatically set from the Central Admin Sever.

### ■ **Importing Scanner Configuration**

Scanner configuration can be registered for several scanners at once, by importing the scanner configuration file. For details about the importable data (settings) allowed in a scanner configuration file, refer to ["B.2.1 Scanner Configuration File Format \(for](#page-483-0)  [Importing\)" \(page 484\).](#page-483-0)

Also note that imported scanner configuration data can be updated at once for the scanners.

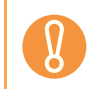

Scanner information other than that contained in the scanner configuration cannot be imported.

#### **1. Press the [Config List] button in the Central Admin Console main window.**

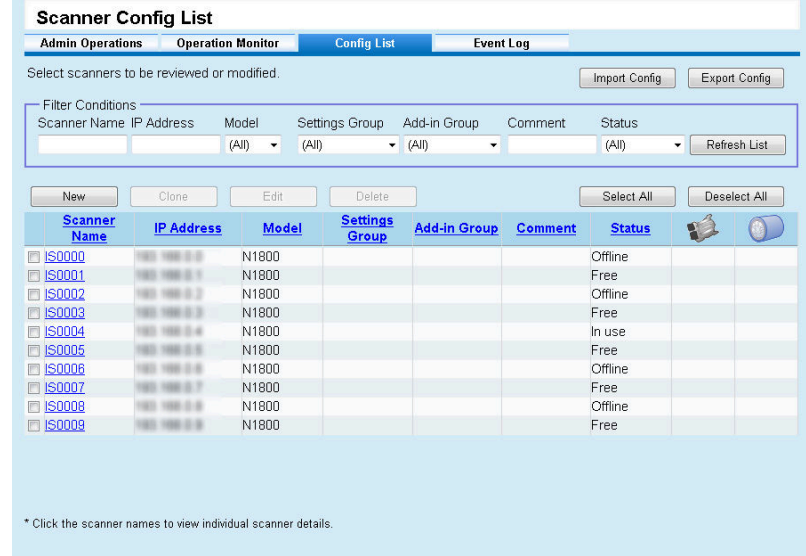

 $\Rightarrow$  The [Scanner Config List] window appears.

#### **2. Press the [Import Config] button.**

 $\Rightarrow$  The [Import Scanner Config] window appears.

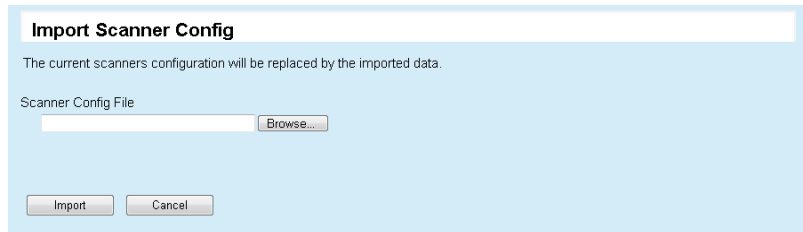

**3. Specify the scanner configuration file to be imported.**

Press the [Browse] button to select a file.

#### **4. Press the [Import] button.**

 $\Rightarrow$  The scanner configuration file is imported and the scanners are registered.

• Importing a scanner configuration file that contains zero scanner entries will cause all of the existing scanner configuration information to be deleted.  $\bullet$  The imported scanner configuration file overwrites the current scanner configuration. • If the imported scanner configuration information contains the same MAC address or scanner name as in the existing scanner configuration information, the MAC address or the scanner name will be recognized as already existing. This is determined in the order of MAC address, scanner name. In this case, on the table shown in ["5.7 Setting Scanner](#page-250-0)  [Configuration" \(page 251\),](#page-250-0) items in the "Configuration from file" column marked "Yes" are replaced, and those marked with "—" are left as they are. • If the same MAC address or scanner name does not exist, the imported scanner configuration information will be added.

## **Exporting Scanner Configuration**

This section describes how to export scanner configuration to a file.

**1. Press the [Config List] button in the Central Admin Console main window.**

 $\Rightarrow$  The [Scanner Config List] window appears.

- **2. Press the [Export Config] button.**
	- $\Rightarrow$  A window to confirm whether or not to export the scanner configuration appears.
- **3. Select scanner information to be exported, and press the [OK] button.**

 $\Rightarrow$  The [File Download] dialog box appears.

- **4. Press the [Save] button.**
	- $\Rightarrow$  The [Save As] dialog box appears.

#### **5. Specify the export destination.**

 $\Rightarrow$  Scanner configuration is exported to the specified destination.

For details about the format of the scanner configuration file to be exported, refer to ["B.2.2 Scanner Configuration File Format \(for Exporting\)" \(page 485\)](#page-484-0).

### ■ **Adding Scanner Configuration**

This section describes how to add scanner configuration.

- **1. Press the [Config List] button in the Central Admin Console main window.**
	- $\Rightarrow$  The [Scanner Config List] window appears.

#### **2. Press the [New] button.**

 $\Rightarrow$  The [Edit Scanner Details] window appears.

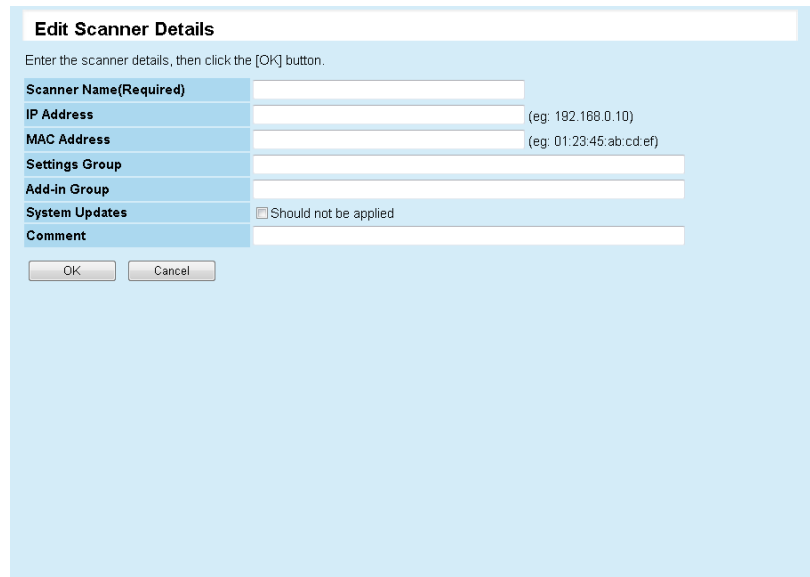

- **3. In [Scanner Name], enter the scanner name. This entry is required.**
- **4. In [IP Address], enter the numeric IP address of the scanner.**
- **5. In [MAC Address], enter the MAC address of the scanner.**

#### **6. In [Settings Group], enter the settings group of the scanner.**

This group name is used to identify the settings contents of a group. The settings group name entered here is displayed on the [Scanner Settings] window, Settings Groups.

#### **7. In [Add-in Group], enter the Add-in group of the scanner.**

This group name is used to identify an Add-in module. The Add-in name entered here is displayed on the [Add-in Installs] window, Add-in Groups.

- **8. Select the [Should not be applied] check box to not update the system.**
- **9. In [Comment], enter the comments on the scanner.**
- **10. Press the [OK] button.**
	- $\Rightarrow$  The scanner configuration is registered.

## ■ **Cloning a Scanners Configuration**

This section describes how to clone a registered scanners configuration.

**1. Press the [Config List] button in the Central Admin Console main window.**

 $\Rightarrow$  The [Scanner Config List] window appears.

- **2. Select the check box for the scanner to be cloned.**
- **3. Press the [Clone] button.**

 $\Rightarrow$  The [Edit Scanner Details] window appears.

- **4. Check and edit the scanner configuration.**
- **5. Press the [OK] button.**

 $\Rightarrow$  The scanner configuration is added.

### **Editing Scanner Configuration**

This section describes how to edit scanner configuration.

**1. Press the [Config List] button in the Central Admin Console main window.**

 $\Rightarrow$  The [Scanner Config List] window appears.

- **2. Select the check box for the scanner to be edited.**
- **3. Press the [Edit] button.**

 $\Rightarrow$  The [Edit Scanner Details] window appears.

- **4. Change the details of the scanner configuration.**
- **5. Press the [OK] button.**
	- $\Rightarrow$  The changed scanner configuration is saved.

### ■ **Deleting Scanner Configuration**

This section describes how to exclude scanners from Central Admin management.

**1. Press the [Config List] button in the Central Admin Console main window.**

 $\Rightarrow$  The [Scanner Config List] window appears.

**2. Select the check box for the scanner to be deleted.**

#### **3. Press the [Delete] button.**

 $\Rightarrow$  A confirmation window for whether or not to exclude the specified scanner(s) from Central Admin management appears.

#### **4. Press the [OK] button.**

- $\Rightarrow$  The scanner(s) are excluded from Central Admin management.
	- Deleting the scanner configuration does not exclude a scanner from Central Admin management. Therefore, the Central Admin Server setting in the scanner will not be "Unregistered". To exclude a scanner from Central Admin management, select the Central Admin Server setting to [Off] in the scanner.
		- To exclude multiple scanners from Central Admin management at once, apply a new set of scanner settings with Central Admin set to [Off] for target scanners.
		- To include the scanner in the Central Admin management again, re-register the scanner on the Central Admin Server.

### ■ Viewing the Scanner List

This section describes how to view scanner configuration.

#### **1. Press the [Config List] button in the Central Admin Console main window.**

 $\Rightarrow$  The [Scanner Config List] window appears.

**2. Click the link of the scanner whose configuration you want to view.** The [Scanner Details] window appears.

#### **3. View the scanner information details.**

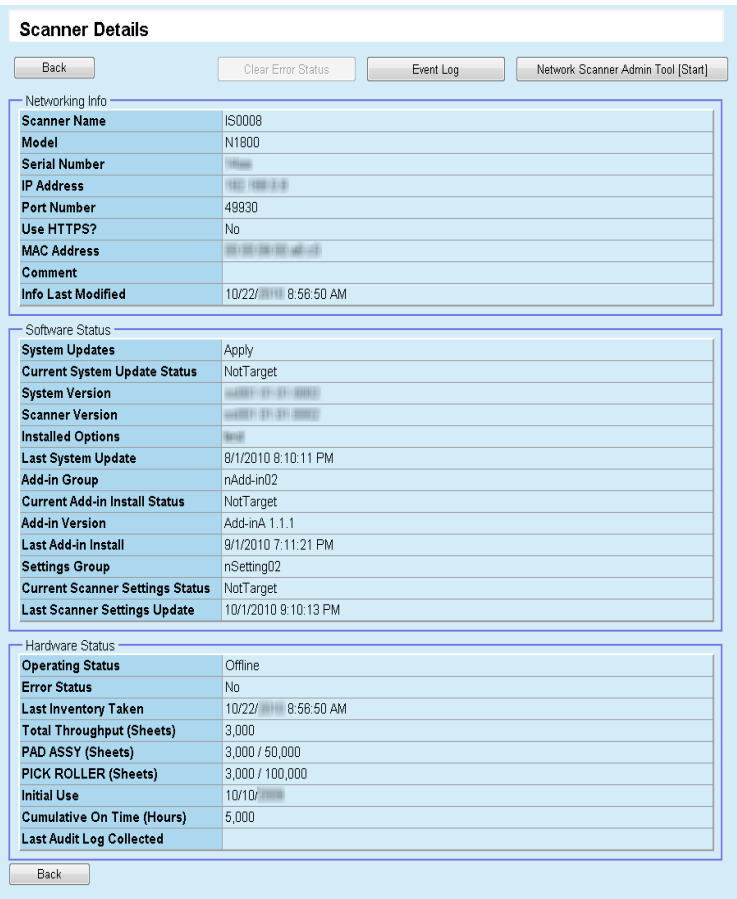

When the Admin Tool is started up by pressing the [Network Scanner Admin Tool [Start]] button, scanners are identified by their IP addresses. If the scanner information includes multiple scanners with the same IP address, scanners which are not to be targeted may be connected.

# $\blacktriangledown$

When the [Network Scanner Admin Tool [Start]] button is pressed, if the scanner is not started, starting the scanner by Wake-On-LAN and connecting with the Admin Tool will take a few minutes. If a "Connection error" occurs, and the window returns to the window for

specifying a connection, try re-connecting.

# **5.8 Monitoring and Maintaining the Scanner Network**

The registration status of scanners, the status of various scanner processes, and the event log can be viewed.

#### **1. Press the [Admin Operations] button in the Central Admin Console main window.**

 $\Rightarrow$  The [Scanner Admin Operations] window appears.

#### **2. View the state of the scanner network.**

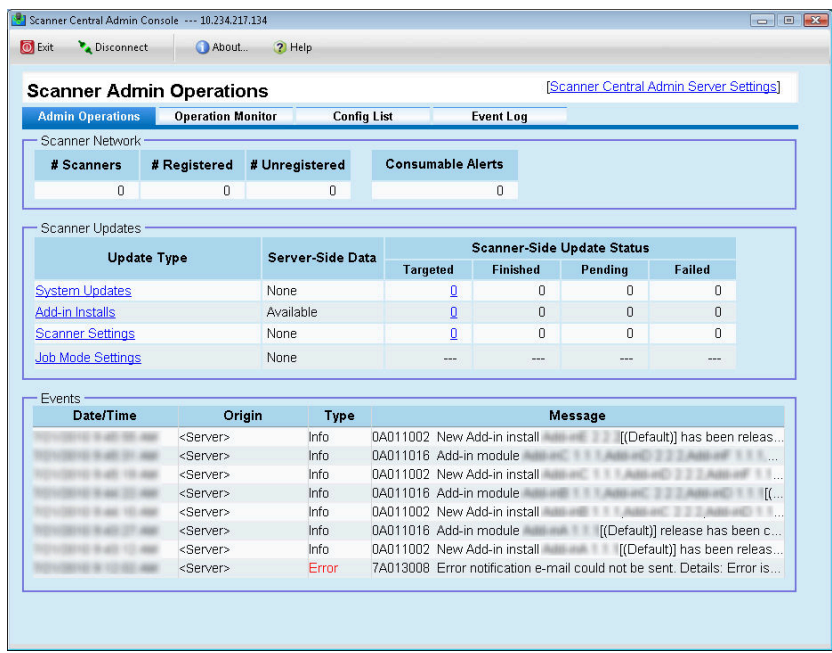

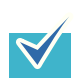

For details on how to read the [Scanner-Side Update Status], refer to ["5.13](#page-271-0)  [Viewing the Update Status Lists" \(page 272\)](#page-271-0).

The [Update Type] link of [Scanner Updates] can be used to perform the following operations:

- System Updates For details, refer to ["5.9 Updating the System" \(page 261\).](#page-260-0)
- Add-in Installs For details, refer to ["5.10 Installing an Add-in" \(page 263\)](#page-262-0).
- Scanner Settings For details, refer to ["5.11 Updating the Scanner Settings" \(page 266\).](#page-265-0)
- Job Mode Settings For details, refer to ["5.12 Setting the Job Mode" \(page 269\).](#page-268-0)

# <span id="page-260-0"></span>**5.9 Updating the System**

The system, security, and installed options can be updated by uploading a new system update module and setting update calls.

The new system update module will be released, and applied to the scanners when one of the following occurs:

- Scanner is started, or resumed from the standby mode
- Scanner is logged out
- $\bullet$  Scanner is notified of any update modules
- Scanner has an automatic update scheduled

Updates can be applied to the scanners that are in power-off or standby mode using Wake-On-LAN.

In the following cases, update modules cannot be uploaded.

- The module type is either a system or security option, and the same or upgraded module version has already been registered
- For an installed option update module, the same update module is already uploaded

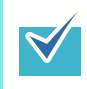

Add-ins can be updated according to the time specified on the scanner side. For details, refer to ["4.8.9 Setting a Central Admin Server" \(page 125\).](#page-124-0)

#### **1. Select the [System Updates] link in the [Scanner Admin Operations] window of the Central Admin Console.**

 $\Rightarrow$  The [System Updates] window appears.

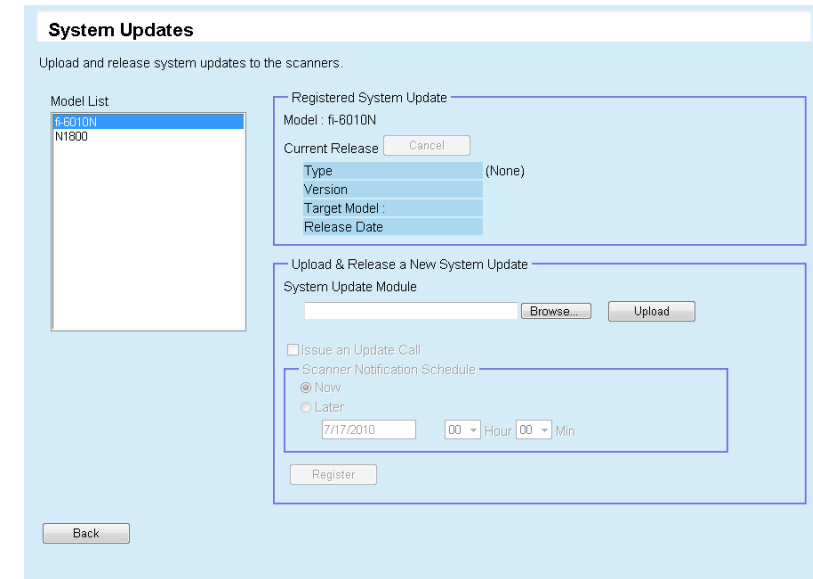

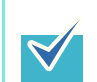

To cancel release of the update module, press the [Cancel] button to delete the module.

- **2. In [Model List], select [N1800].**
	- $\Rightarrow$  [Registered System Update] shows the details of the currently available update modules.
- **3. Press the [Browse] button to specify the update module to be registered.**
- **4. Press the [Upload] button to upload the update module.**
- **5. Select the [Issue an Update Call] check box to issue an update call.**

When the check box is selected, even if a scanner is not started or logged in to, the update module is sent and applied to the scanner according to the Scanner Notification Schedule.

However, if the update is released while the user is logged into a scanner, the update will be applied after the user is logged out. If any other available updates are pending, those are also applied at the same time.

**6. In [Scanner Notification Schedule], set the schedule to notify update modules.**

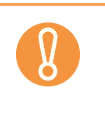

When issuing a call, set a time that does not conflict with that set for [Software Update Time-Period Restrictions] on the [Scanner Central Admin Server Settings] window.

### **7. Press the [Register] button.**

 $\Rightarrow$  This registers the uploaded update module.

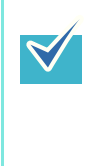

When a new system update is available, it will be installed in a scanner if the new version is higher than the current version. Targeted scanners are restarted after the new system update has been installed. Pending updates are performed in the following order:

- 1. System Updates
- 2. Add-in Installs
- 3. Scanner Settings

### **8. Press the [Back] button.**

 $\Rightarrow$  The Central Admin Console main window appears again.

# <span id="page-262-0"></span>**5.10 Installing an Add-in**

An Add-in for scanner can be installed by uploading an Add-in module and setting update calls. Up to six Add-in modules can be installed.

The new Add-in update module will be released, and applied to the scanners when one of the following occurs:

- Scanner is started, or resumed from the standby mode
- Scanner is logged out
- $\bullet$  Scanner is notified of any update modules
- Scanner has an automatic update scheduled

When update calls are set up, updates can be applied to the scanners that are in poweroff or standby mode using Wake-On-LAN.

If the Add-in module is already available, the module is replaced. However, if the date of the last modified Add-in module version is the same as, or earlier than the currently available one, the module cannot be uploaded.

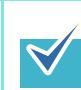

Add-ins can be updated according to the time specified on the scanner side. For details, refer to ["4.8.9 Setting a Central Admin Server" \(page 125\).](#page-124-0)

#### **1. Press the [Admin Operations] button in the Central Admin Console main window.**

 $\Rightarrow$  The [Scanner Admin Operations] window appears.

#### **2. Select the [Add-in Installs] link.**

 $\Rightarrow$  The [Add-in Installs] window appears.

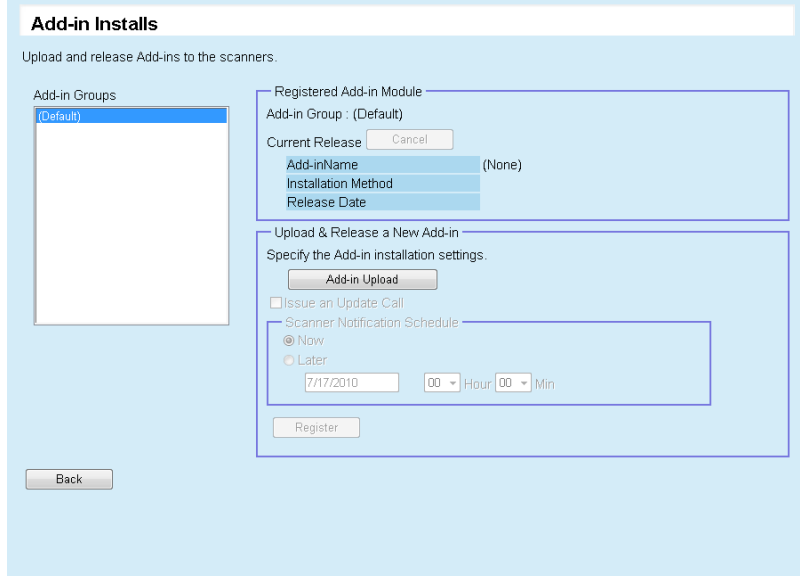

**3. In [Add-in Groups], select a group to which the new Add-in module is to be registered.**

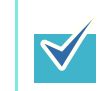

To cancel release of the Add-in module, press the [Cancel] button to delete the module.

 $\Rightarrow$  [Registered Add-in Module] shows the details of the currently available Add-in modules.

#### **4. Press the [Add-in Upload] button.**

 $\Rightarrow$  The [Add-in Upload] window appears.

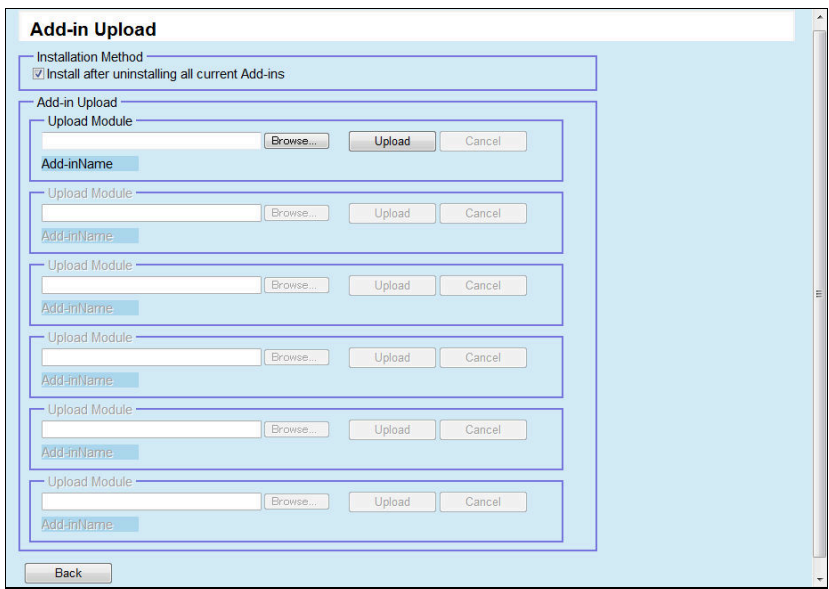

- **5. Press the [Browse] button to specify the Add-in module file.**
- **6. Press the [Upload] button to upload the Add-in module.**

To install the uploaded Add-in module after uninstalling all Add-in modules installed in a scanner, select the [Install after uninstalling all current Add-ins] check box.

#### **7. Press the [Back] button.**

 $\blacktriangledown$ 

 $\Rightarrow$  The [Add-in Installs] window appears.

**8. Select the [Issue an Update Call] check box to issue an update call.**

When the check box is selected, even if a scanner is not started or logged in to, the Add-in module is sent and applied to the scanner according to the Scanner Notification Schedule. However, if the update is released while the user is logged in to a scanner, the update will be applied after the user is logged out. If any other available updates are pending, those are also applied at the same time.

#### **9. In [Scanner Notification Schedule], set the schedule to notify Add-in modules.**

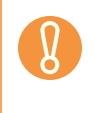

۶

When issuing a call, set a time that does not conflict with that set for [Software Update Time-Period Restrictions] on the [Scanner Central Admin Server Settings] window.

#### **10. Press the [Register] button.**

 $\Rightarrow$  The uploaded Add-in module is registered to the selected Add-in group.

When a new Add-in module is available, it will only be not installed in a scanner if both the name and version match that of the current Add-in. Scanners are restarted twice when installing a new Add-in, once to uninstall the old Add-in, and once again after the new Add-in has been installed. Pending updates are performed in the following order:

- 1. System Updates
- 2. Add-in Installs
- 3. Scanner Settings

#### **11. Press the [Back] button.**

 $\Rightarrow$  The Central Admin Console main window appears again.

# <span id="page-265-0"></span>**5.11 Updating the Scanner Settings**

The scanner settings can be updated by uploading new sets of scanner settings and setting update calls.

The new set of scanner settings will be released, and applied to the scanners when one of the following occurs:

- Scanner is started, or resumed from the standby mode
- Scanner is logged out
- $\bullet$  Scanner is notified of any update modules
- Scanner has an automatic update scheduled

When update calls are set up, updates can be applied to the scanners that are in poweroff or standby mode using Wake-On-LAN.

If the update is released while the user is logged into a scanner, the module will be applied after you log out.

If scanner settings are already available, the scanner settings are replaced.

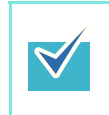

The scanner settings can be updated according to the time specified on the scanner side.

For details, refer to ["4.8.9 Setting a Central Admin Server" \(page 125\).](#page-124-0)

#### **1. Press the [Admin Operations] button in the Central Admin Console main window.**

 $\Rightarrow$  The [Scanner Admin Operations] window appears.

#### **2. Select the [Scanner Settings] link.**

 $\Rightarrow$  The [System Settings] window appears.

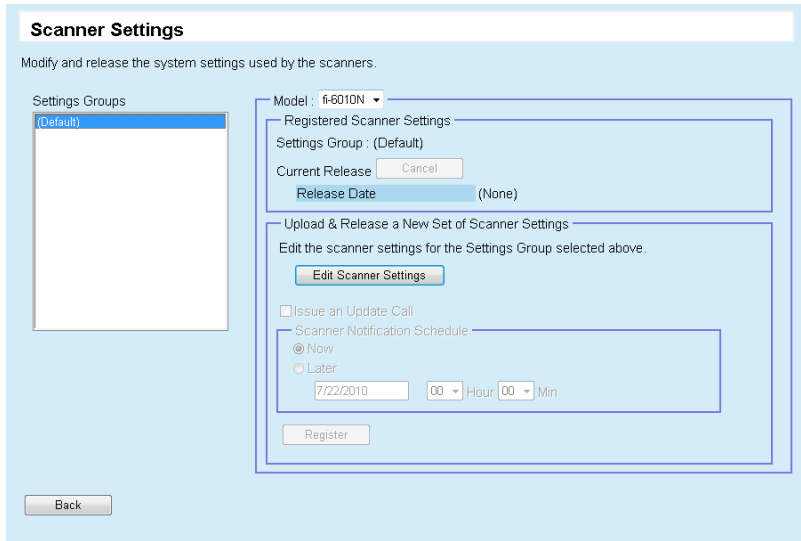

#### **3. In [Settings Groups], select a settings group to which the new set of scanner settings is to be registered.**

 $\Rightarrow$  [Registered Scanner Settings] shows the release date of the currently available system settings.

To cancel release of the scanner settings, press the [Cancel] button to delete the scanner settings.

If the scanner settings are canceled, checking or changing the settings contents becomes difficult. Also, editing and viewing of the network printers/ folders setting contents on the job mode edit window may not be possible. For details, refer to ["Updating the Scanner Settings" \(page 266\)](#page-265-0).

#### **4. In [Model], select [N1800].**

#### **5. Press the [Edit Scanner Settings] button.**

 $\Rightarrow$  The scanner settings edit window appears.

#### **6. Configure the scanner settings.**

If scanner settings are available, the available scanner settings values are shown. If no scanner settings have been released, the default settings are shown.

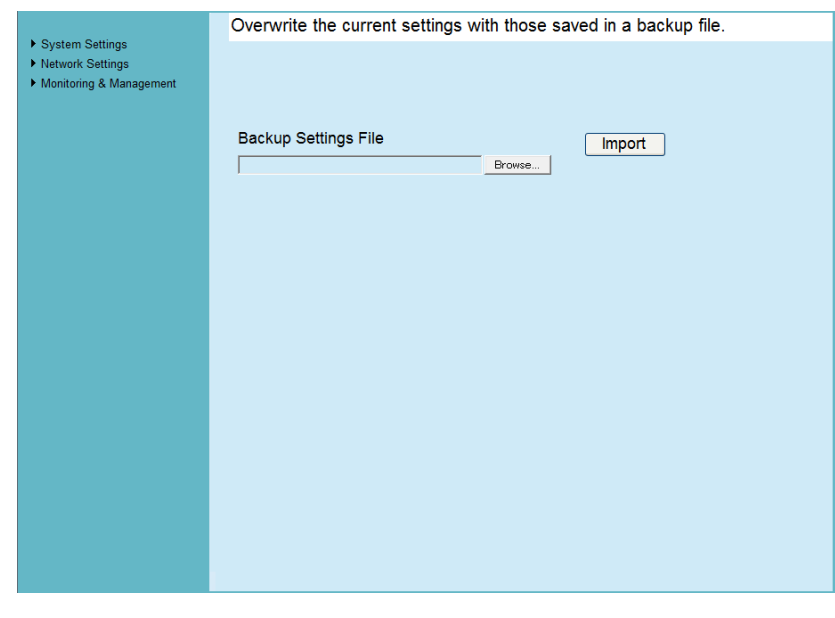

If you return to the [Main Menu] from the [Scanner Settings] window without registering the scanner settings, the edited contents will be lost.

• [System Settings] tab

The setting items are the same as those set in the system settings menu in the window for administrator operations. For details, refer to ["4.5 Configuring the](#page-93-0)  [System" \(page 94\).](#page-93-0)

However, the [Import Scanner Settings] button for the [System Settings] menu is only displayed on the job mode edit window of the Central Admin Console.

The current configuration of the scanners saved by using the Admin Tool can be sent to the Central Admin Server from the [Import Scanner Settings] window. The current configuration of the scanners is the information saved in ["Backing up](#page-181-0)  [System Settings" \(page 182\)](#page-181-0).

The current configuration of the scanners can be imported in the following way.

- 1 Specify the scanner configuration file to be imported.
	- Press the [Browse] button to select a file.
- 2 Press the [Import] button.

 $\Rightarrow$  The current configuration of the scanners is sent to the Central Admin Server.

The imported scanner settings are applied to the scanner according to the Scanner Notification Schedule.

• **INetwork Settings1 button** 

The setting items are the same as those set in the network settings menu in the window for administrator operations. For details, refer to ["4.8 Configuring the](#page-112-0)  [Network Settings" \(page 113\)](#page-112-0).

- [Monitoring & Management] button The setting items are the same as those set in the maintenance menu in the window for administrator operations. For details, refer to ["4.16 Maintaining the](#page-184-0)  [System" \(page 185\).](#page-184-0)
- [Close] button

Registers the entered scanner settings and returns to the [Scanner Settings] window.

#### **7. Select the [Issue an Update Call] check box to issue an update call.**

When the check box is selected, even if a scanner is not started or logged in to, the update module is sent and applied to the scanner according to the Scanner Notification Schedule. However, if the update is released while logged in to a scanner, the update will be applied after logged out. If any other available updates are pending, those are also applied at the same time.

#### **8. In [Scanner Notification Schedule], set the schedule to notify scanner settings.**

#### **9. Press the [Register] button.**

 $\Rightarrow$  The entered scanner settings are registered to the selected settings group.

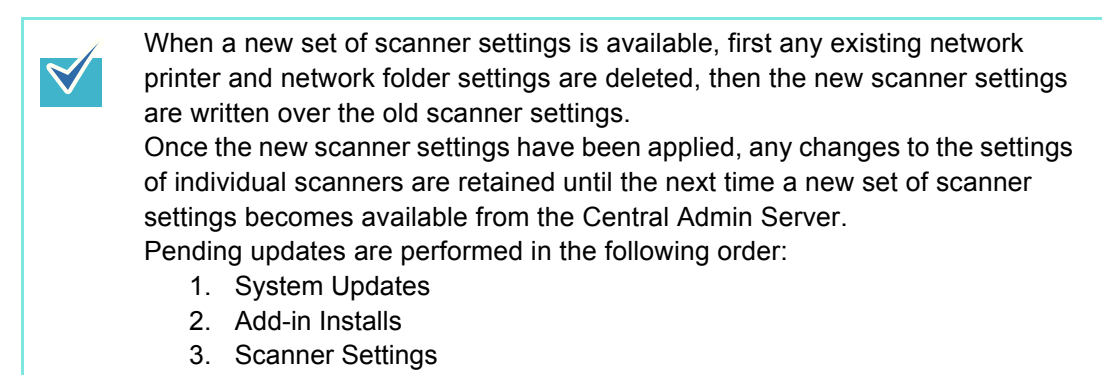

#### **10. [Back] button**

 $\Rightarrow$  The Central Admin Console main window appears again.

# <span id="page-268-0"></span>**5.12 Setting the Job Mode**

The job mode can be set by registering a new job mode and setting a release schedule. After registering a new set of job mode settings, the job mode settings are replaced.

- **1. Press the [Admin Operations] button in the Central Admin Console main window.**
	- $\Rightarrow$  The [Scanner Admin Operations] window appears.

#### **2. Select the [Job Mode Settings] link.**

 $\Rightarrow$  The [Job Mode Settings] window appears.

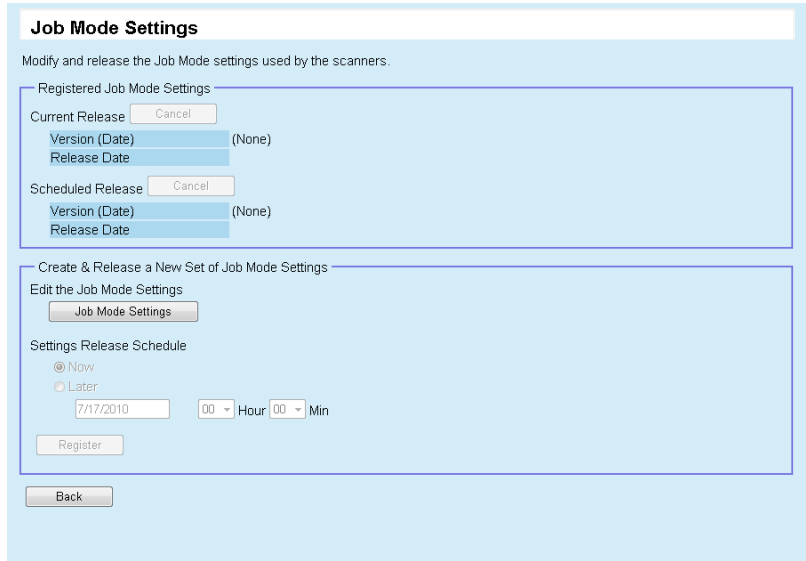

To cancel release of the job mode settings or to cancel the next scheduled upload of the job mode settings, press the [Cancel] button to delete the job mode settings.

Even if available job mode settings are canceled, job mode settings already sent to a scanner will not become invalid. To not use job mode settings in a scanner, on the [Network Settings], [Central Admin Server] window, set [Job Mode] to [Off].

#### **3. To create and release a new set of job mode settings, press the [Job Mode Settings] button.**

 $\Rightarrow$  The job mode edit window appears.

#### **4. Configure job mode settings.**

The contents of the last configured job mode settings are shown.

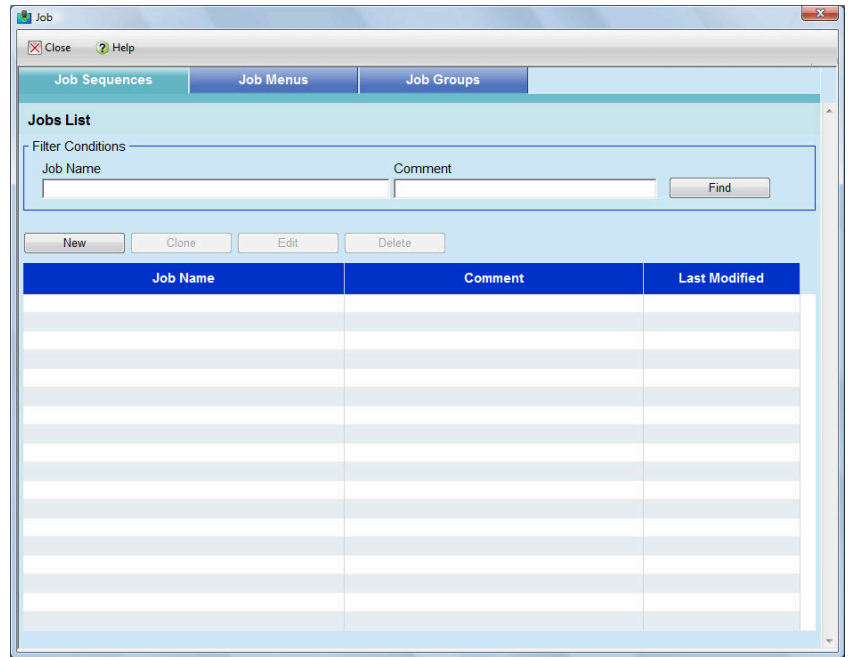

#### • [Job Sequences] button

The setting items are the same as those set in the [Job Sequences] tab in the job mode settings menu in the window for administrator operations. For details, refer to ["4.17.2 Setting a Job Sequence" \(page 201\)](#page-200-0).

To set [Print] or [Save] for a job sequence, a network printer or network folder must be previously added on the job mode edit window.

The job sequences and job mode edit window settings are related in the following way.

- The network printers shown on the [Printer List] window when [Print] is selected as a job item, are the network printers set on the job mode edit window.
- The network folders shown on the [Folder List] window when [Save] is selected as a job item, are the network folders set on the job mode edit window.
- [Job Menus] tab

The setting items are the same as those set in the [Job Menus] tab in the job mode settings menu in the window for administrator operations. For details, refer to ["4.17.3 Setting a Job Menu" \(page 210\)](#page-209-0).

• [Job Groups] tab

The setting items are the same as those set in the [Job Groups] tab in the job mode settings menu, in the window for administrator operations. For details, refer to ["4.17.4 Setting a Job Group" \(page 216\).](#page-215-0)

- [Close] button Registers the entered job mode settings and returns to the [Job Mode Settings] window.
- **5. In [Settings Release Schedule], set the schedule to release job mode settings.**
- **6. Press the [Register] button.**
	- $\Rightarrow$  The entered job mode settings are registered.

## **7. Press the [Back] button.**

 $\Rightarrow$  The Central Admin Console main window appears again.

# <span id="page-271-0"></span>**5.13 Viewing the Update Status Lists**

Status details can be viewed for the following update types:

- System Updates
- Add-in Installs
- Scanner Settings
- **1. Press the [Admin Operations] button in the Central Admin Console main window.**

 $\Rightarrow$  The [Scanner Admin Operations] window appears.

**2. Select the [Targeted] numeral link in [Scanner-Side Update Status].**

 $\Rightarrow$  The [Update Status List] window corresponding to the update type appears.

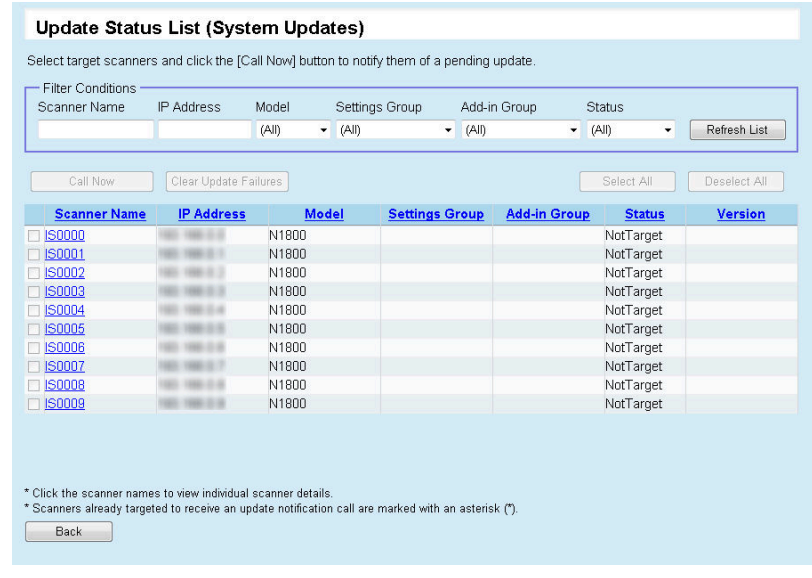

Select the scanner name link to view the scanner details. For details, refer to ["5.7 Setting Scanner Configuration" \(page 251\)](#page-250-0).

- **3. To filter scanners shown in the list, specify filter conditions and press the [Refresh List] button.**
- **4. To issue a call for unapplied updates, select the check box of the scanners to be notified, and press the [Call Now] button.**

All update call targets are "Pending" for [Scanner-Side Update Status].

- $\Rightarrow$  A call is issued to the specified scanners.
- $\Rightarrow$  If a target scanner is in error status, the error is cleared before notification. The scanner-side status is changed to "Pending", and becomes an update target.
- **5. To clear a scanner error, press the check box of the relevant scanner, and press the [Clear Update Failures] button.**
	- $\Rightarrow$  The error is cleared. The scanner-side status is changed to "Pending", and becomes an update target.

#### **6. [Back] button**

 $\blacktriangledown$ 

 $\Rightarrow$  The Central Admin Console main window appears again.

When issuing an update call or clearing an error, you can select or deselect all the scanners by the following operations:

- Press the [Select All] button to select all scanners.
- Press the [Deselect All] button to clear the check boxes of all scanners.

# **5.14 Viewing the Scanners Operating Status**

The operating status of the scanners can be viewed.

- **1. Press the [Operation Monitor] button in the Central Admin Console main window.**
	- $\Rightarrow$  The [Scanner Operation Monitor] window appears.

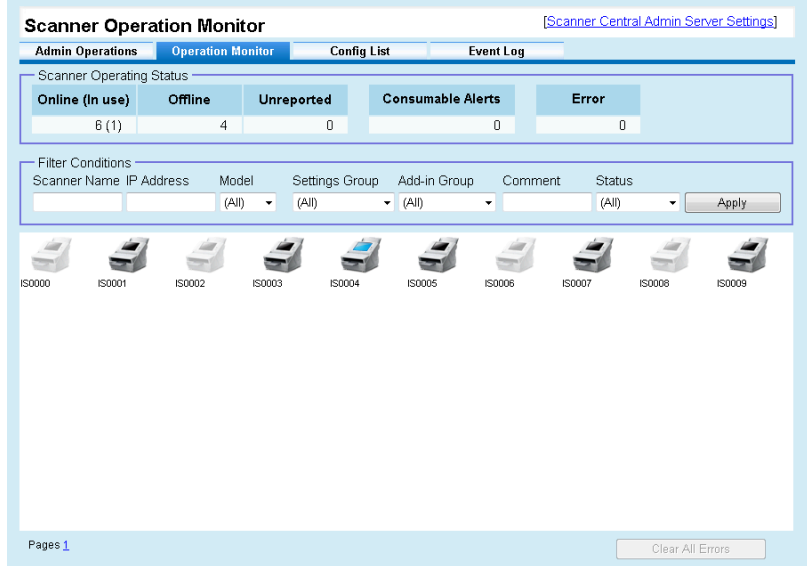

Press a scanner icon to show the [Scanner Details] window.

Immediately after the Central Admin Server starts up, the operating status of the registered scanners is shown as "Unreported". In this case, the status of each scanner will be updated when one of the following occurs:

- A scanner is logged in/out
- $\bullet$  The scanner power is turned on, or it is resumed from standby mode
- The scanner power is turned off, or it is set to standby mode
- **2. To filter scanners shown in the list, specify filter conditions and press the [Apply] button.**
	- $\Rightarrow$  The scanners satisfying the filter conditions appear.
- **3. To clear all error marks**  $\blacktriangledown$  **shown on the [Scanner Operation Monitor] window, press the [Clear All Errors] button.**
	- $\Rightarrow$  When the scanner operation monitor view consists of multiple pages, error marks of all scanners are cleared.

# **5.15 Viewing Event Log**

Event logs output from the scanners or the Central Admin Server can be viewed. The latest 100 event log items can be viewed on the [Scanner Admin Operations] window.

- Log for all events that occur on the Central Admin Server
- Log for events that occur in the scanners, where "Type" is "Error" or "Warning"

To view all event logs, check the [Event Log] window.

## ■ **Viewing Event Log**

**1. Press the [Event Log] button in the Central Admin Console main window.**

 $\Rightarrow$  The [Event Log] window appears.

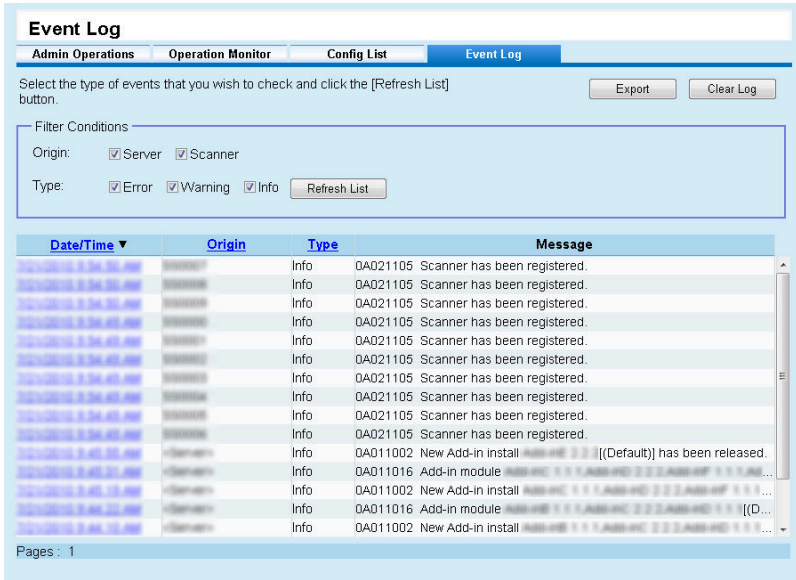

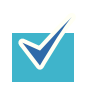

Select the [Date/Time] link to display the [Event Details] window, where you can view the event details.

- **2. To filter scanners shown in the list, specify filter conditions and press the [Refresh List] button.**
	- $\Rightarrow$  The events satisfying the filter conditions appear.

## ■ **Downloading Event Log**

**1. Press the [Event Log] button in the Central Admin Console main window.**  $\Rightarrow$  The [Event Log] window appears.

#### **2. Press the [Export] button.**

 $\Rightarrow$  A confirmation window for whether or not to download the event log appears.

#### **3. Press the [OK] button.**

 $\Rightarrow$  The [File Download] dialog box appears.

#### **4. Press the [Save] button.**

 $\Rightarrow$  The [Save As] dialog box appears.

#### **5. Specify the download destination where the event log is to be saved.**

 $\Rightarrow$  The events are output to the file. When downloaded to a computer, the file will contain CSV format data. The file is saved in the following form: Date/Time,Origin,Type,Event\_ID,"Message" The types are, E: Error, W: Warning, I: Info.

## ■ **Clearing All Events**

**1. Press the [Event Log] button in the Central Admin Console main window.**

 $\Rightarrow$  The [Event Log] window appears.

#### **2. Press the [Clear Log] button.**

 $\Rightarrow$  A confirmation window for whether or not to clear the events appears.

#### **3. Press the [OK] button.**

 $\Rightarrow$  All the events are cleared.

# **5.16 Collecting and Exporting Audit Logs**

Scanner system logs and user logs can be collected and saved in the Central Admin Server.

System logs collected in the Central Admin Server are referred to as "audit logs (system)", and user logs as "audit logs (user)". Both types of logs are referred to collectively as "audit logs".

By automatically collecting system logs and user logs in the Central Admin Server, you can record users' past operations.

To view audit logs, export those collected in the Central Admin Server to an arbitrary folder by executing a command.

The status of audit logs collection can be checked in the [Scanner Details] window.

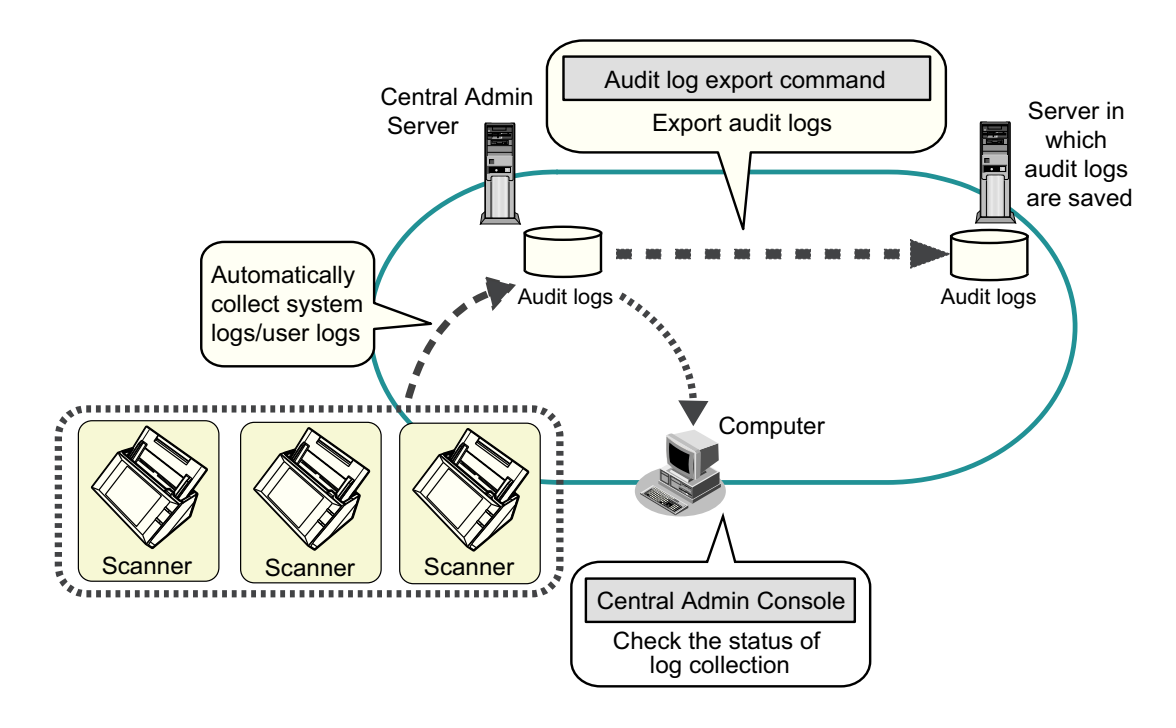

## **5.16.1 Collecting Audit Logs**

To automatically collect audit logs in the Central Admin Server, enable the audit log collection in the [Scanner Central Admin Server Settings] window. For details, refer to ["5.6](#page-244-0)  [Setting the Central Admin Server" \(page 245\).](#page-244-0)

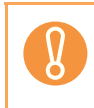

The audit logs are managed according to the date on which they are collected in the Central Admin Server. Do not change the Central Admin Server date and time setting to a date that has already passed.

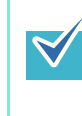

If the audit log is collected, disk space for saving the audit log is required. Refer to the following for estimates of the required disk space. Under the following conditions, one log per day requires 25 KB.

Power on/off: once, Login/Logout: 20 times, Number of scan operations: 100 times

### **5.16.2 Exporting Audit Logs**

To export audit logs collected in the Central Admin Server, execute "AmExportLog.exe" in the command prompt on the computer installed with the Central Admin Server software.

• Command storage location

Under the [\AmManager\Bin] folder in the installation folder of the Central Admin Server software

• Command executable format

AmExportLog -d *OutputFolder* [-v]

The italic text represents variable character strings. To show the status of the process, specify -v.

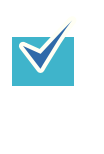

An [AuditLogs] folder is created in the specified output folder. In this [AuditLogs] folder, a folder is created for each date to save audit logs. The date of a folder corresponds to that of when audit logs are collected in the Central Admin Server. Therefore, the date may differ from that on the scanner when the logs are created.

- File name format of an output audit log
	- Audit log (system)

*ScannerName\_MACAddress*\_syslog.csv

 $\bullet$  Audit log (user)

*ScannerName\_MACAddress*\_usrlog.csv

- Return value
	- $\bullet$  0
		- Succeeded
	- $\bullet$  Other than 0
		- Failed
- Do not execute this command twice at the same time.  $\bullet$  If a file name already exists, the existing file will be overwritten.  $\bullet$  When exported, audit logs are deleted from the Central Admin Server.  $\bullet$  If an error occurs while exporting, the audit logs that have been exported are deleted from the Central Admin Server.

### **5.16.3 File Format of Audit Logs**

Audit log files are formatted as follows:

- Audit logs use the UTF-8 character set.
- Audit logs are in a CSV format.
- Audit logs contain the following output:
	- $\bullet$  Audit log (system)

This log contains the following output items:

"Sequence\_number","Date","Time","Type","Code","Message"

These items are defined as follows:

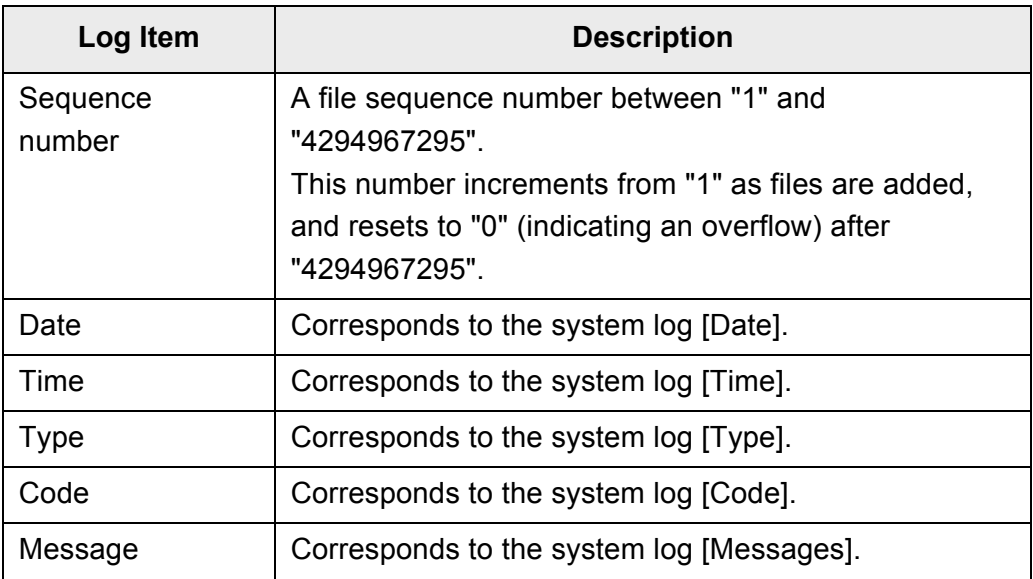

(\*): For details about accessing the system log, refer to ["4.14.5 Managing](#page-174-0)  [the System Log" \(page 175\)](#page-174-0).

 $\bullet$  Audit log (user)

This log contains the following output items:

```
"Sequence_number","Date","Time","User","Code",
"Operation","Result","Pages","Description"
```
These items are defined as follows:

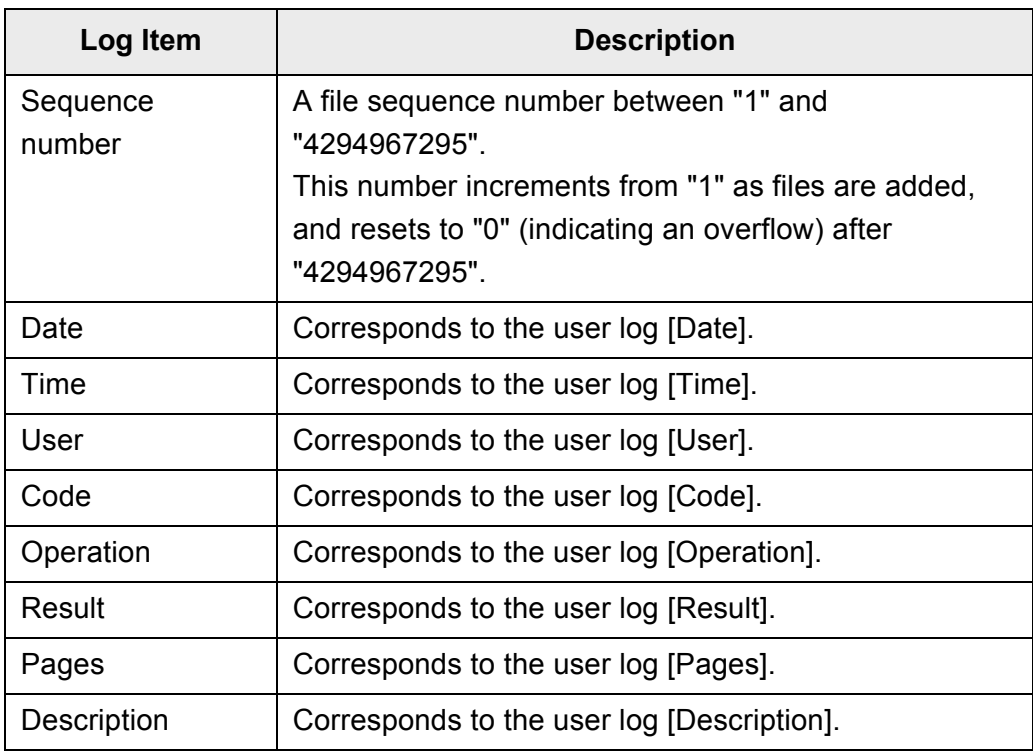

(\*): For details about accessing the user log, refer to ["4.14.4 Managing the](#page-172-0)  [User Log" \(page 173\)](#page-172-0).

# **5.17 Maintaining Central Admin Server Settings**

Central Admin Server settings set by the administrator can be backed up, restored, and obtained.

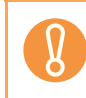

Audit logs are not backed up or restored by the operations described below, because they are not included in the Central Admin Server settings.

### <span id="page-280-0"></span>**5.17.1 Backing Up Central Admin Server Settings**

All data managed in the Central Admin Server (excluding audit logs) can be backed up. Central Admin Server settings can be restored using the backup file. Make backups periodically just in case.

To back up Central Admin Server settings, execute "AmBackup.exe" in the command prompt on the computer installed with the Central Admin Server software. When backing up, the Central Admin Server is in a temporarily suspended state, and connection from the Central Admin Console or uploading/downloading of user roaming data, and release of updates to scanners are not possible. On the [Scanner Operation Monitor] window, the operating status of all scanners is indicated as "Unreported".

• Command storage location

Under the [\AmManager\Bin] folder in the installation folder of the Central Admin Server software

• Command executable format

AmBackup.exe *BackupFolderName*

The italic text represents variable character strings.

- $\bullet$  Return value
	- $\bullet$  0
	- **Succeeded**
	- $\bullet$  Other than 0 Failed

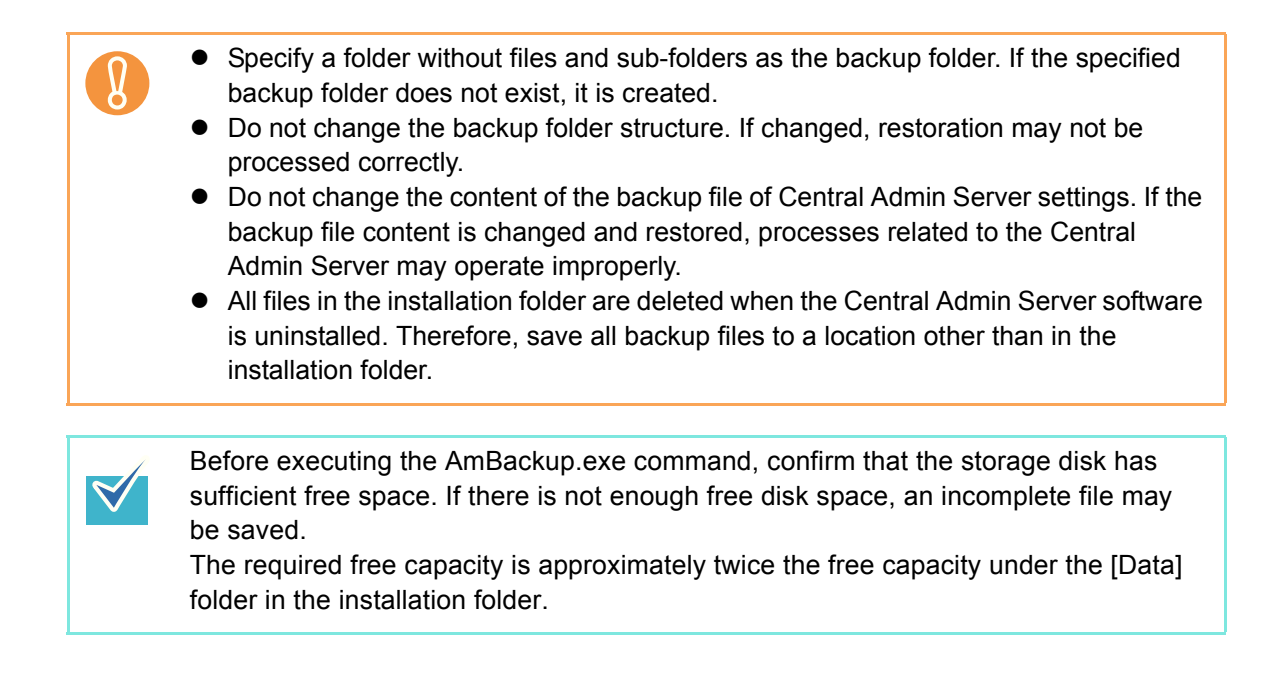

### <span id="page-282-0"></span>**5.17.2 Restoring Central Admin Server Settings**

Central Admin Server settings that have been backed up can be restored to the Central Admin Server.

To restore Central Admin Server settings, execute "AmRestore.exe" in the command prompt on the computer installed with the Central Admin Server software.

• Command storage location

Under the [\AmManager\Bin] folder in the installation folder of the Central Admin Server software

• Command executable format

AmRestore.exe *BackupFolderName*

The italic text represents variable character strings.

- $\bullet$  Return value
	- $\bullet$  0
		- Succeeded
	- $\bullet$  Other than 0 Failed
		- Make sure to run the AmRestore.exe command after changing the current directory to the [Bin] folder in the installation folder of the Central Admin Server software.
			- The language for the backup and restore Central Admin Servers must be the same. If languages are different, the Central Admin Server may not operate correctly when restoring.

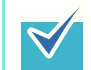

- $\bullet$  The admin password is not backed up and restored by using the AmBackup.exe and AmRestore.exe commands. Even if the AmRestore.exe command is executed, the admin password is not changed.
- For Windows Server 2008, to use HTTPS for communication to a scanner, or computer installed with the Central Admin Console, additional settings may be required for the target Central Admin Server to be restored. For more details, refer to ["Importing the Certificate" \(page 237\)](#page-236-0).

### **5.17.3 Obtaining Technical Support on the Central Admin Server**

If any problems occur when setting up or using the Central Admin Server, technical support information on the Central Admin Server can be collected to help determine the cause of the problem.

To obtain technical support information, execute "AmInvestigate.exe" in the command prompt on the computer installed with the Central Admin Server software. When obtaining technical support, the Central Admin Server is in a temporarily suspended state. Do not try to obtain technical support unless requested by your FUJITSU scanner dealer, or a problem occurs.

• Command storage location

Under the [\AmManager\Bin] folder in the installation folder of the Central Admin Server software

• Command executable format

```
AmInvestigate.exe -d OutputFolder [-p EncryptedPassword] [-v]
```
The italic text represents variable character strings. To show the status of the process, specify -v.

- $\bullet$  Return value
	- $\bullet$  0
		- **Succeeded**
	- $\bullet$  Other than 0 Failed

The information is output to the specified output folder for each type. If an encrypted password is specified, the technical support information is encrypted.

## **5.17.4 Migrating Data to an Updated Version of the Central Admin Server Software**

 $\blacktriangledown$ 

When updating the Central Admin Server software version in order to use a different server as the Central Admin Server, data from the previous version of the Central Admin Server software must be transferred to the new version.

The data can be migrated by executing the "AmBackup.exe" and "AmRestore.exe" commands in the computer in which the Central Admin Server software is installed.

If you back up data by executing "AmBackup.exe" in the [Bin] folder from the installation folder of the previous version, you cannot restore the data in the new version of the Central Admin Server.

- If updating the version of the current Central Admin Server software, you do not need to migrate data.
	- Make sure to export audit logs in advance, as they are not migrated by this operation.
- <span id="page-284-0"></span>**1. Copy the following folder in the new version of the Central Admin Server software to an arbitrary folder of the previous version.**

[\AmManager\Bin] folder in the installation folder of the new Central Admin Server software

In the following cases, overwrite the "ServiceSetting.dll" file in the Bin folder that was copied to an arbitrary location in [Step 1,](#page-284-0) with the file of the same name from the previous version of the Central Admin Server software.

- When migrating data from Windows Server 2003 to Windows Server 2008
- When migrating data from Windows Server 2008 to Windows Server 2003 The "ServiceSetting.dll" file is stored in the following location:

Under the [\AmManager\Bin] folder in the installation folder of the previous Central Admin Server software

<span id="page-284-1"></span>**2. Execute "AmBackup.exe" in the [Bin] folder which was copied to an arbitrary folder of the previous version of the Central Admin Server.**

For details about "AmBackup.exe", refer to ["5.17.1 Backing Up Central Admin](#page-280-0)  [Server Settings" \(page 281\).](#page-280-0)

 $\Rightarrow$  The data of the previous version of the Central Admin Server is backed up.

#### **3. Execute "AmRestore.exe" in the following folder of the new version of the Central Admin Server.**

For details about "AmRestore.exe", refer to ["5.17.2 Restoring Central Admin Server](#page-282-0)  [Settings" \(page 283\)](#page-282-0).

Under the [\AmManager\Bin] folder in the installation folder of the Central Admin Server software

 $\Rightarrow$  The data backed up in [Step 2](#page-284-1) is restored in the new version of the Central Admin Server.

This concludes migrating the data from a previous version of the Central Admin Server to a new version.

# **5.18 Messages**

The following lists the messages that may appear during central admin operations.

## **5.18.1 Central Admin Console Messages**

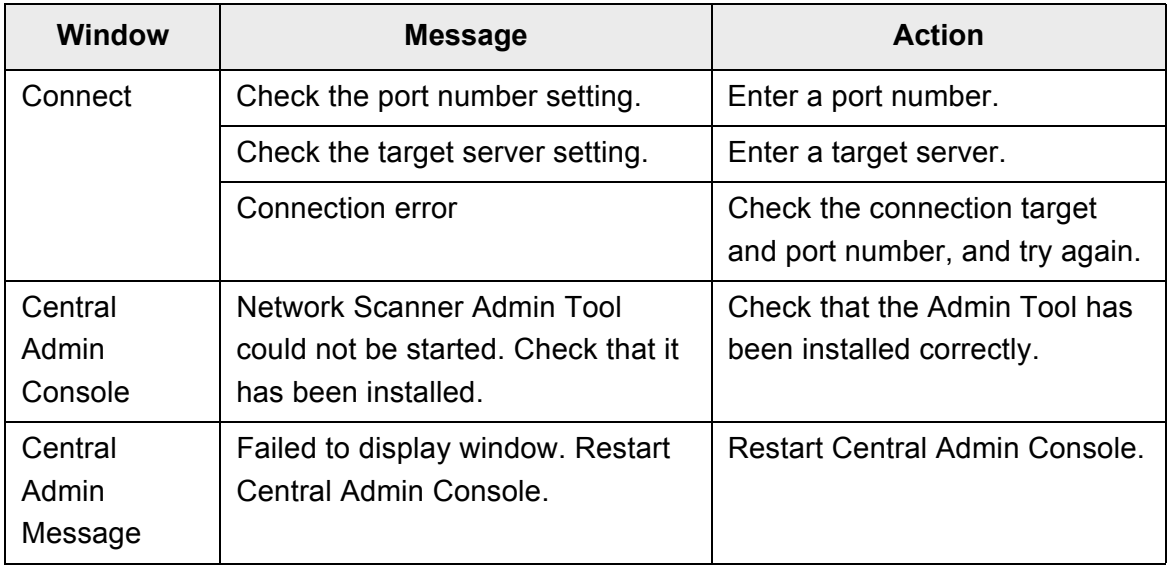

## **5.18.2 Event Log**

## ■ **System Event Log**

The system event log shows a list of all system events.

- Log Type: Application
- Event source: Scanner Central Admin Server

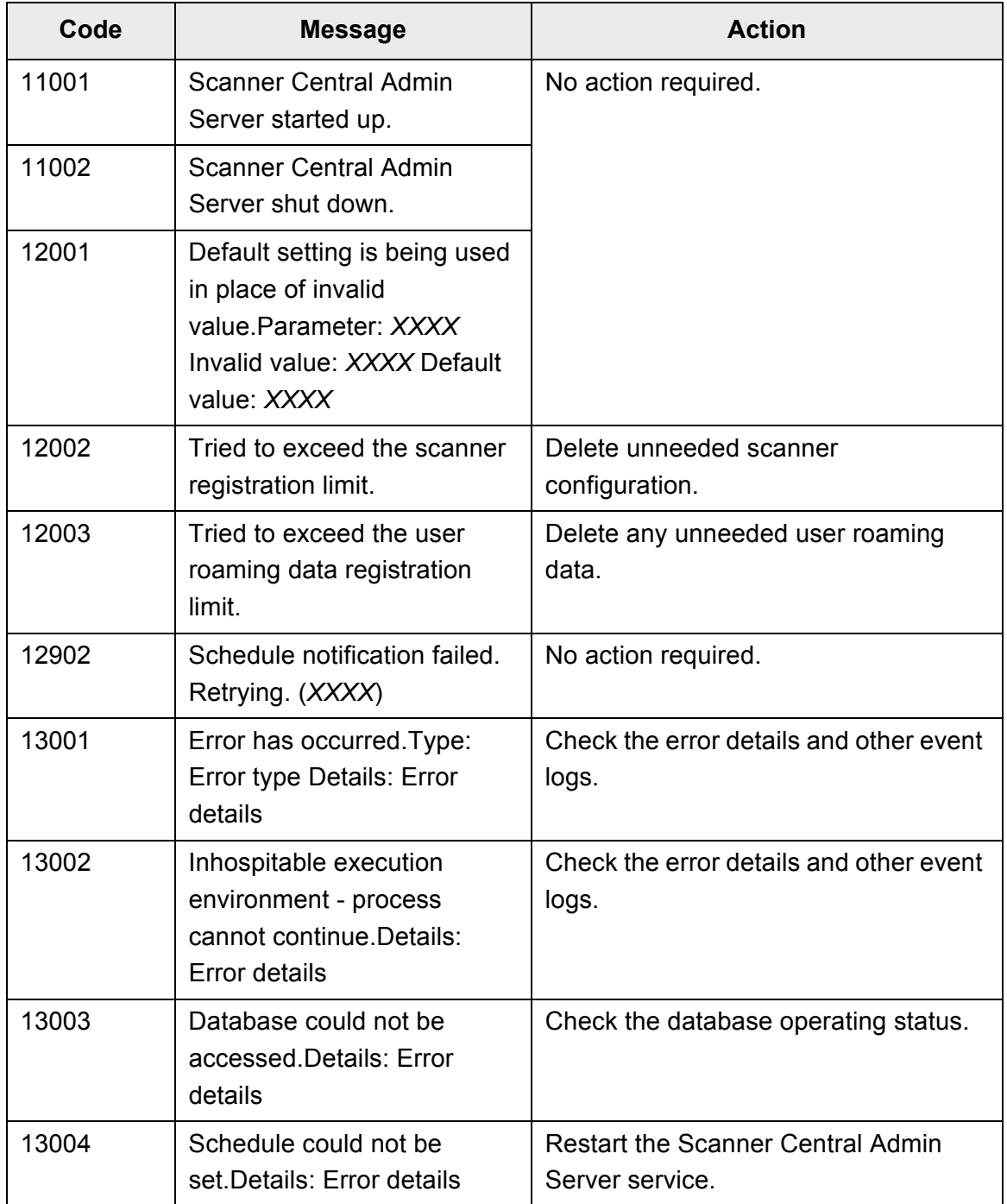
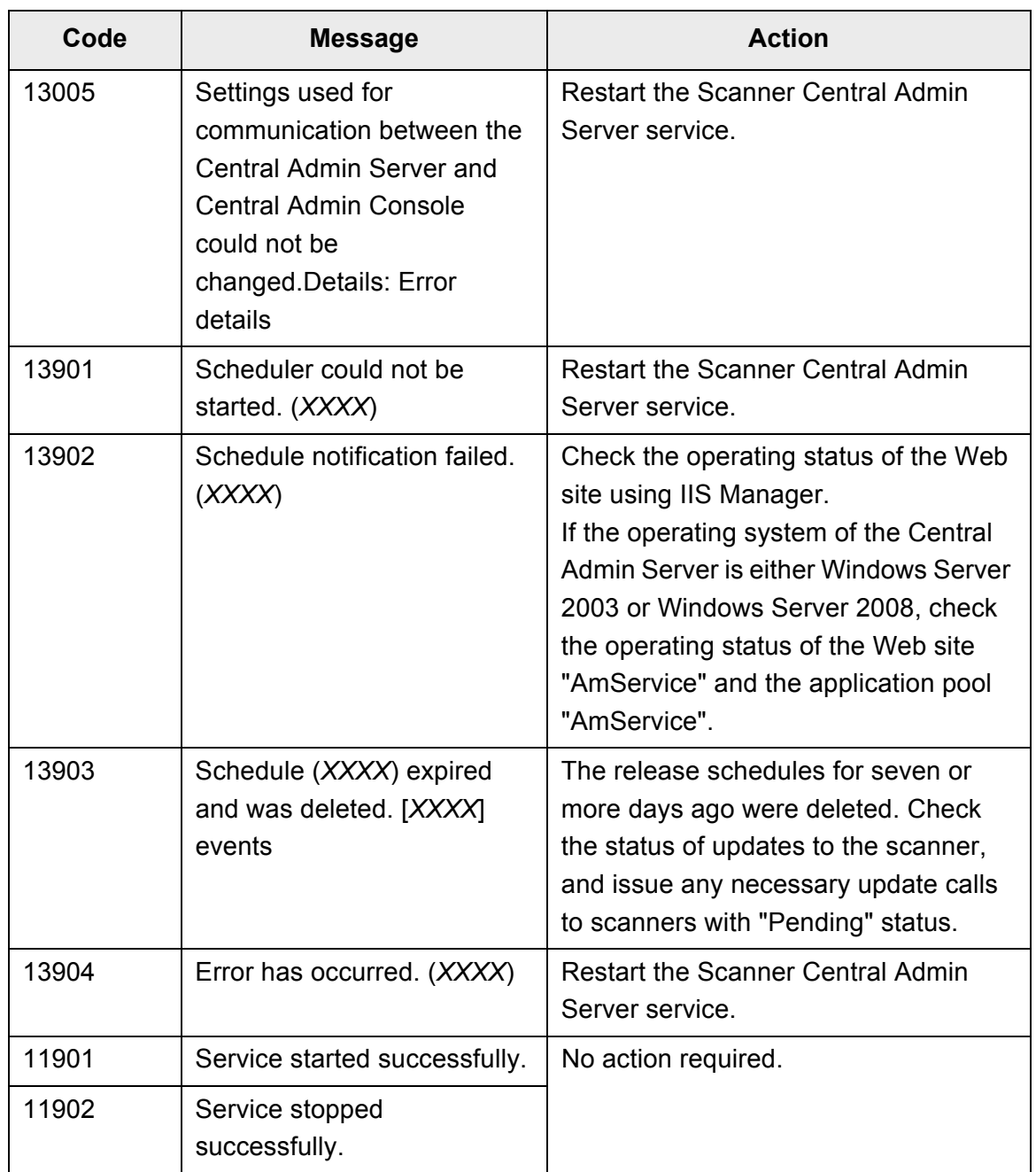

## **5.18.3 Backup/Restore Command Messages**

Backup/restore command messages which may appear during central admin operations can be arranged into the following two categories:

- **•** Information
- $\bullet$  Error

Backup/restore command messages will be shown on the command prompt.

## ■ **Information**

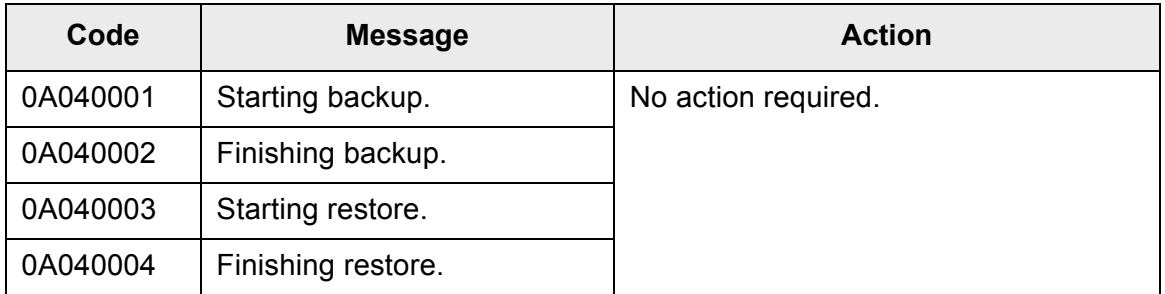

## ■ **Error**

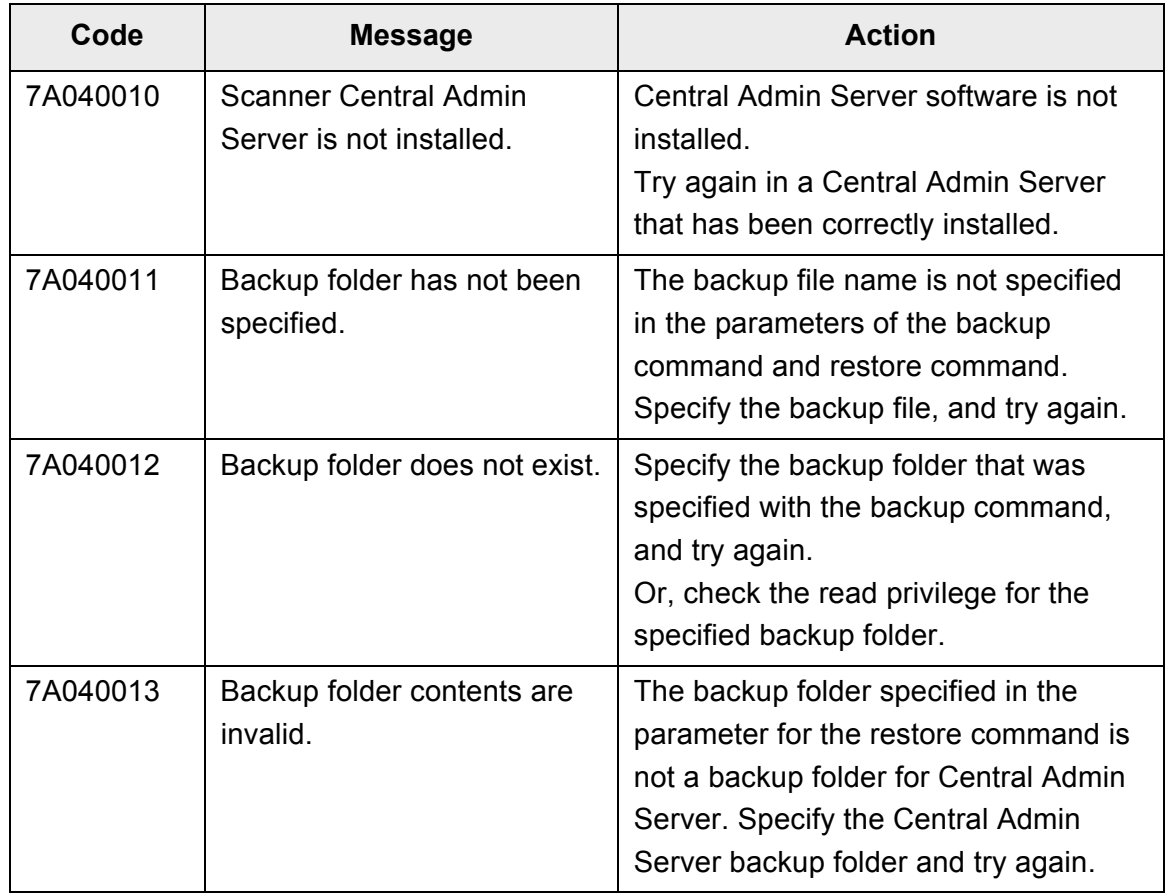

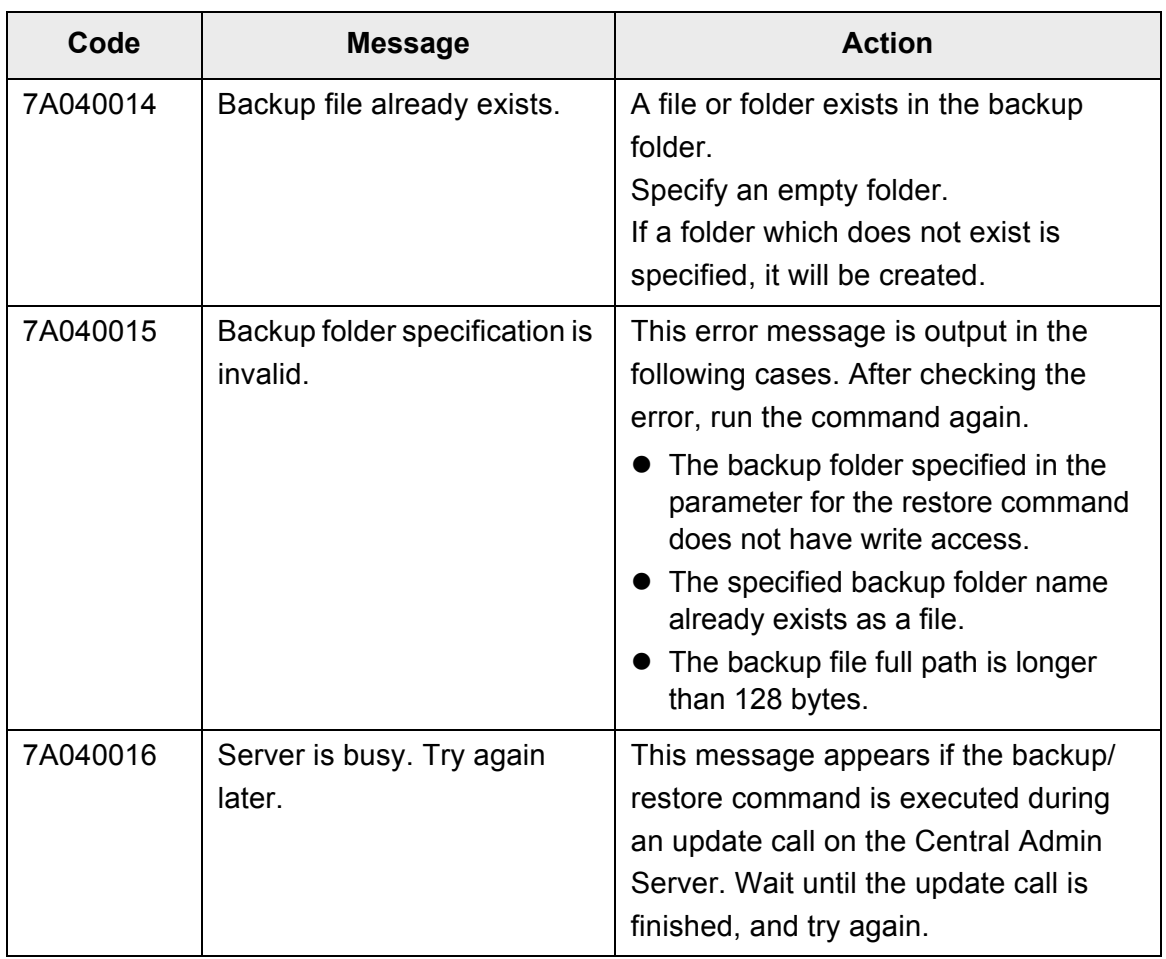

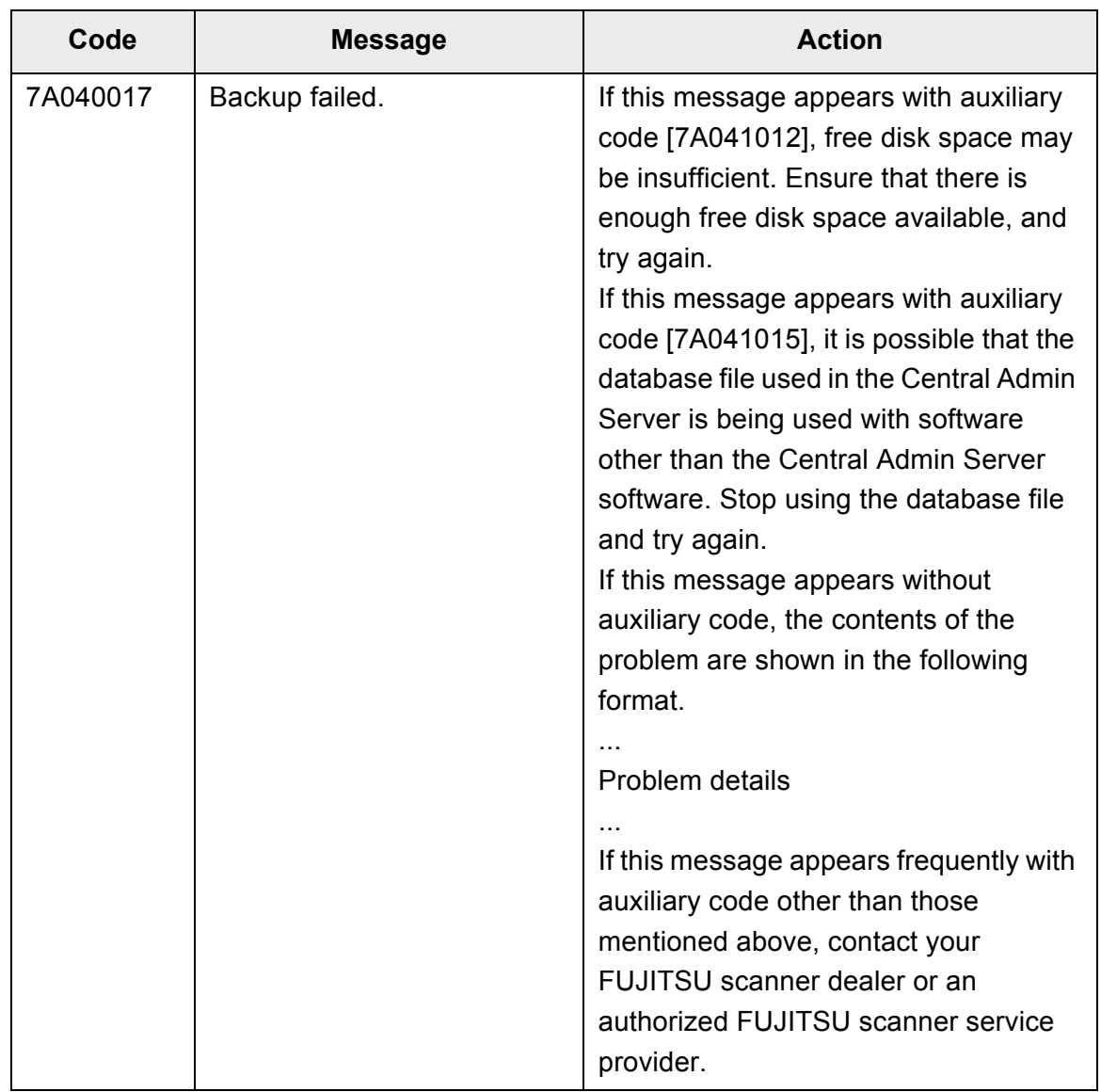

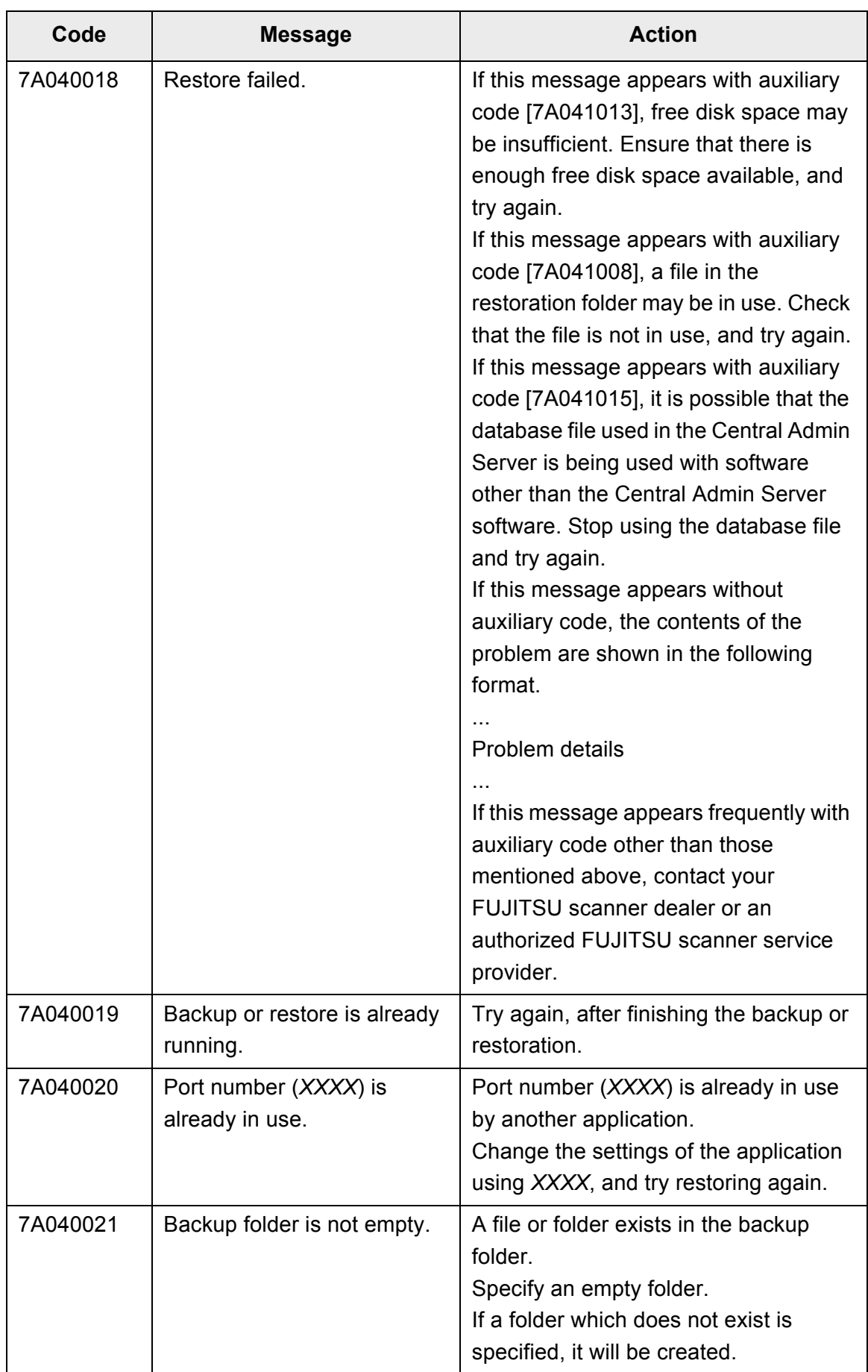

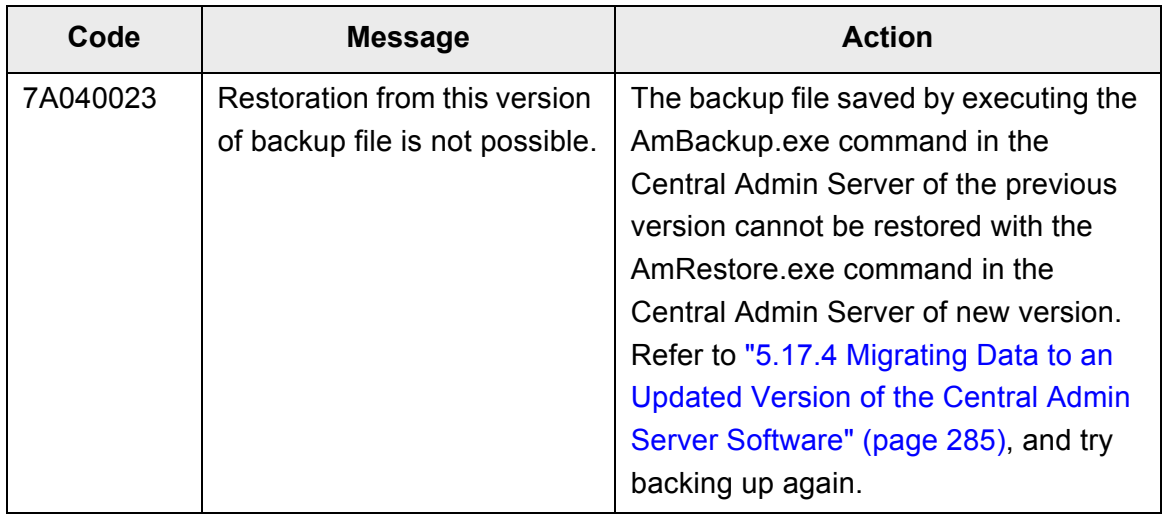

## **5.18.4 Audit Log Export Command Messages**

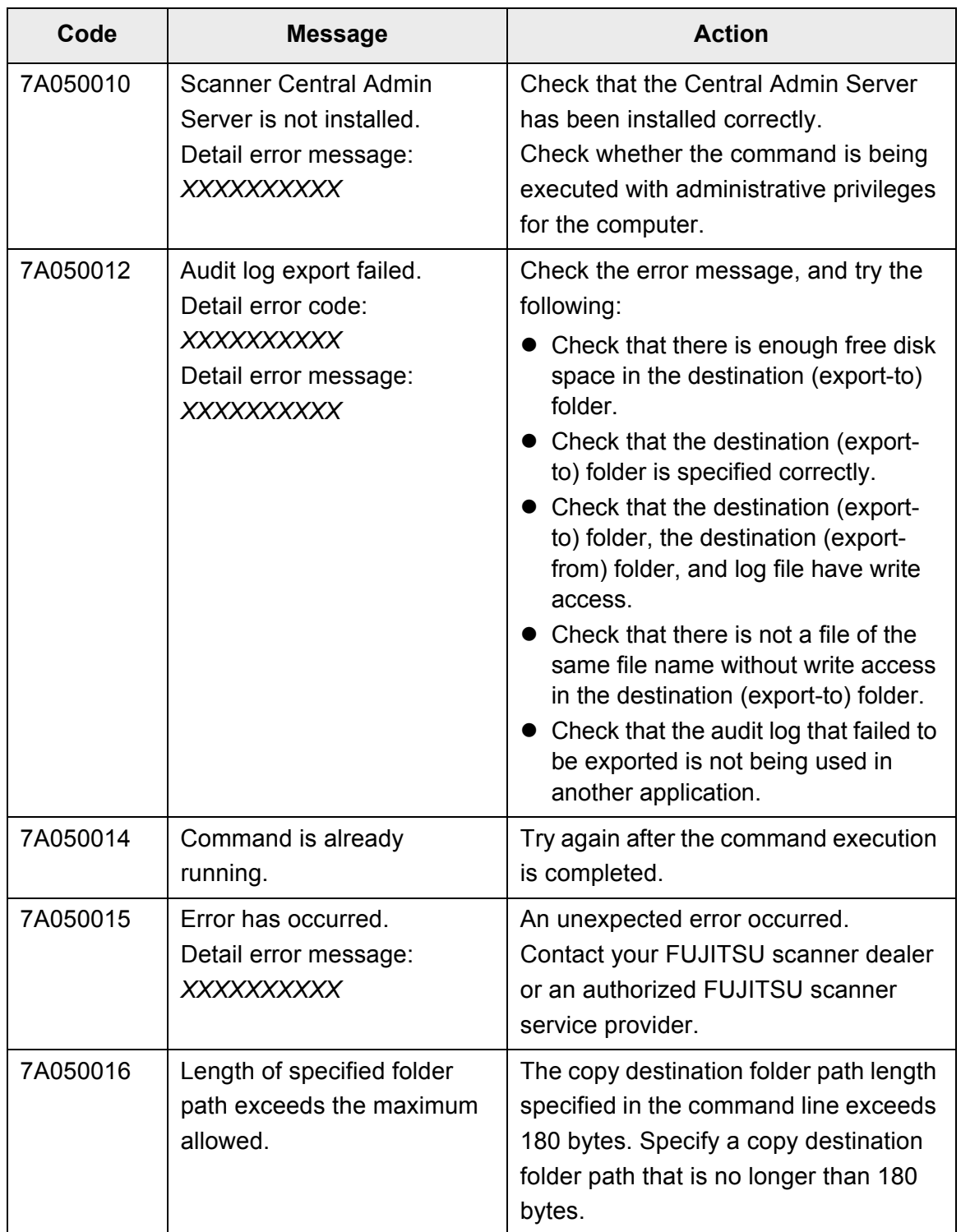

# **Chapter 6**

# **Regular User Operations**

**User** 

This scanner is used to scan documents which then can be sent by e-mail or fax, printed on a network printer, or saved to a folder.

To perform the operations described in this chapter, the scanner must first be set up by the administrator.

For details about scanner setup, refer to ["Chapter 4 Administrator Operations \(LCD Touch](#page-73-0)  [Panel and Admin Tool\)" \(page 74\).](#page-73-0)

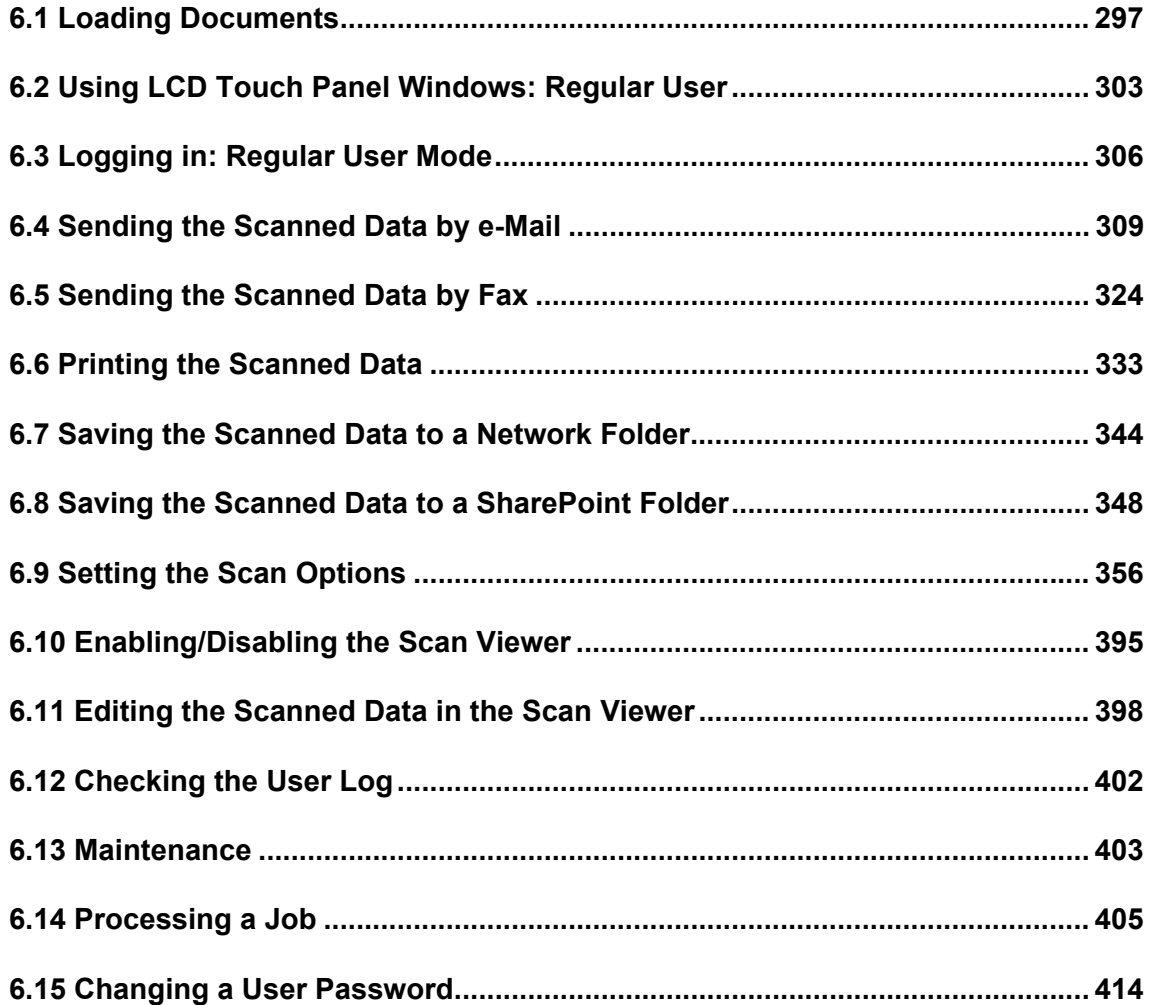

## <span id="page-296-0"></span>**6.1 Loading Documents**

This section describes how to load documents onto the scanner.

## **6.1.1 How to Load Documents**

### **1. Check the number of document sheets.**

For document sheet limits, refer to ["A.3 Maximum Document Loading Capacity"](#page-475-0)  [\(page 476\)](#page-475-0).

## **2. When loading multiple document sheets, fan the document stack.**

1. Lightly grip the ends of the document stack in both hands, and fan two or three times.

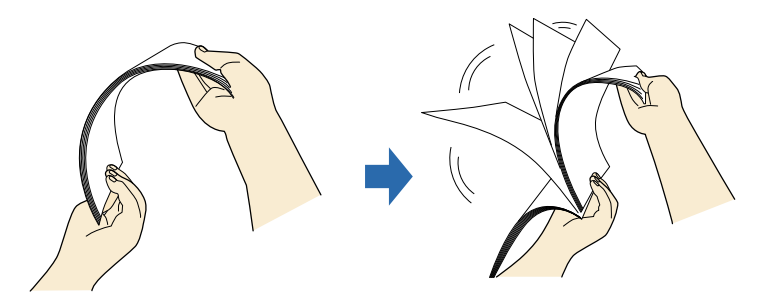

- 2. Rotate the documents 90 degrees, and fan again.
- 3. Align the edges of the document sheets.
- **3. Pull up the extension to hold the documents, and lift up the stacker.** Pull and lift up the stacker, as shown in the figure below.

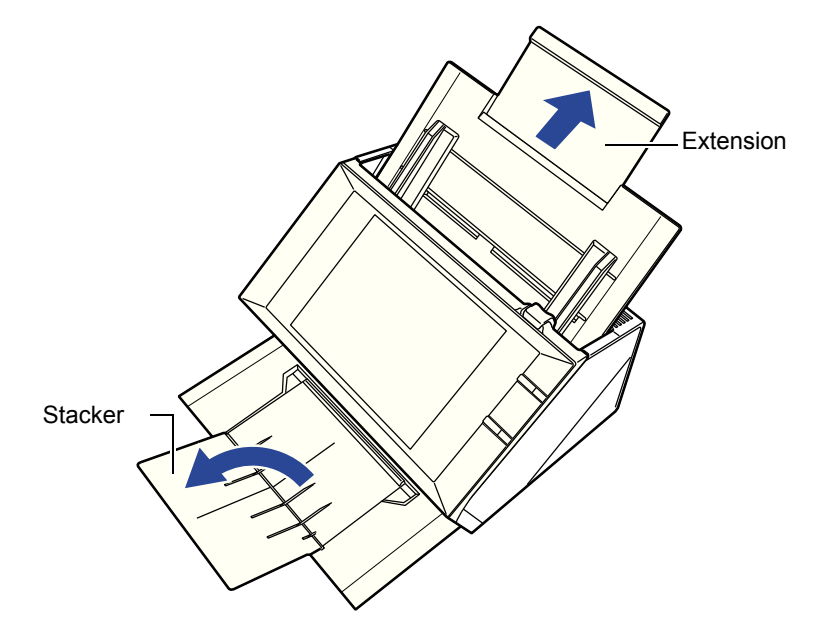

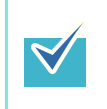

The stacker holds the document sheets after they have been scanned. It can be pulled out and adjusted to the size of the document being scanned.

### **4. Load the documents into the ADF paper chute.**

Load the document front side down, with the top of the document entering the scanner first (when multiple document sheets are loaded, the last page is on the top).

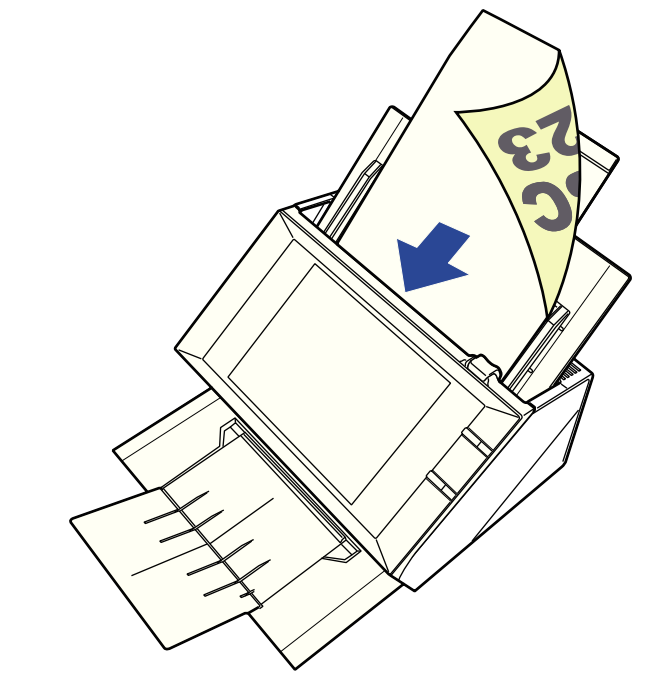

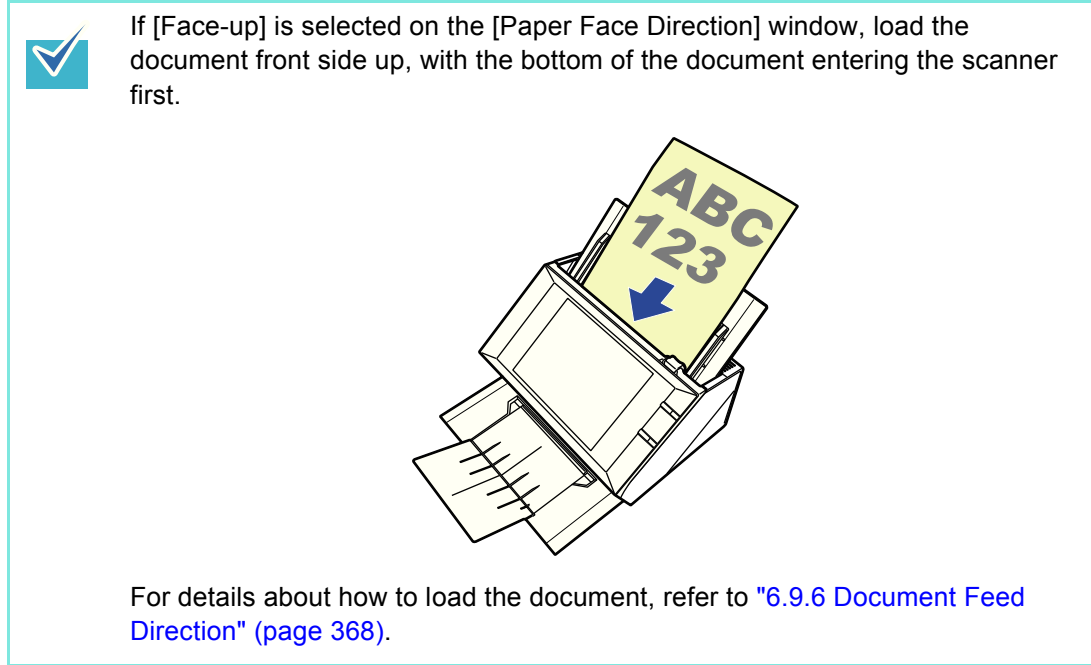

## **5. Adjust the side guides to the width of the documents.**

Move the side guides so that they touch both sides of the documents. If there is any space between the side guides and the edges of documents, the scanned data may be skewed.

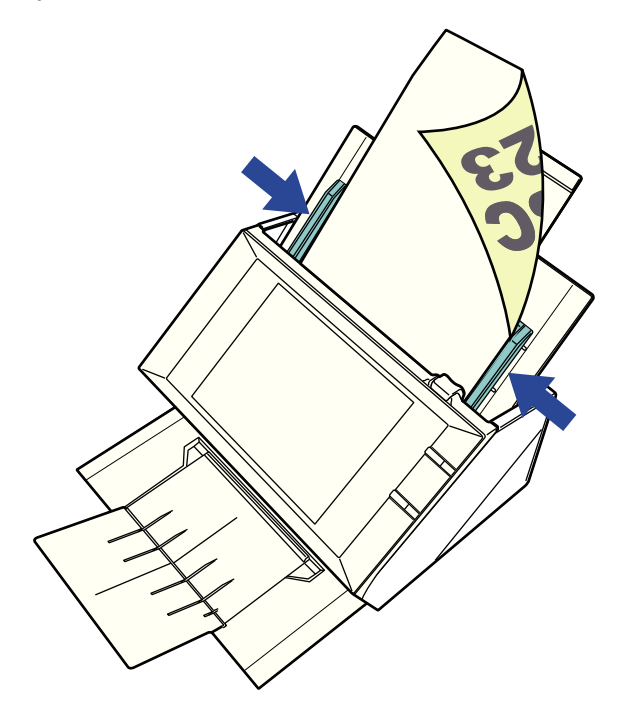

## **6.1.2 Loading Documents Using a Carrier Sheet**

With an optional carrier sheet, you can scan documents larger than A4 size, such as A3, Double Letter, and B4. To do this, you fold the document in half and scan both sides continuously in duplex mode, one side at a time. The scanned images will be merged and saved as one image page.

When scanning a document larger than A4 size, change the settings as follows:

- $\bullet$  When using a carrier sheet, set the size of the scanned document to be output. For more details, refer to ["6.9.1 Carrier Sheet" \(page 362\).](#page-361-0)
- When a carrier sheet is used for scanning, load and scan one page at a time. Continuous scanning is not possible even when multiple document sheets are loaded.

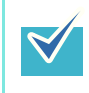

You can merge both front and back side images of a document smaller than A4 size to output a single double-page image.

**1. Fold the sheet to be scanned in half so that its front side faces outwards.**

Fold the sheet tightly and smooth out the crease. Otherwise, the sheet may be skewed during scanning.

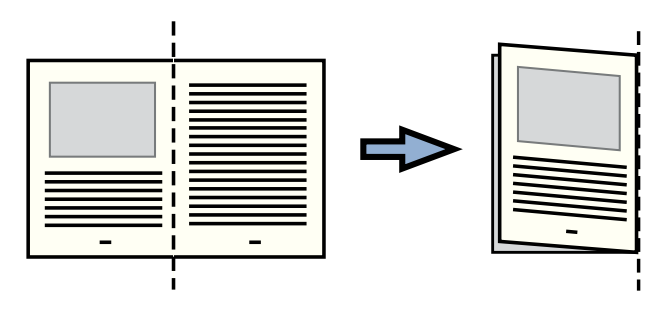

#### **2. Open the carrier sheet and insert the document.**

 $\blacktriangledown$ 

Align the fold with the right edge of the Carrier Sheet so that the document fits into the Carrier Sheet at the upper corner.

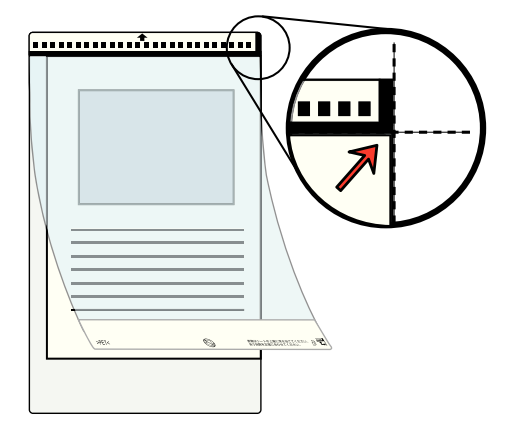

- When placing the carrier sheet with the printed black and white pattern to be at the top, the front of the carrier sheet has the thick vertical line at the right side.
- If [Face-up] is selected on the [Document Feed Direction] window, align the fold side with the right edge of the carrier sheet so that the document fits into the carrier sheet at the lower corner.
- **3. With the front side of the carrier sheet face down, place the part of the printed black and white pattern downward, and load it in the ADF paper chute.**

When loading the carrier sheet, move the side guides to lock the carrier sheet in place.

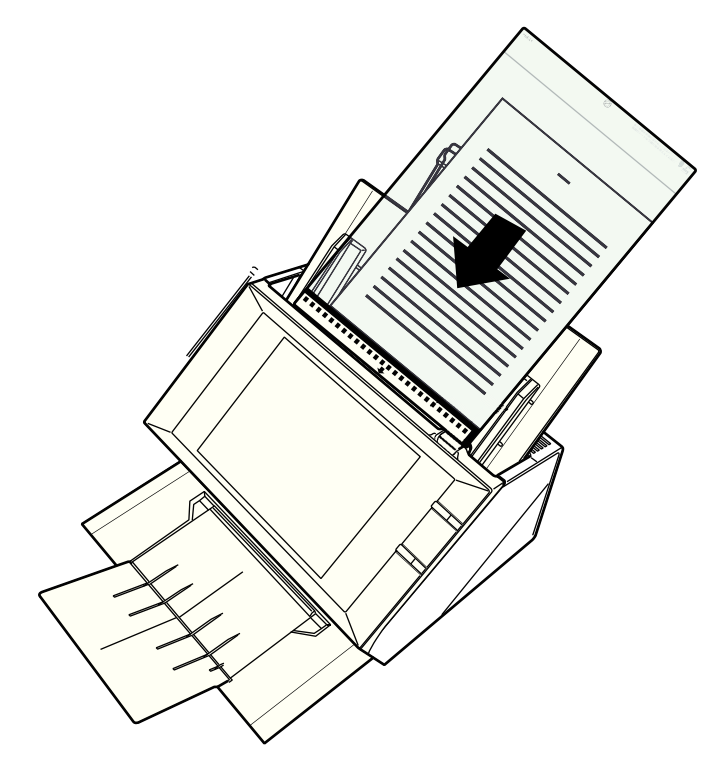

#### **4. Start the scan.**

 $\mathbf{g}$ 

 $\Rightarrow$  The front and back side images are merged into a double-page spread image.

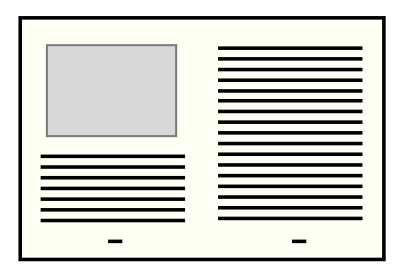

There may be a gap between the front and back side images, or a line may appear on the output scan image.

If a thick document is scanned with the carrier sheet, scanned images on the both right and left sides may be skewed to a trapezoidal shape.

These problems may be improved in the following ways.

- Fold the document neatly
- Align the edge of the document with the edge of the carrier sheet
- Scan the carrier sheet with the front side facing the paper chute or vice versa
- The folded part of the document may be mis-detected, causing the seam of the facing pages be unintentionally trimmed on the scanned image. In this case, the folded edge of the document should be placed 1 mm away from the edge of the carrier sheet.

## <span id="page-302-0"></span>**6.2 Using LCD Touch Panel Windows: Regular User**

## **6.2.1 [Main Menu] Window**

The type of buttons displayed on the menu differs according to the settings of the relevant server.

The following describes display examples according to settings for e-Mail, Fax, Print, Save and Scan to SharePoint.

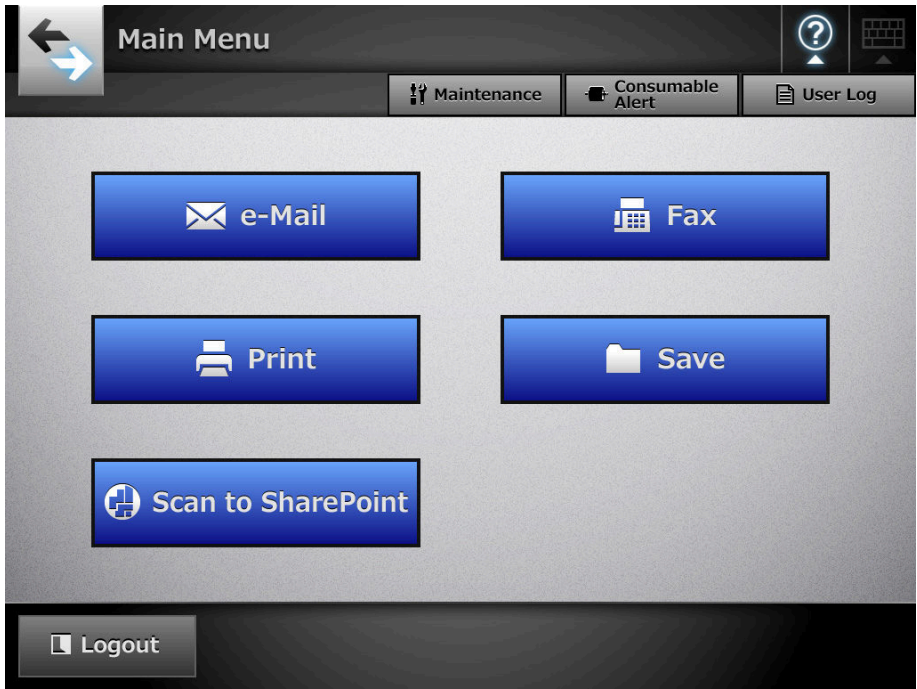

## **6.2.2 [Job Menu] Window**

The type of buttons displayed on the menu differs according to the job settings. In the following example, six jobs are set up.

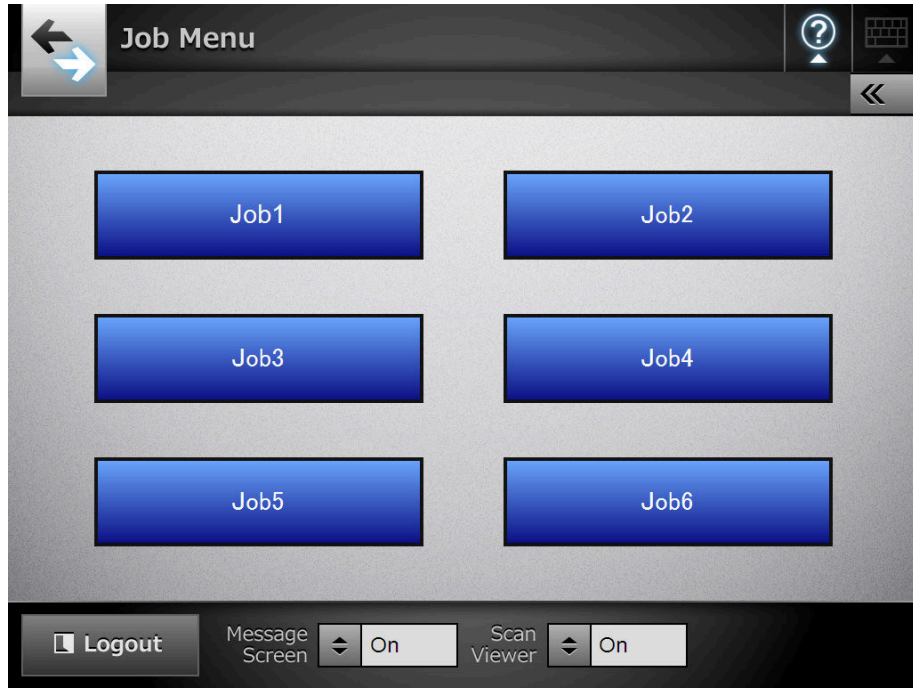

When a regular user belongs to multiple job groups, menus and buttons to switch the [Job Menu] window appear as shown below.

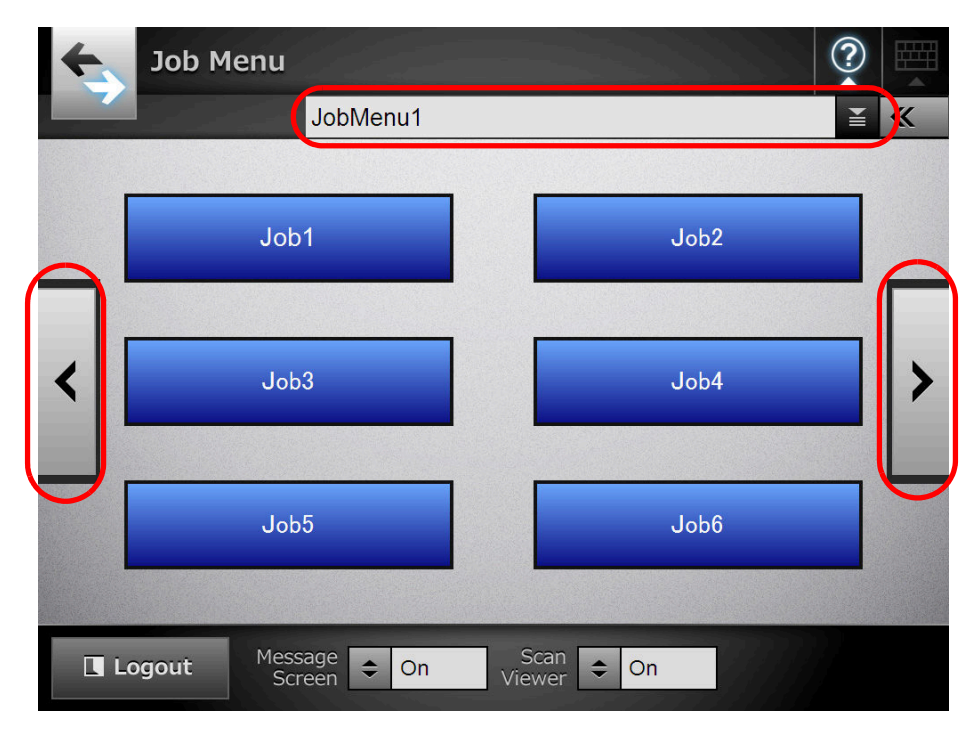

## **6.2.3 Regular User Settings Overview**

Regular users can configure the following setting items as long as these items have been enabled by the administrator.

• Login Setting

Set the scanner to automatically login without displaying the [Login] window, when the scanner power is switched on or restarted.

Also, set whether or not to enable login with the guest account.

To change these settings, contact the administrator.

• Initial Post-Login Menu

Set whether to display the [Main Menu] or [Job Menu] window.

Switch between the [Main Menu] and [Job Menu] windows, or display only the [Job Menu] window.

• User Roaming Data

User settings can be shared between multiple scanners, by allowing user data to be managed on the Central Admin Server.

A regular user can login on different scanners while retaining their user data. The following user data can be used in roaming mode.

- "My List" e-Mail Address Books
- $\bullet$  scan settings
- $\bullet$  Name of the last network printer used (\*)
- $\bullet$  Name of the last network folder used (\*)
- $\bullet$  SharePoint folder (\*)

(\*): If the same network printer/folder, or SharePoint folder is not set for each scanner, the name of the latest one used is not shown.

• Job Roaming Info

User job settings can be shared between multiple scanners, by allowing job settings to be managed on the Central Admin Server.

A regular user can login on different scanners while retaining their preferred [Job Menu] window.

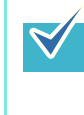

When Roaming Mode or Job Mode is [On] in the [Scanner Central Admin Server] window of [Network Settings], if communication with the Central Admin Server is not possible at login, a confirmation message will appear.

If the [OK] button is pressed, the settings saved in the scanner are used. Pressing the [Cancel] button returns to the login window.

## <span id="page-305-0"></span>**6.3 Logging in: Regular User Mode**

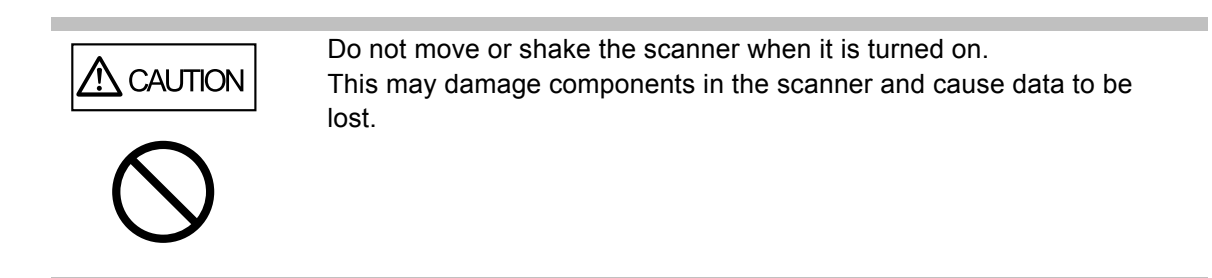

Depending on the authentication mode and the specified user name, the following authentication process is performed for login authentication.

- For users registered in the LDAP server
	- Specify a user name from the user information registered with the LDAP server.
		- When the [Server Type] of the LDAP server is [Active Directory] or [Active Directory Global Catalog]

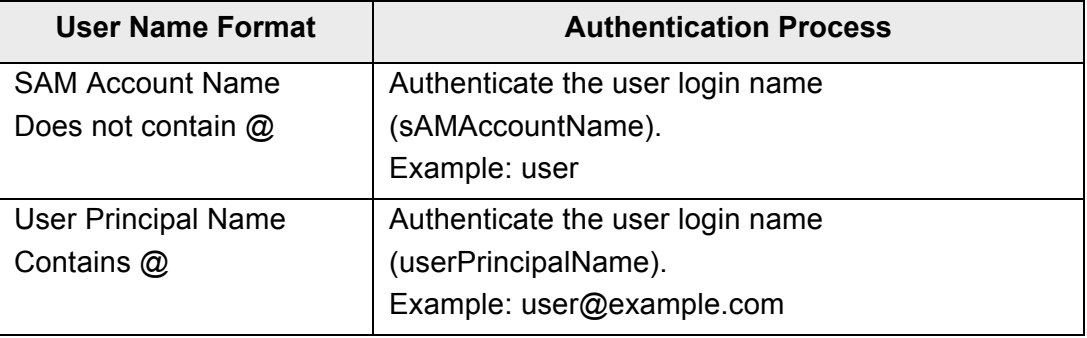

• When the [Server Type] of the LDAP server is [Other LDAP Server]

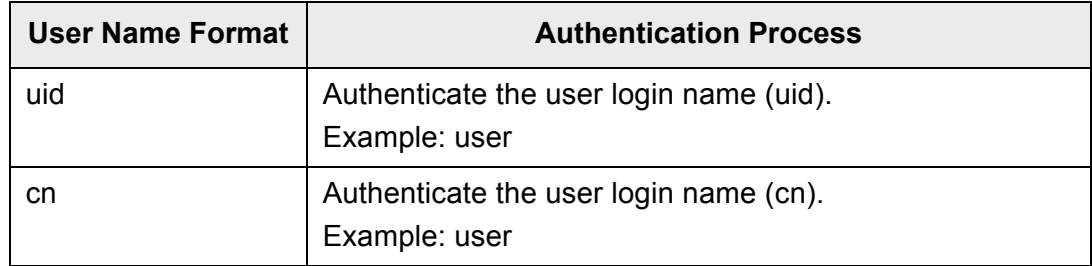

• For users registered in a local account

Specify a user name from the user information of the local account. Authentication is performed with a specified user login name for a local account saved in a scanner.

Note that the authenticated user info is also used when saving scans to a network folder. When the scanner is turned on or restarted, automatic login without displaying the [Login] window is possible.

Login is not possible if the Active Directory account option is "User must change password at next logon". Contact an administrator to change a password, and then try logging in.

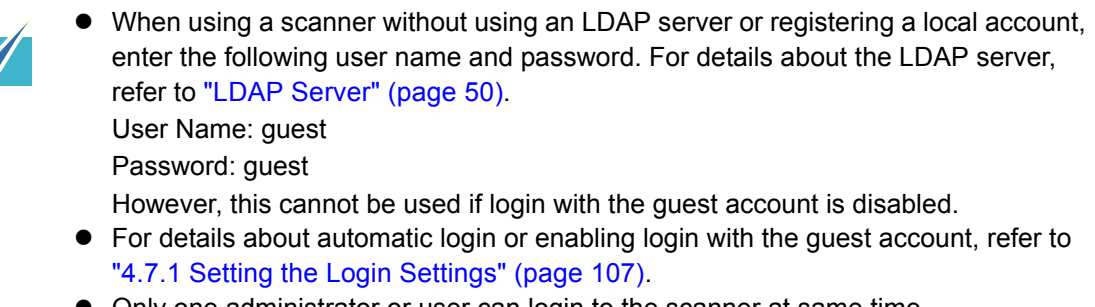

• Only one administrator or user can login to the scanner at same time.

#### **1. Push the power button.**

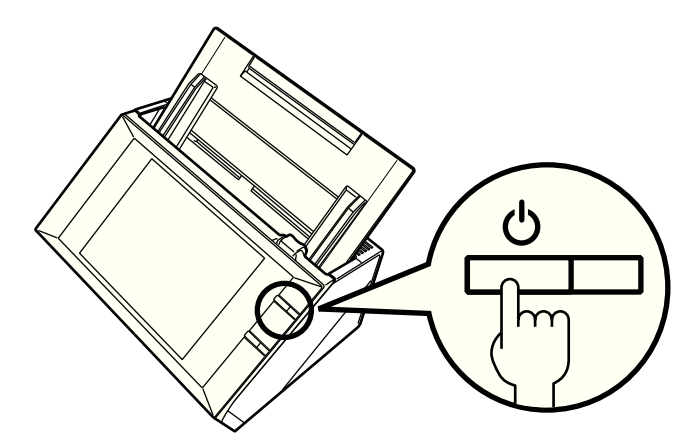

 $\Rightarrow$  The [Login] window appears.

**2. Enter a user name and password.**

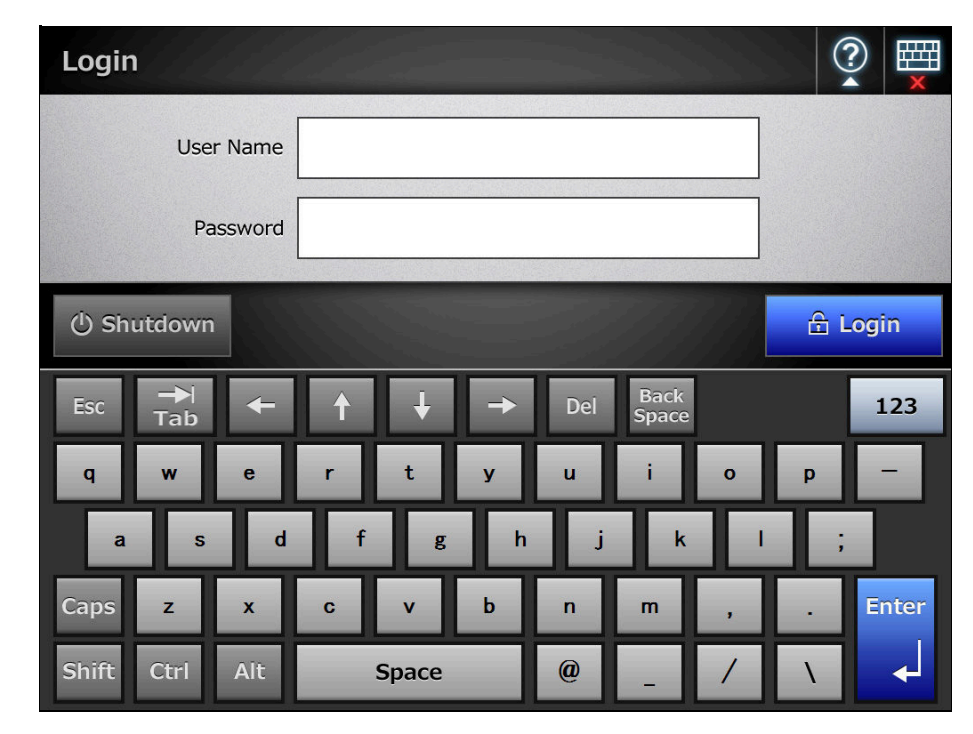

If [Active Directory Global Catalog] is selected for the login LDAP server, the [UPN Suffix] input field is displayed.

- User names including a UPN suffix may be up to 64 characters long. The entered UPN suffix is remembered and used again at the next login.
- $\bullet$  If a UPN suffix is entered, " $@$ " and the UPN suffix will be appended to the user name. For example, if the user name is "user" and the entered UPN suffix is "example.com", it is authenticated as "user@example.com". In this case, this is the "User Principal Name".
- $\bullet$  Do not enter a UPN suffix when it is not required.
- A UPN suffix is not required when logging in with a guest account. Even if entered, it is ignored.

## **3. Press the [Login] button.**

 $\blacktriangledown$ 

 $\Rightarrow$  If the user name and password are valid, the [Main Menu] window appears.

## <span id="page-308-0"></span>**6.4 Sending the Scanned Data by e-Mail**

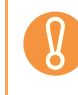

If an LDAP server is set, register the user e-mail address with the LDAP server. If a local account is set, register the user e-mail address. If the user e-mail address is not registered, e-mails cannot be sent.

#### **1. On the [Main Menu] window, press the [e-Mail] button.**

 $\Rightarrow$  The [Send e-Mail] window appears.

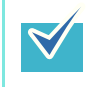

 $\blacktriangledown$ 

The scan information can be changed by pressing of [Scan Settings]. For details, refer to ["6.9 Setting the Scan Options" \(page 356\).](#page-355-0)

### <span id="page-308-1"></span>**2. Enter e-mail addresses, distribution list names, or groups in [To], [Cc], and [Bcc] fields.**

- Enter a distribution list name to send a single e-mail to multiple e-mail addresses contained in the distribution list. For more details about distribution list settings, refer to ["6.4.2 Adding an e-Mail Target to the e-Mail Address Book"](#page-316-0)  [\(page 317\)](#page-316-0).
- $\bullet$  Enter a group to send an e-mail to all e-mail addresses contained in the group.

• e-Mail addresses can be selected from the e-mail address book by pressing

 $\leq$   $\leq$  For details, refer to "6.4.1 Selecting an e-Mail Target from the e-Mail [Address Book" \(page 313\).](#page-312-0)

If the e-mail address book cannot be used, contact the administrator.

• Groups can be edited using User Editor. Distribution lists can also be edited. For details, refer to ["Appendix E Editing Using User Editor" \(page 496\)](#page-495-0).

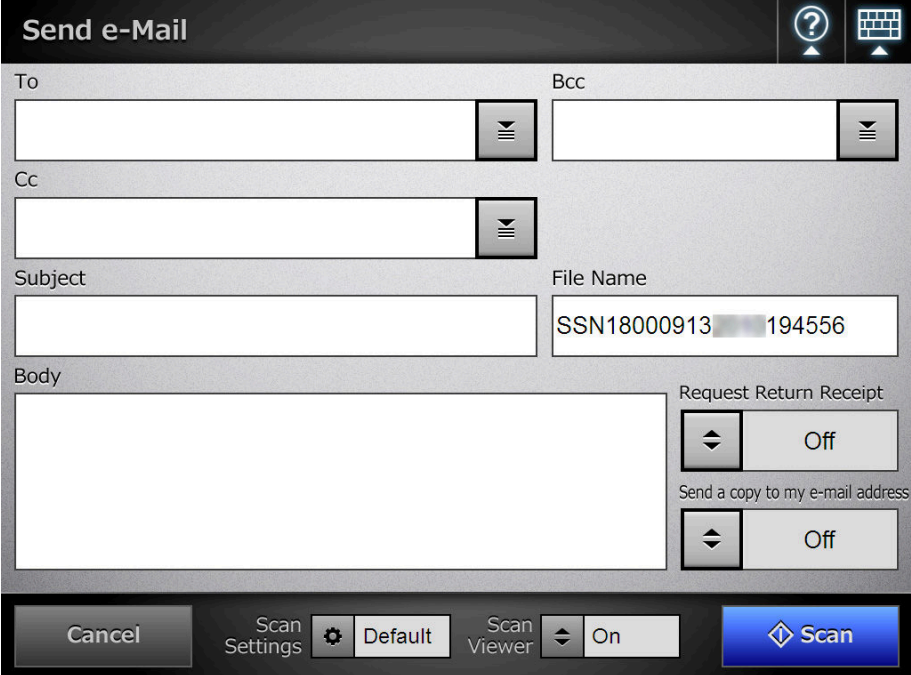

## <span id="page-309-0"></span>**3. Enter an e-mail address in the [From] field.**

This field can be entered if logged in with the the guest account, that has no set email address.

For details about e-mail address settings values, refer to ["B.1 e-Mail Address](#page-482-0)  [Setting Values" \(page 483\)](#page-482-0).

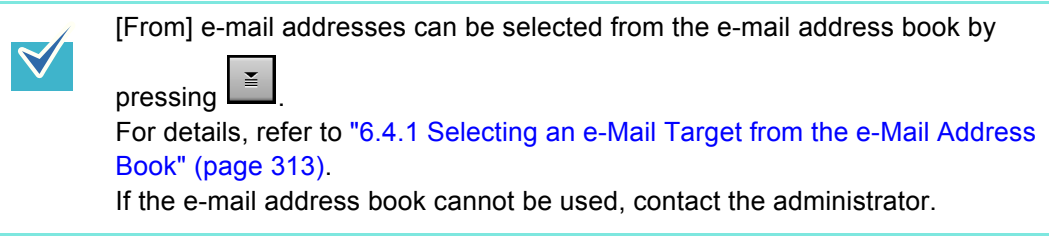

**4. For [File Name], enter a file name for the scanned data attached to the email.**

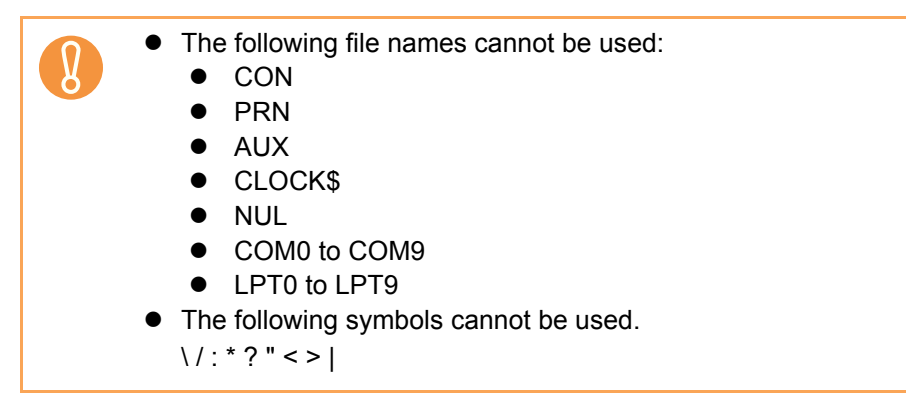

- **5. Enter an e-mail title into the [Subject] field.**
- **6. Enter the e-mail contents into the [Body] field.**
- **7. When [Request Return Receipt] is available, you can press**  $\boxed{\div}$  **button to select whether or not to request a return receipt confirming that the email you are sending is opened.**

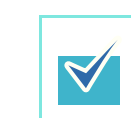

To request a return receipt, contact the administrator.

**8. When [Send a copy to my e-mail address] is available, you can press button to select whether or not to specify your own e-mail address as a Bcc recipient of a copy of the e-mail.**

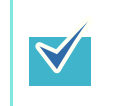

To send a copy to your e-mail address, contact the administrator.

## **9. Press the [Scan] button. When [Scan Viewer] is [Off], this will be a [Scan&Send] button.**

 $\Rightarrow$  The scanning starts.

The scanning status and scan settings are shown during the scan. The maximum number of pages that can be scanned is 999.

When [Blank Page Skip] is enabled, the number of scanned pages excluding skipped blank pages is shown.

Additional pages can be scanned in place of skipped blank pages, until the maximum number of scanned pages is reached.

 $\Rightarrow$  When the scanning has completed, the [Scan Viewer] window appears. For details about editing on the [Scan Viewer] window, refer to ["6.11 Editing the](#page-397-0)  [Scanned Data in the Scan Viewer" \(page 398\).](#page-397-0)

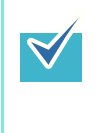

If the [Scan&Send] button is selected (when [Scan Viewer] is [Off]), the scanned data is attached to an e-mail and sent immediately after the scanning is completed, and the LCD touch panel screen returns to the [Main Menu]. For details, refer to ["6.10 Enabling/Disabling the Scan Viewer" \(page 395\).](#page-394-0)

#### **10. Check the scanned data.**

For more details about the [Scan Viewer] window, refer to ["6.11 Editing the](#page-397-0)  [Scanned Data in the Scan Viewer" \(page 398\).](#page-397-0)

#### **11. On the [Scan Viewer] window, press the [Send] button.**

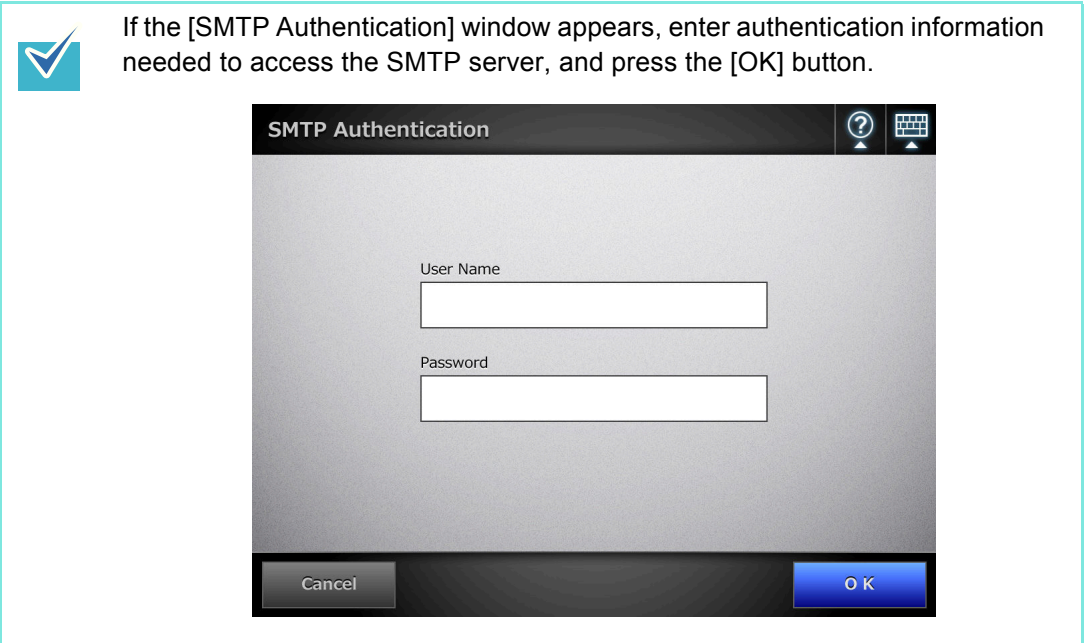

 $\Rightarrow$  The scanned data in the specified file format is sent as an e-mail attachment. If [Split Mails] is set to [On], split e-mails will be sent.

If the number of e-mail recipients exceeds the specified maximum number, a warning message appears.

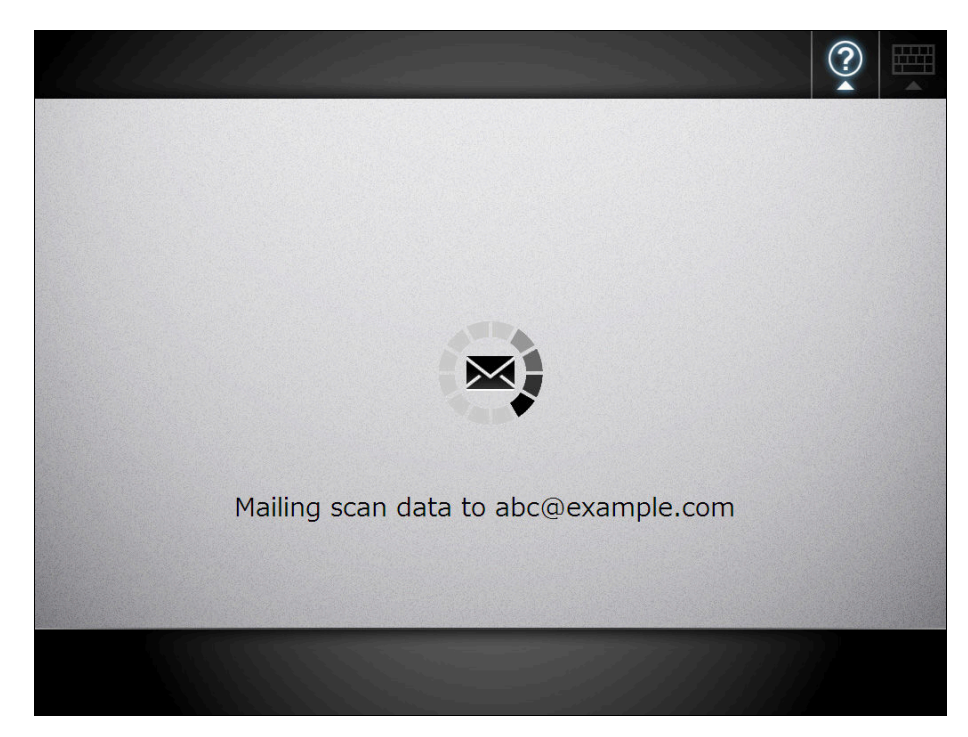

 $\Rightarrow$  The [Main Menu] window is shown again.

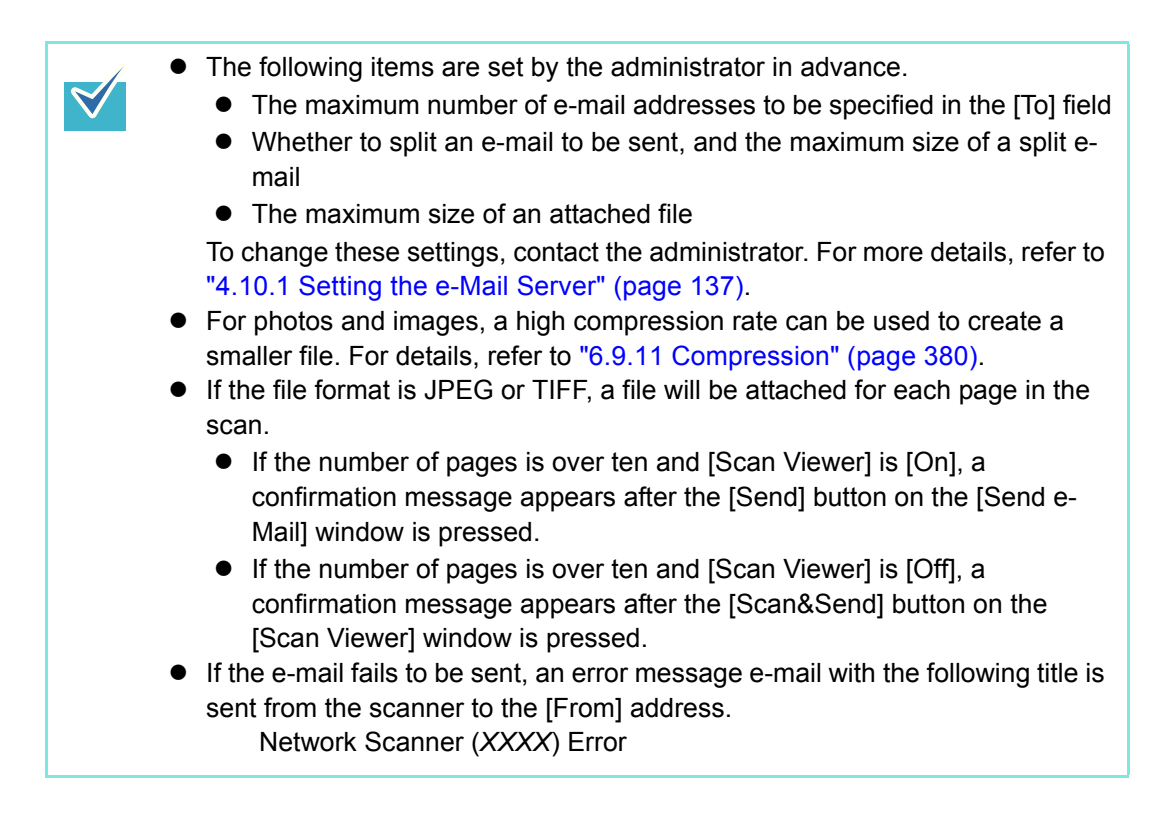

## <span id="page-312-0"></span>**6.4.1 Selecting an e-Mail Target from the e-Mail Address Book**

The following explains how to use an e-mail address book to specify destinations when sending an e-mail, instead of directly entering e-mail addresses with a keyboard. The details to select e-mail addresses from an e-mail address book are described in [Step](#page-308-1)  [2](#page-308-1) and [Step 3](#page-309-0) of ["6.4 Sending the Scanned Data by e-Mail" \(page 309\).](#page-308-0)

#### z **Type of the e-Mail Address Book**

There are two types of e-mail address books, My List and LDAP List.

 $\bullet$  My List

This is an e-mail address book that can be created by the user.

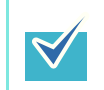

My List can also be edited using User Editor. For details, refer to ["Appendix E Editing Using User Editor" \(page 496\).](#page-495-0)

**• LDAP List** 

This is an e-mail address book which uses all the data stored on the LDAP server. The LDAP List cannot be edited.

The LDAP List cannot be used in the following cases, therefore the [LDAP List] tab is not shown on the window.

- $\bullet$  If an LDAP server is not used
- $\bullet$  If logged in with the quest account
- $\bullet$  If logged in with a local account

#### z **e-Mail Targets that Can Be Selected from the e-Mail Address Book**

When sending an e-mail, the following e-mail targets can be selected and entered from the e-mail address book.

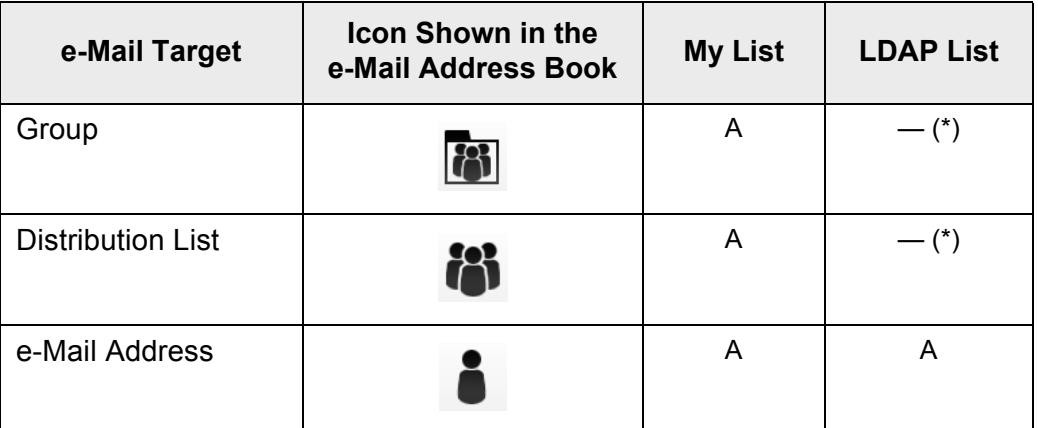

A: Available

— : Not available

(\*): Not shown in the LDAP List

The following explains how to select an e-mail address using the LDAP List.

1. On the [Send e-Mail] window, press **in the e-mail address field.**  $\Rightarrow$  The [e-Mail Address Book] window appears.

### **2. Select the [LDAP List] tab.**

- $\Rightarrow$  The [e-Mail Address Book] window for the LDAP List appears.
- **3. Press a search parameter button (either the left, middle, or [e-Mail Address] button) to select a search item.**

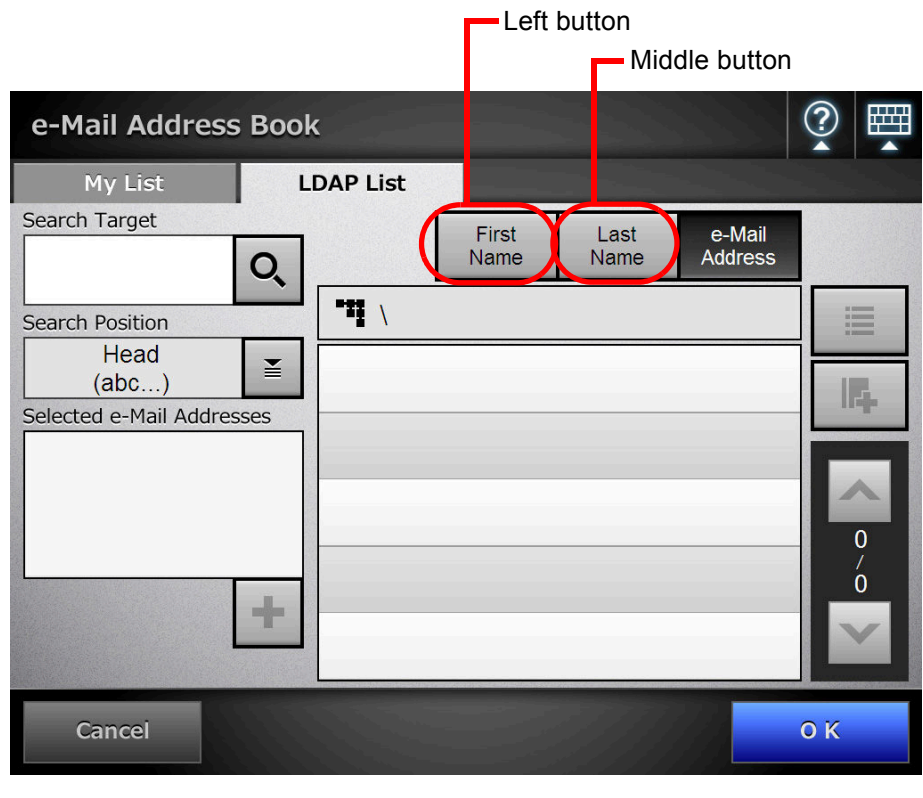

The administrator can customize and specify the search parameters and button names allocated to the left and middle buttons. For details about customizing the search parameters and the button names, refer to ["4.9.3 Setting the LDAP Search Parameters" \(page 135\)](#page-134-0).

**4. In the [Search Target] field, enter a part of or entire e-mail address to be searched for.**

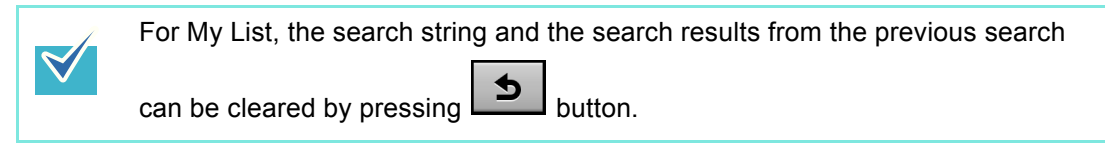

## **5.** Press  $\boxed{\leq}$  in [Search Position].

 $\Rightarrow$  The [Search Position] window appears.

**6. Select a search position setting.**

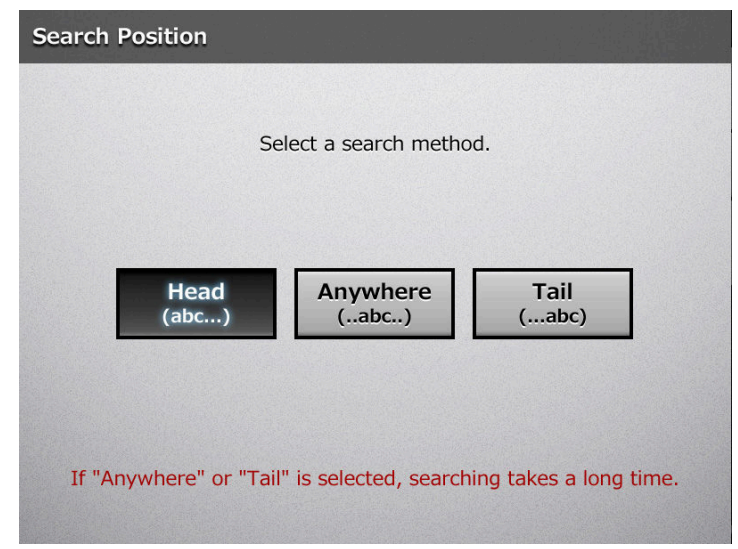

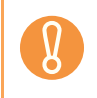

When the LDAP server contains thousands of entries, [Anywhere (...abc...)] and [Tail (...abc)] searches can take a long time.

 $\Rightarrow$  The window returns to the [e-Mail Address Book] LDAP List. The selected position is displayed in [Search Position].

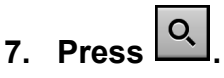

 $\Rightarrow$  The search results are displayed on the right side. Five results are displayed at a time.

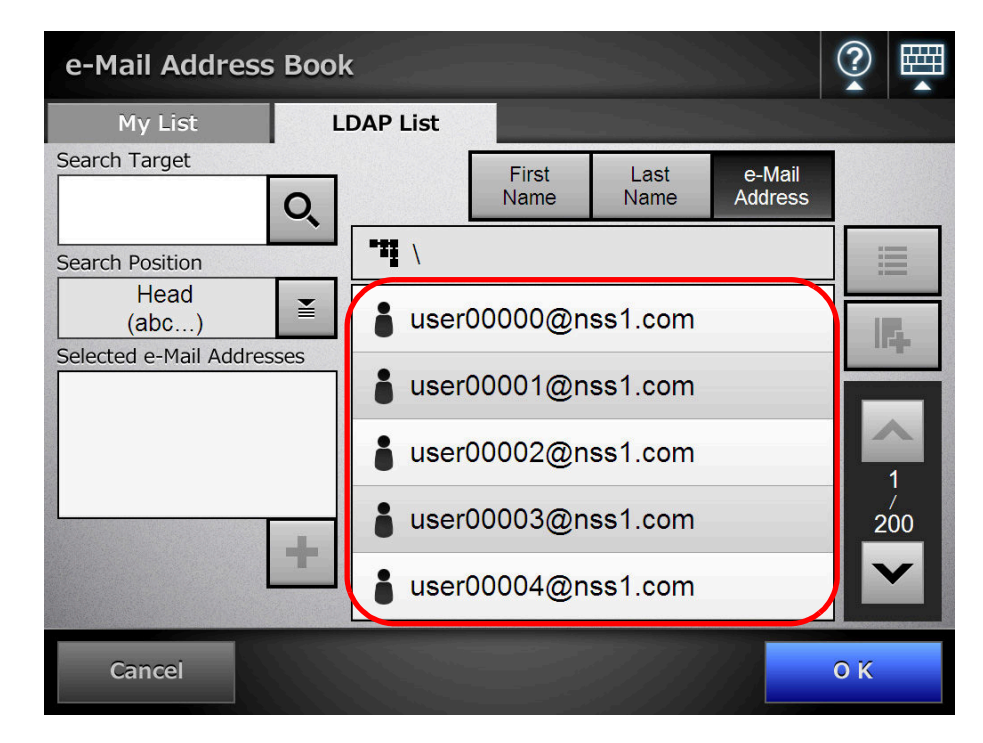

search results, "----" is shown instead. For example, if the display format is "LastName FirstName", and the user "LastName: Fujitsu, FirstName: None" is registered on the LDAP server, the search result is displayed as "Fujitsu ----". Search methods differ for the My List and LDAP List. Therefore, search results differ according to the list selected. For My List search, the following also applies. • All currently displayed levels and their subordinates are searched. • For groups that are shown in a search result, even if a group is selected, **Search String My List LDAP List** Case Insensitive Insensitive Diacritical/Accent marks The Sensitive Insensitive

• The number of search results to be displayed can be set by the administrator. For details, refer to ["4.9.2 Setting the e-Mail LDAP Server" \(page 133\).](#page-132-0) • If items are missing for search results according to the display format of the

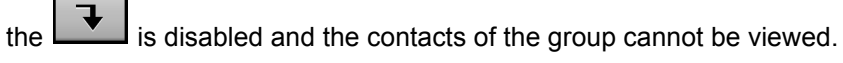

## 8. Select the desired e-mail target from the search results and press **| +** |

 $\Rightarrow$  The selected e-mail address is added to [Selected e-Mail Addresses].

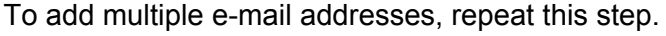

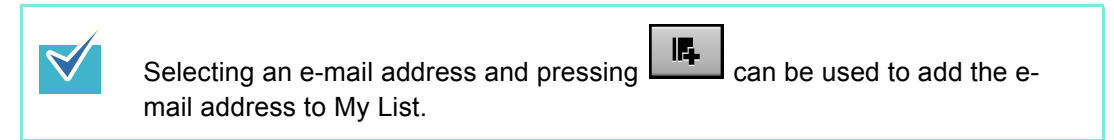

## **9. Press the [OK] button.**

 $\blacktriangledown$ 

 $\Rightarrow$  The e-mail address is added to the field in the [Send e-Mail] window.

## <span id="page-316-0"></span>**6.4.2 Adding an e-Mail Target to the e-Mail Address Book**

The following explains how to add an e-mail address or a distribution list to your My List in the e-mail address book. e-Mail targets cannot be added to the LDAP List.

The maximum number of e-mail targets that can be stored in the e-mail address book is as follows.

- Total of 5,000 e-mail targets which include groups, distribution lists and/or e-mail addresses
- Total of 10,000 e-mail addresses

## **1. Open the [e-Mail Address Book] window in either of the following ways.**

- On the [Send e-Mail] window, press  $\boxed{\underline{\underline{\ast}}}$  in the e-mail address field.
- On the [Main Menu] or [Job Menu] window, press the [Maintenance] button, then on the [Maintenance] window, press the [Edit e-Mail Address] button.

## **2. Select the [My List] tab.**

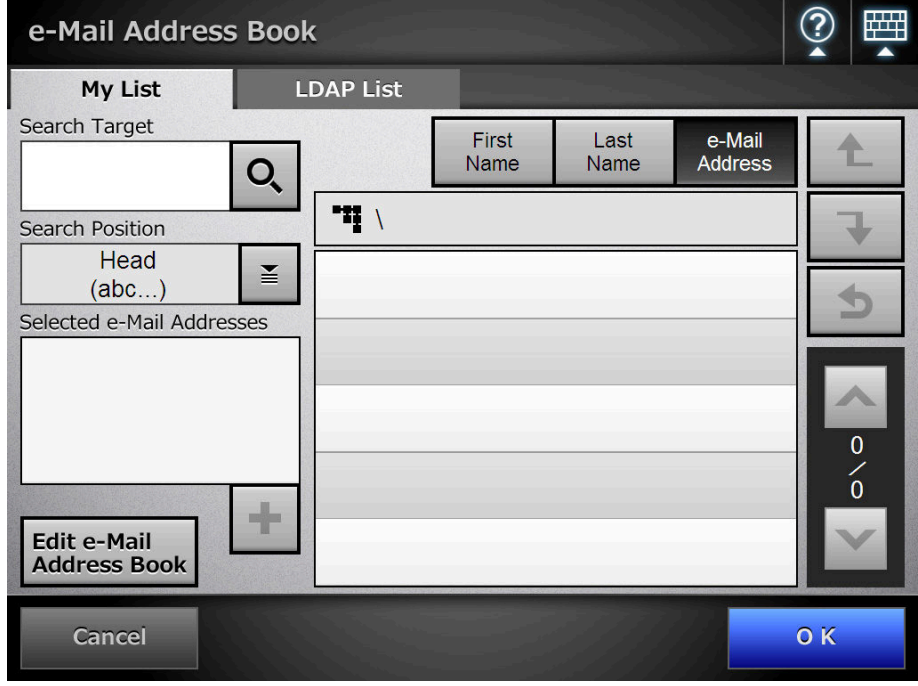

## **3. Press the [Edit e-Mail Address Book] button.**

 $\Rightarrow$  The [Edit e-Mail Address Book] window appears.

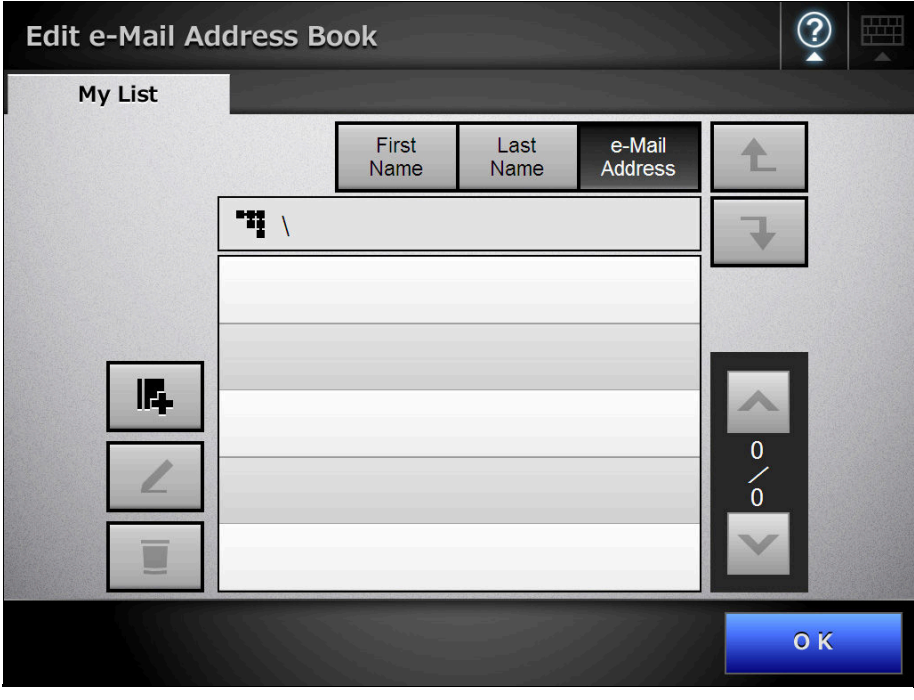

4. Press<sup>||6</sup>

To add an e-mail address or distribution list to a group, display the target group and press the button.

 $\Rightarrow$  The [Add e-Mail Address] window appears.

#### **5. Enter the information of the e-mail address to be added.**

#### • For e-mail addresses

On the [e-Mail Address] tab, enter the e-mail address, first name, and last name to be added.

For details about e-mail address settings values, refer to ["B.1 e-Mail Address](#page-482-0)  [Setting Values" \(page 483\).](#page-482-0)

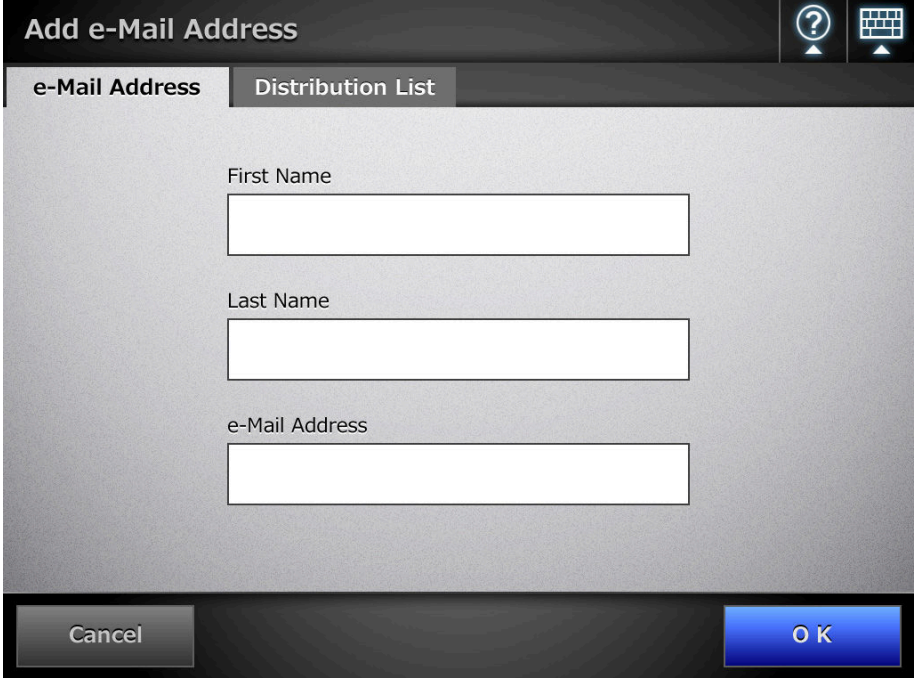

 $\bullet$  For distribution lists

On the [Distribution List] tab, enter the list name and e-mail addresses to be added to the distribution list.

For details about e-mail address settings values, refer to ["B.1 e-Mail Address](#page-482-0)  [Setting Values" \(page 483\).](#page-482-0)

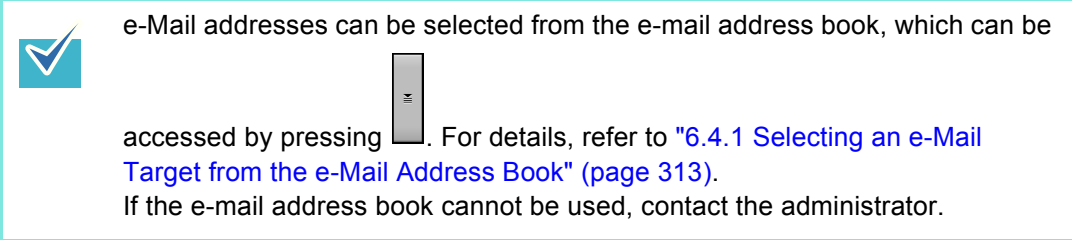

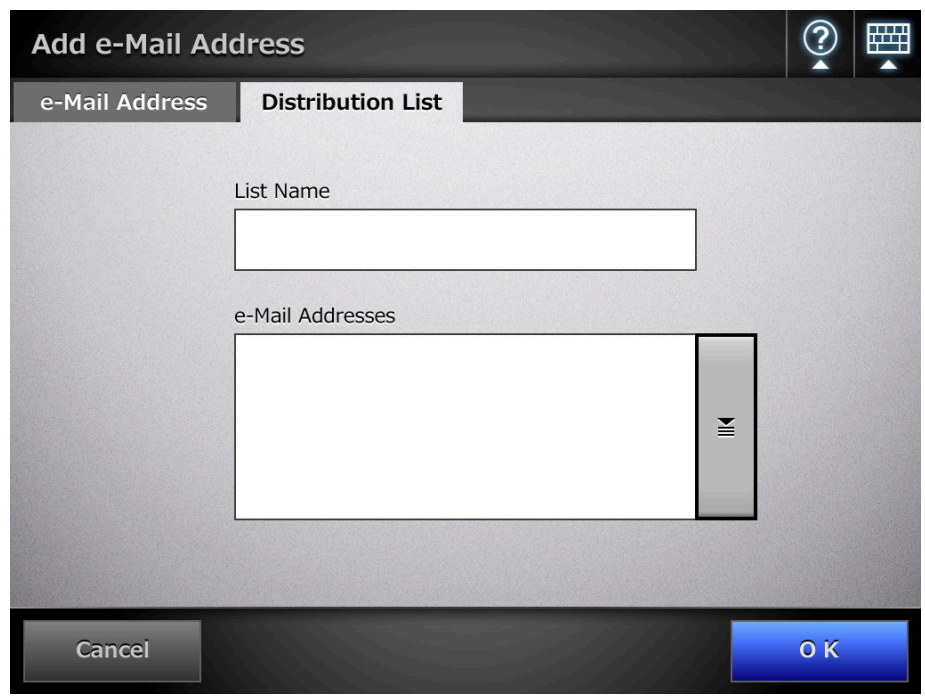

## **6. Press the [OK] button.**

 $\Rightarrow$  The e-mail addresses and distribution lists are added to your My List.

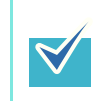

My List can also be edited using User Editor. For details, refer to ["Appendix E Editing Using User Editor" \(page 496\)](#page-495-0).

## **6.4.3 Editing an e-Mail Target in the e-Mail Address Book**

The following explains how to edit My List in the e-mail address book. LDAP List cannot be edited.

- **1. Open the [e-Mail Address Book] window in either of the following ways.**
	- On the [Send e-Mail] window, press  $\boxed{\underline{\underline{\ast}}}$  for the e-mail address input field.
	- On the [Main Menu] or [Job Menu] window, press the [Maintenance] button, then on the [Maintenance] window, press the [Edit e-Mail Address] button.

## **2. Select the [My List] tab.**

**3. Press the [Edit e-Mail Address Book] button.**

 $\Rightarrow$  The [Edit e-Mail Address Book] window appears.

**4. Select the e-mail address or distribution list to be edited.**

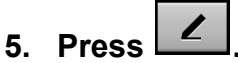

 $\Rightarrow$  The [Edit e-Mail Address] window appears.

## **6. Edit the information.**

• For e-mail addresses

Enter the e-mail address, first name, and last name to be added. For details about e-mail address settings values, refer to ["B.1 e-Mail Address](#page-482-0)  [Setting Values" \(page 483\).](#page-482-0)

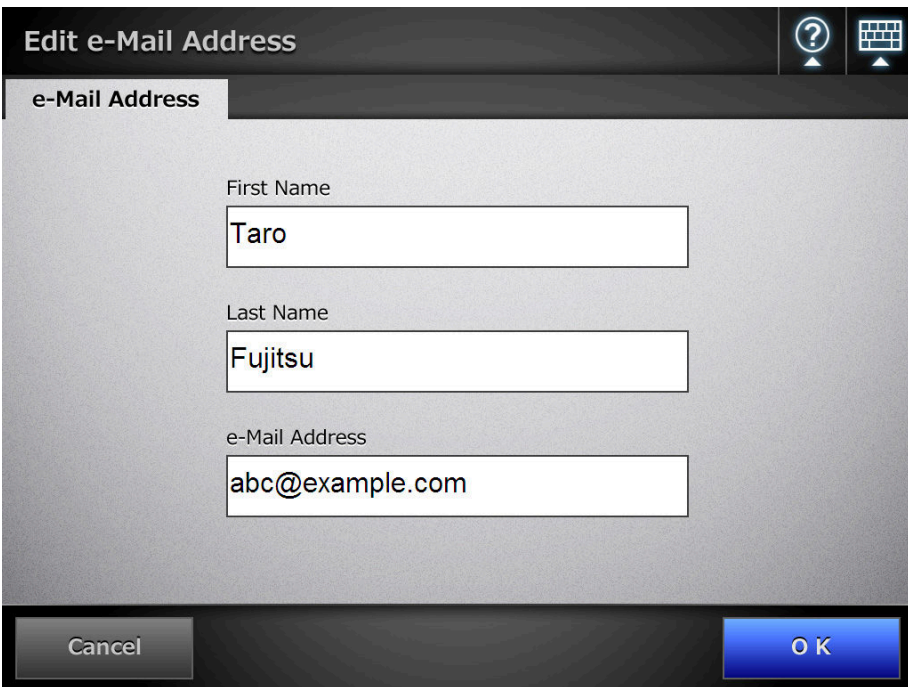

• For distribution lists

Enter the list name and e-mail addresses to be added to the distribution list. For details about e-mail address settings values, refer to ["B.1 e-Mail Address](#page-482-0)  [Setting Values" \(page 483\).](#page-482-0)

e-Mail addresses can be selected from the e-mail address book, which can be  $\blacktriangledown$ accessed by pressing  $\Box$ . For details, refer to "6.4.1 Selecting an e-Mail [Target from the e-Mail Address Book" \(page 313\).](#page-312-0) If the e-mail address book cannot be used, contact the administrator.

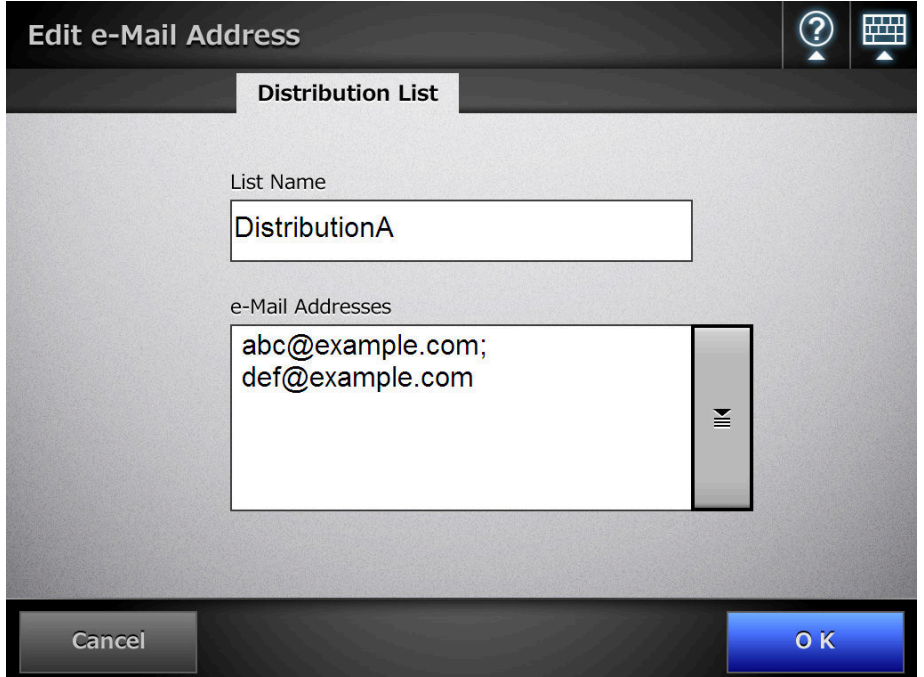

### **7. Press the [OK] button.**

 $\Rightarrow$  The edited e-mail address is saved in your My List address book.

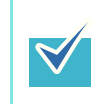

My List can also be edited using User Editor. For details, refer to ["Appendix E Editing Using User Editor" \(page 496\)](#page-495-1).

## **6.4.4 Deleting an e-Mail Target from the e-Mail Address Book**

The following explains how to delete an e-mail address or a distribution list from your My List. e-Mail targets cannot be deleted from the LDAP List.

## **1. Open the [e-Mail Address Book] window in either of the following ways.**

- On the [Send e-Mail] window, press  $\boxed{\underline{\underline{\ast}}}$  in the e-mail address field.
- On the [Main Menu] or [Job Menu] window, press the [Maintenance] button, then on the [Maintenance] window, press the [Edit e-Mail Address] button.

## **2. Select the [My List] tab.**

**3. Press the [Edit e-Mail Address Book] button.**

 $\Rightarrow$  The [Edit e-Mail Address Book] window appears.

**4. Select the e-mail address or distribution list to be deleted.**

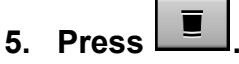

 $\Rightarrow$  The [Delete e-Mail Address] window appears.

The following is an example window which is shown when an e-mail address is selected to be deleted.

**6. Check that the correct e-mail target has been set for deletion and press the [OK] button.**

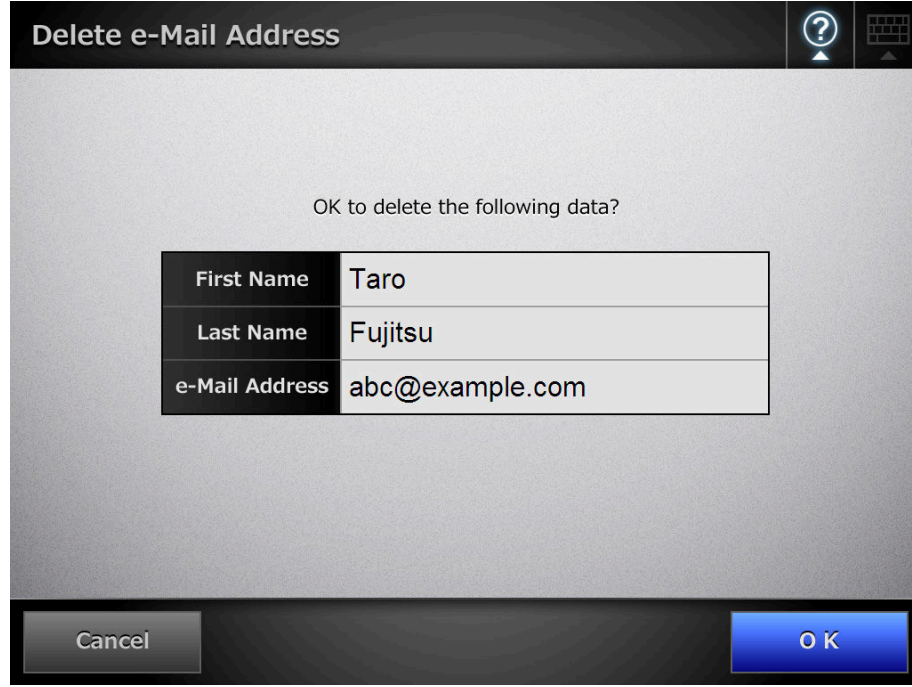

 $\Rightarrow$  The e-mail target is deleted from the e-mail address book.

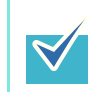

My List can also be edited using User Editor. For details, refer to ["Appendix E Editing Using User Editor" \(page 496\)](#page-495-1).

## <span id="page-323-0"></span>**6.5 Sending the Scanned Data by Fax**

## **1. On the [Main Menu] window, press the [Fax] button.**

 $\Rightarrow$  The [Send Fax] window appears.

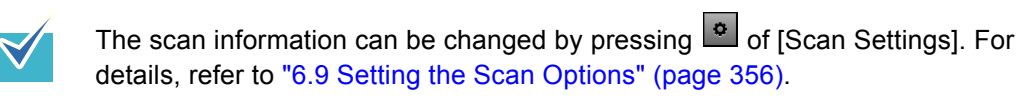

## **2. Enter a fax number into the [Recipient Fax No.] field.**

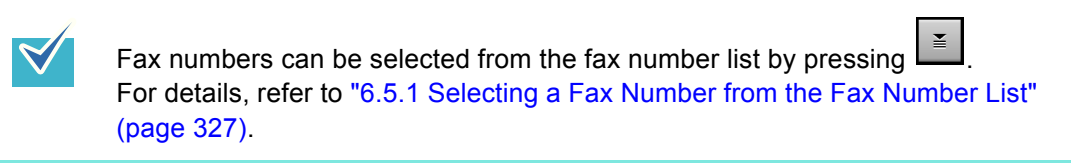

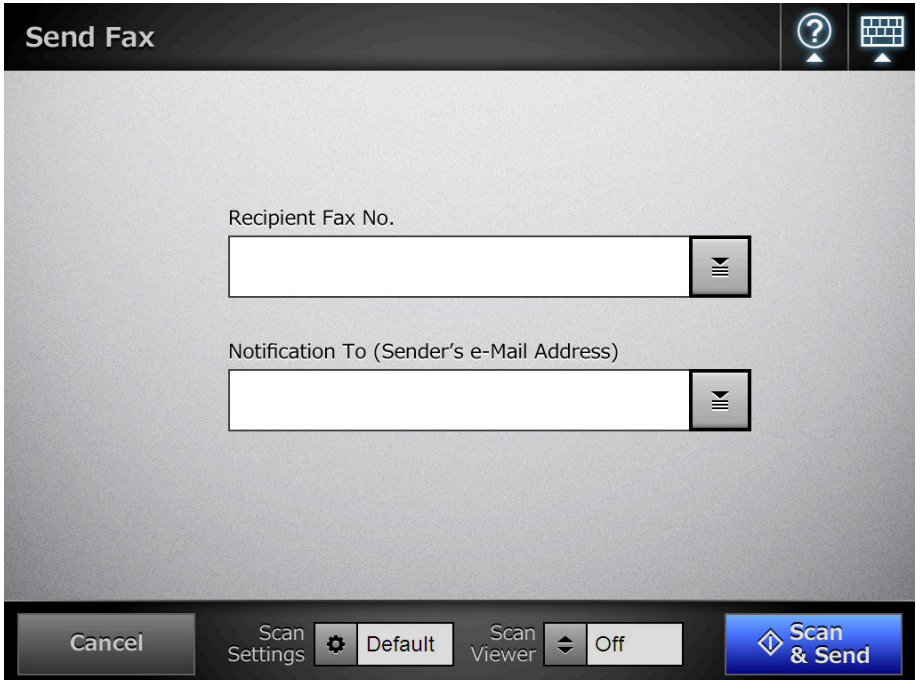

**3. In the [Notification To (Sender's e-Mail Address)] field, enter an e-mail address to which a notification of the results of the fax sending should be sent.**

For details about e-mail address settings values, refer to ["B.1 e-Mail Address](#page-482-0)  [Setting Values" \(page 483\)](#page-482-0).
## **4. Press the [Scan&Send] button.**

- When [Scan Viewer] is [On], this will be a [Scan] button.
- $\Rightarrow$  The scanning starts.
- $\Rightarrow$  The scanned data is sent by fax immediately after the scanning is completed, and the LCD touch panel screen returns to the [Main Menu] window.

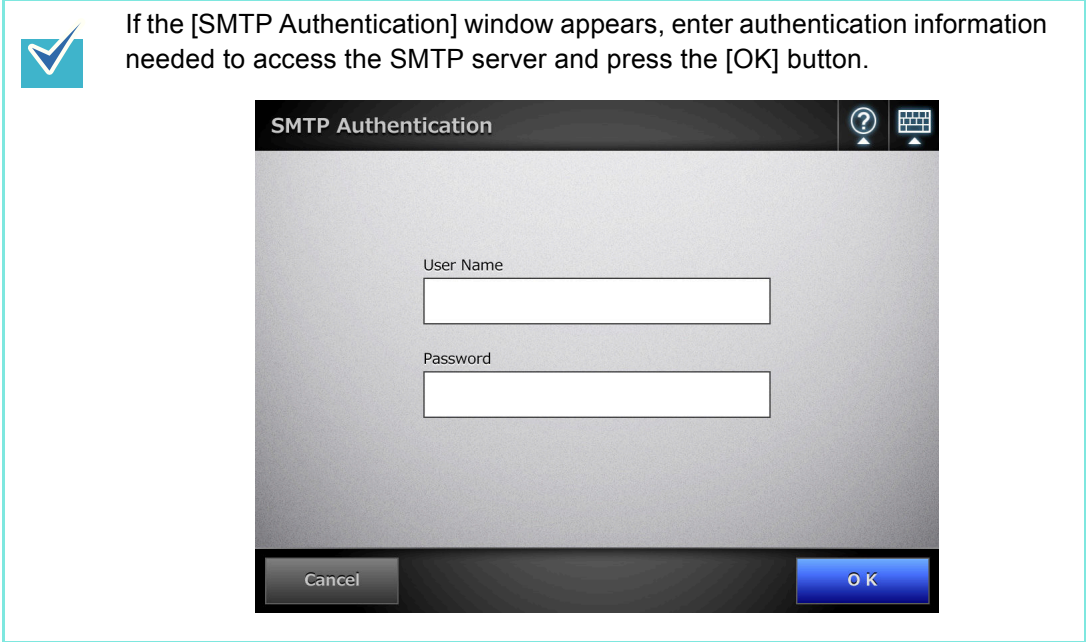

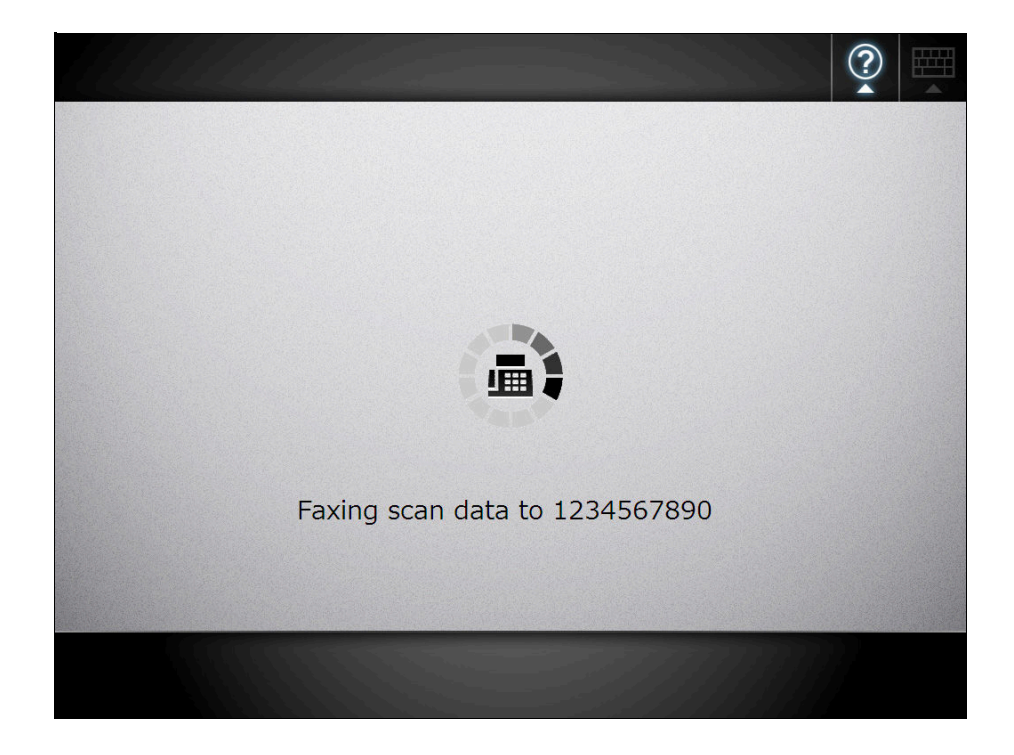

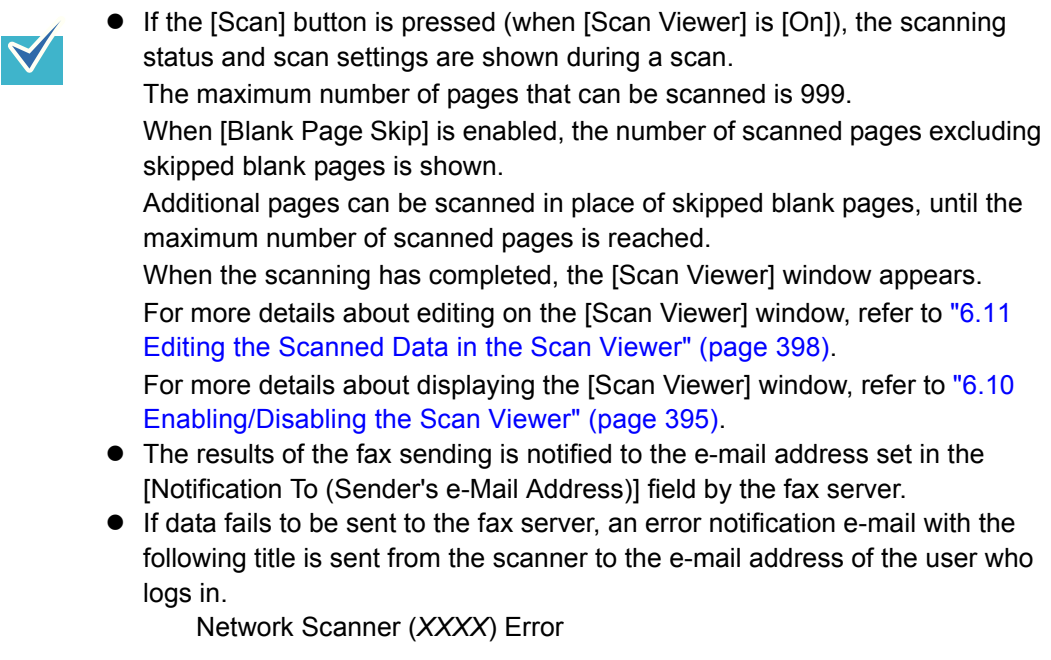

## **6.5.1 Selecting a Fax Number from the Fax Number List**

When sending a fax, instead of directly entering a fax number with keyboard, fax numbers may be selected from a fax number list.

To enter a fax number using the fax number list, refer to [Step 2](#page-323-0) of ["6.5 Sending the](#page-323-1)  [Scanned Data by Fax" \(page 324\).](#page-323-1)

**1. On the [Send Fax] window, press .**

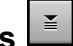

 $\Rightarrow$  The [Fax Number List] window appears.

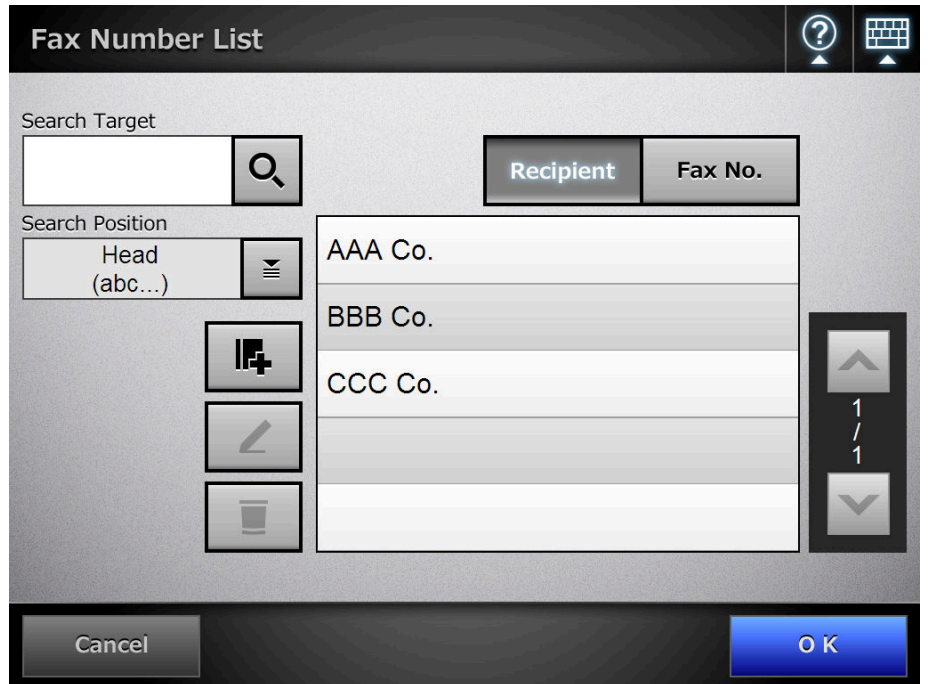

- **2. Press a search parameter button (either the [Recipient] or [Fax No.] button) to select a search item.**
- **3. In [Search Target], enter a search string.**
- **4. Press in [Search Position].**
	- $\Rightarrow$  The [Search Position] window appears.

**5. Select a search position setting.**

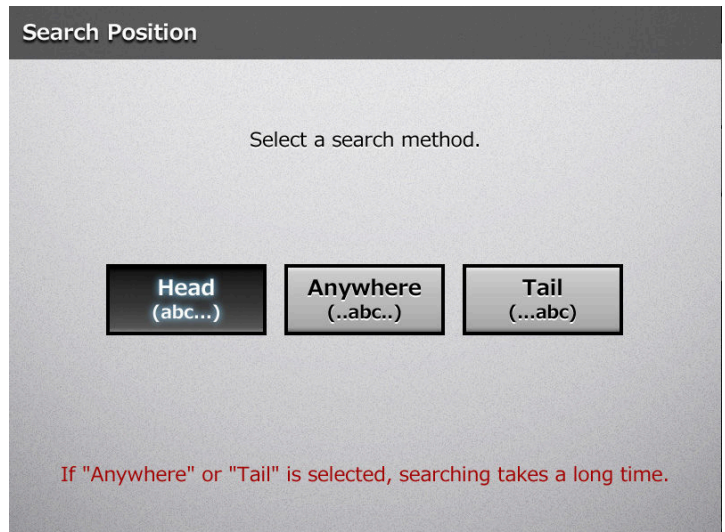

 $\Rightarrow$  The window returns to the [Fax Number List]. The selected position is displayed to the right of the [Search Position] button.

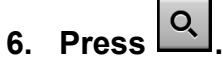

 $\Rightarrow$  The search results are displayed on the right side. Five results are displayed at a time.

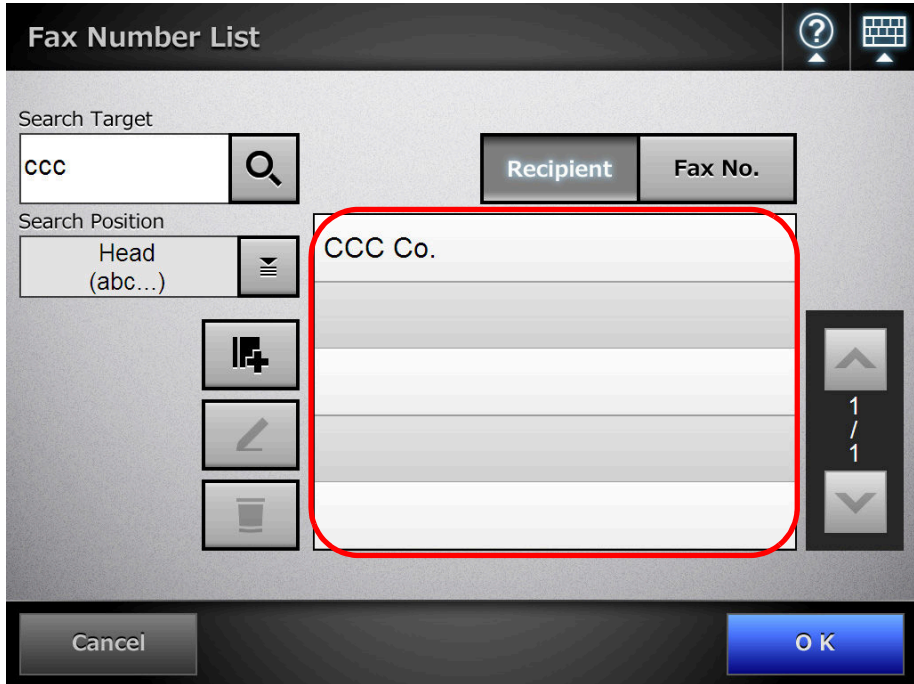

#### **7. Select a fax number.**

## **8. Press the [OK] button.**

 $\Rightarrow$  The fax number is added to the field in the [Send Fax] window. Only one fax number can be entered at a time.

## **6.5.2 Adding a Contact to the Fax Number List**

This section describes how to add a contact to the fax number list. A maximum of 1,000 fax numbers can be stored in the fax number list. You cannot add any more fax numbers if the list already contains 1000 fax numbers.

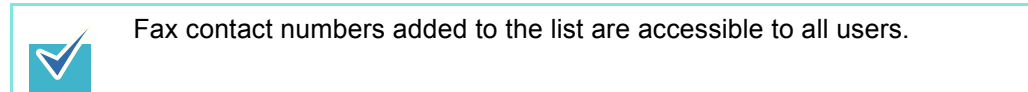

- **1. Open the [Fax Number List] window in either of the following ways.**
	- On the [Send Fax] window, press  $\boxed{\underline{\underline{\ast}}}$
	- On the [Main Menu] or [Job Menu] window, press the [Maintenance] button, then on the [Maintenance] window, press the [Edit Fax Numbers] button.
- 2. Press  $\mathbb{F}$

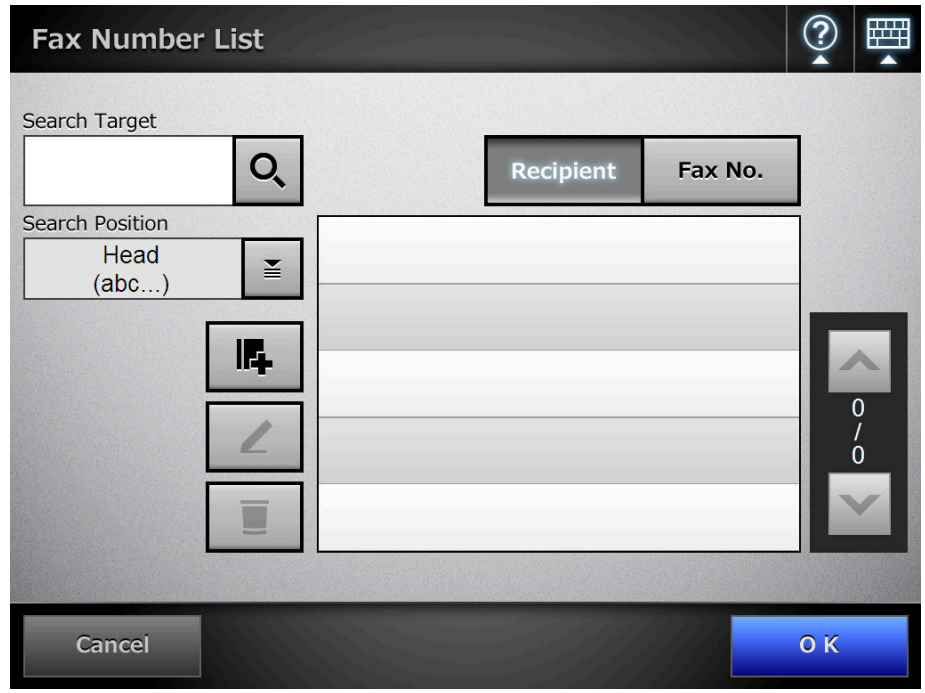

 $\Rightarrow$  The [Add Fax Number] window appears.

**3. Enter the fax contact details.**

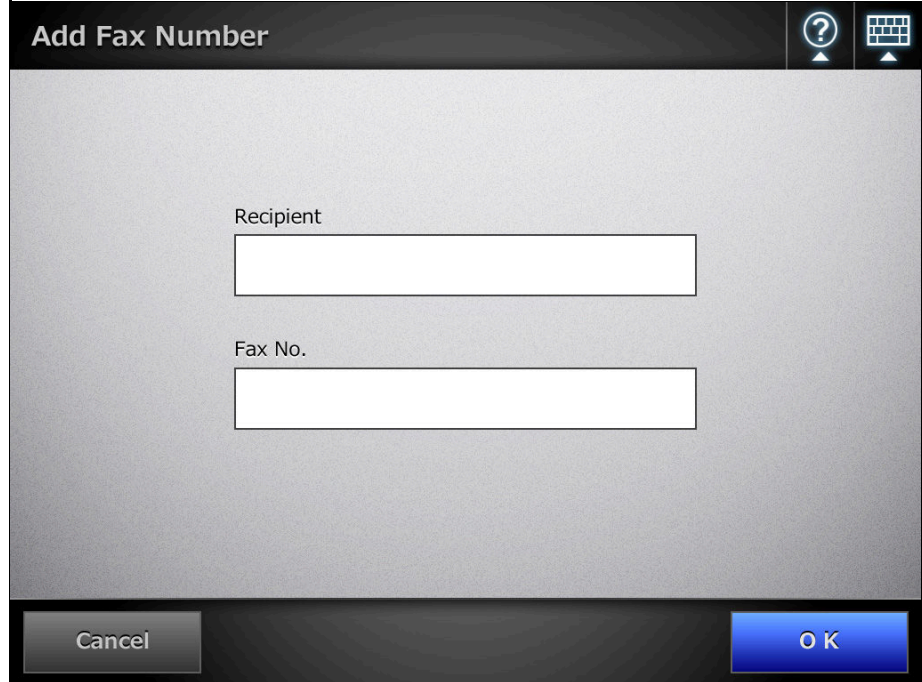

## **4. Press the [OK] button.**

 $\Rightarrow$  The contact is added to the fax number list.

## **6.5.3 Editing a Contact in the Fax Number List**

Edited fax contact numbers are accessible to all users.

- **1. Open the [Fax Number List] window in either of the following ways.**
	- On the [Send Fax] window, press  $\boxed{\underline{\check{\bullet}}}$
	- On the [Main Menu] or [Job Menu] window, press the [Maintenance] button, then on the [Maintenance] window, press the [Edit Fax Numbers] button.
- **2. Select a fax number to be edited.**
- 3. Press  $2$

 $\Rightarrow$  The [Edit Fax Number] window appears.

#### **4. Edit the information.**

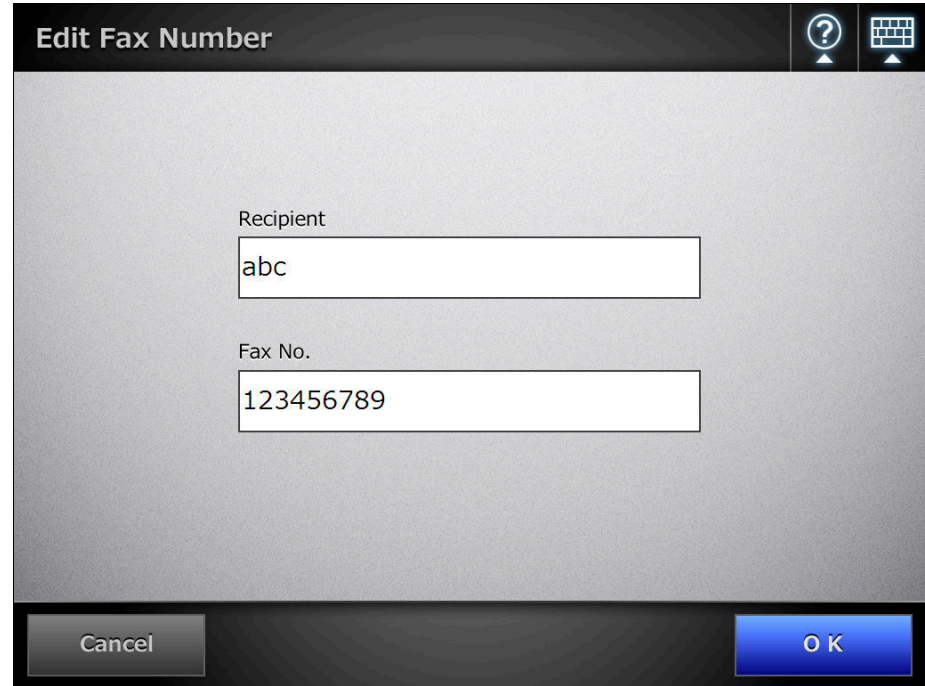

## **5. Press the [OK] button.**

 $\Rightarrow$  The edited fax number list contact is saved.

## **6.5.4 Deleting a Contact from the Fax Number List**

Fax contact numbers deleted from the list are no longer accessible to any user.

- **1. Open the [Fax Number List] window in either of the following ways.**
	- On the [Send Fax] window, press  $\boxed{\triangleq}$
	- On the [Main Menu] or [Job Menu] window, press the [Maintenance] button, then on the [Maintenance] window, press the [Edit Fax Numbers] button.
- **2. Select the fax contact that is to be deleted.**

3. Press  $\boxed{)}$ 

 $\Rightarrow$  The [Delete Fax Number] confirmation window appears.

**4. Check that the correct fax contact has been set for deletion and press the [OK] button.**

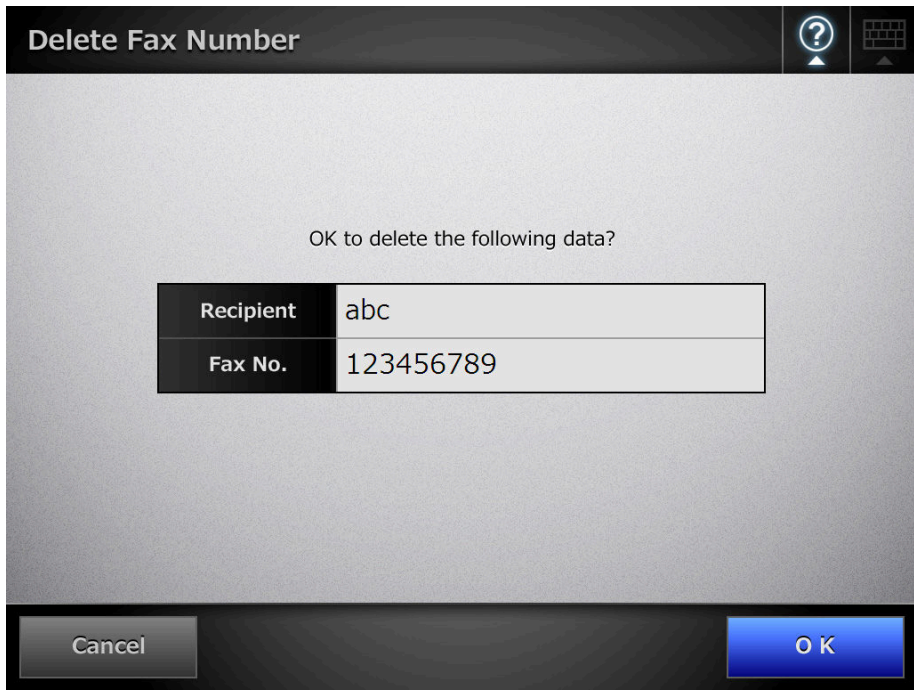

 $\Rightarrow$  The contact is deleted from the fax number list.

# **6.6 Printing the Scanned Data**

## **1. On the [Main Menu] window, press the [Print] button.**

 $\Rightarrow$  The [Print] window appears.

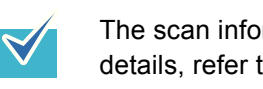

The scan information can be changed by pressing  $\bullet$  of [Scan Settings]. For details, refer to ["6.9 Setting the Scan Options" \(page 356\).](#page-355-0)

**2. To change the printer, press .**

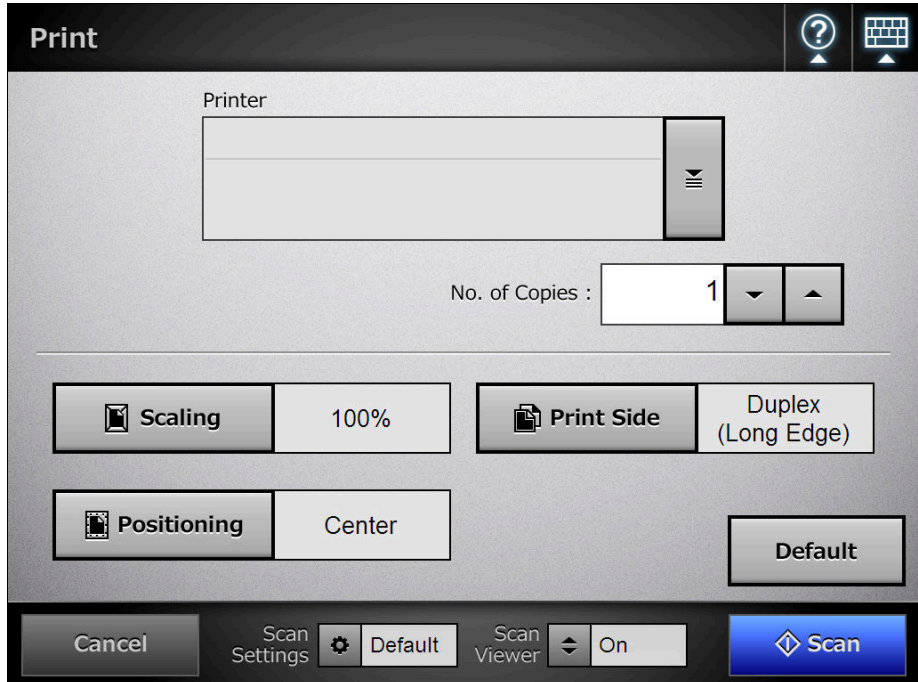

 $\overline{\mathbf{r}}$ 

 $\Rightarrow$  The [Printer List] window appears.

### **3. Select a target printer and press the [OK] button.**

 $\blacktriangledown$ 

Only printers which were added in the list by the administrator can be selected. To change the printers in the list, contact the administrator. For more details about adding printers, refer to ["4.13 Setting the Network](#page-158-0)  [Printers" \(page 159\)](#page-158-0).

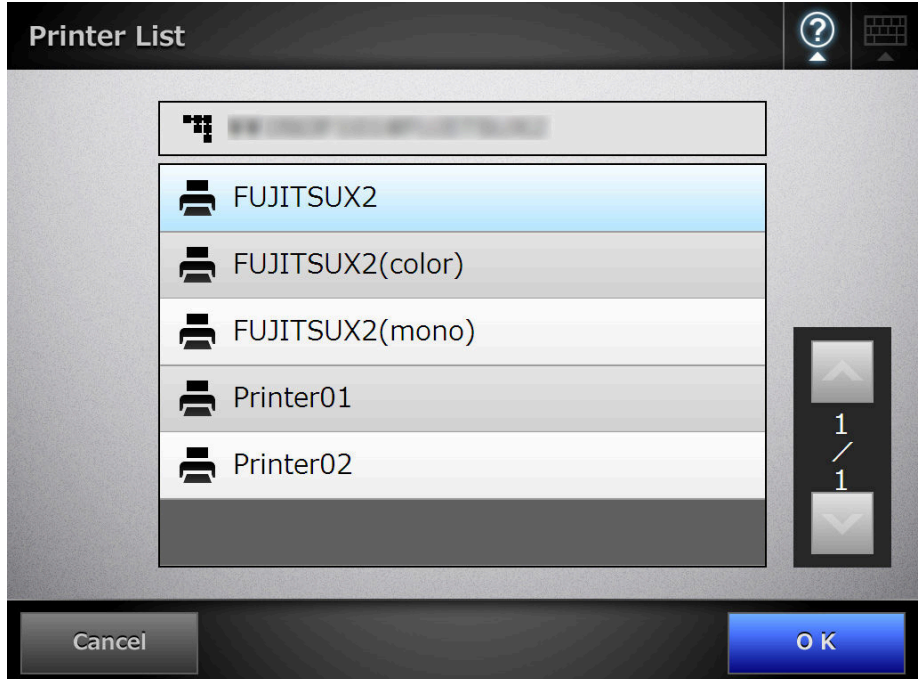

 $\Rightarrow$  This returns you to the [Print] window.

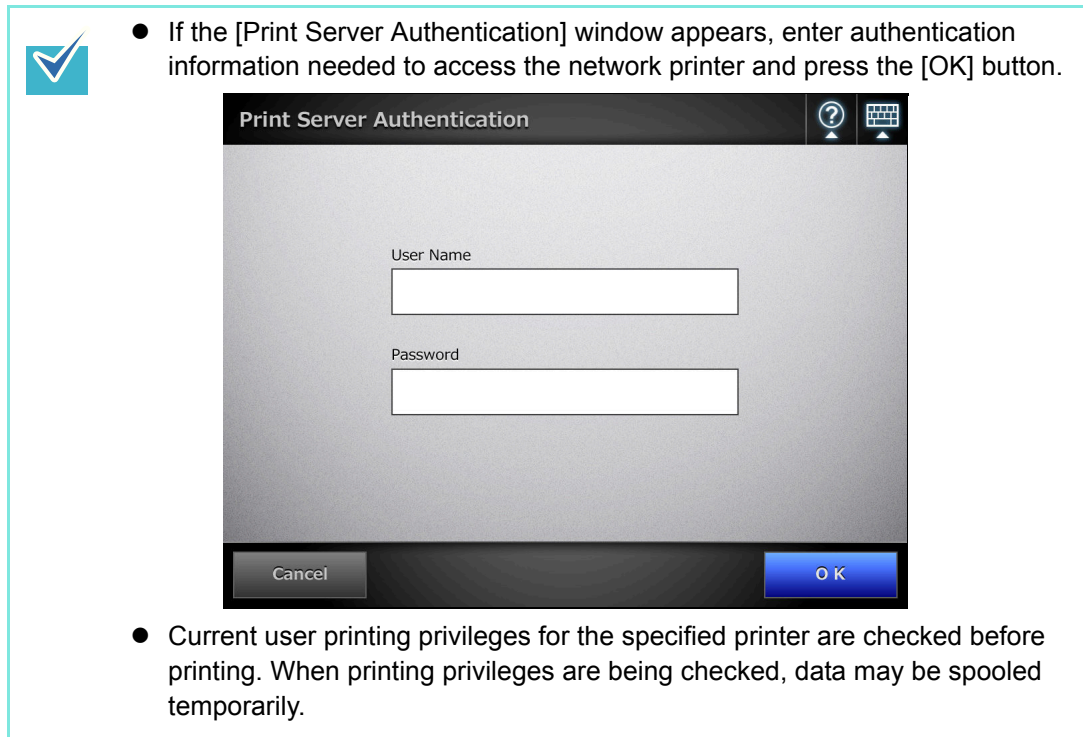

## **4. Enter a number in [No. of Copies] field.**

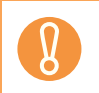

According to the printer being used, settings from the printers properties window may be used instead.

#### **5. Make any required print setting changes.**

The scaling, positioning, and print mode settings can be changed.

For details, refer to the following.

["6.6.1 Scaling" \(page 337\)](#page-336-0)

["6.6.2 Positioning" \(page 341\)](#page-340-0) ["6.6.3 Print Side" \(page 343\)](#page-342-0)

To return the print settings to the factory settings, press the [Default] button.

According to the printer being used, settings from the printers properties window may be used instead.

## **6. Press the [Scan] button. When [Scan Viewer] is [Off], this will be a [Scan&Print] button.**

 $\Rightarrow$  The scanning starts.

The scanning status and scan settings are shown during the scan.

The maximum number of pages that can be scanned is 100.

When [Blank Page Skip] is enabled, the number of scanned pages excluding skipped blank pages is shown.

Additional pages can be scanned in place of skipped blank pages, until the maximum number of scanned pages is reached.

 $\Rightarrow$  When the scanning has completed, the [Scan Viewer] window appears.

For details about editing on the [Scan Viewer] window, refer to ["6.11 Editing the](#page-397-0)  [Scanned Data in the Scan Viewer" \(page 398\).](#page-397-0)

- If the [Scan&Print] button is selected (when [Scan Viewer] is [Off]), the scanned data is printed immediately after the scanning is completed, and the LCD touch panel screen returns to the [Main Menu] window. For details, refer to ["6.10 Enabling/Disabling the Scan Viewer" \(page 395\).](#page-394-0)
	- Current user printing privileges for the specified printer are checked before printing. When printing privileges are being checked, data may be spooled temporarily.

#### **7. Check the scanned data.**

For more details about the [Scan Viewer] window, refer to ["6.11 Editing the](#page-397-0)  [Scanned Data in the Scan Viewer" \(page 398\).](#page-397-0)

## **8. On the [Scan Viewer] window, press the [Print] button.**

 $\Rightarrow$  The scanned data is sent to the print server and printed. The document name for the scanned data to be printed is the name of the scanner.

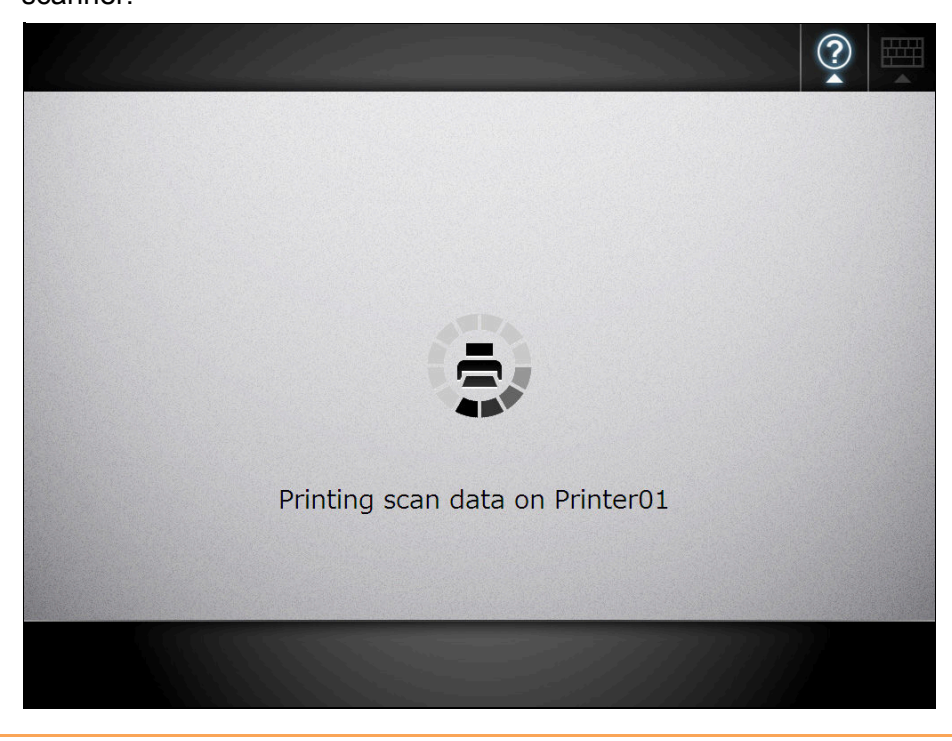

The printing status is displayed in the user log until printing has finished. The network printer printing result is not displayed. For more details about the user log, refer to ["6.12 Checking the User Log" \(page 402\).](#page-401-0)

 $\blacktriangledown$ 

If the printing fails, an error message e-mail with the following title is sent from the scanner to the currently logged-in user's e-mail address registered in the LDAP server.

Network Scanner (*XXXX*) Error

## <span id="page-336-0"></span>**6.6.1 Scaling**

Set the print size for the scanned data.

The setting selected here will be used every time the user prints a document.

#### **1. On the [Print] window, press the [Scaling] button.**

 $\Rightarrow$  The [Scaling] window appears.

**2. Select the print scale of the scanned data.**

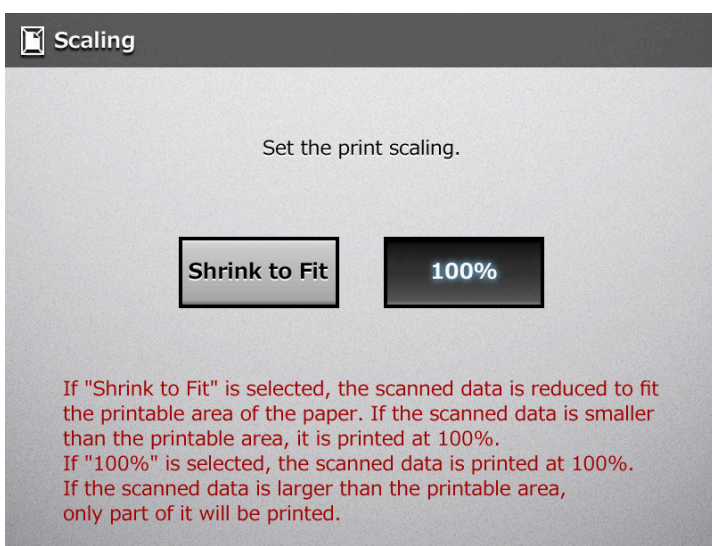

Printing results will vary as shown below, depending on the positioning setting. For more details on the positioning setting, refer to ["6.6.2 Positioning" \(page 341\).](#page-340-0)

 $\bullet$  Shrink to Fit

The image is reduced so that the entire image fits into the area available for printing (area inside the dotted line). Further enlargement is not possible.

- $\bullet$  If the positioning setting is [Center], the control point for printing is the center point of the area available for printing.
- If the positioning setting is [Top Left], the control point for printing is the top left corner of the area available for printing.

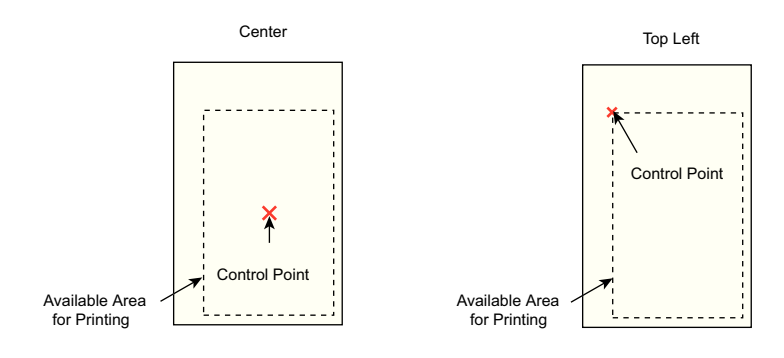

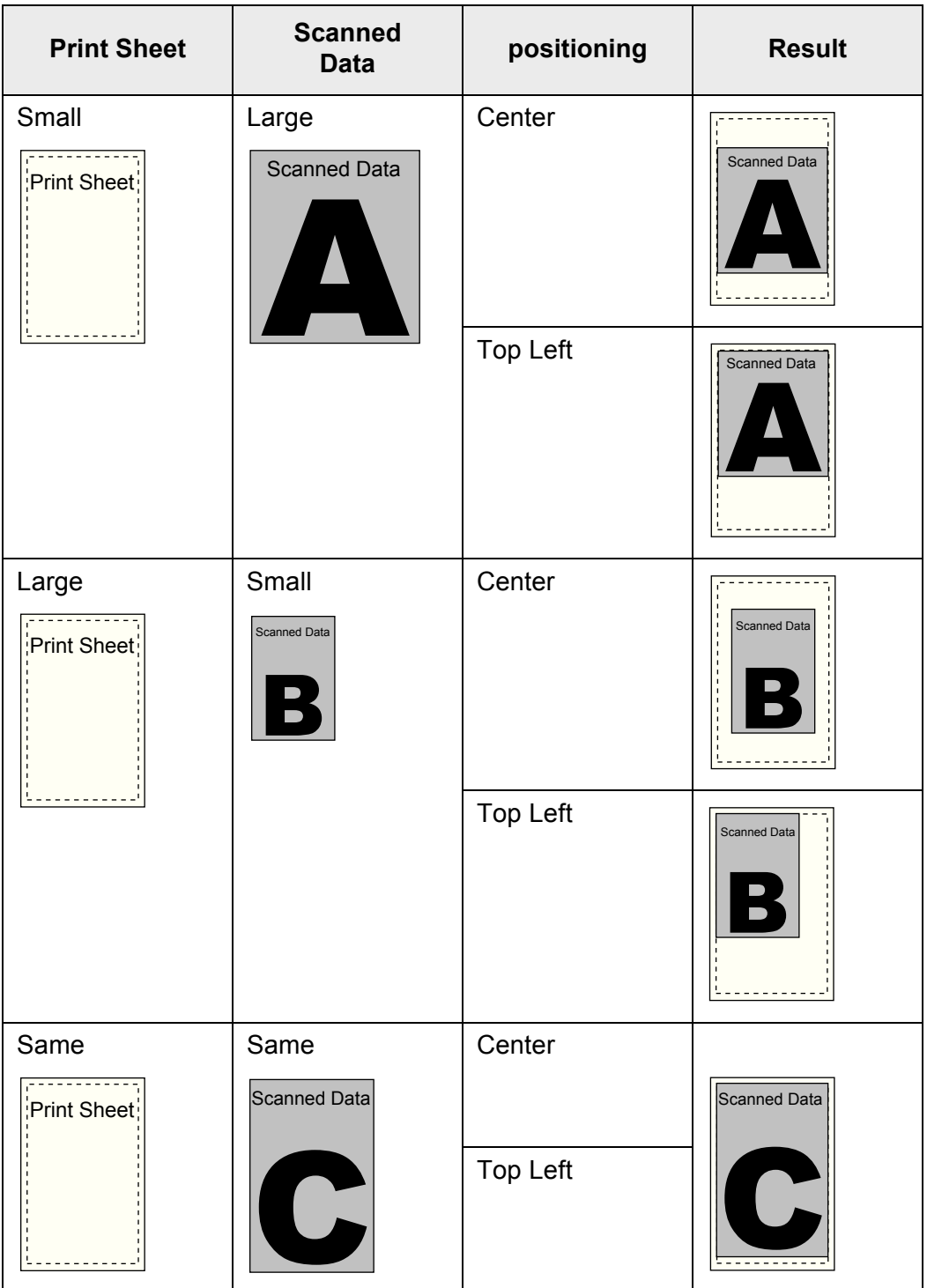

 $• 100\%$ 

The image is printed at full scale, regardless of the paper size.

- **•** If the positioning setting is [Center], the control point for printing is the center point of the print sheet.
- **•** If the positioning setting is [Top Left], the control point for printing is the top left corner of the print sheet.

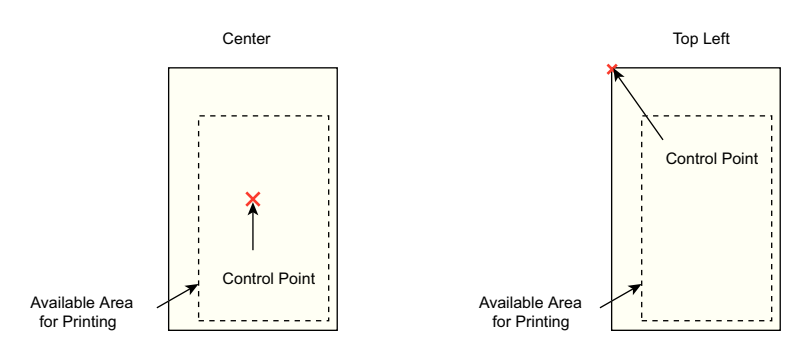

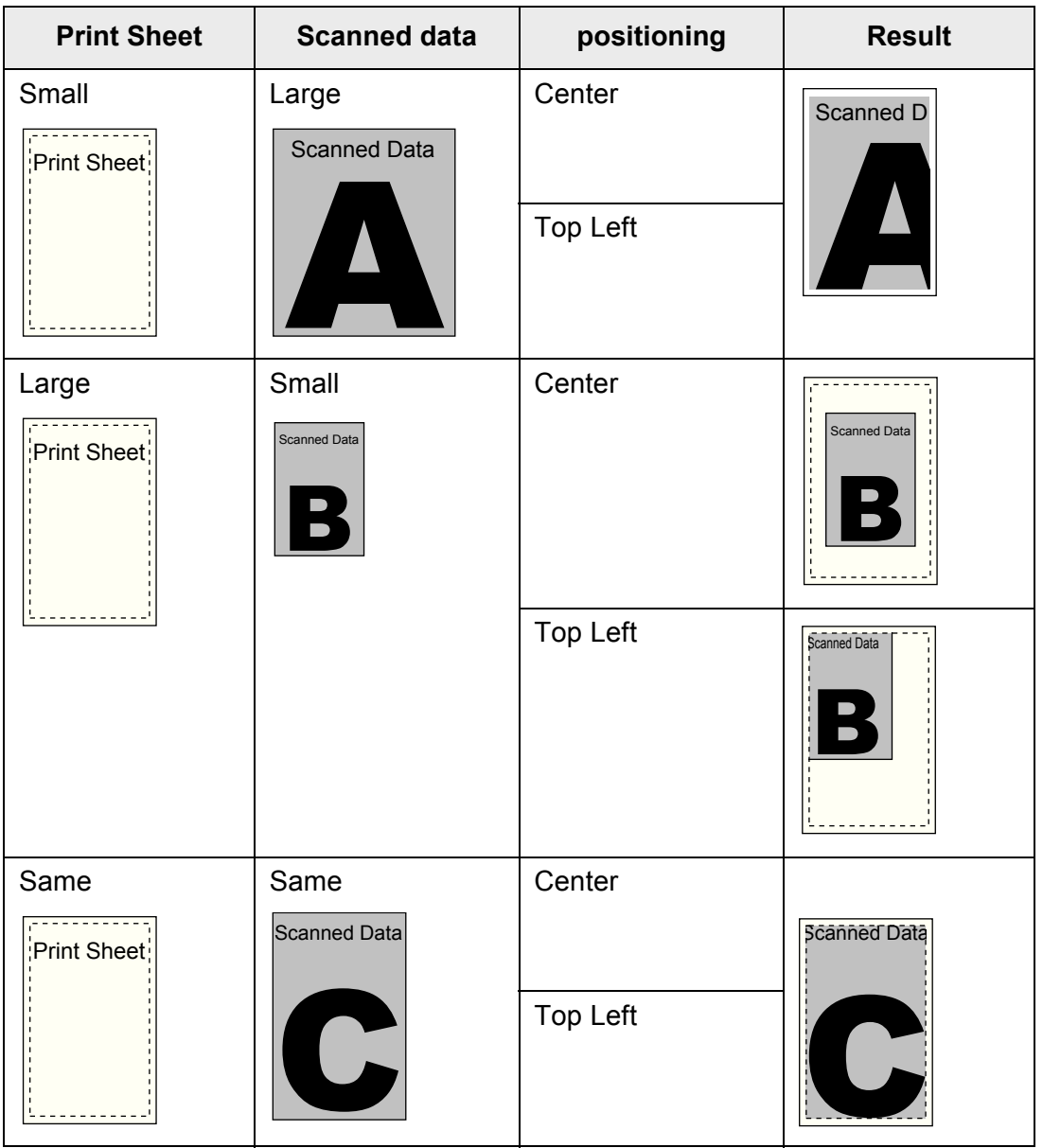

- $\Rightarrow$  This returns you to the [Print] window. The selected scaling setting is displayed to the right of the [Scaling] button.
	- Nothing is printed in the margin set in the printer settings.
		- If edge cropping has been set, the width of the edge cropping setting may be larger than the margin set in the printer settings. For more details, refer to ["6.9.20 Edge Cropping" \(page 393\).](#page-392-0)
		- **•** If [Shrink to Fit] is set, the edge cropping area is not included in the print data. If [100%] is set, the edge cropping area is included in the print data.
		- When [100%] is set, the printing result may differ from the original document since the starting position or available area of printing depends on the printer being used.

## <span id="page-340-0"></span>**6.6.2 Positioning**

Set the print position of the scanned data.

The setting selected here will be used every time the user prints a document.

## **1. On the [Print] window, press the [Positioning] button.**

 $\Rightarrow$  The [Positioning] window appears.

## **2. Select the print positioning of the data.**

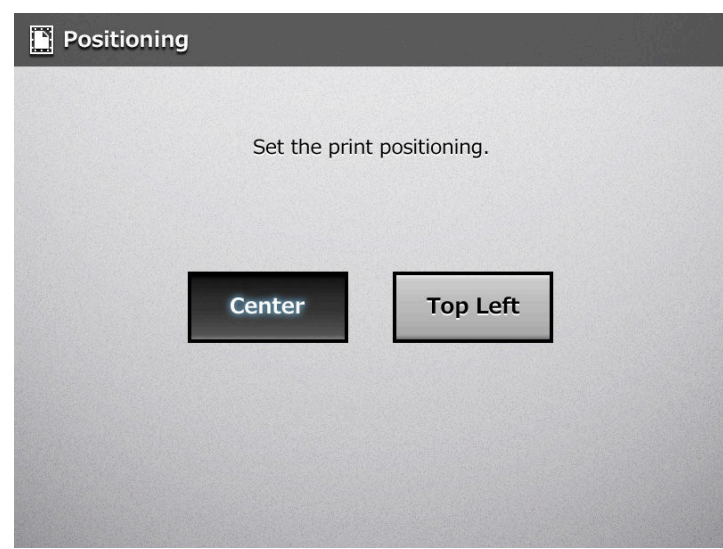

Printing results will vary as shown below, depending on the scaling setting. For more details on the scaling setting, refer to ["6.6.1 Scaling" \(page 337\).](#page-336-0)

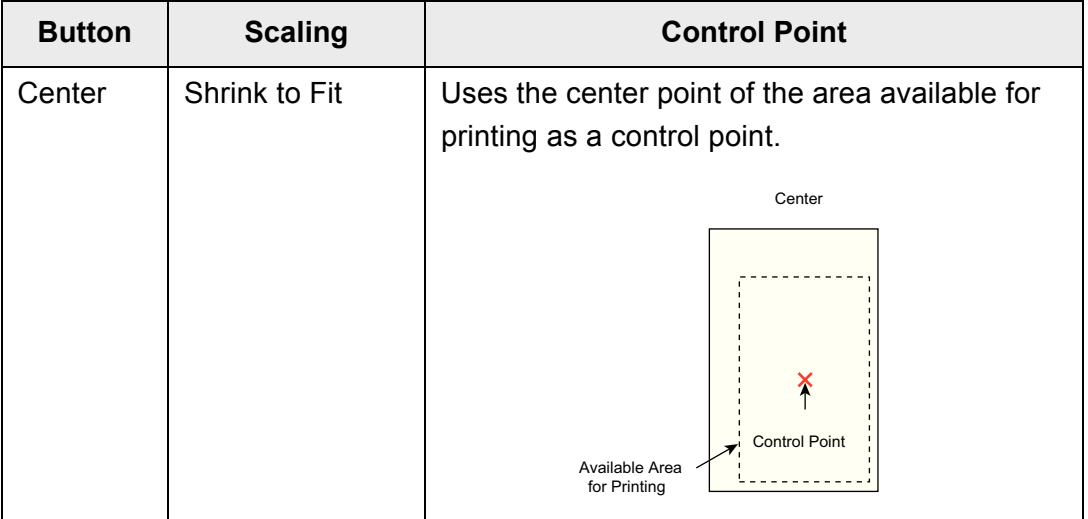

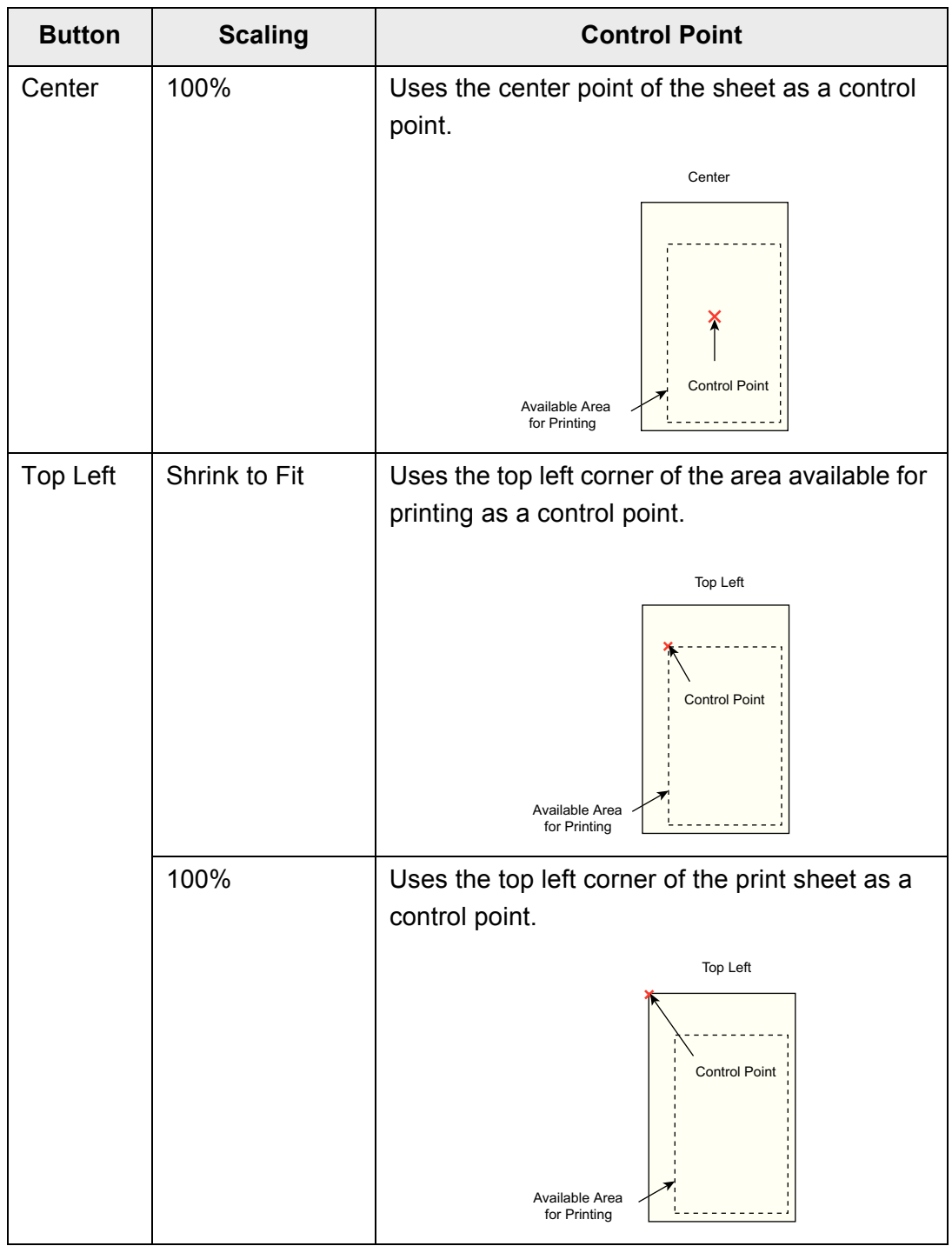

 $\Rightarrow$  This returns you to the [Print] window. The selected positioning setting is displayed to the right of the [Positioning] button.

## <span id="page-342-0"></span>**6.6.3 Print Side**

Set whether to print on one side (simplex mode) or both sides (duplex mode).

- **1. On the [Print] window, press the [Print Side] button.**  $\Rightarrow$  The [Print Side] window appears.
- **2. Select a print mode.**

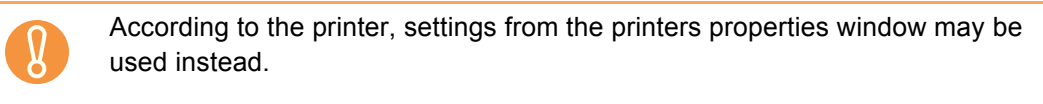

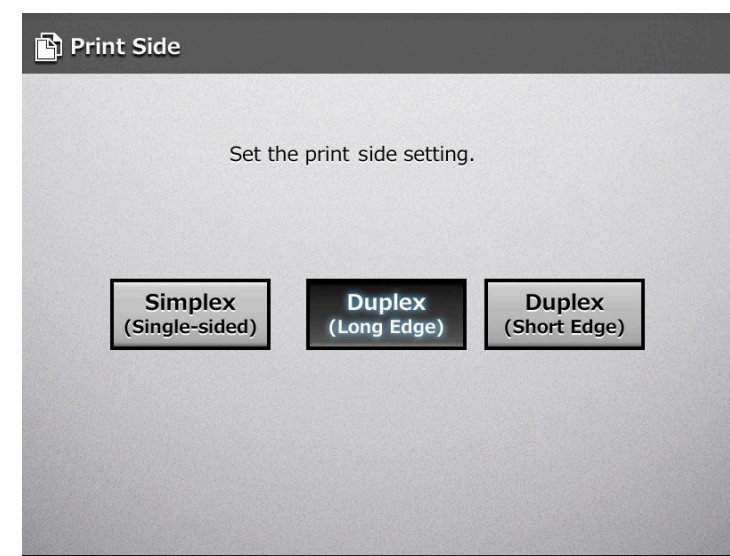

 $\Rightarrow$  This returns to the [Print] window. The selected mode is displayed to the right of the [Print Side] button.

# **6.7 Saving the Scanned Data to a Network Folder**

Save the scanned data to a network folder or an FTP server folder.

#### **1. On the [Main Menu] window, press the [Save] button.**

 $\Rightarrow$  The [Save] window appears.

The scan information can be changed by pressing **o** of [Scan Settings]. For  $\blacktriangledown$ details, refer to ["6.9 Setting the Scan Options" \(page 356\).](#page-355-0)

**2. Press .**

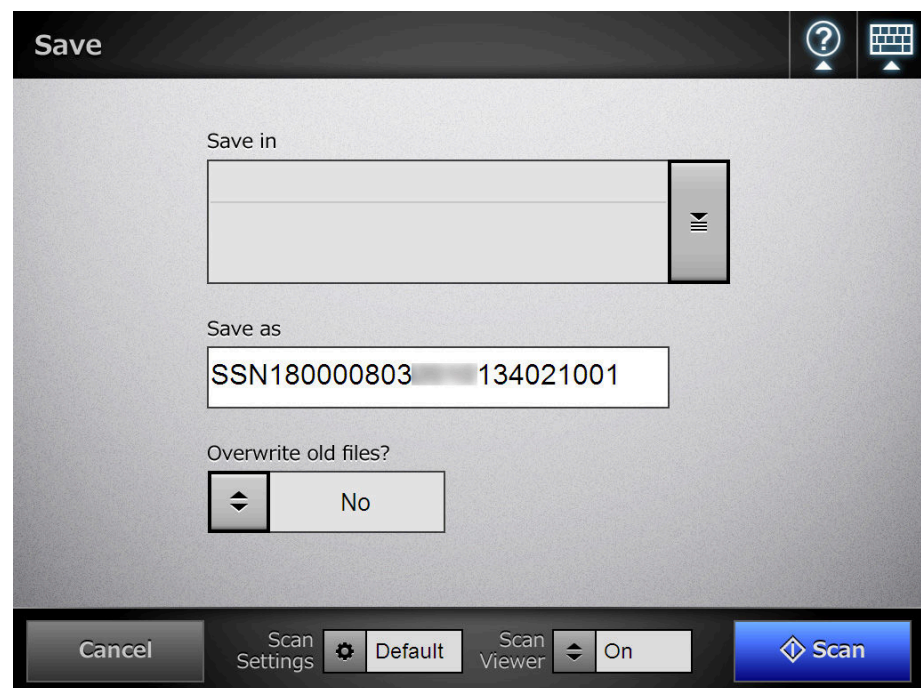

 $\Rightarrow$  The [Folder List] window appears.

## **3. Select a folder.**

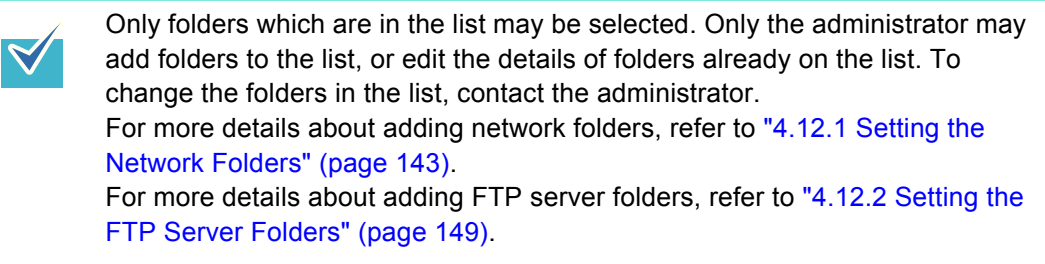

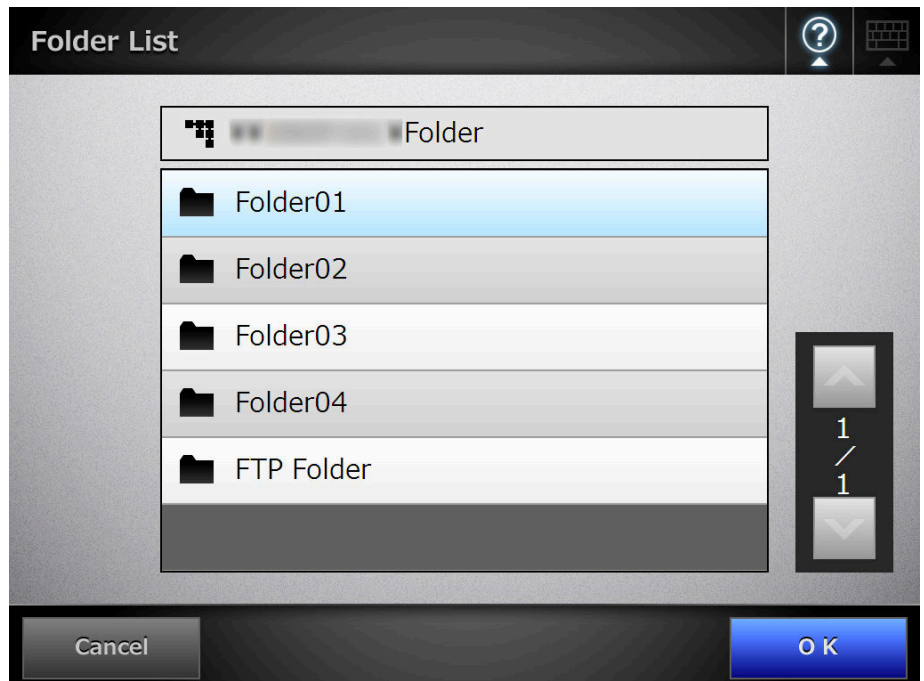

## **4. Press the [OK] button.**

 $\Rightarrow$  This returns you to the [Save] window.

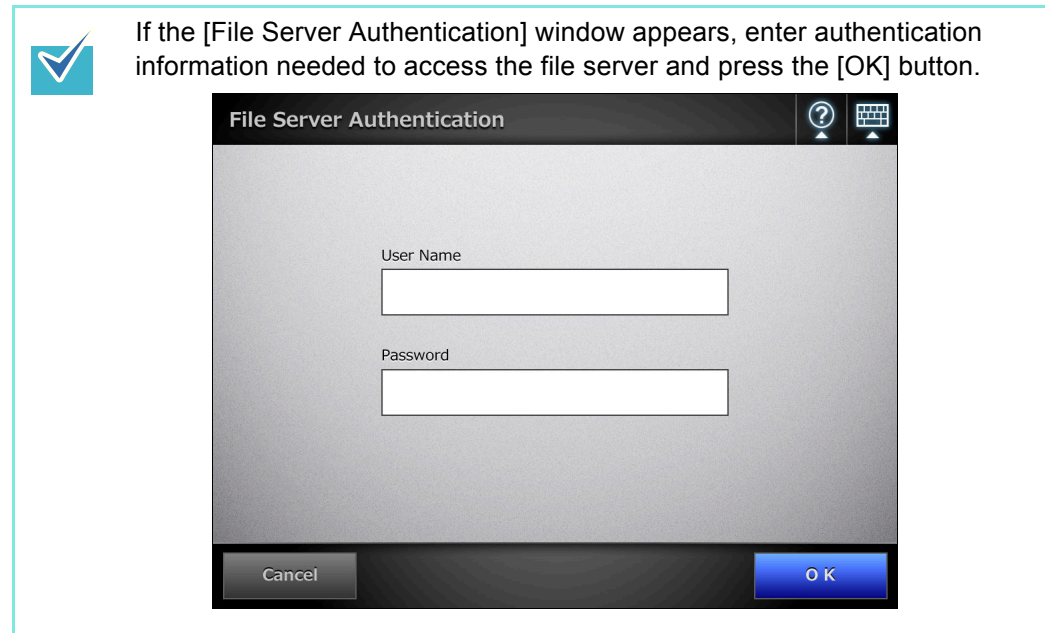

**5. In the [Save as] field, enter a file name for the scanned data to be saved.**

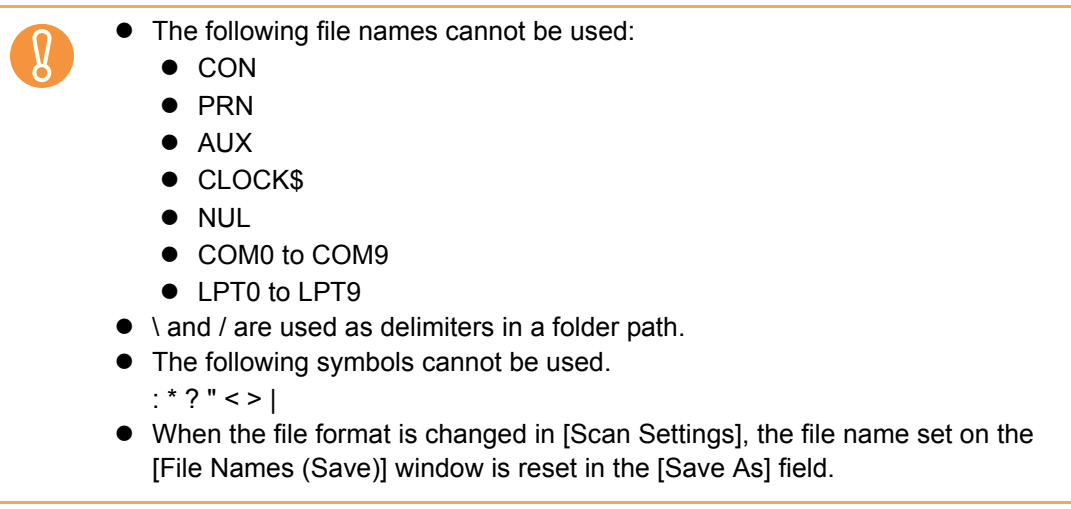

**6. Press**  $\left| \cdot \right|$  **to select whether or not to overwrite an existing file with the same name.**

Whether or not the file was successfully saved can be checked in the user log. For more details about accessing the user log, refer to ["6.12 Checking the User](#page-401-0)  [Log" \(page 402\).](#page-401-0)

## **7. Press the [Scan] button. When [Scan Viewer] is [Off], this will be a [Scan&Save] button.**

 $\Rightarrow$  The scanning starts.

The scanning status and scan settings are shown during the scan. The maximum number of pages that can be scanned is 999.

When [Blank Page Skip] is enabled, the number of scanned pages excluding skipped blank pages is shown.

Additional pages can be scanned in place of skipped blank pages, until the maximum number of scanned pages is reached.

 $\Rightarrow$  When the scanning has completed, the [Scan Viewer] window appears. For details about editing on the [Scan Viewer] window, refer to ["6.11 Editing the](#page-397-0)  [Scanned Data in the Scan Viewer" \(page 398\).](#page-397-0)

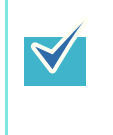

If the [Scan&Save] button is selected (when [Scan Viewer] is [Off]), the scanned data is saved immediately after the scanning is completed, and the LCD touch panel screen returns to the [Main Menu] window. For details, refer to ["6.10 Enabling/Disabling the Scan Viewer" \(page 395\).](#page-394-0)

## **8. Check the scanned data.**

For more details about the [Scan Viewer] window, refer to ["6.11 Editing the](#page-397-0)  [Scanned Data in the Scan Viewer" \(page 398\).](#page-397-0)

## **9. On the [Scan Viewer] window, press the [Save] button.**

 $\Rightarrow$  A file in the specified file format is saved in the selected folder.

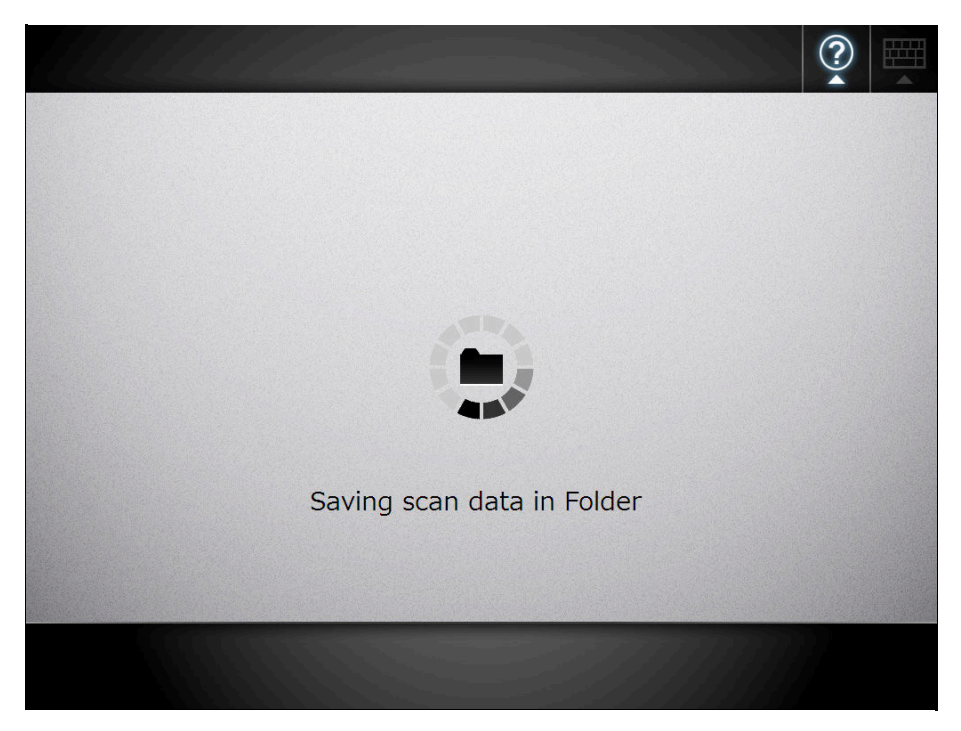

 $\Rightarrow$  The [Main Menu] window is shown again.

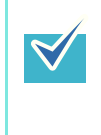

If saving to the folder fails, an error message e-mail with the following title is sent from the scanner to the currently logged-in user's e-mail address registered in the LDAP server. Network Scanner (*XXXX*) Error

## **6.8 Saving the Scanned Data to a SharePoint Folder**

## **1. On the [Main Menu] window, press the [Scan to SharePoint] button.**

 $\Rightarrow$  The [Scan to SharePoint] window appears.

The scan information can be changed by pressing  $\boxed{\circ}$  of [Scan Settings]. For details, refer to ["6.9 Setting the Scan Options" \(page 356\).](#page-355-0)

# **2. Press for the [Save in] field.**

 $\blacktriangledown$ 

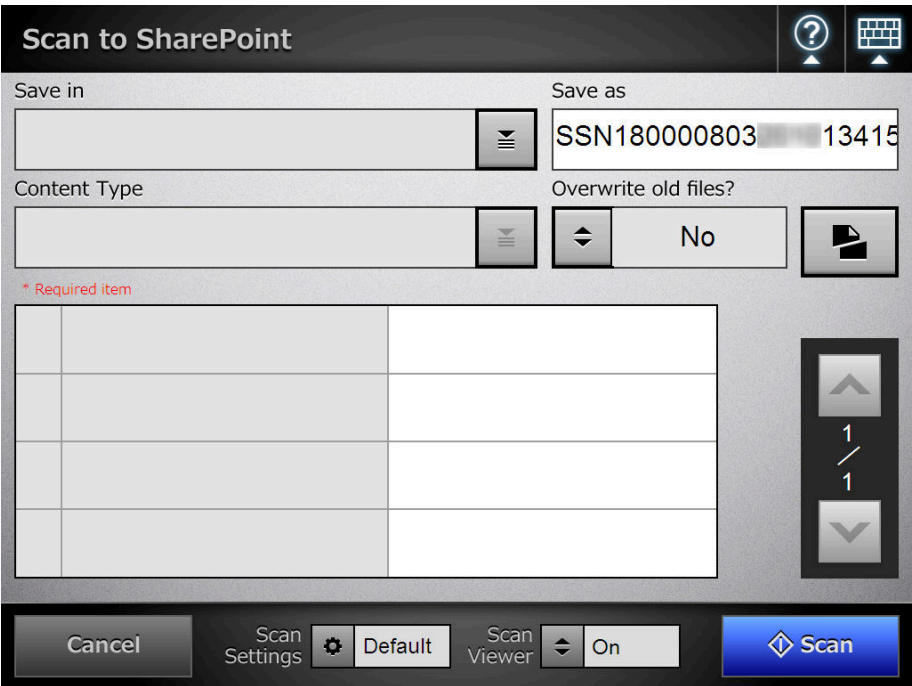

 $\Rightarrow$  The [Folder List] window appears.

## **3. Select a SharePoint folder and press the [OK] button.**

 $\blacktriangledown$ 

Only SharePoint folders which are in the list may be selected. Only the administrator may add folders to the list, or edit the details of folders already on the list. To change the folders in the list, contact the administrator. For more details about adding SharePoint folders, refer to ["4.12.3 Setting the](#page-152-0)  [SharePoint Folders" \(page 153\)](#page-152-0).

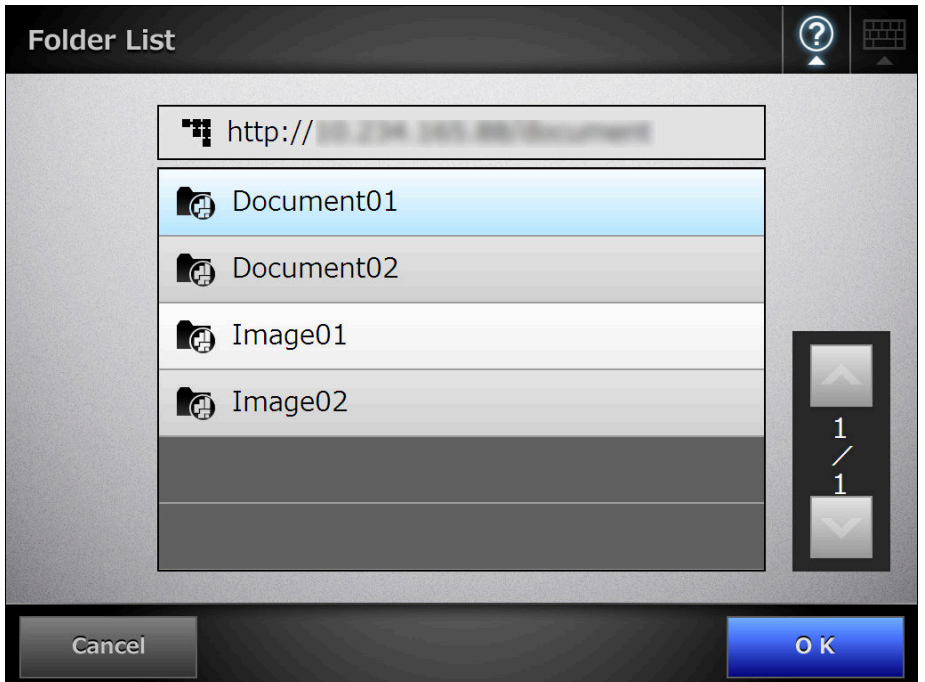

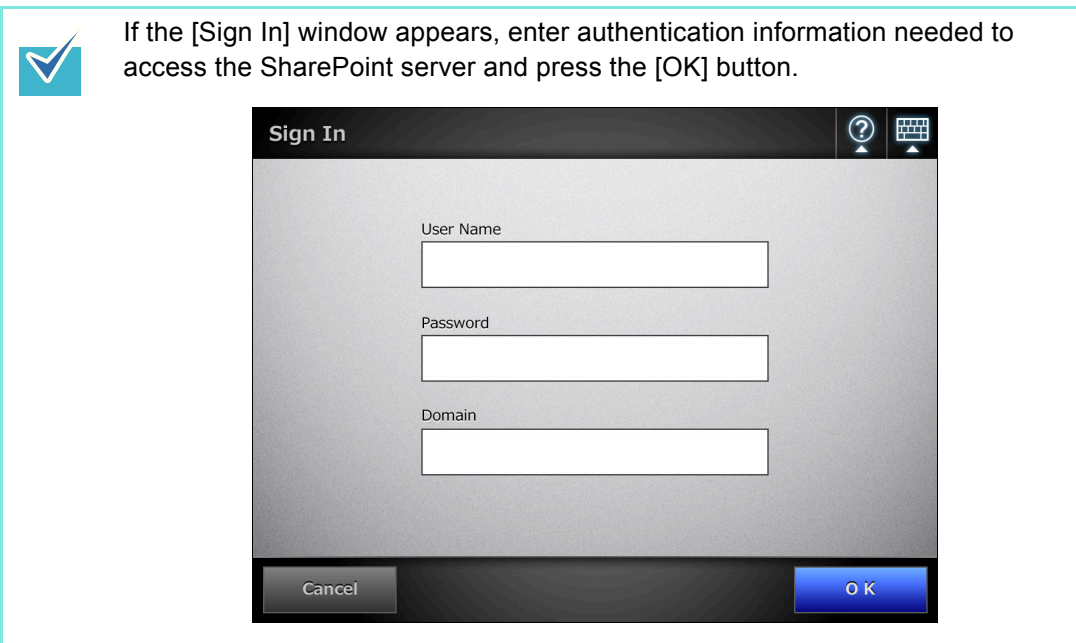

 $\Rightarrow$  The [Scan to SharePoint] window is shown again.

**4. In the [Save as] field, enter a file name for the scanned data to be saved.**

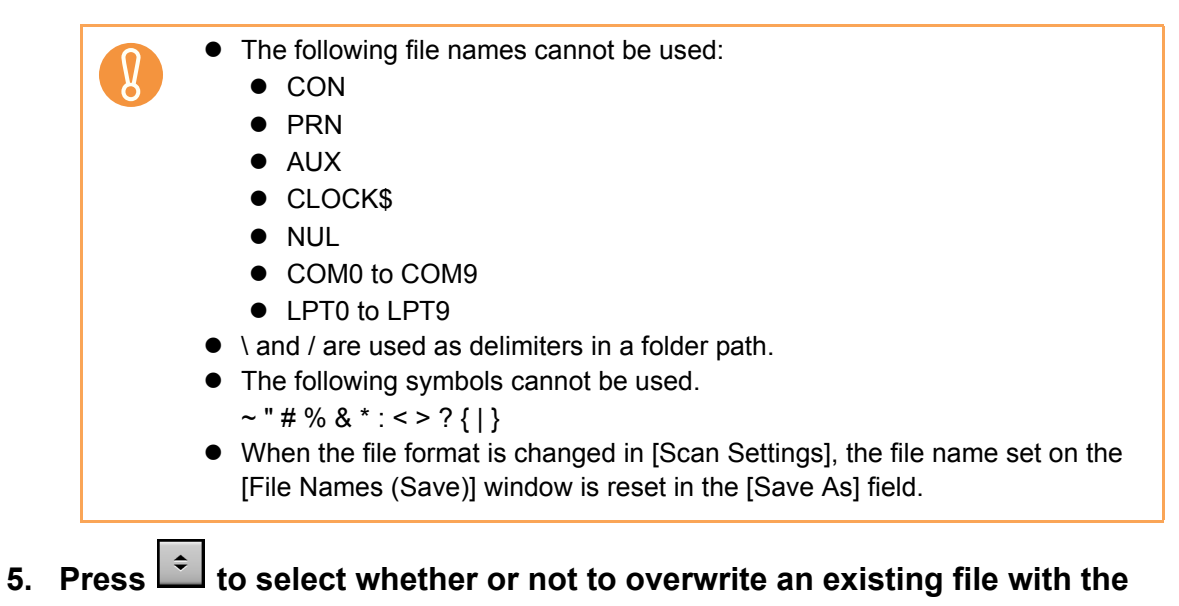

#### **same name.**

Whether or not the file was successfully saved can be checked in the user log. For more details about accessing the user log, refer to ["6.12 Checking the User](#page-401-0)  [Log" \(page 402\).](#page-401-0)

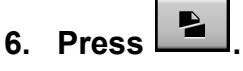

 $\Rightarrow$  The [Document Splitting] window appears.

Configure the settings to split a file of scanned data into multiple files when the file size exceeds the maximum file limit.

**7. In the [Max. File Size] field, enter the maximum file size at which a file is to be split into multiple files, and press the [OK] button.**

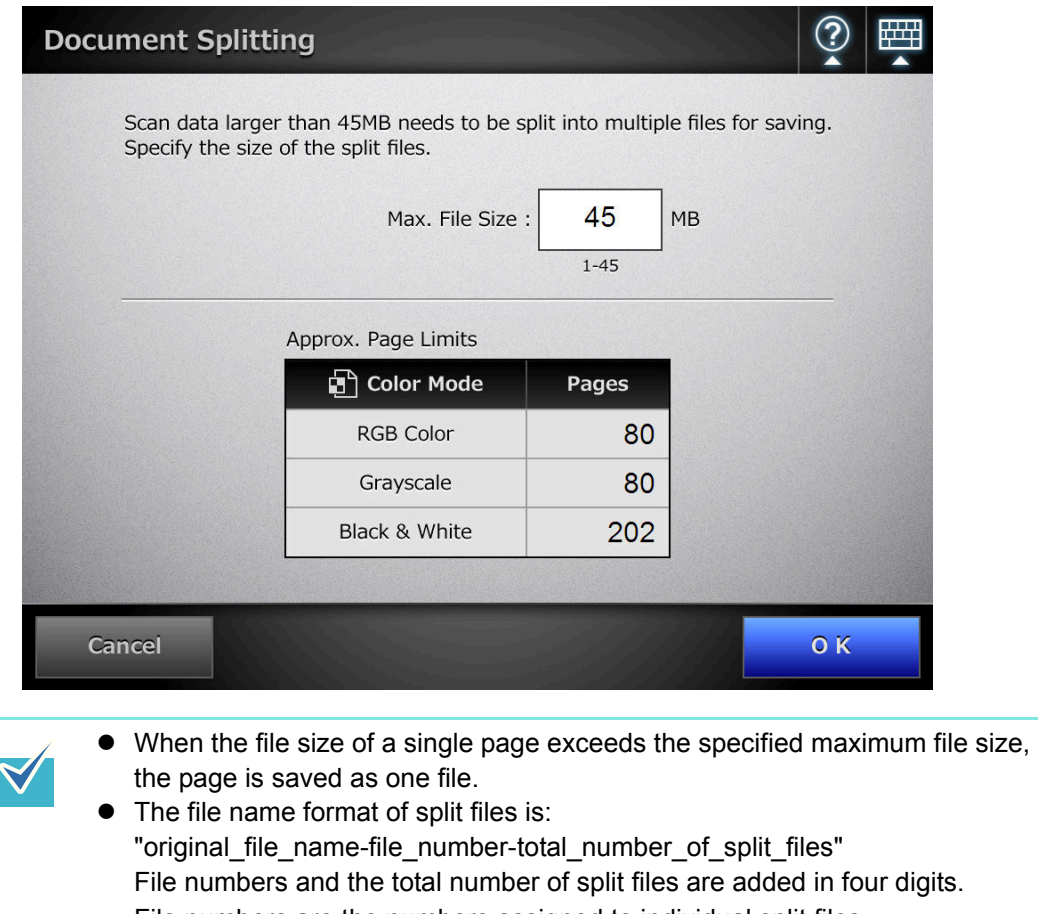

File numbers are the numbers assigned to individual split files. For example, if the original file name is "abc", the file number is "1", and the total number of split files is "5", the file will be shown as "abc0105".

 $\Rightarrow$  The [Scan to SharePoint] window is shown again.

# 8. Press  $\boxed{\underline{\underline{\underline{\ast}}} }$  of the [Content Type] field.

 $\Rightarrow$  The [Content Type] window appears.

**9. Select a content type used to manage the scanned data on the SharePoint server, and press the [OK] button.**

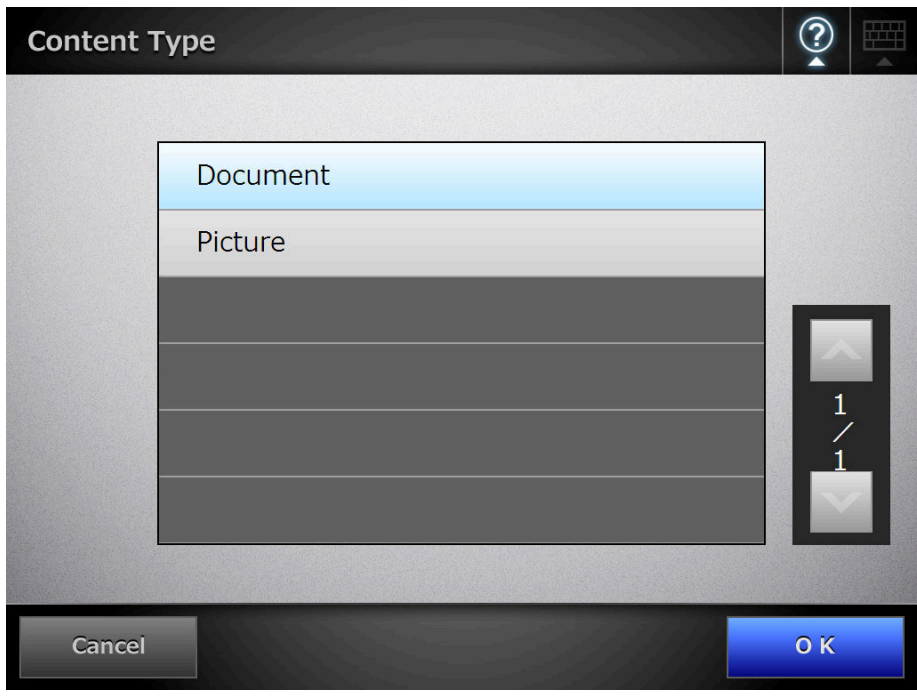

 $\Rightarrow$  The selected content type is set.

According to the selected content type, a list of properties defined on the SharePoint server is shown in the [Scan to SharePoint] window.

#### **10. Set properties in either of the following ways.**

- Enter properties directly in the input fields that correspond to the properties to be edited.
- Press  $\Box$  for a property to be edited, and set the property in the [Edit Properties] window.

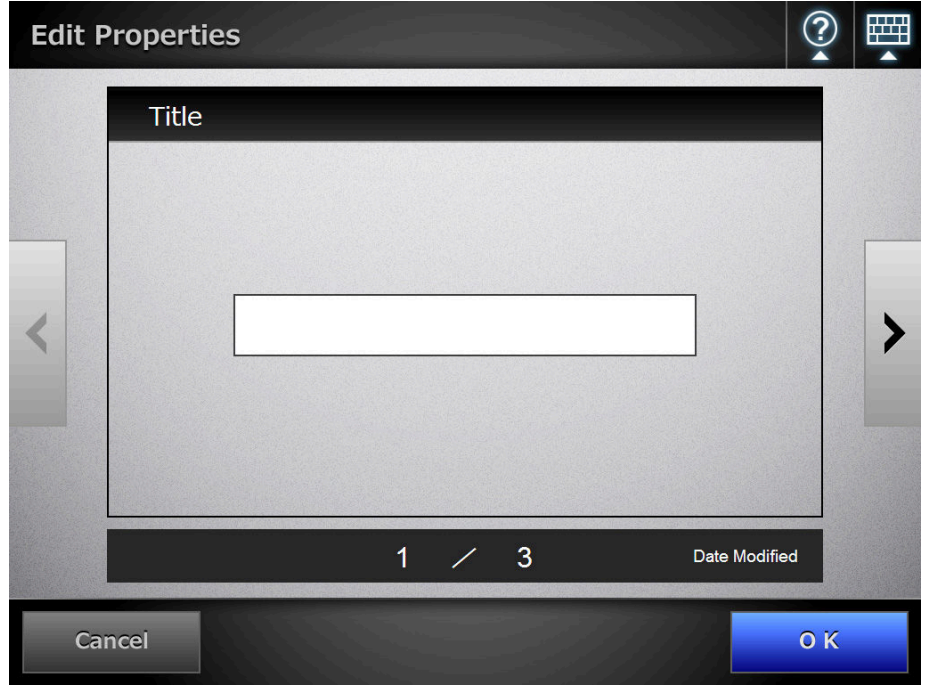

- The following properties cannot be set via the [Edit Properties] window:
	- Description
	- Categories
	- Date Picture Taken
- **•** If properties that cannot be set on the [Edit Properties] window are required when saving to a SharePoint folder, the file will be saved in a checked out state. The checked out state can be released once the mandatory fields have been set. Checked out files cannot be overwritten.

 $\blacktriangledown$ 

- The following properties can be set. Single line of text
- Multiple lines of text
- Choice
- Number
- Currency
- Date and Time
- Yes/No
- **Person or Group**
- Hyperlink or Picture

## **11. Press the [Scan] button. When [Scan Viewer] is [Off], this will be a [Scan&Save] button.**

 $\Rightarrow$  The scanning starts.

The scanning status and scan settings are shown during the scan.

The maximum number of pages that can be scanned is 999.

When [Blank Page Skip] is enabled, the number of scanned pages excluding skipped blank pages is shown.

Additional pages can be scanned in place of skipped blank pages, until the maximum number of scanned pages is reached.

 $\Rightarrow$  When the scanning has completed, the [Scan Viewer] window appears. For details about editing on the [Scan Viewer] window, refer to ["6.11 Editing the](#page-397-0)  [Scanned Data in the Scan Viewer" \(page 398\).](#page-397-0)

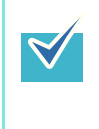

If the [Scan&Save] button is selected (when [Scan Viewer] is [Off]), the scanned data is saved immediately after the scanning is completed, and the LCD touch panel screen returns to the [Main Menu] window. For details, refer to ["6.10 Enabling/Disabling the Scan Viewer" \(page 395\).](#page-394-0)

## **12. Check the scanned data.**

For more details about the [Scan Viewer] window, refer to ["6.11 Editing the](#page-397-0)  [Scanned Data in the Scan Viewer" \(page 398\).](#page-397-0)

#### **13. On the [Scan Viewer] window, press the [Save] button.**

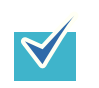

- When a file is overwritten, the properties of the existing file are replaced by those of the new file.
- When multiple files are saved in TIFF or JPEG format, identical properties are set to all the files.
- If required items other than [Single line of text] or [Multiple lines of text] are set for the properties of the specified folder content types, files saved in the SharePoint folder will be checked out. To change the checkout status, enter values for the required items via a Web browser, and then check in the files.

 $\Rightarrow$  A file in the specified file format is saved in the selected SharePoint folder.

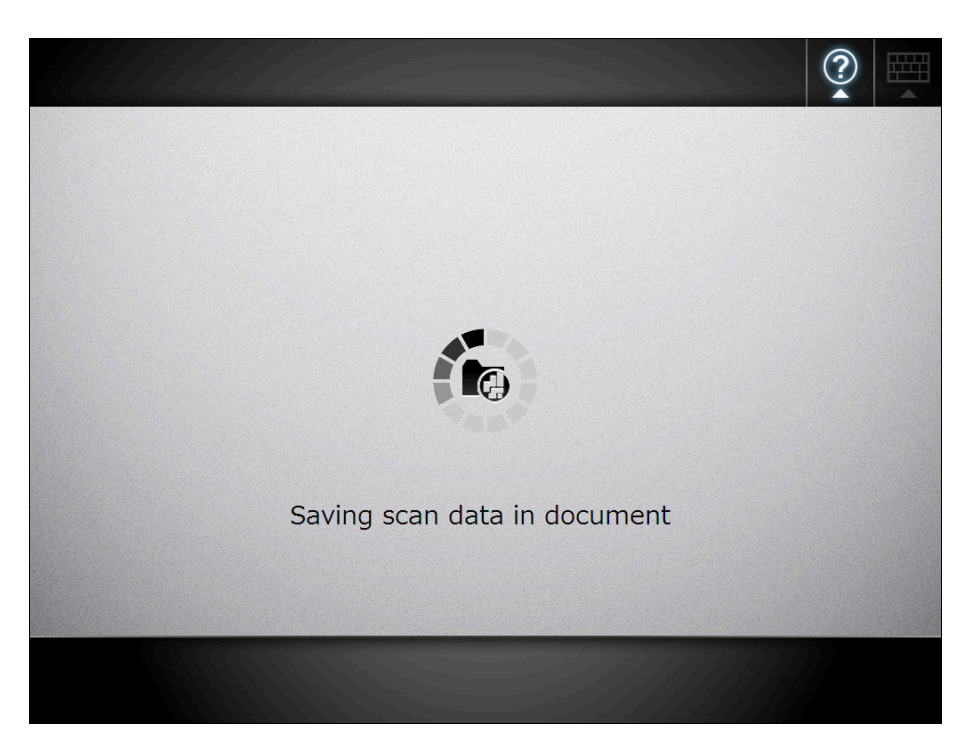

 $\Rightarrow$  The [Main Menu] window is shown again.

# <span id="page-355-0"></span>**6.9 Setting the Scan Options**

On the following windows, press  $\overline{\bullet}$  of [Scan Settings] to access the [Scan Settings] windows.

- [Send e-Mail] window
- [Send Fax] window
- [Print] window
- $\bullet$  [Save] window
- [Scan to SharePoint] window

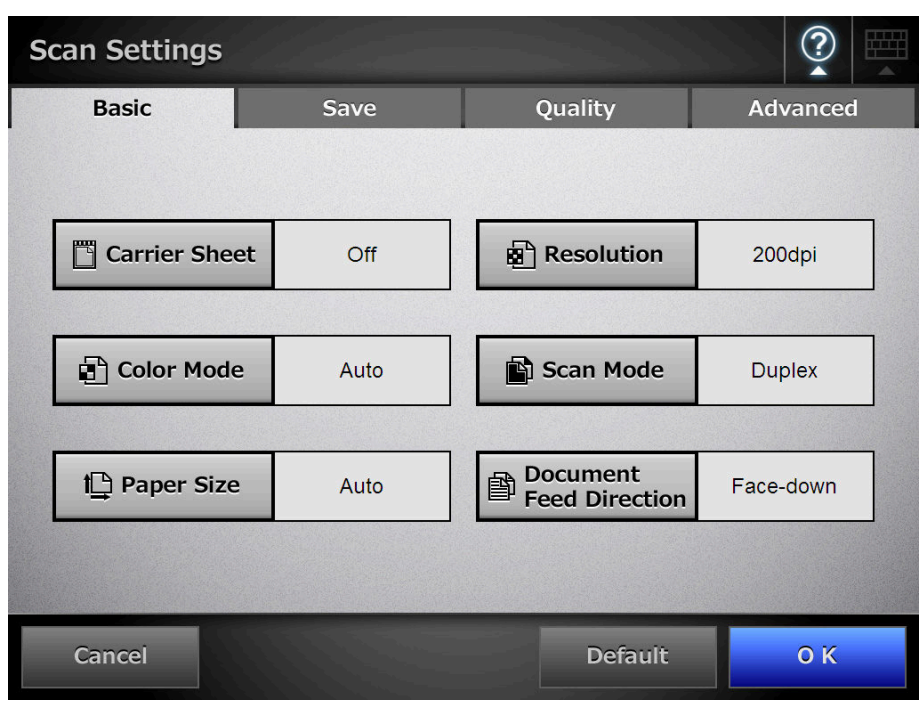

The following classes of scan settings are available.

• Default

These are the factory settings. To set the recommended values automatically, press the [Default] button.

• Custom

 $\blacktriangledown$ 

The user can change the default settings and customize any scanning preferences as needed.

Press each scan option button to set it as desired.

Function settings (for e-Mail, Fax, Print, Save, Scan to SharePoint) are saved for each user, and will be used each time that user logs in.

For details, refer to the sections from ["6.9.1 Carrier Sheet" \(page 362\)](#page-361-0) onward.

- The selected setting is displayed to the right of each button.
- The settings are saved for each login user. Settings changed after the previous logout are shown by red characters.
- When the [Scan Settings] window is opened from the [Send Fax] or [Print] window, the [Save] tab is not displayed.

Changing these scan options may influence other scan settings items.

• Setting an option may cause other option settings to become invalid.

 $\bullet$  Other option settings may cause option settings to become invalid. Scan option settings may be influenced in the following ways.

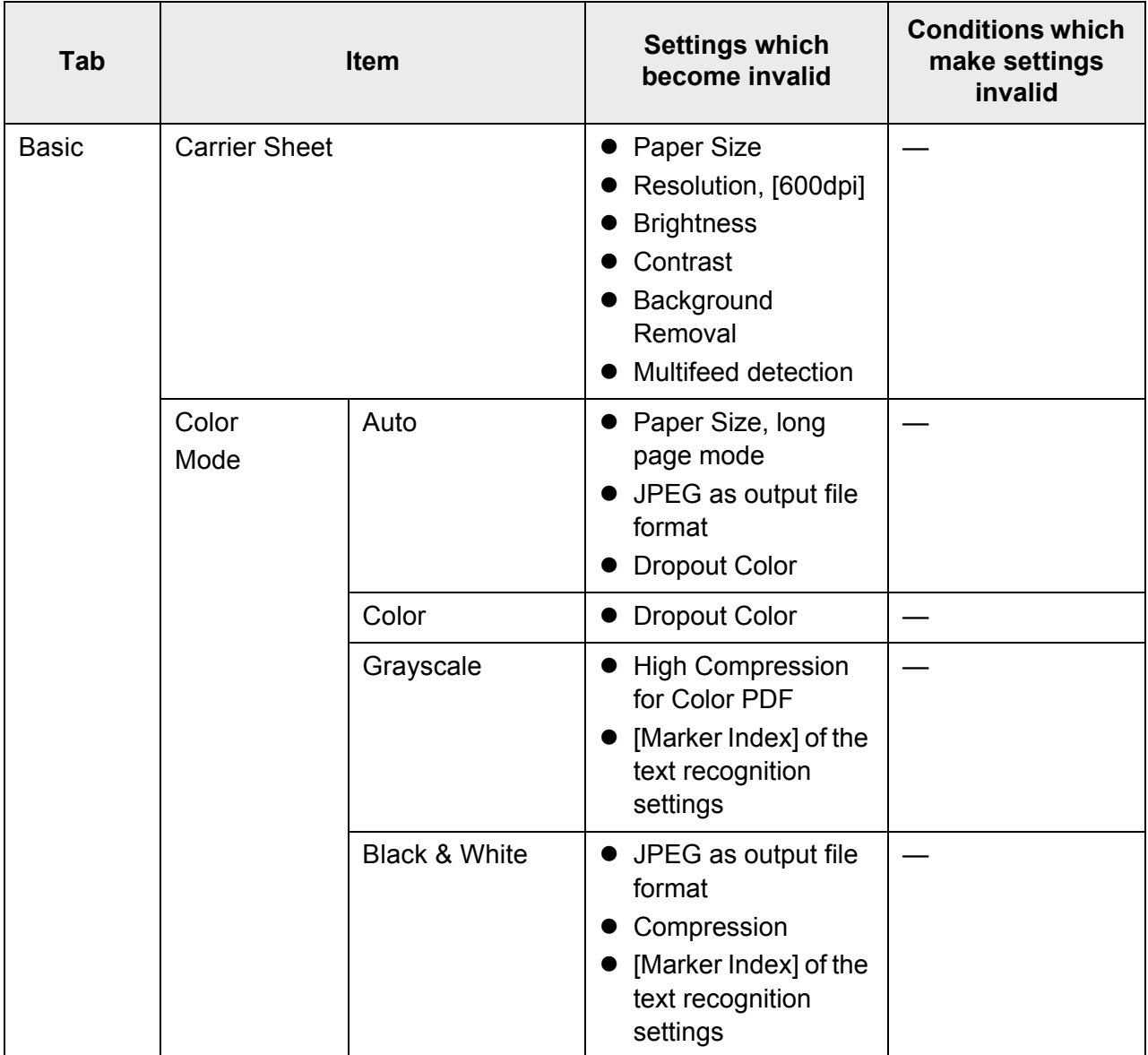

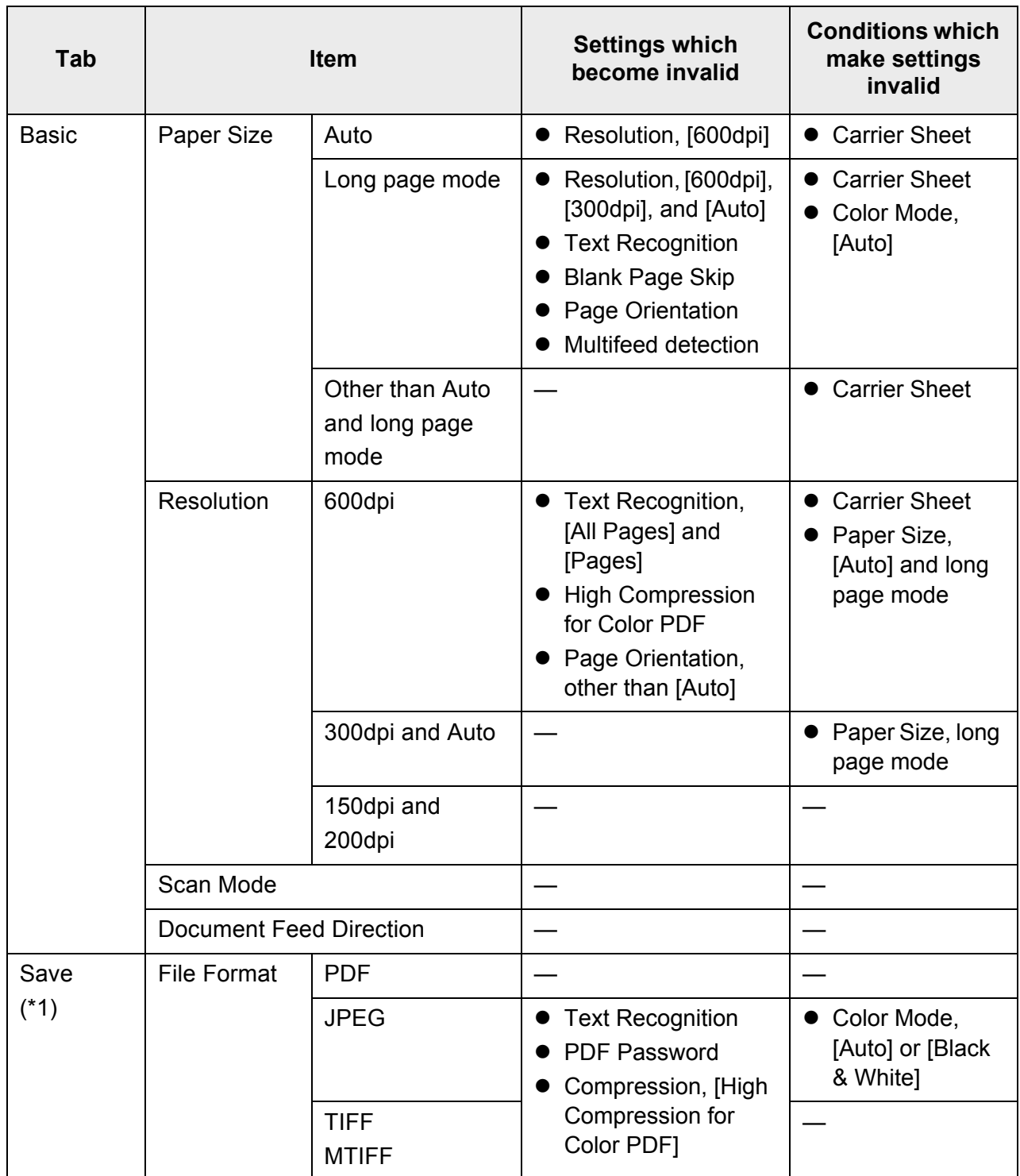

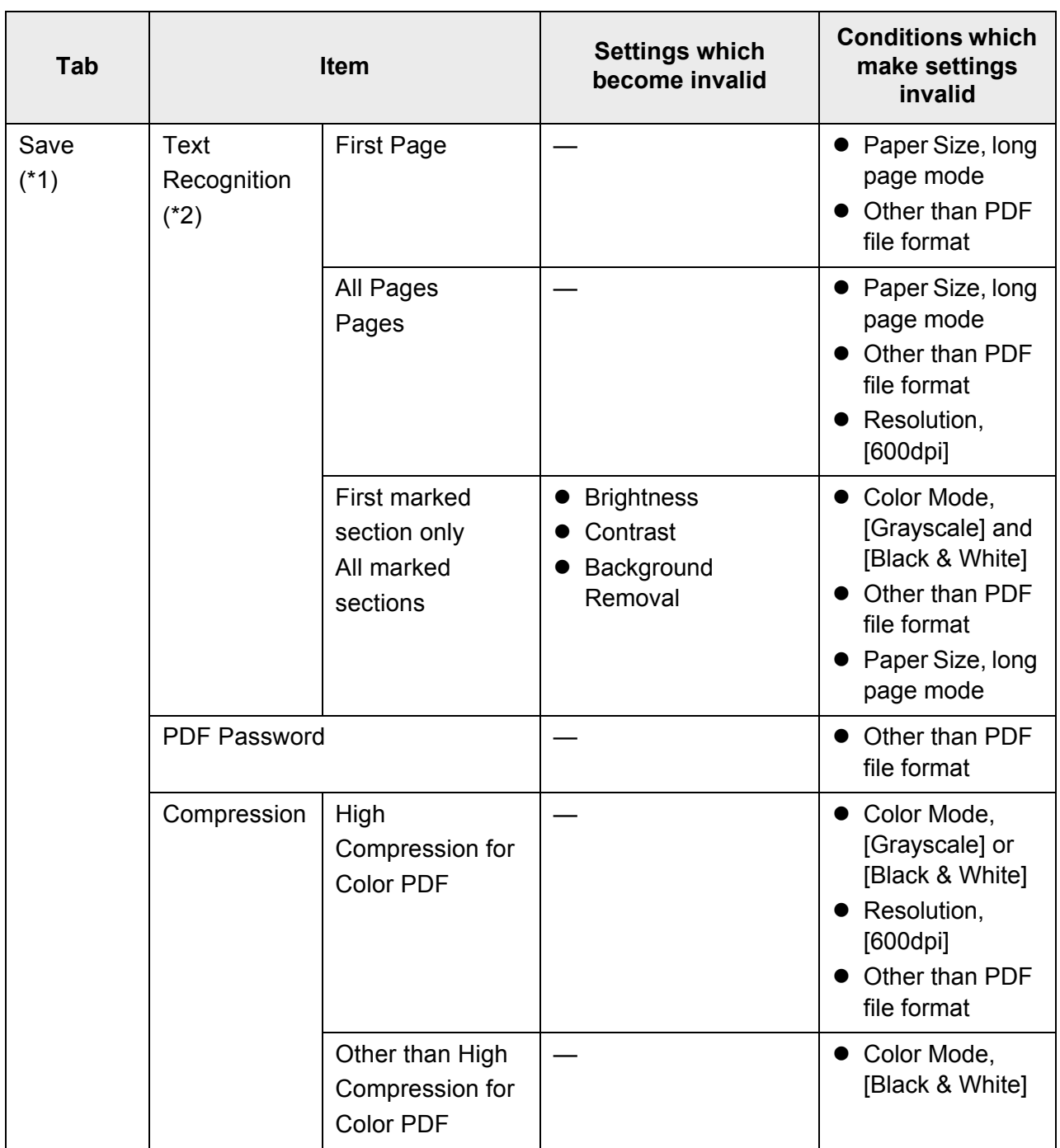

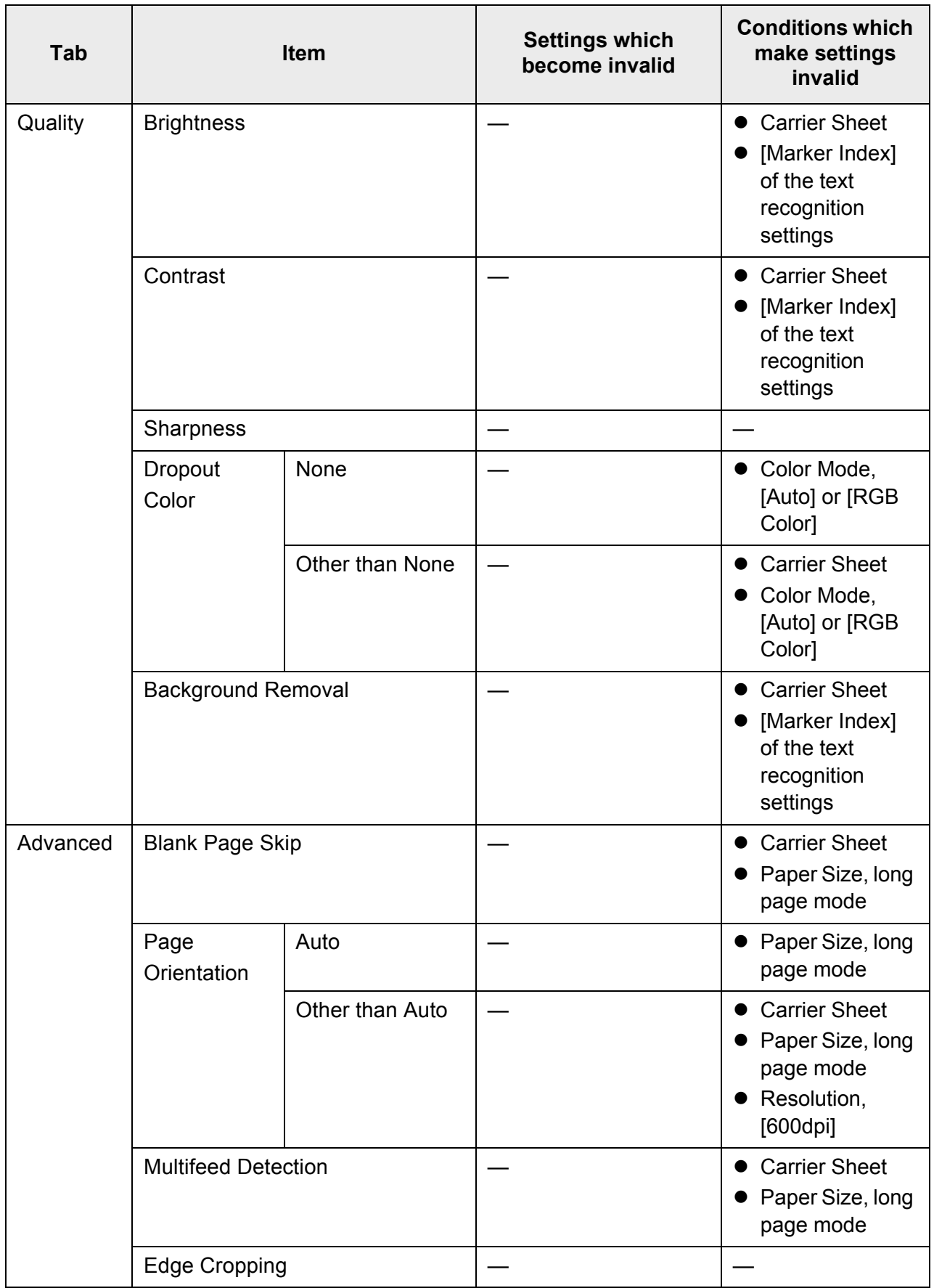
- (\*1): When the [Scan Settings] window is opened from the [Print] or [Send Fax] window, the [Save] tab is not displayed.
- (\*2): Text Recognition includes conversion to searchable PDF and output of marked character strings as keywords.

### **6.9.1 Carrier Sheet**

Set whether or not a carrier sheet is used.

When using a carrier sheet, set the size of the scanned document to be output.

### **1. On the [Scan Settings] window, select the [Basic] tab.**

### **2. Press the [Carrier Sheet] button.**

 $\Rightarrow$  The [Carrier Sheet] window appears.

**3. If a carrier sheet is to be used, select the output size for the scanned image.**

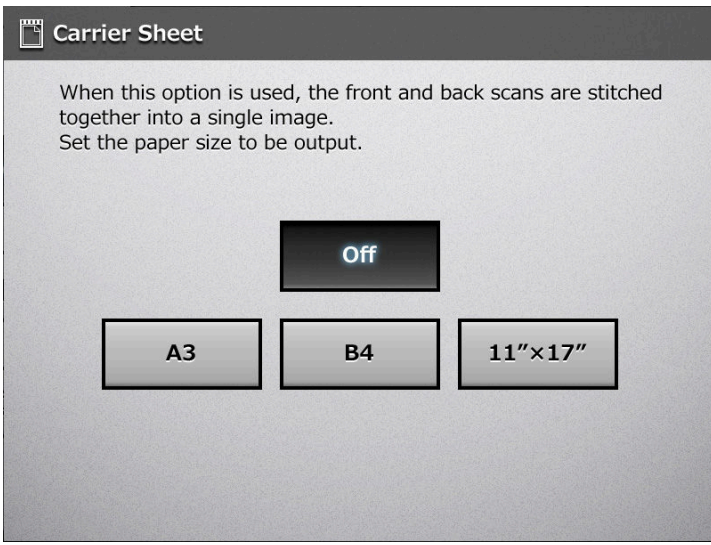

 $\Rightarrow$  This returns you to the [Scan Settings] window. The selected setting is displayed to the right of the [Carrier Sheet] button.

# <span id="page-362-0"></span>**6.9.2 Color Mode**

Set whether the document is scanned in "color" or "black and white".

- **1. On the [Scan Settings] window, select the [Basic] tab.**
- **2. Press the [Color Mode] button.**

 $\Rightarrow$  The [Color Mode] window appears.

**3. Select the color mode.**

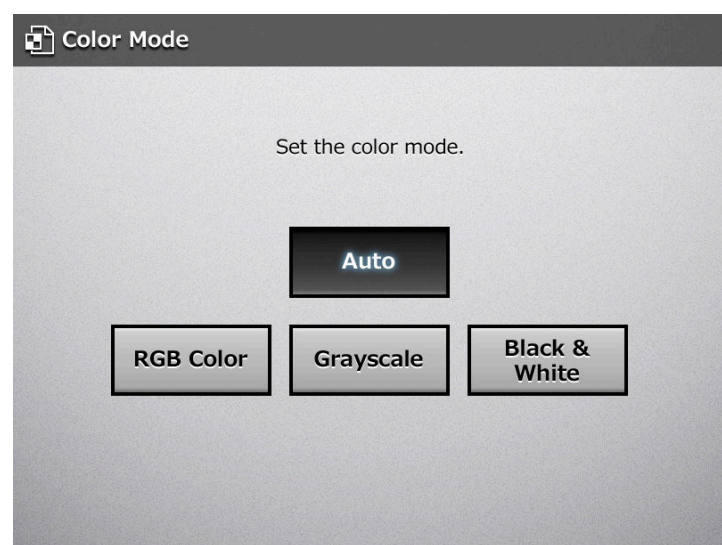

 $\Rightarrow$  This returns you to the [Scan Settings] window. The selected mode is displayed to the right of the [Color Mode] button.

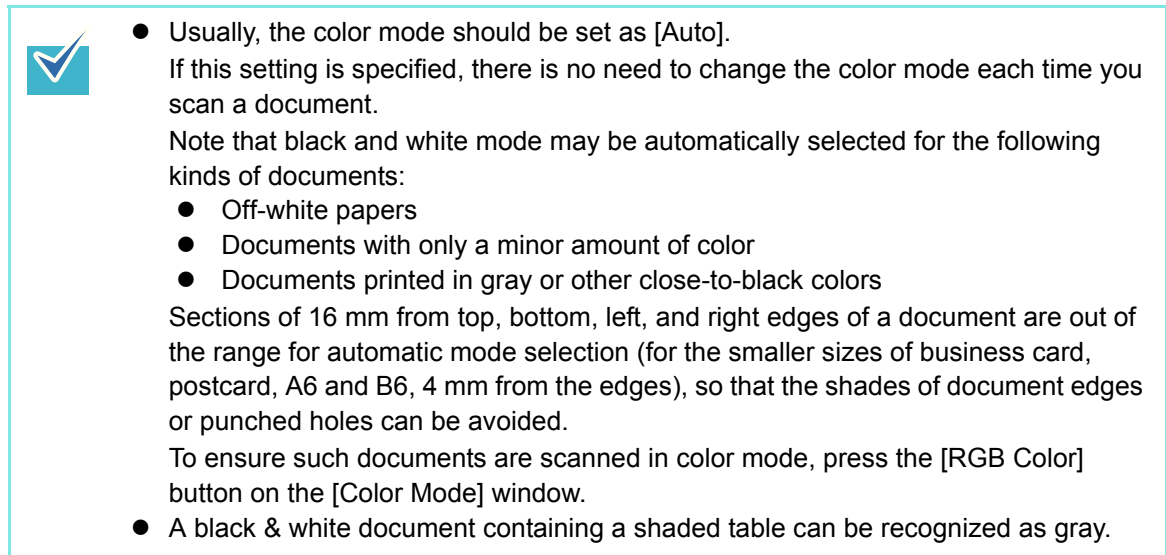

# **6.9.3 Paper Size**

 $\blacktriangledown$ 

Set a paper size for the document to be scanned.

- **1. On the [Scan Settings] window, select the [Basic] tab.**
- **2. Press the [Paper Size] button.**

 $\Rightarrow$  The [Paper Size] window appears.

**3. Select a paper size.**

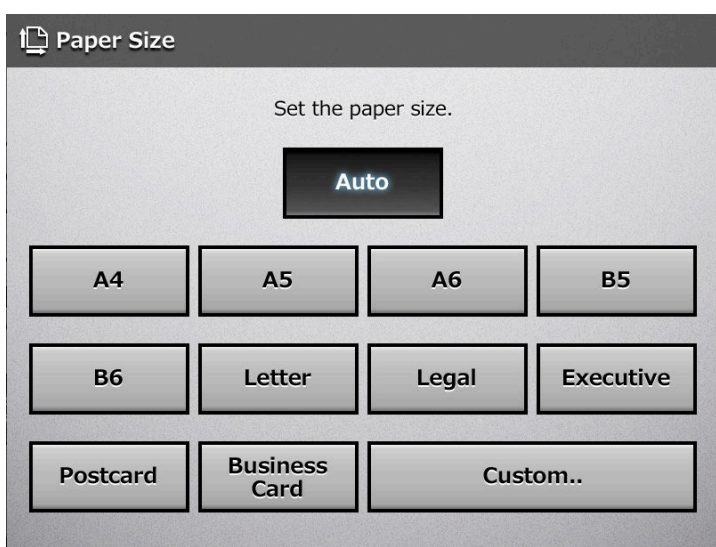

 $\Rightarrow$  This returns you to the [Scan Settings] window. The selected size is displayed to the right of the [Paper Size] button.

When the [Auto] setting is used, the paper size is set to the same size (Maximum:  $215.9 \times 355.6$  mm/8.5  $\times$  14 in.) as the actual document being scanned. However, if using any of the following types of documents, the automatic paper size detection may not function correctly:

- Paper of weight less than 52 g/m<sup>2</sup> (14 lb)
- Documents that are not rectangular
- Documents of a longer length than legal size

 $\bullet$  If a paper size other than [Auto] is selected and only one side of the documents is scanned, artwork on the reverse side of the paper may bleed through onto the front side scan. If this happens, blank pages may not be recognized as such, and thus may not be skipped by the [Skip Blank Page] function. For more details, refer to ["6.9.17 Blank Page Skip" \(page 388\)](#page-387-0).

• When the [Custom] button is selected, any paper size for the scanned data can be specified on the [Custom] window. If the paper height is 355.6 mm (14 in.) or longer, the paper size setting must be set to allow long pages. For details, refer to ["Long Page Mode" \(page 365\)](#page-364-0).

# <span id="page-364-0"></span>■ Long Page Mode

When scanning pages which are longer than standard documents, the [Allow long pages] setting must be specified.

- **1. On the [Scan Settings] window, select the [Basic] tab.**
- **2. Press the [Paper Size] button.**

 $\Rightarrow$  The [Paper Size] window appears.

**3. Press the [Custom] button.**

 $\Rightarrow$  The [Custom Paper Size] window appears.

- **4. For [Unit], select a paper size unit.**
- **5. For [Allow long pages?], select [Yes].**

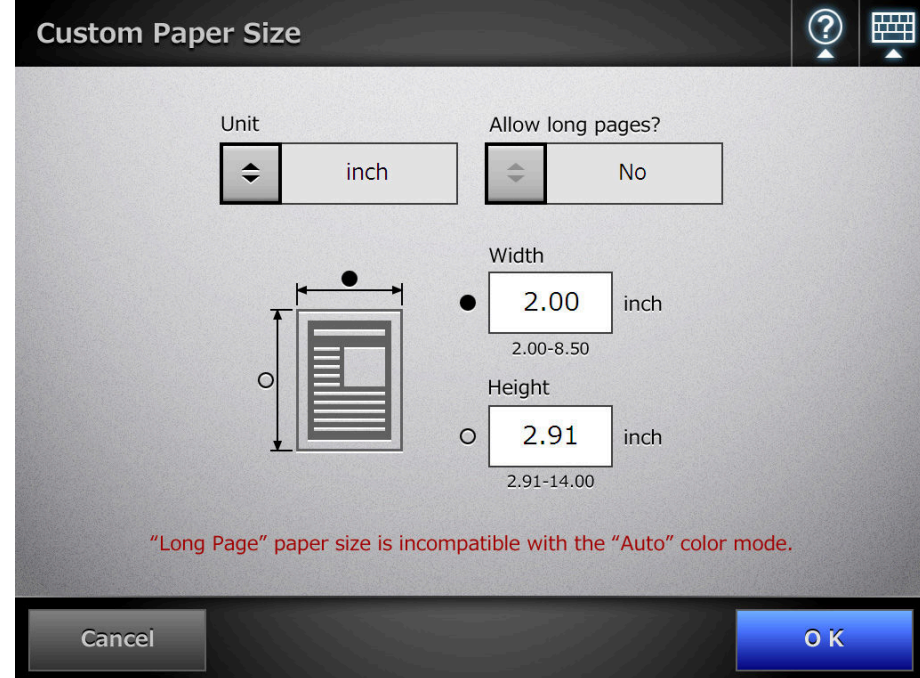

**6. Enter a paper size.**

### **7. Press the [OK] button.**

 $\Rightarrow$  Pressing the [OK] button on the confirmation window returns you to the [Scan Settings] window. "Custom" is displayed to the right of the [Paper Size] button.

# **6.9.4 Resolution**

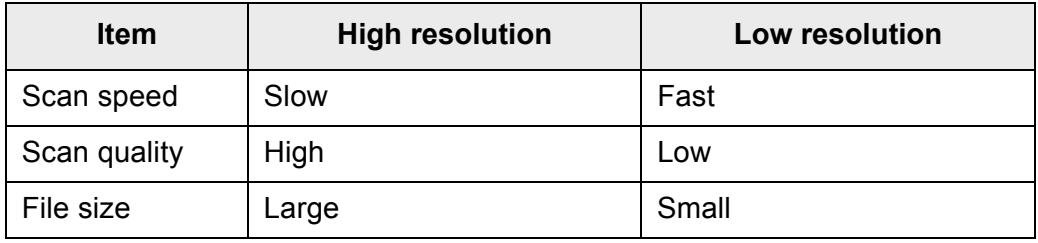

Changing the resolution level affects the scanned data in the following ways.

### **1. On the [Scan Settings] window, select the [Basic] tab.**

### **2. Press the [Resolution] button.**

 $\Rightarrow$  The [Resolution] window appears.

### **3. Select a resolution level.**

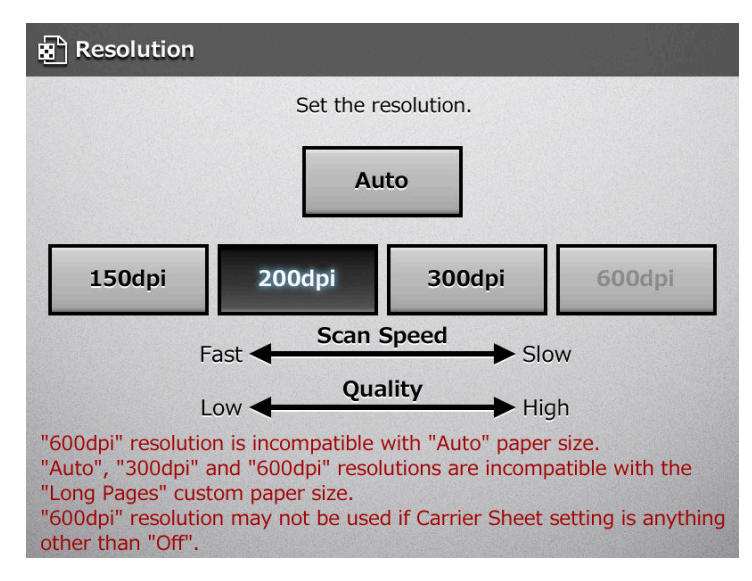

 $\Rightarrow$  This returns you to the [Scan Settings] window. The selected level is displayed to the right of the [Resolution] button.

# **6.9.5 Scan Mode**

Set the scan mode for the documents.

- **1. On the [Scan Settings] window, select the [Basic] tab.**
- **2. Press the [Scan Mode] button.**

 $\Rightarrow$  The [Scan Mode] window appears.

**3. Select [Simplex] if only the front sides of the documents are to be scanned. Select [Duplex] if both front and reverse sides are to be scanned.**

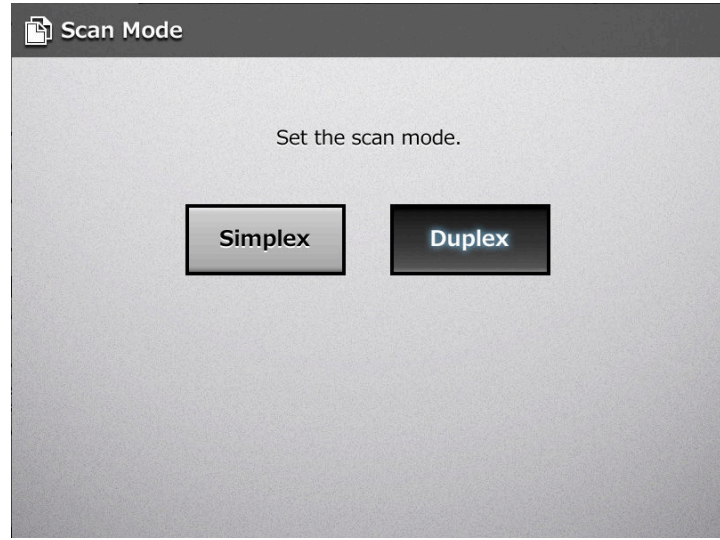

 $\Rightarrow$  This returns you to the [Scan Settings] window. The selected mode is displayed to the right of the [Scan Mode] button.

# **6.9.6 Document Feed Direction**

Set the feed direction of the document when loading onto the scanner.

- **1. On the [Scan Settings] window, select the [Basic] tab.**
- **2. Press the [Document Feed Direction] button.**

 $\Rightarrow$  The [Document Feed Direction] window appears.

**3. Select the document feed direction.**

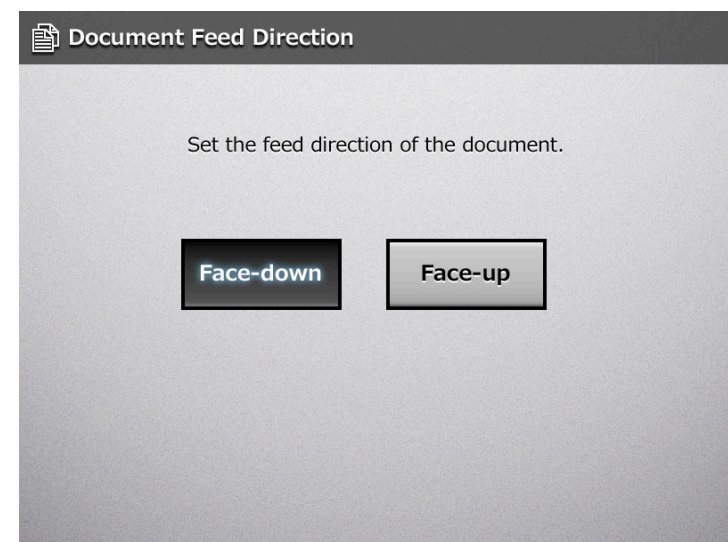

 $\Rightarrow$  This returns you to the [Scan Settings] window. The selected feed direction is displayed to the right of the [Document Feed Direction] button.

# <span id="page-368-0"></span>**6.9.7 File Format**

Set the file format for the scanned data. Some scan settings cannot be used for certain file formats.

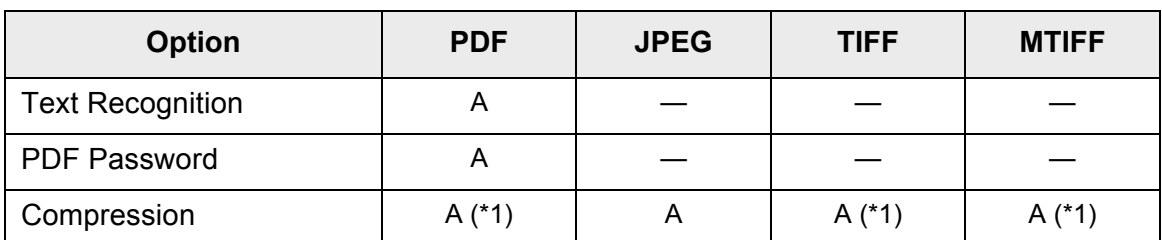

A: Format can be used, —: Format cannot be used

(\*1): Can only be used if the [Color Mode] is [Auto] , [Grayscale], or [RGB Color].

Compression also differs for certain file formats as follows:

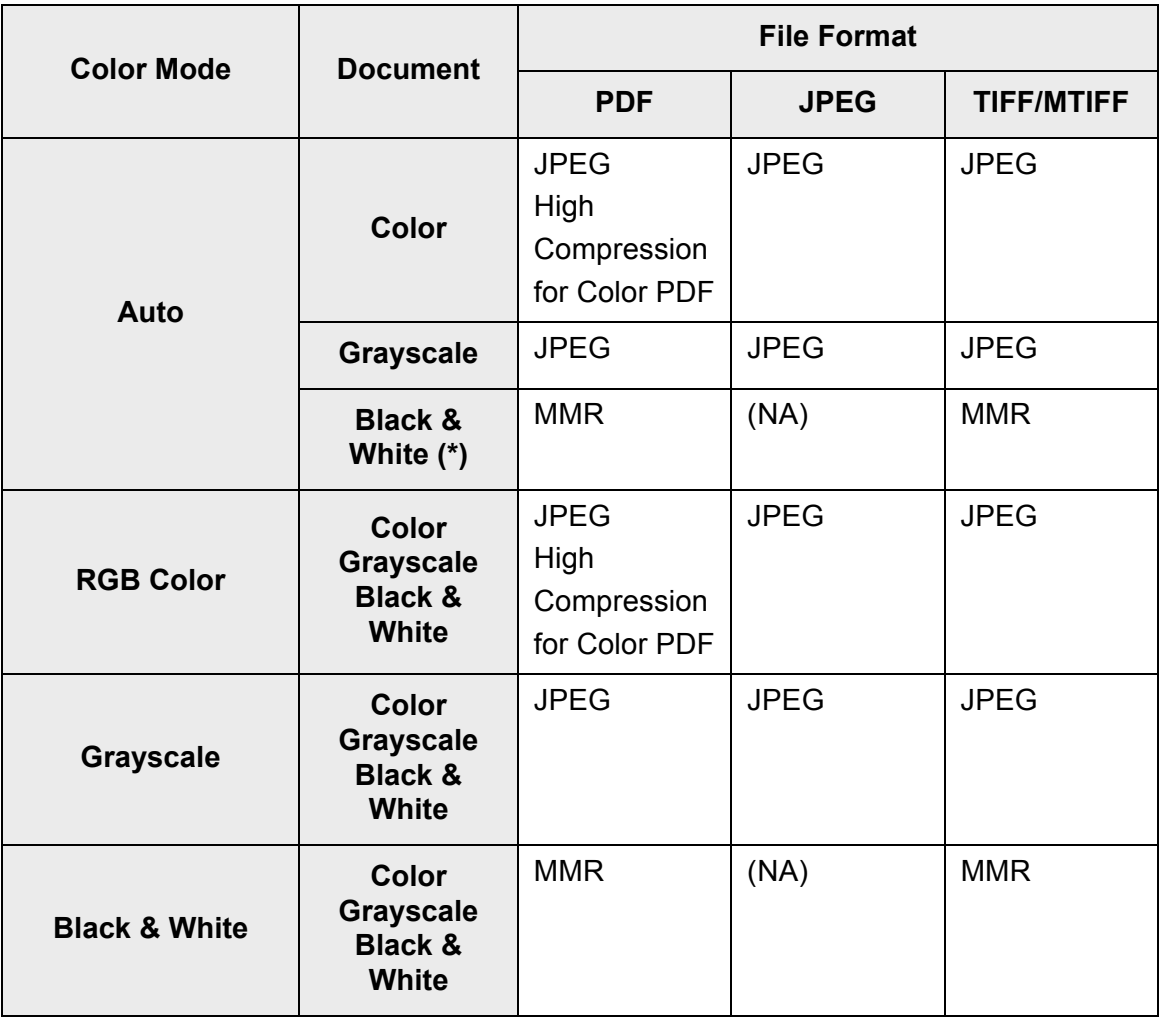

(NA): Not available

When PDF format is selected, select whether or not to use [High Compression for Color PDF] mode. When [High Compression for Color PDF] is selected, characters and backgrounds on the document are compressed separately. In order to do this, the file size of the document that mostly consists of text characters becomes smaller while keeping the quality of the characters as they are. However, note the following:

- Photographs or pictures are recognized as background and compressed at a high rate, causing degradation in the scanned image.
- Thus, this mode is not appropriate for scanning photographs or other graphical materials.
- The contrast of the image may become higher.

### **1. On the [Scan Settings] window, select the [Save] tab.**

### **2. Press the [File Format] button.**

 $\Rightarrow$  The [File Format] window appears.

#### **3. Select a file format.**

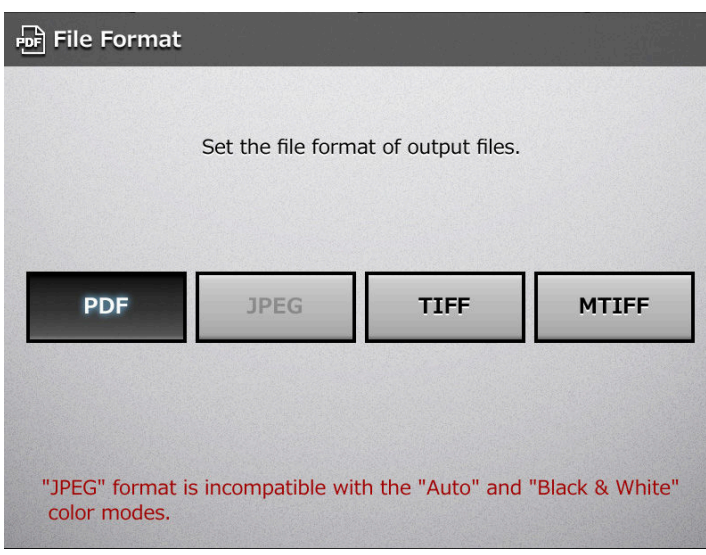

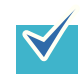

If PDF format is selected, Adobe Reader 4.0 or later is required to view the created PDF file.

 $\Rightarrow$  This returns you to the [Scan Settings] window. The selected format is displayed to the right of the [File Format] button.

# **6.9.8 Searchable PDF**

When the file format is PDF, the scanned data can be converted to a searchable PDF by automatically recognizing character strings contained in the document.

• Conversion to searchable PDF may take extra time.

• In the following documents, highlighted character strings cannot be set as a keyword. The scanner may fail to correctly recognize the following kinds of documents (characters) as text. However, by changing the color mode and/or improving the image quality for scanning, such documents may be successfully recognized.

- Handwritten documents
- Documents including smaller characters and scanned in low quality
- Skewed documents
- Documents including texts written in italic characters
- Superscript/subscript letters and complex mathematical formulas
- Characters are written against an unevenly-colored or patterned background Example: Shaded characters
- Documents containing a lot of characters to which effects are applied Example: Characters to which effects such as Shadow and Outline are applied
- The recognition time may be long for documents of complex layout as well as documents including unreadable characters (due to print-through, smudges, or skewed sheets) and containing text of uneven thickness or small black spots.
- **1. On the [Scan Settings] window, select the [Save] tab.**

#### **2. Press the [Text Recognition] button.**

 $\Rightarrow$  The [Text Recognition] window appears.

**3. For [Searchable PDF], select [Yes].**

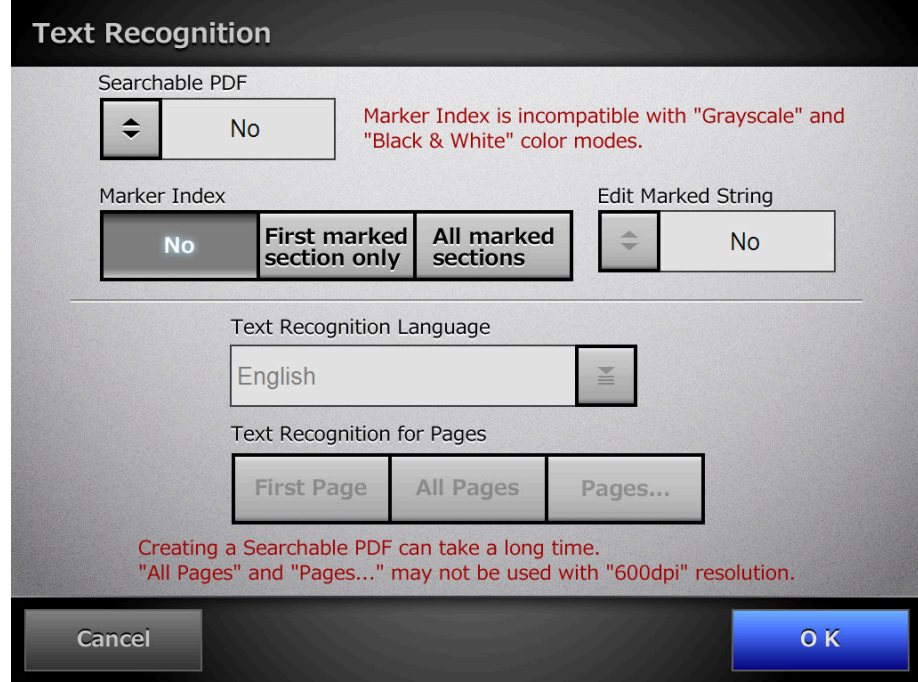

- **4. For [Text Recognition Language], select a language used when text is to be recognized in the document.**
- **5. Under [Text Recognition for Pages], specify the pages to be output in searchable PDF.**
- **6. Press the [OK] button.**
	- $\Rightarrow$  This returns you to the [Scan Settings] window. The selected setting is displayed to the right of the [Text Recognition] button.

# **6.9.9 Setting a Keyword for the PDF**

A character string such as the title of a black-and-white document can be used as a keyword for the created PDF file. The keyword is useful when searching the PDF file. Mark a character string to be set as a keyword with a water-based highlight pen so that the character string is completely covered. When you perform a scan, the marked character strings are recognized and set as keywords for the PDF file. Hereinafter, a line drawn with a water-based highlight pen is referred to as a "marked section", and a water-based highlight pen as a "highlight pen".

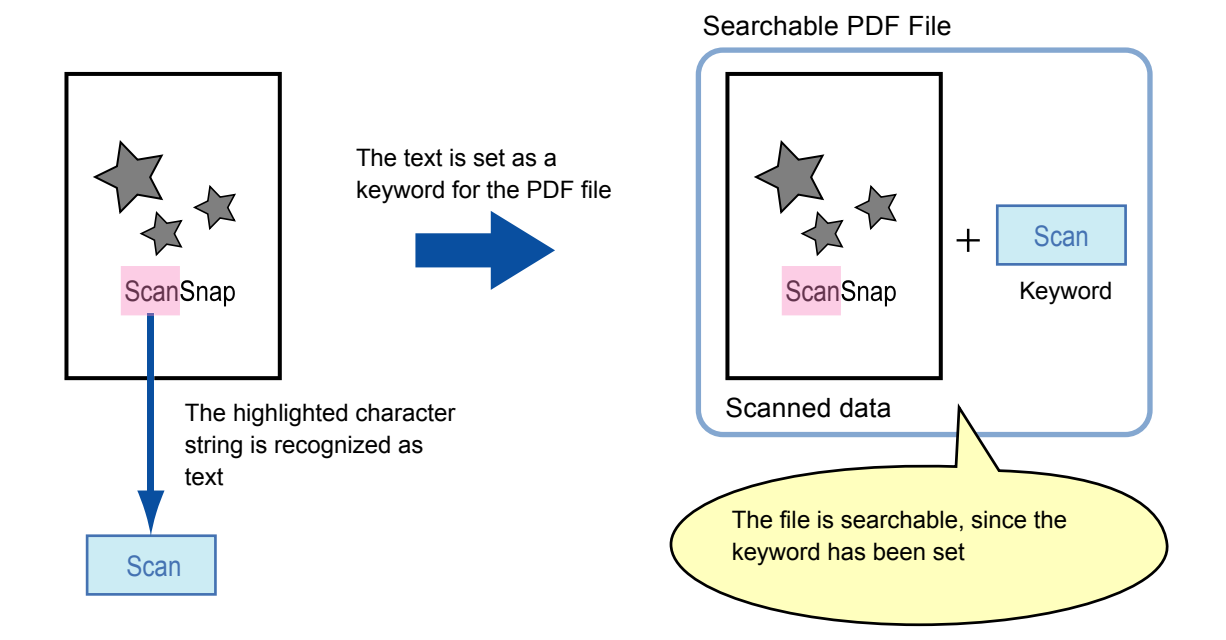

Marked sections should be highlighted on a black-and-white document in the following way.

- Any regular highlight pen can be used.
- The recommended colors and thickness of marked sections are as follows:

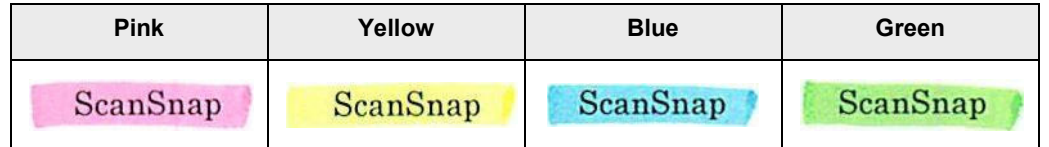

- Draw a straight line over a single line of characters.
- The supported size of a marked section is as follows: Minimum size: Height 3 mm (0.1 in.), Width 10 mm (0.4 in.) Maximum size: Height 20 mm (0.8 in.), Width 150 mm (5.9 in.)
- Sections marked by a pale color may not be recognized.
- $\bullet$  Use only a single color within a page.
- Draw a marker line in a way that the desired character string is completely covered.

The color of an entire marked section should be even in thickness.

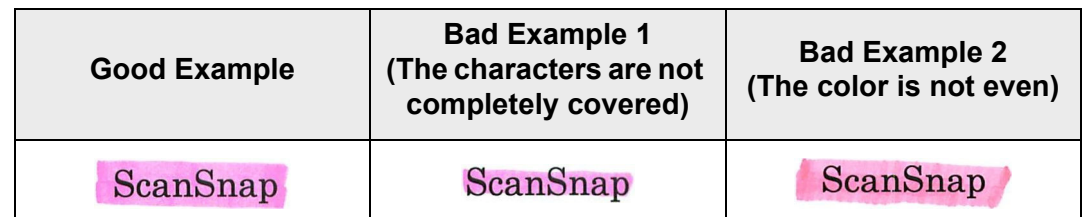

• Up to 10 sections can be marked in a page.

 $\bullet$  In the following documents, highlighted character strings cannot be set as a keyword: • Catalogs, pamphlets, and other color documents • Documents including sections marked in two or more colors • Documents containing colors other than for marking (pens other than highlight pens are used or the document is stained) • Documents containing a large number of marked sections in a page  $\bullet$  When any of the following conditions apply, the highlighted character strings may not be able to be set as a keyword: • The size of a marked section is out of the supported range • Marking lines are not drawn in an ordinary way (such as when a line is slanted)  $\bullet$  Multiple marked sections are located close to each other  $\bullet$  The color of the highlight pen is too pale or the color has faded ScanSnap • When applying markings on two or more character strings, the marked sections must be separated from each other by at least 5 mm (0.2 in.). If marked sections are too close to each other, multiple sections may be recognized as a single section.  $\bullet$  In the following case, other characters close to marked sections may be set as a keyword:  $\bullet$  When a marking is drawn over another line (upper or lower) In the following cases, characters not highlighted by a marked section may be set as a keyword: • Catalogs, pamphlets, and other color documents • Documents containing colored characters, figures, pictures, tables, lines, or other elements • Documents containing marked areas other than those containing character strings to be set as keywords • Tainted documents • Documents containing sections framed by a highlight pen  $\bullet$  If setting a keyword is not successful, improving image scanning quality may help.

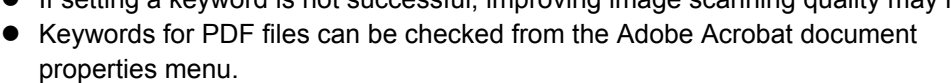

To automatically set a keyword for a PDF file, change the settings as shown below.

**1. On the [Scan Settings] window, select the [Save] tab.** Conversion to searchable PDF may take extra time. In the following documents, highlighted character strings cannot be set as a keyword. The scanner may fail to correctly recognize the following kinds of documents (characters) as text. However, by changing the color mode and/or improving the image quality for scanning, such documents may be successfully recognized. • Handwritten documents Documents including smaller characters and scanned in low quality • Skewed documents • Documents including texts written in italic characters • Superscript/subscript letters and complex mathematical formulas • Characters are written against an unevenly-colored or patterned background Example: Shaded characters • Documents containing a lot of characters to which effects are applied Example: Characters to which effects such as Shadow and Outline are applied **Documents with a complex layout and documents with image noise (uneven color,** paper overlap, smudges) may take longer for text recognition to process.  $\bullet$  If the same character string is marked at multiple locations of a document, the same keyword is added to the PDF file multiple times. • The total number of characters for keywords is limited up to 255 characters, including delimiters between keywords. • When keywords are viewed in Adobe Acrobat and Adobe Reader, the appended quotation marks (") may be found at the beginning and end of keywords.

# **2. Press the [Text Recognition] button.**

 $\Rightarrow$  The [Text Recognition] window appears.

<span id="page-375-0"></span>**3. For [Marker Index], select an option to specify the range of marked sections for text recognition.**

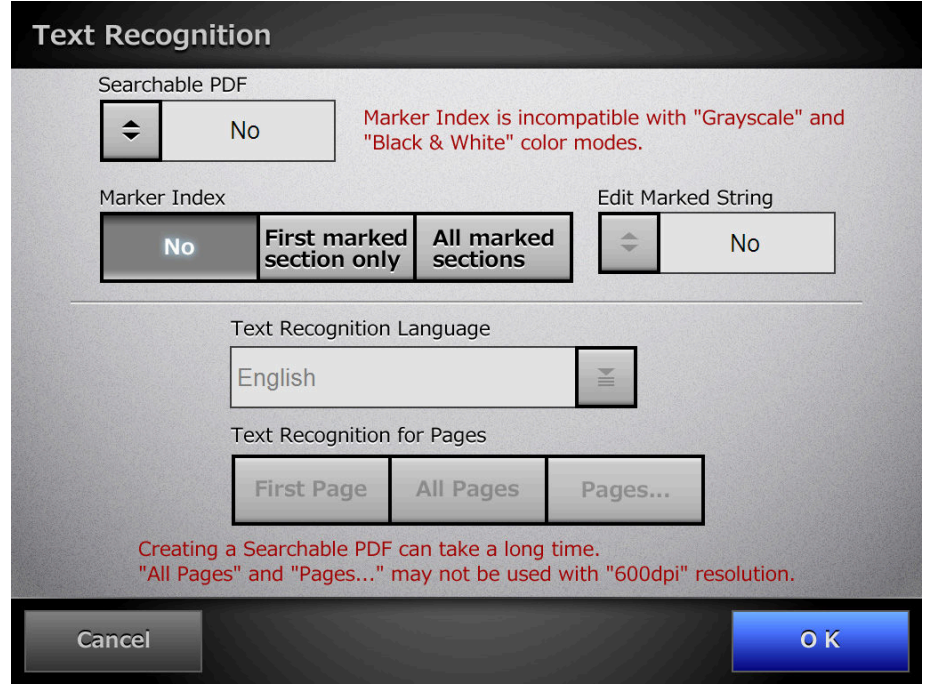

The range of marked sections for text recognition can be selected when the color mode is [Auto] or [RGB Color].

Even if the color mode is [Auto], depending on the way sections are marked, the document may be detected as black and white, and character strings in the marked sections may not be recognized.

For details of automatic color mode selection, refer to ["6.9.2 Color Mode" \(page](#page-362-0)  [363\)](#page-362-0).

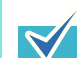

Use [First marked section only] as shown below.

 $\bullet$  Use this option to, for example, set the title of a document as a keyword for the PDF to be created.

Example: When only the title of the document is highlighted, it will be set as a keyword for the PDF, allowing the title to be used to search for the PDF file.

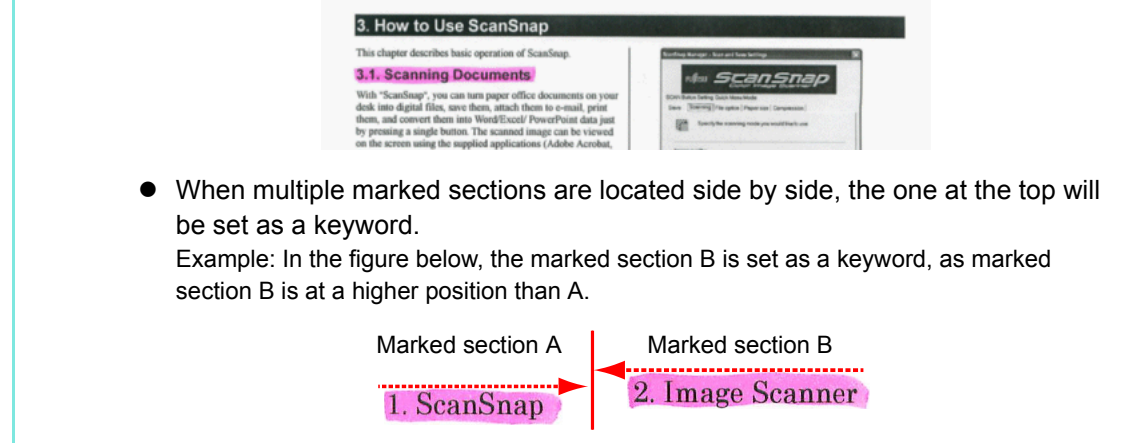

**4. When [First marked section only] or [All marked sections] is selected in [Step 3,](#page-375-0) select whether or not to enable editing of character strings in marked sections at [Edit Marked String].**

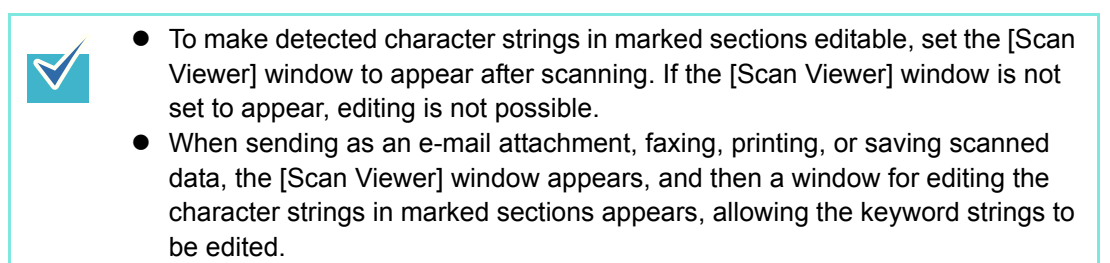

- **5. For [Text Recognition Language], select a language used when text is to be recognized in the document.**
- **6. For [Text Recognition for Pages], specify the target pages for text recognition.**
- **7. Press the [OK] button.**
	- $\Rightarrow$  This returns you to the [Scan Settings] window. The selected setting is displayed to the right of the [Text Recognition] button.

# **6.9.10 PDF Password**

PDF files can be locked with a user-specified password.

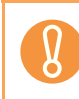

The password will need to be entered every time the password-protected PDF file is opened. Do not forget or lose this password.

- **1. On the [Scan Settings] window, select the [Save] tab.**
- **2. Press the [PDF Password] button.**

 $\Rightarrow$  The [Require PDF Password] window appears.

**3. Select whether or not to set a password.**

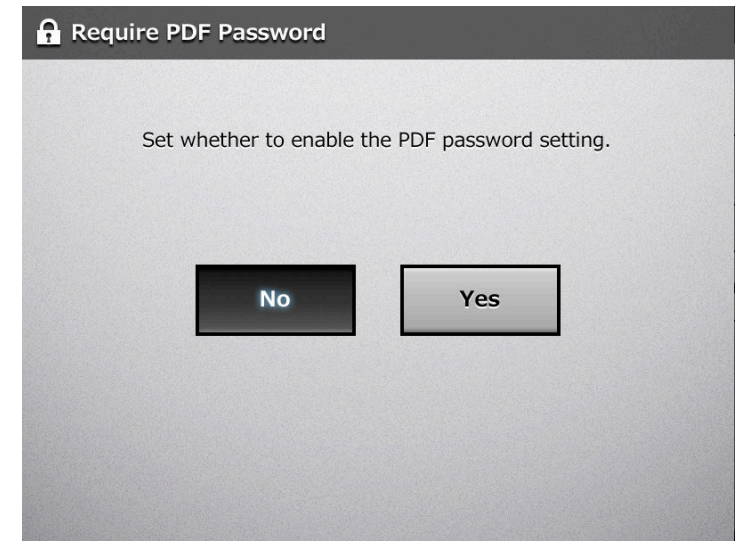

 $\Rightarrow$  When [Yes] is selected, the [PDF Password] window appears.

**4. Enter a password and confirm password.**

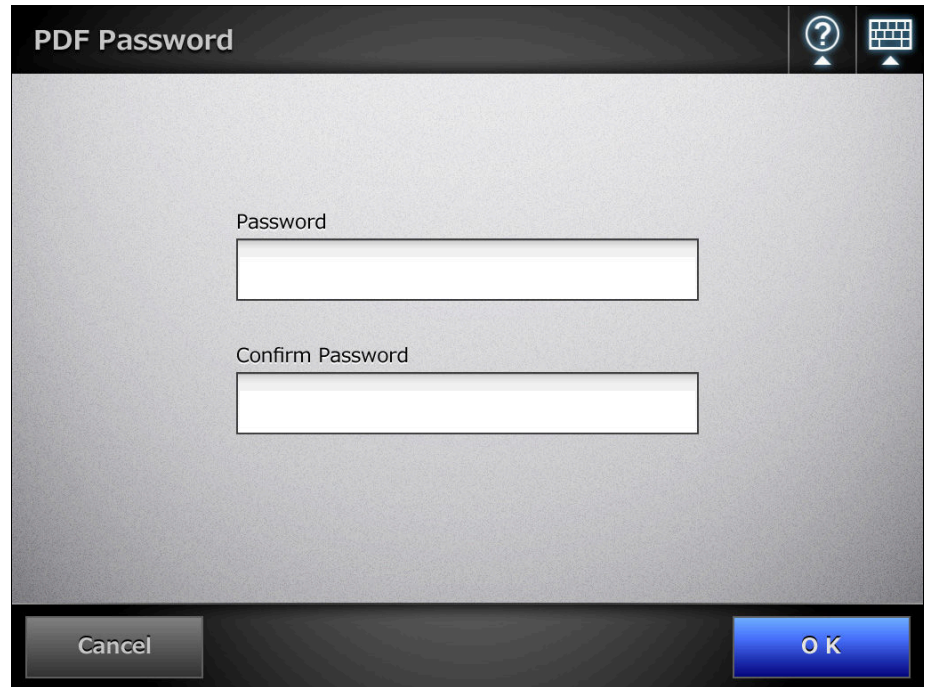

# **5. Press the [OK] button.**

 $\Rightarrow$  The PDF will be created with password protection.

### **6.9.11 Compression**

When [Auto], [RGB Color], or [Grayscale] is selected as described in ["6.9.2 Color Mode"](#page-362-0)  [\(page 363\)](#page-362-0), it is also possible to set the compression rate of scanned data. For photos and images, a high compression rate can be used to create a smaller file. Changing the compression rate affects the scanned data in the following ways.

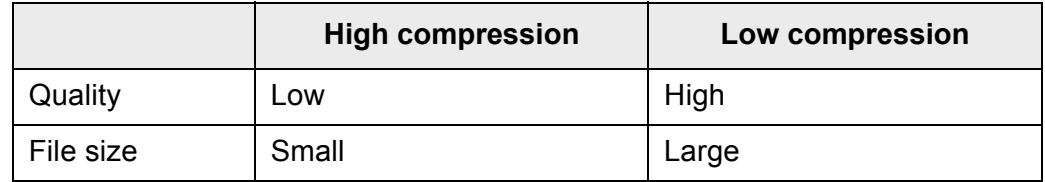

### **1. On the [Scan Settings] window, select the [Save] tab.**

#### **2. Press the [Compression] button.**

 $\Rightarrow$  The [Compression] window appears.

#### **3. Select a compression rate.**

The lower the selected compression rate is, the higher the quality of the resulting scan will be, but at the expense of a larger file.

When PDF format is selected in ["6.9.7 File Format" \(page 369\),](#page-368-0) [High Compression for Color PDF] can be used.

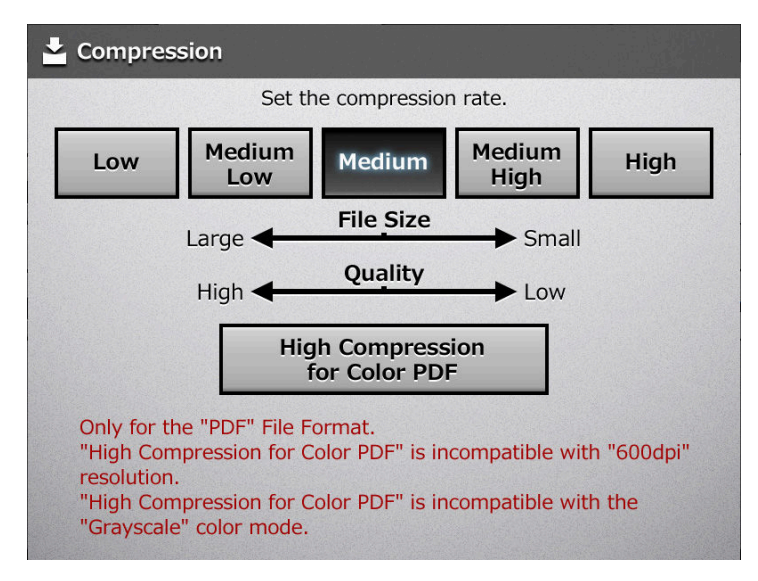

 $\Rightarrow$  This returns you to the [Scan Settings] window. The selected rate is displayed to the right of the [Compression] button.

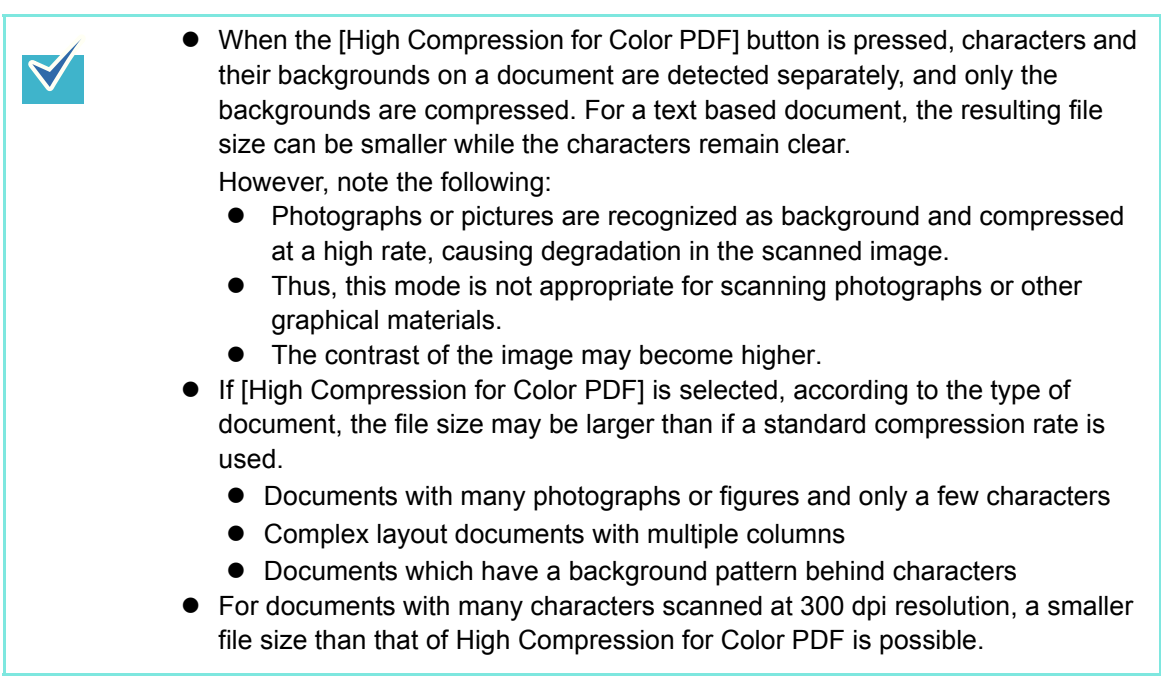

- $\bullet$  When one color page is scanned, the file size criteria are shown as follows. These numbers are for reference, other documents may vary in size. Actual paper size: A4 size (general catalog) File format: PDF Scanner paper size setting: A4
	- $\bullet$  File size (KB) for color files

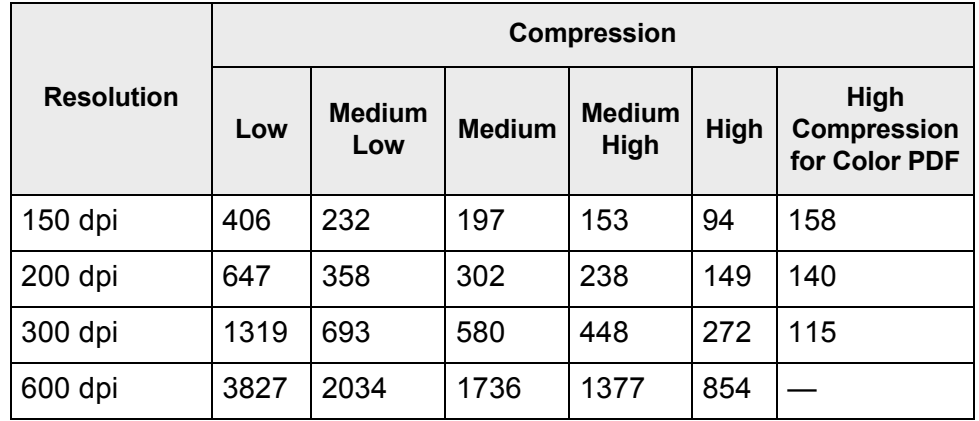

 $\bullet$  File size (KB) for grayscale files

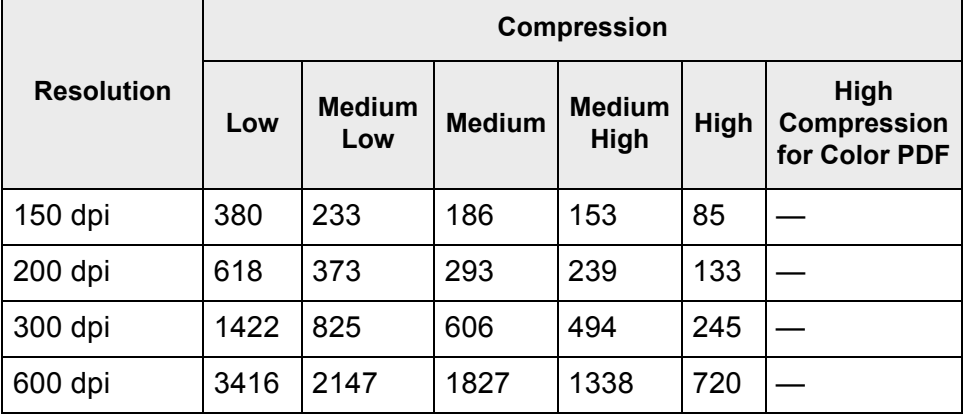

 $\bullet$  File size (KB) for black & white files

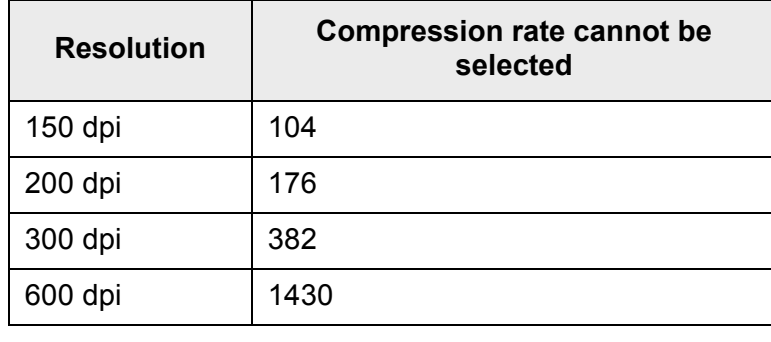

# <span id="page-382-0"></span>**6.9.12 Brightness**

The brightness setting can be adjusted to improve the visual appearance of the scanned data.

- **1. On the [Scan Settings] window, select the [Quality] tab.**
- **2. Press the [Brightness] button.**

 $\Rightarrow$  The [Brightness] window appears.

**3. Select a brightness level.**

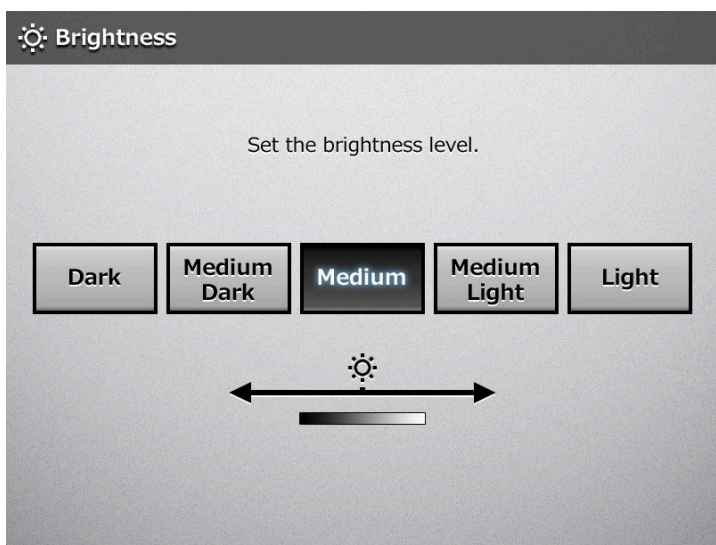

 $\Rightarrow$  This returns you to the [Scan Settings] window. The selected level is displayed to the right of the [Brightness] button.

# **6.9.13 Contrast**

The color contrast setting can be adjusted to improve the visual appearance of the scanned data.

- **1. On the [Scan Settings] window, select the [Quality] tab.**
- **2. Press the [Contrast] button.**

 $\Rightarrow$  The [Contrast] window appears.

**3. Select a contrast level.**

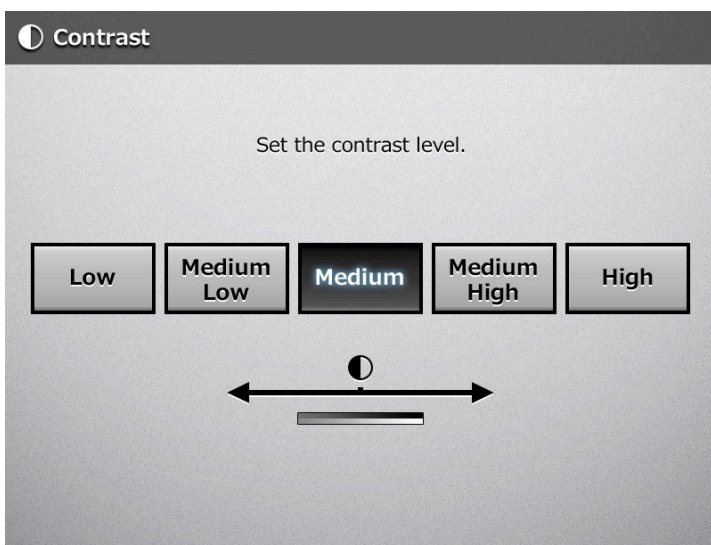

 $\Rightarrow$  This returns you to the [Scan Settings] window. The selected level is displayed to the right of the [Contrast] button.

### **6.9.14 Sharpness**

The sharpness setting adjusts the sharpness of characters on an image to improve the visual appearance of the scanned data.

When using the sharpness setting, the sharpness level can be adjusted with this setting.

**1. On the [Scan Settings] window, select the [Quality] tab.**

### **2. Press the [Sharpness] button.**

 $\Rightarrow$  The [Sharpness] window appears.

**3. If the sharpness setting is to be used, select a sharpness level.**

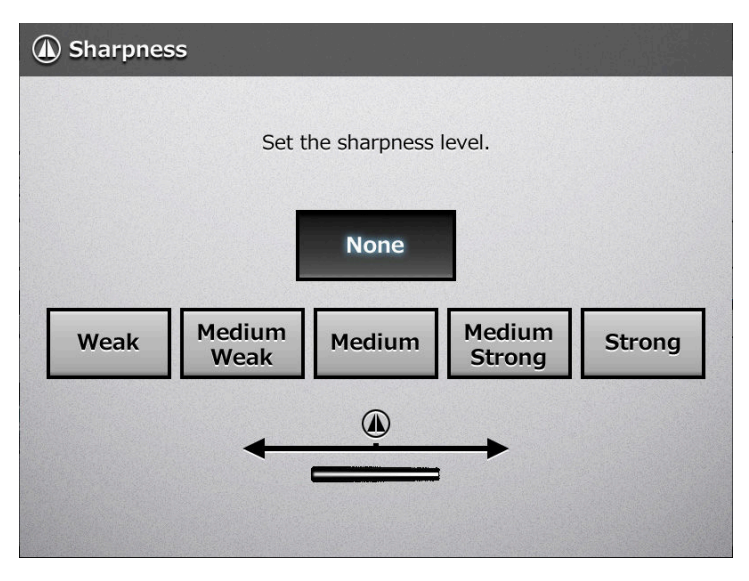

 $\Rightarrow$  This returns you to the [Scan Settings] window. The selected level is displayed to the right of the [Sharpness] button.

# **6.9.15 Dropout Color**

The colors red, green and blue (primary colors) can be deleted during scanning. For example, if a document with black characters and a green border is scanned, only the black characters will appear on the scanned image.

When using the dropout color setting, you can set whether to remove color details and select color details to be removed.

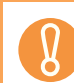

This setting is effective only for pale colors. Deep colors may not be removed.

- **1. On the [Scan Settings] window, select the [Quality] tab.**
- **2. Press the [Dropout Color] button.**
	- $\Rightarrow$  The [Dropout Color] window appears.
- **3. If color details are to be removed, select a color to be used as the dropout color.**

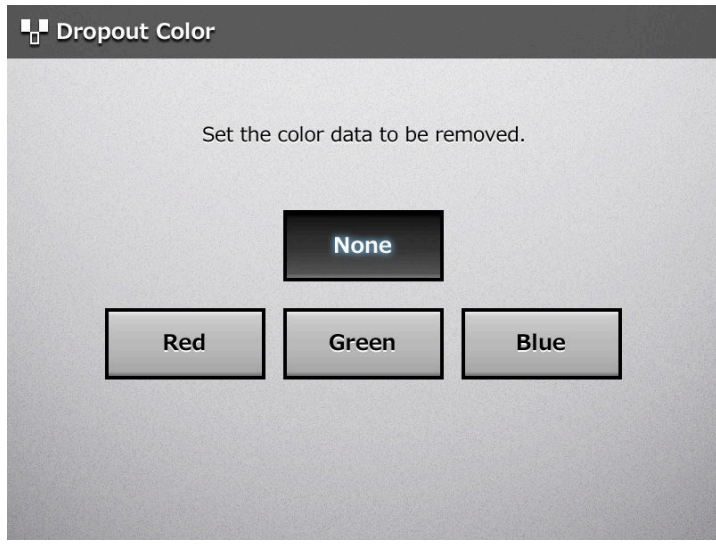

 $\Rightarrow$  This returns you to the [Scan Settings] window. The selected setting is displayed to the right of the [Dropout Color] button.

# **6.9.16 Background Removal**

The background of a scanned image can be removed to make image clearer. The level of background removal can be adjusted.

- **1. On the [Scan Settings] window, select the [Quality] tab.**
- **2. Press the [Background Removal] button.**
	- $\Rightarrow$  The [Background Removal] window appears.
- **3. Select a background removal level.**

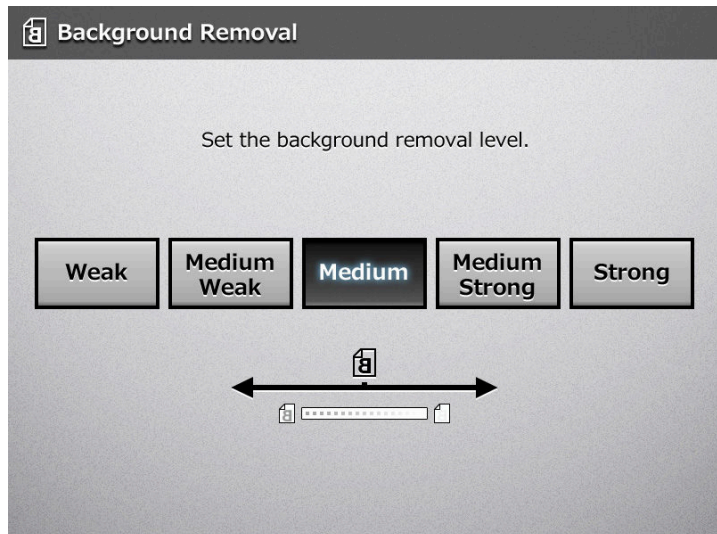

 $\Rightarrow$  This returns you to the [Scan Settings] window. The selected level is displayed to the right of the [Background Removal] button.

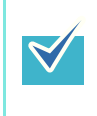

When [Image Quality] is selected for [Operating Mode] on the [General Scanner Settings] window, the background removal level cannot be adjusted. For details, refer to ["4.6.3 Setting General Scanner Settings" \(page 106\)](#page-105-0).

# <span id="page-387-0"></span>**6.9.17 Blank Page Skip**

The scan process can be set to skip any blank pages in the scanned data. For example, when a stack of documents containing both two-sided and one-sided documents is scanned in duplex scan mode, this feature removes only the reverse side (i.e. blank page) of one-sided documents from the scanned data.

- $\bullet$  If the Brightness setting (see ["6.9.12 Brightness" \(page 383\)](#page-382-0)) is set to [Dark] or [Medium Dark], blank pages may not be recognized as such by the scanner.
	- $\bullet$  No scanned data is produced if all of the sheets in the document stack are recognized as blank pages.
	- $\bullet$  The following types of documents may be accidentally recognized as blank pages. Before discarding the scanned documents, make sure to check for pages accidentally removed from the scanned data.
		- Almost blank pages containing only a few characters
		- Pages of only one color, white or other (including black)

### **1. On the [Scan Settings] window, select the [Advanced] tab.**

**2. Press the [Blank Page Skip] button.**

 $\Rightarrow$  The [Blank Page Skip] window appears.

**3. Select whether or not blank pages are to be skipped.**

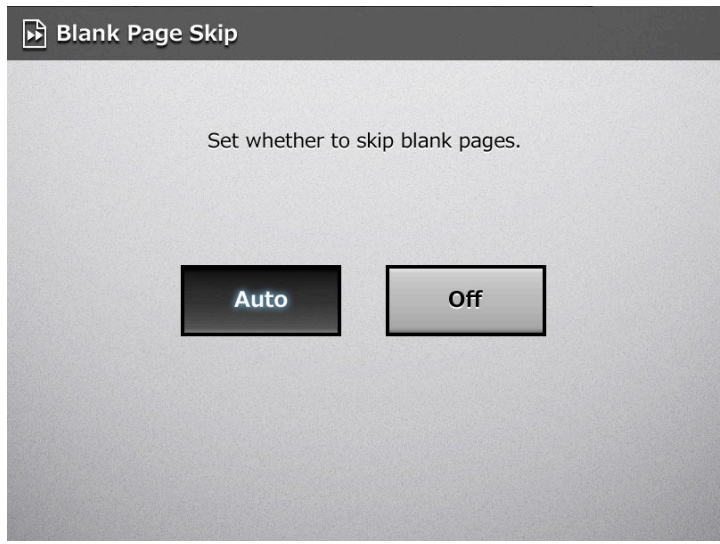

 $\Rightarrow$  This returns you to the [Scan Settings] window. The selected setting is displayed to the right of the [Blank Page Skip] button.

# **6.9.18 Page Orientation**

Automatically rotates each scanned data page that contains text through 0°, 90°, 180°, or 270°, so the text is upright.

This function determines a document orientation based on Roman characters printed on the document. Therefore, it may not work properly for the following kinds of documents. When scanning such documents, do not set automatic page orientation.

- Documents with many extremely large/small characters
- Documents on which the pitch of lines or characters is extremely narrow, or characters overlap
- $\bullet$  Documents with many characters that contact underlines or ruled lines
- Documents with many photographs or figures and only a few characters
	- Documents which have a background pattern behind characters
	- Documents with characters printed in various direction (e.g. plans)
	- Documents written in languages other than English
	- Documents with only capital letters
	- Handwritten documents
	- Unclear or smeared characters
- **1. On the [Scan Settings] window, select the [Advanced] tab.**

#### **2. Press the [Page Orientation] button.**

 $\Rightarrow$  The [Page Orientation] window appears.

**3. Select whether or not automatic page orientation is required.**

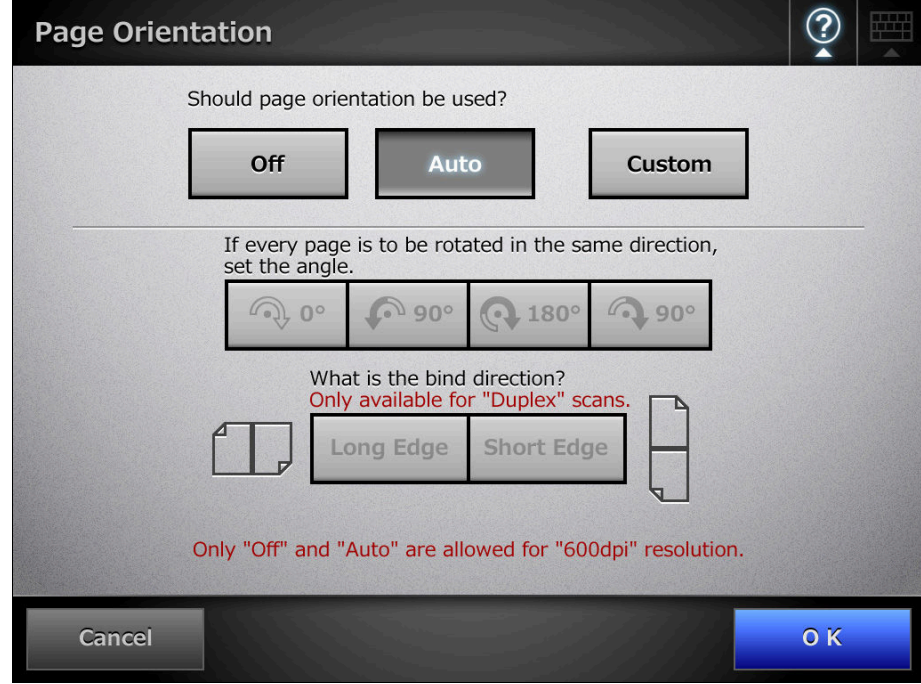

In duplex mode, the bind direction can be selected when the page rotation angle is set.

The following table shows the bind directions and the resulting scanned data.

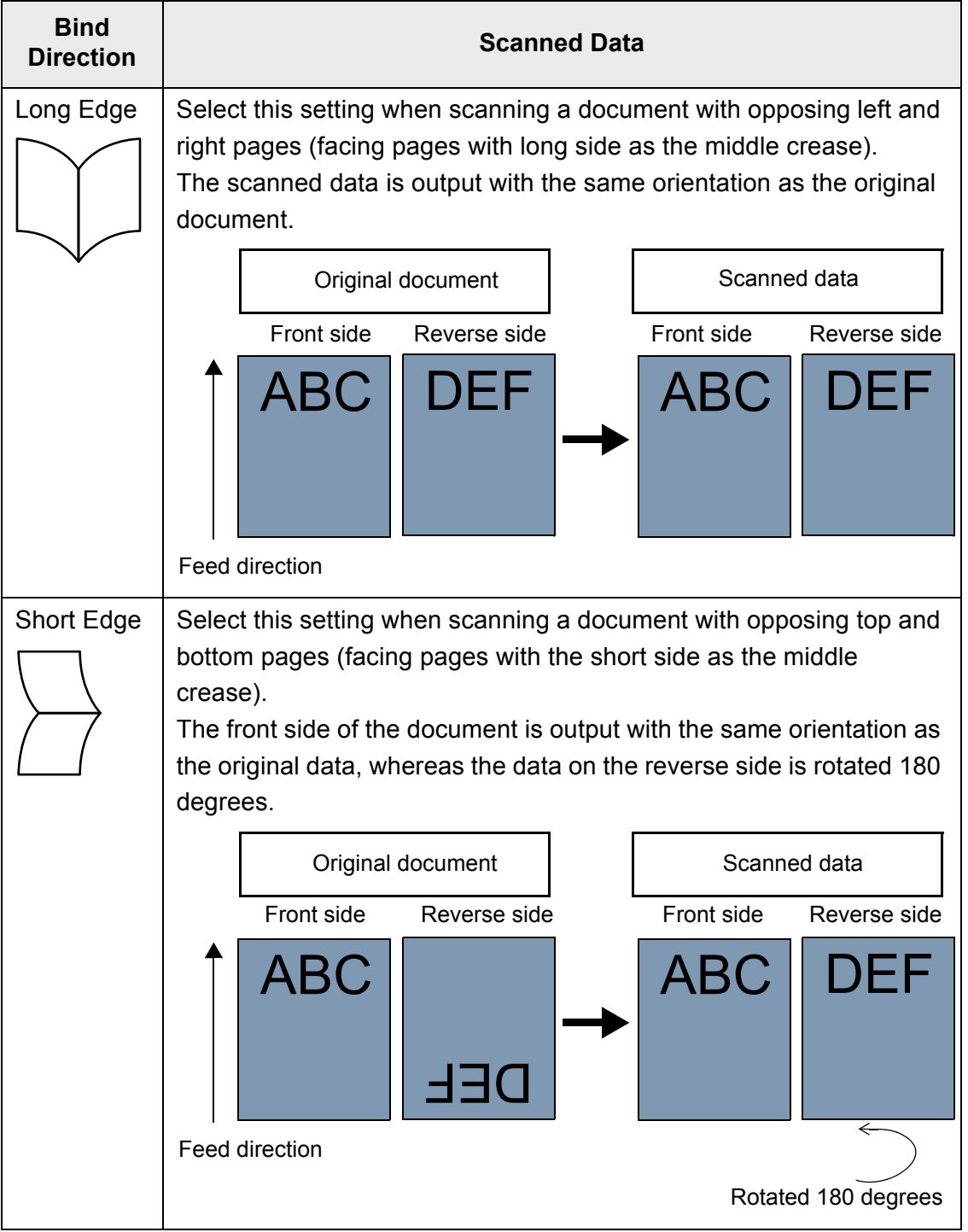

### **4. Press the [OK] button.**

 $\Rightarrow$  This returns you to the [Scan Settings] window. The selected setting is displayed to the right of the [Page Orientation] button.

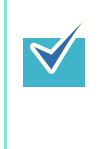

Irrespective of what page orientation is decided, pages may still be manually rotated as desired in the [Scan Viewer] window. For details, refer to ["6.11 Editing the Scanned Data in the Scan Viewer" \(page](#page-397-0)  [398\)](#page-397-0).

# **6.9.19 Multifeed Detection (Layer and Length)**

"Multifeed" is an error that occurs when two or more sheets are fed simultaneously into the ADF. The scanner can be set to detect multifeeds and stop the scan with an error message.

Multifeeds are to be detected by layer and length. The following explains how to set whether or not multifeeds are to be detected, and setup multifeed detection method. For multifeed requirements, refer to ["A.5 Multifeed Detection Conditions" \(page 478\).](#page-477-0)

- **1. On the [Scan Settings] window, select the [Advanced] tab.**
- **2. Press the [Multifeed Setup] button.**

 $\Rightarrow$  The [Multifeed Setup] window appears.

**3. If multifeeds are to be detected, select which detection method is to be used.**

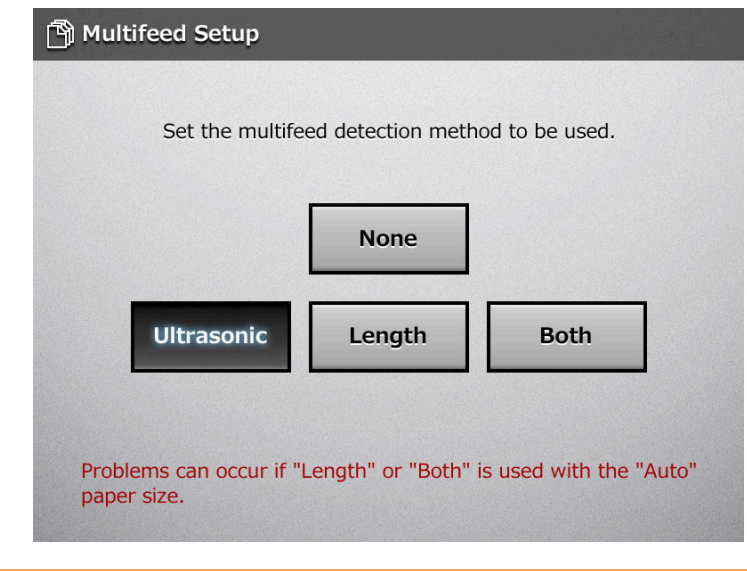

- An error will occur if the [Length] or [Both] multifeed setting is used with the [Auto] paper size, and the document bundle being scanned contains different size pages.
- When a multifeed is detected with [Ultrasonic], you can choose to ignore the multifeed and continue scanning by pressing the [Retry] button on the error message window.
- $\Rightarrow$  This returns you to the [Scan Settings] window. The selected setting is displayed to the right of the [Multifeed Setup] button.

# **6.9.20 Edge Cropping**

For scanned data, the width of the area for edge cropping can be adjusted, so that unwanted sections are not scanned.

If using edge cropping, the width of the edges to be cropped can be adjusted with this setting.

The following are the areas of documents to be scanned when edge cropping is used and when not used.

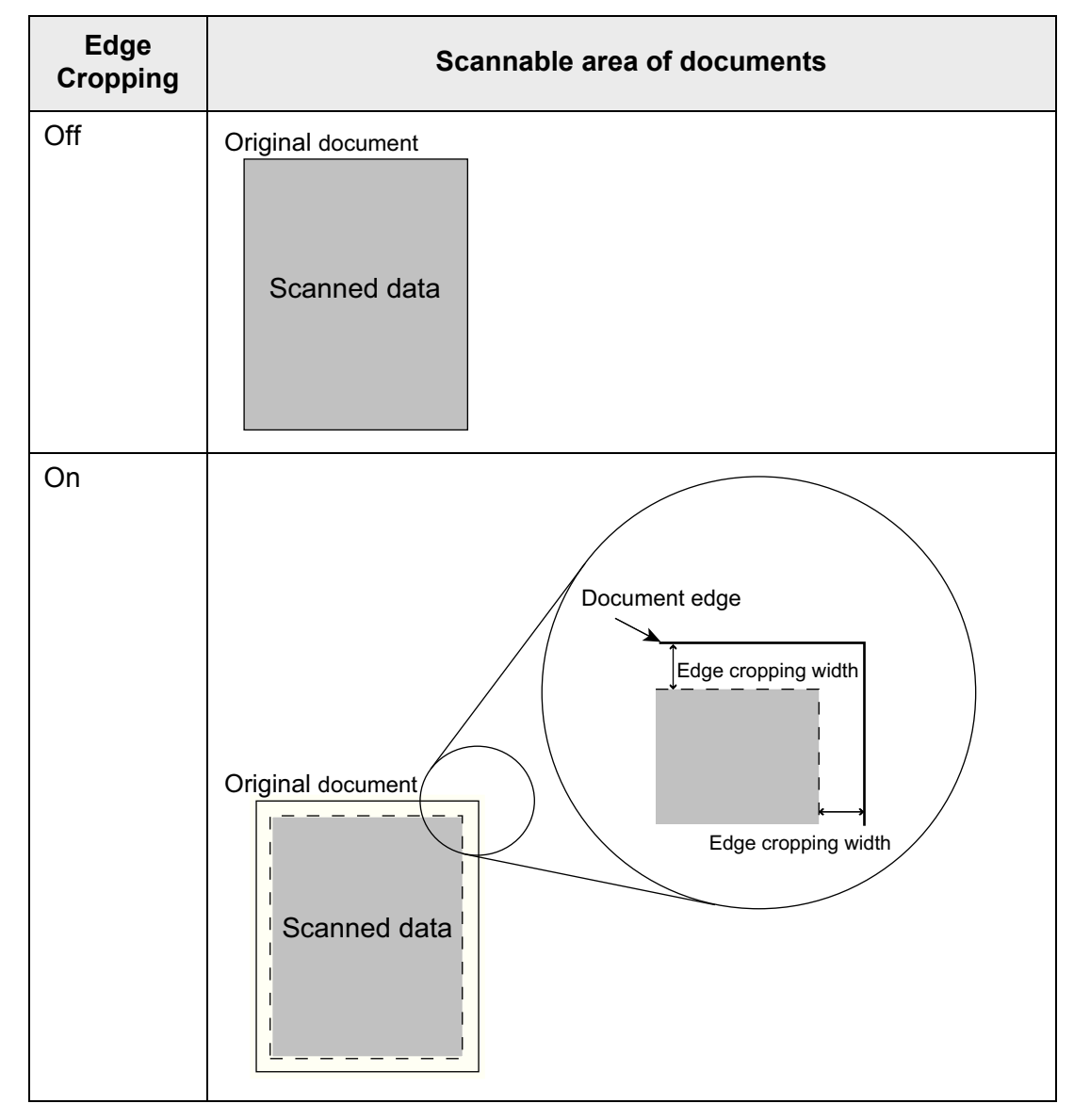

- **1. On the [Scan Settings] window, select the [Advanced] tab.**
- **2. Press the [Edge Cropping] button.**
	- $\Rightarrow$  The [Edge Cropping] window appears.
- **3. If edge cropping is to be used, enter the width of the edges to be cropped.**

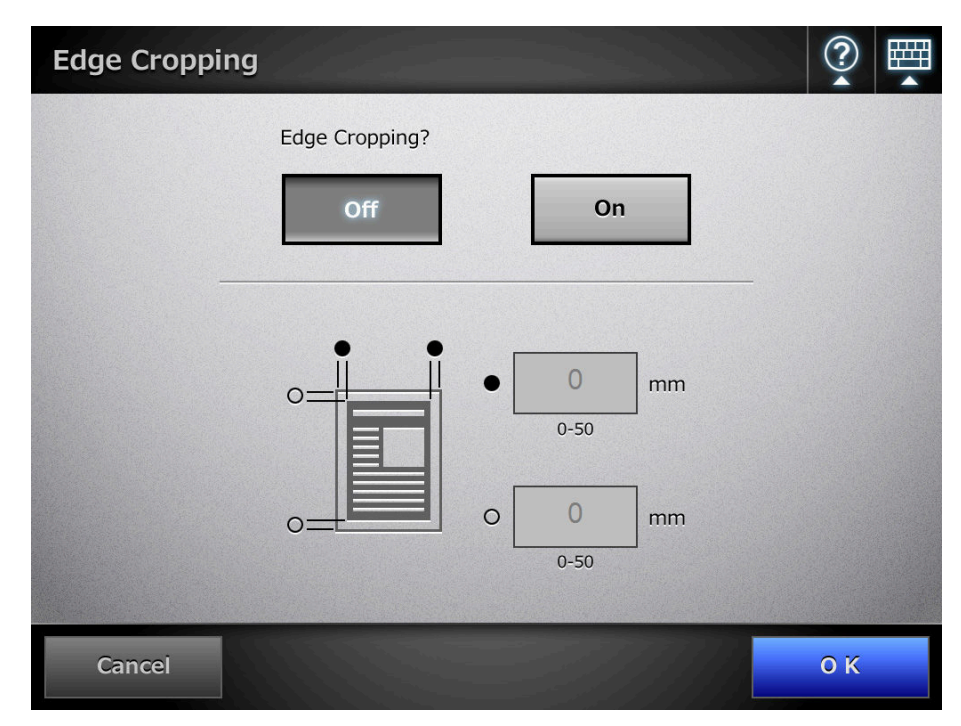

### **4. Press the [OK] button.**

 $\Rightarrow$  This returns you to the [Scan Settings] window. The selected setting is displayed to the right of the [Edge Cropping] button.

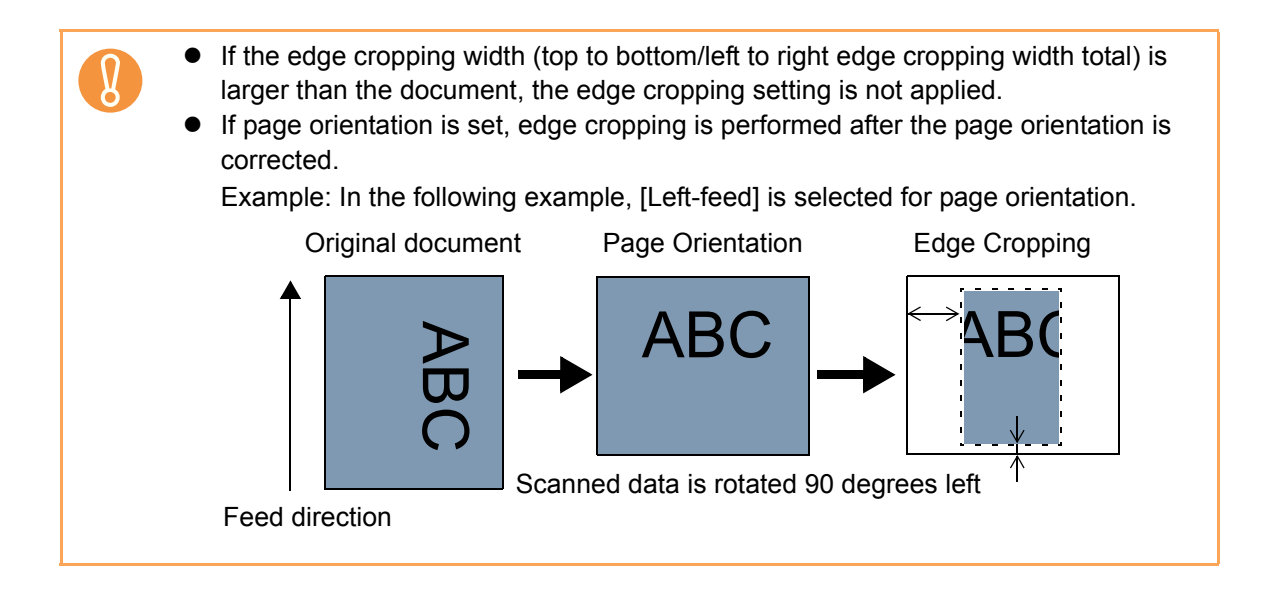

# **6.10 Enabling/Disabling the Scan Viewer**

The [Scan Viewer] can be set to appear before the scanned data is processed. The scanned data can be checked and edited on the [Scan Viewer]. For details, refer to ["6.11 Editing the Scanned Data in the Scan Viewer" \(page 398\).](#page-397-0)

If desired, in the following windows, the [Scan Viewer] can be set to appear before the scanned data is finally processed.

- [Send e-Mail] window
- [Send Fax] window
- [Print] window
- [Save] window
- [Scan to SharePoint] window
- [Job Menu] window

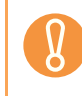

When [Scan Viewer] is disabled on the [Job Menu] window, it is not possible to select whether or not to show the [Scan Viewer].

The following explains how to enable or disable the [Scan Viewer] using the [Send e-Mail] window.

### 1. On the [Send e-Mail] window, press  $\div$  of [Scan Viewer].

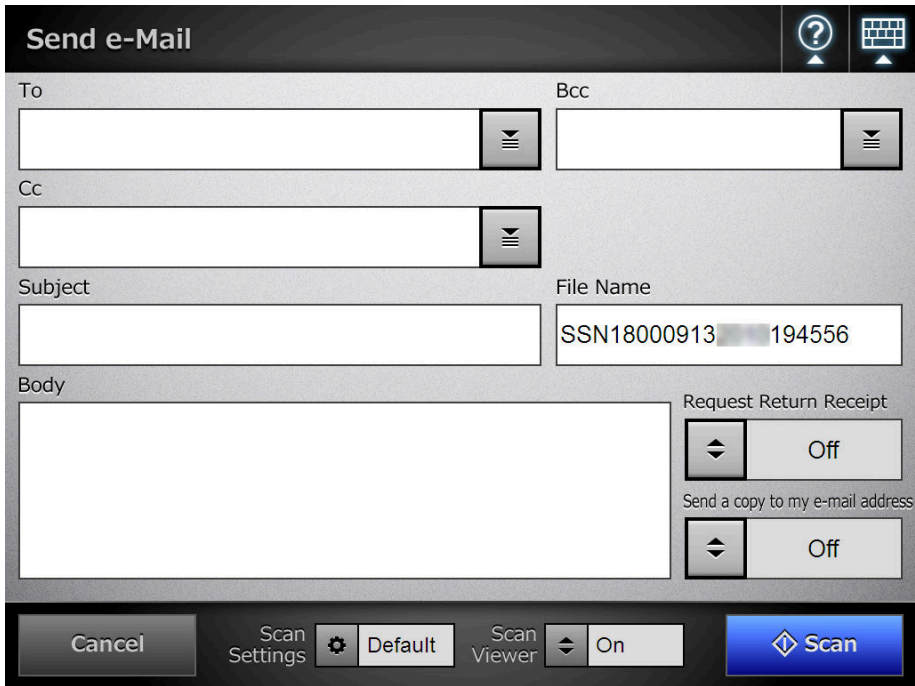

 $\Rightarrow$  Pressing the button toggles the setting between [On] and [Off].

Operations vary according to whether the [Scan Viewer] is set to [On] or [Off]. If sending an e-mail, scan operation proceeds as follows:

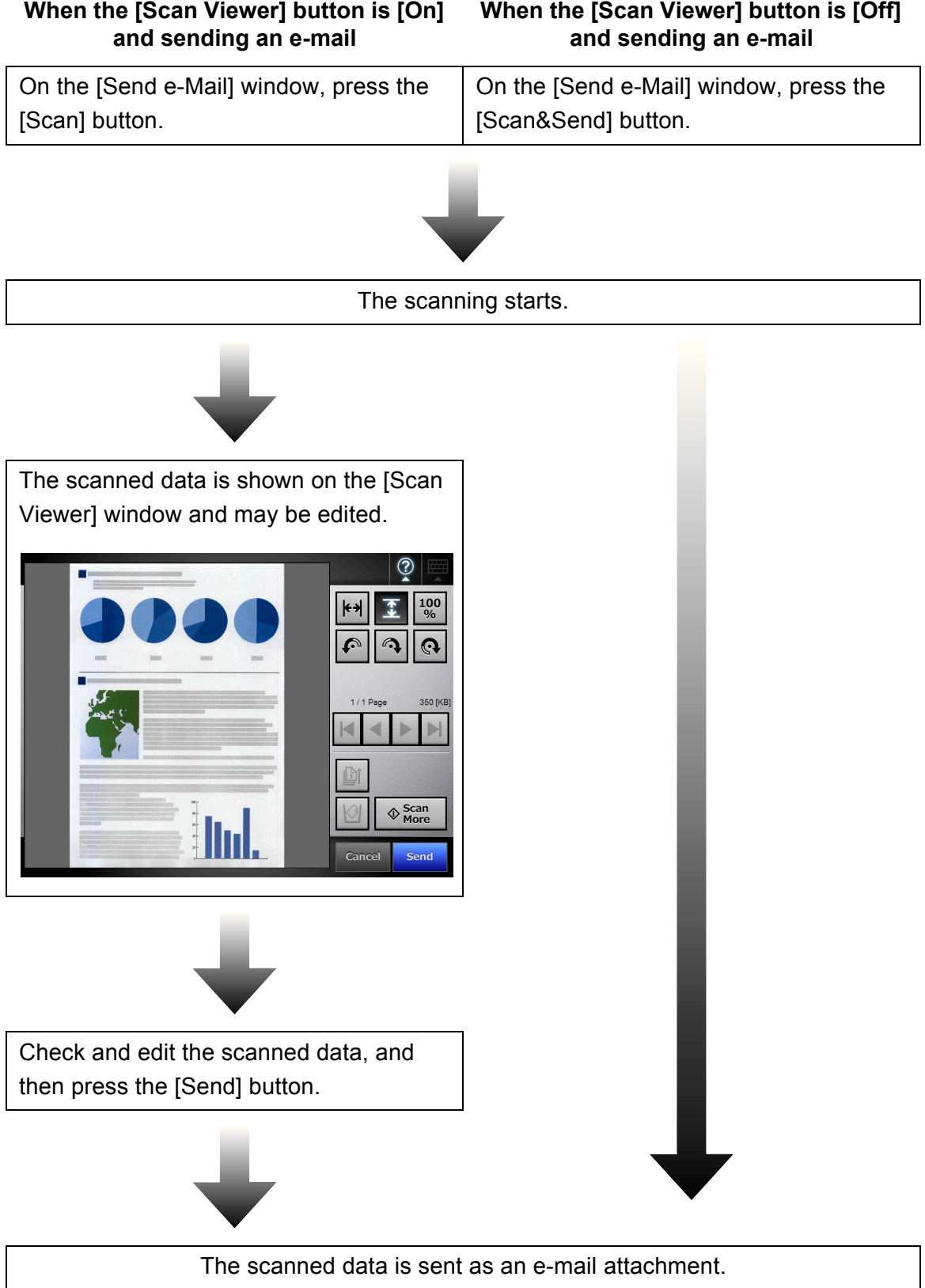
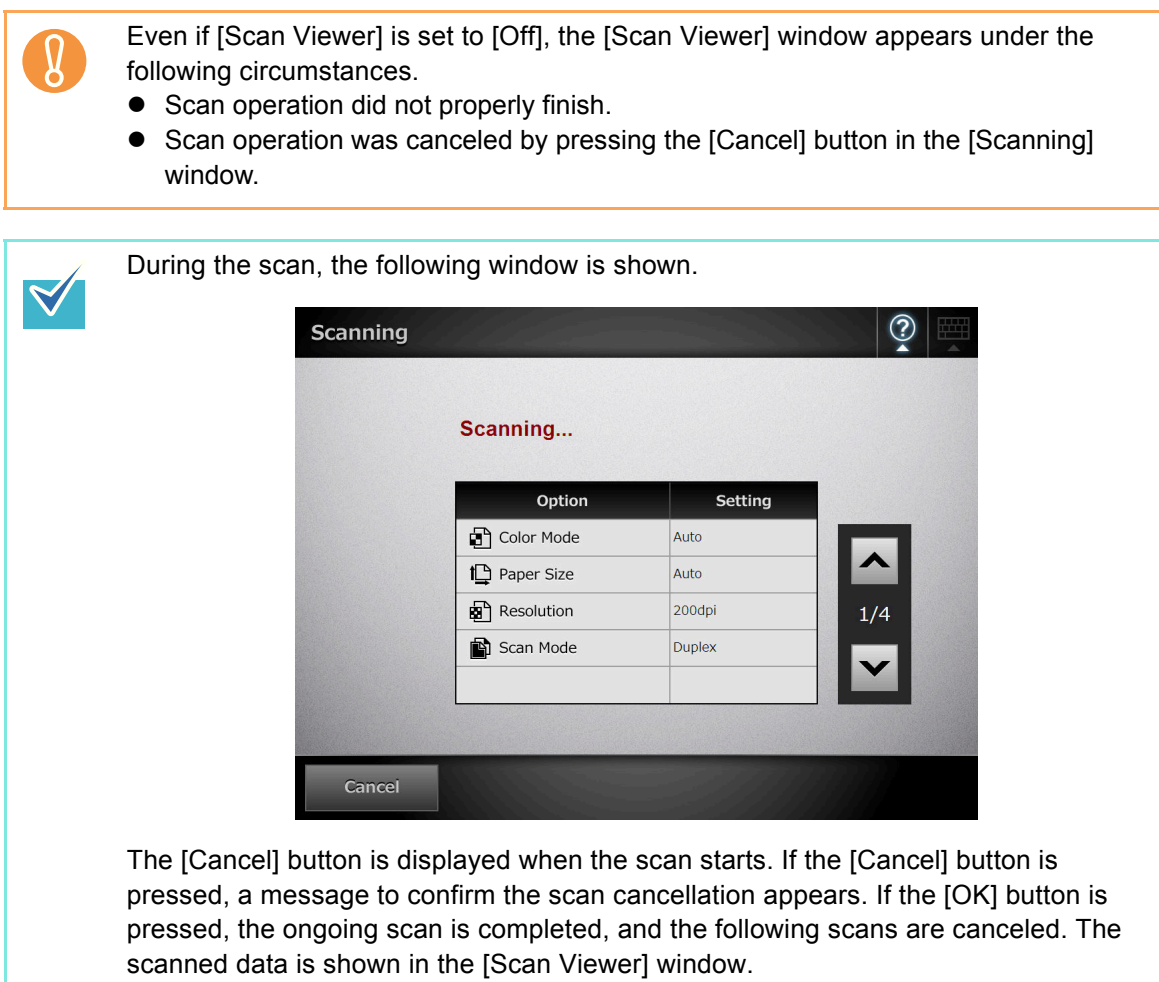

# <span id="page-397-0"></span>**6.11 Editing the Scanned Data in the Scan Viewer**

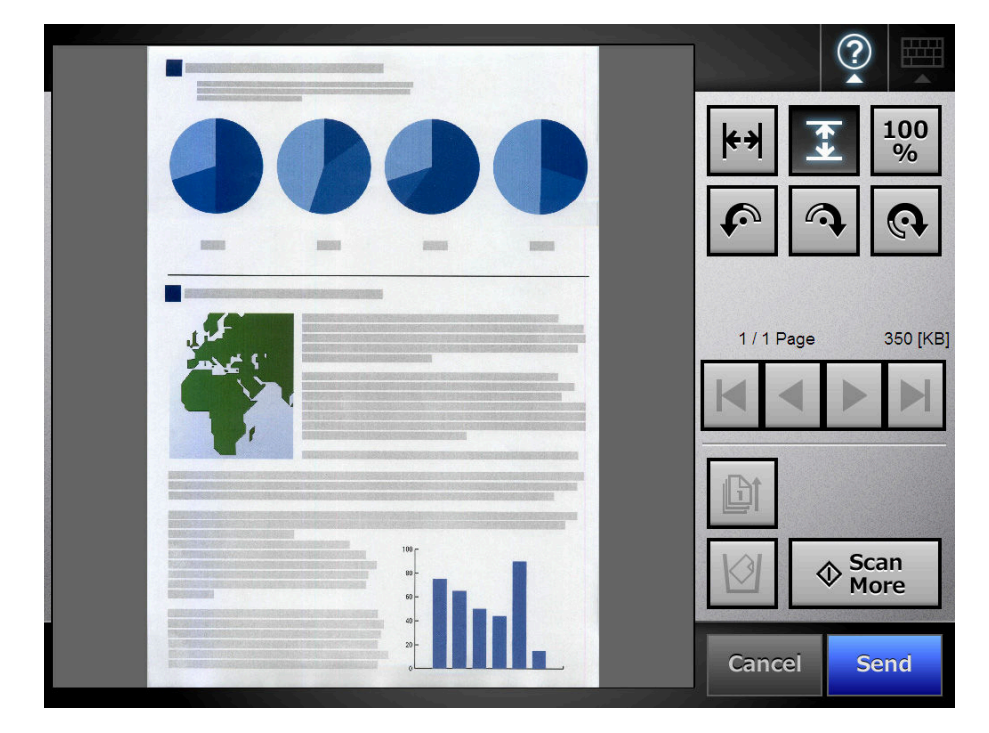

When the [Scan Viewer] is set to [On], the scanned data can be checked and edited in the [Scan Viewer].

## **6.11.1 Viewing Scanned Data**

The scanned data shown in the [Scan Viewer] window can be displayed in actual or magnified size. The scanned data can be moved by dragging it across the window.

- **1. On the [Scan Viewer] window, use to scroll through the pages of scanned data.**
- 2. Use  $\boxed{\leftarrow}$   $\boxed{\frac{100}{25}}$  to change the views.

## **6.11.2 Rotating a Scanned Page**

The scanned page showed on the [Scan Viewer] window can be rotated 90 degrees right or left, or 180 degrees.

The rotated scanned page can be, in its rotated condition, sent as an e-mail attachment or faxed, printed, or saved to a network folder.

- **1. On the [Scan Viewer] window, use to display the page you want to rotate.**
- 2. Use  $\left|\mathbb{A}\right| \left|\mathbb{A}\right|$  to rotate the page.

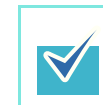

The actual scanned data is updated to include the rotated page as soon as the button is pressed.

### **6.11.3 Sorting Pages**

You can sort the scanned pages displayed in the [Scan Viewer] window in descending/ ascending order when two or more pages of the documents are scanned.

- 1. In the [Scan Viewer] window, press **the sort the pages in ascending order.**
- 2. Pressing  $\boxed{\mathbb{M}}$  while the pages are displayed in ascending order results in **the pages to be displayed in previous order (descending order).**

### **6.11.4 Scanning an Additional Page**

On the [Scan Viewer] window, an additional page can be scanned.

**1. Load the documents into the ADF paper chute.**

### **2. On the [Scan Viewer] window, press the [Scan More] button.**

 $\Rightarrow$  The scanning starts.

The scanning status and scan settings are shown during the scan. The page numbers of additional pages will follow on from the last page of the current scanned data.

For [Print], up to 100 pages can be scanned. For other than [Print], up to 999 pages can be scanned.

When [Blank Page Skip] is enabled, the number of scanned pages excluding skipped blank pages is shown.

Additional pages can be scanned in place of skipped blank pages, until the maximum number of scanned pages is reached.

 $\Rightarrow$  When the scan has completed, the [Scan Viewer] window opens and shows any additionally scanned pages.

### **6.11.5 Deleting a Scanned Page**

Specified pages can be deleted from the scanned data shown on the [Scan Viewer] window.

If specified pages are deleted, the remaining scanned data is sent as an e-mail attachment or faxed, printed, or saved to a network folder, without the deleted pages.

1. On the [Scan Viewer] window, use  $\boxed{1}$   $\boxed{3}$   $\boxed{1}$  **b**  $\boxed{1}$  to display the page **you want to delete.**

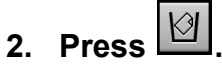

 $\Rightarrow$  A confirmation message appears.

#### **3. Press the [OK] button.**

 $\Rightarrow$  The page is deleted.

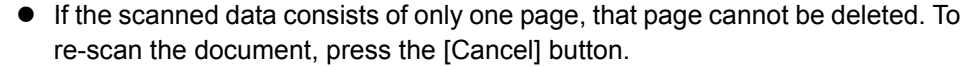

The deleted page is removed from the scanned data. This operation cannot be undone.

### **6.11.6 Editing Marked Characters to Be Set as Keywords**

After character strings in marked sections are scanned, the recognized text can be edited before it is finally set as a keyword for the PDF file.

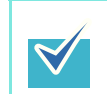

For more details about setting whether or not to edit character strings in marked sections, refer to ["6.9.8 Searchable PDF" \(page 371\)](#page-370-0).

**1. On the [Scan Viewer] window, press the button appropriate for your desired operation, such as the [Send] and [Save] buttons.**

 $\Rightarrow$  The window where you can edit character strings in marked sections appears.

- **2. Edit the characters shown on the window.**
- **3. Press the [OK] button.**

 $\Rightarrow$  The edited characters are set as a keyword for the PDF file.

# **6.12 Checking the User Log**

The latest 100 user operation logs are shown for the current user.

The user log summary is shown in date/time order.

Even if the [Region/Timezone] or [Date/Time] settings are changed, the order of the log entries will not be changed.

### **1. On the [Main Menu] or [Job Menu] window, press the [User Log] button.**

 $\Rightarrow$  The [User Log] window appears.

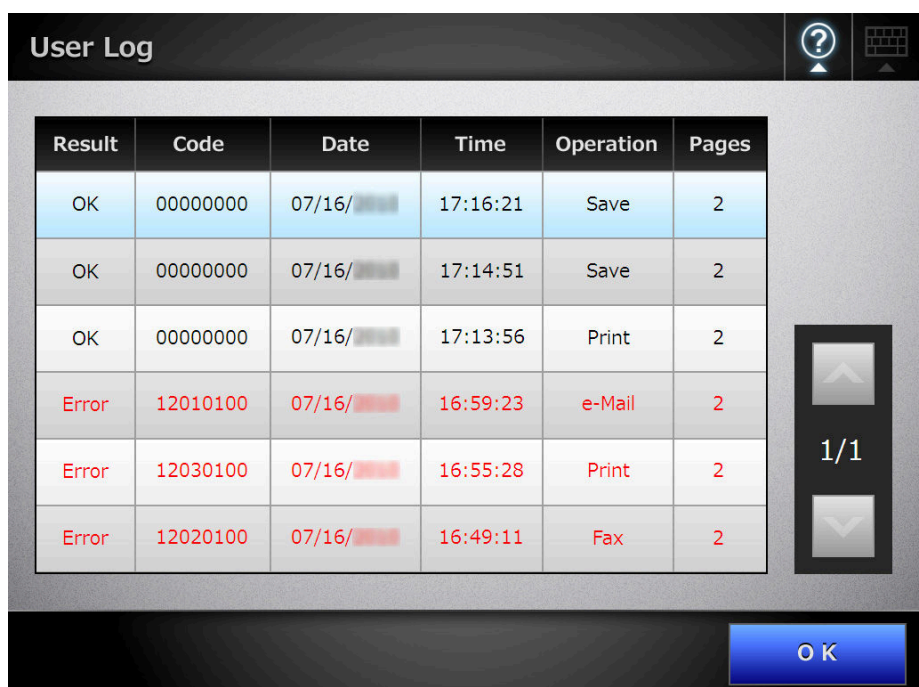

### **2. Select the log you wish to view.**

 $\Rightarrow$  The details of the selected log are displayed. Pressing the [OK] button returns to the [User Log] window.

# **6.13 Maintenance**

The following maintenance operations are possible:

- Editing the e-Mail Address Book
- $\bullet$  Editing the fax number list
- $\bullet$  Roller cleaning
- Scan test
- Administrator login (when [Auto Login] is set to [On])
- Changing password (when logged in with a local account)
- **1. On the [Main Menu] or [Job Menu] window, press the [Maintenance] button.**
	- $\Rightarrow$  The [Maintenance] window appears.

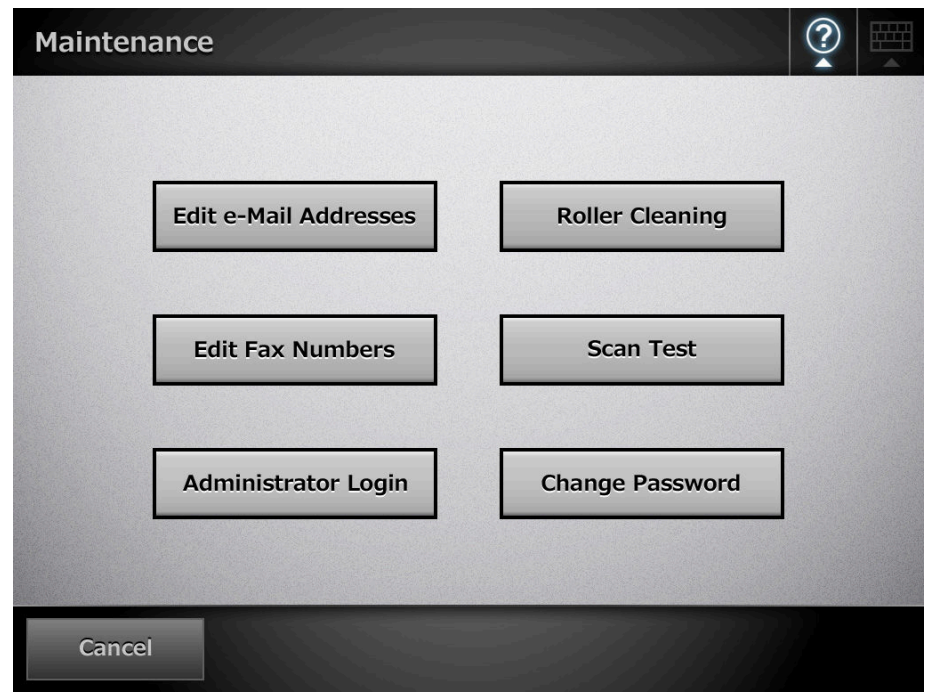

- **2. Perform maintenance operation by pressing the following buttons:**
	- [Edit e-Mail Addresses] button The [e-Mail Address Book] window appears. e-Mail addresses can be added, edited, or deleted. For details, refer to the following. ["6.4.2 Adding an e-Mail Target to the e-Mail Address Book" \(page 317\)](#page-316-0) ["6.4.3 Editing an e-Mail Target in the e-Mail Address Book" \(page 321\)](#page-320-0) ["6.4.4 Deleting an e-Mail Target from the e-Mail Address Book" \(page 323\)](#page-322-0) • [Roller Cleaning] button
		- The [Roller Cleaning] window appears. You can check the way the feed rollers and eject rollers should be rotated.

For details, refer to ["Feed rollers \(× 2\) and eject rollers \(× 2\)" \(page 422\).](#page-421-0)

• [Edit Fax Numbers] button

The [Fax Number List] window appears. Fax numbers can be added, edited, or deleted.

For details, refer to the following.

["6.5.2 Adding a Contact to the Fax Number List" \(page 329\)](#page-328-0)

["6.5.3 Editing a Contact in the Fax Number List" \(page 331\)](#page-330-0)

["6.5.4 Deleting a Contact from the Fax Number List" \(page 332\)](#page-331-0)

• [Scan Test] button

A scan test is performed. Scanned data can be checked on the [Scan Viewer] window.

Perform a scan test to check that the scanner scans normally. For details, refer to ["7.6 Performing a Scan Test" \(page 436\)](#page-435-0).

• [Administrator Login] button

Shown when automatic login is enabled in the administrator settings. Shows the [Administrator Login] window, on which administrator login can be performed.

For details, refer to ["4.2.1 Administrator Login: via the LCD Touch Panel" \(page](#page-77-0)  [78\).](#page-77-0)

• [Change Password] button

Shown when logged in as a local account user.

Shows the [Change Password] window, on which the password of the currently logged in user can be changed.

For details, refer to ["6.15 Changing a User Password" \(page 414\)](#page-413-0).

# **6.14 Processing a Job**

This section uses an example where buttons from [Job1] to [Job6] have been set.

### **1. On the [Job Menu] window, press the [Job] button.**

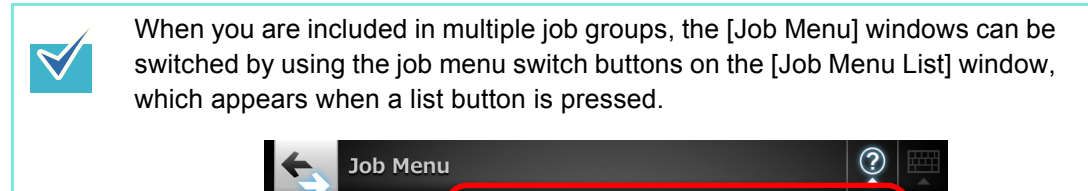

JobMenu1

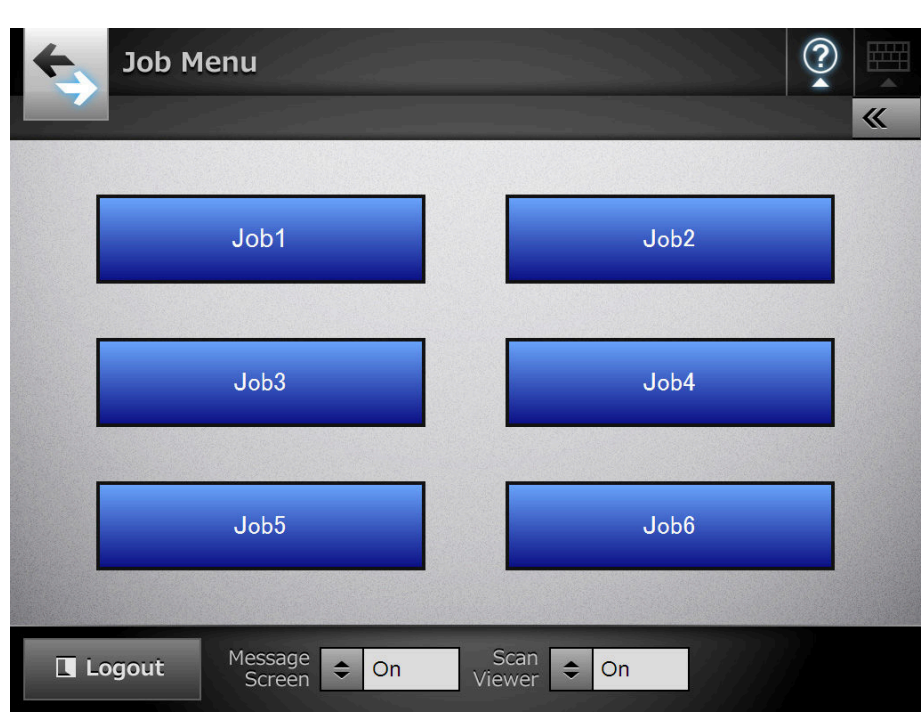

 $\Rightarrow$  The Message Screen appears.

• If either the title or message is not set in [Message Screen] on the [Job  $\blacktriangledown$ Details] window, even when [Message Screen] is set to [On], the [Message Screen] will not be shown. For details, refer to [Step 4](#page-201-0) of "4.17.2 Setting a Job [Sequence" \(page 201\).](#page-200-0) • If [Off] is selected for [Message Screen], scanning is started without showing the [Message Screen], and the job is processed. For details, refer to ["6.14.1 Enabling/Disabling the Message Screen" \(page](#page-407-0)  [408\)](#page-407-0). • When [Message Screen] is disabled, whether or not the [Message Screen] is shown depends on the settings configured by the administrator.

### **2. Press the [Scan] button on the [Message Screen].**

 $\Rightarrow$  The scanning starts.

Each page is briefly shown on the window as it is scanned. When the scan has completed, the [Scan Viewer] opens. For details about editing on the [Scan Viewer] window, refer to ["6.11 Editing the](#page-397-0)  [Scanned Data in the Scan Viewer" \(page 398\).](#page-397-0)

- When [Off] is set, the [Scan Viewer] is not shown.
- When a file name can be changed, the [File Name] window is shown before a scan. For more details, refer to ["6.14.2 Changing a File Name \(for Save/e-](#page-409-0)[Mail Attachment\)" \(page 410\).](#page-409-0)
- When the setting of the [Scan Count] can be changed, the [Scan Count] window is shown before a scan. For more details, refer to "6.14.3 Checking [the Number of Sheets to Be Scanned" \(page 411\)](#page-410-0).

#### **3. Check the scanned data.**

 $\blacktriangledown$ 

For more details about the [Scan Viewer] window, refer to ["6.11 Editing the](#page-397-0)  [Scanned Data in the Scan Viewer" \(page 398\).](#page-397-0)

#### **4. Press the [OK] button on the [Scan Viewer].**

 $\Rightarrow$  The data is processed according to the specified job.

While the job is being processed, the process is shown in real time on the [Job Progress] window.

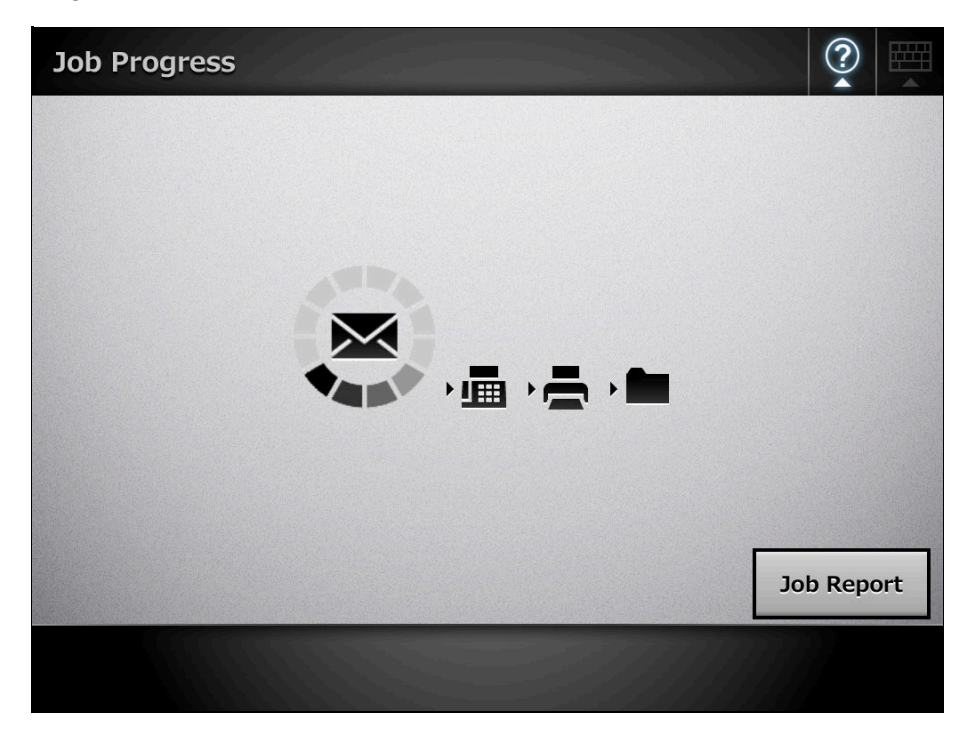

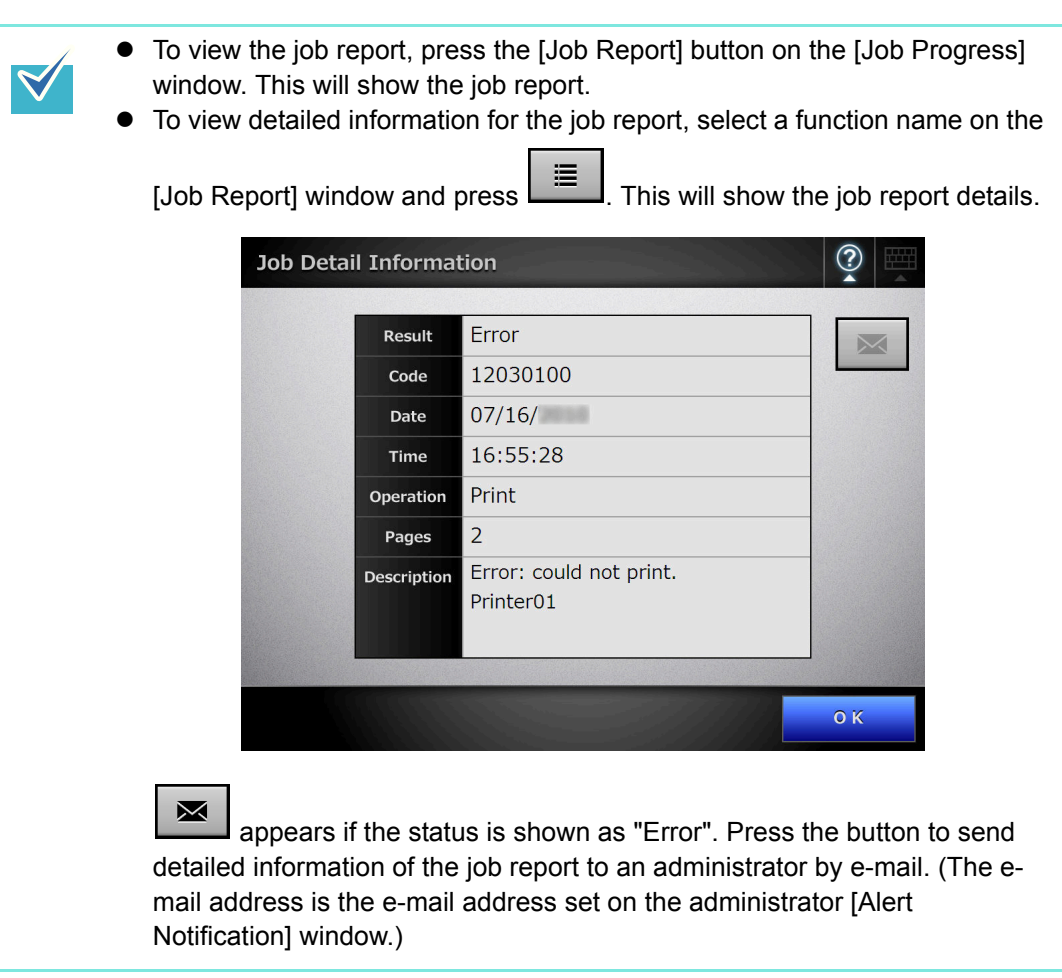

 $\Rightarrow$  If the job sequence is processed successfully, the LCD touch panel screen returns to the [Job Menu].

If an error occurs during the job process, the [OK] button appears on the [Job Progress] or [Job Report] window. Pressing the [OK] button returns to the [Job Menu].

## <span id="page-407-0"></span>**6.14.1 Enabling/Disabling the Message Screen**

You can select whether to show the [Message Screen] for checking the contents of a job.

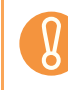

When [Message Screen] is disabled, it is not possible to select whether or not to show the [Message Screen].

This section uses an example where buttons from [Job1] to [Job6] have been set.

1. On the [Job Menu] window, press  $\boxed{\div}$  for [Message Screen].

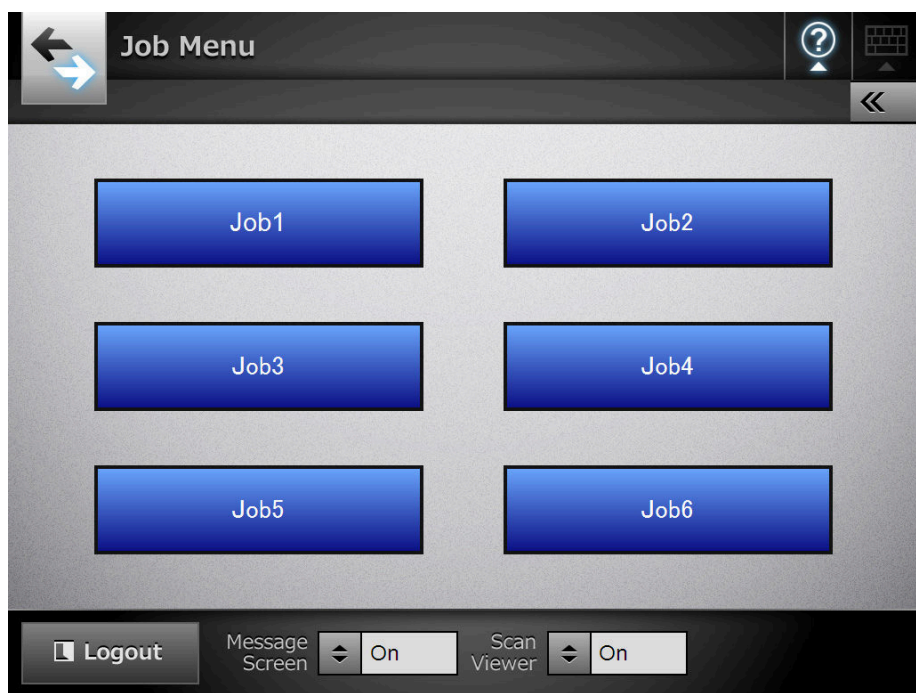

 $\Rightarrow$  Pressing the button toggles the setting between [On] and [Off].

Operations vary according to whether the [Message Screen] is set to [On] or [Off].

• If a job sequence is processed when [Message Screen] is set to [On], the [Message Screen] will be shown.

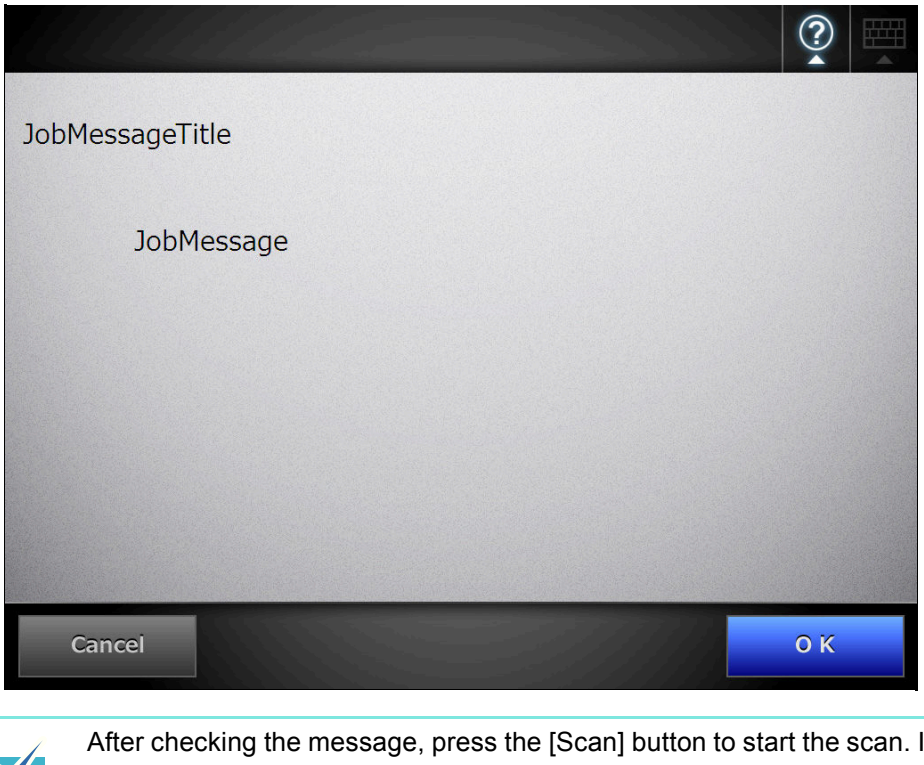

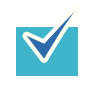

After checking the message, press the [Scan] button to start the scan. If any further job setup steps are required, press the [OK] button that appears instead.

• If a job sequence is processed when [Message Screen] is set to [Off], the job will be processed without showing the [Message Screen].

### <span id="page-409-0"></span>**6.14.2 Changing a File Name (for Save/e-Mail Attachment)**

When a job is processed, file names to be used when saving or attaching scanned data to an e-mail can be changed.

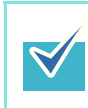

It is not possible to change a file name when the [File Name] window is set not to be shown.

- **1. On the [Job Menu] window, press the [Job] button.**
- **2. On the [File Name] window, enter the file name for the scanned data to be saved or sent by e-mail.**

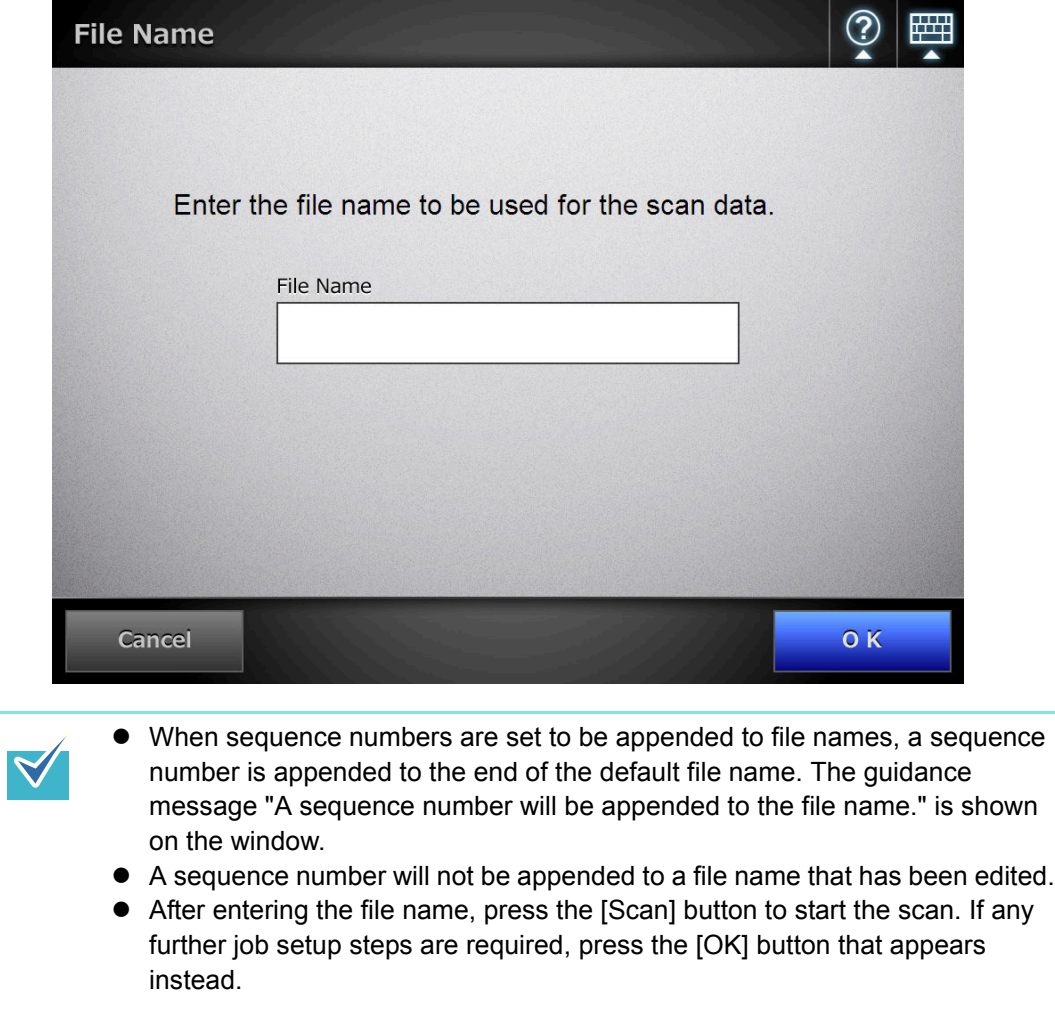

### <span id="page-410-0"></span>**6.14.3 Checking the Number of Sheets to Be Scanned**

When a job is processed, the expected number of sheets to be scanned can be specified, so that the actual number of scanned sheets can be checked after a scan.

For either of the following settings, the [Scan Count] window is not shown.

• The [Scan Count] is not to be checked

 $\blacktriangledown$ 

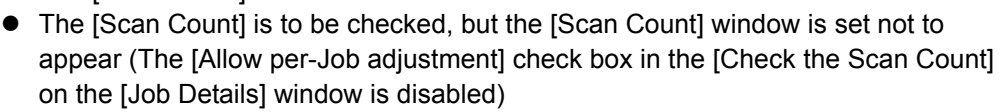

- **1. On the [Job Menu] window, press the [Job] button.**
- **2. On the [Scan Count] window, enter the number of sheets that are to be scanned, between 1 and 999.**

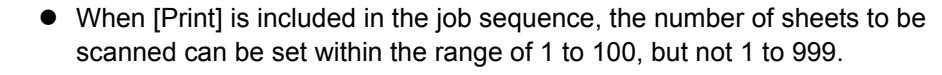

• For [Print], up to 100 pages can be scanned. For other than [Print], up to 999 pages can be scanned. Therefore, for duplex scanning, make sure to set the number of pages so as not to exceed these respective maximums.

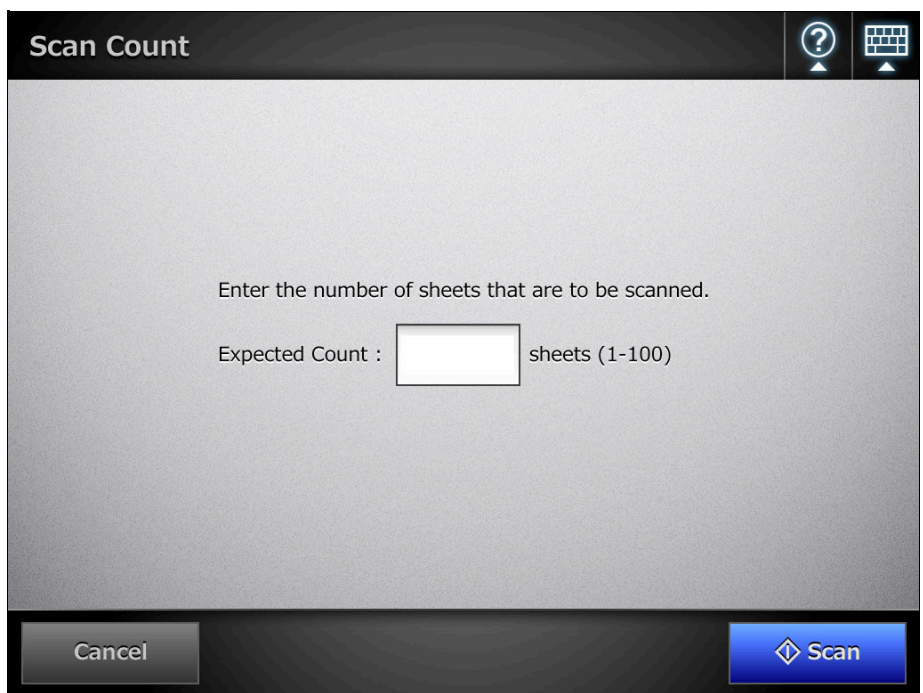

### **3. Press the [Scan] button.**

 $\Rightarrow$  The scanning starts.

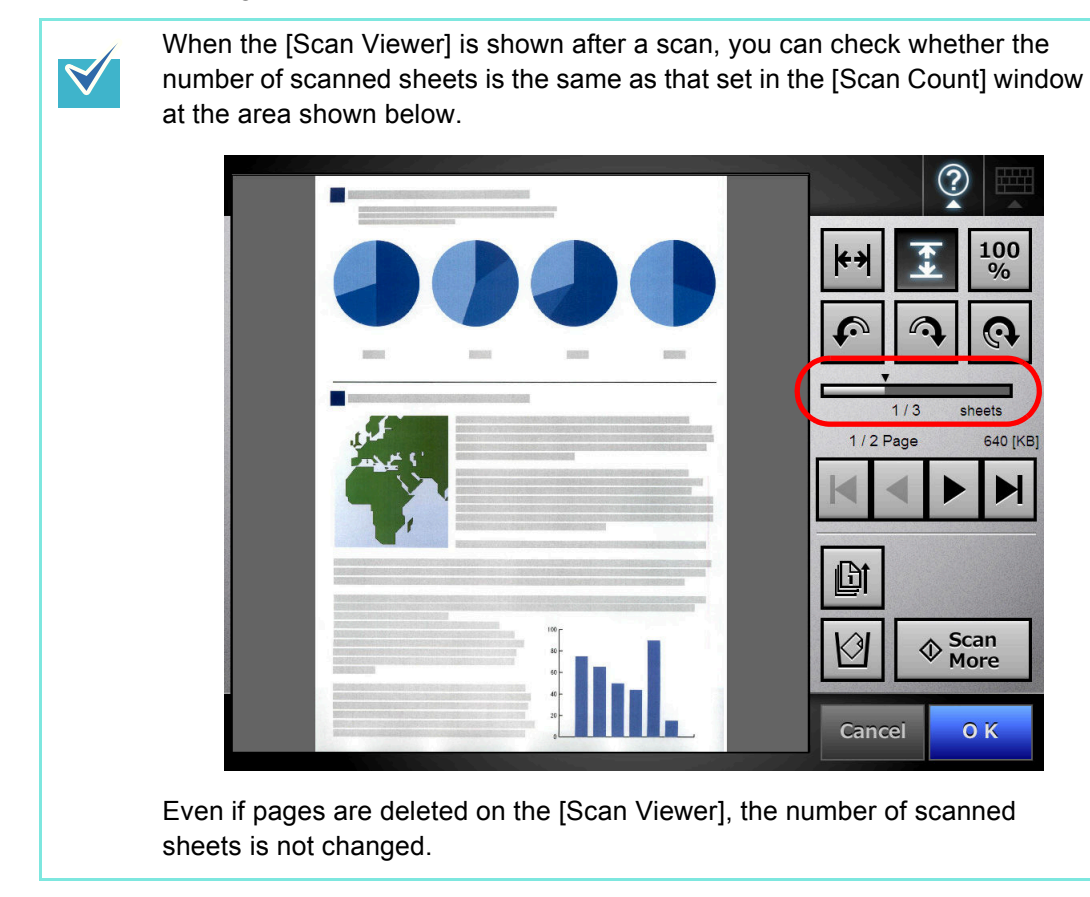

After scanning has completed, the following confirmation window is shown if the number of scanned sheets is set to be checked. Contact the administrator to change the setting of whether or not to check the scan count. For details, refer to ["4.17.2 Setting a Job Sequence" \(page 201\).](#page-200-0)

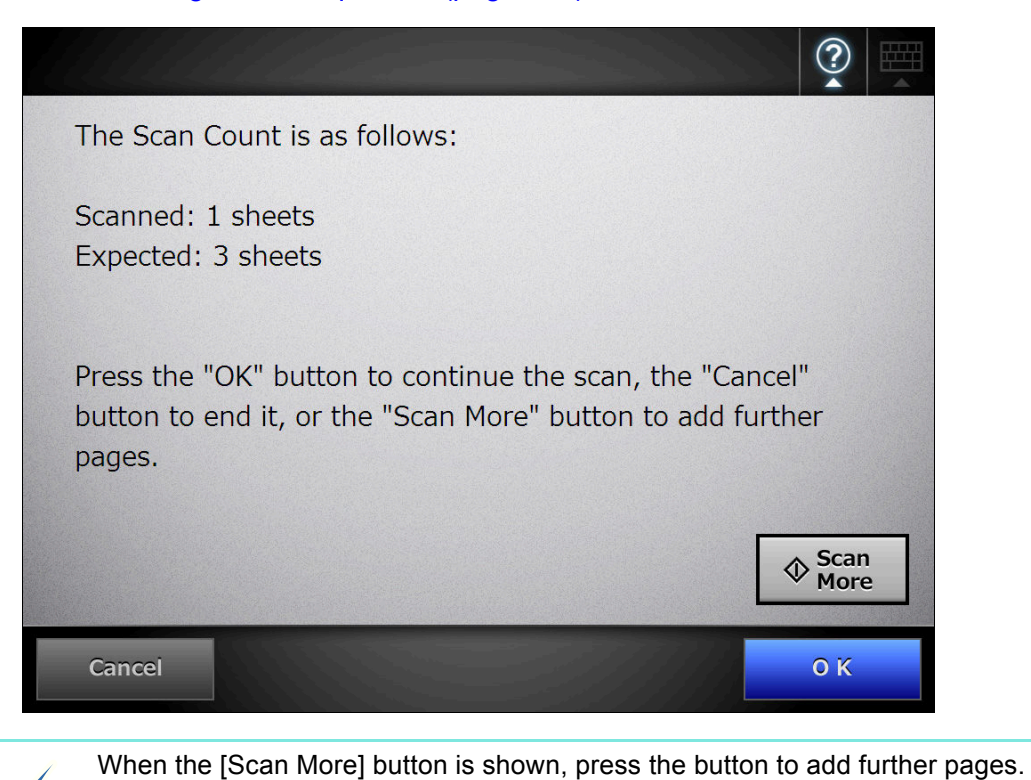

 $\blacktriangledown$ 

To continue, press the [OK] button.

To cancel the process and delete the scanned data, press the [Cancel] button.

# <span id="page-413-0"></span>**6.15 Changing a User Password**

A user password can be changed when logged in as a user registered in a local account.

- **1. On the [Maintenance] window, press the [Change Password] button.**
	- $\Rightarrow$  The window for changing a user password appears.

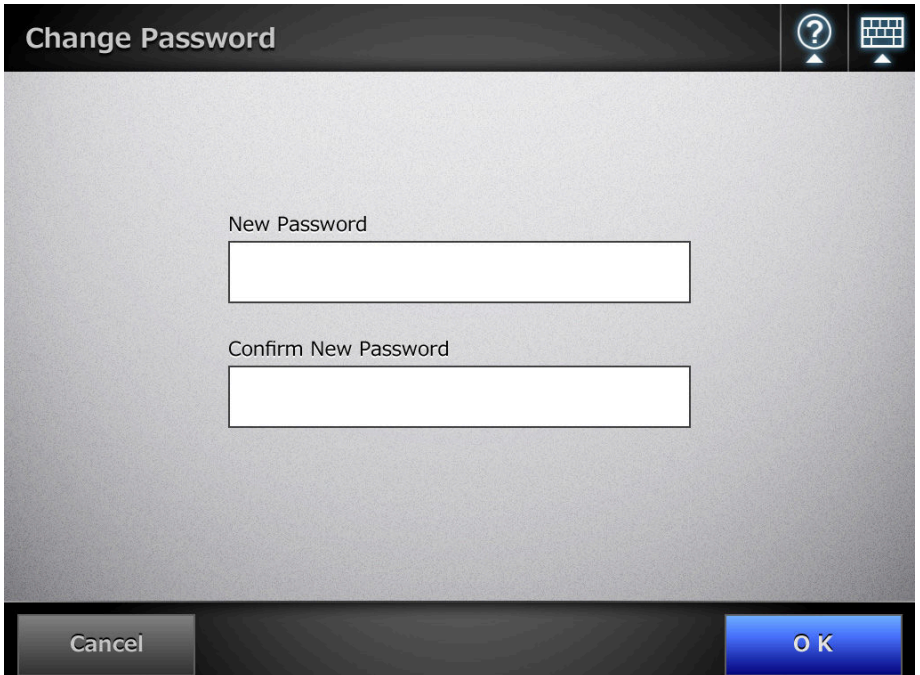

**2. Enter the new password in [New Password] and [Confirm New Password].**

 $\Rightarrow$  The user password is changed.

**3. Press the [OK] button.**

# **Chapter 7**

# **Scanner Care**

Admin **User** 

This chapter describes how to clean the scanner and replace parts in order to maintain the scanner in optimum scanning condition.

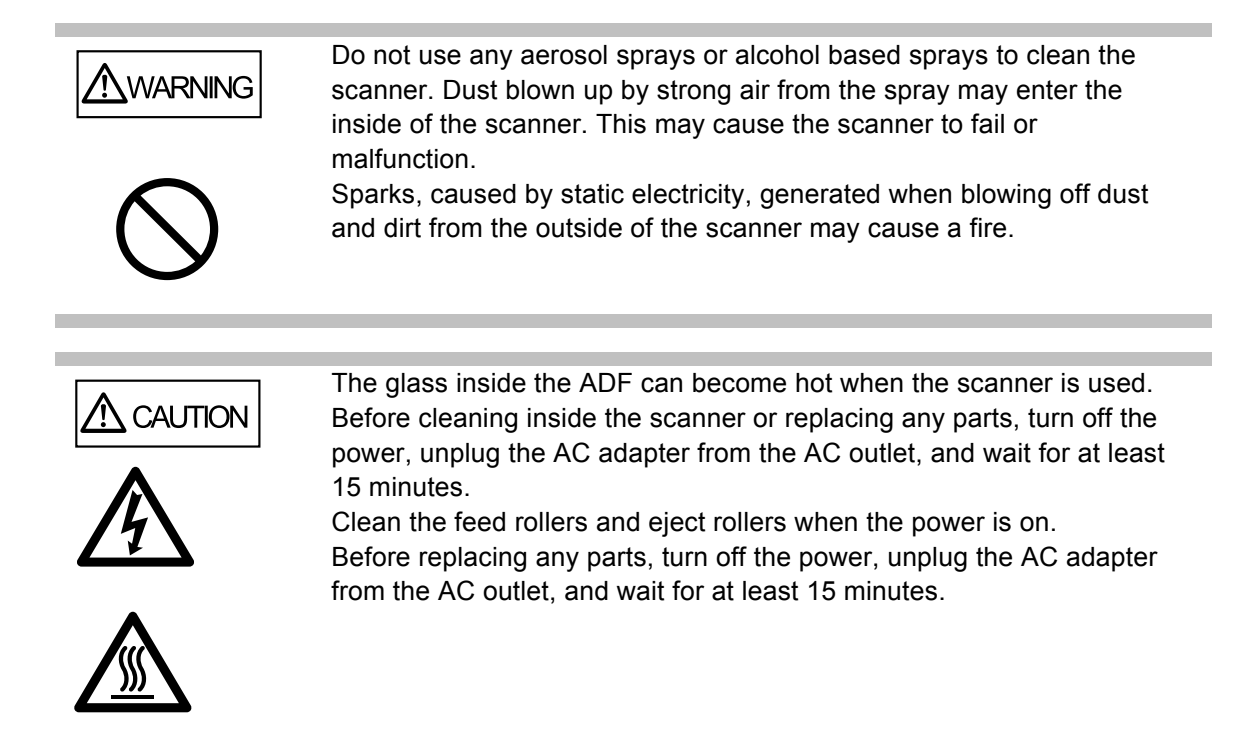

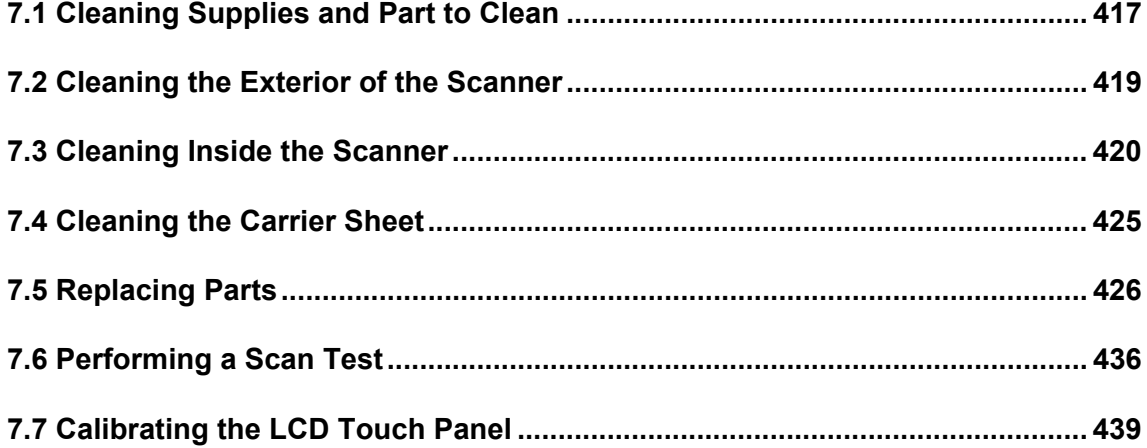

# <span id="page-416-0"></span>**7.1 Cleaning Supplies and Part to Clean**

# ■ **Cleaning Supplies**

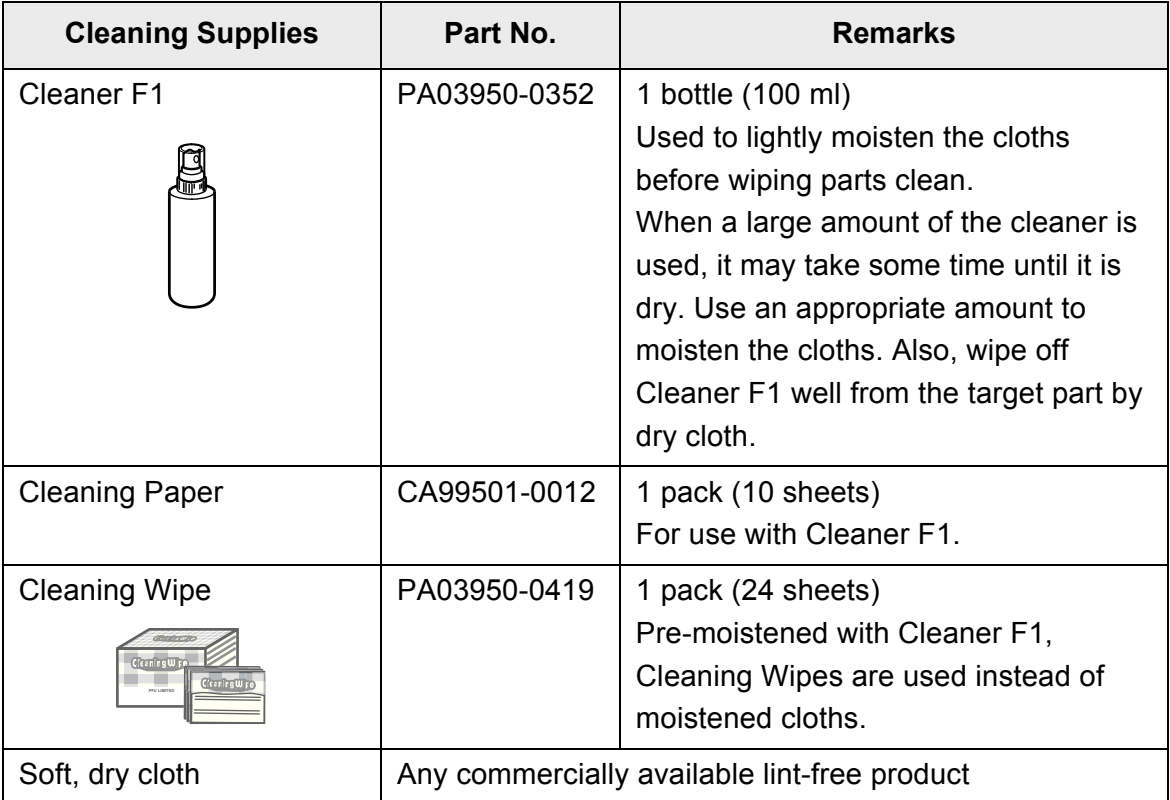

Contact your FUJITSU scanner dealer or an authorized FUJITSU scanner service provider to obtain these products.

### ■ Which Parts and When

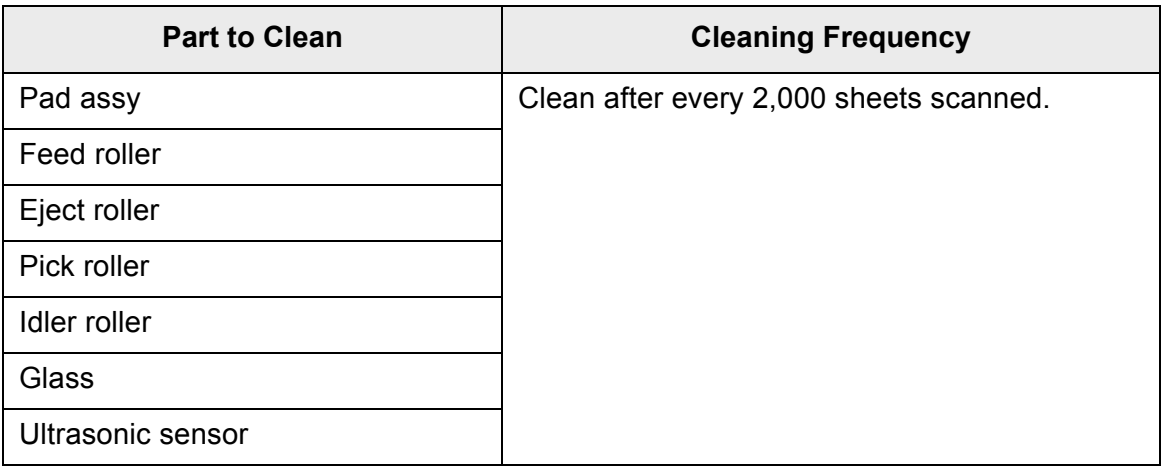

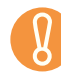

Cleaning frequency may be increased depending on the condition of documents. When the following types of documents are used, scanner parts must be cleaned more frequently than indicated above.

- Coated paper
- Documents with large areas of printing
- Specially treated paper such as carbonless paper
- Paper containing large amounts of calcium carbonate filler
- Documents written in pencil
- $\bullet$  Documents with insufficiently fused toner

# <span id="page-418-0"></span>**7.2 Cleaning the Exterior of the Scanner**

# ■ **Cleaning Parts Other Than the LCD Touch Panel**

Parts other than the LCD touch panel, such as the exterior, the ADF paper chute and the stacker, must be cleaned using a dry cloth or a cloth slightly moistened with Cleaner F1 or a mild detergent. Cleaning Wipes can also be used.

- Never use paint thinner or other organic solvents.
- If Make sure that water does not get inside the scanner when cleaning.
- When a large amount of Cleaner F1 is used, it may take some time until it is dry. Use an appropriate amount to moisten the cloths. Also, wipe off any extra cleaner from the part by using a dry cloth.

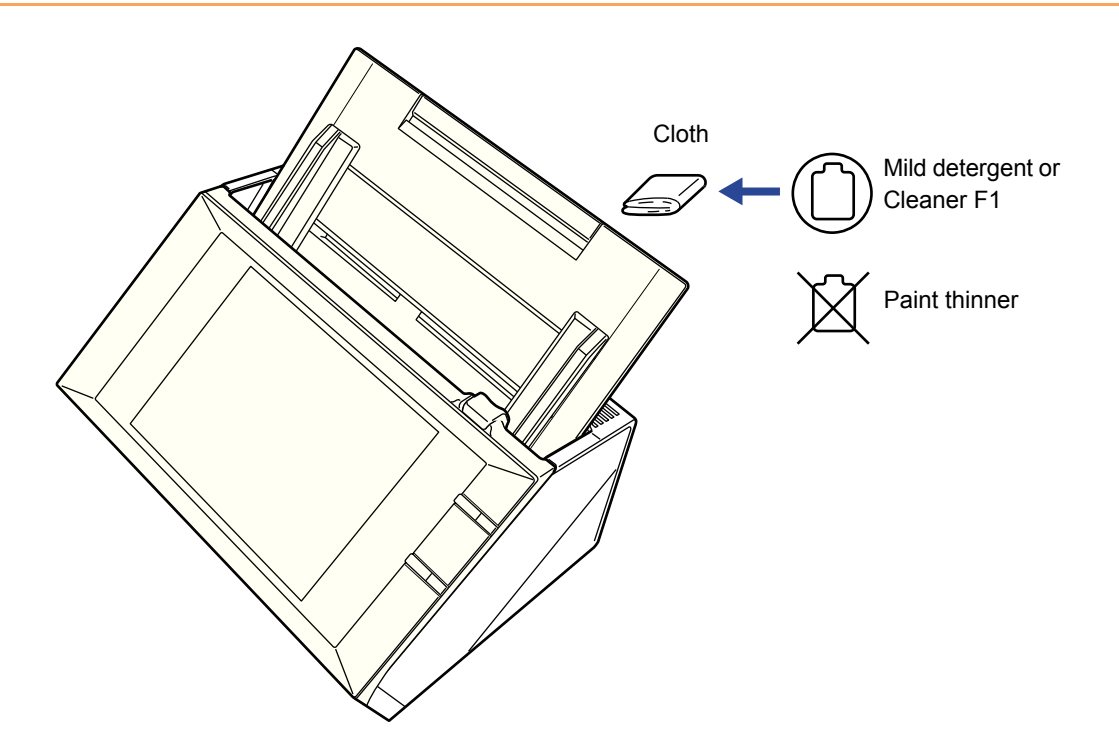

# ■ **Cleaning the LCD Touch Panel**

To prevent the LCD touch panel screen from becoming dirty, it should be regularly cleaned with a soft, dry cloth.

Take care when cleaning the LCD touch panel. It can be easily damaged, and should never be scratched or banged with hard objects.

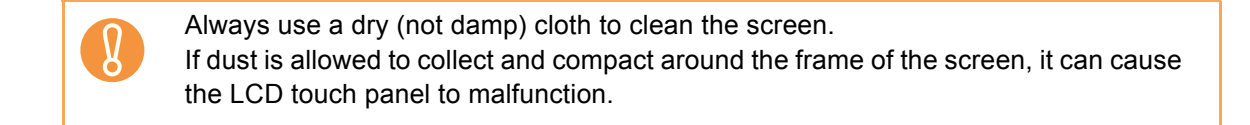

# <span id="page-419-0"></span>**7.3 Cleaning Inside the Scanner**

Clean the interior of the scanner with a cloth slightly moistened with Cleaner F1 or the Cleaning Wipe.

As scanning is repeated, paper powder and dust may accumulate inside the scanner, possibly causing scanning to malfunction.

The interior of the scanner should be cleaned after approximately every 1,000 scanned sheets. However, this criteria varies according to the type of documents scanned. For example, it may be necessary to clean the scanner more frequently when documents with insufficiently fused toner are scanned.

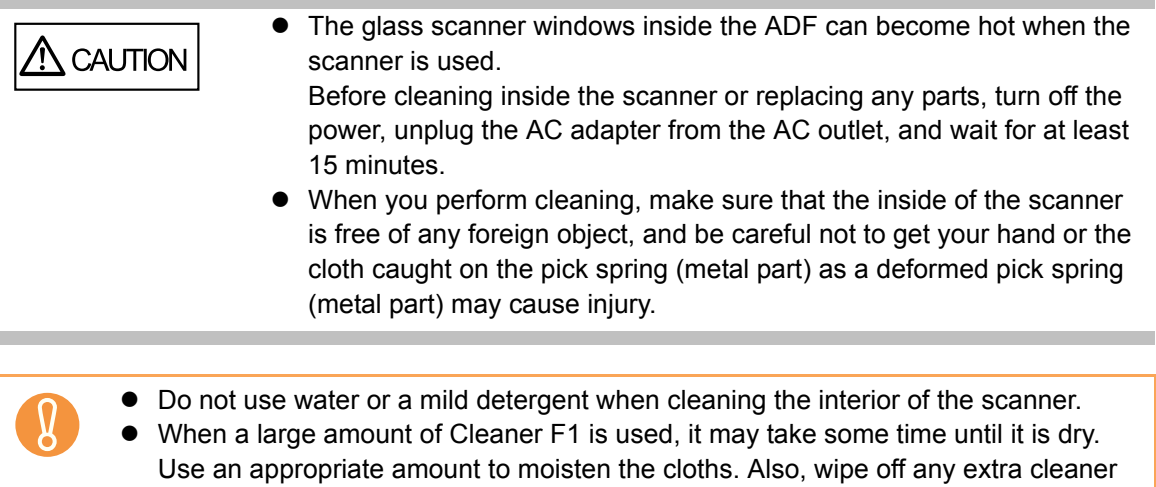

**1. Turn off the scanner power and wait for at least 15 minutes.**

from the part by using a dry cloth.

For details about turning off the power, refer to ["2.1 Turning the Power On/Off"](#page-56-0)  [\(page 57\)](#page-56-0).

**2. Pull the top cover release catch toward you and open the top cover.**

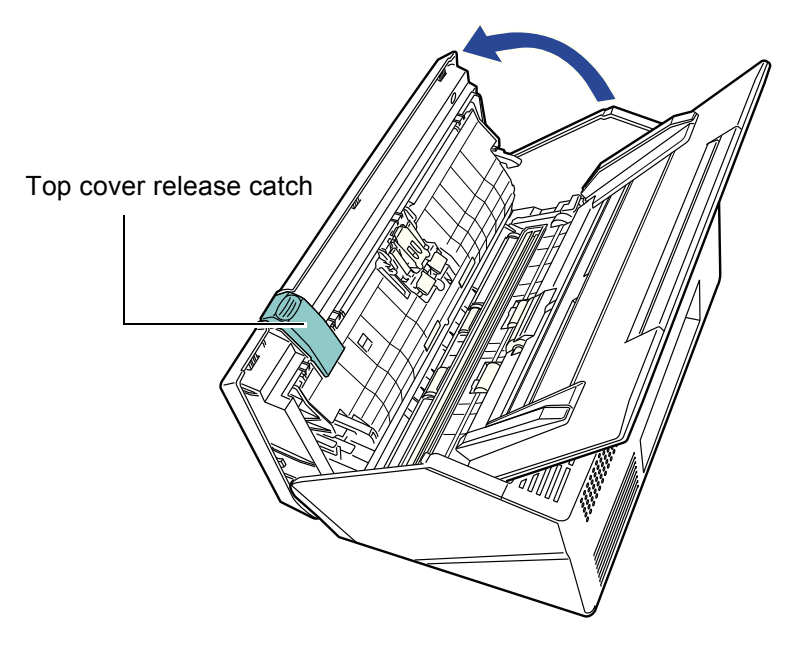

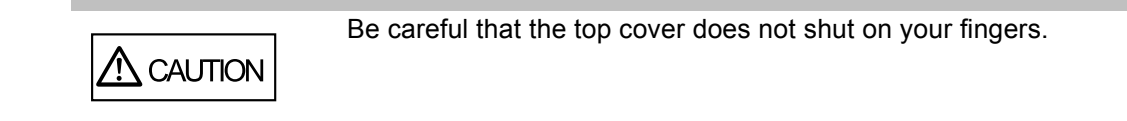

**3. Clean the following parts with a soft cloth slightly moistened with Cleaner F1 or with the Cleaning Wipe.**

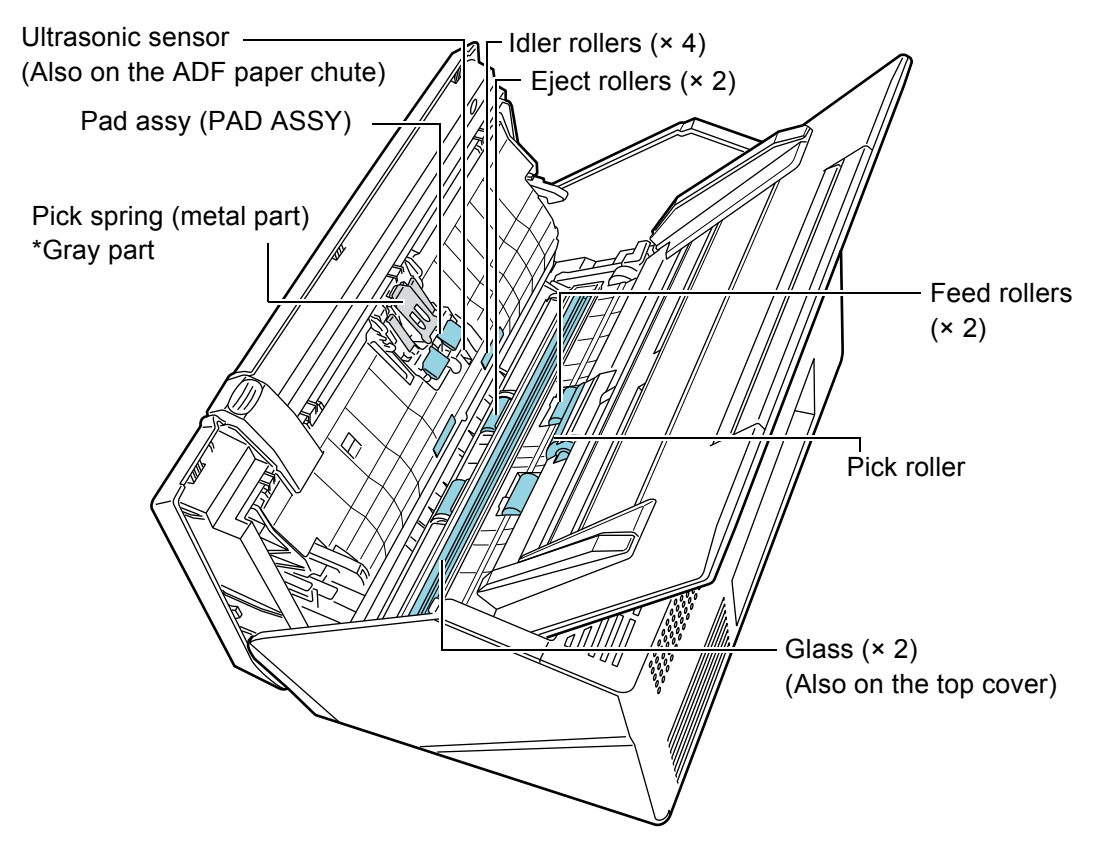

- $\bullet$  Pad assy ( $\times$  1) Wipe the pad assy downwards. When cleaning the pad assy, be careful not to get your hand or the cloth caught on the pick spring (metal part).
- $\bullet$  Ultrasonic sensors ( $\times$  2) Clean lightly with a soft cloth to wipe their surfaces clean.
- $\bullet$  Idler rollers ( $\times$  4) Gently rotate the idler rollers by hand as you wipe them clean. Take care not to damage the soft rubber. The idle rollers should be cleaned carefully and thoroughly, as dirty idle rollers can adversely affect the paper pickup performance.

 $\bullet$  Glass ( $\times$  2)

Clean lightly with a soft cloth to wipe their surfaces clean.

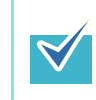

A vertical black line on the scanned data may indicate that the glass is dirty.

 $\bullet$  Pick roller ( $\times$  1)

Gently rotate the pick roller from top down, to lightly wipe off the dirt and dust. Take care not to damage the soft rubber. The pick roller should be cleaned carefully and thoroughly, as a dirty pick roller can adversely affect the paper pickup performance.

<span id="page-421-0"></span> $\bullet$  Feed rollers ( $\times$  2) and eject rollers ( $\times$  2)

When cleaning, turn on the power and let the feed rollers and eject rollers rotate.

- 1 On the [Main Menu] or [Job Menu] window, press the [Maintenance] button.  $\Rightarrow$  The [Maintenance] window appears.
- **Maintenance Edit e-Mail Addresses Roller Cleaning Edit Fax Numbers Scan Test** Cancel
- 2 Press the [Roller Cleaning] button.

 $\Rightarrow$  The [Roller Cleaning] window appears.

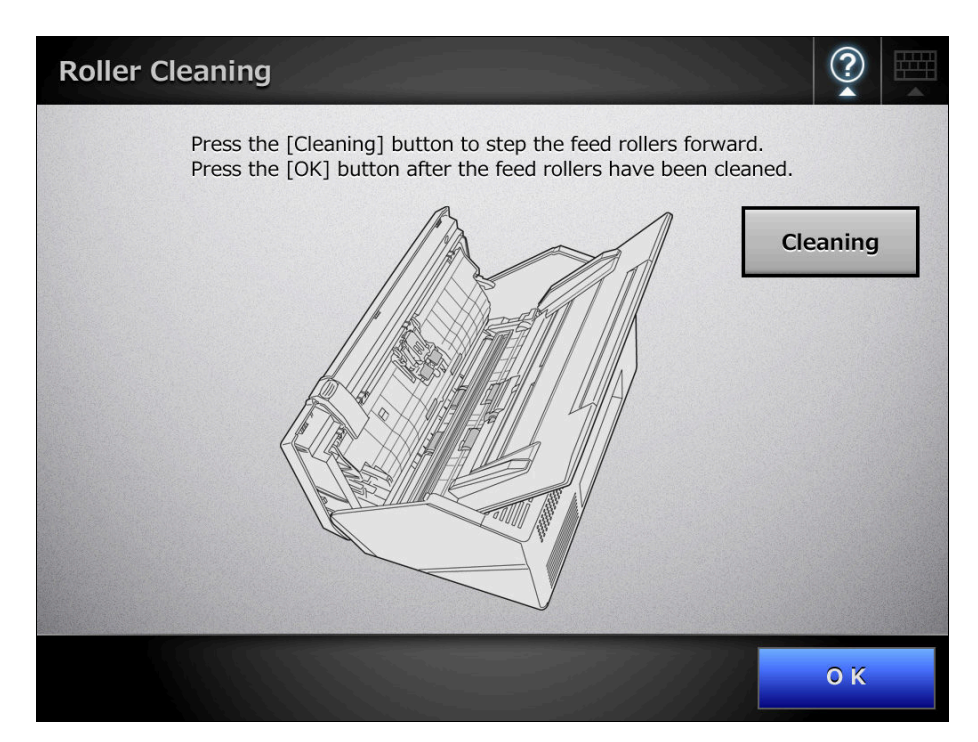

- 3 Open the top cover.
- 4 Lightly press a soft cloth slightly moistened with Cleaner F1 or the Cleaning Wipe against the surface of the feed rollers.
- 5 Press the [Cleaning] button on the [Roller Cleaning] window. When the button is pressed, the feed rollers and eject rollers rotate slightly. Pressing the button continuously rotates the feed rollers and eject rollers for a fixed amount every few seconds.

Gently clean the rollers as you rotate them.

Stop pressing the button to stop the rollers rotating.

The feed rollers and eject rollers should be cleaned carefully and thoroughly, as dirty feed rollers can adversely affect the paper pickup performance.

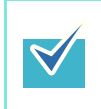

- Pressing the [Cleaning] button seven times rotates the feed rollers and eject rollers approximately one complete revolution.
- When Help is shown, close it before pressing the [Cleaning] button.
- 6 When you have finished cleaning the rollers, press the [OK] button, and close the [Roller Cleaning] window.

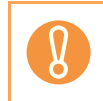

When cleaning the feed rollers or eject rollers, be careful not to touch the rollers with your fingers while they are rotating.

### **4. Close the top cover.**

 $\Rightarrow$  You should hear a click.

- $\bullet$  Be careful that the top cover does not shut on your fingers.
- $\bullet$  Confirm that the top cover is completely closed. If not completely closed, document jams and feeding errors may occur.
- When closing the top cover, do not slam it shut by pushing the LCD touch panel as this may damage it.

# <span id="page-424-0"></span>**7.4 Cleaning the Carrier Sheet**

[Sheet" \(page 435\).](#page-434-0)

Use a soft dry cloth, a cloth slightly moistened with Cleaner F1 or a mild detergent, or the Cleaning Wipe to clean the carrier sheet.

Lightly wipe off the dirt and dust from the surface and interior of the carrier sheet.

As the carrier sheet is repeatedly used, dirt and dust may collect on the surface of or inside the carrier sheet.

To prevent scanning malfunction, the carrier sheet should be regularly cleaned.

• Never use paint thinner or other organic solvents.  $\bullet$  Do not rub too hard, as the carrier sheet may become scratched or deformed. • After cleaning the interior of the carrier sheet, wait until it has completely dried before closing it.  $\bullet$  As a guideline, it is recommended to replace the carrier sheet every 500 scans. For details about purchasing a carrier sheet, refer to ["7.5.5 Purchasing the Carrier](#page-434-0) 

425

# <span id="page-425-0"></span>**7.5 Replacing Parts**

# **7.5.1 Part Numbers and Replacement Cycle**

The following table specifies the replacement part numbers and the standard replacement cycles.

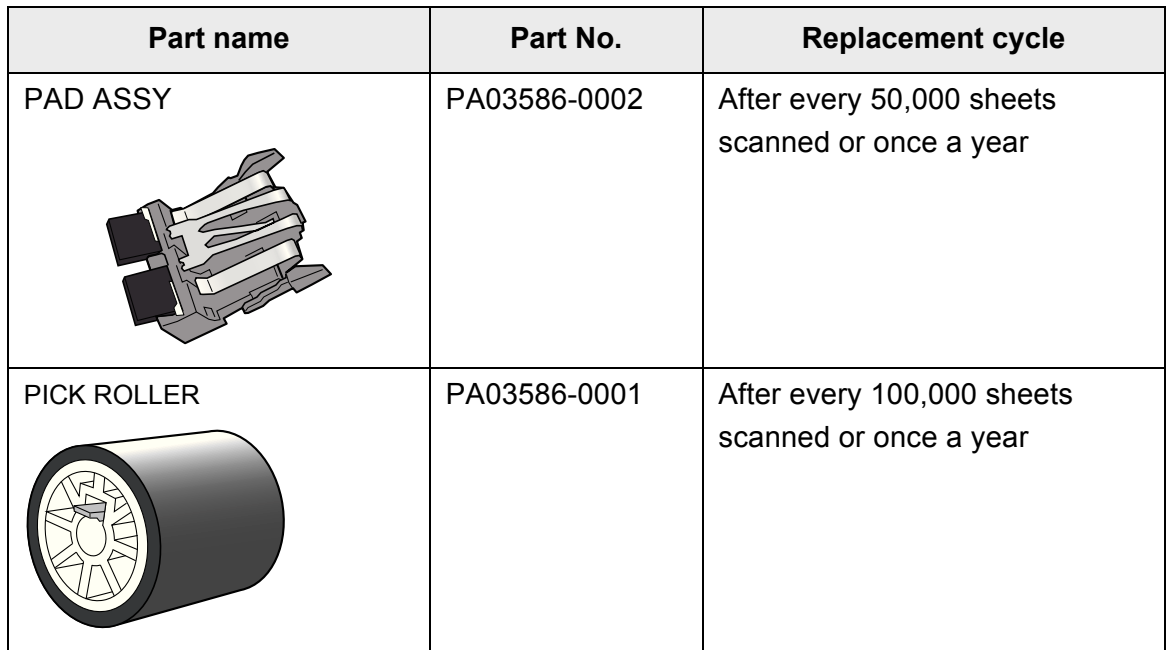

These replacement cycles are rough guidelines for when using 80 g/m<sup>2</sup> (20 lb) A4/Letter woodfree or wood containing paper. They may vary according to the type of documents scanned, scanner usage, and cleaning frequency.

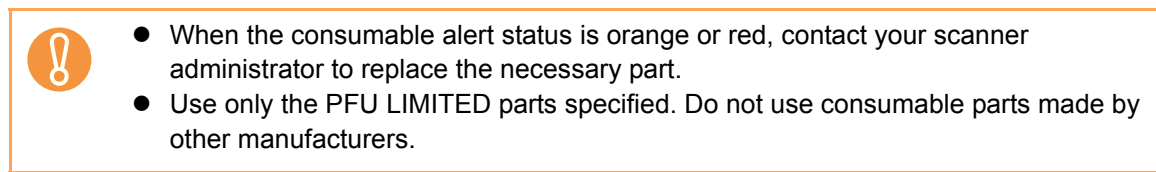

For more details about how to check the consumable alert status, refer to ["7.5.2 Checking](#page-426-0)  [the Consumable Alert Status" \(page 427\)](#page-426-0).

To obtain these parts, contact your FUJITSU dealer or an authorized FUJITSU scanner service provider.

## <span id="page-426-0"></span>**7.5.2 Checking the Consumable Alert Status**

**1. On the [Main Menu] or [Job Menu] window, press the [Consumable Alert] button.**

 $\Rightarrow$  The [Consumable Alert] window appears.

**2. Check which part needs to be replaced and press the [OK] button.**

Parts whose [Usage Counter] value is bigger than the [Replace at] value should be replaced.

The value of the [Usage Counter] is in units of 500 sheets scanned.

For details on how to check the status of consumable parts on the administrator window, refer to ["4.14.2 Viewing the Usage Status" \(page 171\)](#page-170-0).

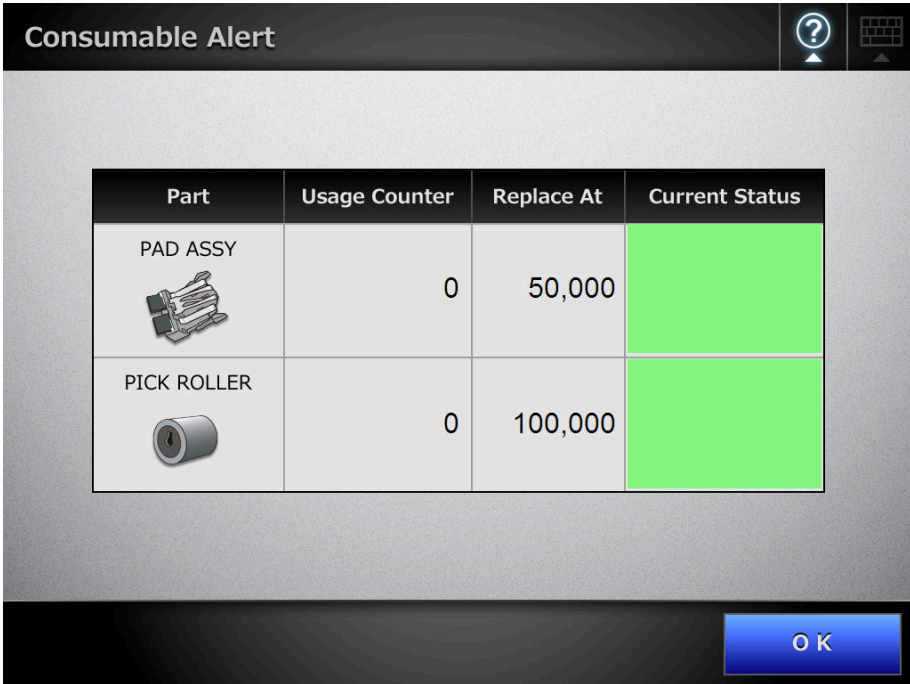

#### **3. Replace the part.**

Refer to the following:

- $\bullet$  Replacing the pad assy ["7.5.3 Replacing the Pad Assy" \(page 428\)](#page-427-0)
- $\bullet$  Replacing the pick roller ["7.5.4 Replacing the Pick Roller" \(page 430\)](#page-429-0)

## <span id="page-427-0"></span>**7.5.3 Replacing the Pad Assy**

- **1. Remove any documents from the ADF paper chute.**
- **2. Pull the top cover release catch toward you, place your hands at both sides of the top cover, and open the top cover.**

**CAUTION** Be careful that the top cover does not shut on your fingers.

### **3. Remove the pad assy.**

Squeeze the edges of the pad assy and remove it in the direction indicated by the arrow.

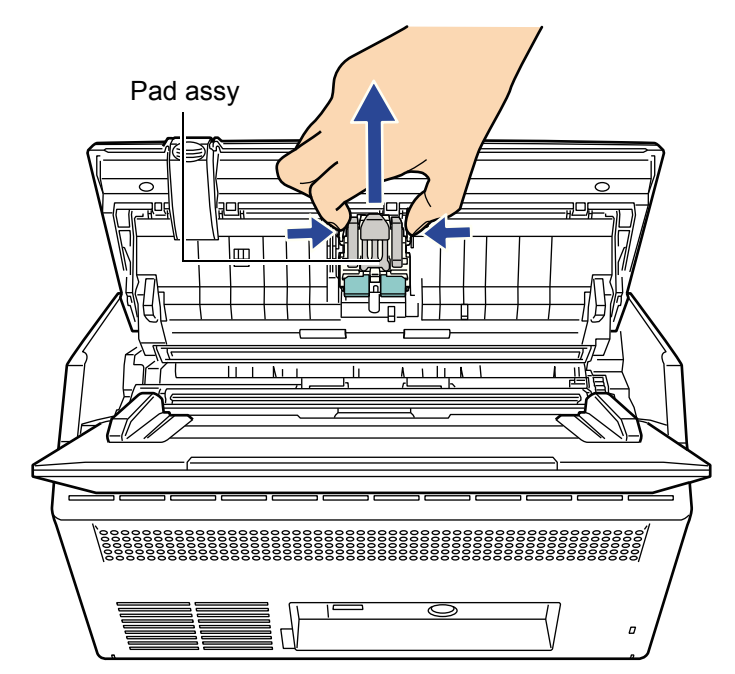

#### **4. Insert the new pad assy.**

Holding the new pad assy by its sides, insert into the pad assy socket. Take care not to snag the pick springs.

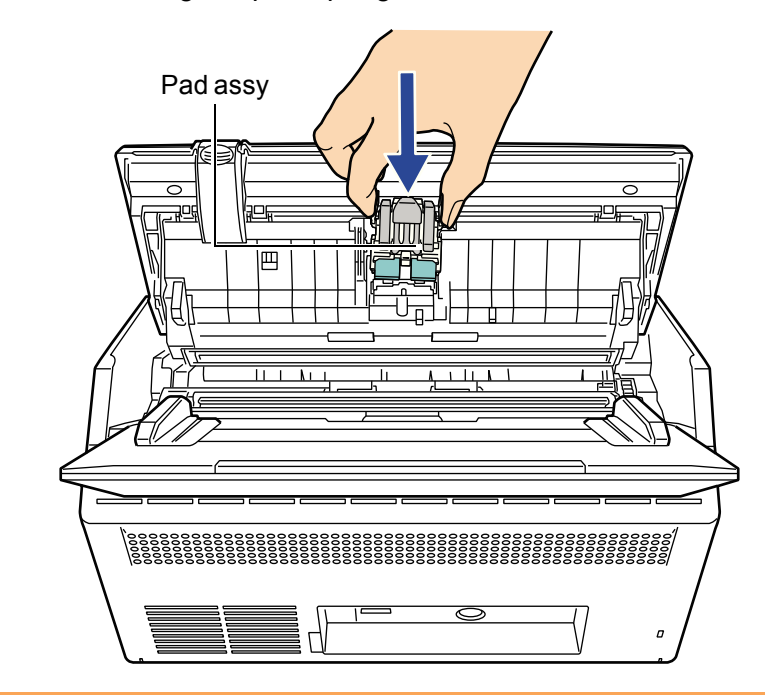

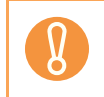

Make sure that the pad assy is firmly and fully inserted. If it is not correctly attached, document jams and other feeding errors may occur.

#### **5. Close the top cover.**

 $\Rightarrow$  You should hear a click.

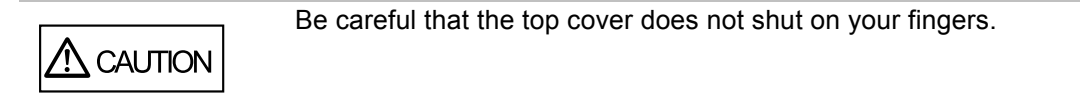

### **6. Reset the pad assy usage counter.**

The usage counter must be reset by an administrator. For details, refer to ["Resetting the Usage Counter" \(page 171\).](#page-170-1)

## <span id="page-429-0"></span>**7.5.4 Replacing the Pick Roller**

- **1. Remove any documents from the ADF paper chute.**
- **2. Remove the ADF paper chute.**

Hold the ADF paper chute by both ends, and lift it while leaning it towards the front.

**3. Pull the top cover release catch toward you, place your hands at both sides of the top cover, and open the top cover.**

Be careful that the top cover does not shut on your fingers.

#### **4. Remove the sheet guide.**

**CAUTION** 

Squeeze the pickup tabs at both ends of the sheet guide with your fingers, and lift the sheet guide up and away.

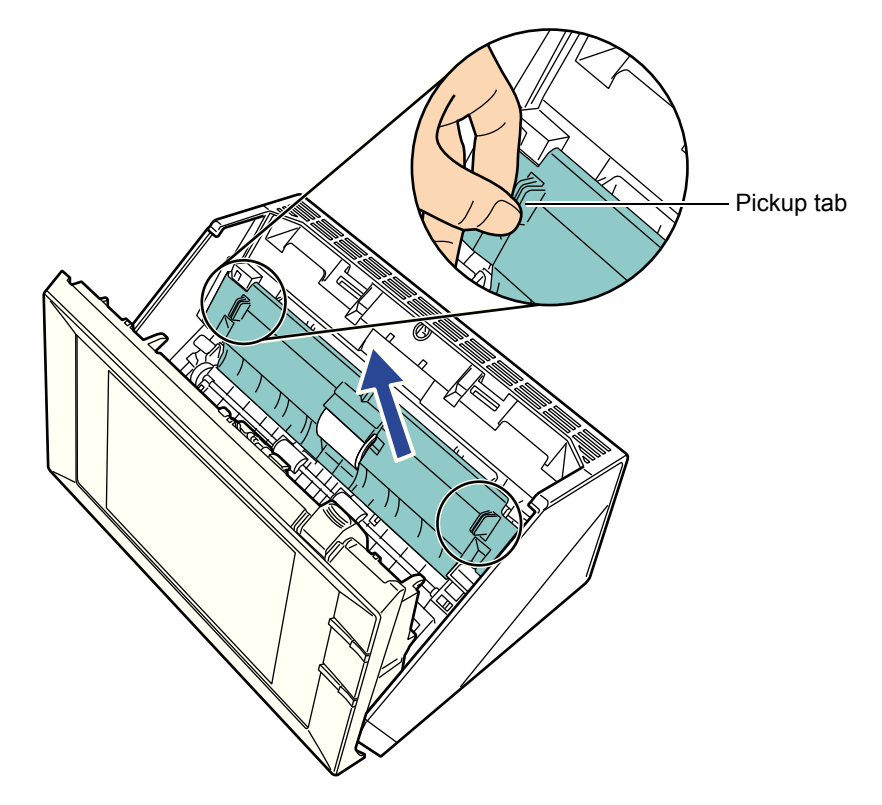

**5. Rotate the left bushing.**

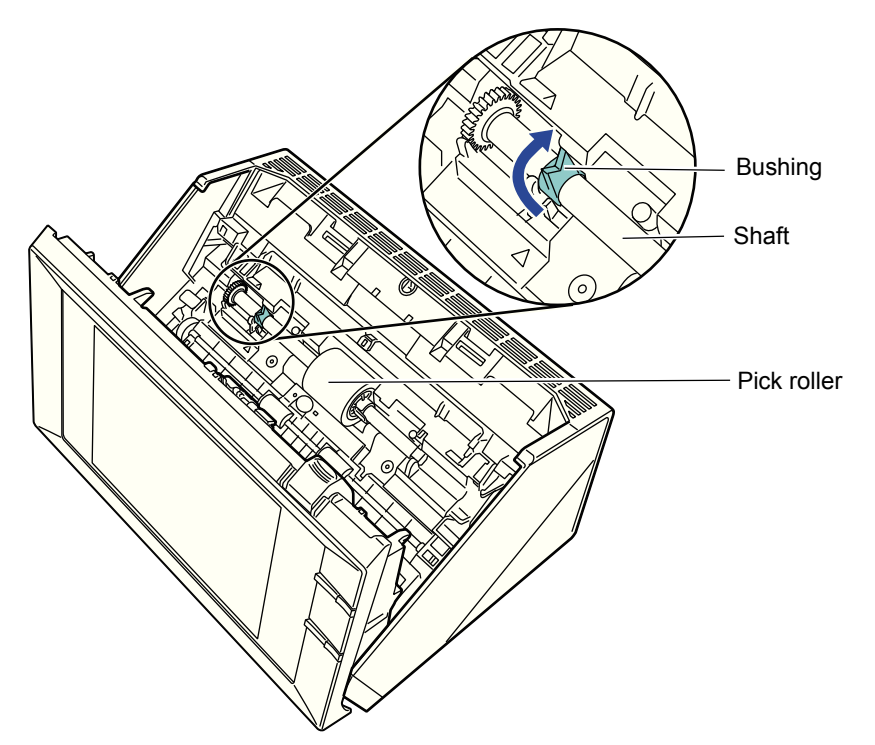

### **6. Remove the shaft.**

Slightly lift the left side of the shaft (by approximately 5 mm), slide the shaft to the left, and lift it up and away.

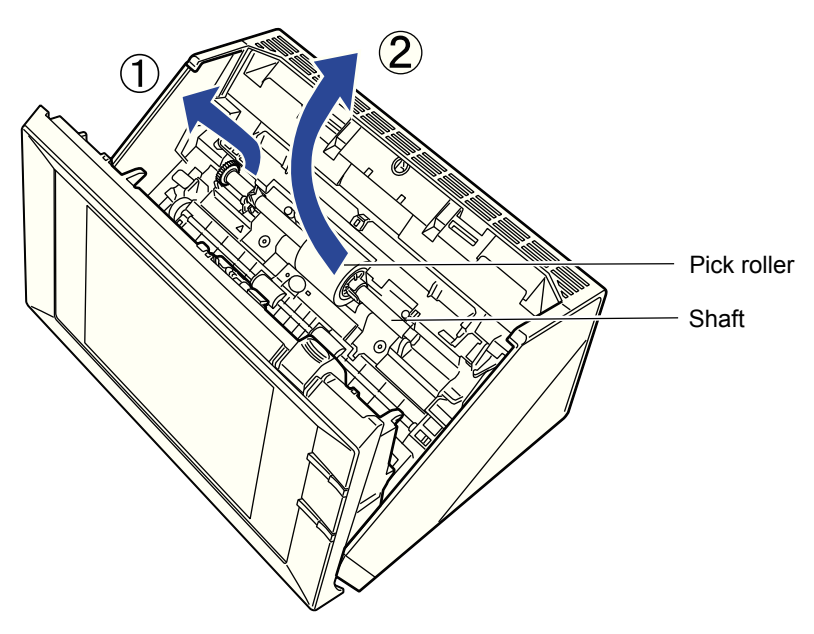

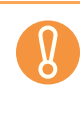

The pick roller bushing may be hard to rotate. Do not try to turn it with your fingernail. Use a paper clip to turn the roller bushing if you can not rotate it with your fingertip.

### **7. Remove the pick roller from the shaft.**

Lift up the lock tab of the pick roller and pull out the shaft.

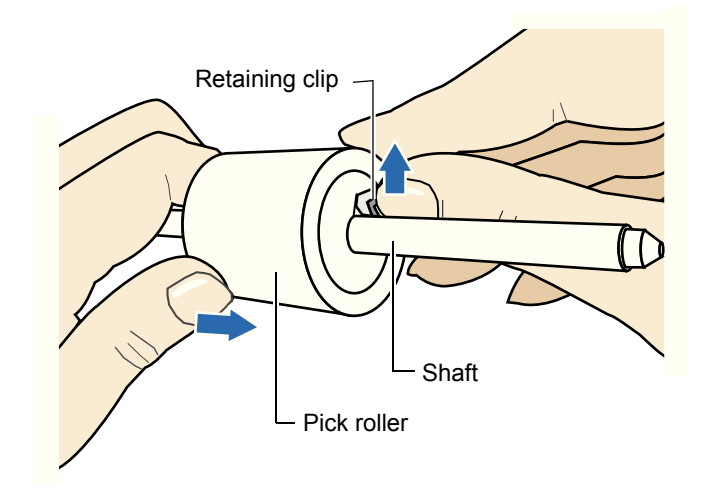

Take care if lifting the pick roller lock tab with your fingernail as it may get chipped or broken. If worried, try lifting the retaining clip using a paper clip as shown in the following diagram.

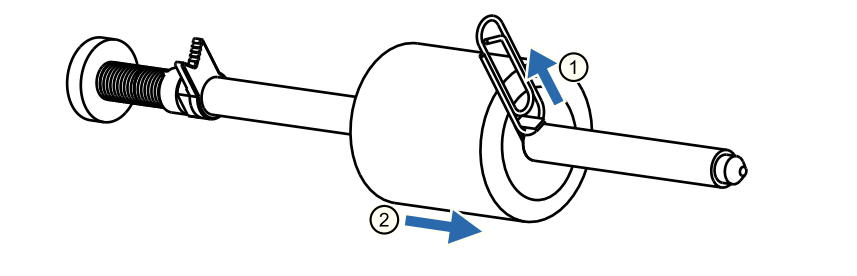

### **8. Attach the new pick roller onto the shaft.**

Insert the shaft into the new pick roller, aligning the protrusion on the shaft with the matching notch in the pick roller.

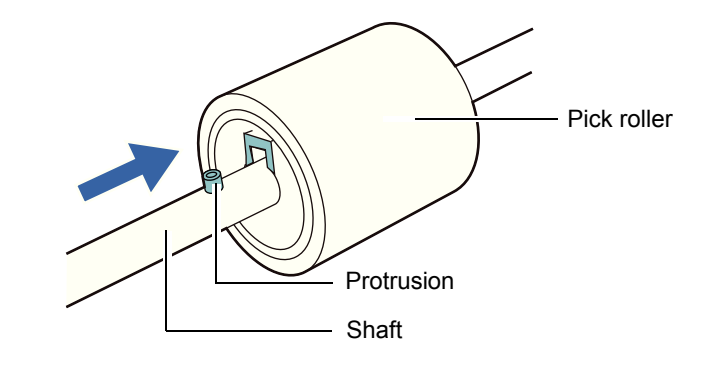

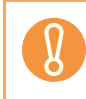

Make sure that the pick roller shaft is fully inserted. If it is not correctly attached, document jams and other feeding errors may occur.
### **9. Insert the shaft back in the scanner.**

Insert the top end of the shaft from above into the roller bushing located on the right side as seen from the front, then set down the shaft until it is fixed in the scanner. Then, adjust it slowly by setting it down.

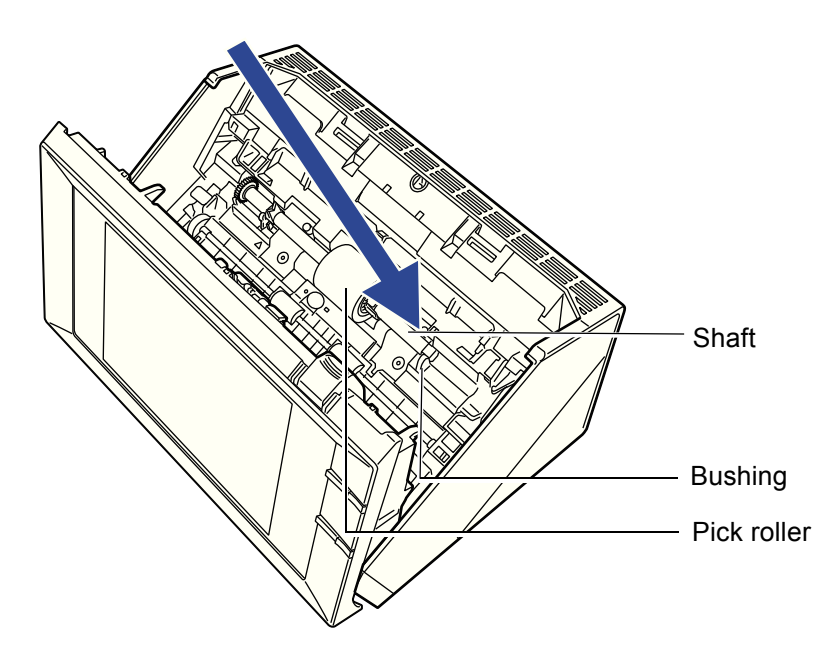

**10. Fix the bushing (located on the left side from the anterior view).** Rotate the left side bushing in the direction indicated by the arrow.

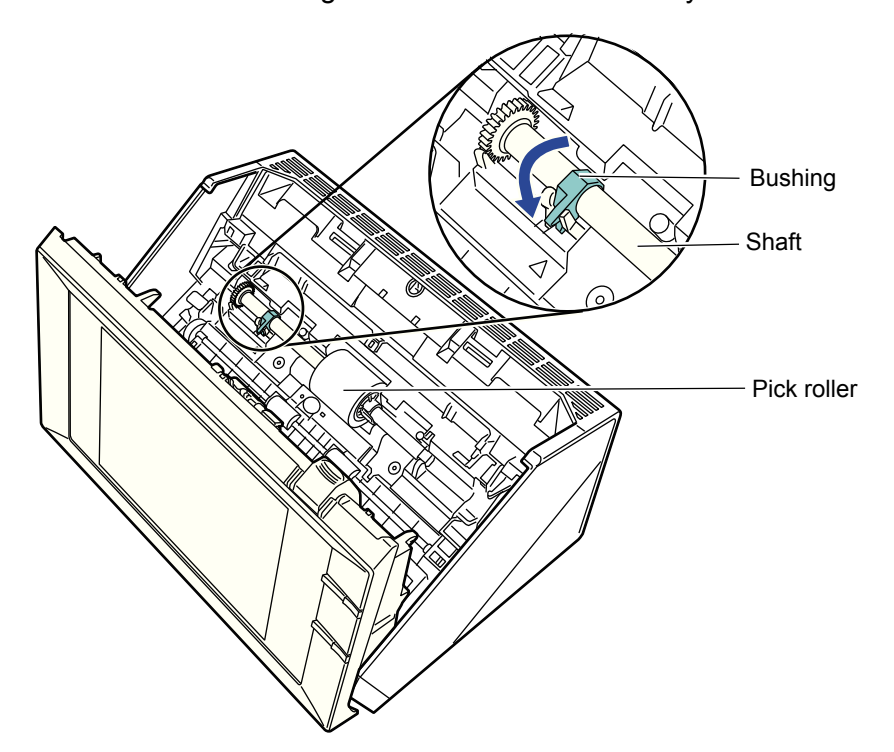

# **11. Attach the sheet guide.**

Squeeze the pickup tabs at both ends of the sheet guide with your fingers, and fit it back onto its original location.

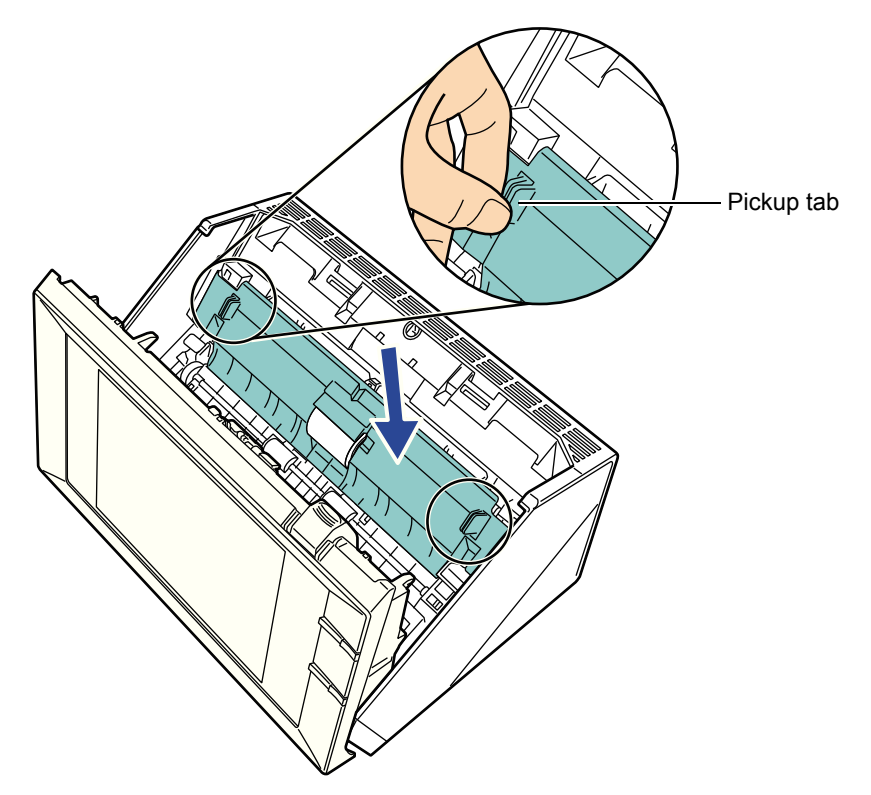

 $\Rightarrow$  The tab snaps open.

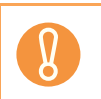

Make sure that the sheet guide is firmly and fully inserted. If it is not correctly attached, document jams and other feeding errors may occur.

## **12. Close the top cover.**

 $\Rightarrow$  You should hear a click.

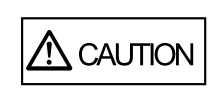

Be careful that the top cover does not shut on your fingers.

## **13. Attach the ADF paper chute.**

Push the ADF paper chute until it locks into place, inserting the tab of the ADF paper chute into the hole on the back of the scanner. Install the ADF paper chute so that the side guide faces upward.

## **14. Reset the pick roller usage counter.**

The usage counter must be reset by an administrator. For details, refer to ["Resetting the Usage Counter" \(page 171\).](#page-170-0)

# **7.5.5 Purchasing the Carrier Sheet**

If the carrier sheet provided with the scanner can no longer be used for scanning due to damage or wear-and-tear, you can purchase a new carrier sheet separately.

As a guideline, it is recommended to replace the carrier sheet every 500 scans. However, replace the carrier sheet when it becomes scratched or dirty.

The part name and the part number of the separately sold carrier sheet are as follows:

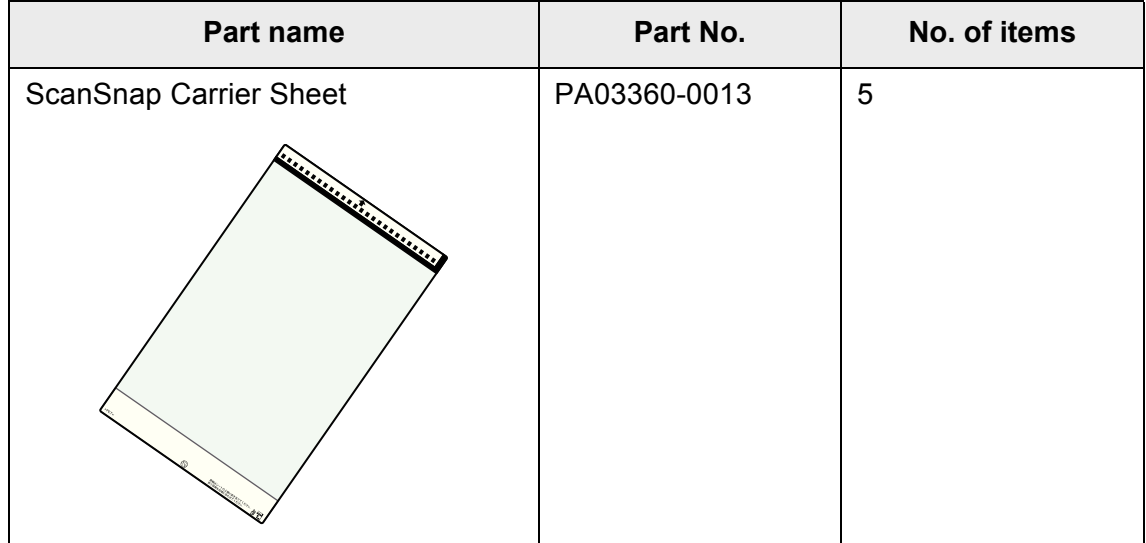

To obtain a carrier sheet, contact your FUJITSU dealer or an authorized FUJITSU scanner service provider.

# **7.6 Performing a Scan Test**

After scanner cleaning or replacement of consumable parts, perform a scan test.

# ■ **Regular User**

**1. On the [Main Menu] or [Job Menu] window, press the [Maintenance] button.**

 $\Rightarrow$  The [Maintenance] window appears.

**2. Press the [Scan Test] button.**

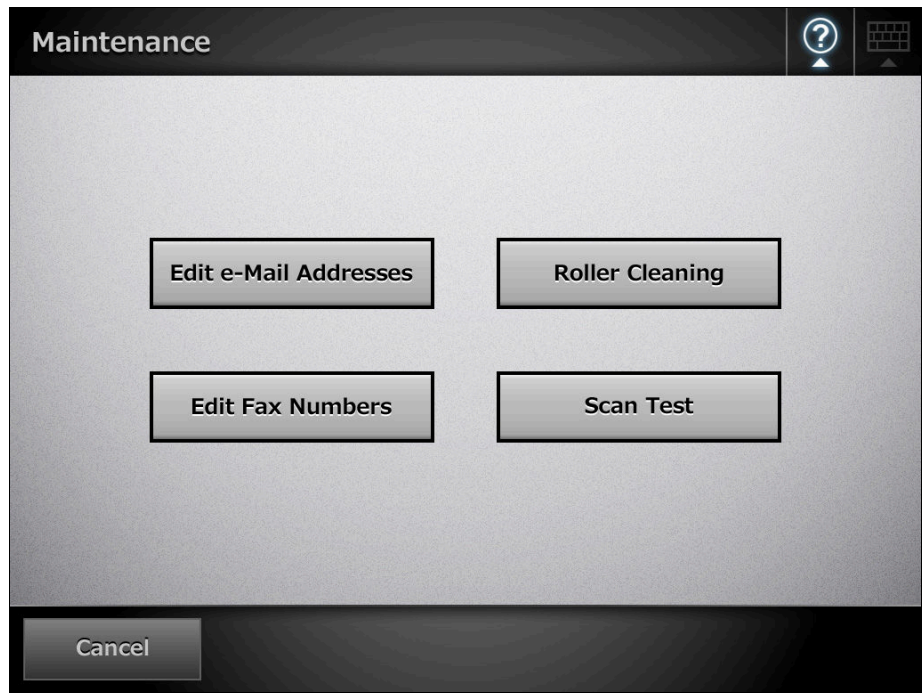

 $\Rightarrow$  The [Scan Test] window appears.

**3. Load the document into the ADF paper chute for the scan test.**

**4. Press the [Scan] button.**

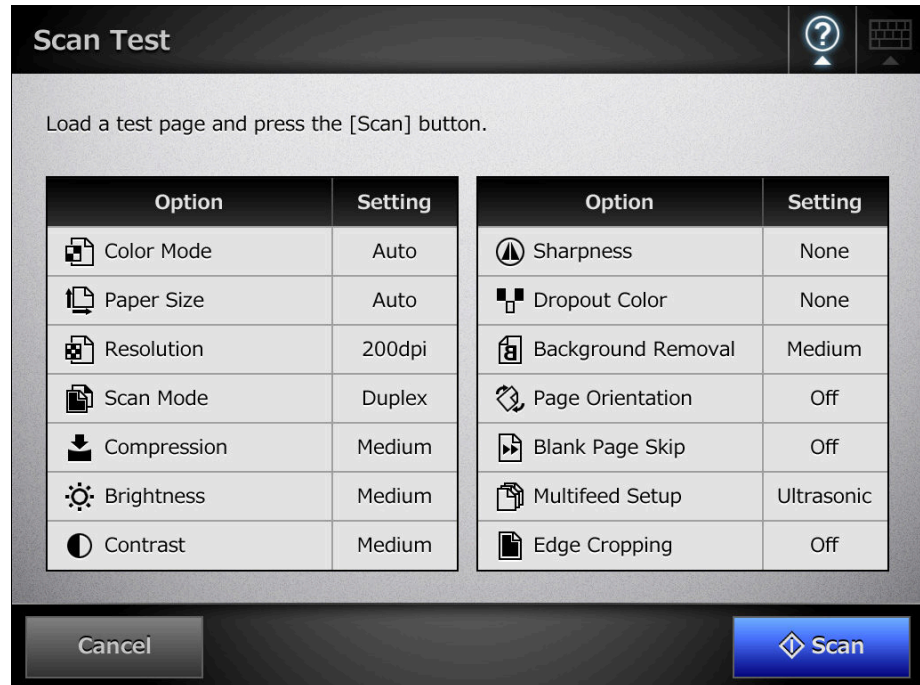

- $\Rightarrow$  The scan test starts.
- $\Rightarrow$  When the scan test has completed, the [Scan Viewer] window appears. If the scanner fails to scan correctly, an error message is displayed. Deal with errors as required.

# **5. Check the scanned data.**

For more details about [Scan Viewer], refer to the following: ["6.11 Editing the Scanned Data in the Scan Viewer" \(page 398\)](#page-397-0)

## **6. Press the [OK] button.**

 $\Rightarrow$  The [Maintenance] window is shown again.

# ■ **Administrator**

**1. Select [Admin Menu] → [Device Test] → [Scan Test].** 

 $\Rightarrow$  The [Scan Test] window appears.

- **2. Load the document into the ADF paper chute for the scan test.**
- **3. Press the [Scan] button.**

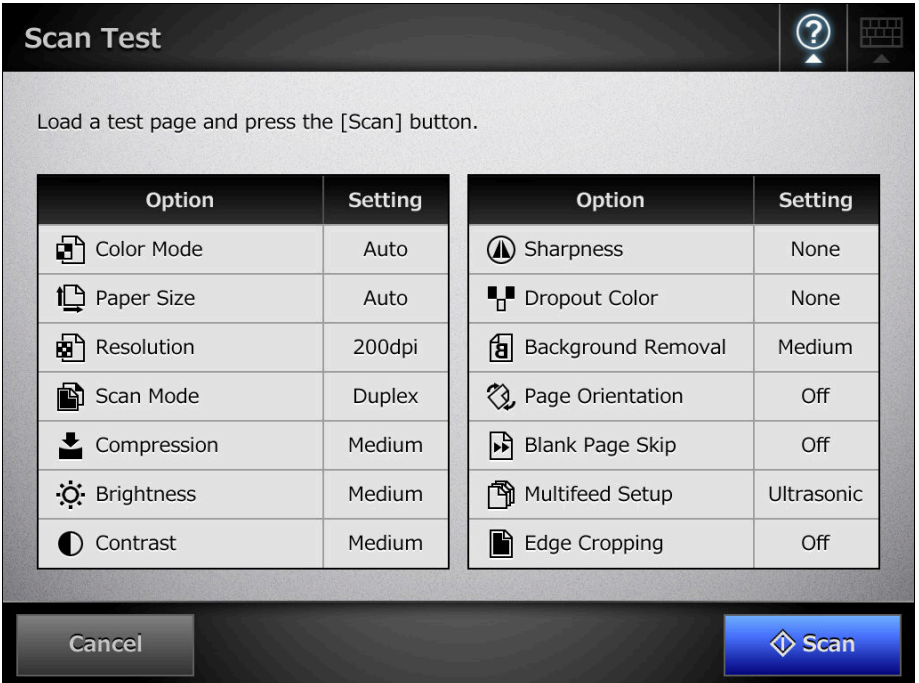

- $\Rightarrow$  The scan test starts.
- $\Rightarrow$  When the scan test has completed, the [Scan Viewer] window appears. If the scanner fails to scan correctly, an error message is displayed. Deal with errors as required.

#### **4. Check the scanned data.**

For more details about [Scan Viewer], refer to the following: ["6.11 Editing the Scanned Data in the Scan Viewer" \(page 398\)](#page-397-0)

#### **5. Press the [OK] button.**

 $\Rightarrow$  This returns you to the [Admin Menu] window.

# **7.7 Calibrating the LCD Touch Panel Fanel**

This should be done when the LCD touch panel responses seem out of alignment with the positions of objects on the LCD screen.

# **1.** On the [Admin Menu] window, select [Device Test] → [Screen **Calibration].**

 $\Rightarrow$  The [Screen Calibration] window appears, with a red "+" (adjustment mark) shown on it.

# <span id="page-438-0"></span>**2. Touch the "+" with your fingertip.**

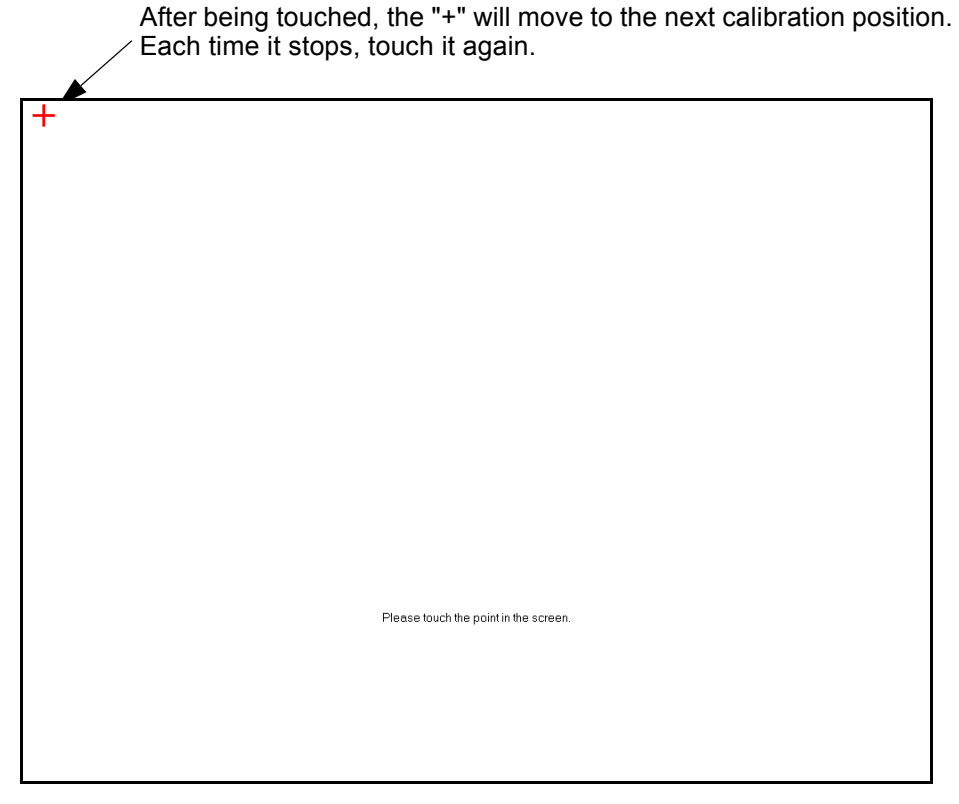

Repeat until the test window appears, with the following [Calibration] dialog box:

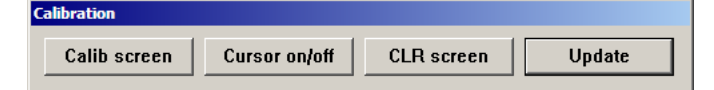

# **3. Trace a line on the screen with your fingertip.**

 $\Rightarrow$  A line corresponding to how you move your fingertip appears on-screen. If the screen becomes cluttered, press the [Calib screen] button to remove all the lines and repeat the process from [Step 2](#page-438-0).

# **4. When you are satisfied with the LCD touch panel response, press the [Update] button.**

 $\Rightarrow$  This saves the current calibration data, completing the calibration process, and returns you to the [Screen Calibration] window.

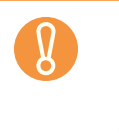

If the red "+" (adjustment mark) is not touched accurately, a "Parameter Error. Please input, again" message may appear. In this case, perform the calibration from [Step 2](#page-438-0) again, being careful to touch

each calibration point accurately.

# **Chapter 8**

# **Troubleshooting**

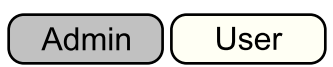

This chapter provides information on dealing with scanner operation problems such as paper jams, points to check before contacting your FUJITSU scanner dealer, and help on how to check scanner labels.

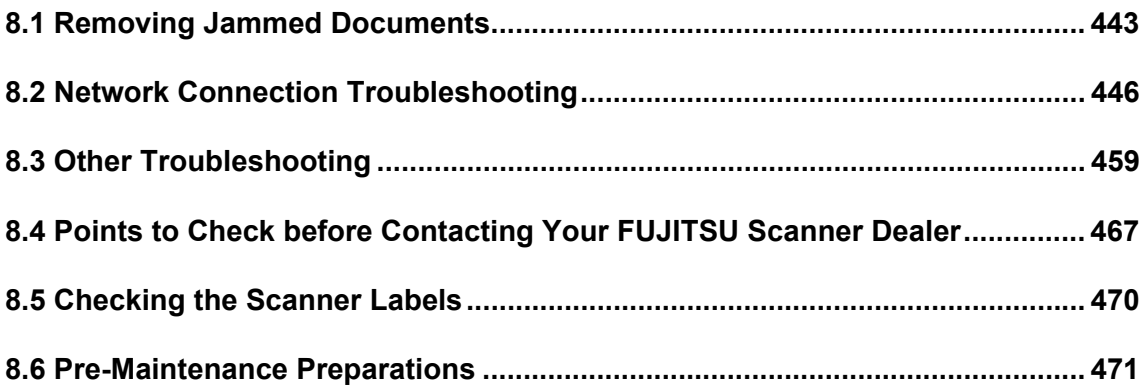

# <span id="page-442-0"></span>**8.1 Removing Jammed Documents**

If a document jam occurs, follow the procedure below to remove the jammed documents.

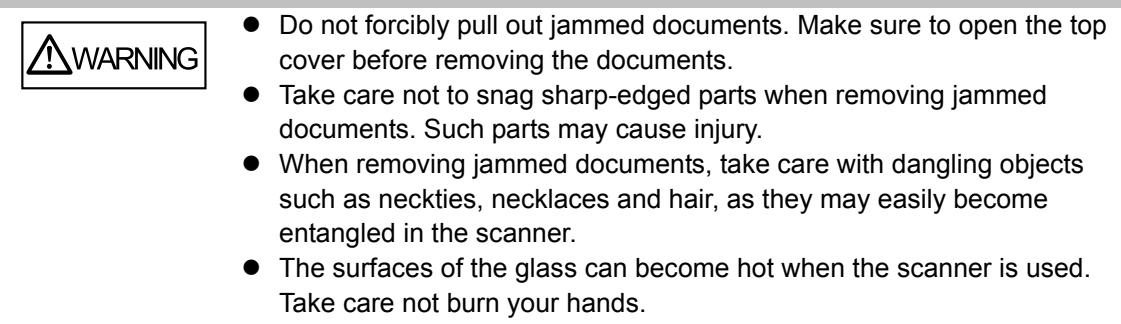

- <span id="page-442-1"></span>**1. Remove all documents from the ADF paper chute.**
- **2. Pull the top cover release catch toward you, place your hands at both sides of the top cover, and open the top cover.**

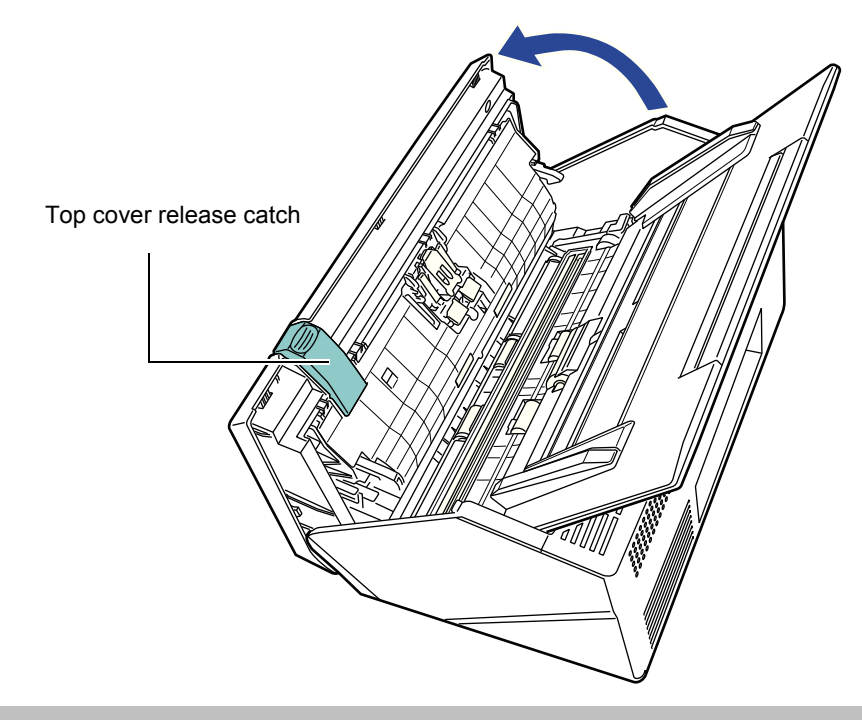

**CAUTION** Be careful that the top cover does not shut on your fingers.

# **3. Remove the jammed document.**

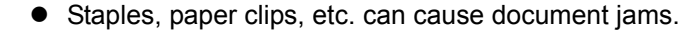

Take care not to damage the glass or the sheet guide when removing stapled or paper-clipped documents.

# <span id="page-443-0"></span>**4. Holding both sides of the top cover, close the top cover.**

- Be careful that the top cover does not shut on your fingers.
	- Confirm that the top cover is completely closed. If not completely closed, document jams and feeding errors may occur.
	- $\bullet$  When closing the top cover, do not slam it shut by pushing the LCD touch panel as this may damage it.

 $\Rightarrow$  You should hear a click.

• Although no error message is displayed, document pages may remain in the  $\blacktriangledown$ ADF even after scanning is completed or canceled. Follow the procedure from [Step 1](#page-442-1) to [Step 4](#page-443-0) above to remove any such pages from the ADF.  $\bullet$  If document pages become blocked while scanning, check the scanned data. Document pages which could not be scanned correctly may be shown in the [Scan Viewer] window. In this case, delete all pages not correctly scanned using  $\boxed{\otimes}$ . For more details about the [Scan Viewer] window, refer to "6.11.5 [Deleting a Scanned Page" \(page 401\)](#page-400-0).

If document jams or multifeed errors occur frequently, try the following procedures.

**1. Align the edges of the document sheets.**

## **2. Fan the documents.**

1. Lightly grip the ends of the document stack in both hands, and fan two or three times.

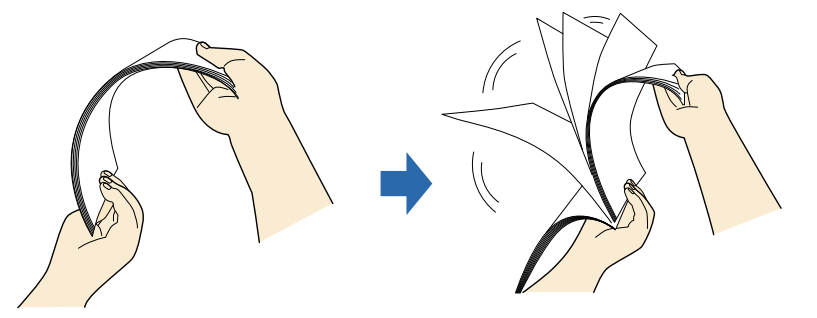

2. Rotate the documents 90 degrees, and fan again.

3. Align the edges of the document sheets to be loaded, and slightly skew the leading edge of the document.

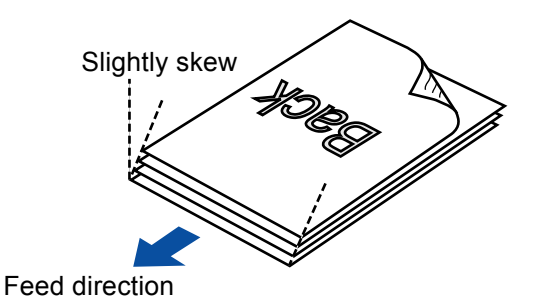

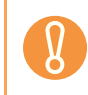

Scanning the document sheets whose edges are not aligned might cause paper jams or damage to the document.

**3. Load the documents into the ADF paper chute, as shown in the following diagram.**

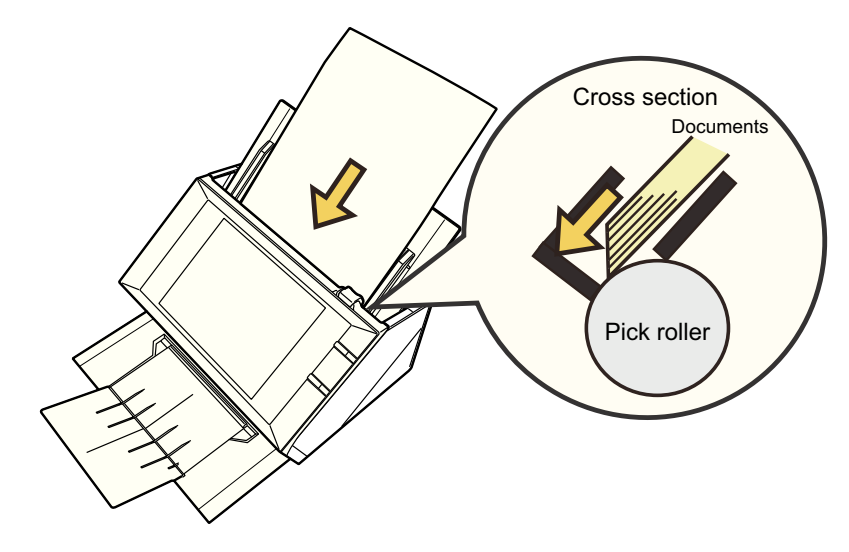

# <span id="page-445-0"></span>**8.2 Network Connection Troubleshooting**

If a network connection is not possible, first check the scanner status and system settings. The following section provides information about general troubles that may occur when connecting to a network.

If the cause of the problem is unknown or the problem persists, check the items in "8.4" [Points to Check before Contacting Your FUJITSU Scanner Dealer" \(page 467\)](#page-466-0) and contact your FUJITSU scanner dealer or an authorized FUJITSU scanner service provider.

# **8.2.1 Basic Network Operation Tests**

The following network operation tests are available on the administrator window, and should be performed after the network has been setup.

- $\bullet$  Checking basic network operation with a Ping test
- $\bullet$  Checking the network operating status
- Checking the NTP server settings by synchronizing the system time (if using an NTP server)
- $\bullet$  Checking the mail server by sending a test mail (if scanned data is to be sent as an e-mail, by fax, or when requesting alert notifications by e-mail)

# ■ Checking Basic Network Operation with a Ping Test

Check the network connection status of the following computers and servers associated with the network.

For details about the checking procedure, refer to ["4.8.6 Checking the Network](#page-118-0)  [Connection with a Ping Test" \(page 119\).](#page-118-0)

- Computer with Admin Tool installed
- Computer with Central Admin Console installed
- Computer with Central Admin Server software installed
- Computer with User Editor installed
- DNS server
- $\bullet$  WINS server
- $\bullet$  NTP server
- LDAP server
- $\bullet$  SMTP server
- $\bullet$  File server
- $\bullet$  FTP server
- Print server
- SharePoint server
- Domain controller
- Proxy server

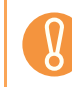

Depending on the server setting, there may be no response from a Ping test.

When checking the network connection status by a Ping test, the following results are possible.

Follow each action described below.

### **"Ping statistics" shows "Lost=0 (0% loss)".**

#### ■ **Details**

Network connection is working properly.

#### **"Ping statistics" shows "Lost=4 (100% loss)".**

#### ■ **Details**

There is no response from the Ping target.

#### ■ **Action**

- The specified Ping target might not be correct. Check that the Ping target IP address, host name or FQDN is correct.
- $\bullet$  The network transmission mode may differ from the connection target. In "4.8.7 Checking the [Network Operating Status" \(page 121\)](#page-120-0), change [Link Speed/Duplex Mode] from "Auto-Negotiation" to a fixed mode.
- $\bullet$  If the Ping target is correct and the network transmission method is appropriate, refer to ["Failure to Connect to a Server Using Its IP Address" \(page 451\)](#page-450-0) for further solutions.

### **"Ping statistics" shows "Lost=N (1 to 99% loss)".**

#### ■ **Details**

Communication with the Ping target is not stable.

#### ■ **Action**

- There may be a quality problem with the LAN cable. Replace the LAN cable and try again.
- $\bullet$  The network transmission mode may differ from the connection target. In "4.8.7 Checking the [Network Operating Status" \(page 121\)](#page-120-0), change the [Link Speed/Duplex Mode] from "Auto-Negotiation" to a fixed mode.

#### **Hardware error.**

#### ■ **Details**

A hardware problem might have caused a communication channel error. For example, the LAN cable may have become disconnected during the Ping test.

#### ■ **Action**

Check the status of the LAN cable and try again.

## **"Ping request could not find host xxxxxxxxx. Please check the name and try again."**

#### ■ **Details**

The name-resolution or address-resolution for the device specified as the Ping target may have failed.

#### ■ **Action**

- Check that the Ping target host name or FQDN is correct.
- Check that the DNS server or WINS server settings are correct.
- If the Ping target host name or FQDN is correct, refer to "Failure to Connect to a Server Using [Its Host Name or FQDN" \(page 453\)](#page-452-0) for further solutions.

# ■ Checking the Network Operating Status

Check the network status on the [Network Status] window.

For details about the checking procedure, refer to ["4.8.7 Checking the Network Operating](#page-120-0)  [Status" \(page 121\)](#page-120-0).

Follow each action described below.

#### **The information shown is all valid.**

■ **Action** 

None

#### **Network connection is working properly.**

#### ■ **Action**

- If DHCP is not used:
	- Check that the [IP Address] setting is correct.
- $\bullet$  If DHCP is used:
	- Check that physical network connection to the DHCP server is functioning correctly.
	- The server may not be operating normally, or the DHCP settings (restricted number of leases or MAC address validation) may be causing invalid IP addresses to be assigned. Check the DHCP server.

### **The information shown is valid, but pinging indicates that the network connection is not functioning normally.**

#### ■ **Action**

In ["4.8.7 Checking the Network Operating Status" \(page 121\)](#page-120-0), change [Link Speed/Duplex Mode] from "Auto-Negotiation" to a fixed mode.

If the problem persists, refer to ["Failure to Connect to a Server Using Its IP Address" \(page 451\)](#page-450-0) for further solutions.

# ■ Checking the NTP Server Settings by Synchronizing the **System Time**

On the [NTP Server] window, press the [Sync Time] button to check if the system time can be synchronized.

After pressing the [Sync Time] button, follow each action described below according to the message that is shown.

The messages and their corresponding actions are as follows.

### **System time has been successfully synchronized.**

#### ■ **Action**

None

### **System time synchronization failed.**

#### ■ **Action**

Try the following:

- Check the specified NTP server IP address, host name, or FQDN for mistakes, and correct them.
- Check the network path between to the NTP server for problems.
- The NTP server may be busy. Wait a short time before trying again to synchronize the system time. If that does not work, the specified server may not be an NTP server, so try a different NTP server. The specified NTP server cannot provide a trusted date and time.
- $\bullet$  It attempted to acquire the date and time from a higher level NTP server, but failed. Try a different NTP server or have the network administrator investigate.
- $\bullet$  Check that the time is correct. If the time is incorrect, adjust the date/time, and try again.
- Refer to ["4.5.4 Setting the Date/Time" \(page 98\)](#page-97-0), adjust the date/time, and try again.

# ■ Checking the Mail Server by Sending a Test Mail

On the [Scanner Central Admin Server Settings] window or [Alert Notification] window, press the [Test] button to check if an e-mail can be sent to the specified destination. After pressing the [Test] button, follow each action described below according to the message that is shown.

The messages and their corresponding actions are as follows.

### **Sending...**

#### ■ **Action**

If no error message appears and the [Sending] indicator disappears, the test mail was sent successfully to the mail server.

Check that the alert notification e-mail has arrived at the specified destination. If the alert notification e-mail has not arrived at the expected destination, check that the part of the e-mail address before the "@" has been entered correctly.

### **Test e-mail could not be sent.**

#### ■ **Action**

- Check that the computer connected to the SMTP server is running properly.
- $\bullet$  Check if an e-mail can be sent to the address from other computers in the network.
- Ping the SMTP server to check that it and its network connection are working properly.
- If the SMTP server does not respond to the ping test, check that the system network is functioning normally by pinging the SMTP server from another computer in the network.
	- If it is only the scanner's network connection that does not work, refer to "Failure to Connect" [to a Server Using Its IP Address" \(page 451\)](#page-450-0) for further solutions.
	- If the problem seems to be with the SMTP server's network connection, request the network administrator to check that the SMTP server and its network connection are functioning normally.
- Check that the same port number has been correctly set for the scanner to SMTP server connection in ["4.10.1 Setting the e-Mail Server" \(page 137\)](#page-136-0) and ["5.6 Setting the Central](#page-244-0)  [Admin Server" \(page 245\).](#page-244-0)

# **8.2.2 Other Network Connection Troubleshooting**

There are many reasons why a network connection may not be possible. The following section provides information about general troubles that may occur when connecting to a network.

If the cause of the problem is unknown or the problem persists, check the items in "8.4" [Points to Check before Contacting Your FUJITSU Scanner Dealer" \(page 467\)](#page-466-0) and contact your FUJITSU scanner dealer or an authorized FUJITSU scanner service provider.

# <span id="page-450-0"></span>■ Failure to Connect to a Server Using Its IP Address

If a server cannot be connected to by using its IP address, and does not respond to a ping test, try the following steps:

**Connection error between a server and the scanner, or problem with the LAN cable.**

#### ■ **Action**

Check that the LAN cable has been attached to both the scanner and server correctly. If the server is connected using a LAN cable (straight type), in case Auto MDI/MDI-X (automatic selection) is not supported, a LAN cable (crossover type), switch, or router is required between the scanner and server.

If this is not the case, the LAN cable may be faulty. Find a LAN cable that functions normally and try again.

### **IP address or subnet mask is invalid.**

#### ■ **Action**

On the [IP Address] window, check that the IP address or subnet mask settings are correct. For more details about the [IP Address] window, refer to ["4.8.1 Giving the Scanner an IP](#page-112-0)  [Address" \(page 113\)](#page-112-0).

## **When using DHCP, the DHCP server does not operate normally, or there is a problem with the DHCP server settings.**

#### ■ **Action**

If using DHCP, on the [Network Status] window, check that IP address, subnet mask, and default gateway settings are all correct.

If these settings are not correct, the DHCP server may not operate normally, or the DHCP server may not assign valid IP addresses because of restricted number of leases or MAC address validation.

Check the DHCP server connection status and the details of the server settings. For more details about the [Network Status] window, refer to ["4.8.7 Checking the Network](#page-120-0)  [Operating Status" \(page 121\).](#page-120-0)

# **Another host or communication device is connected using the same IP address as the scanner.**

#### ■ **Action**

If the same IP address has already been used by another host or communication device, then even if the other device has been given a different IP address, the server may not recognize the scanner's "duplicate" IP address until it is rebooted. Restart the server.

If a duplicate IP address connection from another host or communication device exists on a LAN, it will be unusable.

If a duplicate IP address connection from another host or communication device exists, pull out its LAN cable and restart the server.

### **Access is denied due to the establishment of a firewall between the server and the scanner.**

#### ■ **Action**

If a firewall has been established between the server and the scanner, check that it has not been set to deny access to the network.

### **The network Link Speed/Duplex Mode for the scanner and server are different, or "Auto-Negotiation" is not supported by the server.**

#### ■ **Action**

- For this scanner, the default [Link Speed/Duplex Mode] value is [Auto-Negotiation].
- On the [Network Status] window, match the scanner and server's network Link Speed/Duplex Mode settings. If the problem persists in spite of having set both the scanner and server's network Link Speed/Duplex Mode settings to [Auto-Negotiation], select something other than [Auto-Negotiation] and check again.
- For more details about the [Network Status] window, refer to "4.8.7 Checking the Network [Operating Status" \(page 121\).](#page-120-0)

# <span id="page-452-0"></span>■ **Failure to Connect to a Server Using Its Host Name or FQDN**

If a server cannot be connected to by using its host name or FQDN, and does not respond to a ping test, try the following steps:

**Same as in ["Failure to Connect to a Server Using Its IP Address" \(page](#page-450-0)  [451\)](#page-450-0).**

#### ■ **Action**

Check if a network connection is possible by trying the same solution for ["Failure to Connect to a](#page-450-0)  [Server Using Its IP Address" \(page 451\).](#page-450-0)

#### **The scanner's DNS server or WINS server settings are invalid.**

#### ■ **Action**

Check that the DNS and WINS server settings are correct.

**The DNS server or WINS server is not functioning normally, or there is an error with the DNS or WINS server network connection.**

#### ■ **Action**

Ping the DNS and WINS servers to check they are functioning normally. If the DNS or WINS server is not functioning, request the network administrator to check its status.

# ■ **Failure to Add a Network Printer**

If adding a network printer to/from the scanner is not possible, try the following steps. Also, refer to how to set printer settings, how to add a network printer, and the printer manual beforehand.

**The Windows XP printer driver has not been installed on the print server.**

#### ■ **Action**

Install the Windows XP printer driver on the print server. Check that the Windows XP printer driver has been correctly installed on the print server. For more details, refer to ["4.13 Setting the Network Printers" \(page 159\).](#page-158-0)

### **Network printer shared name has been changed.**

#### ■ **Action**

Check the shared name on the print server.

**The specified network printer path is invalid.**

#### ■ **Action**

Check that the specified network printer path is correct.

# ■ **Failure to Print on a Network Printer**

If printing on a network printer which has been set in the scanner is not possible, try the following steps. Also, refer to how to set printer settings, how to add a network printer, and the printer manual beforehand.

**Same as in ["Failure to Connect to a Server Using Its IP Address" \(page](#page-450-0)  [451\)](#page-450-0).**

#### ■ **Action**

Check if a network connection is possible by trying the same solution for ["Failure to Connect to a](#page-450-0)  [Server Using Its IP Address" \(page 451\).](#page-450-0)

**Printer is not usable, due to an out of paper error, paper jam, or similar problem.**

■ **Action** 

Check whether or not the printer is ready for printing, deal with the cause of the error, and try again.

#### **Not authorized to print on network printer.**

■ **Action** 

Contact the administrator to check if printing is allowed on the network printer.

#### **Printing is impossible due to a printer or spooler error.**

■ **Action** 

Try the following:

- Check that printing is possible from the print server application.
- Check that the print server spooling is operating normally.

# **8.2.3 Failure to Access the Scanner using a Web Browser, Admin Tool, or Central Admin Server**

If access is not possible when attempting to connect to the scanner using a Web browser or the Admin Tool, or when attempting to connect to the Central Admin Server from the Central Admin Console, try the following steps:

**Same as in ["Failure to Connect to a Server Using Its IP Address" \(page](#page-450-0)  [451\)](#page-450-0).**

#### ■ **Action**

Check if a network connection is possible by trying the same solution for ["Failure to Connect to a](#page-450-0)  [Server Using Its IP Address" \(page 451\).](#page-450-0)

### **The DNS server or WINS server is not functioning normally, or the scanner name has not been registered in the DNS or WINS server.**

#### ■ **Action**

Check the connectivity of the specified IP address.

If it is possible to connect the scanner using the Admin Tool with a specified IP address, specify the scanner's IP address in the DNS or WINS server.

Check the DNS or WINS server settings using the Admin Tool or Web browser.

### **A misconfigured firewall between the computer installed with the Admin Tool or Web browser and the scanner is denying access.**

#### ■ **Action**

If there is a firewall between the computer installed with the Admin Tool or Web browser and the scanner, check that its settings are not preventing access.

#### **The URL of the target scanner is not registered as a trusted site.**

#### ■ **Action**

Set the scanner URL as a trusted site for Internet Explorer.

- 1. In Internet Explorer, set the following settings in the [Tools] menu, [Internet Options].
- 2. On the [Security] tab, select [Trusted sites] and press the [Sites] button.
- 3. Enter the URL of the scanner in the [Add this website to the zone] field, and press the [Add] button.

**In Internet Explorer, the security level for the target zone is set to [High] on the [Security] tab in the [Tools] menu -[Internet Options]. In the case of a custom level, [Prompt] or [Disable] is set for [Active scripting] under [Scripting] in the [Settings] area.**

#### ■ **Action**

When connecting using the scanner name, the connection will be an intranet connection. When connecting using an IP address, it will be an internet connection. If the URL includes a scanner name, the scanner will be connected using an Intranet Zone. If the URL includes an IP address, the scanner will be connected using the Internet Zone.

Try the following settings for the corresponding zone.

- 1. In Internet Explorer, set the following settings in the [Tools] menu, [Internet Options].
- 2. Enable active scripting in either of the following ways.
	- $\bullet$  On the [Security] tab, click the [Default level] button to set [Security level for this zone] to [Medium].
	- On the [Security] tab, click the [Custom level] button to set to [Enable] for [Active scripting] under [Scripting] in the [Settings] area.
- 3. If connecting via the Internet zone, on the [Privacy] tab, set the level to below [Medium High].
- 4. Delete temporary internet files in either of the following ways:
	- For Internet Explorer 6.0 On the [General] tab, press the [Delete Files] button on the [Temporary Internet Files].
	- For Internet Explorer 7.0 On the [General] tab, press the [Delete] button on the [Browsing history], and press [Delete Files] button on [Temporary Internet Files].
	- For Internet Explorer 8.0 On the [General] tab, press the [Delete] button on the [Browsing history], then select the [Temporary Internet Files] check box and press [Delete] button.

## **The scanner is in standby mode.**

#### ■ **Action**

Press the power button to start the scanner.

#### **A proxy server is being used.**

#### ■ **Action**

Set the proxy server to not be used.

- 1. In Internet Explorer, set the following settings in the [Tools] menu, [Internet Options].
- 2. Press the [LAN settings] button on the [Connections] tab.
- 3. Clear the [Use a proxy server for your LAN (These settings will not apply to dial-up or VPN connection).] check box.

#### **There is an error with the connection protocol setting.**

#### ■ **Action**

Check if SSL is enabled on the [Admin Connection] window. For details, refer to ["4.8.8 Setting the Admin Connection" \(page 123\)](#page-122-0).

#### **There is an error with the port number setting.**

#### ■ **Action**

Check the specified port number on the [Admin Connection] window. For details, refer to ["4.8.8 Setting the Admin Connection" \(page 123\)](#page-122-0).

**In Internet Explorer, [Tools] menu - [Internet Options] - [Advanced] tab, the [Use SSL 3.0] check box under [Security] in the [Settings] area is not selected.**

#### ■ **Action**

- 1. In Internet Explorer, set the following settings in the [Tools] menu, [Internet Options].
- 2. On the [Advanced] tab, select the [Use SSL 3.0] check box under [Security] in the [Settings] area.

# <span id="page-458-0"></span>**8.3 Other Troubleshooting**

This section describes problems that may occur during scanning and gives information on how to deal with them. Before requesting repair, check the following list of common problems.

If the problem still cannot be solved after consulting the troubleshooting suggestions, check the points in ["8.4 Points to Check before Contacting Your FUJITSU Scanner](#page-466-0)  [Dealer" \(page 467\)](#page-466-0) and then contact your FUJITSU scanner dealer or an authorized FUJITSU scanner service provider.

The possible problems are as follows:

#### Problem List

- **Scanner cannot be turned on** 
	- [" Scanner cannot be turned on." \(page 460\)](#page-459-0)

#### ■ **Scanner does not start up**

- " The "The last attempt to restart ..." message is shown on the window and the scanner [does not start up." \(page 460\)](#page-459-1)
- [" Scanner does not resume from standby mode." \(page 460\)](#page-459-2)

#### ■ **Data cannot be scanned properly**

- [" Scanning does not start." \(page 461\)](#page-460-0)
- [" Even after pressing the top cover Scan button, scanning does not start." \(page 461\)](#page-460-1)
- [" Multifeed errors occur frequently." \(page 462\)](#page-461-0)
- " Paper is not fed into the scanner. (Pick errors are frequent or document feed stops [midway\)" \(page 462\)](#page-461-1)

#### ■ **Scanned data is inappropriate**

- [" Scanned data is elongated." \(page 463\)](#page-462-0)
- [" Shadow on the leading edge of the scanned data." \(page 463\)](#page-462-1)
- [" Vertical line on the scanned data." \(page 463\)](#page-462-2)
- [" Scanned data appears skewed or distorted." \(page 463\)](#page-462-3)
- [" Quality of scanned data is poor." \(page 464\)](#page-463-0)
- [" Scanned data is partially cut off." \(page 464\)](#page-463-2)
- [" Scanned data is skewed." \(page 464\)](#page-463-3)

#### ■ **Cannot login**

- [" Cannot login with administrator password." \(page 464\)](#page-463-1)
- $\bullet$  [" The \[Login\] window is not displayed when connecting via the network." \(page 465\)](#page-464-0)

#### ■ **Operation does not work**

- " Input field entry entered via the on-screen keyboard does not appear on the window." [\(page 465\)](#page-464-1)
- " Saving is not possible after pressing [Save] on the [File Download] dialog box." (page [465\)](#page-464-2)
- [" Status window stops at "Printing scan data on ..."." \(page 465\)](#page-464-3)
- [" An error occurs when installing an Admin Tool." \(page 466\)](#page-465-0)

# ■ **Scanner Cannot Be Turned On**

<span id="page-459-0"></span>**Scanner cannot be turned on.**

- **Check item Has the power button been pressed?**
- **Action** Press the power button.

### ■ **Check item**

#### **Are the AC cable and AC adapter properly connected to the scanner?**

#### ■ **Action**

- Connect the AC cable and the AC adapter.
- Disconnect AC cable from the scanner to turn off the scanner, and connect the cable again. After turning the power off, wait for at least 10 seconds before turning the power back on again.

If the problem persists even after taking the above mentioned actions, contact your FUJITSU scanner dealer or an authorized FUJITSU scanner service provider.

# ■ **Scanner Does Not Start Up**

<span id="page-459-1"></span>**The "The last attempt to restart ..." message is shown on the window and the scanner does not start up.**

#### ■ **Check item**

**After turning the scanner on, was the power turned off immediately?**

#### ■ **Action**

- $\bullet$  Press the power button.
- Disconnect AC cable from the scanner to turn off the scanner, and connect the cable again. After turning the power off, wait for at least 10 seconds before turning the power back on again.

If the problem persists even after taking the above mentioned actions, contact your FUJITSU scanner dealer or an authorized FUJITSU scanner service provider.

#### <span id="page-459-2"></span>**Scanner does not resume from standby mode.**

■ **Check** item

#### **After turning the scanner off, was the power turned back on again immediately?**

#### ■ **Action**

Press the power button.

# ■ **Data Cannot Be Scanned Properly**

#### <span id="page-460-0"></span>**Scanning does not start.**

### ■ **Check item**

**Has the document been loaded correctly into the ADF paper chute?**

■ **Action** 

Reload the documents into the ADF paper chute.

#### ■ **Check item**

**Is the top cover completely closed?**

#### ■ **Action**

Close the top cover completely.

#### ■ Check item

**Does the same problem occur after turning the scanner power off and back on again, and re-logging in?**

#### ■ **Action**

Disconnect AC cable from the scanner to turn off the scanner, and connect the cable again. After turning the power off, wait for at least 10 seconds before turning the power back on again. If the problem persists even after taking the above mentioned actions, contact your FUJITSU scanner dealer or an authorized FUJITSU scanner service provider.

#### <span id="page-460-1"></span>**Even after pressing the top cover Scan button, scanning does not start.**

#### ■ **Check item**

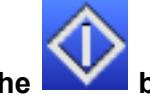

#### **Is the button displayed on the LCD touch panel?**

#### ■ **Action**

The top cover Scan button can only be used on the following windows.

- [Send e-Mail] window
- [Send Fax] window
- [Print] window
- [Save] window
- [Scan Viewer] window
- [Scan Test] window
- [Message Screen]
- [Scan Count] window
- Confirmation window showing the number of scanned sheets
- [File Name] window

<span id="page-461-0"></span>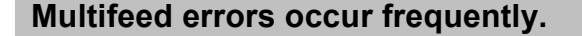

#### ■ **Check item**

**Do the documents satisfy the conditions given in ["A.2 Paper Quality" \(page](#page-473-0)  [474\)?](#page-473-0)**

#### ■ **Action**

Use documents which satisfy the conditions described in ["A.2 Paper Quality" \(page 474\)](#page-473-0).

#### ■ **Check** item

#### **Has the document been loaded correctly into the ADF paper chute?**

#### ■ **Action**

Riffle and realign the document stack, then load it back into the ADF paper chute.

#### ■ **Check** item

#### **Is the document stack more than 5 mm thick?**

#### ■ **Action**

Remove sheets from the stack to reduce it to a thickness of 5 mm or less.

### ■ **Check item**

#### **Is the pad assy dirty?**

#### ■ **Action**

Clean the pad assy. For more details, refer to ["7.3 Cleaning Inside the Scanner" \(page 420\)](#page-419-0).

#### ■ Check item

**Is the pad assy worn out?**

#### ■ **Action**

Replace the pad assy. For more details, refer to ["7.5 Replacing Parts" \(page 426\)](#page-425-0).

## <span id="page-461-1"></span>**Paper is not fed into the scanner. (Pick errors are frequent or document feed stops midway)**

#### ■ **Check** item

**Do the documents satisfy the conditions given in ["A.2 Paper Quality" \(page](#page-473-0)  [474\)?](#page-473-0)**

#### ■ **Action**

Use documents which satisfy the conditions described in ["A.2 Paper Quality" \(page 474\)](#page-473-0).

#### ■ **Check** item

#### **Is the pick roller dirty?**

#### ■ **Action**

Clean the pick roller. For more details, refer to ["7.3 Cleaning Inside the Scanner" \(page 420\)](#page-419-0).

# ■ **Check** item

**Is the pick roller worn out?**

#### ■ **Action**

Replace the pick roller. For more details, refer to ["7.5 Replacing Parts" \(page 426\)](#page-425-0).

#### ■ **Check** item

#### **Is there any foreign matter in the document feed path?**

■ **Action** Clean the document feed path.

# ■ **Scanned Data Is Inappropriate**

#### <span id="page-462-0"></span>**Scanned data is elongated.**

- **Check** item **Are the feed rollers dirty?**
- **Action** Clean the feed rollers. For more details, refer to ["7.3 Cleaning Inside the Scanner" \(page 420\)](#page-419-0).

#### <span id="page-462-1"></span>**Shadow on the leading edge of the scanned data.**

- **Check** item **Are the feed rollers dirty?**
- **Action**

Clean the feed rollers. For more details, refer to ["7.3 Cleaning Inside the Scanner" \(page 420\)](#page-419-0).

## <span id="page-462-2"></span>**Vertical line on the scanned data.**

- Check item **Is the glass dirty?**
- **Action**

For more details on cleaning the glass, refer to ["Chapter 7 Scanner Care" \(page 416\).](#page-415-0)

#### <span id="page-462-3"></span>**Scanned data appears skewed or distorted.**

- **Check item Has the document been loaded correctly?**
- **Action** Load the document correctly.

#### <span id="page-463-0"></span>**Quality of scanned data is poor.**

- **Check item Is the glass dirty?**
- **Action** Clean the glass.

#### <span id="page-463-2"></span>**Scanned data is partially cut off.**

#### ■ Check item

**Depending on the paper color of the document, scanned data may be partially cut off because the paper boundary is not recognized correctly.**

#### ■ **Action**

Before scanning, set the paper size to a standard one.

#### ■ **Check** item

#### **Is the document loaded correctly?**

■ **Action** 

Load the document correctly.

#### <span id="page-463-3"></span>**Scanned data is skewed.**

- **Check** item **Are the side guides aligned with the document width?**
- **Action**

Align the side guides with the paper size.

Pick roller may also cause this problem. Refer to "Check item" and "Action" for [" Paper is not fed](#page-461-1)  [into the scanner. \(Pick errors are frequent or document feed stops midway\)" \(page 462\)](#page-461-1).

# ■ **Cannot Login**

<span id="page-463-1"></span>**Cannot login with administrator password.**

#### ■ Check item

**Was the Caps Lock on when the password was entered?**

■ **Action** 

Turn off the Caps Lock and try logging in again. If the password has been lost or forgotten, contact your FUJITSU scanner dealer or an authorized FUJITSU scanner service provider.

### <span id="page-464-0"></span>**The [Login] window is not displayed when connecting via the network.**

■ **Check item Are the SSL settings correct?**

#### ■ **Action**

Close the window, correct the settings, and try connecting again.

#### ■ **Check item**

**Was the [Yes] button selected on the [Security Warning] dialog box when connecting with HTTPS?**

■ **Action** 

Close the window and try connecting again. Select the [Yes] button on the [Security Warning] dialog box when connecting.

# ■ **Operation Does Not Work**

<span id="page-464-1"></span>**Input field entry entered via the on-screen keyboard does not appear on the window.**

- **Check** item **Has the input field been selected?**
- **Action** 
	- $\bullet$  Select the input field and try again.
	- Press the [Cancel] button and try again.
	- $\bullet$  To use the LCD touch panel, touch the input field directly and try again.

## <span id="page-464-2"></span>**Saving is not possible after pressing [Save] on the [File Download] dialog box.**

#### ■ Check item

**Does the length of the [Save As] folder path (folder path plus file name) exceed 259 characters?**

■ **Action** 

Select a [Save As] folder that respects the limit.

### <span id="page-464-3"></span>**Status window stops at "Printing scan data on ...".**

#### ■ **Check** item

**Is there enough free space in the drive on which the spool folder for the print server exists?**

#### ■ **Action**

Make sure that there is enough space in the drive.

# <span id="page-465-0"></span>**An error occurs when installing an Admin Tool.**

#### ■ Check item

**Is the language of the Admin Tool already installed different from that of the operating system?**

#### ■ **Action**

Uninstall the existing Admin Tool. Then, install the Admin Tool of the same language as that of the operating system.

# <span id="page-466-0"></span>**8.4 Points to Check before Contacting Your FUJITSU Scanner Dealer**

Before contacting your FUJITSU scanner dealer or an authorized FUJITSU scanner service provider, check the following points.

# **8.4.1 General Details**

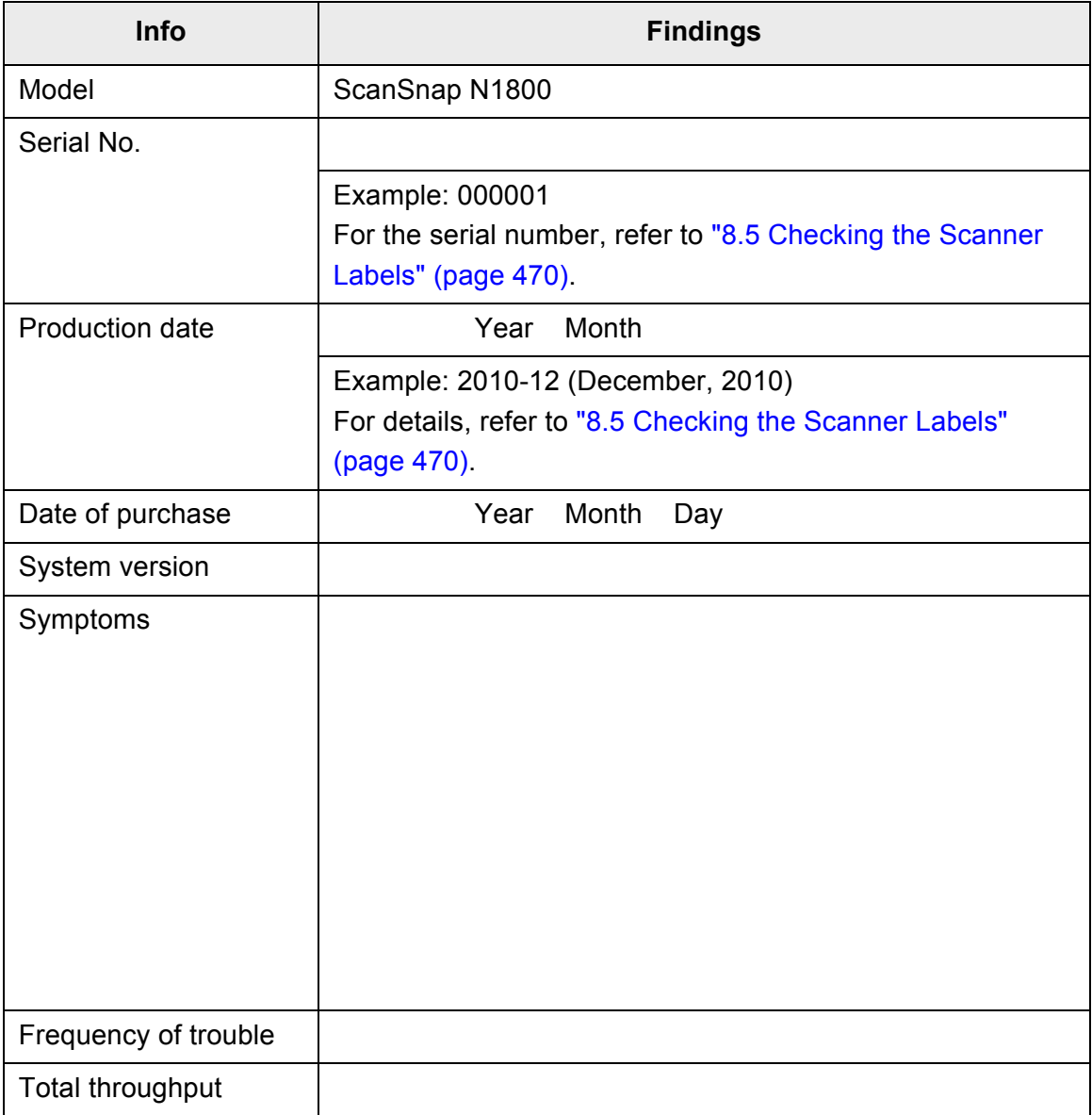

# **8.4.2 Error Status**

# ■ **Problem When Connecting to the Scanner via Computer**

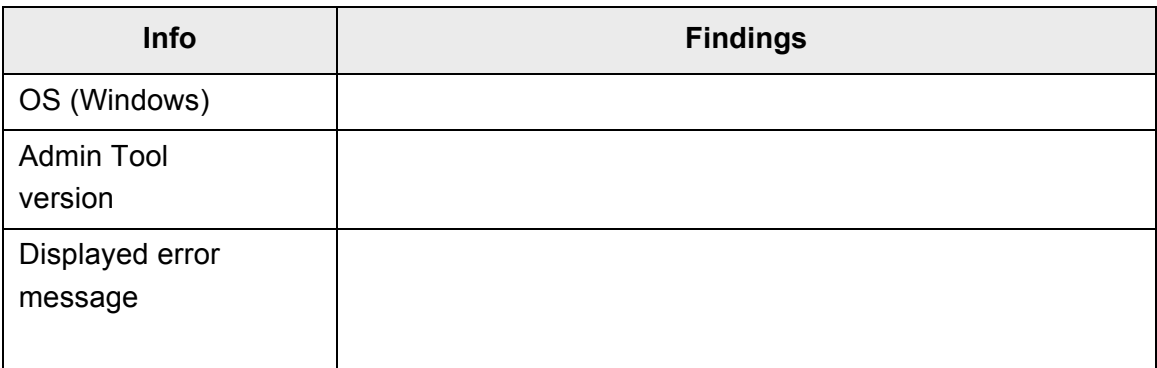

# ■ **Document Feed Trouble**

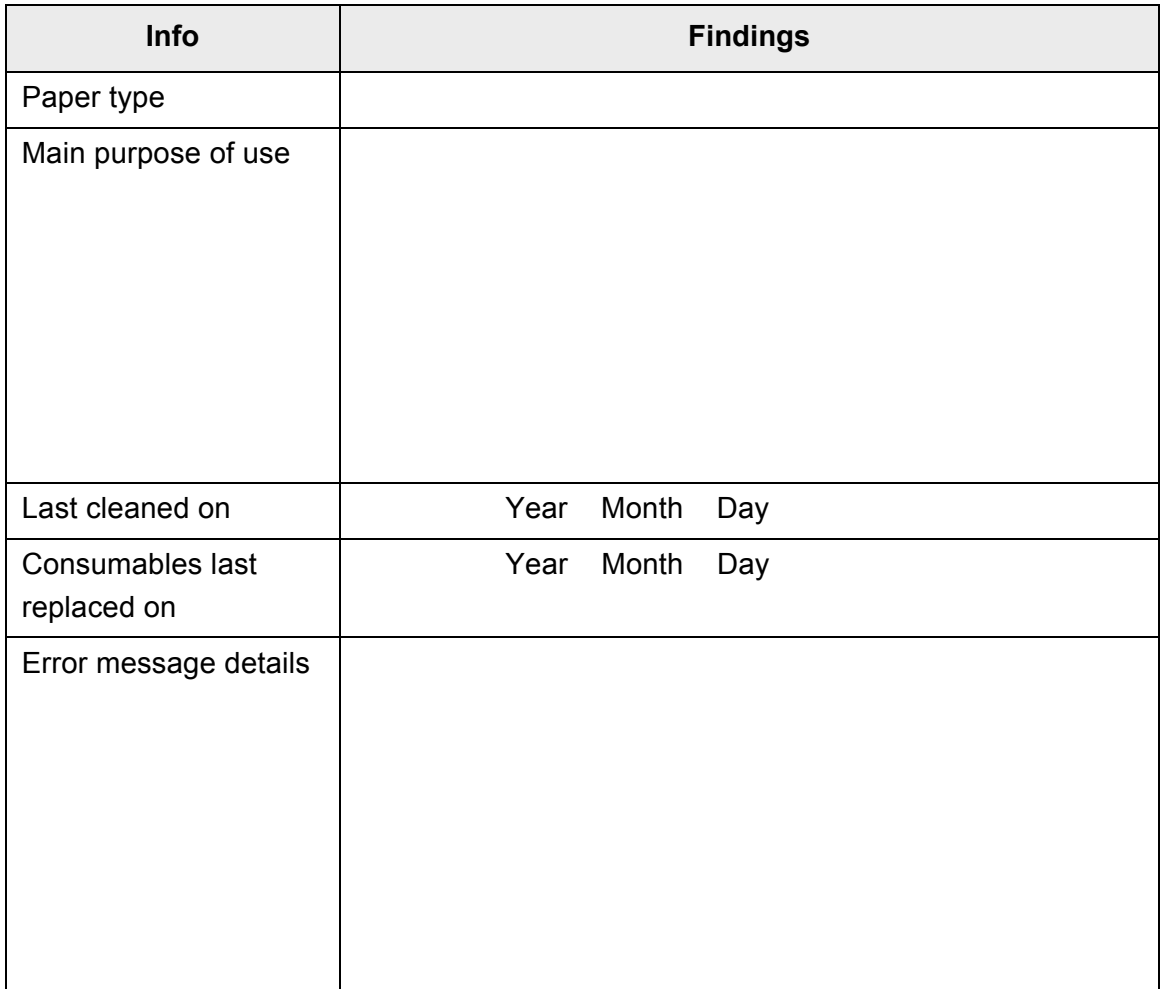
### ■ **Problem with Central Admin Server Software**

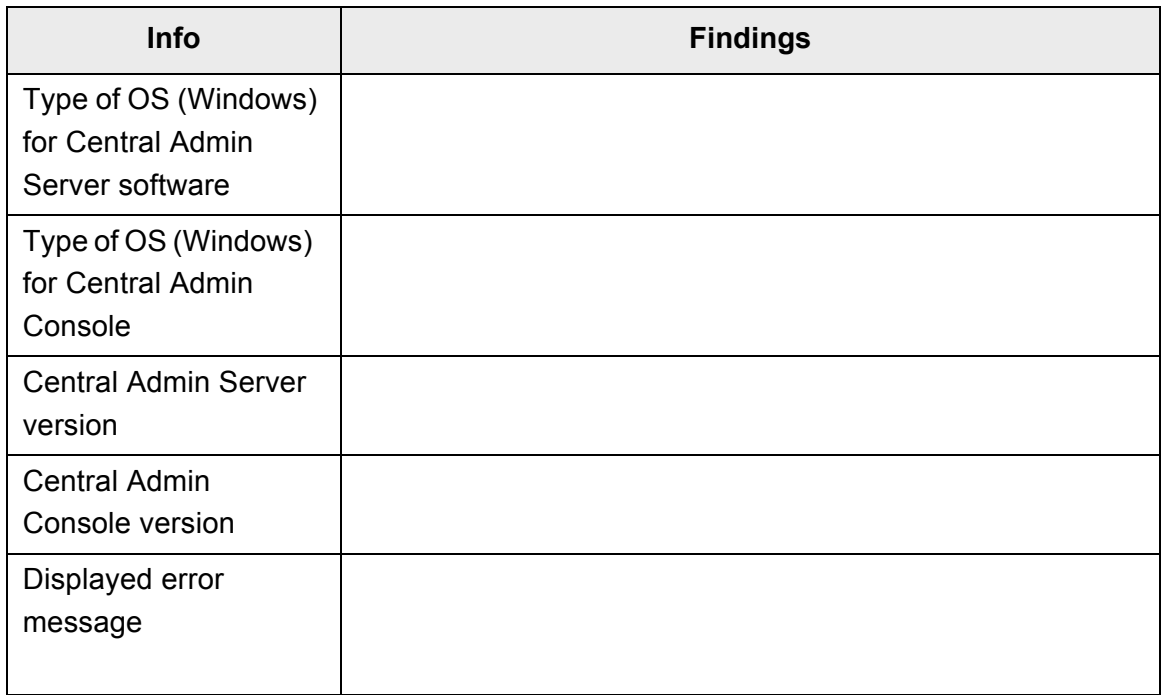

### ■ **Sending an Original Document and Scanned Data**

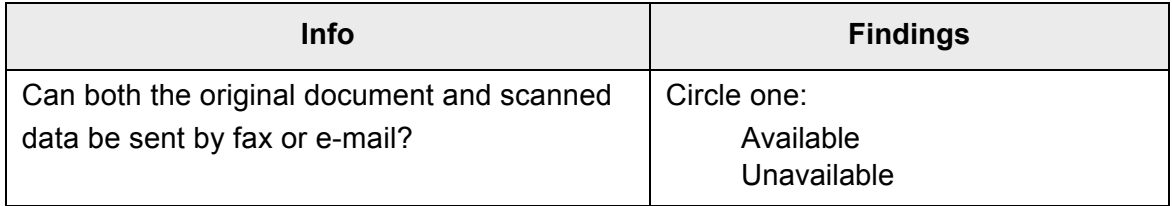

## **8.5 Checking the Scanner Labels**

The following diagrams show where the labels are located on the scanner. The labels are on the back of the scanner.

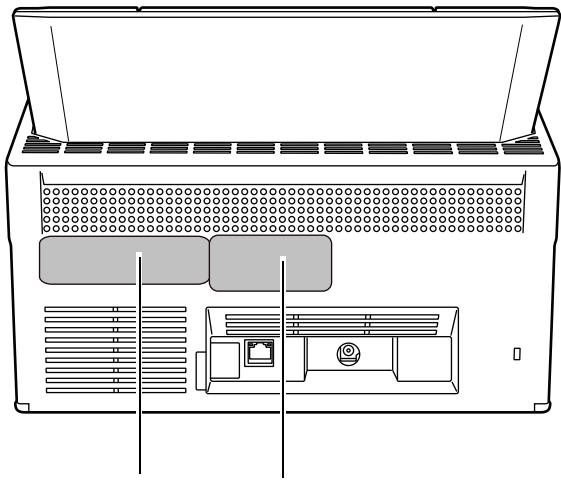

Label A Label B

The following are the label examples.

• Label A

Example: Contains various scanner information.

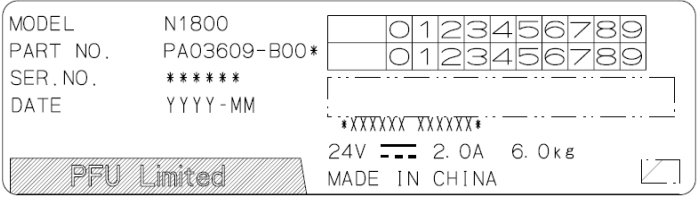

• Label B

Example: Indicates the various standards that the scanner conforms to.

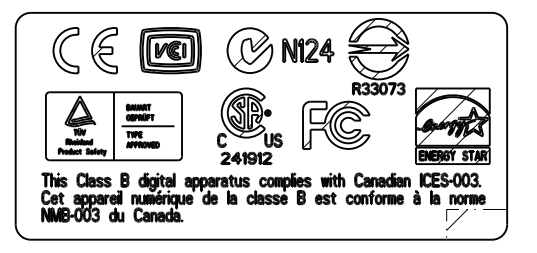

### **8.6 Pre-Maintenance Preparations**

Before sending the scanner for maintenance, the user data store and system settings should be backed up.

- ["Backing up the User Data Store" \(page 178\)](#page-177-0) from "4.15.1 Maintaining the User [Data Store" \(page 177\)](#page-176-0)
- z ["4.15.2 Maintaining the System Settings" \(page 181\)](#page-180-0)

After backing up the user data store and system settings, the original data may be deleted. Refer to the following sections for details.

If the hard disk is replaced, all settings will revert to their factory default values.

- ["Clearing the User Data Store" \(page 180\)](#page-179-0) from "4.15.1 Maintaining the User Data [Store" \(page 177\)](#page-176-0)
- "To reset system settings to factory defaults, press the [Reset] button for [Reset [system settings to factory defaults and clear logs.\]." \(page 184\)](#page-183-0) from ["4.15.2](#page-180-0)  [Maintaining the System Settings" \(page 181\)](#page-180-0)

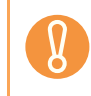

The user data store may contain private information such as e-mail addresses or fax numbers, so care should be taken when managing such data.

## **Appendix A**

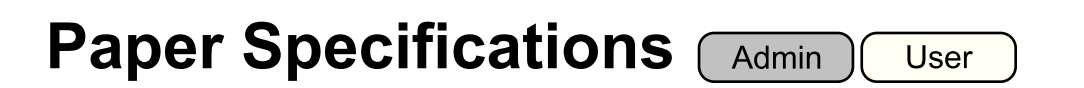

This appendix describes the paper size and quality requirements for ensuring that the ADF operates correctly when scanning documents.

## **A.1 Paper Size**

The following paper sizes can be scanned with this scanner:

Width: 52 to 216 mm (2.1 to 8.5 in.)

Length: 74 to 355.6 mm (2.9 to 14.0 in.) (\*)

(\*): When [Custom] paper size setting is used, a page length of up to 3,048 mm (120 in.) is allowed for document scanning.

## **A.2 Paper Quality**

### **Paper Type**

The following paper types are recommended for use with the ADF:

- $\bullet$  Woodfree paper
- $\bullet$  Wood containing paper

When documents of a paper type other than those listed above are scanned, perform the test-scan with a same paper type first to check if the document can be scanned without problem.

### **Paper Weight**

The following paper weights can be used with the ADF:

- 52 to 127 g/m<sup>2</sup> (14 to 34 lb)
- For A8 and business card size, 127 g/m<sup>2</sup> only

### **Precautions**

The following documents may not scan successfully:

- Documents of non-uniform thickness (e.g. envelopes and documents with attachments)
- Wrinkled or curled documents (See the following hint)
- Folded or torn documents
- Documents with appended photographs, notes, etc.
- $\bullet$  Tracing paper
- $\bullet$  Coated paper
- $\bullet$  Carbon paper
- Carbonless paper
- $\bullet$  Photosensitive paper
- Perforated or punched documents
- Documents that are not square or rectangular
- Exceptionally thin documents (less than 52 g/m<sup>2</sup>)

Do not attempt to scan the following types of documents:

- Paper-clipped or stapled documents
- $\bullet$  Documents on which the ink is still wet
- Documents smaller than A8 Portrait
- Documents wider than 216 mm (8.5 in.)
- Non-paper documents (such as fabric, foil, transparent paper, and plastic card)
- Valuable documents that must not be damaged or dirty, such as certificate and cash voucher

Carbonless paper contains chemical substances that may damage the pad assy or the pick and other rollers when documents are fed. Pay attention to the following:

 $\bullet$  cleaning If pick errors occur frequently, clean the pad assy and pick roller. For details about cleaning the pad assy and pick roller, refer to ["Chapter 7](#page-415-0)  [Scanner Care" \(page 416\)](#page-415-0).

- $\bullet$  Replacing parts The service life of the pad assy and pick roller may be shortened when compared to scanning only wood containing paper documents.
- $\bullet$  When wood containing paper manuscripts are scanned, the life of the pad assy and pick roller may be shortened compared with the case where woodfree paper manuscripts are scanned.
- $\bullet$  When scanning photographs, the face of the photograph may become damaged.

When scanning semi-transparent documents, set the scan [Brightness] to [Light] to avoid image bleed through.

To prevent the rollers from becoming dirty, avoid scanning documents containing large areas written or filled in with pencil. If scanning of such documents is unavoidable, clean the rollers frequently.

For details about cleaning the pad assy and pick roller, refer to ["Chapter 7 Scanner](#page-415-0)  [Care" \(page 416\)](#page-415-0).

• To operate correctly, the leading edges of all document sheets must be evenly aligned. The curling of the leading edge must be within the following tolerances:

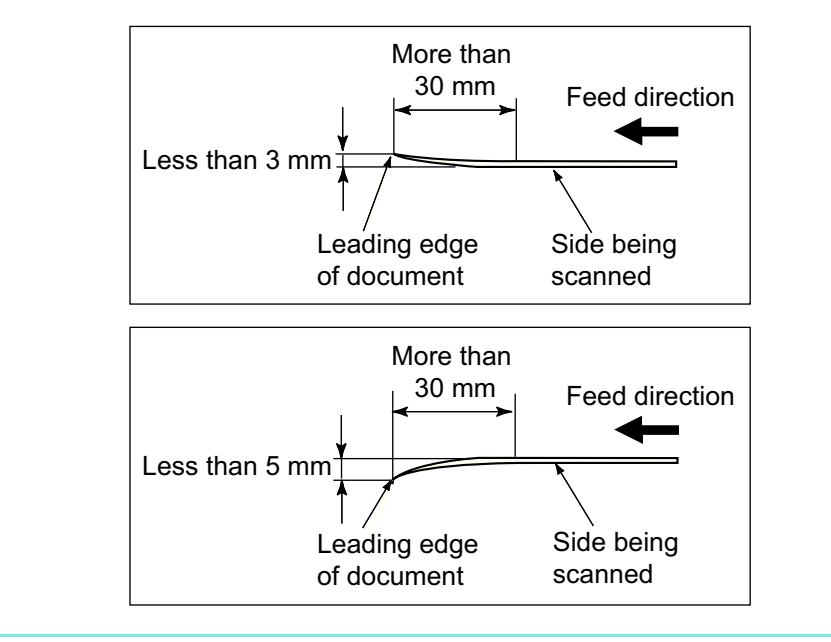

## **A.3 Maximum Document Loading Capacity**

The maximum number of sheets that can be loaded into the ADF paper chute is determined by the length and weight of the document paper.

The following graph shows the maximum document loading capacity of ADF according to paper size and weight.

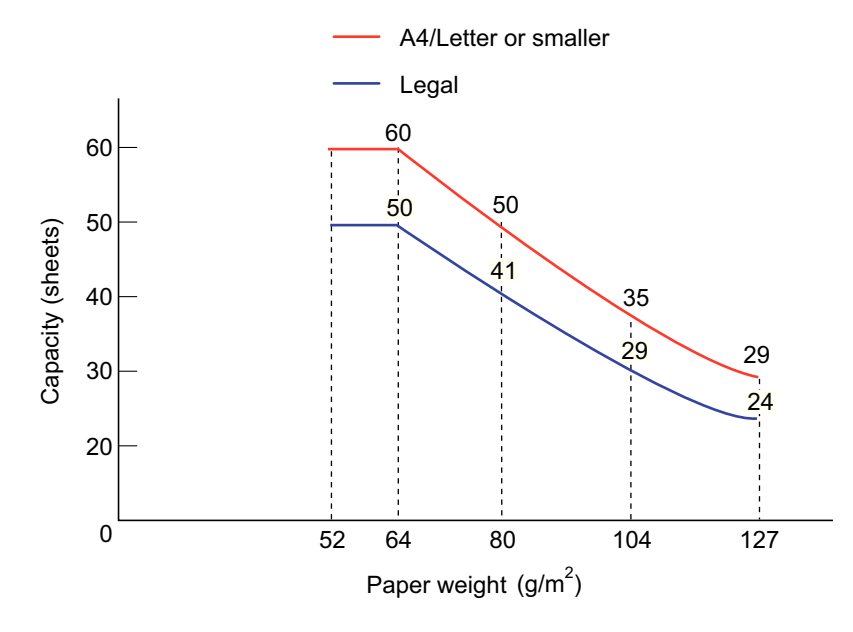

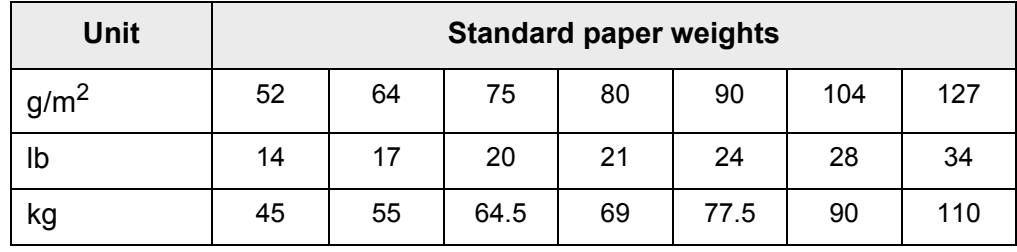

## **A.4 Area not to be Perforated**

ADF feed problems can occur while scanning if the document has any holes (punched, etc) in the shaded area shown in the following figure.

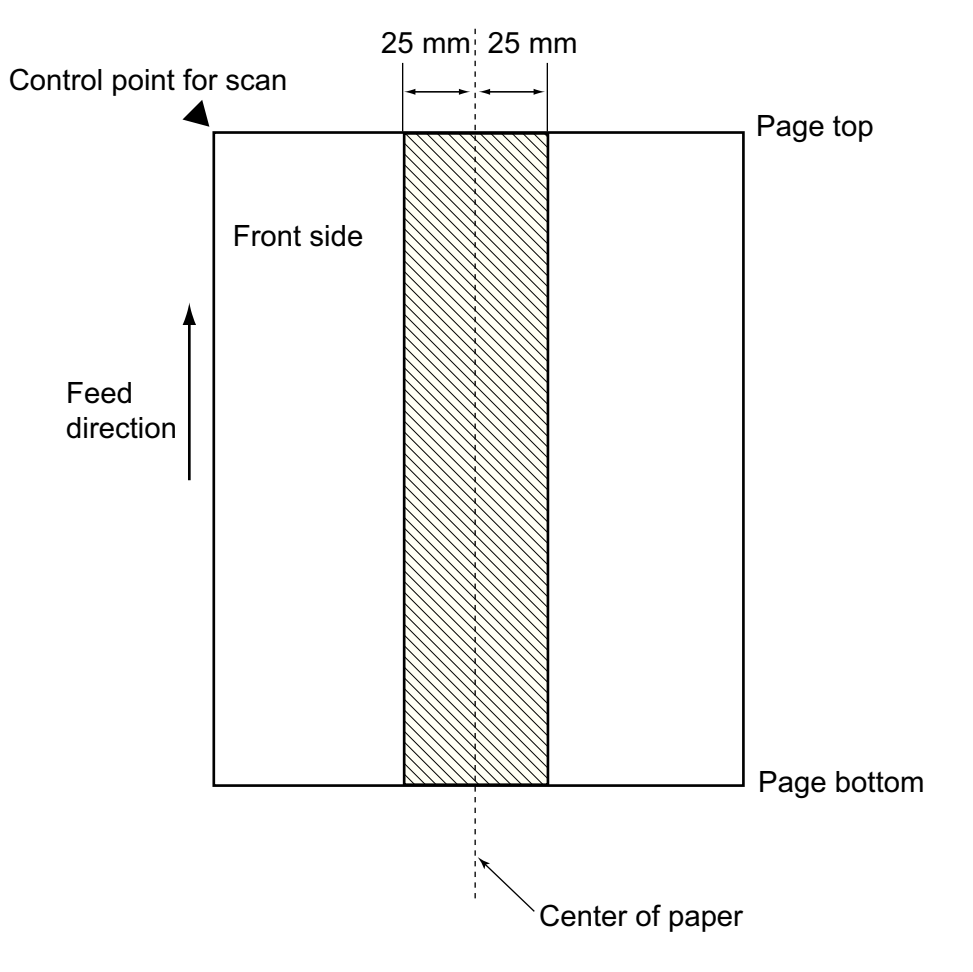

## **A.5 Multifeed Detection Conditions**

There are three multifeed detection modes: document layer, document length, and both document layer and length.

To detect multifeeds with document layer, document length, or both document layer and length, specify [Ultrasonic], [Length], or [Both], in ["6.9.19 Multifeed Detection \(Layer and](#page-391-0)  [Length\)" \(page 392\)](#page-391-0).

The following conditions must be satisfied in each of these detection modes.

### **Detection by Layer**

- Set sheets of the same thickness in the ADF paper chute for a series of scans.
- Paper weight: 52 to 127 g/m<sup>2</sup> (14 to 34 lb) (45 to 110 kg/ream) (0.06 to 0.15 mm)
- $\bullet$  Punched holes are not allowed within 25 mm (0.98 in.) either side of the center of paper.(\*)
- Do not glue on any other paper within 25 mm (0.98 in.) either side of the center of paper.(\*)
- (\*): Refer to Figure 1.

### **Detection by Length**

- Set sheets of the same length in the ADF paper chute for a series of scans.
- Document length deviation: 1% or less
- $\bullet$  Punched holes are not allowed within 25 mm (0.98 in.) either side of the center of paper.(\*)
- (\*): Refer to Figure 1.

### **Detection by both Layer and Length**

- Set sheets of the same thickness and length in the ADF paper chute for a series of scans.
- Document thickness: 52 to 127 g/m<sup>2</sup> (45 to 110 kg for 1,000 sheets) (0.065 to 0.15 mm)
- Document length deviation: 1% or less
- $\bullet$  Punched holes are not allowed within 25 mm (0.98 in.) either side of the center of paper.(\*)
- $\bullet$  Do not glue on any other paper within 25 mm (0.98 in.) either side of the center of paper.(\*)
- (\*): Refer to Figure 1.

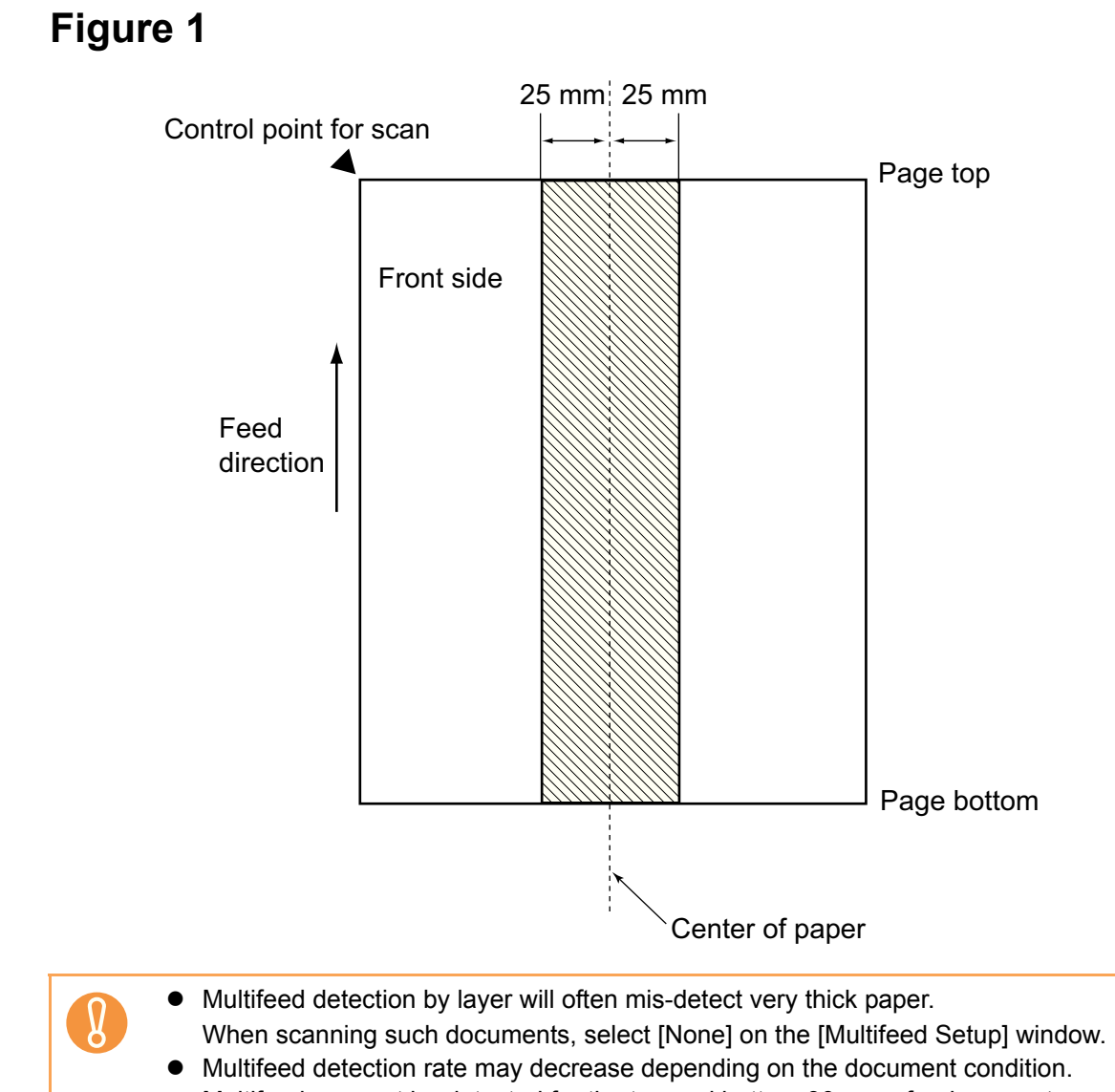

 $\bullet$  Multifeed may not be detected for the top and bottom 30 mm of a document.

## **A.6 Conditions for Using the Carrier Sheet**

### **A.6.1 Paper Size**

The paper sizes that can be scanned are as follows:

- A3 (297  $\times$  420 mm) (\*)
- $\bullet$  B4 (257 × 364 mm) (\*)
- 11  $\times$  17 in. (279.4  $\times$  431.8 mm) (\*)

(\*) The above paper sizes must be folded in half to be scanned.

### **A.6.2 Paper Quality**

### **Paper type**

Recommended paper type for scanning is as follows: Standard office paper

### **Paper weight**

The following paper weights can be used:

- $\bullet$  Up to 127 g/m<sup>2</sup> (Up to 34 lb)
- $\bullet$  Up to 63.5 g/m<sup>2</sup> (Up to 17 lb) (when scanning half fold paper)

### **Precautions**

Take note of the following:

- You cannot mix the carrier sheet and regular documents in the same batch for scanning.
- $\bullet$  Up to three carrier sheets can be loaded at once.
- Do not write on, color, stain, or cut the end with a black & white pattern because the carrier sheet will not be recognized properly.
- $\bullet$  Do not place the carrier sheet upside down. Otherwise, a paper jam may occur and damage the carrier sheet and the document inside.
- Do not leave your document inside the carrier sheet for a long time. Otherwise, the ink on the document may be transferred onto the carrier sheet.
- To avoid deformation, do not use or leave the carrier sheet in high temperature places such as under direct sunlight or near a heating apparatus for a long time.
- Do not fold or pull the carrier sheet by force.
- Do not use a damaged carrier sheet because it may damage or cause the scanner to malfunction.
- $\bullet$  To avoid deformation, keep the carrier sheet on a flat surface without any weight on it.
- Be careful not to cut your finger on the edge of the carrier sheet.
- If paper jams occur frequently, feed about 50 sheets of PPC paper (recycled paper) before scanning with the carrier sheet.

The PPC paper (recycled paper) can either be blank or printed.

## **Appendix B**

## **Management Settings and Files**

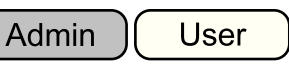

This appendix describes the scanner operating environment and management settings and files.

## **B.1 e-Mail Address Setting Values**

e-Mail addresses may be up to 256 characters long.

One of the following e-mail address formats must be used:

- z *XXXXXXX*@*IP\_address*
- z *XXXXXXX*@*Host\_name*
- z *XXXXXXX*@*Domain\_name*

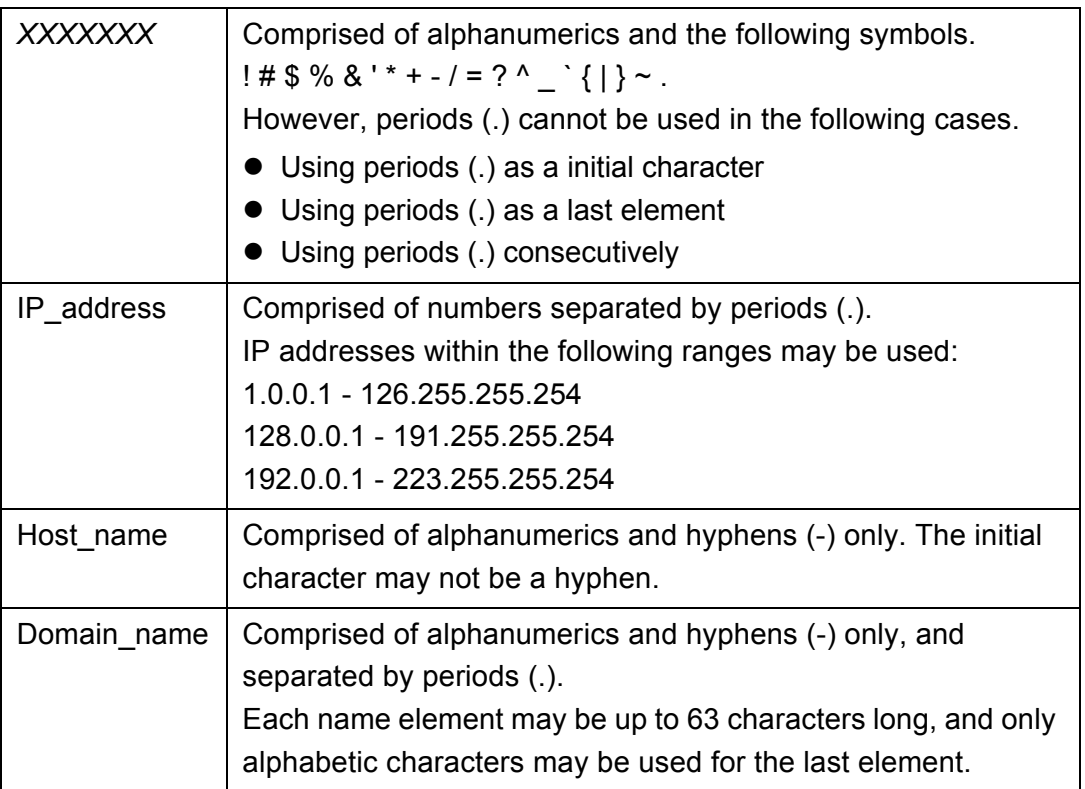

### **B.2 Scanner Configuration File Format**

The scanner configuration file format requirements differ for the following two cases.

- $\bullet$  For importing
- $\bullet$  For exporting

### **B.2.1 Scanner Configuration File Format (for Importing)**

This section describes the scanner configuration file format requirements for importing.

- The file character set should be the same as the value on the Central Admin Console, [Central Admin Server Settings] window. The default value is UNICODE (UTF-8).
- The file is in CSV format. The values for each item are as follows.

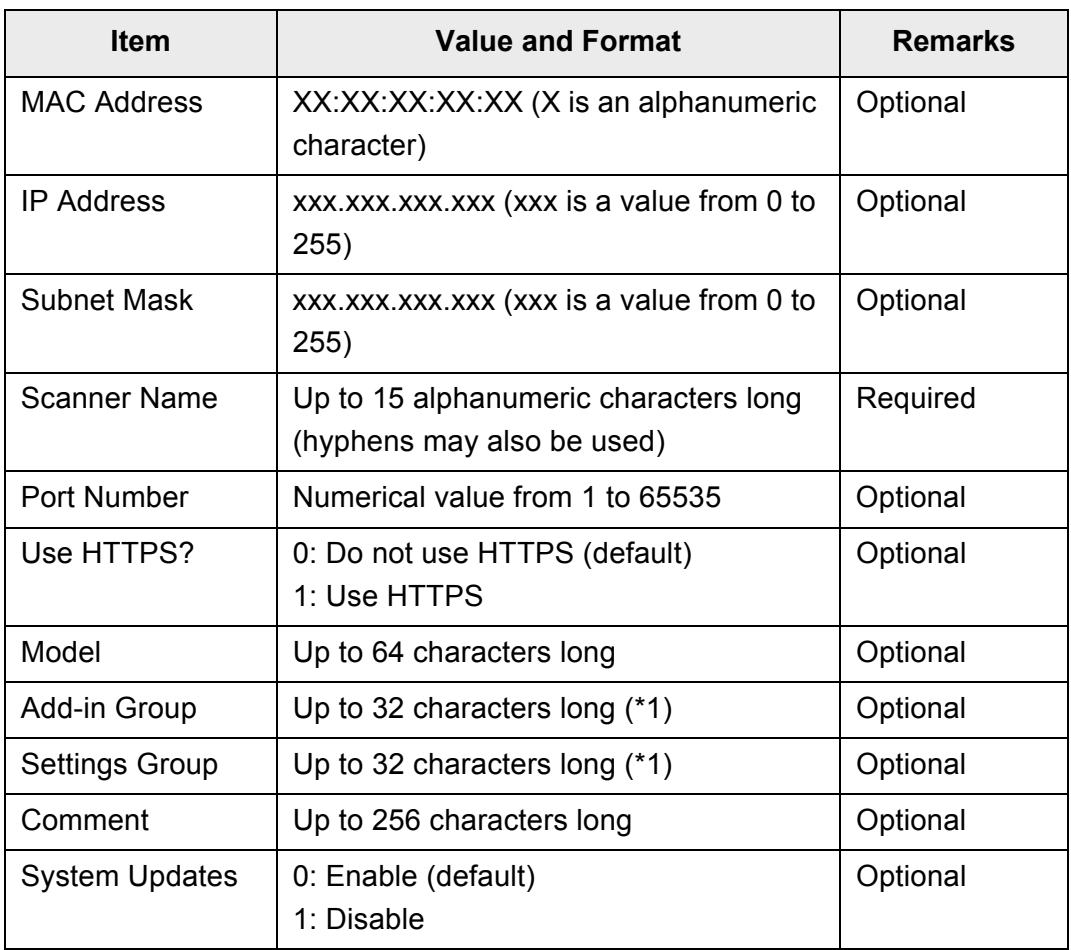

(\*1): The following character strings cannot be used:

(Default) (All) \_\_default\_\_ \_\_all\_\_

"\_\_" is two underbars entered one after another.

### **B.2.2 Scanner Configuration File Format (for Exporting)**

This section describes the scanner configuration file format requirements for exporting.

- The default value for the file name is "scannerinfo.csv".
- The file character set should be the same as the value on the Central Admin Console, [Central Admin Server Settings] window. The default value is UNICODE (UTF-8).
- A title line can be added as the first line in a file when the file is exported.
- The file is in CSV format. The values for each item are as follows.

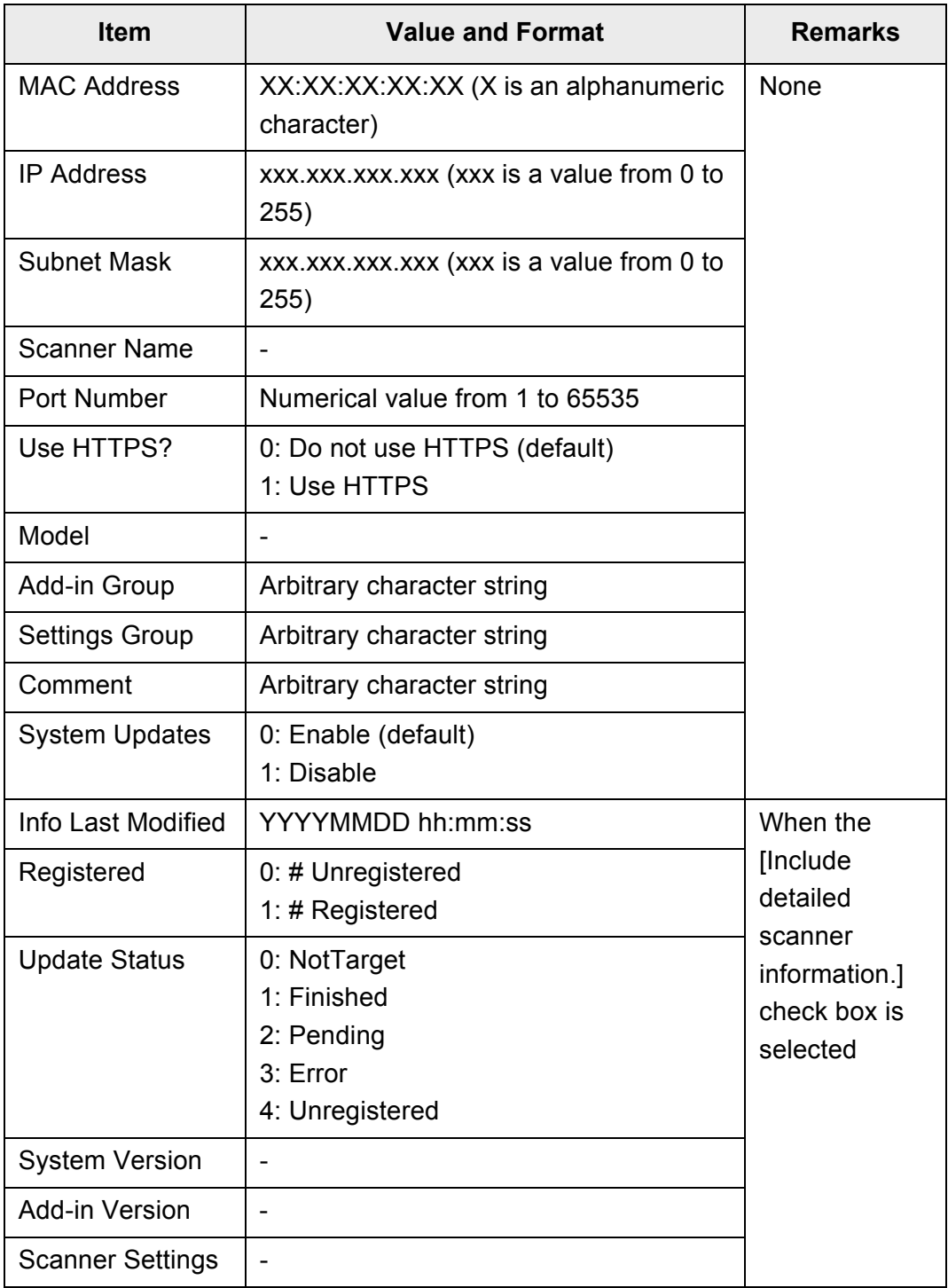

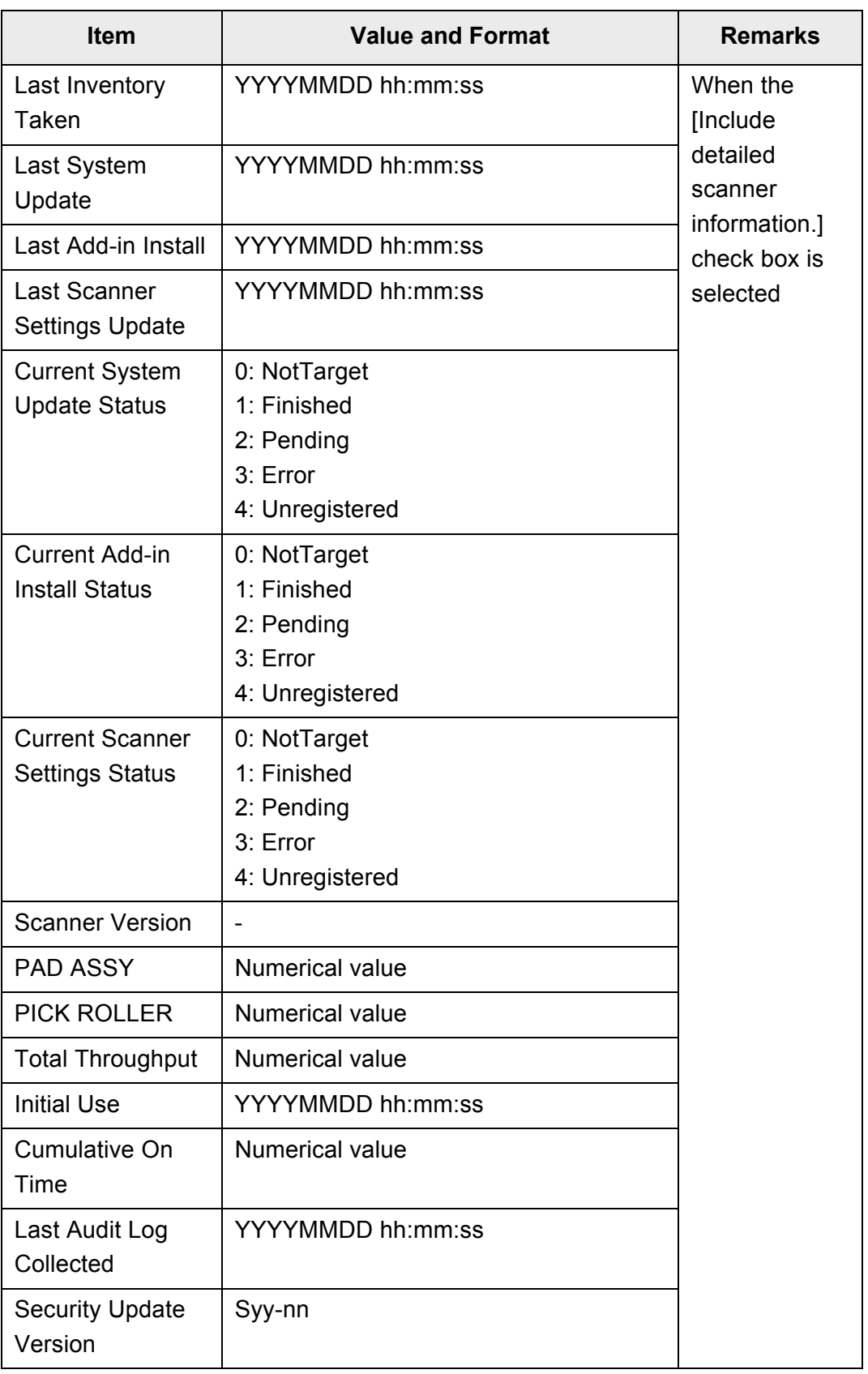

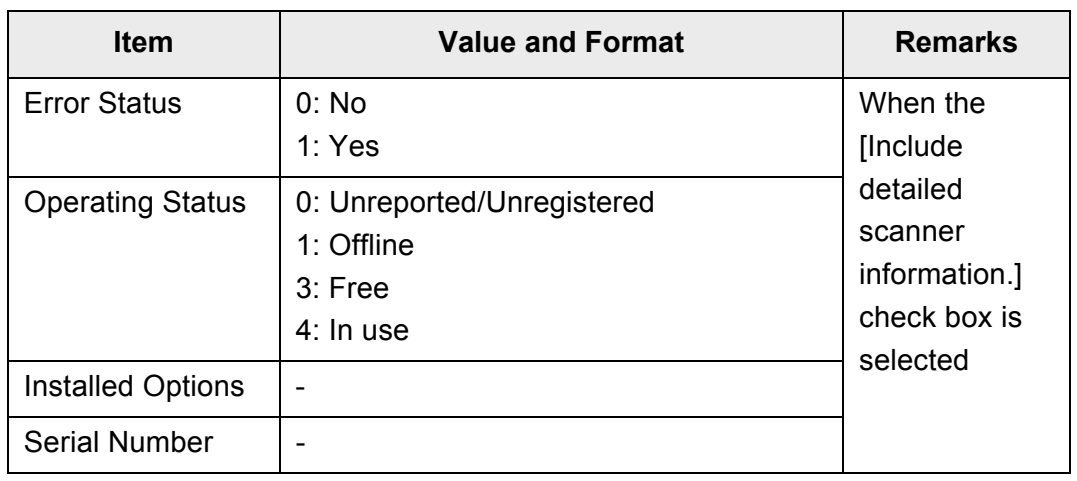

## **Appendix C**

## **Root Certification Authority**

Admin  $\overline{\mathsf{User}}$ 

This appendix provides an explanation of root certification authority.

## **C.1 Root Certification Authority List**

SSL (Secure Socket Layer) encrypted communication may be used by the scanner for user authentication and save operations to the FTP server or a SharePoint folder. With SSL, trust certificates are exchanged to authenticate the communication opponents. The following root certificate authorities are pre-registered in the scanner, but further root certificates may be imported.

For details about importing certificates, refer to ["4.5.6 Managing Certificates" \(page 100\)](#page-99-0).

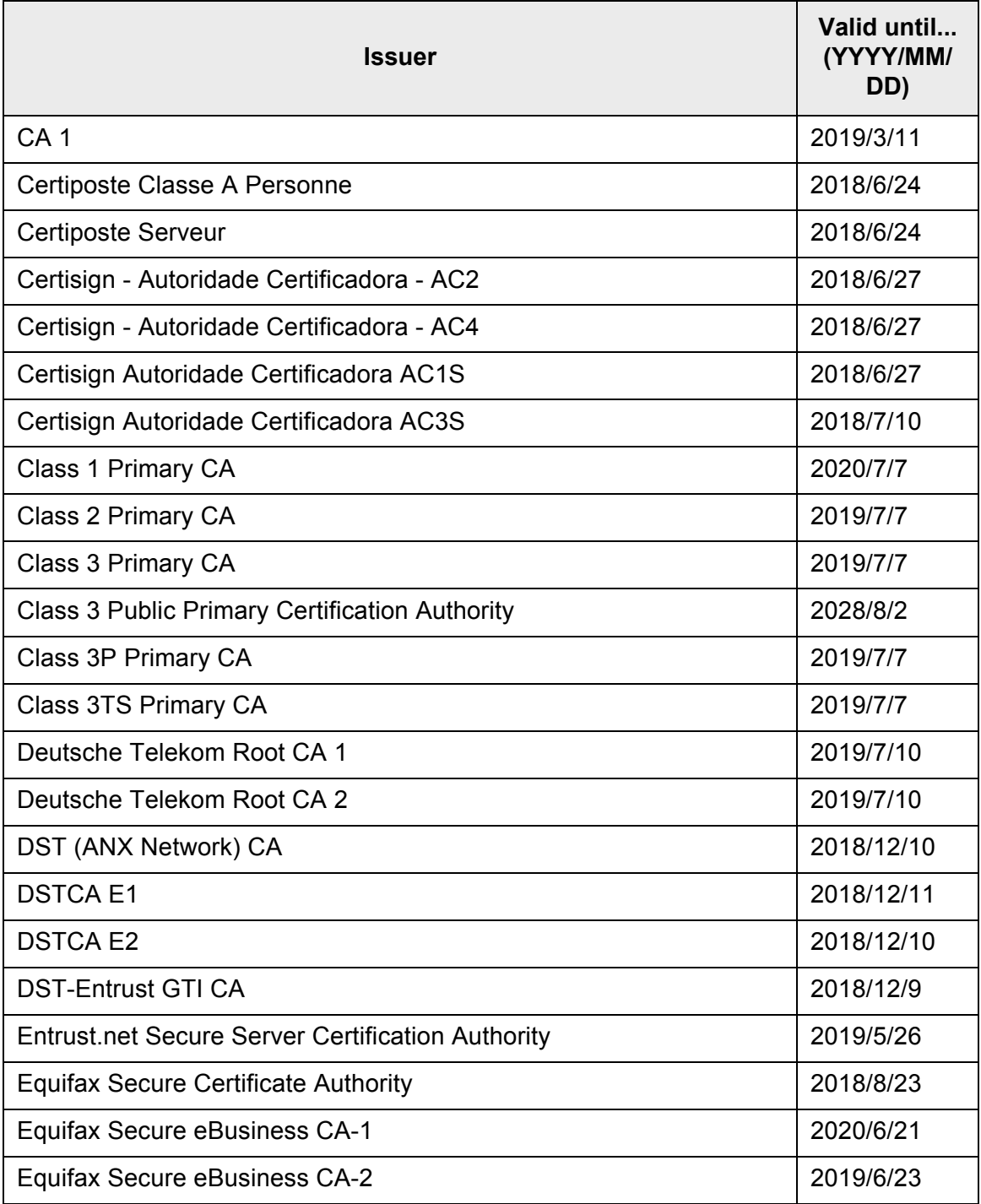

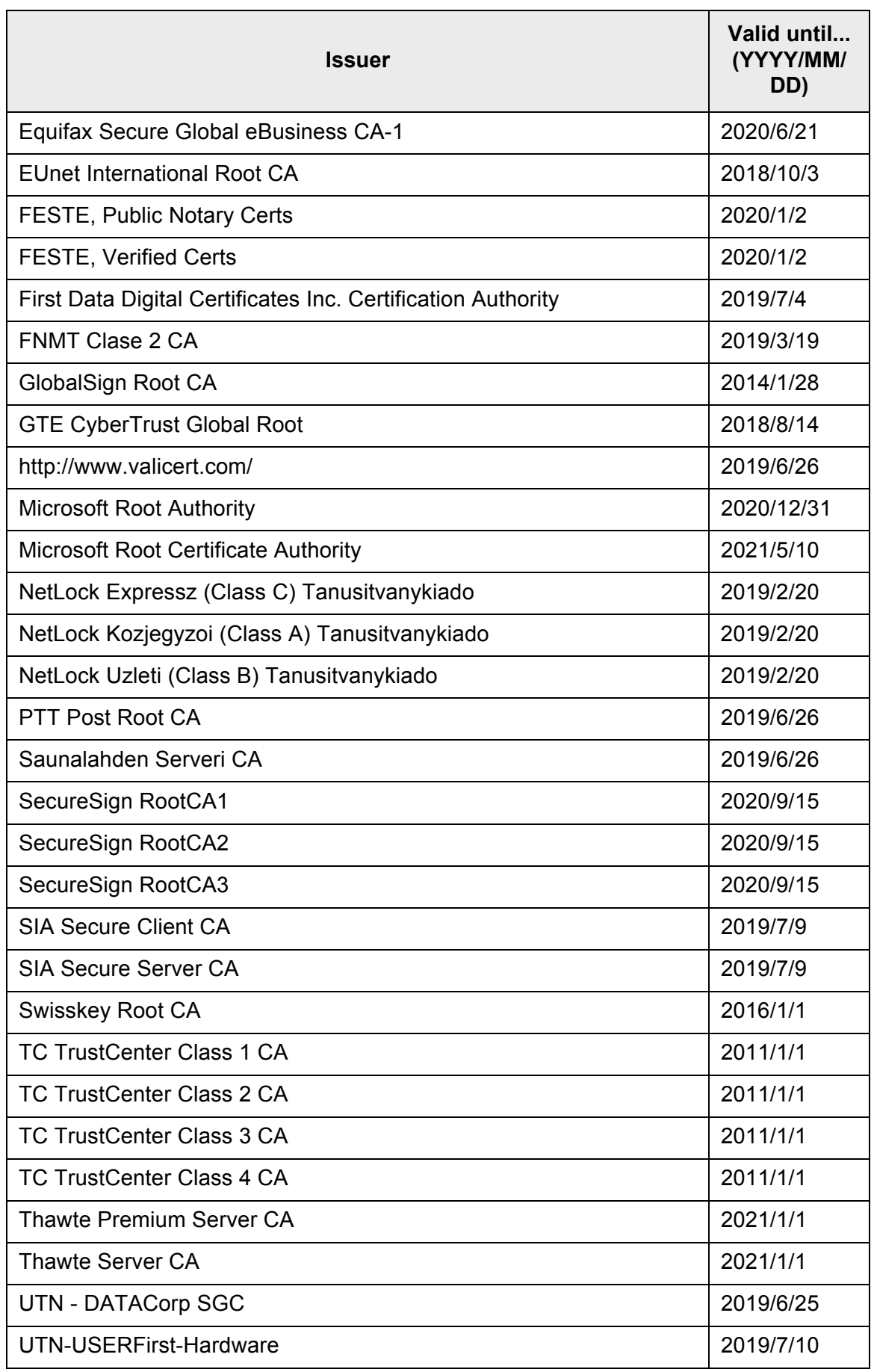

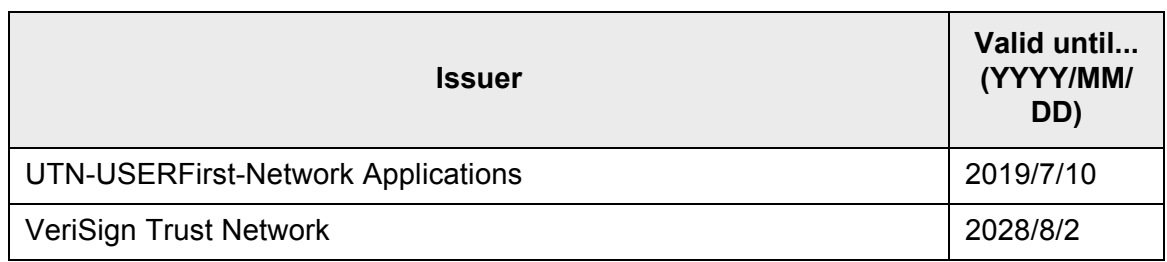

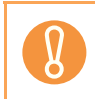

If the root certificate authority validation period expires, SSL connection is not possible.

## **Appendix D**

## **Scanner Specifications**

Admin User

This appendix gives specifications for the scanner.

## **D.1 Installation Specifications**

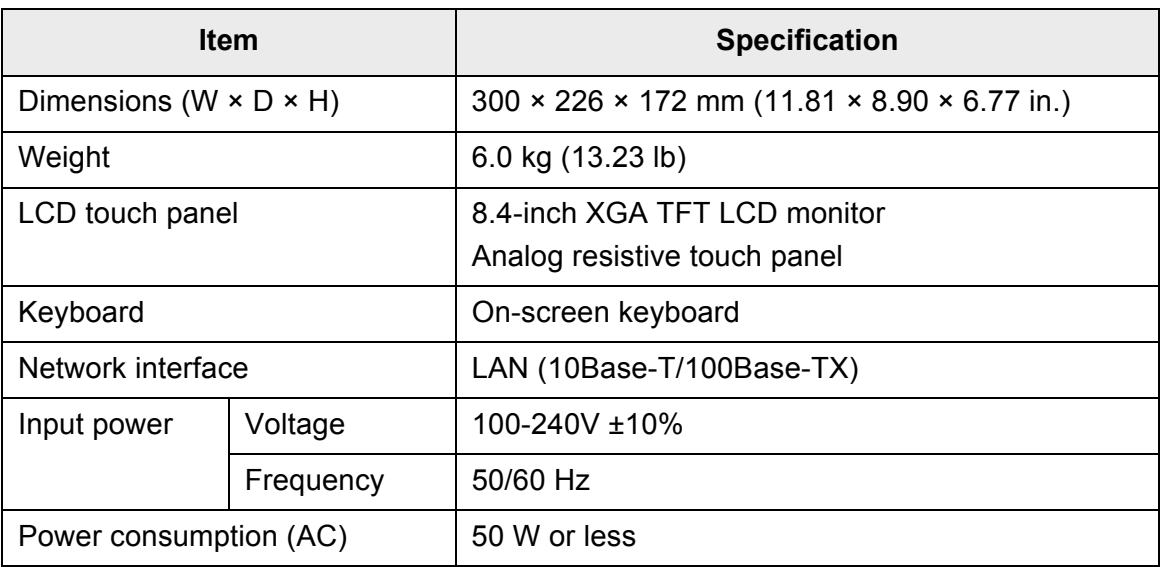

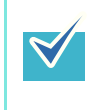

This scanner is installed with a Wake-On-LAN card. If the last time the scanner power was turned off was due to an error of power failure, the Wake-On-LAN function will not work.

## **D.2 Basic Scanner Specifications**

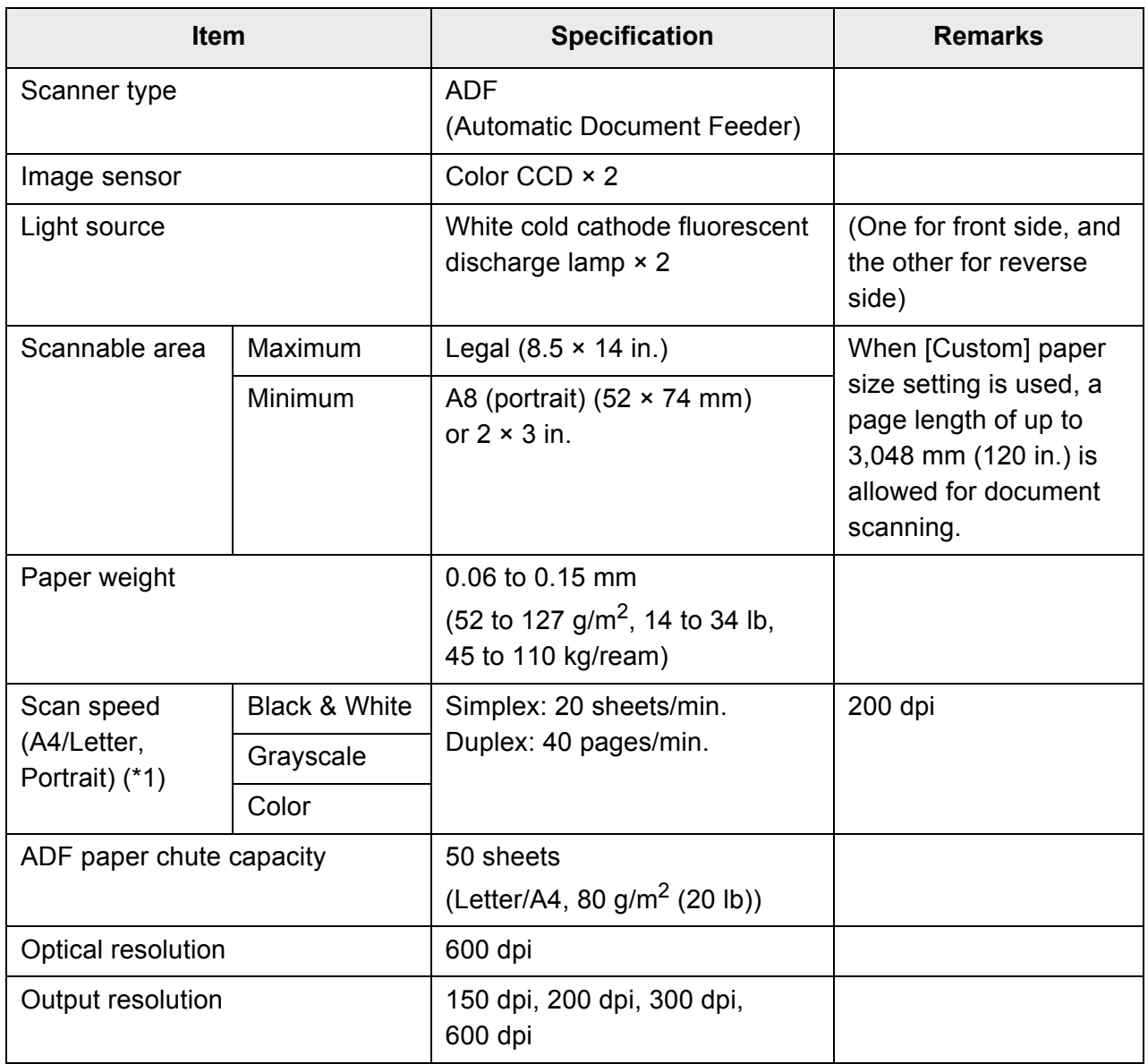

(\*1): The maximum hardware limitation. Actual scanning time includes software processing time such as data transfer time.

## **D.3 Changing the Functions on the On-Screen Keyboard**

The scanner supports the on-screen keyboard that enables entering characters on the LCD touch panel.

For details on how to show/hide the on-screen keyboard, refer to ["2.4 Using the On-](#page-62-0)[Screen Keyboard" \(page 63\).](#page-62-0)

### **D.3.1 Switching the Keyboard Layout**

There are two types of keyboard layouts on the on-screen keyboard: alphabetic layout and numeric and symbols layout.

The keyboard layout can be switched in the following ways.

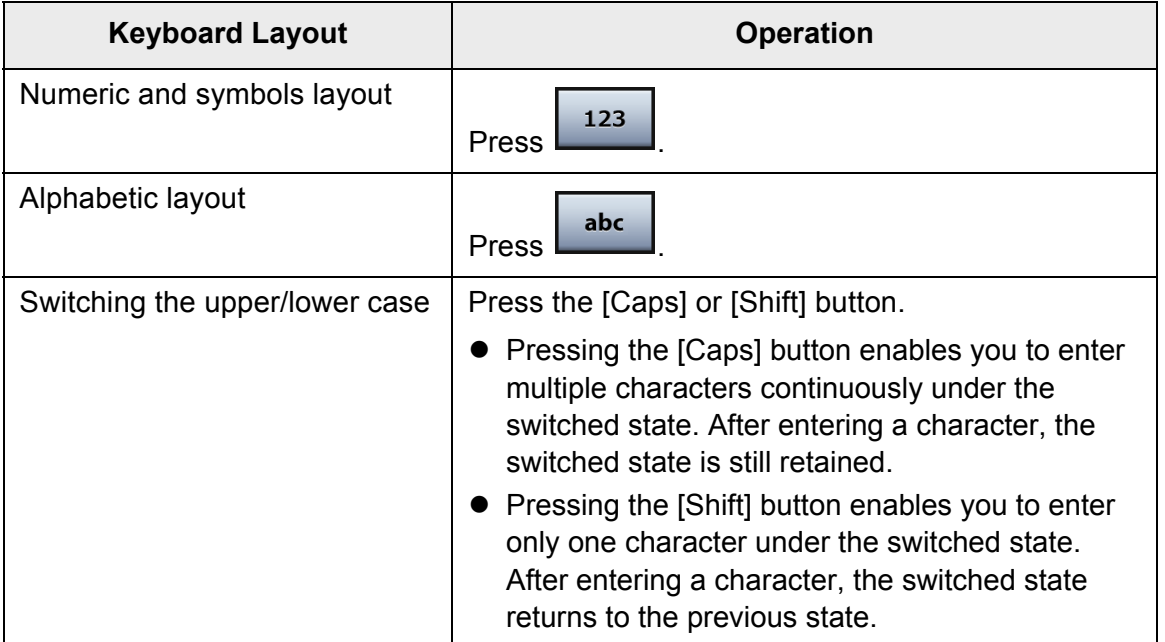

# **Appendix E**

#### **Editing Using User Editor (Admin)** User

This appendix describes how to edit mail address books and local accounts using User Editor.

A regular user can contact the administrator for details about settings of the User Editor.

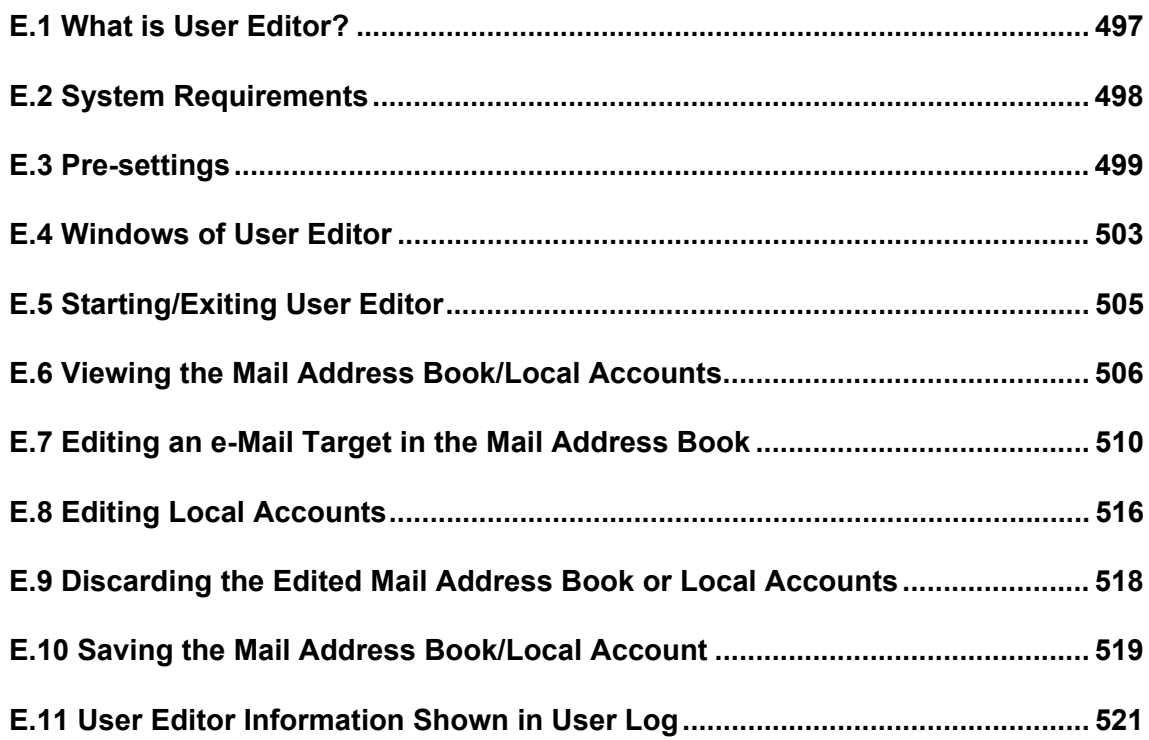

### <span id="page-496-0"></span>**E.1 What is User Editor?**

User Editor is an application that is used for editing a scanner mail address book (My List) or local accounts.

A scanner mail address book or local accounts can be edited from a computer by connecting the computer installed with User Editor to a scanner via the network interface. User Editor facilitates operations such as outputting a mail address book or local accounts in a file (CSV format), and importing and saving a number of e-mail addresses in a file to a scanner.

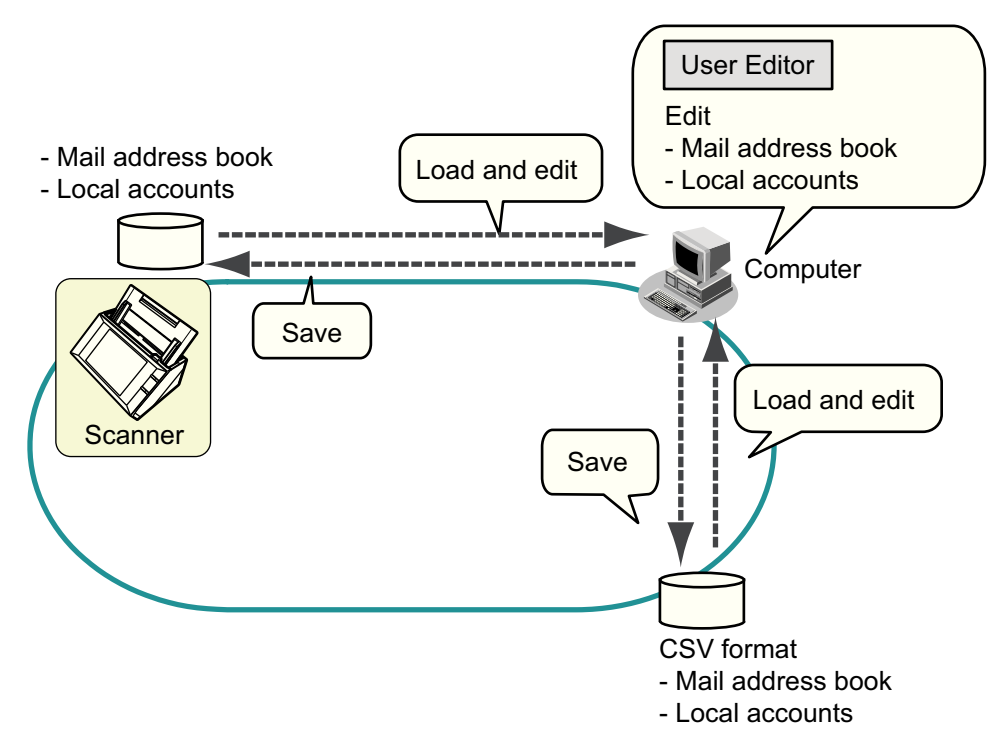

 $\bullet$  Editing a mail address book

A regular user can edit an e-mail address book (My List) and create a group in the mail address book by using User Editor, so that the e-mail addresses can be grouped by purpose and managed in a group.

• Editing local accounts An administrator can create local accounts and save them in the scanner by using User Editor. Local accounts can be used for authenticating to the scanner.

For the system requirements for User Editor, refer to ["E.2.1 Requirements for User Editor"](#page-497-1)  [\(page 498\)](#page-497-1).

## <span id="page-497-0"></span>**E.2 System Requirements**

### <span id="page-497-1"></span>**E.2.1 Requirements for User Editor**

For use of the User Editor, the following requirements apply:

### **Software (English Versions)**

- Operating system
	- Windows XP SP3 or later
	- Windows Vista SP1 or later
	- $\bullet$  Windows 7
	- Windows Server 2003 SP2 or later
	- Windows Server 2008
- .NET Framework 2.0 SP2 or later, .NET Framework 3.0 SP2 or later, or .NET Framework 3.5 SP1 or later
- Internet Explorer 6 SP2 or later
- (\*): If .NET Framework is not installed, it will be notified. Download .NET Framework from the Microsoft website and install it into the computer. When installing .NET Framework, check that there is enough free disk space. For .NET Framework 2.0, at least 280 MB of additional free disk space is required.

### **Hardware**

- $\bullet$  Any computer which runs the supported software 32 MB or more of free memory space 64 MB or more of free disk space
- XGA monitor or better
- $\bullet$  LAN cable
- Pointing device (e.g. mouse)

#### **E.2.2 Port Number List**

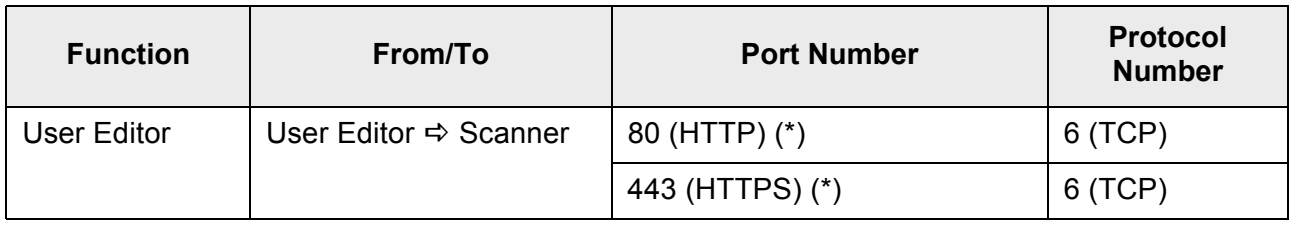

#### (\*): Changing the Port Number is possible

### <span id="page-498-0"></span>**E.3 Pre-settings**

### **E.3.1 Installing User Editor**

To edit a mail address book or a local account of a scanner via the network interface, install User Editor in a computer.

#### <span id="page-498-1"></span>**1. To access a scanner, specify the scanner name as a URL using a Web browser.**

According to the settings described in ["4.8.8 Setting the Admin Connection" \(page](#page-122-0)  [123\)](#page-122-0), specify the URL in one of the following ways.

- SSL is [Off], no port number change http://scanner\_name or IP\_address/
- SSL is [Off], port number change http://scanner\_name or IP\_address:port\_number/ For port number, enter the changed port number.
- SSL is [On], no port number change https:// scanner\_name or IP\_address/
- SSL is [On], port number change https://scanner\_name or IP\_address:port\_number/ For port number, enter the changed port number.

For SSL, the [Security Alert] window is displayed when connecting. Press the [Yes] button on the [Security Alert] window.

 $\Rightarrow$  The [Login] window appears.

#### **2. Enter a [User Name] and [Password].**

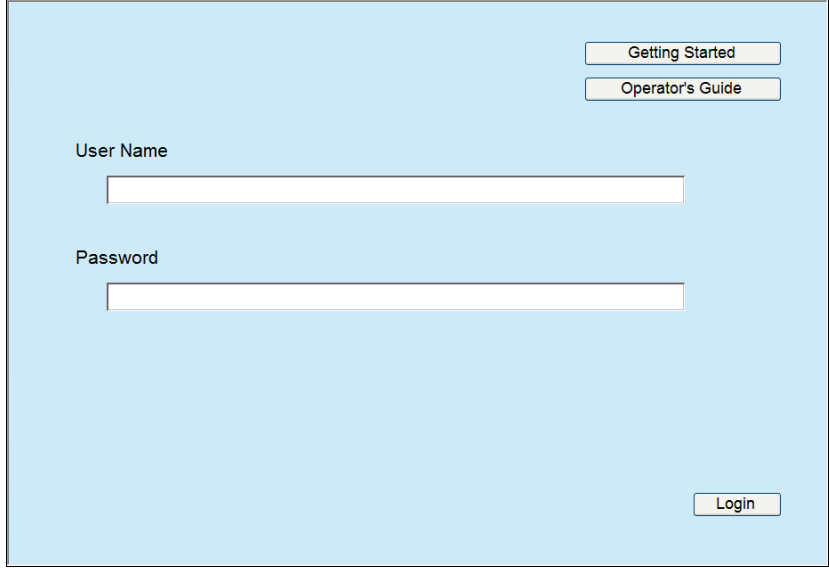

#### **3. Press the [Login] button.**

 $\Rightarrow$  The download window appears.

**4. Press the [Next] button for the [Network Scanner User Editor].**

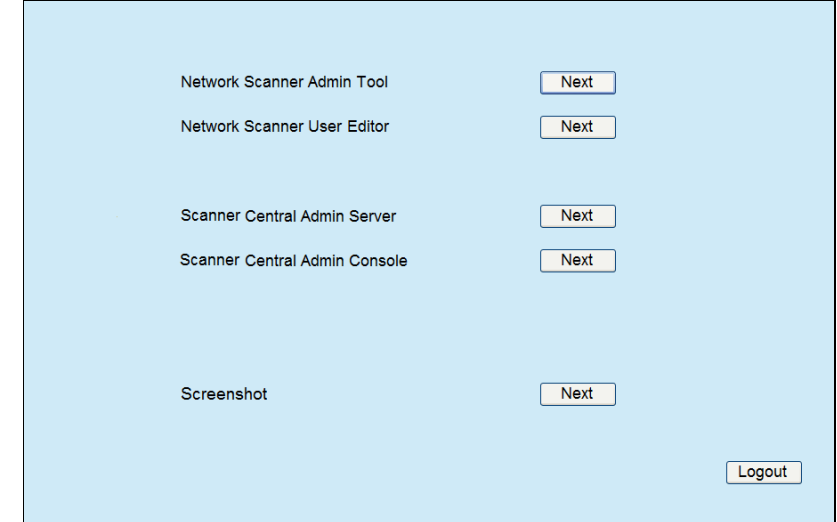

 $\Rightarrow$  The [Download Network Scanner User Editor.] window appears.

#### **5. Press the [Download] button.**

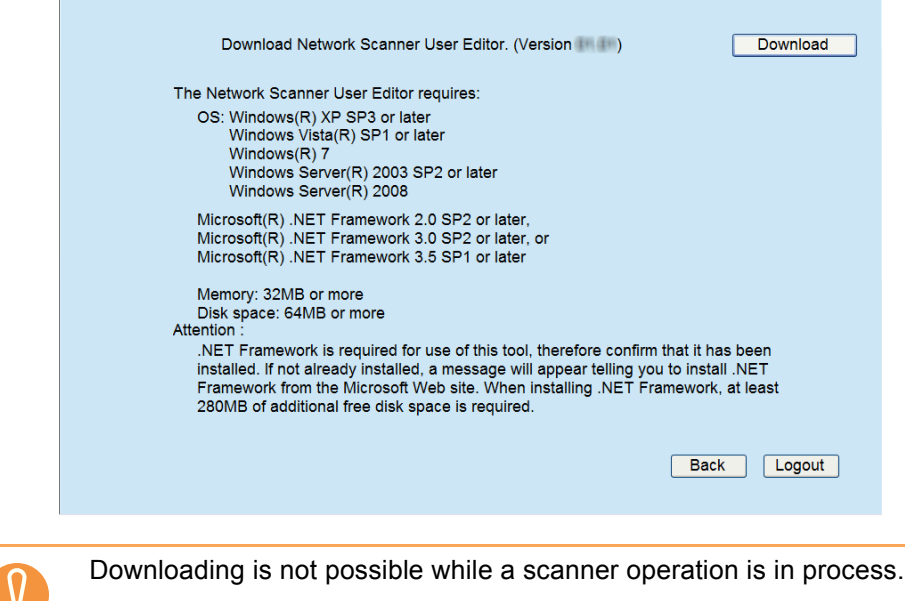

 $\Rightarrow$  The [File Download] dialog box appears.

**6. Press the [Run] button.**

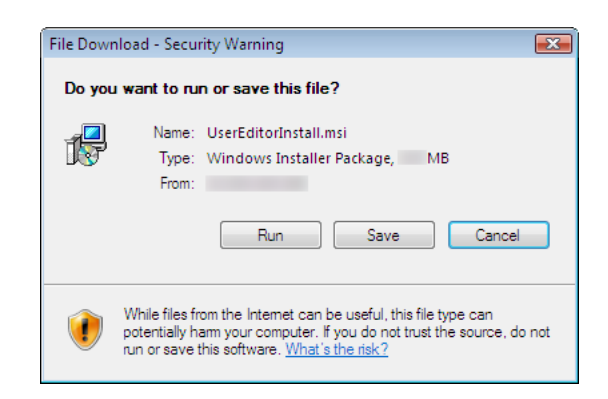

 $\Rightarrow$  The Network Scanner User Editor setup wizard appears.

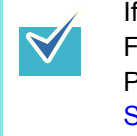

If .NET Framework is not installed, a confirmation window for .NET Framework installation appears. Press the [Yes] button to install .NET Framework, and then try again from [Step 1](#page-498-1).

**7. Press the [Next] button.**

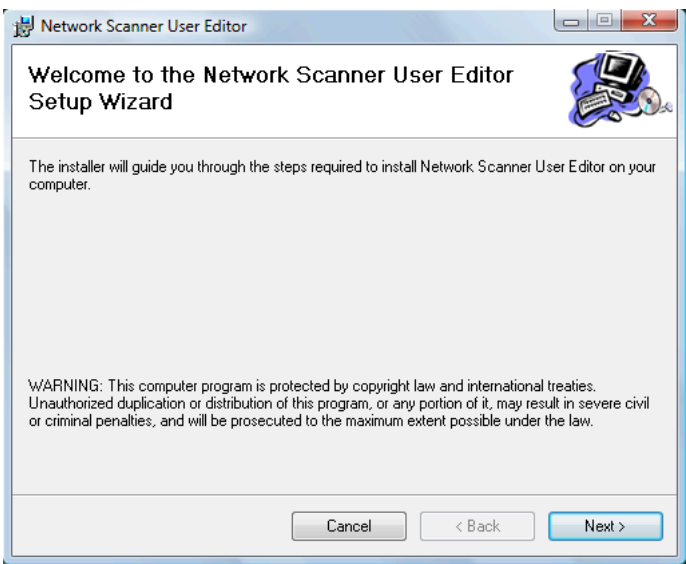

 $\Rightarrow$  The [Select Installation Folder] window appears.

**8. Select the target folder(s) and user(s), and press the [Next] button.**

To select a different folder, press the [Browse] button.

To check the free space available for the currently selected folder, press the [Disk Cost] button.

Installation fails if the length of any installation path (folder path plus installation file name) exceeds 259 characters. Select an installation folder that respects this limit.

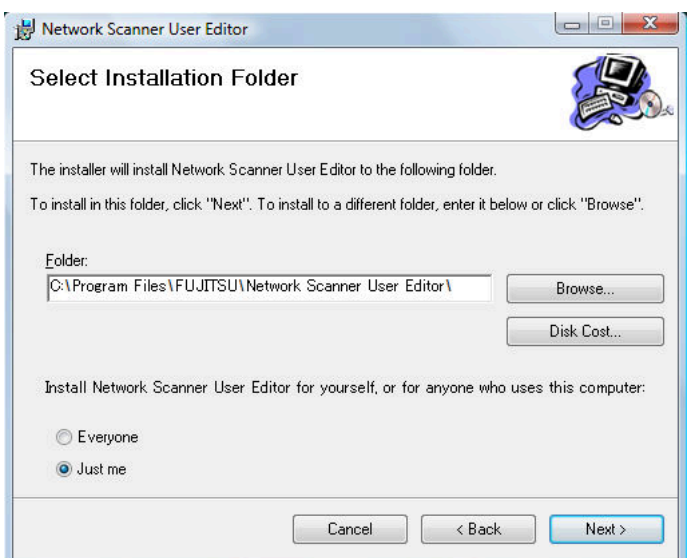

- $\Rightarrow$  From here on after, follow the instructions displayed on the window. When "Installation complete" is displayed, the installation is complete. Press the [Close] button.
- $\Rightarrow$  After installation, the User Editor can be started by selecting the [Start] menu  $\rightarrow$ [All Programs]  $\rightarrow$  [Network Scanner]  $\rightarrow$  [Network Scanner User Editor].

### **E.3.2 Uninstalling User Editor**

This section uses Windows Vista as an example.

Uninstall User Editor from [Control Panel] - [Programs] - [Programs and Features] in the computer in which it is installed.

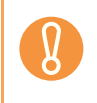

Close the User Editor before uninstalling.

If the User Editor is uninstalled while still open, normal operation of the open User Editor is not guaranteed.

## <span id="page-502-0"></span>**E.4 Windows of User Editor**

The User Editor window contains the [Address Book] tab and [Local Account] tab. The following shows the details of each tab.

• [Address Book] tab

This tab page is used for editing the e-mail targets in the mail address book.

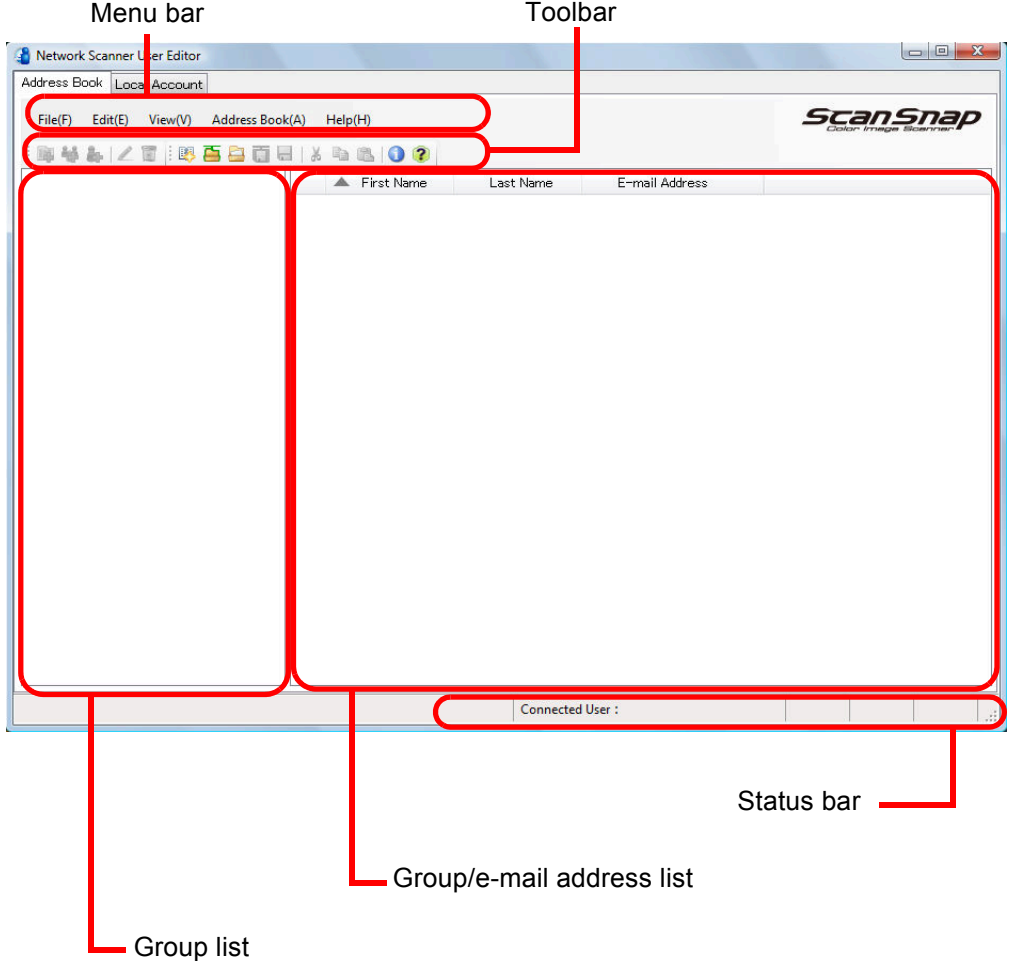

#### • [Local Account] tab

This tab page is used for editing the local accounts saved in the scanner.

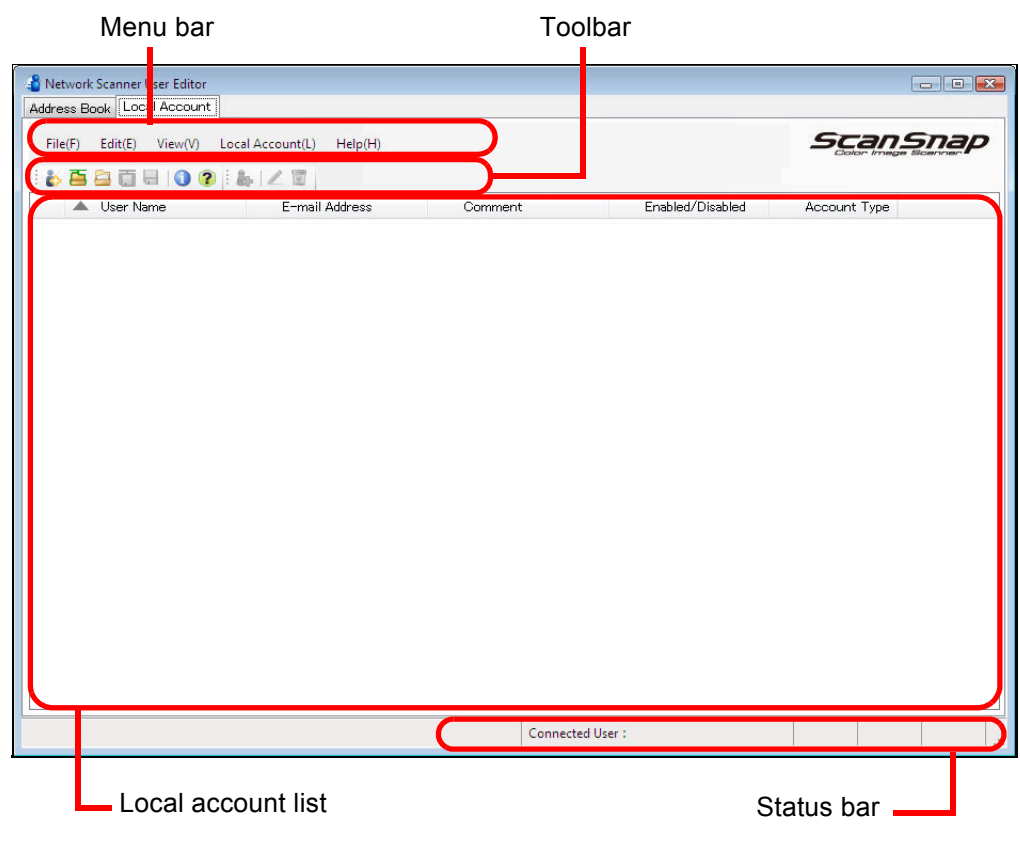
## **E.5 Starting/Exiting User Editor**

## ■ **Starting User Editor**

- **1. Select [Start] menu → [All Programs] → [Network Scanner] → [Network Scanner User Editor].**
	- $\Rightarrow$  The [Network Scanner User Editor] window appears.

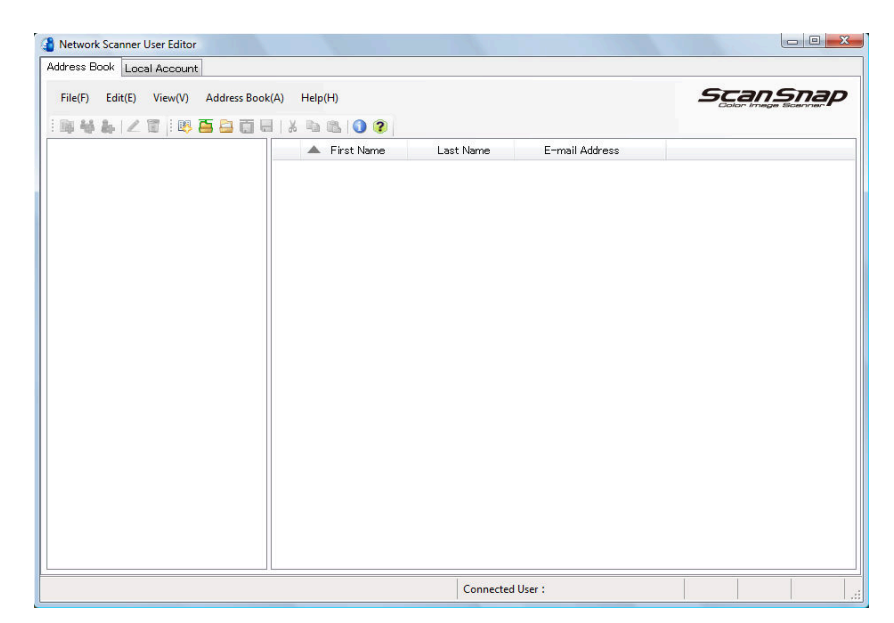

## ■ **Exiting User Editor**

## **1. Select the [File] menu, and then select [Exit].**

 $\Rightarrow$  The exit confirmation window appears.

## **2. Press the [OK] button.**

 $\Rightarrow$  The User Editor exits.

## **E.6 Viewing the Mail Address Book/Local Accounts**

Load and view mail address books or local accounts.

## **Loading from a Scanner**

Load mail address books or local accounts from a scanner in the following ways.

### **1. Select [Address Book] tab to load mail address books. Select [Local Account] tab to load local accounts.**

#### **2. Perform either of the following.**

- Select the [File] menu, and then select [Load from Scanner].
- Press the [Load from Scanner] button on the toolbar.
- $\Rightarrow$  The [Load from Scanner] dialog box appears.

#### **3. Enter the information to connect to the scanner.**

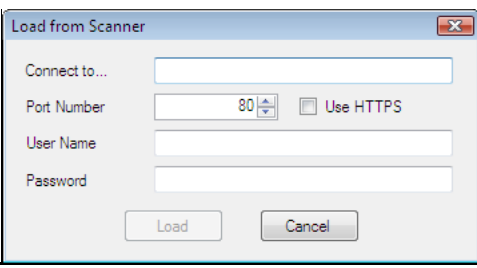

- Enter the scanner IP address, host name, or FQDN for [Connect to].
	- To enter an IP address, use the "xxx.xxx.xxx.xxx" format, where xxx is a value from 0 to 255.
	- For a host name or FQDN, up to 255 characters can be entered.
- For [Port Number], enter the number of the port to be used for communication with the scanner, within the range of 1 to 65535. The default value is "80". Select the [Use HTTPS] check box to use HTTPS for communication from the scanner.
- For [User Name], enter the name of the user to login to the scanner.
- For [Password], enter the password for the user to login to the scanner.

Connect as a user that can login to the scanner.

- $\bullet$  To edit a mail address book, login as a regular user.
- $\bullet$  To edit local accounts, login as an administrator (admin) or an administrator of a local account created with User Editor. For a new local account, login as an administrator (admin).

#### **4. Select the [Open] button.**

 $\Rightarrow$  Mail address books or local accounts appear.

## ■ **Loading from a File**

Load mail address books or local accounts from a file in the following ways.

- **1. Select [Address Book] tab to load mail address books. Select [Local Account] tab to load local accounts.**
- **2. Perform either of the following.**
	- Select the [File] menu, and then select [Load from File].
	- Press the [Load from File] button on the toolbar.
	- $\Rightarrow$  The dialog box for opening a file appears.

### **3. Select the file and press the [Load] button.**

 $\Rightarrow$  Mail address books or local accounts appear.

## ■ File Format of Mail Address Book Loaded from a File

This section describes the file format available for an e-mail address book that can be loaded from a file.

With User Editor, a mail address book in CSV format can be edited.

- UNICODE (UTF-8) is used for the file character set.
- Describe in CSV format as follows:

"User Name","Group Name","Distribution List Name","First Name","Last Name","E-mail Address"

The values for each item are as follows.

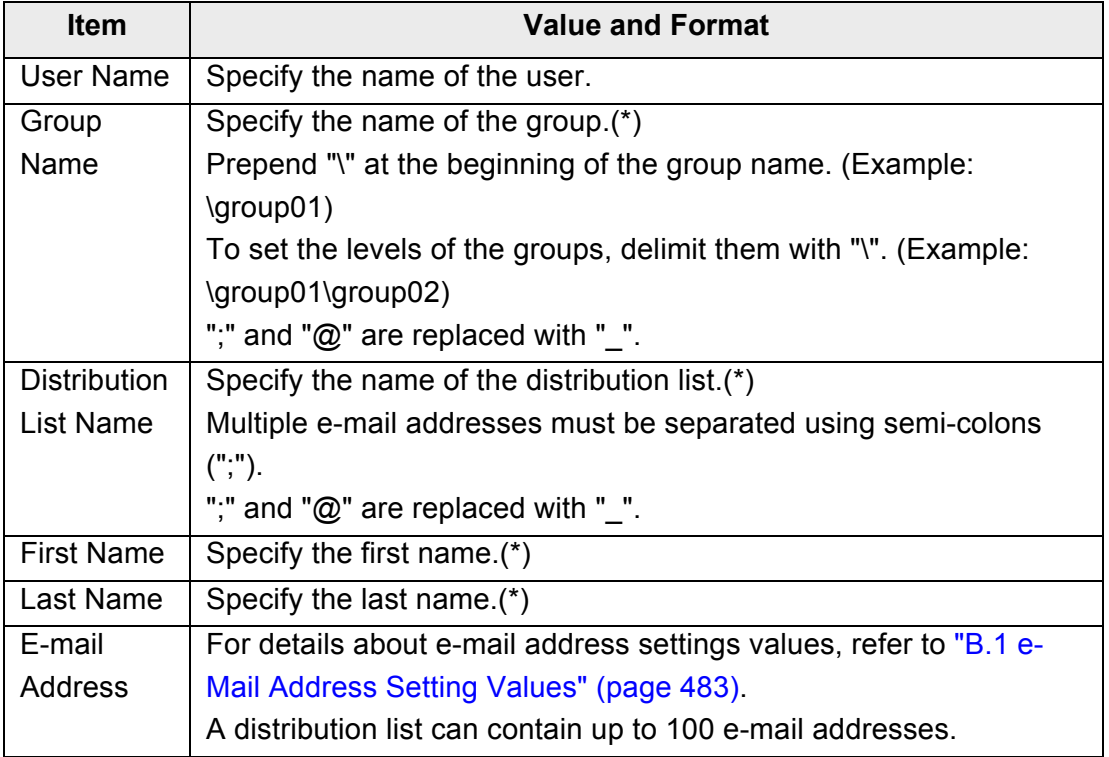

(\*): Up to 64 characters can be specified.

Spaces at the start and end of a name are omitted if specified.

## ■ File Format of Local Accounts Loaded from a File

This section describes the file format available for local accounts that can be loaded from a file.

With User Editor, local accounts in CSV format can be edited.

- UNICODE (UTF-8) is used for the file character set.
- Describe in CSV format as follows: "User Name","Password","E-mail Address","Comment","Enabled/ Disabled","Account Type"

The values for each item are as follows.

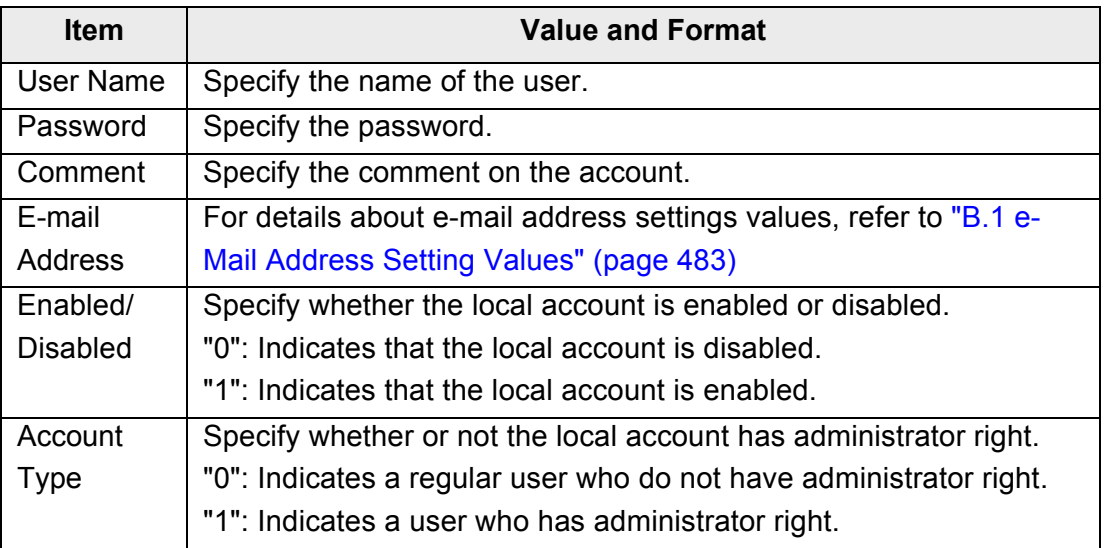

## **E.7 Editing an e-Mail Target in the Mail Address Book**

This section describes how to edit e-mail targets in the mail address book. An mail address book can contain up to 5000 groups, distribution lists, and e-mail addresses.

## <span id="page-509-0"></span>**E.7.1 Setting a Group**

Set groups in the mail address book.

A group can contain multiple distribution lists and e-mail addresses, which allows e-mail destinations to be sorted according to the respective purposes. Sub-groups can be created under a group.

By specifying a group as an e-mail destination, an e-mail can be sent to all distribution lists and e-mail addresses registered in the group at the same time. Up to five levels can be set for groups.

## ■ **Adding a Group**

- **1. Select the [Address Book] tab.**
- **2. In the group list, select a group to which the new group is to be added.**

#### **3. Open the [Add Group] dialog box in either of the following ways.**

- Select the [Address Book] menu, and then select [Add Group].
- Press the [Add Group] button.

#### **4. Enter a [Group Name].**

This can be up to 64 characters long. The following symbols cannot be used.  $\backslash$ ; @

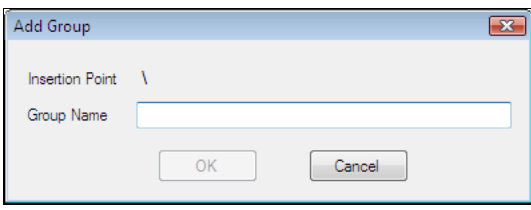

## **5. Press the [OK] button.**

 $\Rightarrow$  The new group is added.

## ■ Changing the Group Name

- **1. Select the [Address Book] tab.**
- **2. In the group list, select the group name to be changed.**

### **3. Open the [Edit Group] dialog box in either of the following ways.**

- Select the [Address Book] menu, and then select [Properties].
- Press the [Properties] button on the toolbar.

### **4. Enter a [Group Name].**

#### **5. Press the [OK] button.**

 $\Rightarrow$  The group name is changed.

## ■ **Deleting a Group**

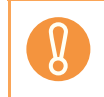

Note that deleting a group also deletes the sub-groups and e-mail addresses belonging to the group.

#### **1. Select the [Address Book] tab.**

**2. In the group list, select a group to be deleted.**

#### **3. Perform either of the following.**

- Select the [Address Book] menu, and then select [Delete].
- Press the [Delete] button on the toolbar.
- $\Rightarrow$  The delete confirmation window appears.

#### **4. Press the [OK] button.**

 $\Rightarrow$  The group is deleted.

## <span id="page-511-0"></span>**E.7.2 Setting a Distribution List**

Set distribution lists in the e-mail address book.

Multiple e-mail addresses can be registered in a distribution list.

By specifying a distribution list as an e-mail destination, an e-mail can be sent to all the email addresses registered in the list at the same time.

## ■ **Adding a Distribution List**

- **1. Select the [Address Book] tab.**
- **2. Select a group to which the new distribution list is to be added.**
- **3. Open the [Add Distribution List] dialog box in either of the following ways.**
	- Select the [Address Book] menu, and then select [Add Distribution List].
	- **•** Press the [Add Distribution List] button on the toolbar.

#### **4. Enter the information of the distribution list to be added.**

Enter the [Distribution List Name] and [Mail Addresses] to be contained in the distribution list.

Up to 64 characters can be specified for [Distribution List Name]. The following symbols cannot be used.

; @

For details about e-mail address settings values, refer to ["B.1 e-Mail Address](#page-482-0)  [Setting Values" \(page 483\)](#page-482-0).

A distribution list can contain up to 100 e-mail addresses. Multiple e-mail addresses must be separated using semi-colons (";").

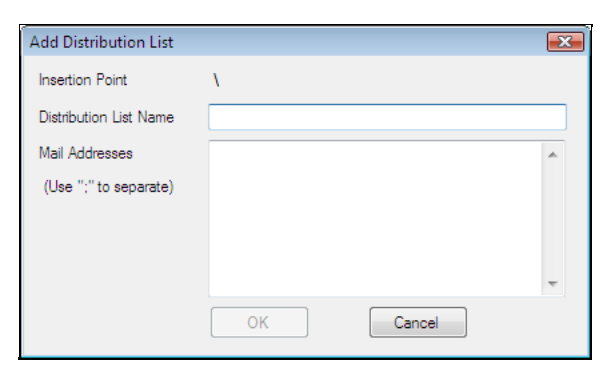

#### **5. Press the [OK] button.**

 $\Rightarrow$  The distribution list is added.

## ■ **Editing a Distribution List**

- **1. Select the [Address Book] tab.**
- **2. Select the distribution list to be edited.**

### **3. Open the [Edit Address] dialog box in either of the following ways.**

- Select the [Address Book] menu, and then select [Properties].
- Press the [Properties] button on the toolbar.

### **4. Edit the information.**

#### **5. Press the [OK] button.**

 $\Rightarrow$  The details of the distribution list are changed.

## ■ **Deleting a Distribution List**

**1. Select the [Address Book] tab.**

#### **2. Select the distribution list to be deleted.**

#### **3. Perform either of the following.**

- Select the [Address Book] menu, and then select [Delete].
- Press the [Delete] button on the toolbar.
- $\Rightarrow$  The delete confirmation window appears.

#### **4. Press the [OK] button.**

 $\Rightarrow$  The distribution list is deleted.

## <span id="page-513-0"></span>**E.7.3 Setting an e-Mail Address**

Set an e-mail address in the mail address book.

## ■ **Adding an e-Mail Address**

- **1. Select the [Address Book] tab.**
- **2. Select a group to which the new distribution list is to be added.**

#### **3. Open the [Add Address] dialog box in either of the following ways.**

- Select the [Address Book] menu, and then select [Add Address].
- Press the [Add Address] button on the toolbar.

#### **4. Enter the information of the e-mail address to be added.**

[First Name] and [Last Name] may be up to 64 characters long. [First Name] and [Last Name] can be skipped.

For details about e-mail address settings values, refer to ["B.1 e-Mail Address](#page-482-0)  [Setting Values" \(page 483\)](#page-482-0).

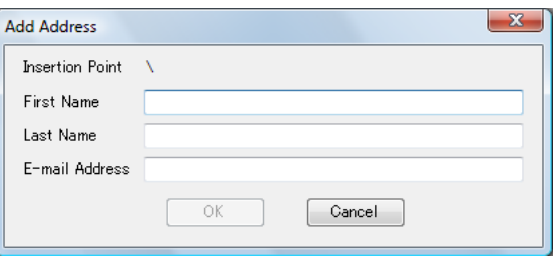

### **5. Press the [OK] button.**

 $\Rightarrow$  The e-mail address is added.

## ■ **Editing an e-Mail Address**

- **1. Select the [Address Book] tab.**
- **2. Select the e-mail address to be edited.**

### **3. Open the [Edit Address] dialog box in either of the following ways.**

- Select the [Address Book] menu, and then select [Properties].
- Press the [Properties] button on the toolbar.

### **4. Edit the information.**

#### **5. Press the [OK] button.**

 $\Rightarrow$  The information of the e-mail address is changed.

## ■ **Deleting an e-Mail Address**

- **1. Select the [Address Book] tab.**
- **2. Select the e-mail address to be deleted.**

### **3. Perform either of the following.**

- Select the [Address Book] menu, and then select [Delete].
- Press the [Delete] button on the toolbar.
- $\Rightarrow$  The delete confirmation window appears.

#### **4. Press the [OK] button.**

 $\Rightarrow$  The e-mail target is deleted from the mail address book.

## **E.8 Editing Local Accounts**

This section describes how to edit the local accounts saved in the scanner. Up to 100 local accounts can be added.

## **E.8.1 Adding a Local Account**

**1. Select the [Local Account] tab.**

### **2. Open the [Add Account] dialog box in either of the following ways.**

- Select the [Local Account] menu, and then select [Add Account].
- Press the [Add Account] button on the toolbar.

#### **3. Enter the information of the local account to be added.**

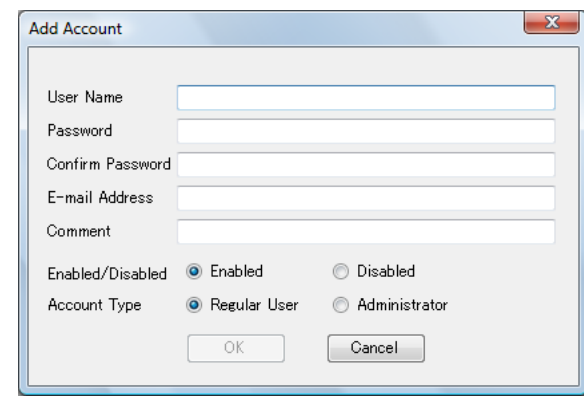

- [User Name], [Password], and [Confirm Password] may be up to 64 characters long. Passwords are case sensitive.
- For details about e-mail address settings values, refer to "B.1 e-Mail Address" [Setting Values" \(page 483\).](#page-482-0)
- For [Comment], enter a comment on the account. Up to 256 characters long may be entered. [Comment] is case sensitive.
- For [Enabled/Disabled], select whether or not to enable the account. When [Disabled] is selected, the user cannot login.
- For [Account Type], select [Regular User] for a regular user or select [Administrator] for the administrator.

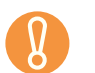

- z "guest", "admin", and "fi-maintenance" cannot be specified as a user name.
- **•** Spaces at the start and end of a user name are omitted if specified.
- White space characters can be used in a password and comment.

#### **4. Press the [OK] button.**

 $\Rightarrow$  The local account is added.

## **E.8.2 Editing a Local Account**

- **1. Select the [Local Account] tab.**
- **2. Select a local account to be edited.**

## **3. Open the [Edit Account] dialog box in either of the following ways.**

- Select the [Local Account] menu, and then select [Properties].
- Press the [Properties] button on the toolbar.

## **4. Edit the information.**

## **5. Press the [OK] button.**

 $\Rightarrow$  The information of the local account is changed.

## **E.8.3 Deleting a Local Account**

- **1. Select the [Local Account] tab.**
- **2. Select a local account to be deleted.**

## **3. Perform either of the following.**

- Select the [Local Account] menu, and then select [Delete].
- Press the [Delete] button on the toolbar.
- $\Rightarrow$  The delete confirmation window appears.

## **4. Press the [OK] button.**

 $\Rightarrow$  The local account is deleted.

## <span id="page-517-0"></span>**E.9 Discarding the Edited Mail Address Book or Local Accounts**

Discard the edited information of the mail address book or local accounts and restore it to its original state.

- **1. Select the [Address Book] tab to discard the edited information of the mail address book. Select the [Local Account] tab to discard the edited information of the local account.**
- **2. Select the [File] menu, and then select [Discard].**  $\Rightarrow$  A discard confirmation dialog box appears.
- **3. Press the [OK] button.**
	- $\Rightarrow$  The edited information is discarded and the mail address book or local account is restored to its original state.

## <span id="page-518-0"></span>**E.10 Saving the Mail Address Book/Local Account**

Save the edited mail address book or local account to the scanner.

## **Saving the Edited Information to the Scanner**

Save the edited mail address book or local account to the scanner. By saving the mail address book to the scanner, My List is updated with the changes.

### **1. Select [Address Book] tab to save mail address books. Select [Local Account] tab to save local accounts.**

#### **2. Perform either of the following.**

- Select the [File] menu, and then select [Save to Scanner].
- Press the [Save to Scanner] button on the toolbar.
- $\Rightarrow$  The [Save to Scanner] dialog box appears.

### **3. Enter the information to connect to the scanner.**

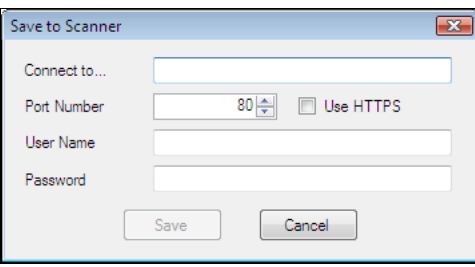

- Enter the scanner IP address, host name, or FQDN for [Connect to].
	- To enter an IP address, use the "xxx.xxx.xxx.xxx" format, where xxx is a value from 0 to 255.
	- For a host name or FQDN, up to 255 characters can be entered.
- For [Port Number], enter the number of the port to be used for communication with the scanner, within the range of 1 to 65535. The default value is "80". Select the [Use HTTPS] check box to use HTTPS for communication from the scanner.
- **For [User Name], enter the name of the user to login to the scanner.**
- For [Password], enter the password for the user to login to the scanner.

Connect as a user that can login to the scanner.

- $\bullet$  To edit a mail address book, login as a regular user.
- $\bullet$  To edit local accounts, login as an administrator.

## **4. Press the [Save] button.**

 $\Rightarrow$  Mail address books or local accounts are saved in the scanner.

## ■ Saving the Edited Information to a File

Save the edited mail address book or local accounts to a file in CSV format.

- **1. Select [Address Book] tab to save mail address books. Select [Local Account] tab to save local accounts.**
- **2. Perform either of the following.**
	- Select the [File] menu, and then select [Save to File].
	- Press the [Save to File] button on the toolbar.
	- $\Rightarrow$  The dialog box for saving a file appears.
- **3. Specify the directory and name of the file, and press the [Save] button.**  $\Rightarrow$  Mail address books or local accounts are saved in CSV format.

## **E.11 User Editor Information Shown in User Log**

In the administrator or regular user [User Log] window, user logs of User Editor can be viewed.

The user log items for User Editor are shown as follows:

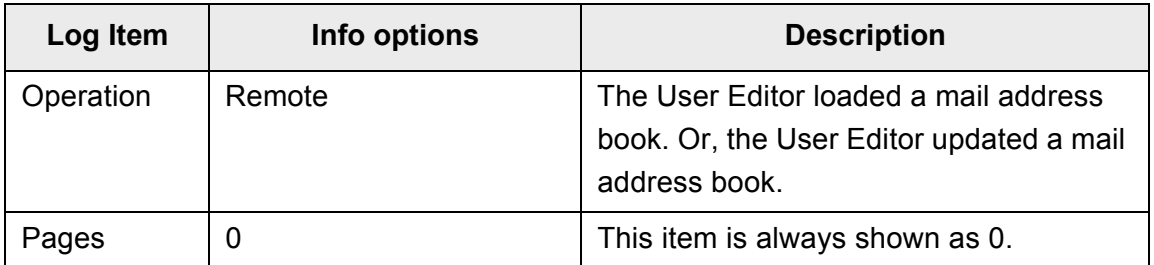

For checking other items and detailed information on user logs, refer to the following:

- When the administrator checks the information on the [User Log] window ["Viewing the User Log Details" \(page 173\)](#page-172-0)
- When a regular user checks the information on the [User Log] window ["6.12 Checking the User Log" \(page 402\)](#page-401-0)

# <span id="page-521-0"></span>**Compatibility with Different**

## **Versions**

Admin User

This appendix explains the compatibility with different versions of scanner systems and the Central Admin Server software.

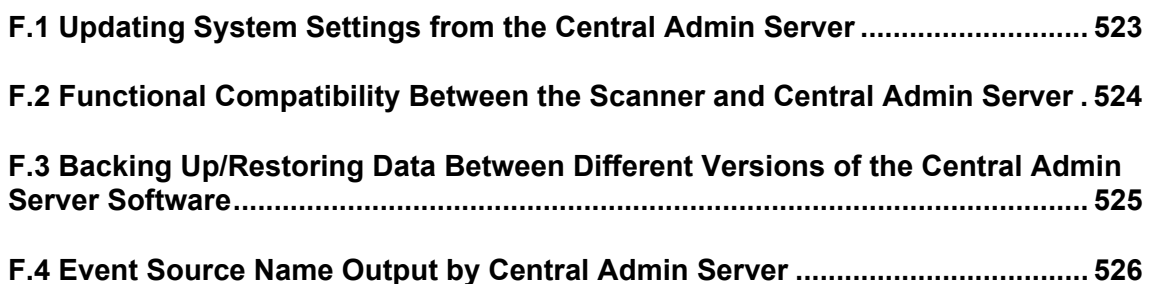

## <span id="page-522-0"></span>**F.1 Updating System Settings from the Central Admin Server**

The following shows the compatibility of system setting updates between different versions of the Central Admin Server and the scanner system version. The version of the Central Admin Server software can be checked on the Central Admin Console login window.

● ScanSnap N1800

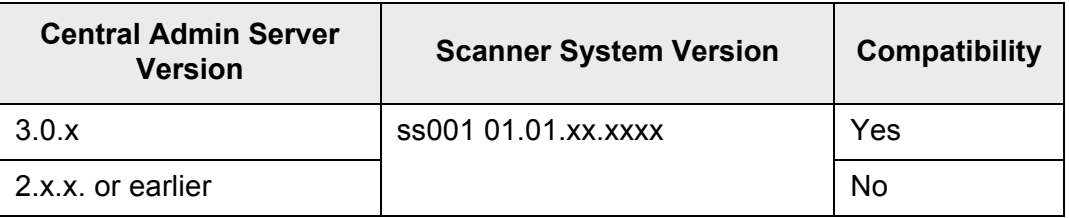

#### $\bullet$  fi-6010N

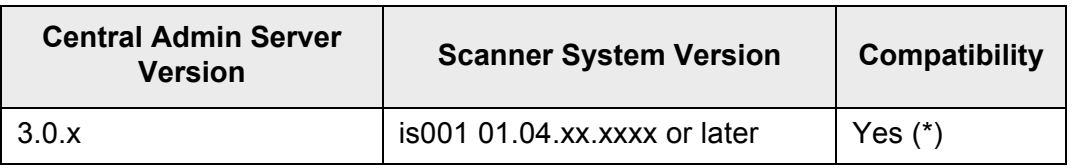

(\*): Can be used in the range of functions supported by the scanner.

## <span id="page-523-1"></span><span id="page-523-0"></span>**F.2 Functional Compatibility Between the Scanner and Central Admin Server**

The following shows the functional compatibility between different versions of the scanner system and the Central Admin Server.

The version of the Central Admin Server software can be checked on the Central Admin Console login window.

● ScanSnap N1800

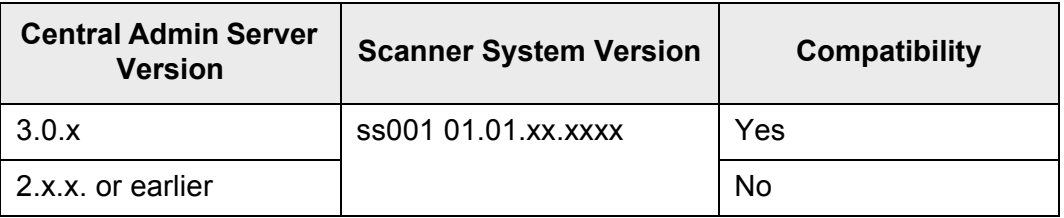

#### $\bullet$  fi-6010N

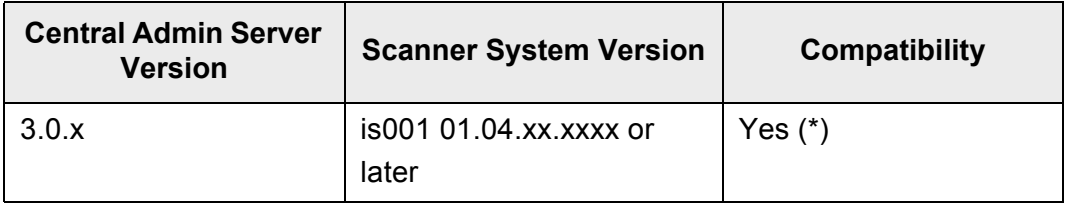

(\*): Can be used in the range of functions supported by the scanner.

## <span id="page-524-1"></span><span id="page-524-0"></span>**F.3 Backing Up/Restoring Data Between Different Versions of the Central Admin Server Software**

The following shows the compatibility between different versions of the Central Admin Server software for backing up or restoring data.

The version of the Central Admin Server software can be checked on the Central Admin Console login window.

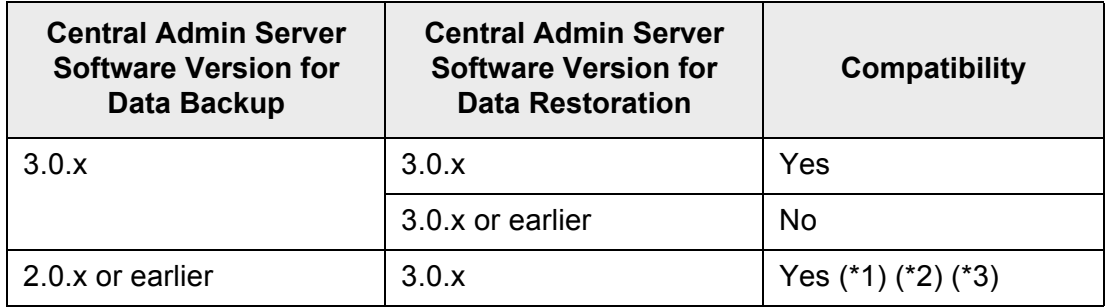

- (\*1): When Central Admin Server settings are restored from a previous version of the Central Admin Server, default values are set for items newly added in that of later version.
- (\*2): To back up data, use the "AmBackup.exe" command from version 3.0.x of the Central Admin Server. For details, refer to ["5.17.4 Migrating Data to an](#page-284-0)  [Updated Version of the Central Admin Server Software" \(page 285\).](#page-284-0)
- (\*3): If the event log of the previous version is shown on the [Event Details] window of the new version, the IP address information is not shown.

## <span id="page-525-0"></span>**F.4 Event Source Name Output by Central Admin Server**

The event source name of the event log output by the Central Admin Server is as follows.

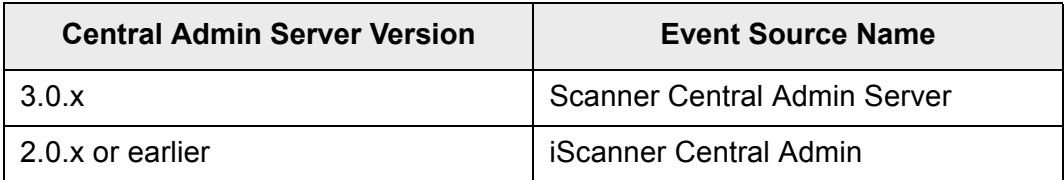

# **Appendix G**

<span id="page-527-0"></span>**Glossary**

Admin User

### **A4 size**

A standard international paper size. (210 × 297 mm / approximately 8.27 × 11.7 in.)

### **A5 size**

A standard international paper size. (148 × 210 mm / approximately 5.83 × 8.27 in.)

## **A6 size**

A standard international paper size. (105 × 148 mm / approximately 4.13 × 5.83 in.)

## **ADF (Automatic Document Feeder)**

A unit that allows the user to scan a number of pages consecutively. Documents are transported from the ADF paper chute past the scanning area to the output tray. Actual scanning is performed by the CCD sensors inside of this unit.

## **B5 size**

A standard international paper size. (182 × 257 mm / approximately 7.17 × 10.12 in.)

## **B6 size**

A standard international paper size. (128 × 182 mm / approximately 5.04 × 7.17 in.)

#### **Brightness**

Refers to the brightness level of the scanned data.

## **Business card size**

A standard paper size. (51 × 89 mm) Portrait orientation is used for this scanner.

## **Carrier Sheet**

A carrier sheet is a plastic sheet specifically used for loading non-standard documents onto the scanner.

## **Default settings**

The settings installed at time of factory shipping.

## **dpi (dots per inch)**

Dots per inch. Number of dots lined along one inch. The measurement of resolution normally used for scanners and printers. Higher dpi means better resolution.

## **Duplex scan mode**

A scan mode where both sides of each document sheet are scanned. See also "Simplex scan mode".

### **Eject roller**

Rollers that feed documents in the ADF to the stacker.

## **Executive size**

A standard international paper size. (184.2 × 266.7 mm / approximately 7.25 × 10.5 in.)

## **Feed roller**

Rollers that feed documents through the ADF.

### **Idler roller**

Rollers that feed documents through the ADF.

## **Interface**

The connection that allows communication from the computer to the scanner.

## **Landscape orientation**

A document with its long side horizontal and its short side vertical. See also "Portrait orientation".

## **LDAP (Lightweight Directory Access Protocol)**

A protocol for accessing a directory database over a TCP/IP network.

## **Legal size**

A standard international paper size. (215.9 × 355.6 mm / 8.5 × 14 in.)

## **Letter size**

A standard North American paper size. (215.9 × 279.4 mm / 8.5 ×11 in.)

#### **MMR**

ITU-T (CCITT) T.6 compression. A compression method used when the color mode is black and white.

## **Multifeed detection**

A scanner function which detects accidental feeding of multiple sheets into the ADF.

### **Noise**

Isolated white (black) dots appearing on black (white) areas of an image.

## **Pad assy (PAD ASSY)**

A collection of rubber pads and metal leaf springs that is used to help separate a single document sheet from a batch in the ADF paper chute for feeding into the ADF.

## **Paper jam**

A warning that appears when a document sheet is jammed in the document feed path, or document feeding is interrupted by a slipping sheet.

### **Pick roller**

Rollers that feed documents through the ADF.

## **Portrait orientation**

A document with its long side vertical and its short side horizontal. See also "Landscape orientation".

## **Postcard size**

A standard paper size. (100 × 148 mm / approximately 3.94 × 5.83 in.) Portrait orientation is used for this scanner.

## **Resolution**

A measure of the fineness of details or grain of images. The customary metric of resolution is dpi (dots per inch). For any given image, the higher the resolution, the more dots or pixels that can be used, and the greater the resulting fineness of detail that can be expressed.

## **Simplex scan mode**

A scan mode where only one side of each document sheet is scanned. See also "Duplex scan mode".

## **Ultrasonic sensor**

A type of sensor that uses ultrasonic sound waves, in this case to detect document multifeeds by recognizing differences in how the sound penetrates single versus multiple sheets.

# **About Maintenance**

Contact your FUJITSU scanner dealer or an authorized FUJITSU scanner service provider for repairs to this product.

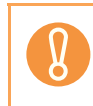

Do not perform repairs on this scanner.

# **Index**

## **A**

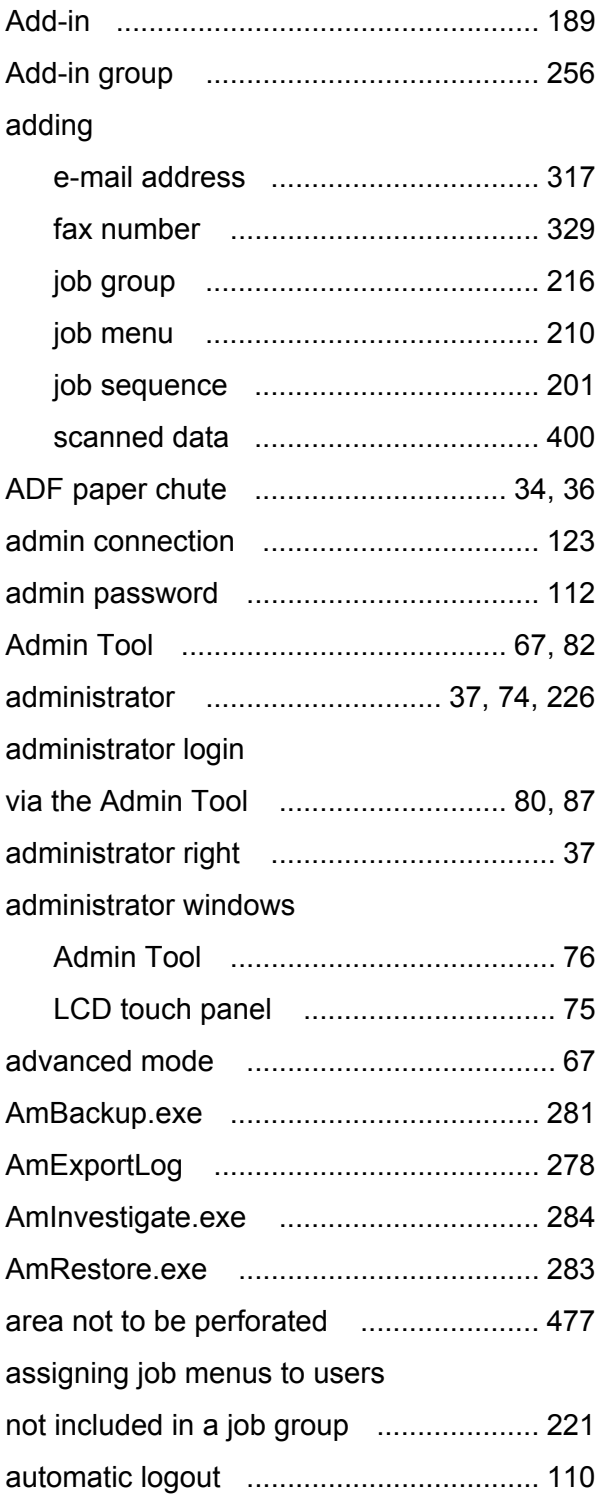

automatic logout setting ............................ 110

## **B**

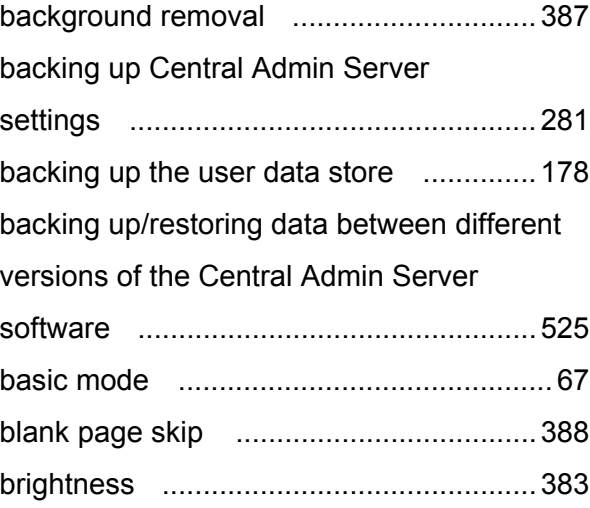

## **C**

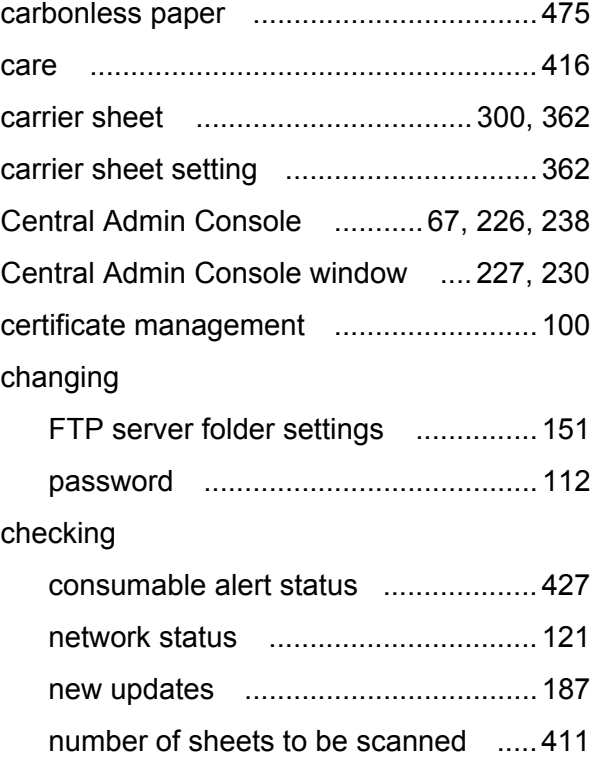

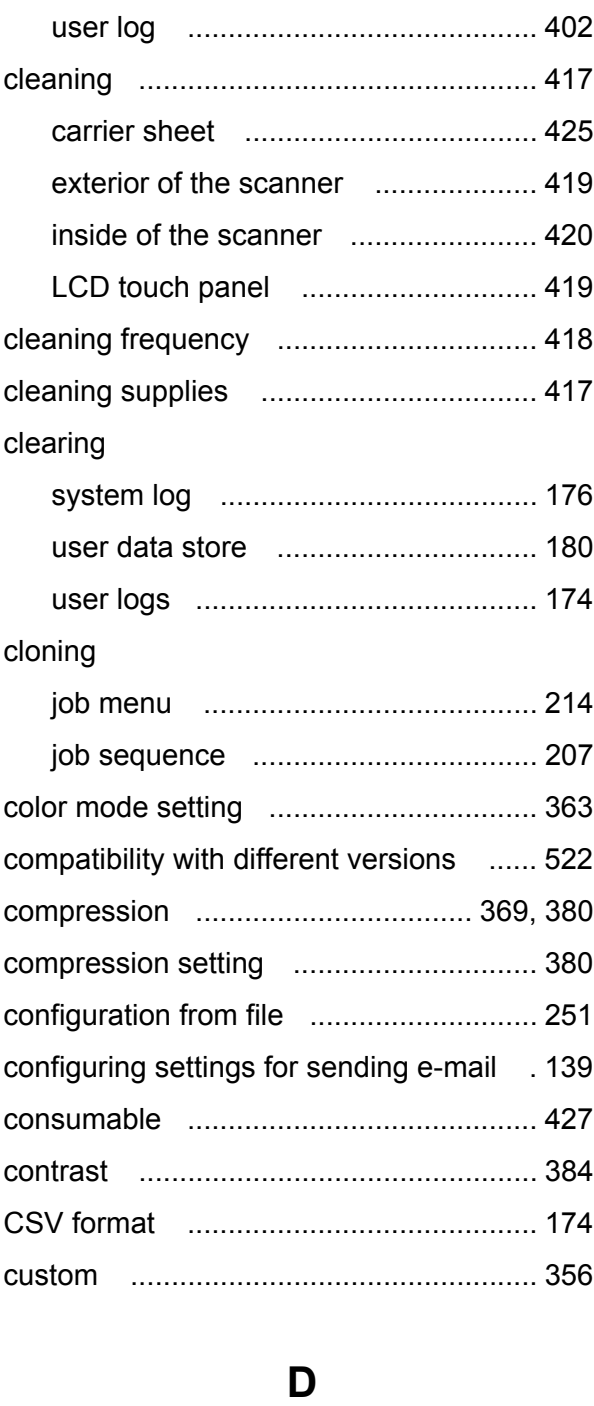

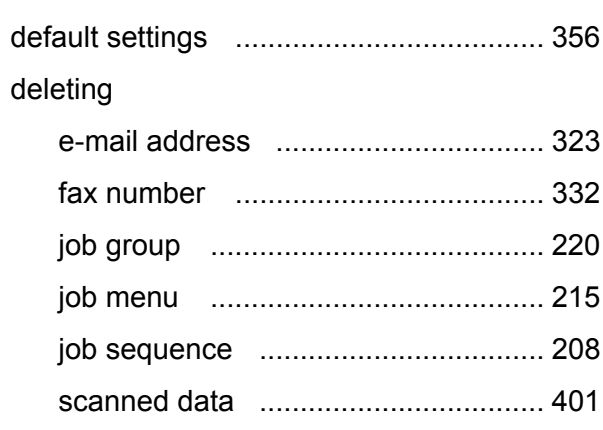

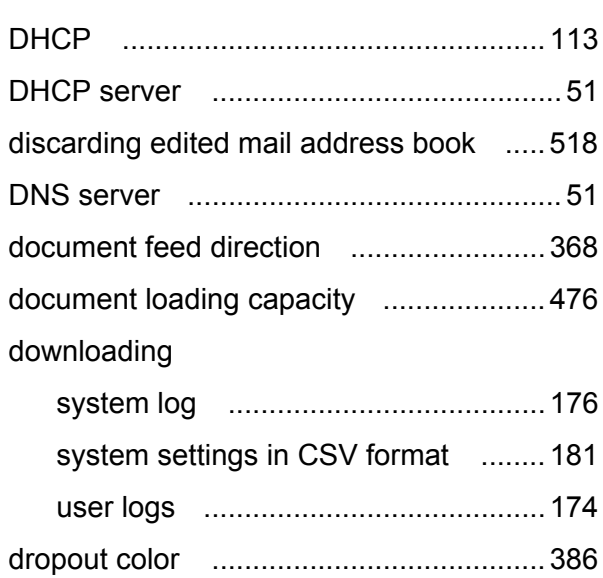

## **E**

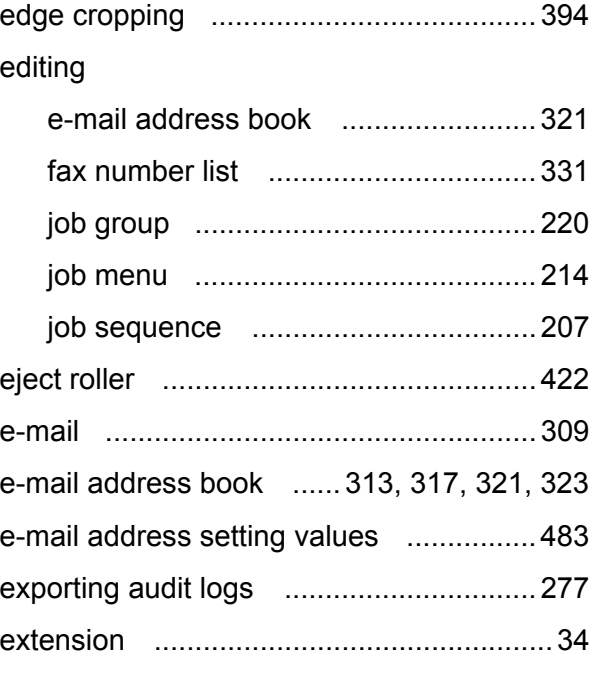

## **F**

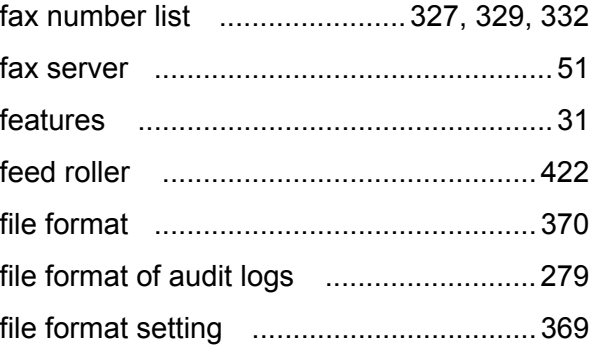

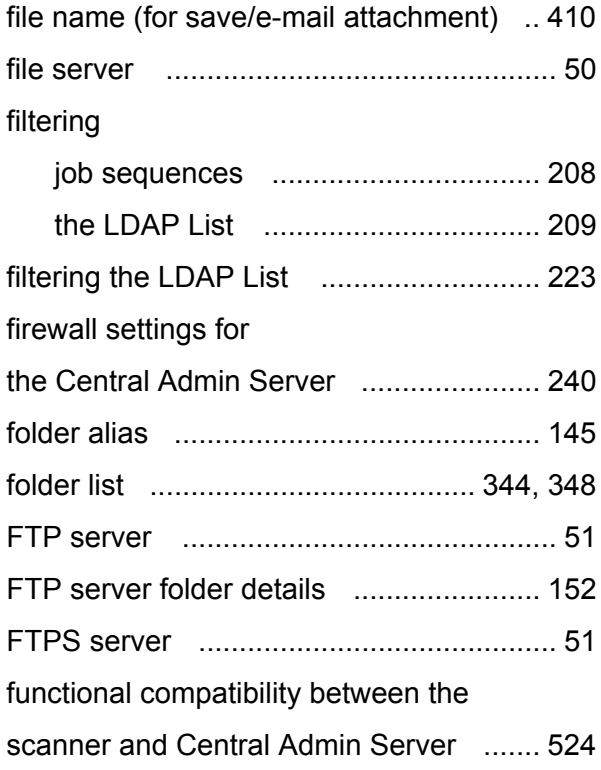

## **G**

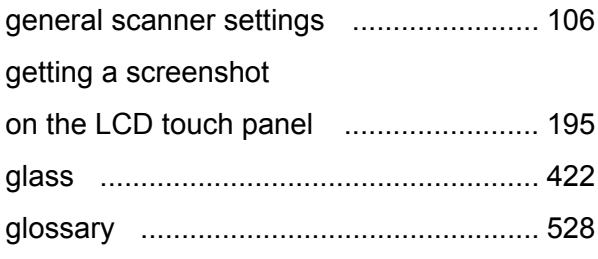

## **I**

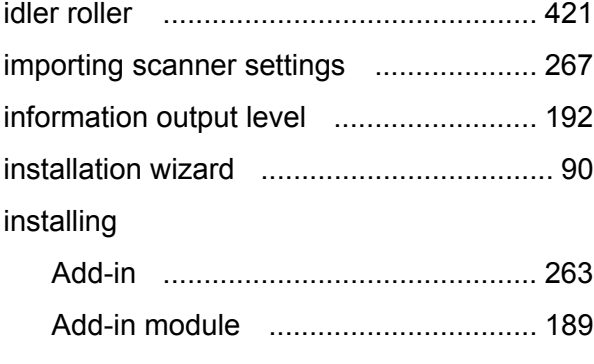

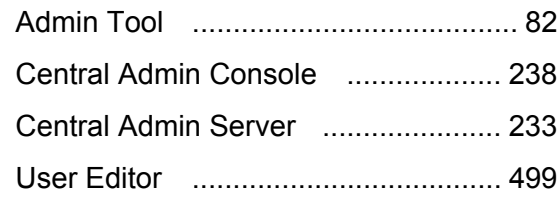

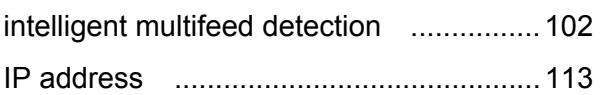

## **J**

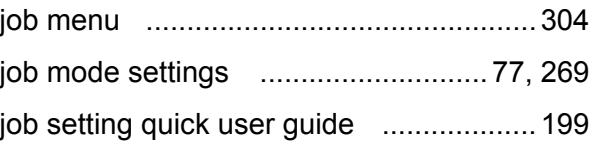

## **K**

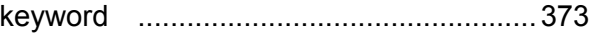

## **L**

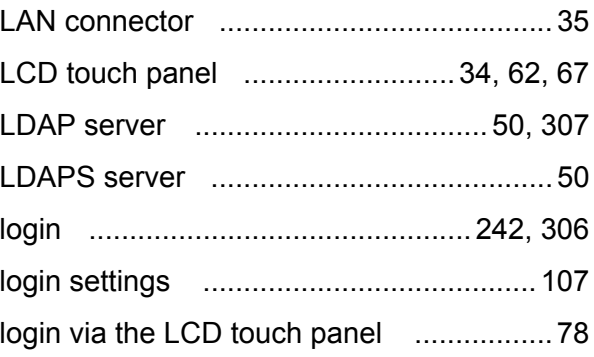

## **M**

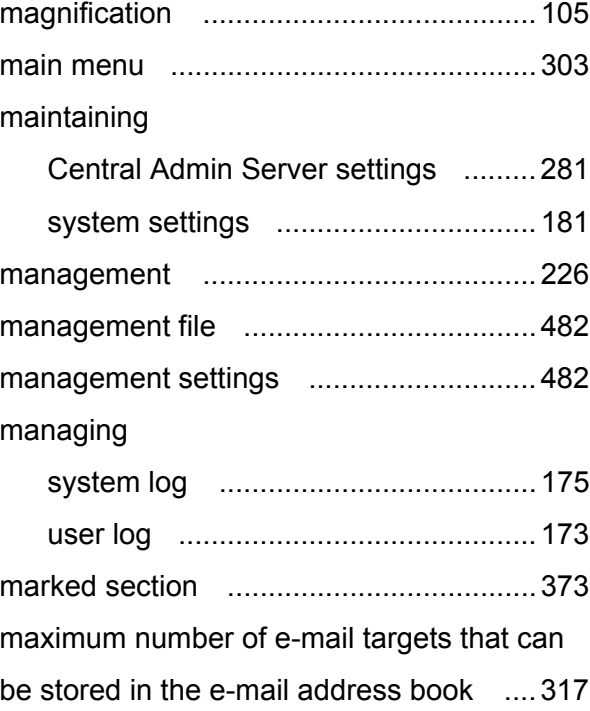

maximum number of fax contact

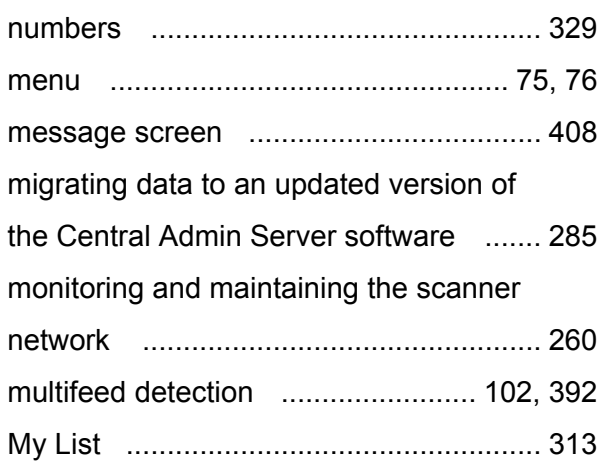

## **N**

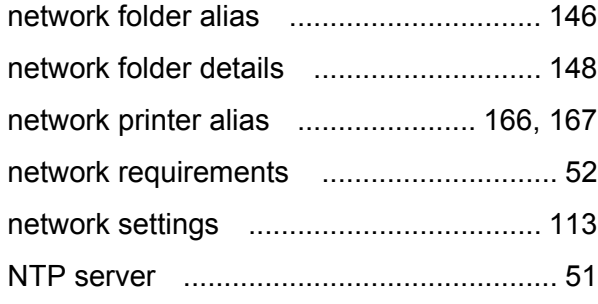

## **O**

## obtaining

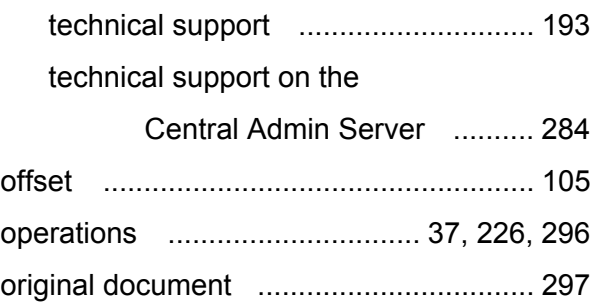

## **P**

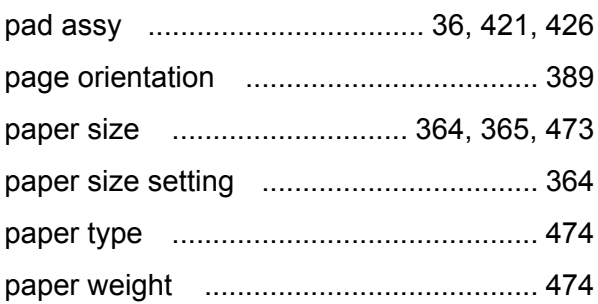

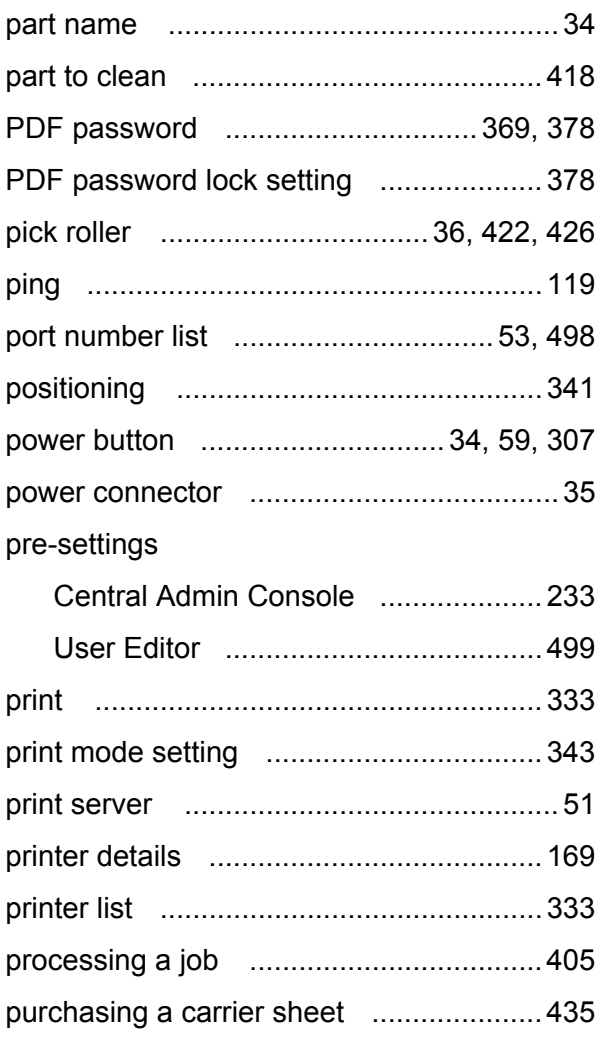

## **R**

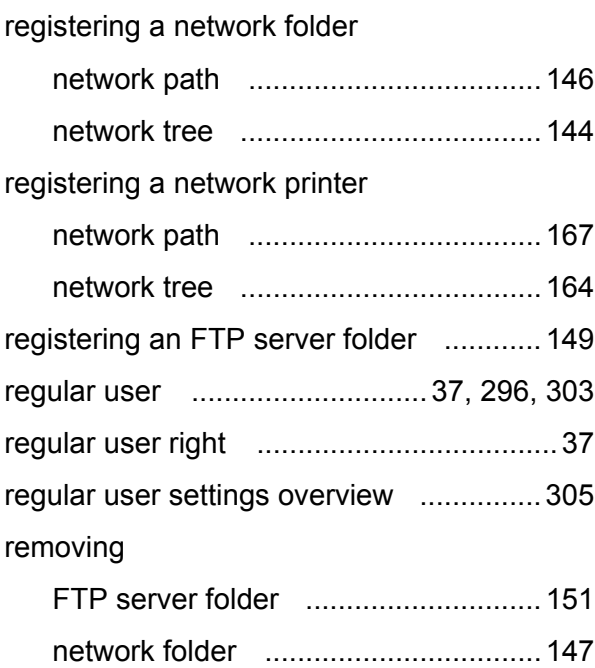

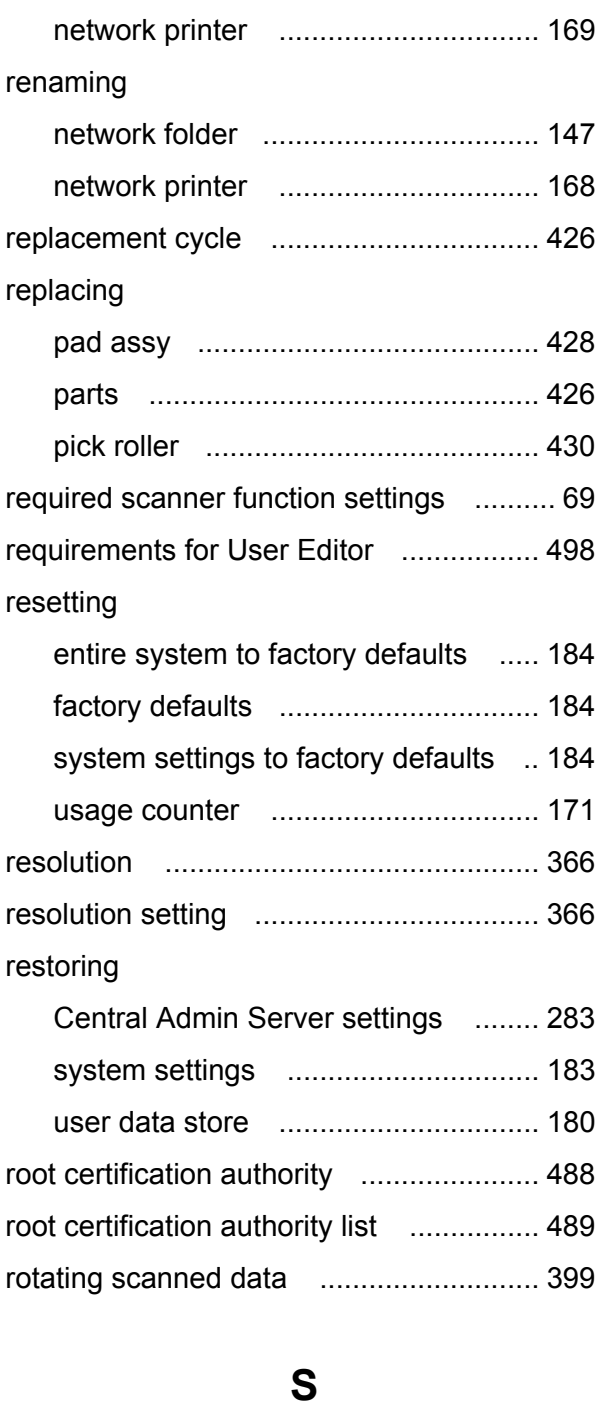

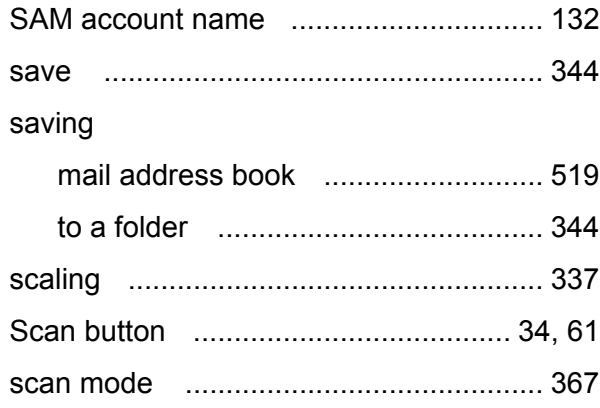

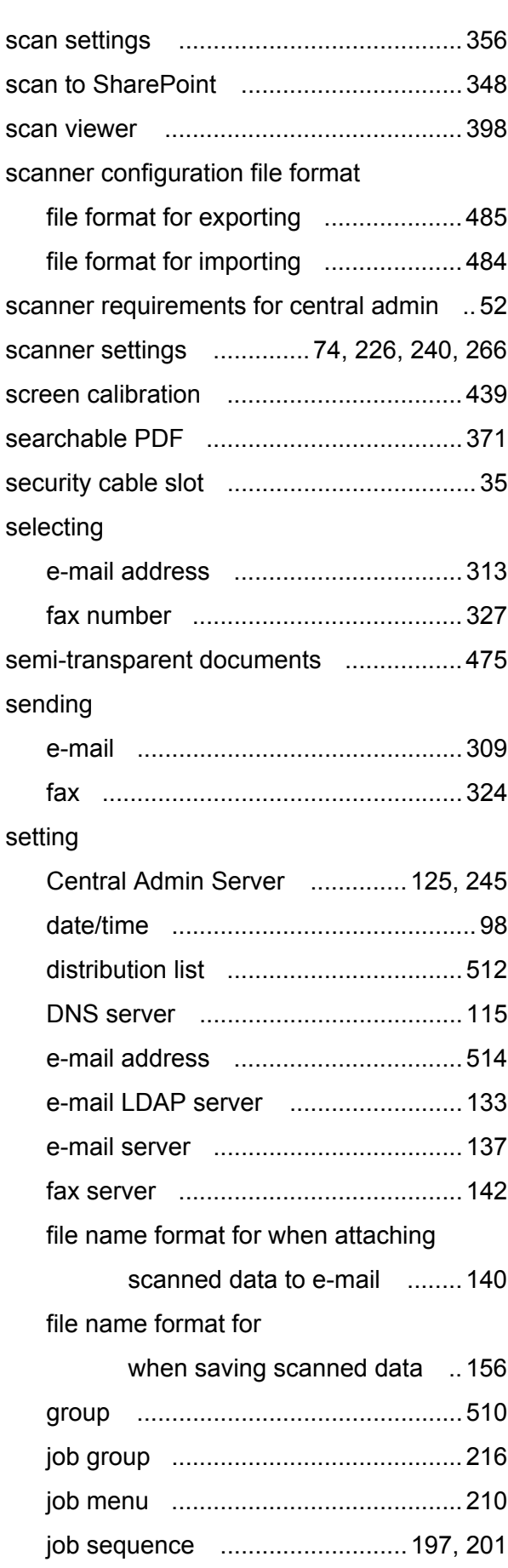
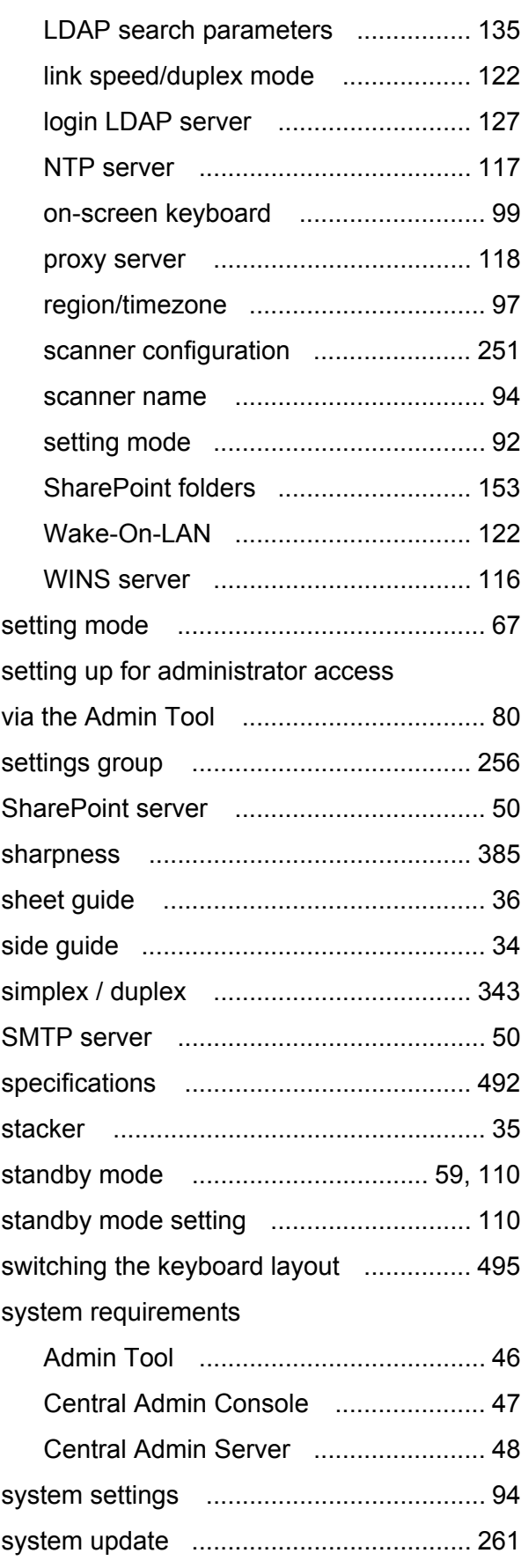

# **T**

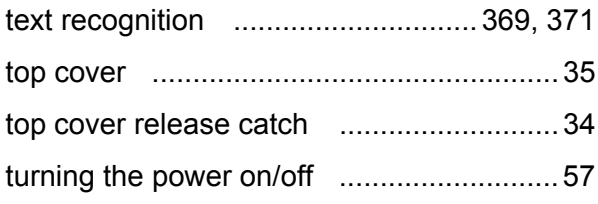

## **U**

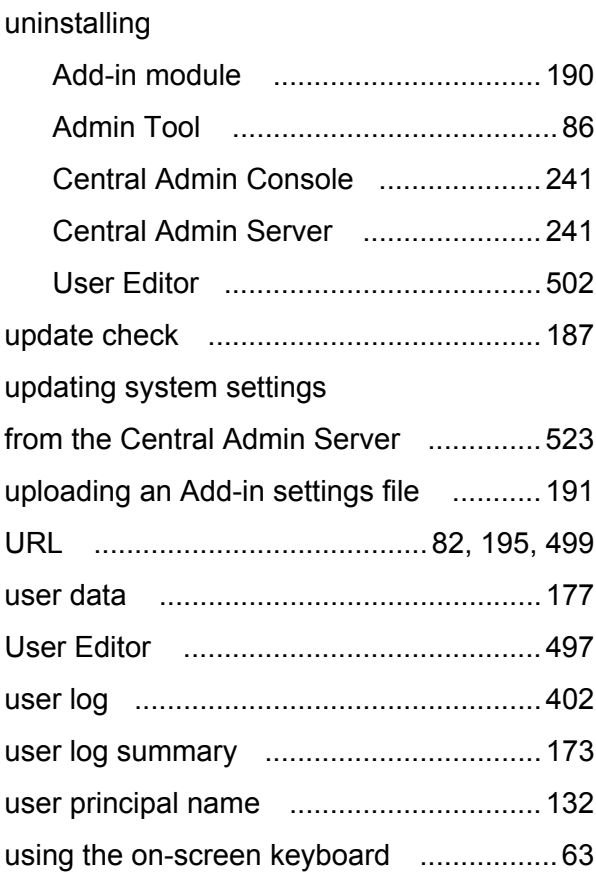

### **V**

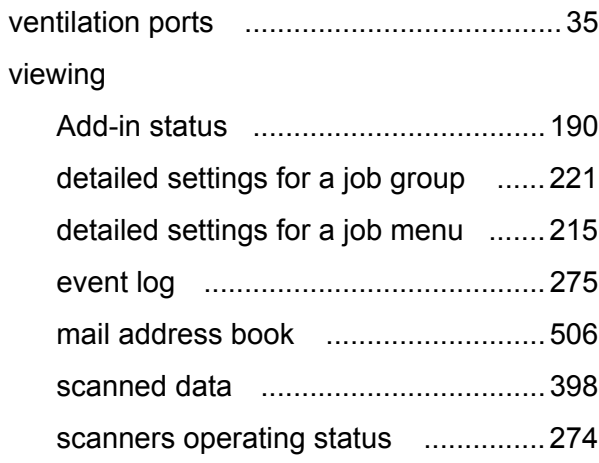

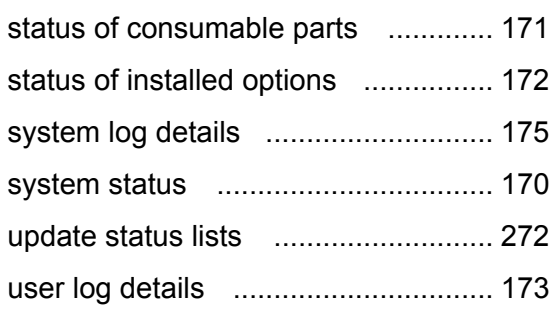

## **W**

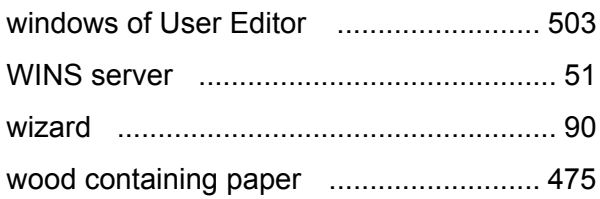

### **ScanSnap N1800**

#### **Operator's Guide**

#### **P3PC-3182-01ENZ0 Issue date November 2010 Issued by PFU LIMITED**

- The contents of this manual are subject to change without notice.
- **PFU LIMITED assumes no liability for incidental or consequential** damages arising from the use of this Product, and any claims by a third party.
- Copying of the contents of this manual, in whole or in part, as well as the scanner applications is prohibited under the copyright law.